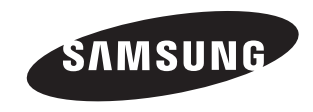

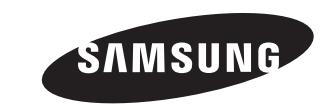

# Owner's Instructions

Before operating the unit, please read this manual thoroughly, and retain it for future reference.

**ON-SCREEN MENUS PC DISPLAY PICTURE IN PICTURE (PIP) TELETEXT**

Register your product at www.samsung.com/global/register Record your Model and Serial number here for future reference. • Model \_\_\_\_\_\_\_\_\_\_\_\_\_\_\_\_ • Serial No.

**Precautions When Displaying a Still Image** 

A still image may cause permanent damage to the TV screen.

- Do not display a still image on the LCD panel for more than 2 hours as it can cause screen image retention. This image retention is also known as "screen burn".
	-

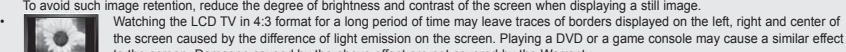

to the screen. Damages caused by the above effect are not covered by the Warranty.<br>• Displaying still images from Video games and PC for longer than a certain period of time may produce partial after-images.

© 2007 Samsung Electronics Co., Ltd. All rights reserved.

To prevent this effect, reduce the 'brightness' and 'contrast' when displaying still images.

### **Contents**

### **Connecting and Preparing Your TV**

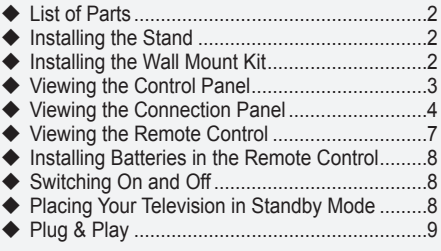

### **Setting the Channels**

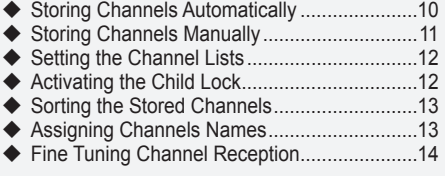

### **Setting the Picture**

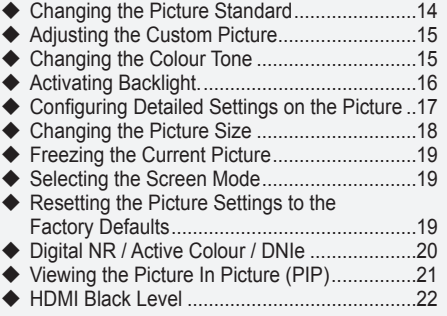

### **SETTING THE SOUND**

Δ

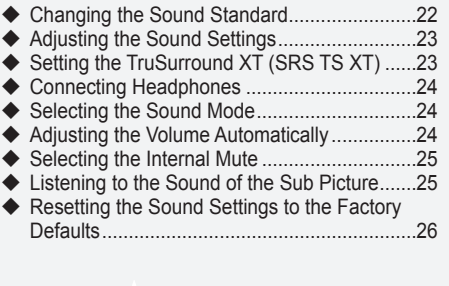

 $\sim$ 

### **Setting the Time**

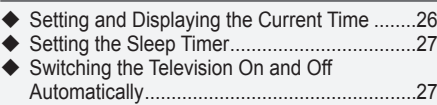

### **Function Description**

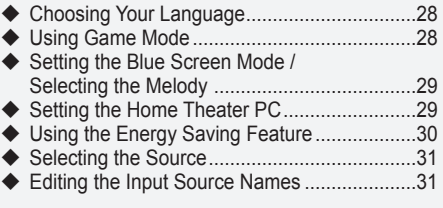

### **Using the Teletext Feature**

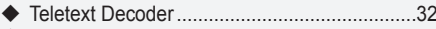

- ◆ Displaying the Teletext Information ..................32
- ◆ Selecting a Specific Teletext Page...................33
- ◆ Using Fastext to Select a Teletext Page .........33

### **SETTING THE PC**

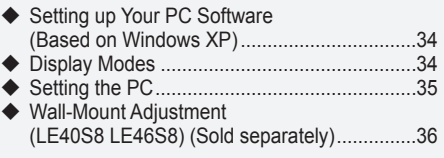

### **Recommendations For Use**

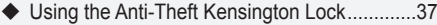

- Troubleshooting: Before Contacting Service Personnel...........................................37
- ◆ Technical and Environmental Specifications ..38

**English - 1Symbol** Press Important Note One-Touch<br>Button<br>**1- English** English

Button

 $\sqrt{2}$ 

 $\geq$ 

### **List of Parts** Please make sure the following items are included with your LCD TV. If any items are missing, contact your dealer. M<sub>4</sub> Y L<sub>16</sub> Remote Control & Batteries (AAA x 2) Power Cord Cover-Bottom Stand Screw Stand Cleaning Cloth

\*Owner's Instructions \*\*\* Warranty card \*\*\* \*\*\* Safety Guide \*\*\* \*\* Registration Card

 $\triangleright$  Warranty card / Safety Guide / Registration Cards (Not available in all locations)

 $\geq$  The stand and stand screw may not be included depending on the model.

## **Installing the Stand**

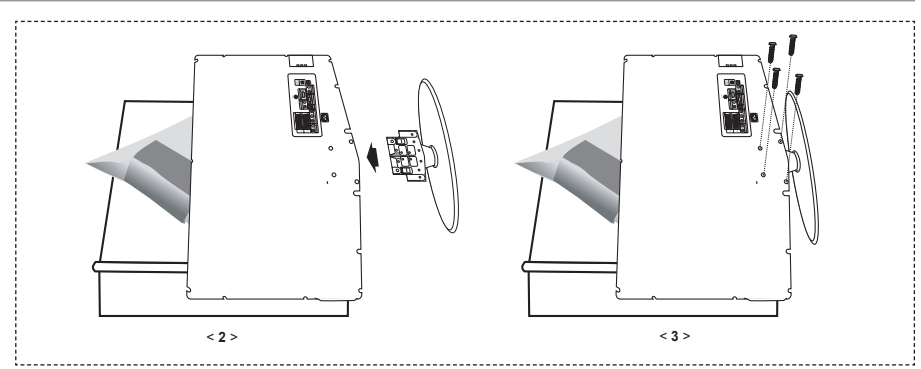

**1.** Place the TV faced down on a soft cloth or cushion on a table.

**2.** Put the stand into the hole at the bottom of the TV.

**3.** Insert screw into the hole indicated and tighten.

 $\geq$  The stand is installed for models with the screen size of 37 inch and above.

### **Installing the Wall Mount Kit**

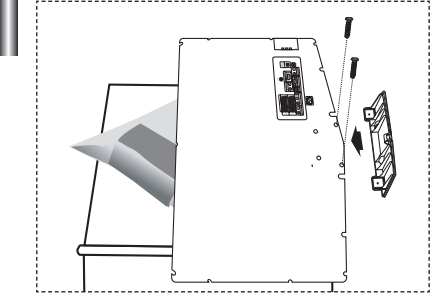

Wall mount items (sold separately) allow you to mount the TV on the wall.

For detailed information on installing the wall mount, see the instructions provided with the Wall Mount items. Contact a technician for assistance when installing the wall mounted bracket.

Samsung Electronics is not responsible for any damage to the product or injury to yourself or others if you elect to install the TV on your own.

 $\geq$  Remove the stand and cover the bottom hole with a cap and fasten with two screws.

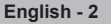

## **Viewing the Control Panel**

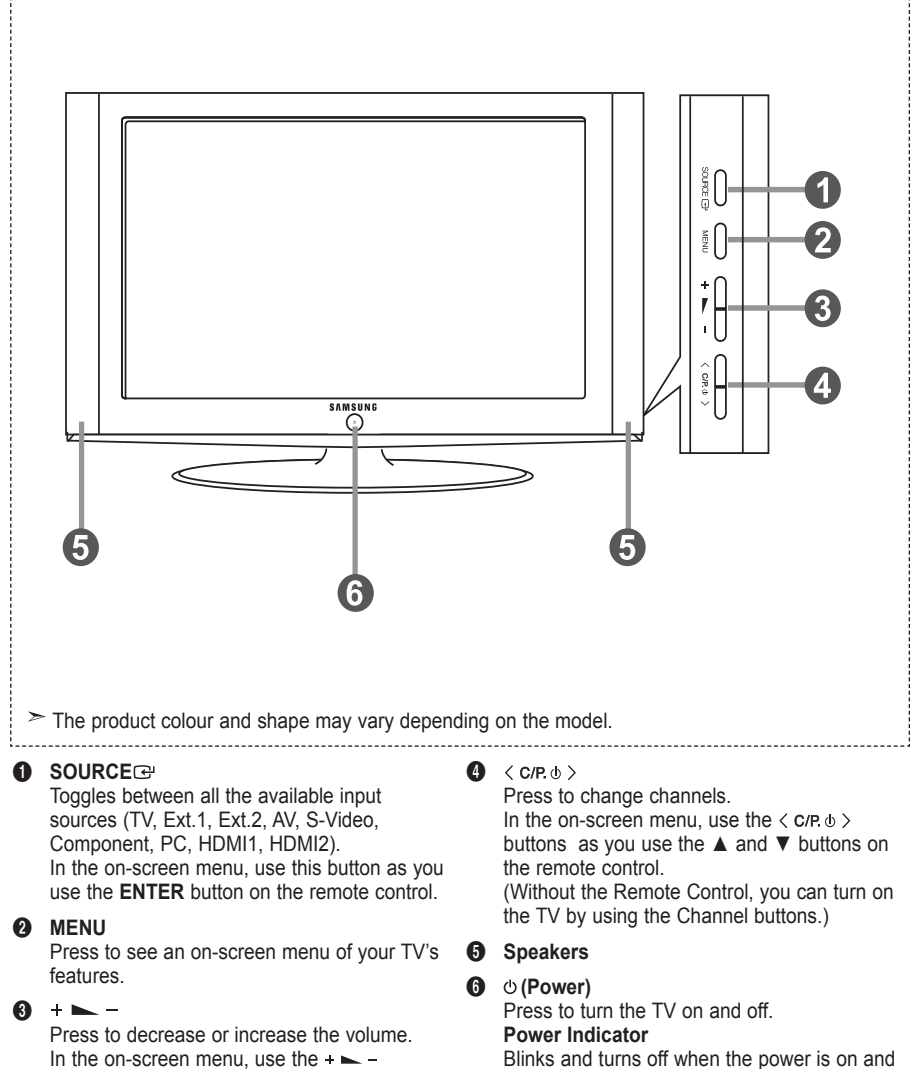

In the on-screen menu, use the  $+$ buttons as you use the ◄ and ► buttons on the remote control.

 lights up in stand-by mode. **Remote Control Sensor** 

 Aim the remote control towards this spot on the TV.

**English -** 

### **Viewing the Connection Panel**

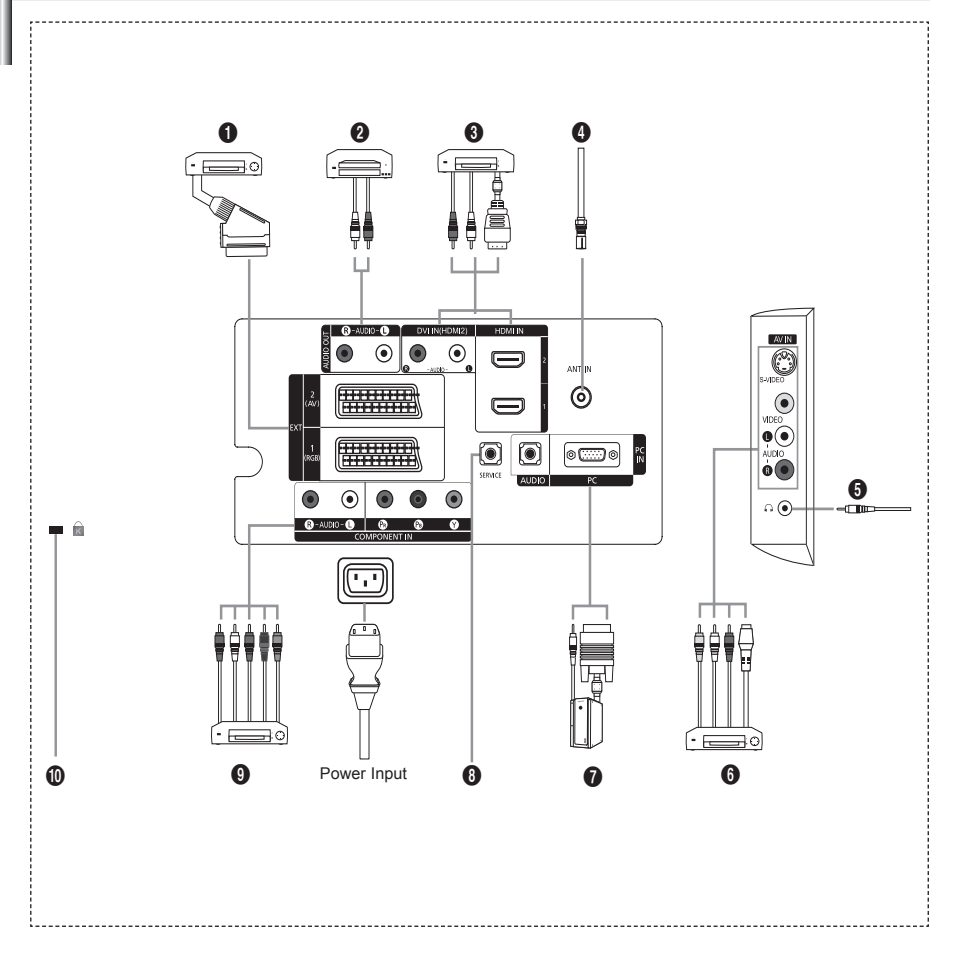

Whenever you connect an external device to your TV, make sure that power on the unit is turned off. When connecting an external device, match the colour of the connection terminal to the cable.

#### **1** Connecting Set-Top Box, VCR or DVD

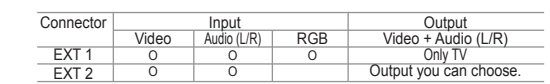

-Inputs or outputs for external devices, such as VCR, DVD, video game device or video disc players.

**English -** 

#### 2 **Connecting AUDIO**

- Connect RCA audio cables to "R - AUDIO - L" on the rear of your set and the other ends to corresponding audio in connectors on the Amplifier or DVD Home Theater.

#### 3 **HDMI IN 1, HDMI IN 2**

- Supports connections between HDMI-connection-enabled AV devices (Set-Top Boxes, DVD players)
- No additional Audio connection is needed for an HDMI to HDMI connection.
- $>$  What is HDMI?
- "High Definition Multimedia interface" allows the transmission of high definition digital video data and multiple channels of digital audio (5. 1 channels).
- The HDMI/DVI terminal supports DVI connection to an extended device with the appropriate cable (not supplied). The difference between HDMI and DVI is that the HDMI device is smaller in size, has the HDCP (High Bandwidth Digital Copy Protection) coding feature installed, and supports multi - channel digital audio.

#### **DVI IN (HDMI2) / (AUDIO R/L)**

- When connecting this product via HDMI or DVI to a Set Top Box, DVD Player or Games Console etc, make sure that it has been set to a compatible video output mode as shown in the table below. Failure to observe this may result in picture distortion, image breakup or no picture.
- When using an HDMI/DVI cable connection, it is only possible from the HDMI2 terminal.
- You should use the DVI-to-HDMI cable or DVI-HDMI Adapter for the connection, and the "R- AUDIO - L" terminal on DVI for sound output.
- $>$  Supported modes for HDMI/DVI and Component

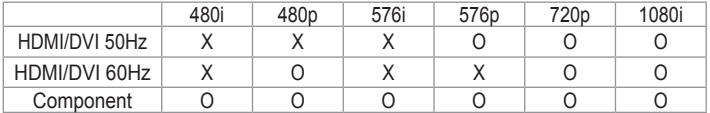

#### 4 **Connecting an Aerial or Cable Television Network**

 To view television channels correctly, a signal must be received by the set from one of the following sources:

- An outdoor aerial / A cable television network / A satellite network

#### 6 **Connecting External A/V Devices**

- Connect RCA or S-VIDEO cable to an appropriate external A/V device such as VCR, DVD or Camcorder.
- Connect RCA audio cables to "R AUDIO L" on the rear of your set and the other ends to corre sponding audio out connectors on the A/V device.
- Headphone may be connected to the headphone output  $\bigcirc$  on the rear of your set. While the head phone is connected, the sound from the built-in speakers will be disabled.

#### 7 **Connecting Computer**

- Connect the D- Sub cable (optional) to "PC (PC IN)" on the rear of your set and the other end to the Video Card of your computer.
- Connect the stereo audio cable (optional) to "AUDIO (PC IN)" on the rear of your set and the other end to "Audio Out" of the sound card on your computer.

### 8 **SERVICE**

 - Service connection for qualified service engineer.

### 9 **Connecting Component Devices (DTV/DVD)**

- Connect component video cables (optional) to component connector ("PR", "PB", "Y") on the rear of your set and the other ends to corresponding component video out connectors on the DTV or DVD.
- If you wish to connect both the Set-Top Box and DTV (or DVD), you should connect the Set-Top Box to the DTV (or DVD) and connect the DTV (or DVD) to component connector ("PR", "PB", "Y") on your set.
- The P<sub>R</sub>, P<sub>B</sub> and Y connectors on your component devices (DTV or DVD) are sometimes labeled Y. B-Y and R-Y or Y, Cb and Cr.
- Connect RCA audio cables (optional) to "R AUDIO L" on the rear of your set and the other ends to corresponding audio out connectors on the DTV or DVD.
- This LCD TV displays its optimum picture resolution in 720p mode.
- This LCD TV displays its maximum picture resolution in 1080i mode.

#### 0 **Kensington Lock**

- The Kensington lock (optional) is a device used to physically fix the system when used in a public place.
- If you want to use a locking device, contact the dealer where you purchased the TV.
- The place of the Kensington Lock may be different depending on its model.

## **Viewing the Remote Control**

- **1** Television Standby button <sup>2</sup> Number buttons for direct channel access **3** One/Two-digit channel selection **4** Selects the TV mode directly **6** Used to display Channel Lists on the screen. **6**  $\Theta$  Volume increase Volume decrease **1** Temporary sound switch-off **<sup>6</sup>** Menu display and change confirmation <sup>9</sup> Sound mode selection **<sup>10</sup>** Returns to the previous menu. **1** Picture effect selection @ Adjusts screen brightness to save energy.  $\bullet$  Sound effect selection **1** SRS TS XT selection  $\bigoplus$  Available source selection  $\bullet$  Previous channel  $\bullet$  Selects the HDMI mode directly. <sup>1</sup> Automatic Power-off  $\circledR$  P $\odot$ : Next channel P $\odot$ : Previous channel  $\circledR$  Exit the OSD
- **4** Control the cursor in the menu
- **2** Use to see information on the current broadcast
- <sup>2</sup> Picture freeze
- **<sup>43</sup>** Picture size selection
- **Co** PIP:Picture-In-Picture On / Off SOURCE: Input source selection POSITION: PIP position selection P : Next channel P<sub>[v]</sub>: Previous channel

#### **Teletext Functions**

- 4 Exit from the teletext display
- **8** Teletext index
- $\bigoplus$  Teletext mode selection (LIST/FLOF)
- **1** Teletext sub page
- **D** P $\odot$ : Teletext next page P $\odot$ : Teletext previous page
- **4** Teletext cancel
- <sup>2</sup> Teletext reveal
- **2** Alternately select Teletext, Double, or Mix.

#### $0000$

 Fastext topic selection

- **<sup>1</sup>** PIP: Teletext Hold
- **<sup>6</sup>** SOURCE: Teletext Store
- **<sup>6</sup>** POSITION: Teletext size selection

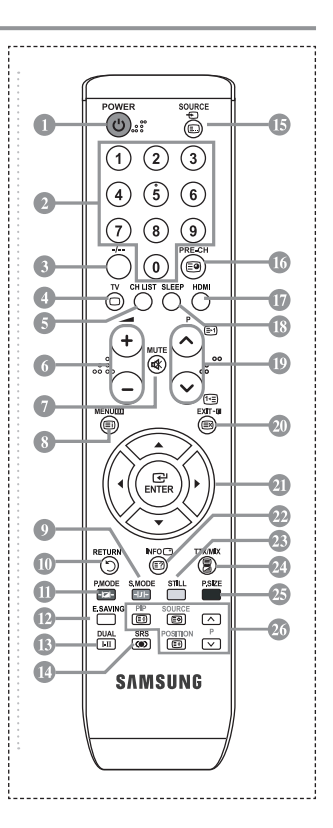

 $\geq$  This is a special remote control for the visually impaired, and has Braille points on the Power, Channel and Volume buttons.

## **Installing Batteries in the Remote Control**

- Lift the cover at the back of the remote control upward as shown in the figure.
- **2.** Install two AAA size batteries.
- $\geq$  Make sure to match the "+" and "-" ends of the batteries with the diagram inside the compartment.
- **3.** Replace the cover.
- $\geq$  Remove the batteries and store them in a cool, dry place if you won't be using the remote control for a long time. The remote control can be used up to about 23 feet from the TV.
	- (Assuming typical TV usage, the batteries last for about one year.)
- $\geq$  If the remote control doesn't work, check the following:
	- **1.** Is the TV power on?
	- **2.** Are the plus and minus ends of the batteries reversed?
	- **3.** Are the batteries drained?
	- **4.** Is there a power outage, or is the power cord unplugged?
	- **5.** Is there a special fluorescent light or neon sign nearby?

## **Switching On and Off**

#### **The mains lead is attached to the rear of your set.**

- **1.** Plug the mains lead into an appropriate socket.  $\geq$  The standby indicator lights up on the front of the set.
- **2.** Press the  $\phi$  button on the front of the set.
	- $\geq$  You also can press the **POWER**  $\circ$  button or the **TV** button on the remote control to turn the TV on.
	- $\geq$  The programme that you were watching last is reselected automatically.
- **3.** Press the numeric button  $(0-9)$  or channel up/down  $(0/0)$  button on the remote control or  $\langle$  c $R\psi\rangle$  button on the right side of the set.
	- $\geq$  When you switch the set on for the very first time, you will be asked to choose language in which the menus are to be displayed.
- **4.** To switch your set off, press the **POWER**  $\circ$  button again.

### **Placing Your Television in Standby Mode**

**Your set can be placed in standby mode in order to reduce the power consumption. The standby mode can be useful when you wish to interrupt viewing temporarily (during a meal, for example).**

- 1. Press the **POWER** button on the remote control.  $\geq$  The screen is turned off and a red standby indicator appears on the front of your set.
- **2.** To switch your set back on, simply press the **POWER**  $\circ$ , numeric buttons **(0~9)**, **TV** button or channel up/down  $(\odot/\odot)$  button again.
	- $\geq$  Do not leave your set in standby mode for long periods of time (when you are away on holiday, for example).

 It is best to unplug the set from the mains and aerial.

# **Plug & Play**

#### **When the TV is initially powered on, several basic settings proceed automatically and subsequently. The following settings are available.**

- **Press the POWER** button on the remote control. The message "Start Plug & Play" is displayed with "OK" selected.
- **2.** Select the appropriate language by pressing the **▲** or ▼ buttons. Press the **ENTER** button to confirm your choice.
- **3.** Press the ◄ or ► buttons to select "Shop" or "Home", then the **ENTER** button.
	- $>$  We recommend setting the TV to Home mode for the best picture in your home environment.
	- $\geq$  Shop mode is only intended for use in retail environments.
	- $\geq$  If the unit is accidentally set to Shop mode and you want to return to Dynamic (Home) mode, press the Volume button and then hold down the **MENU** button for five seconds on the side panel of the TV.
- **4.** The message "Check antenna input." is displayed with "OK" selected. Press the **ENTER** button.
	- $\geq$  Please check that the antenna cable is connected correctly.
- **5.** Select the appropriate country by pressing the **▲** or ▼ button. Press the **ENTER** button to confirm your choice.
- **6.** The "Auto Store" menu is displayed with the "Start" selected. Press the **ENTER** button.
	- $\geq$  The channel search will start and end automatically.
		- After all the available channels are stored, the "Clock Set" menu appears.
	- $\geq$  Press the **ENTER** button at any time to interrupt the memorization process.
- **7.** Press the **ENTER** button. Select the "Month", Year", "Day", Hour" or "Minute" by pressing the ◄ or ► buttons. Set the "Month", Year", "Day", Hour" or "Minute" by pressing the **▲** or ▼ buttons.  $\geq$  You can also set the hour and minute by pressing the number buttons on the remote control.
- **8.** Press the **ENTER** button to confirm your setting.
	- **Language**: Select your language.
	- **Country**: Select your country.
	- **Auto Store**: Automatically scans for and stores channels available in the local area.
	- **Clock Set**: Sets the current time for the TV clock.

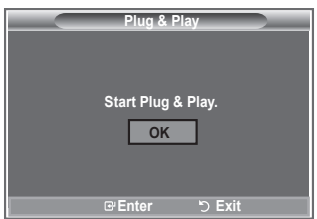

#### **If you want to reset this feature...**

- **1.** Press the **MENU** button to display the menu. Press the ▲ or ▼ button to select "Setup", then press the **ENTER** button.
- **2.** Press the **ENTER** button again, to select "Plug & Play".
- **3.** The message to "Start Plug & Play" is displayed.

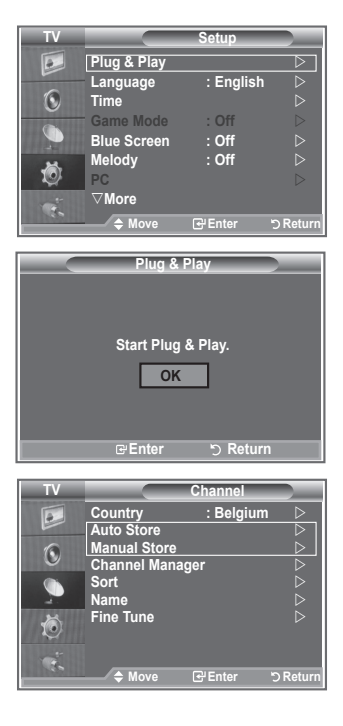

- Storing Channels Automatically
- Storing Channels Manually

# **Storing Channels Automatically**

**You can scan for the frequency ranges available to you (and availability depends on your country). Automatically allocated programme numbers may not correspond to actual or desired programme numbers. However, you can sort numbers manually and clear any channels you do not wish to watch.**

- **1.** Press the **MENU** button to display the menu. Press the ▲ or ▼ button to select "Channel", then press the **ENTER** button.
- **2.** Press the **ENTER** button to select "Country".
- **3.** Select the appropriate country by pressing the **▲** or ▼ button. Press the **ENTER** button to confirm your choice.
- **4.** Press the ▲ or ▼ button to select "Auto Store", then press the **ENTER** button.
- **5.** Press the **ENTER** button.
- $\geq$  The TV will begin memorizing all of the available channels.
- $\geq$  Press the **ENTER** button at any time to interrupt the memorization process and return to the "Channel" menu.
- **6.** After all the available channels are stored, the "Sort" menu appears.

**English - 10**

## **Storing Channels Manually**

**You can store up to 100 channels, including those received via cable networks.** 

- **When storing channels manually, you can choose: Whether or not to store each of the channels found.**
- **The programme number of each stored channel which you wish to identify.**
- **1.** Press the **MENU** button to display the menu. Press the ▲ or ▼ button to select "Channel", then press the **ENTER** button.
- **2.** Press the ▲ or ▼ button to select "Manual Store", then press the **ENTER** button.
- **3.** Press the **ENTER** button to select "Programme".
- **4.** To assign a programme number to a channel, find the correct number by pressing the ▲ or ▼ button and then press the **ENTER** button.  $>$  You can also set a programme number by pressing number buttons on the remote control.
- **5.** Press the ▲ or ▼ button to select "Colour System", then press the **ENTER** button.
- **6.** Select the colour standard required by pressing the ▲ or ▼ button then, press the **ENTER** button.
- **7.** Press the ▲ or ▼ button to select "Sound System", then press the **ENTER** button.
- **8.** Select the sound standard required by pressing the ▲ or ▼ button, then press the **ENTER** button.  $\geq$  If there is an abnormal sound or no sound, re-select the sound system required.
- **9.** If you know the number of the channel to be stored, press the ▲ or ▼ button to select "Channel". Press the **ENTER** button. Select **C** (Air channel) or **S** (Cable channel) by pressing the ▲ or ▼ button. Press the  $\rightarrow$  button to select channel. Select the required number by pressing the ▲ or ▼ button and then press the **ENTER** button. Channel mode: **P** (Programme mode), **C** (Air channel mode), **S** (Cable channel mode)  $>$  You can also set a channel number by pressing number buttons on the remote control.
- **10.** If you do not know the channel numbers, press the ▲ or ▼ button to select "Search". Press the **ENTER** button. Search by pressing the ▲ or ▼ button and then press the **ENTER** button.
- 11. Press the **▲ or ▼** button to select "Store". Press the **ENTER** button to select "OK"
- **12.** Repeat steps **3** to **11** for each channel to be stored.
	- **Programme:** Selects a program number for the channel.
	- **Colour System:** Sets the colour supporting system.
	- **Sound System:** Sets the sound supporting system.
	- **Channel:** Selects a channel.
	- **Search:** Scans for the frequency value for the channel.
	- **Store:** Saves your settings.

# **Setting the Channel Lists**

#### **Set the channels according to your preference. You can easily delete, add, or lock the channel you want.**

- **1.** Press the **MENU** button to display the menu. Press the ▲ or ▼ button to select "Channel", then press the **ENTER** button.
- **2.** Press the ▲ or ▼ button to select "Channel Manager", then press the **ENTER** button.
- **3.** Press the **ENTER** button again, to select "Channel List".
- **4.** Press the ► button to select " $\oplus$  " line.
- **5.** Press the ▲ or ▼ button to select the undesired channel then press the **ENTER** button to cancel.
- **6.** Repeat steps 5 for each channel to be selected or canceled
- **7.** Press the **EXIT** button to exit.
- $\geq$  "  $\approx$  " is active when "Child Lock" is selected to "On".
- You can select these options by simply pressing the **CH LIST** button on the remote control.

# **Activating the Child Lock**

**This feature allows you to prevent unauthorized users, such as children, from watching unsuitable programmes by muting out video and audio.** 

**Child Lock cannot be released using the buttons on the side. Only the remote control can release the Child Lock setting, so keep the remote control away from children.**

- **1.** Press the **MENU** button to display the menu. Press the ▲ or ▼ button to select "Channel", then press the **ENTER** button.
- **2.** Press the ▲ or ▼ button to select "Channel Manager", then press the **ENTER** button.
- **3.** Press the ▲ or ▼ button to select "Child Lock", then press the **ENTER** button.
- **4.** Press the ▲ or ▼ button to select "On" or "Off". Press the **ENTER** button.
- **5.** Press the **▲** or ▼ button to select "Channel List", then press the **ENTER** button.
- **6.** Press the ► button to select " a" line.
- **7.** Press the **▲** or ▼ button to select the channels you want to lock, then press the **ENTER** button.
- **8.** Repeat steps **7** for each channel to be locked or unlocked.
- **9.** Press the **EXIT** button to exit.
- $\geq$  Select "On" or "Off" in "Child Lock" to easily turn the channels which selected on "a" to be active or inactive.

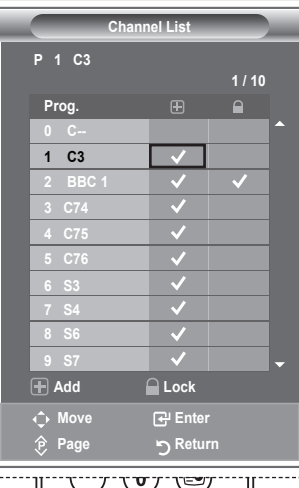

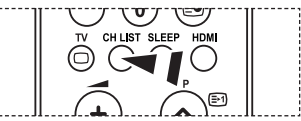

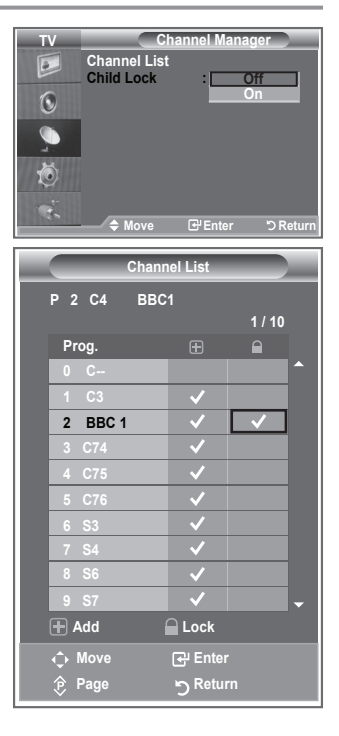

# **Sorting the Stored Channels**

### **You can exchange the numbers of two channels, in order to:**

- Modify the numeric order in which the channels have been automatically stored.
- Give easily remembered numbers to the channels that you watch most often.
- **1.** Press the **MENU** button to display the menu. Press the ▲ or ▼ button to select "Channel", then press the **ENTER** button.
- **2.** Press the **▲** or ▼ button to select "Sort", then press the **ENTER** button.
- **3.** Select the channel number that you wish to change by press ing the ▲ or ▼ button repeatedly. Press the **ENTER** button.
	- $\sim$  The selected channel number and name are moved to right side.
- **4.** Press the **▲** or ▼ button to move to the position in which you would like to change and then press the **ENTER** button.
	- $\epsilon$  The selected channel is exchanged with the one previously stored to the chosen number.
- **5.** Repeat steps **3** to **4** for another channel to be sorted.
- **6.** Press the **EXIT** button to exit.

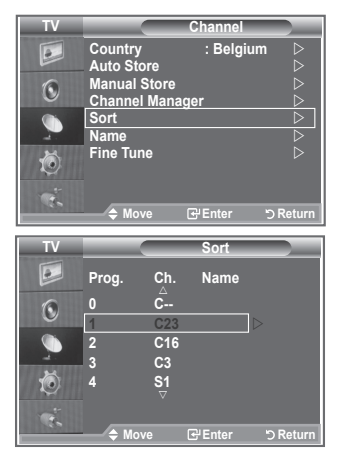

## **Assigning Channels Names**

**Channel names will be assigned automatically when channel information is broadcast. These names can be changed, allowing you to assign new names.**

- **1.** Press the **MENU** button to display the menu. Press the ▲ or ▼ button to select "Channel", then press the **ENTER** button.
- **2.** Press the **▲** or ▼ button to select "Name", then press the **ENTER** button.
- **3.** If necessary, select the channel to be assigned to a new name by pressing the ▲ or ▼ button. Press the **ENTER** button.
	- $\geq$  The selection bar is displayed around the name box.

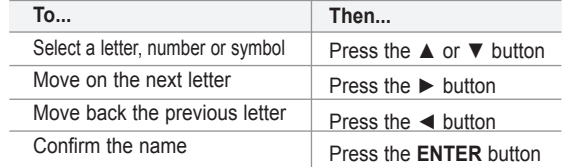

- $\geq$  The characters available are : Letters of the alphabet (A~Z) / Numbers (0~9) / Special characters ( -, space)
- **5.** Repeat steps **3** to **4** for each channel to be assigned to a new name.
- **6.** Press the **EXIT** button to exit.

**4.**

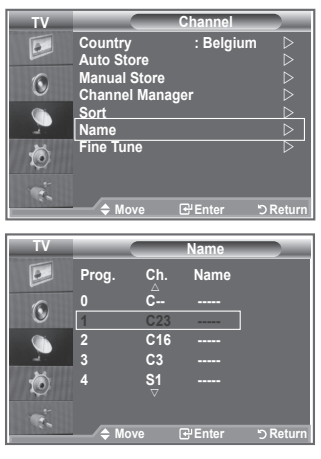

# **Fine Tuning Channel Reception**

#### **Use fine tuning to manually adjust a particular channel for optimal reception.**

- **1.** Use the number buttons to directly select the channel that you want to fine tune.
- **2.** Press the **MENU** button to display the menu. Press the ▲ or ▼ button to select "Channel", then press the **ENTER** button.
- **3.** Press the ▲ or ▼ button to select "Fine Tune", then press the **ENTER** button.
- **4.** Press the ◄ or ► button to adjust the fine tuning. Press the **ENTER** button.
- **5.** Press the **EXIT** button to exit.
- $\ge$  Fine tuned channels that have been saved are marked with an asterisk "\*" on the right-hand side of the channel number in the channel banner. And the channel number turns red.
- $>$  To reset the fine-tuning, select "Reset" by pressing the ▲ or ▼ button and then press the **ENTER** button.

# **Changing the Picture Standard**

**You can select the type of picture which best corresponds to your viewing requirements.**

- **1.** Press the **MENU** button to display the menu. Press the **ENTER** button to select "Picture".
- **2.** Press the **ENTER** button again, to select "Mode".
- **3.** Press the **▲** or ▼ button to select the desired picture effect. Press the **ENTER** button.
- **4.** Press the **EXIT** button to exit.
	- **Dynamic:** Selects the picture for high-definition in a bright room.
	- **Standard:** Selects the picture for optimum display in a normal environment.
	- **Movie:** Selects the picture for comfortable display in a dark room.
- $\mathcal{F}$  The Picture mode must be adjusted separately for each input source.
- $>$  You can return to the factory defaults picture settings by selecting the "Reset". (Refer to "Resetting the Picture Settings to the Factory Defaults" on page 19)

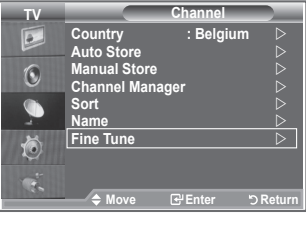

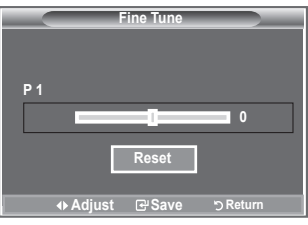

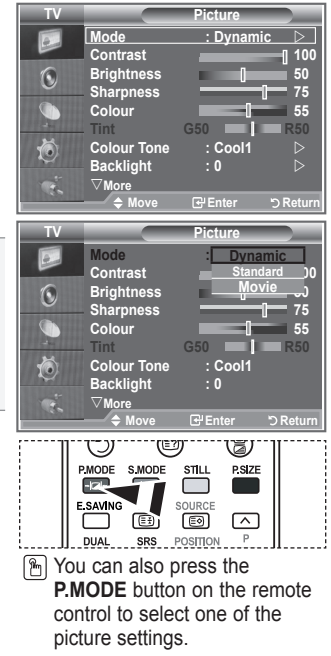

**English - 14**

# **Adjusting the Custom Picture**

#### **Your set has several settings which allow you to control picture quality.**

- **1.** To select the desired picture effect, follow the "Changing the Picture Standard" instructions number 1 to 3. (on page 14)
- **2.** Press the **▲** or ▼ button to select a particular item. Press the **ENTER** button.
- **3.** Press the ◀ or ► button to decrease or increase the value of a particular item. Press the **ENTER** button.
- **4.** Press the **EXIT** button to exit.
	- **Contrast:** Adjusts the lightness and darkness between objects and the background.
	- **Brightness:** Adjusts the brightness of the whole screen.
	- **Sharpness:** Adjusts the outline of objects to either sharpen them or make them more dull.
	- **Colour:** Adjusts the colours, making them lighter or darker.
	- **Tint(NTSC Only):** Adjusts the colour of objects, making them more red or green for a more natural look.
- $\geq$  The adjusted values are stored according to the selected Picture mode.
- $>$  In PC Mode, Only "Contrast" and "Brightness" can be adjusted.
- $\mathcal{L}$  "Tint" function is available only in "HDMI" and "Component" mode.

# **Changing the Colour Tone**

### **You can select the most comfortable colour tone to your eyes. The state of TV Construction of TV Construction State of Ticture**

- To select the desired picture effect, follow the "Changing the Picture Standard" instructions number 1 to 3. (on page 14)
- **2.** Press the ▲ or ▼ button to select "Colour Tone", then press the **ENTER** button.
- **3.** Press the **▲** or ▼ button to select the desired colour tone setting. Press the **ENTER** button.
- **4.** Press the **EXIT** button to exit.
	- **Cool2:** Makes the colour temperature bluer than "Cool1" menu.
	- **Cool1:** Makes whites bluish.
	- **Normal:** Keeps whites white.
	- **Warm1:** Makes whites reddish.
	- **Warm2:** Makes the colour temperature redder than "Warm1" menu.
- $\geq$  The adjusted values are stored according to the selected Picture mode.
- $\geq$  When the picture mode is set to Dynamic or Standard, Warm1 and Warm2 cannot be selected.

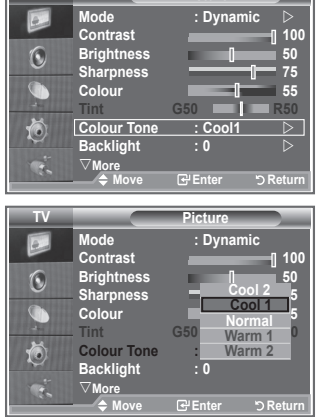

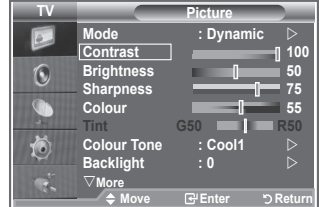

## **Activating Backlight.**

You can adjust the screen brightness by adjusting the LCD **backlight brightness. (0~10)**

- **1.** To select the desired picture effect, follow the "Changing the Picture Standard" instructions number 1 to 3. (On page 14)
- 2. Press the **▲** or ▼ button to select "Backlight", then press the **ENTER** button.
- 3. Press the ◀ or ► button to decrease or increase the value of a particular item. Press the **ENTER** button.
- **4.** Press the **EXIT** button to exit.

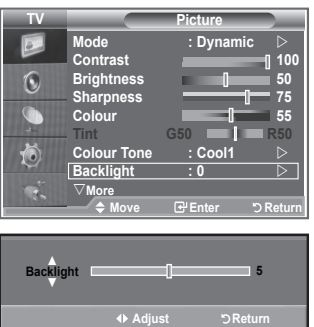

# **Configuring Detailed Settings on the Picture**

#### **You can set detailed picture settings.**

- **1.** Press the **MENU** button to display the menu.
- **2.** Press the **ENTER** button, to select "Picture".
- **3.** Press the ▲ or ▼ button to select "Detail Settings", then press the **ENTER** button.
- **4.** Select the required option by pressing the ▲ or ▼ button, then press the **ENTER** button. Available options: Black Adjust, Dynamic Contrast, Gamma,Color Space, White Balance, My Colour Control, Edge Enhancement
- **5.** When you are satisfied with your setting, press the **ENTER** button.
- **6.** Press the **EXIT** button to exit.
	- $\geq$  When the picture mode is set to Movie or Standard. Detailed Settings can be selected.
	- $\geq$  If DNIe is Off, the Detailed Settings cannot be selected when the Picture mode is in Standard mode.
- **Black Adjust: Off/Low/Medium/High** You can directly select the black level on the screen to adjust the screen depth.
- **Dynamic Contrast: Off/Low/Medium/High** You can adjust the screen contrast so that the optimal contrast is provided.
- $\triangleleft$  Gamma : -3 ~ 3 You can adjust the middle brightness of pictures. Press the ◀ or ► button until you reach the optimal setting.
- **Color Space: Auto/Wide**

 You can set the color reproduction space for the input signal to Auto or Wide.

 **White Balance: R Offset/G Offset/B Offset/R Gain/G Gain/B Gain/Reset** You can adjust the color temperature for more natural picture colors. R Offset/G Offset/B Offset/R Gain/G Gain/B Gain: Changing the adjustment value will refresh the adjusted screen. Select the required option by pressing the ▲ or ▼ button, then press the **ENTER** button.

Press the ◄ or ► button until you reach the optimal setting. Reset: The previously adjusted white balance will be reset to the factory defaults.

 **My colour Control: Pink/Green/Blue/White/Reset** This setting can be adjusted to suit your personal preferences. Pink/Green/Blue/White: Changing the adjustment value will refresh the adjusted screen. Select the required option by pressing the ▲ or ▼ button, then press the **ENTER** button. Press the ◄ or ► button until you reach the optimal setting.  $\geq$  Reset: The previously adjusted colours will be reset to the factory defaults.

**English - 17**

#### **Edge Enhancement: Off/On**

 You can emphasize object boundaries.

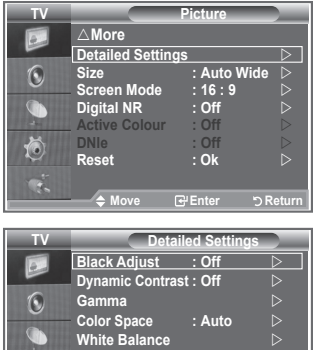

**My Colour Control Edge Enhancement : Off**

 $\sqrt{\circ}$ 

**Merican D** Returnal

# **Changing the Picture Size**

**You can select the picture size which best corresponds to your viewing requirements.**

- **1.** Press the **MENU** button to display the menu. Press the **ENTER** button, to select "Picture"
- **2.** Press the **▲** or ▼ button to select "Size", then press the **ENTER** button.
- **3.** Select the required option by pressing the **▲** or ▼ button. Press the **ENTER** button.
- **4.** Press the **EXIT** button to exit.
- **Auto Wide:** Automatically adjusts the picture size to the "16:9" aspect ratio.
- **16:9:** Adjusts the picture size to 16:9 appropriate for DVDs or wide broadcasting.
- **Wide Zoom:** Magnify the size of the picture more than 4:3.
- **Zoom:** Magnifies the 16:9 wide picture (in the vertical direction) to fit the screen size.
- **4:3:** This is the default setting for a video movie or normal broadcasting.
- **Just Scan :** Displays the input scenes as they are without any cutoff when HDMI 720p,1080i signals are input.
- $\ge$  "Auto Wide" function is available only in "TV", "Ext1", "Ext2", "AV", and "S-Video" mode.
- $\geq$  In PC Mode, only "16:9" or "4:3" mode can be adjusted.
- > Zoom : Select by pressing the ◀ or ▶ buttons. Use the  $\blacktriangle$  or  $\nabla$  button to move the picture up and down. After selecting  $\blacksquare$ , use the  $\blacktriangle$  or  $\nabla$  button to magnify or reduce the picture size in the vertical direction.
- Wide Zoom : Move the screen up/down using the▲ or ▼
	- buttons after selecting the  $\Box$  by pressing the
		- ► or **ENTER** button.

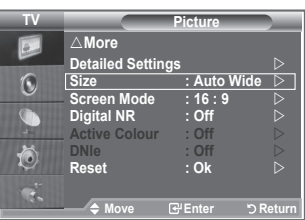

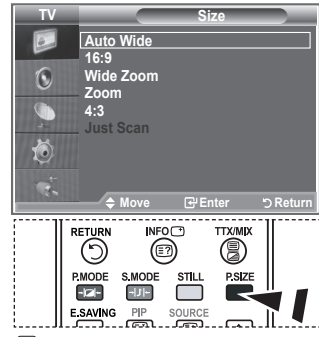

**B** You can select these options by simply pressing the **P.SIZE** button on the remote control.

### **Freezing the Current Picture**

**Press the STILL button to freeze a moving picture into a still one. Press again to cancel.**

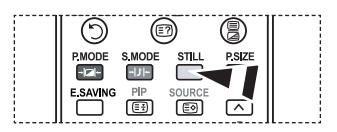

**Screen Mode : 16 : 9 Digital NR : Off Active Colour : Off DNle : Off Reset : Ok** 

◆ Move **B** Enter

**Detailed Settings** 

**Screen Mode : 16 : 9 Digital NR Active Colour : Off DNle : Off Reset : Ok**

r**More**

r**More**

**TV**

 $\boxed{\circ}$  $\mathbf{C}$ 

**TV**

 $\boxed{a}$  $\odot$ G 荷

Ö

**Picture Detailed Settings** 

**Picture**

**Size : Auto Wide** 

**Move Enter Return**

**16:9 Wide Zoom Zoom 4:3**

**Size : Auto Wide** 

## **Selecting the Screen Mode**

**When setting the picture size to Auto Wide in a 16:9 wide TV, you can determine the picture size you want to see the 4:3 WSS (Wide Screen Service) image or nothing. Each individual European country requires different picture size so this function is intended for users to select it.**

- **1.** Press the **MENU** button to display the menu. Press the **ENTER** button, to select "Picture".
- **2.** Press the ▲ or ▼ button to select "Screen Mode", then press the **ENTER** button.
- **3.** Select the required option by pressing the **▲** or ▼ button. Press the **ENTER** button.

 Available options: 16:9, Wide Zoom, Zoom, 4:3

- ◆ 16:9: Sets the picture to 16:9 wide mode.
- Wide Zoom: Magnify the size of the picture more than 4:3.
- ◆ Zoom: Magnify the size of the picture vertically on screen.
- ◆ 4:3: Sets the picture to 4:3 normal mode.
- **4.** Press the **EXIT** button to exit.
- $\triangleright$  Picture Size is available in Auto Wide mode.
- $\geq$  This function is not available in PC or Component. HDMI mode.

### **Resetting the Picture Settings to the Factory Defaults**

#### **You can return to the factory defaults picture settings.**

- To select the desired picture effect, follow the "Changing the Picture Standard" instructions number 1 to 3 on page 14.
- **2.** Press the ▲ or ▼ button to select "Reset", then press the **ENTER** button.
- **3.** Press the ▲ or ▼ button to select "OK" or "Cancel". Press the **ENTER** button.
- **4.** Press the **EXIT** button to exit.
- $\geq$  The "Reset" will be set for each picture mode.

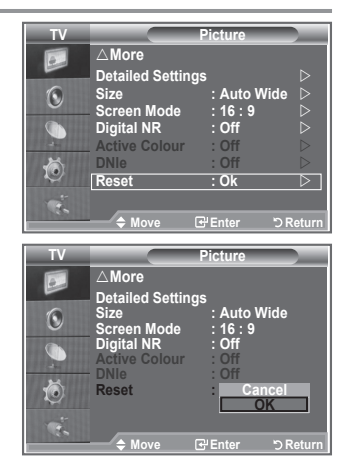

# **Digital NR / Active Colour / DNIe**

#### **If the broadcast signal received by your TV is weak, you can activate the Digital Noise Reduction feature to help reduce any static and ghosting that may appear on the screen.**

- **1.** Press the **MENU** button to display the menu. Press the **ENTER** button to select "Picture".
- **2.** Select the required option by pressing the ▲ or ▼ button, then press the **ENTER** button. Available options: Digital NR, Active Colour, DNIe.
- **3.** When you are satisfied with your setting, press the **ENTER** button.
- **4.** Press the **EXIT** button to exit.
- **Digital NR: Off/Low/Medium/High/Auto** If the signal received by the television is weak, you can activate this feature to reduce any static and ghosting that may appear on the screen.
- $\geq$  This function is not available in PC mode.
- **Active Colour: Off/On**

 If you turn on this option, the colors of the sky and grass will be stronger and clearer for a more vivid on-screen picture.

- $\geq$  This function is not available in PC mode.
- $\geq$  This function is not available in Movie mode.
- **DNIe : Off/Demo/On**

This TV includes the DNIe function so as to provide a high visual quality. If you set DNIe to on, you can view the screen with the DNIe feature activated. If you set the DNIe to Demo, you can view the applied DNIe and normal pictures on the screen, for demonstration purposes. Using this function, you can view the difference in the visual quality.

 $\text{D}$  DNIe<sup>TM</sup> (Digital Natural Image engine) DNIe<sup>®</sup>

This feature brings you more detailed image with 3D noise reduction, detail enhancement, contrast enhancement and white enhancement. New image compensation Algorithm gives brighter, clearer, more detailed image to you. DNIe™ technology will fit every signal into your eyes.

- $\geq$  This function is not available in PC mode.
- $\geq$  This function is not available in Movie mode.

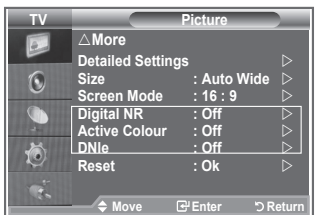

# **Viewing the Picture In Picture (PIP)**

**You can display a sub picture within the main picture of set programme or video input. In this way, you can watch the picture of set programme or video input from any connected equipment while watching the main picture.**

- **1.** Press the **MENU** button to display the menu. Press the ▲ or ▼ button to select "Setup", then press the **ENTER** button.
- **2.** Press the **▲ or ▼** button to select "PIP", then press the **ENTER** button.
- **3.** Press the **ENTER** button again. Press the ▲ or ▼ button to select "On", then press **ENTER** button.

 $\geq$  If the PIP is activated, the size of the main picture turns to "16:9".

- **4.** Press the ▲ or ▼ button to select "Source", then press **ENTER** button. Select a source of the sub picture by pressing the ▲ or ▼ button and press the **ENTER** button.
	- $\geq$  The sub picture can serve different source selections based on what the main picture is set to.
- **5.** Press the **▲** or **▼** button to select "Size" of the sub picture and then press the **ENTER** button. Select a size of the sub picture by pressing the ▲ or ▼ button and then press the **ENTER** button.  $\geq$  If main picture is in "Component" and "PC" mode,
	- "Size" is not available.
- **6.** Press the ▲ or ▼ button to select "Position", then press the **ENTER** button. Select the position of the sub picture by pressing the ▲ or ▼ button and then press the **ENTER** button.
- **7.** Press the ▲ or ▼ button to select "Programme" and then press the **ENTER** button. You can select the channel that you want to view through sub picture by pressing the ▲ or ▼ button. Press the **ENTER** button.

 $\geq$  The "Programme" can be active when the sub picture is set to TV.

- **8.** Press the **EXIT** button to exit.
- $>$  You may notice that the picture in the PIP window becomes slightly unnatural when you use the main screen to view a game or karaoke.
	- **Source:** Used to select a source of the sub picture.
	- **Size:** Used to select a size of the sub picture.
	- **Position:** Used to move the sub picture.
	- **Programme:** Used to Change the sub picture.

### **PIP Settings**

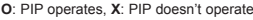

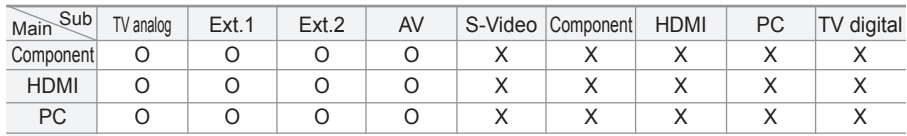

**Move Enter Return TV Modern Piper Code PIP Equalizer**   $\epsilon$ **PIP : On SRS TSXT : Off Auto Volume : Off Source : TV Size :**   $\odot$ **Position**  $\vdots$   $\vdots$ **Programme** : **P1**  $\triangleright$  $\bigcap$ 茴  $\mathbf{R}$ **Move Enter Return** PMODE SMODE  $\overline{\text{snii}}$ **PSIZE**  $-22$  $-11 \Box$ PIP E SAVING SOURCE  $\sqrt{2}$  $\Box$  $\mathbb{E}$ **DUAL** SR<sub>S</sub>  $\boxed{H}$  $\circledcirc$  $\circledcirc$ ⊡

**Modern Setup Extensive Communication** SRS TSXT : Off **CONTROL Energy Saving : Off**  $\heartsuit$ 

**Home Theater PC : Off Energy Saving : Off HDMI Black Level: Normal PIP** 

**Reset** 

 $\overline{c}$  $\odot$ G 荷

**TV Setup** r**More**

**P** Press the **PIP** button on the remote control repeatedly to activate or deactivate the "PIP".

# **HDMI Black Level**

#### **You can directly select the black level on the screen to adjust the screen depth.**

- **1.** Press the **MENU** button to display the menu. Press the ▲ or ▼ button to select "Setup", then press the **ENTER** button.
- **2.** Press the **▲** or ▼ button to select "HDMI Black Level", then press the **ENTER** button.
- **3.** Press the ▲ or ▼ button to select "Normal" or "Low", then press the **ENTER** button.
- **4.** Press the **EXIT** button to exit.
- $>$  This Function is active only when the externel input connects HDMI(RGB siginal).
- **Normal:** The screen gets brighter.
- **Low:** The screen gets darker.

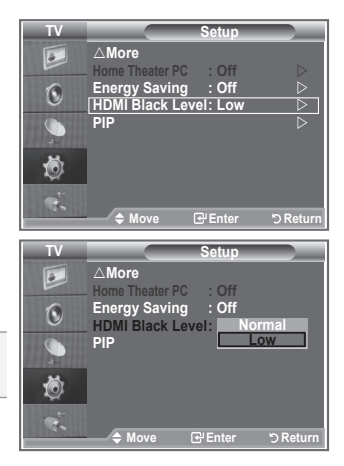

### **Changing the Sound Standard**

#### **You can select the type of the special sound effect to be used when watching a given broadcast.**

- **1.** Press the **MENU** button to display the menu. Press the ▲ or ▼ button to select "Sound", then press the **ENTER** button.
- **2.** Press the **ENTER** button again, to select "Mode".
- **3.** Select the required sound effect by pressing the **▲** or ▼ button repeatedly and then press the **ENTER** button.
- **4.** Press the **EXIT** button to exit.
- **Standard:** Selects the normal sound mode.
- **Music:** Emphasizes music over voices.
- **Movie:** Provides live and full sound for movies.
- **Speech:** Emphasizes voices over other sounds.
- **Custom:** Selects your custom sound settings. (Refer to "Adjusting the Sound Settings")

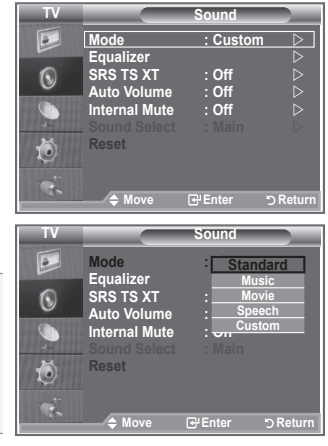

# **Adjusting the Sound Settings**

#### **The sound settings can be adjusted to suit your personal preferences.**

- **1.** Press the **MENU** button to display the menu. Press the ▲ or ▼ button to select "Sound", then press the **ENTER** button.
- **2.** Press the ▲ or ▼ button to select "Equalizer", then press the **ENTER** button.
- **3.** Press the ◄ or ► button to select a particular item. Press the **ENTER** button.
- **4.** Press the ▲ or ▼ button to reach the required setting. Press the **ENTER** button.
- **5.** Press the **EXIT** button to exit.
- $\geq$  If you make any changes to these settings, the Sound Mode is automatically switched to "Custom".

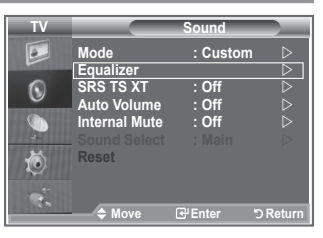

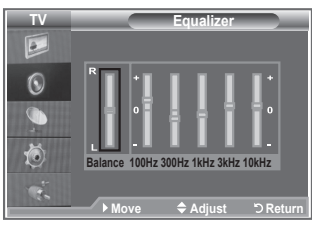

## **Setting the TruSurround XT (SRS TS XT)**

**TruSurround XT is a patented SRS technology that solves the problem of playing 5.1 multichannel content over two speakers. TruSurround delivers a compelling,virtual surround sound experience through any two-speaker playback system, including internal television speakers. It is fully compatible with all multichannel formats.**

- **1.** Press the **MENU** button to display the menu. Press the ▲ or ▼ button to select "Sound", then press the **ENTER** button.
- **2.** Press the ▲ or ▼ button to select "SRS TS XT", then press the **ENTER** button.
- **3.** Press the ▲ or ▼ button to select "On" or "Off". Press the **ENTER** button.
- **4.** Press the **EXIT** button to exit.

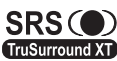

TruSurround XT, SRS and co symbol are trademarks of SRS Labs, Inc. TruSurround XT technology is incorporated under license from SRS Labs, Inc.

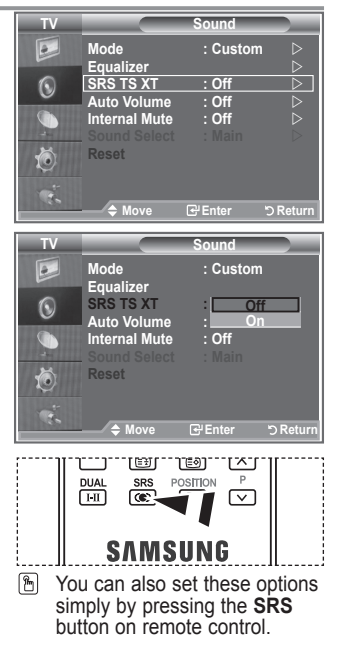

# **Connecting Headphones**

#### **You can connect a set of headphones to your set if you wish to watch a TV programme without disturbing the other people in the room.**

- $\geq$  When you insert the head set jack into the corresponding port, you can operate only "SRS TS XT" and "Auto Volume" in Sound menu.
- $\geq$  Prolonged use of headphones at a high volume may damage your hearing.
- $\geq$  You will not receive sound from the speakers when you connect headphones to the system.
- $\geq$  The headphone volume and TV volume are adjusted differently.

## **Selecting the Sound Mode**

**You can set the sound mode by pressing the "DUAL" button. When you press it, the current sound mode is displayed on the screen.**

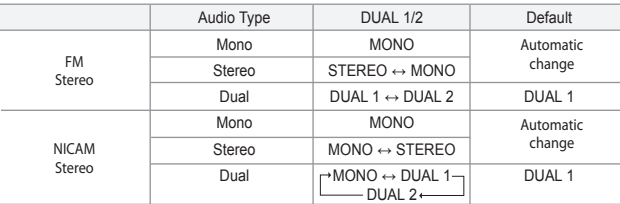

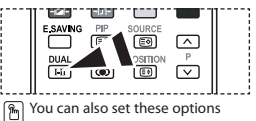

simply by pressing the **DUAL** button on remote control.

 $\triangleright$  If the stereo signal is weak and an automatic switching occurs, then switch to the Mono.

# **Adjusting the Volume Automatically**

**Each broadcasting station has its own signal conditions, and so it is not easy for you to adjust the volume every time the channel is changed. This feature allows you to automatically adjust the volume of the desired channel by lowering the sound output when the modulation signal is high or by raising the sound output when the modulation signal is low.**

- **1.** Press the **MENU** button to display the menu. Press the ▲ or ▼ button to select "Sound", then press the **ENTER** button.
- **2.** Press the ▲ or ▼ button to select "Auto Volume", then press the **ENTER** button.
- **3.** Press the ▲ or ▼ button to select "On" or "Off". Press the **ENTER** button.
- **4.** Press the **EXIT** button to exit.

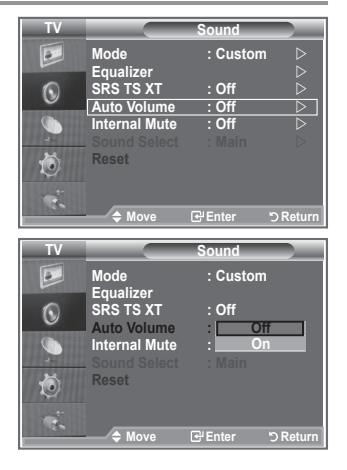

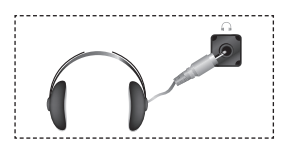

# **Selecting the Internal Mute**

**If you want to hear the sound through separate speakers, cancel the internal amplifier.**

- **1.** Press the **MENU** button to display the menu. Press the ▲ or ▼ button to select "Sound", then press the **ENTER** button.
- **2.** Press the ▲ or ▼ button to select "Internal Mute", then press the **ENTER** button.
- **3.** Press the ▲ or ▼ button to select "On" or "Off". Press the **ENTER** button.
- **4.** Press the **EXIT** button to exit.
- $\mathcal{P}$  When "Internal Mute" is set to "On', the Sound menus except for "Sound Select" (in PIP mode) cannot be adjusted.

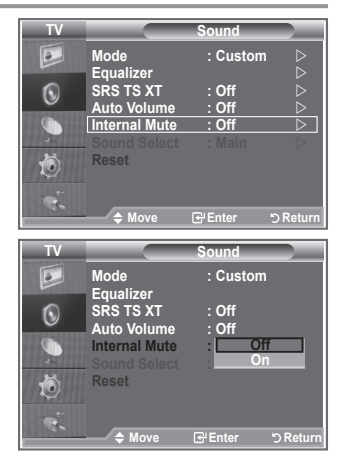

## **Listening to the Sound of the Sub Picture**

**During the PIP features activation, you can listen to the sound of the sub picture.**

- **1.** Press the **MENU** button to display the menu. Press the ▲ or ▼ button to select "Sound", then press the **ENTER** button.
- **2.** Press the ▲ or ▼ button to select "Sound Select", then press the **ENTER** button.
- **3.** Press the ▲ or ▼ button to select "Sub". Press the **ENTER** button.
- **4.** Press the **EXIT** button to exit.
- **Main :** Used to listen to the sound of the main picture.
- **Sub :** Used to listen to the sound of the sub picture.
- $>$  You can select this option when the "PIP" is set to "On". (on page 21)

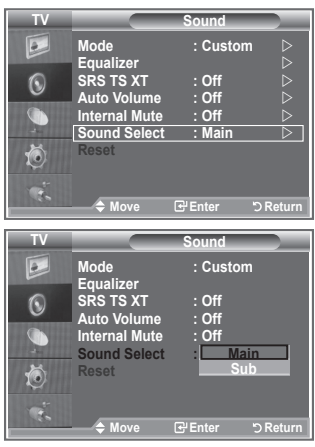

## **Resetting the Sound Settings to the Factory Defaults**

**If Game Mode is On, the Reset Sound function is activated. Selecting the Reset function after setting the equalizer resets the equalizer setting to the factory defaults.**

- **1.** Press the **MENU** button to display the menu. Press the ▲ or ▼ button to select "Sound", then press the **ENTER** button.
- **2.** Press the ▲ or ▼ button to select "Reset", then press the **ENTER** button.
- **3.** Press the **EXIT** button to exit.
- $>$  You can select this option when the "Game Mode" is set to "On".

#### **Sound TV**  $\overline{\bullet}$ **Mode : Custom**  Equalizer<br><u>SRS T</u>S XT : Off  $\odot$ **SRS TS XT : Off Auto Volume : Off Internal Mute : Off Sound Select : Main**  Ö **Reset Move E**'Enter **DReturn**

### **Setting and Displaying the Current Time**

**You can set the TV's clock so that the current time is displayed when you press the INFO button. You must also set the time if you wish to use the automatic On/Off timers.**

- **1.** Press the **MENU** button to display the menu. Press the ▲ or ▼ button to select "Setup", then press the **ENTER** button.
- **2.** Press the ▲ or ▼ button to select "Time", then press the **ENTER** button.
- **3.** Press the **ENTER** button to select "Clock Set".
- **4.**

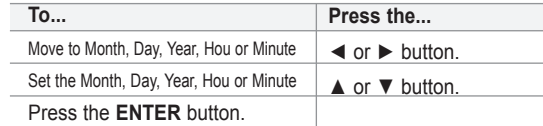

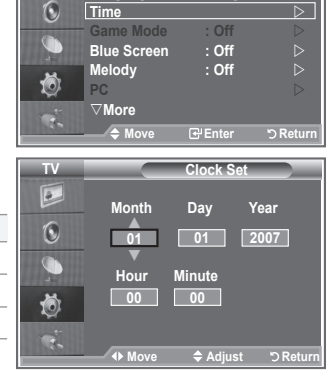

**TV Setup**

 $\boxed{\bullet}$ 

**Plug & Play Language : English** 

- **5.** Press the **EXIT** button to exit.
- $\geq$  If you disconnect the power cord, you have to set the clock again.
- $>$  You can also set Year, Month, Date, Hour and Minute by pressing the number buttons on the remote control.

## **Setting the Sleep Timer**

#### **You can select a time period of between 30 and 180 minutes after which the television automatically switches to standby mode.**

- **1.** Press the **MENU** button to display the menu. Press the ▲ or ▼ button to select "Setup", then press the **ENTER** button.
- **2.** Press the ▲ or ▼ button to select "Time", then press the **ENTER** button.
- **3.** Press the ▲ or ▼ button to select "Sleep Timer", then press the **ENTER** button.
- **4.** Press the **▲** or ▼ button repeatedly until the desired time appears (Off, 30, 60, 90, 120, 150, 180). Press the **ENTER** button.
- **5.** Press the **EXIT** button to exit.
- $\geq$  The TV automatically switches to standby mode when the timer reaches 0.

# **Switching the Television On and Off Automatically**

- **1.** Press the **MENU** button to display the menu. Press the ▲ or ▼ button to select "Setup", then press the **ENTER** button.
- **2.** Press the ▲ or ▼ button to select "Time", then press the **ENTER** button.
- **3.** Press the ▲ or ▼ button to select "Timer 1", "Timer 2", "Timer 3", then press the **ENTER** button.
- **4.** Press the **▲** or ▼ buttons to adjust "Hour", then press the ▶ button to move to the next step. Set other items using the same method as above.

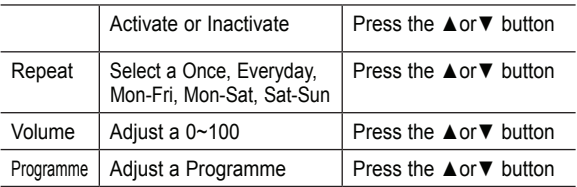

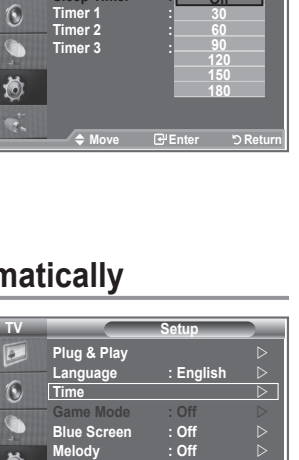

**Time**

**Off**

**Clock Set : 00 : 00 Sleep Timer** 

**Move Enter Return**

**TV Setup**

**Time** 

**Melody** 

s**More**

**TV**

 $\boxed{\circ}$ 

 $\boxed{\circ}$  $\odot$ G 茴

**Plug & Play D**<br>**Language de CFnglish** D **Language : English** 

**Game Mode : Off Blue Screen : Off** 

**PC** 

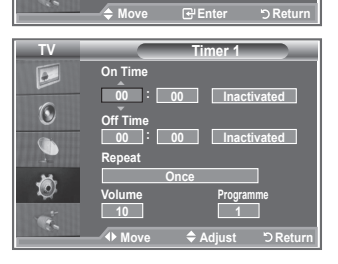

**PC** 

s**More**

茴

- When finished, press the **RETURN** button to return.
	- The current time will appear every time you press the **INFO** button.
	- You can set the hour, minute, channel, and directly by pressing the number buttons on the remote control.
- **5.** Press the **EXIT** button to exit.

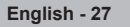

# **Choosing Your Language**

**When you start using your set for the first time, you must select the language which will be used for displaying menus and indications.**

- **1.** Press the **MENU** button to display the on-screen menu. Press the ▲ or ▼ button to select "Setup", then press the **ENTER** button.
- **2.** Press the ▲ or ▼ button to select "Language", then press the **ENTER** button.
- **3.** Select a particular language by pressing the ▲ or ▼ button repeatedly. Press the **ENTER** button.  $>$  You can choose one of 21 languages.
- **4.** Press the **EXIT** button to exit.

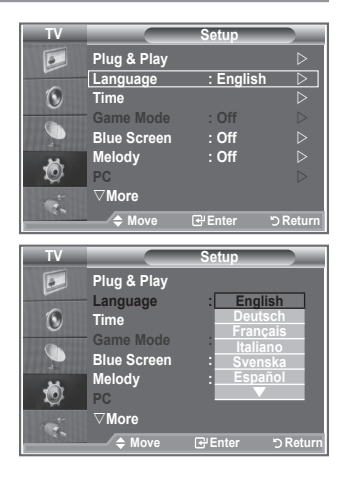

## **Using Game Mode**

**When connecting to a game console such as PlayStationTM or XboxTM, you can enjoy a more realistic gaming experience by selecting game menu.**

- **1.** Press the **MENU** button to display the menu. Press the ▲ or ▼ button to select "Setup", then press the **ENTER** button.
- **2.** Press the ▲ or ▼ button to select "Game Mode", then press the **ENTER** button.
- **3.** Press the ▲ or ▼ button to select "On" or "Off". Press the **ENTER** button.
- **4.** Press the **EXIT** button to exit.
- $>$  To disconnect the game console and connect another external device, cancel game mode.
- $\geq$  If you display the TV menu in Game mode, the screen shakes slightly.
- $\geq$  Game Mode is not available in TV mode.
- $\geq$  If Game Mode is On:
	- • Picture Mode changes to Standard and Sound Mode changes to Custom automatically. So users cannot change the mode.
	- Sound Mode in the Sound menu is deactivated. Adjust the sound using the equalizer.
	- The Reset Sound function is activated. Selecting the Reset function after setting the equalizer resets the equalizer setting to the factory defaults.

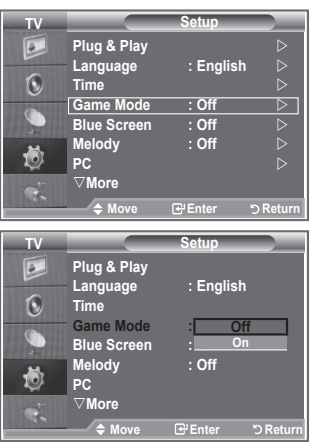

## **Setting the Blue Screen Mode / Selecting the Melody**

#### **Blue Screen:**

**If no signal is being received or the signal is very weak, a blue screen automatically replaces the noisy picture background. If you wish to continue viewing the poor picture, you must set the "Blue Screen" mode to "Off". Melody:**

**You can hear melody sound when the television is powered on or off.**

- **1.** Press the **MENU** button to display the menu. Press the ▲ or ▼ button to select "Setup", then press the **ENTER** button.
- **2.** Press the ▲ or ▼ button to select "Blue Screen" or "Melody". Press the **ENTER** button.
- **3.** When you are satisfied with your setting, press the **ENTER** button.
- **Blue Screen: Off/On**
- **Melody: Off/Low/Medium/High**
- **4.** Press the **EXIT** button to exit.

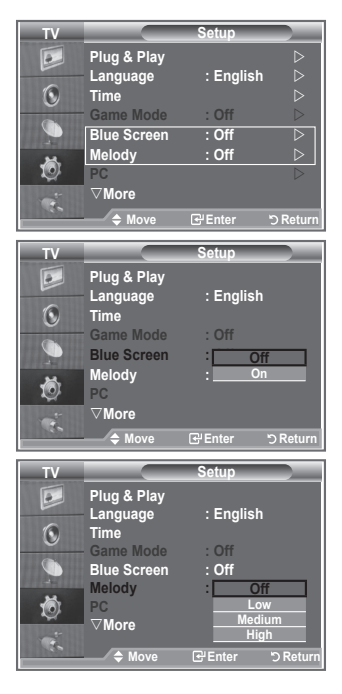

## **Setting the Home Theater PC**

**You can view higher quality pictures by configuring the screen settings in PC Mode.**

**If you set the Home Theater PC function to On, you can configure the Detail Settings (when Picture Mode is set to Standard or Movie) as in PC Mode.**

- **1.** Press the **MENU** button to display the menu. Press the ▲ or ▼ button to select "Setup", then press the **ENTER** button.
- **2.** Press the ▲ or ▼ button to select "Home Theater PC". Press the **ENTER** button.
- **3.** Press the ▲ or ▼ button to select "Off" or "On". Press the **ENTER** button.
- **4.** Press the **EXIT** button to exit.
- $\geq$  This function is available only in PC mode.

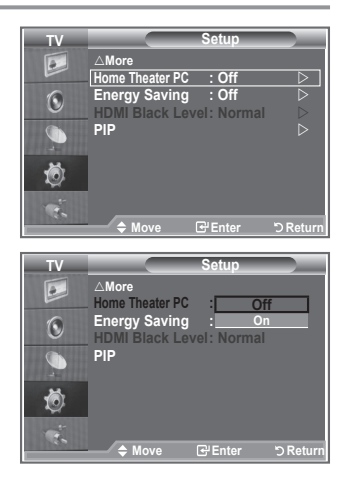

**English - 29**

# **Using the Energy Saving Feature**

**This function adjusts the brightness of the TV so as to reduce power consumption. When you watching TV at night, set the "Energy Saving " mode option to "High" so as to reduce the dazzling of your eyes as well as the power consumption.**

- **1.** Press the **MENU** button to display the on-screen menu. Press the ▲ or ▼ button to select "Setup", then press the **ENTER** button.
- **2.** Press the ▲ or ▼ button to select "Energy Saving", then press the **ENTER** button.
- **3.** Select the required option (Off, Low, Medium, High, Auto) by pressing the ▲ or ▼ button. Press the **ENTER** button.
- **4.** Press the **EXIT** button to exit.

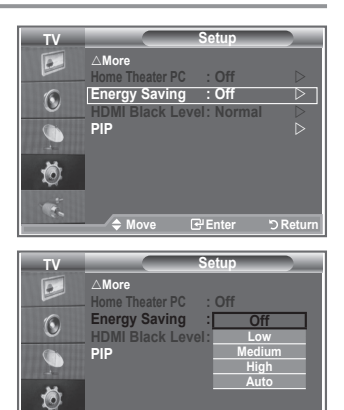

 $\div$  **Move E**-Enter **DRet** 

 $\mathbf{R}$ 

### **Selecting the Source**

**You can select among external sources connected to your TV's input jacks.**

- **1.** Press the **MENU** button to display the menu. Press the **ENTER** button, to select "Input".
- **2.** Press the **ENTER** button again, to select "Source List".  $>$  When no external device is connected to your set, only "TV", "Ext.1", "Ext.2" are activated in the "Source List". "AV", "S-Video", "Component", "PC", "HDMI1", "HDMI2", are activated only when they are connected to your set.
- **3.** Select the required device by pressing the ▲ or ▼ button. Press the **ENTER** button.
- **Press the SOURCE** button on the remote control to toggel between all the available source. TV mode can be selected by pressing the **TV** button, number buttons(0~9), and the **P** $\odot$  button on the remote control. But it cannot be selected using the **SOURCE** button.

# **Editing the Input Source Names**

**Name the device connected to the input jacks to make your input source selection easier.**

- **1.** Press the **MENU** button to display the menu. Press the **ENTER** button, to select "Input".
- **2.** Press the ▲ or ▼ button to select "Edit Name", then press the **ENTER** button
- **3.** Press the **▲** or ▼ button to select the device that you wish to edit. Press the **ENTER** button.
	-
- **4.** Press the **▲** or ▼ button to select the required device. Press the **ENTER** button.
- **5.** Press the **EXIT** button to exit.

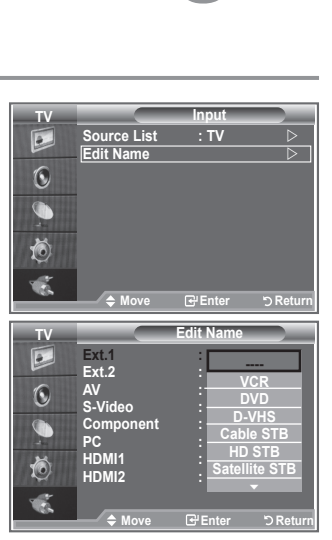

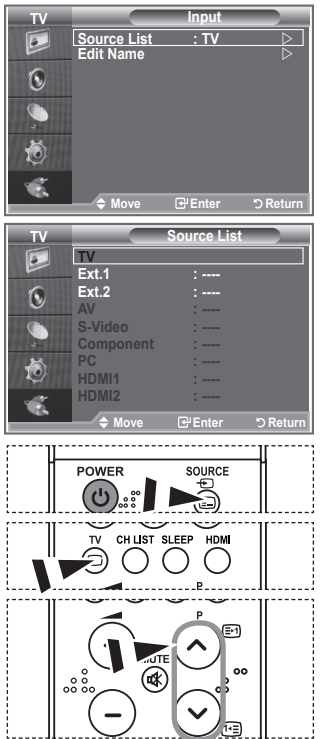

### **Teletext Decoder**

**Most set channels carry " teletext ", pages of written information that provide information such as:**

- **Television programme times.**
- **News bulletins and Weather forecasts.**
- **Sports results.**
- **Subtitles for the hard of hearing.**

**The teletext pages are organized according to six categories:**

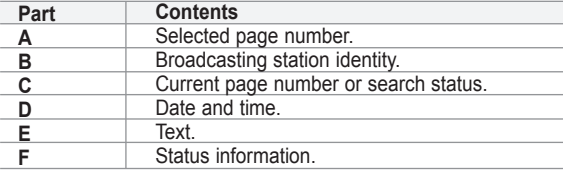

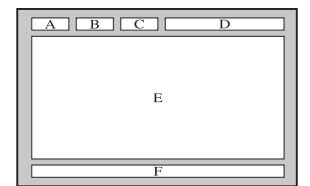

### **Displaying the Teletext Information**

**You can display teletext information at any time, but signal reception must be good. Otherwise:**

- **Information may be missing.**
- **Some pages may not be displayed.**

**To activate the teletext mode and display the contents page:**

- **1.** Using the  $P \odot \textcircled{=}$  or  $P \odot \textcircled{=}$  button, select the channel providing the teletext service.
- **2.** Press the **TTX/MIX** ( ) button to activate the teletext mode.  $\geq$  The contents page is displayed. It can be redisplayed at any time by pressing the **MENU**  $(\equiv)$  button.
- **3.** Press the **TTX/MIX** ( $\equiv \equiv \equiv \equiv$ ) button again.  $\geq$  The actual broadcast will be displayed with "Teletext", "Double", and "Mix" in order on the screen.
- **4.** Press the **TV** button to exit from the Text display.

 $\geq$  If any broken character appears while Text is being viewed, make sure that the Text language is identical with the language in the "Setup" menu mode. If both languages are different, select the same language with the Text language on the "Setup" menu.

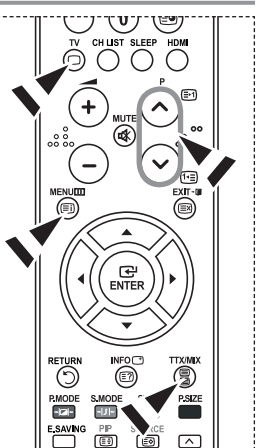

### **Selecting a Specific Teletext Page**

#### **Press the number buttons on the remote control to enter the page number directly:**

- **1.** Enter the three-digit page number listed in the contents by pressing the corresponding numeric buttons.
- **2**. If the selected page is linked with several secondary pages, the secondary pages are displayed in sequence. To freeze the display on a given page, press the **PIP**  $(\equiv \cdot)$ . Press the **PIP**  $(\equiv \cdot)$  button again to resume.
- **3.** Using the various display options:

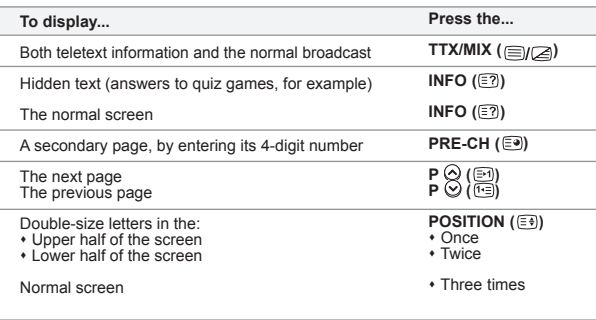

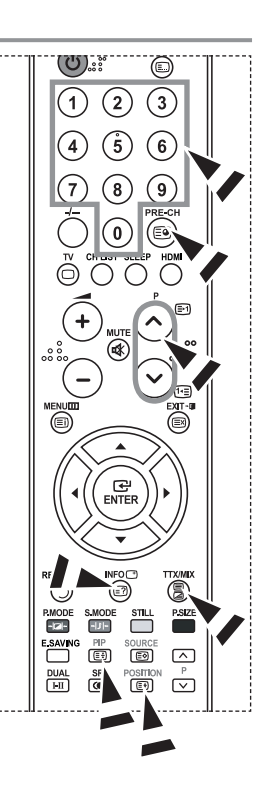

### **Using Fastext to Select a Teletext Page**

**The various topics included in the teletext pages are colour-coded, and can be selected by pressing the coloured buttons on the remote control.**

- **1.** Display the teletext contents page by pressing the **TTX/MIX** ( $\equiv$  $\equiv$  $\ge$ ) button.
- **2.** Press the coloured button corresponding to the topic that you wish to  $\frac{1}{2}$  select (The available topics are listed on the status information line).
- **3.** Press the Red button to display the previous page. Press the Green button to display the next page.
- **4.** Press the **TV** button to exit from the Text display.

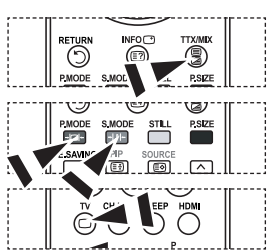

**English - 33**

## **Setting up Your PC Software (Based on Windows XP)**

**The Windows display-settings for a typical computer are shown below. The actual screens on your PC may be different depending upon your particular version of Windows and your particular video card. Even if your actual screens look different, the same, basic set-up information will apply in almost all cases. (If not, contact your computer manufacturer or Samsung Dealer.)**

- **1.** First, click on "Control Panel" on the Windows start menu.
- **2.** When the control panel window appears, click on "Appearance and Themes" and a display dialog-box will appear.
- **3.** When the control panel window appears, click on "Display" and a display dialog-box will appear.
- **4.** Navigate to the "Settings" tab on the display dialog-box. The correct size setting (resolution): Optimum- 1360 X 768 If a vertical-frequency option exists on your display settings dialog box, the correct value is "60" or "60 Hz". Otherwise, just click "OK" and exit the dialog box.

### **Display Modes**

**Both screen position and size will vary depending on the type of PC monitor and its resolution. The resolutions in the table are recommended. (All resolutions between the supported limits are supported)**

**D-Sub Input**

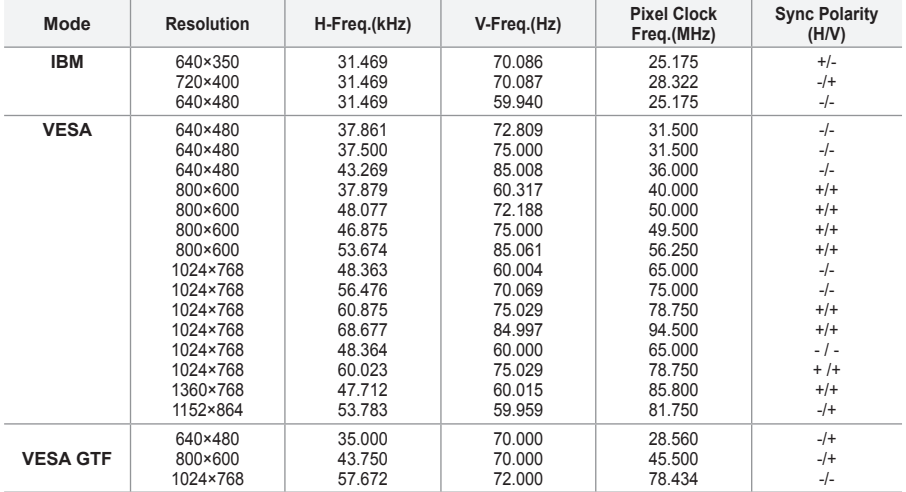

#### **HDMI/DVI Input**

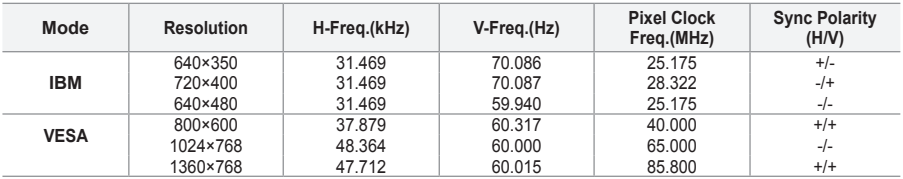

 $\geq$  The interlace mode is not supported.

 $\geq$  The set might operate abnormally if a non-standard video format is selected.

 $\geq$  Separate and Composite modes are supported. SOG is not supported.

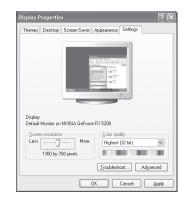

**English - 34**
# **Setting the PC**

**Coarse and Fine Tuning of the Image (Image Lock): The purpose of picture quality adjustment is to remove or reduce picture noise.** 

**If the noise is not removed by Fine-tuning alone, then adjust the frequency as best as possible (coarse) and Fine-tune again.** 

**After the noise has been reduced, re-adjust the picture so that it is aligned on the center of screen.**

- **1.** Preset: Press the **SOURCE** button to select PC mode.
- **2.** Press the **MENU** button to display the menu. Press the ▲ or ▼ button to select "Setup", then press the **ENTER** button.
- **3.** Press the ▲ or ▼ button to select "PC", then press the **ENTER** button.
- **4.** Press the **ENTER** button to select "Image Lock".
- **5.** Press the ▲ or ▼ button to select "Coarse" or "Fine", then press the **ENTER** button.
- **6.** Press the ◀ or ► button to adjust the screen quality. Press the **ENTER** button.
- **7.** Press the **EXIT** button to exit.

#### **Changing the Image Position:**

**Adjust the PC's screen positioning if it does not fit the TV screen.**

- **1.** Follow the "Coarse and Fine Tuning of the Image (Image Lock)" instructions number 1 to 3.
- **2.** Press the ▲ or ▼ button to select "Position", then press the **ENTER** button.
- **3.** Press the **▲** or ▼ button to adjusting the Vertical-Position. Press the ◄ or ► button to adjust the Horizontal-Position. Press the **ENTER** button.
- **4.** Press the **EXIT** button to exit.

**Adjusting the PC Screen Automatically (Auto Adjustment): Auto adjustment allows the PC screen of set to self-adjust to the incoming PC video signal. The values of fine, coarse and position are adjusted automatically.**

- Follow the "Coarse and Fine Tuning of the Image (Image Lock)" instructions number 1 to 3.
- **2.** Press the **▲** or ▼ button to select "Auto Adjustment", then press the **ENTER** button.
- **3.** Press the **EXIT** button to exit.

**Initializing the Image Settings (Image Reset): You can replace all image settings with the factory default values.**

- **1.** Follow the "Coarse and Fine Tuning of the Image (Image Lock)" instructions number 1 to 3.
- **2.** Press the ▲ or ▼ button to select "Image Reset", then press the **ENTER** button.
- **3.** Press the **EXIT** button to exit.

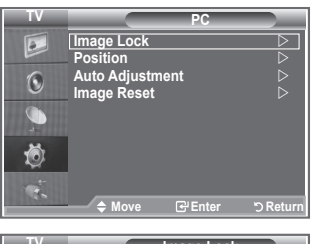

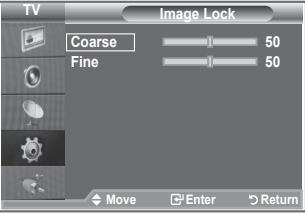

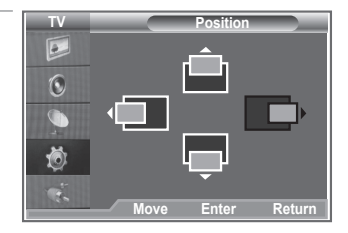

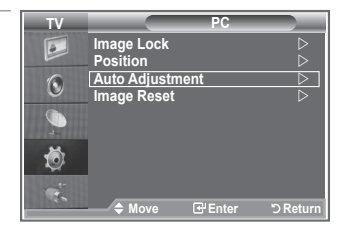

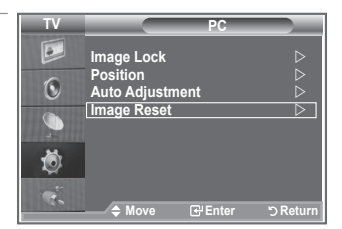

# **Wall-Mount Adjustment (LE40S8 LE46S8) (Sold separately)**

**Once the wall mount is installed, the position of your TV can be easily adjustable.**

- **1.** Press the **MENU** button to display the menu. Press the ▲ or ▼ button to select "Setup", then press the **ENTER** button.
- **2.** Press the ▲ or ▼ buttons to select "Wall-Mount Adjustment", then press the **ENTER** button.
- **3.** Adjust to the desired position using the ▲,▼,◄,► buttons.
- **4.** Press the **EXIT** button to exit.
- $\geq$  If you press an arrow button when no OSD is displayed on the TV screen, the Adjustment screen appears.
- $>$  When you turn the power off, your TV moves to the initial installation position. When you turn the power on, your TV moves to the last remembered position you adjusted.

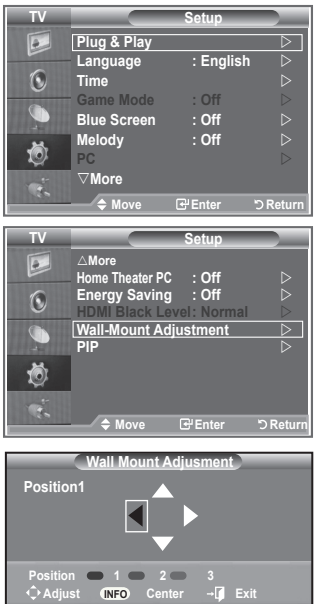

#### **Using the Remote Control Buttons**

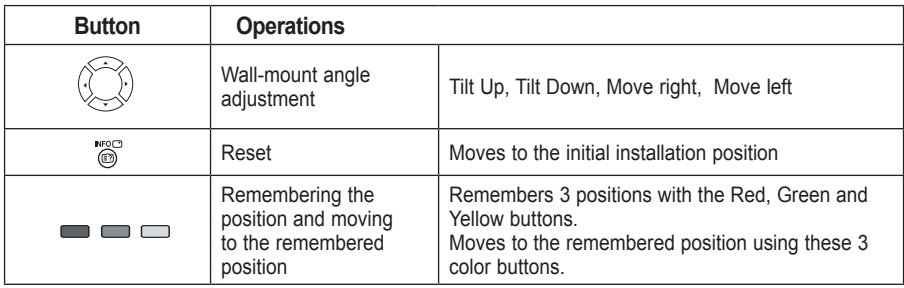

- $\triangleright$  For installation, refer to the Installation Manual provided.
- $\geq$  For product installation and the installation and moving of the wall mount, make sure to consult a specialized installation company.
- $\geq$  This installation manual is to be used when attaching the wall mount to a wall. When attaching to other building materials, please contact your nearest dealer

**English - 36**

# **Using the Anti-Theft Kensington Lock**

**The Kensington lock is a device used to physically fix the system when using it in a public place. The locking device has to be purchased separately. The appearance and locking method may differ from the illustration depending on the manufacturer. Please refer to the manual provided with the Kensington lock for proper use.**

- **1.** Insert the locking device into the Kensington slot on the LCD TV (Figure 1), and turn it in the locking direction (Figure 2).
- **2.** Connect the Kensington lock cable.
- **3.** Fix the Kensington lock to a desk or a heavy stationary object.

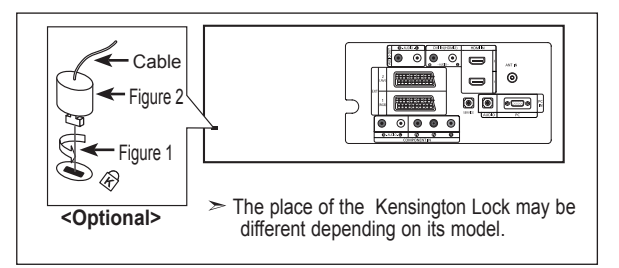

### **Troubleshooting: Before Contacting Service Personnel**

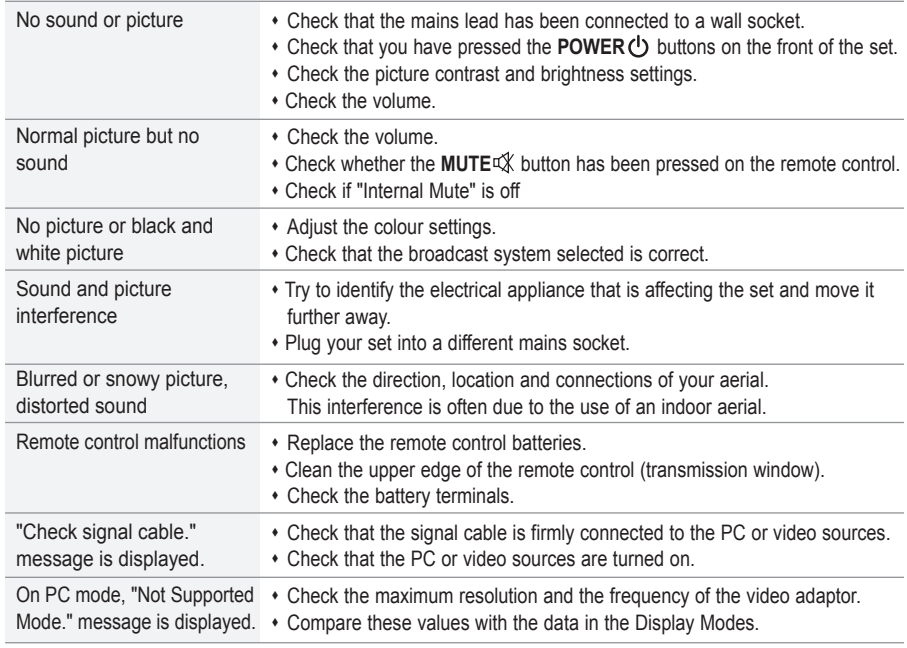

The TFT LCD panel uses a panel consisting of sub pixels (3,133,440) which require sophisticated technology to produce. However, there may be few bright or dark pixels on the screen. These pixels will have no impact on the performance of the product.

### **Technical and Environmental Specifications**

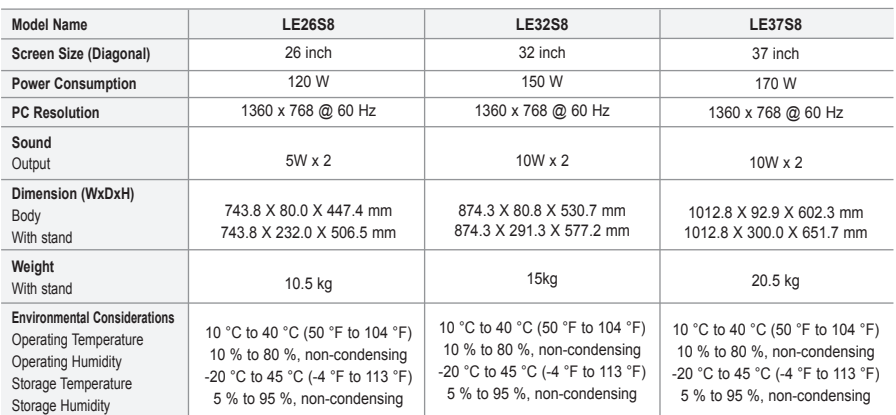

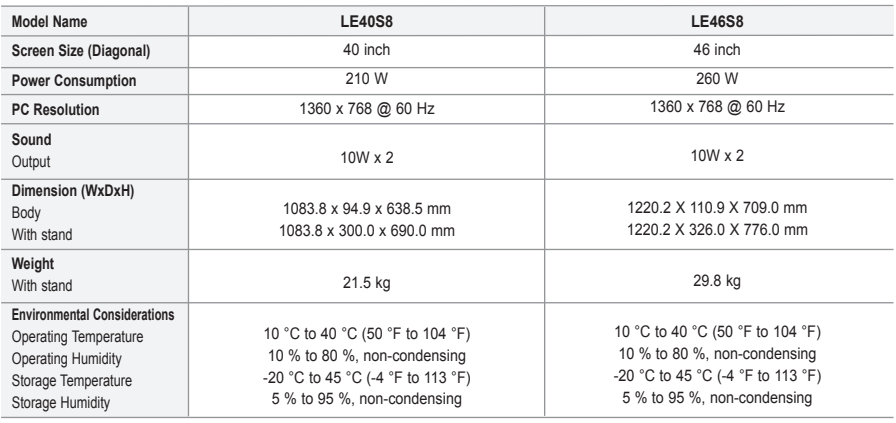

#### **Stand Swivel (Left / Right)(LE32S8, LE37S8, LE40S8, LE46S8)**

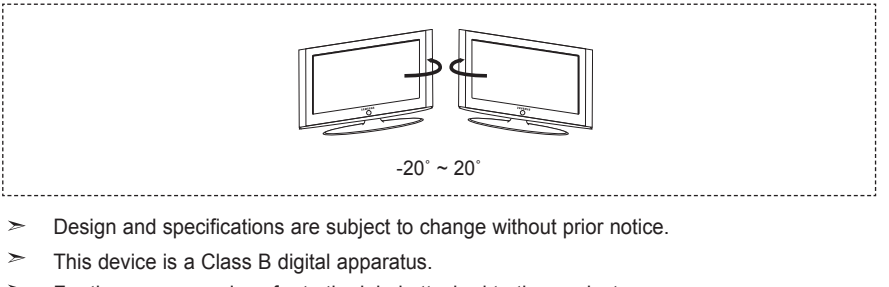

 $\geq$ For the power supply, refer to the label attached to the product.

**English - 38**

# *This page is intentionally left blank.*

**Précautions à prendre lors de l'affichage d'une image fixe** Une image fixe peut causer des dommages irrémédiables à l'écran du téléviseur.

• N'affichez pas une image fixe sur l'écran LCD plus de 2 heures. Cela pourrait provoquer une rémanence de l'image à l'écran. Cette rémanence de l'image est également appelée "brûlure de l'écran".

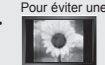

Pour éviter une telle rémanence de l'image à l'écran, réduisez la luminosité et le contraste de l'écran lorsque vous laissez une image fixe affichée.<br>Pressure la contraste l'écran LCD du téléviseur en format 4:3 pendant un jeu peut avoir un effet similaire sur l'écran. Les dommages provoqués par les effets qui précèdent ne sont pas couverts par la garantie. • L'affichage d'images fixes de jeux vidéo et d'ordinateurs pendant plus longtemps qu'une période spécifique peut provoquer des rémanences.

Pour éviter cela, réduisez la "luminosité" et le "contraste" lors de l'affichage d'images fixes.

© 2007 Samsung Electronics Co., Ltd. All rights reserved.

### **Sommaire**

#### **BRANCHEMENT ET INSTALLATION DE VOTRE TELEVISEUR**

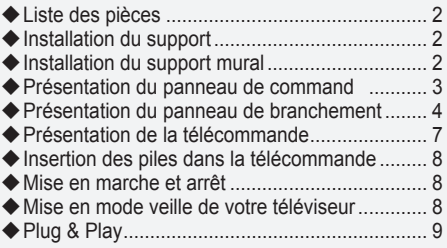

#### **REGLAGE DES CANAUX**

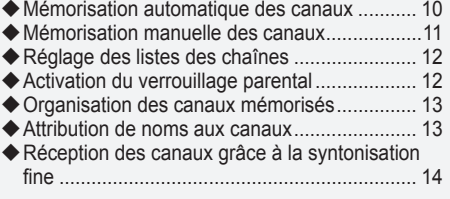

### **REGLAGE DE L'IMAGE**

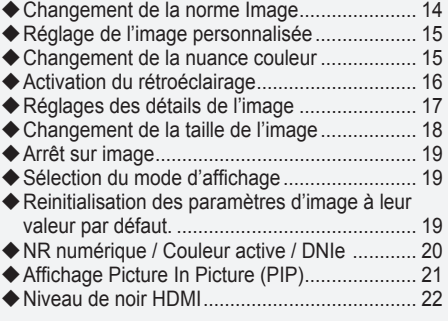

### **REGLAGE DU SON**

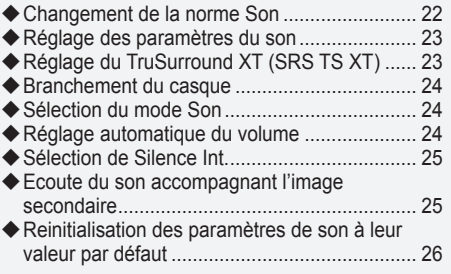

#### **REGLAGE DE L'HEURE**

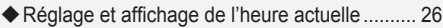

- ◆ Réglage du minuteur de mise en veille ............ 27
- Mises en marche et arrêt automatiques de votre téléviseur................................................. 27

#### **DESCRIPTION DES FONCTIONS**

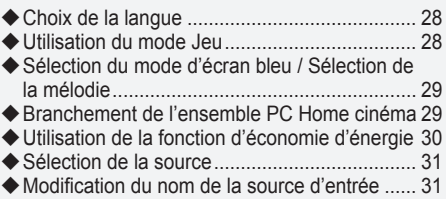

#### **UTILISATION DE LA FONCTION TELETEXTE**

- Décodeur télétexte ........................................... 32
- Affichage des informations télétexte ................ 32
- Sélection d'une page télétexte spécifique........ 33
- Utilisation de Fastext pour sélectionner une page télétexte................................................... 33

#### **REGLAGE DU PC**

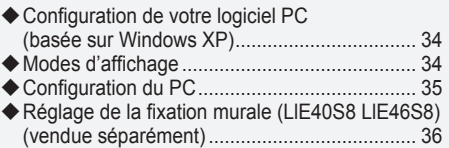

#### **RECOMMANDATIONS D'UTILISATION**

Utilisation du verrouillage Kensington antivol... 37

- Dépannage : Avant de contacter le personnel du
- service d'assistance ......................................... 37 Spécifications techniques et environnementales38

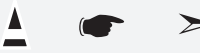

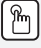

**Symboles** Appuyer Important Remarque Bouton

d'accès rapide

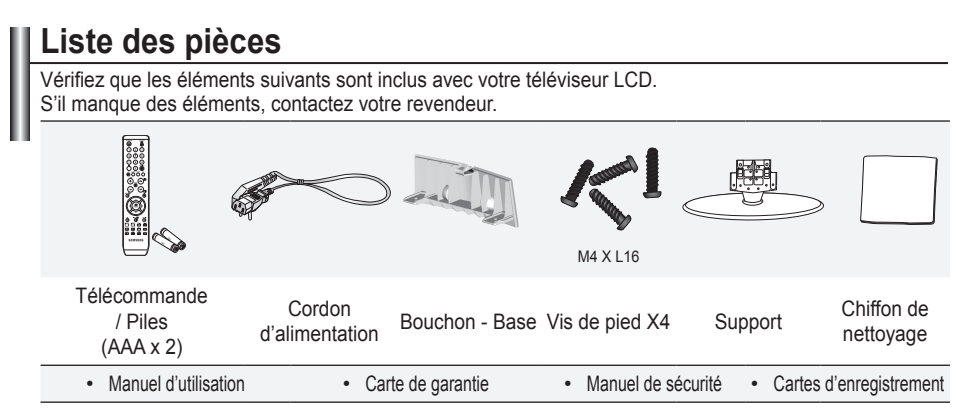

► Carte de garantie/ Manuel de sécurité / Cartes d'enregistrement (Non disponibles dans tous les pays)

Selon le modèle, il se peut que le support et les vis ne soient pas inclus.

### **Installation du support**

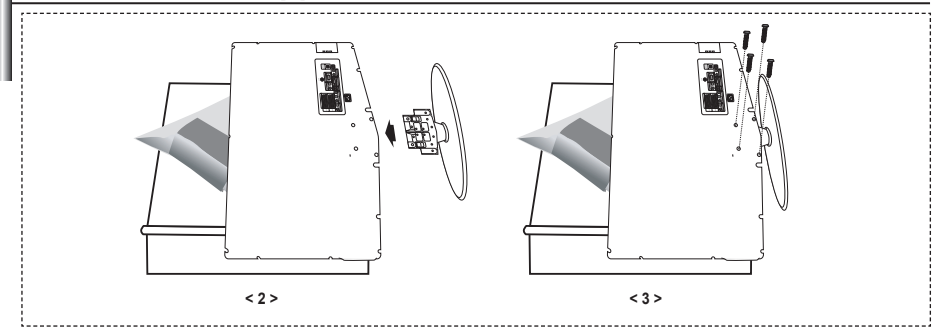

- **1.** Placez le téléviseur sur la table, écran vers le bas, sur un chiffon doux ou un coussin.
- **2.** Placez le support dans l'orifice à la base du téléviseur.
- **3.** Insérez la vis dans le trou indiqué resserrez-la.
- ► Le support est installé pour les modèles dont la taille de l'écran est de 37 pouces ou plus.

### **Installation du support mural**

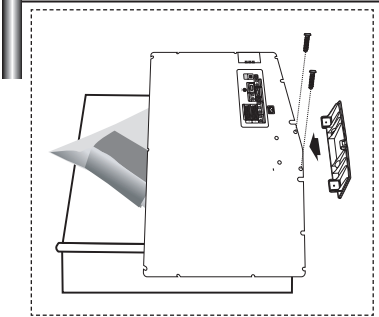

Les élements du support mural (vendus séparément) permettent de fixer le téléviseur au mur.

Pour plus d'informations sur l'installation du support mural, reportez-vous aux instructions fournies avec les élements du support mural. Faites appel à un technicien pour installer la fixation murale.

Samsung Electronics ne saurait être tenu responsable de tout dommage sur le produit ni de toute blessure subie par vous ou par d'autres personnes si vous choisissez d'effectuer l'installation murale.

Enlevez le support, bouchez l'orifice de la base et fermez à l'aide de deux vis. ➣

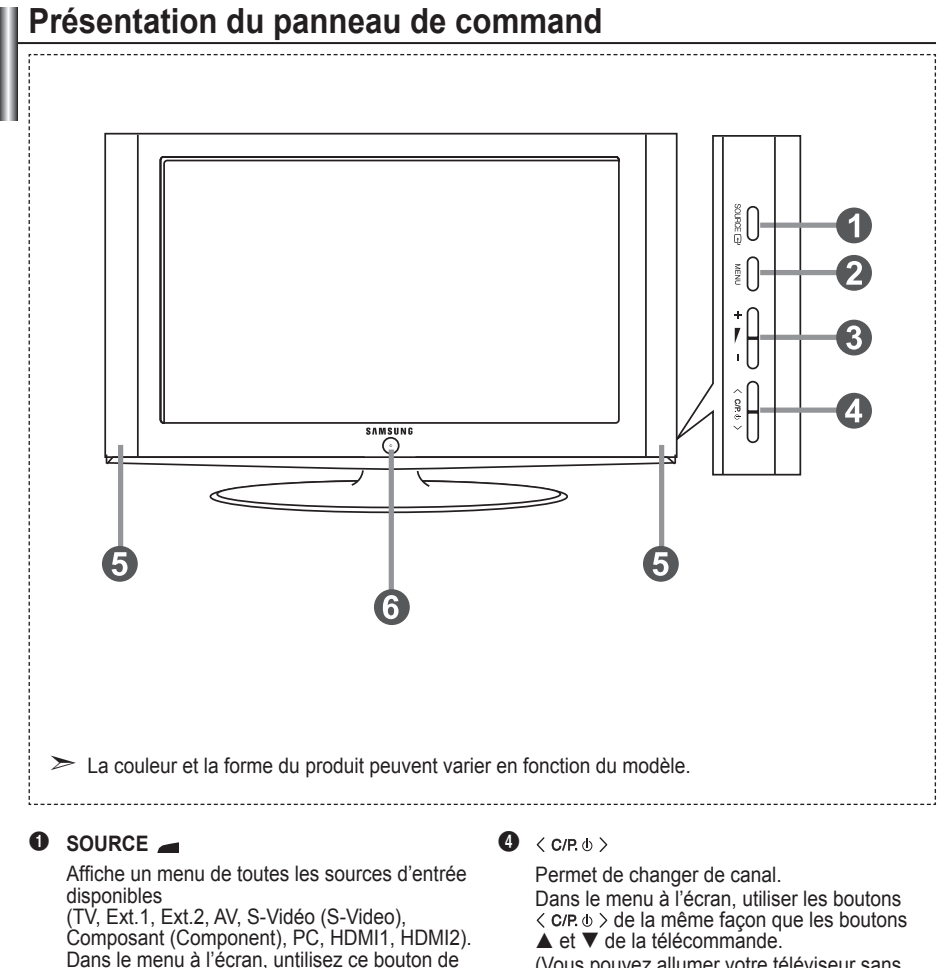

la même façon que le bouton **ENTER** de votre télécommande.

#### 2 **MENU**

Permet d'afficher le menu des fonctions de votre téléviseur sur l'écran.

#### $3 + 1$

Permet d'augmenter ou de baisser le volume. Dans le menu à l'écran, utiliser les boutons +  $\blacktriangleright$  - de la même façon que les boutons ◀ et ▶ de la télécommande.

(Vous pouvez allumer votre téléviseur sans votre télécommande à l'aide de ces boutons.)

#### 5 **Haut-parleurs**

#### 6 **(Alimentation)**

Permet d'allumer et d'éteindre le téléviseur. **Témoin d'alimentation**

Clignote et s'éteint lorsqu'il est sous tension et s'allume en mode Veille.

#### **Capteur de la télécommande**

Dirigez la télécommande vers ce point du téléviseur.

**Français -** 

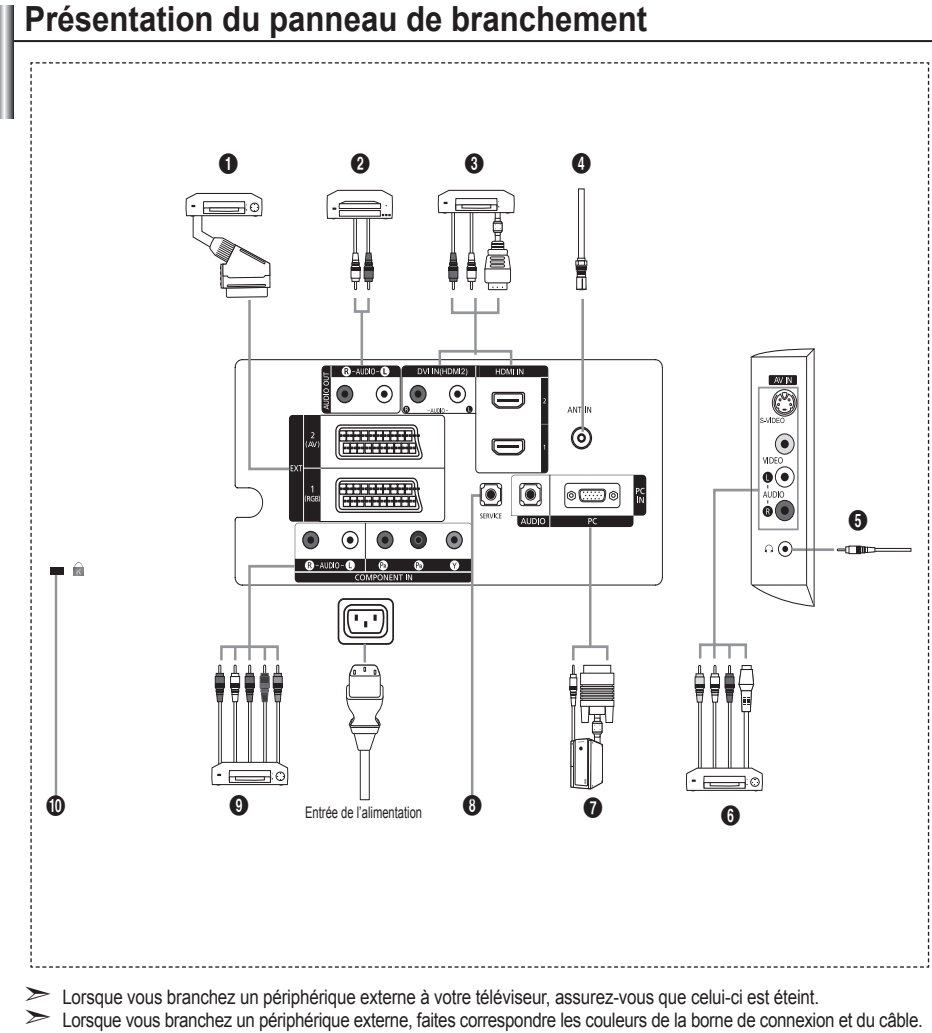

#### 1 **Branchement d'un boîtier décodeur, d'un magnétoscope ou d'un lecteur DVD**

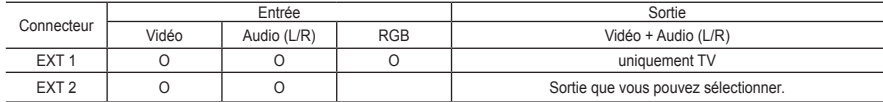

Entrées ou sorties pour périphériques tels que des magnétoscopes, des lecteurs DVD, des consoles de jeux vidéo  ou des lecteurs de vidéodisques.

#### 2 **Connexion des fiches AUDIO**

Branchez les câbles audio RCA au connecteur "R - AUDIO - L" situé à l'arrière de votre poste et aux connecteurs d'entrée audio correspondants sur l'amplificateur ou le système Home Cinema. **-**

#### 3 **HDMI IN 1,HDMI IN 2**

- Prend en charge les connexions entre des périphériques audio/vidéo compatibles HDMI (boîtiers décodeurs,  lecteurs DVD).
- Aucune connexion audio supplémentaire n'est nécessaire pour une connexion HDMI HDMI. **-**
- → Qu'est-ce que HDMI ?
	- "High Definition Multimedia interface" permet la transmission de données vidéo numériques haute définition et  plusieurs canaux de son numérique (5. 1 canaux).
	- Le terminal HDMI/DVI prend en charge la connexion DVI vers un périphérique raccordé avec le câble adéquat **-** (non fourni). La différence entre HDMI et DVI est que le périphérique HDMI est plus petit, est équipé de la fonction de codage HDCP (High Bandwidth Digital Copy Protection), et gère le son numérique multicanal.

#### **DVI IN (HDMI 2) (AUDIO R/L)**

- Lorsque vous connectez ce produit à un décodeur, un lecteur DVD, une console de jeu, etc. via HDMI ou DVI,  veillez à le définir dans un mode compatible avec une sortie vidéo, comme illustré dans le tableau ci-dessous. Dans le cas contraire, vous risquez une distorsion, rupture ou absence d'image.
- L'utilisation d'une connexion par câble HDMI/DVI n'est possible qu'à partir du terminal HDMI 2. **-**
- ► Utilisez le câble DVI-HDMI ou l'adaptateur DVI-HDMI pour cette connexion et la borne "R - AUDIO - L" sur DVI pour la sortie audio.
- ► Modes pris en charge pour HDMI/DVI et Component (Composant)

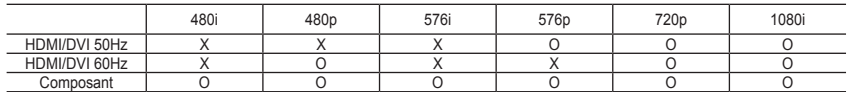

#### 4 **Branchement à un réseau de télévision câblée ou hertzienne**

Afin de retransmettre correctement les canaux de télévision, le téléviseur doit recevoir un signal depuis l'une des sources suivantes :

une antenne extérieure, un réseau de télévision câblée ou un réseau par satellite. **-**

#### 6 **Branchement de périphériques audio/vidéo externes**

- Branchez un câble RCA ou S-VIDEO à un périphérique audio/vidéo externe approprié tel qu'un magnétoscope, un  lecteur DVD ou un caméscope.
- Branchez les câbles audio RCA sur la prise "R AUDIO L" située à l'arrière du téléviseur et leurs autres extrémités  sur les prises de sortie audio correspondantes du périphérique audio/vidéo.
- Vous pouvez brancher un casque à la prise casque (5) située à l'arrière du téléviseur/moniteur. Lorsque le casque  est branché, les haut-parleurs intégrés n'émettent plus de son.

#### 7 **Branchement d'un ordinateur**

- Branchez le câble secondaire D (D-Sub) (en option) sur la prise "PC (PC IN)" située à l'arrière du téléviseur et son  autre extrémité sur la carte vidéo de votre ordinateur.
- Branchez le câble audio stéréo à la prise "AUDIO (PC IN)" située à l'arrière de votre téléviseur, puis l'autre extrémité à la prise "Audio Out" de la carte son de votre ordinateur. **-**

#### 8 **SERVICE**

Connexion de maintenance pour ingénieur de maintenance qualifié. **-**

#### 9 **Branchement d'appareils composants (téléviseur numérique/lecteur DVD)**

- Branchez les câbles composants vidéo (en option) au connecteur de composant ("P<sub>a</sub>", "P<sub>a</sub>", "Y") à l'arrière de votre téléviseur et les autres extrémités aux connecteurs de sortie vidéo du composant correspondants sur le téléviseur numérique ou le lecteur DVD.
- Si vous souhaitez brancher à la fois le boîtier décodeur et le téléviseur numérique (ou lecteur DVD), vous devez  brancher le boîtier décodeur au téléviseur numérique (ou lecteur DVD) et le téléviseur numérique (ou lecteur DVD) au connecteur de composant ("Y", "P<sub>B</sub>", "P<sub>R</sub>") de votre téléviseur.
- Les connecteurs Y, P<sub>a</sub> et P<sub>R</sub> de vos appareils composants (téléviseur numérique ou lecteur DVD) sont parfois désignés par les lettres Y, B-Y et R-Y ou Y, Cb et Cr.
- Branchez les câbles audio RCA (en option) sur la prise "R AUDIO L" située à l'arrière du téléviseur et leurs autres  extrémités sur les prises de sortie audio correspondantes du téléviseur numérique ou du lecteur DVD.
- Ce téléviseur LCD affiche une image optimale en mode 720p. **-**
- Ce téléviseur LCD affiche une résolution d'image optimale en mode 1080i. **-**

#### 0 **Verrouillage Kensington**

- Le verrouillage Kensington (en option) est un dispositif utilisé pour fixer physiquement le système dans le cas d'une  utilisation dans un endroit public.
- Si vous désirez utiliser un dispositif de verrouillage, contactez le revendeur où vous avez acheté le téléviseur. **-**
- L'emplacement du verrou Kensington peut varier en fonction du modèle. **-**

### **Présentation de la télécommande**

- **1** Bouton de mise en veille du téléviseur
- <sup>2</sup> Pavé numérique pour l'accès direct aux canaux
- <sup>3</sup> Sélection de canaux à 1 ou 2 chiffres
- 4 Sélectionne directement le mode TV
- 5 Affiche la "Liste des chaînes" à l'écran.
- $\mathbf{0} \oplus \mathbf{A}$ ugmenter le volume Baisser le volume
- $\Omega$  Arrêt temporaire du son
- **8** Affichage du menu et confirmation de changement
- **9** Sélection du mode audio
- 0 Revient au menu précédent
- **1** Sélection de l'effet d'image
- @ Règle la luminosité de l'écran pour économiser de l'énergie.
- **6** Sélection de l'effet sonore
- **1** Sélection de SRS TSXT
- **6** Sélection de la source
- **6** Canal précédent
- & Sélectionne directement le mode TV
- <sup>6</sup> Arrêt automatique
- **®** P<sup>o</sup>: Canal suivant P<sup>⊙</sup>: Canal précédent
- ) Sortir de l'OSD
- a Permet de commander le curseur dans le menu
- **@** Permet d'afficher les informations relatives au programme en cours
- <sup>3</sup> Mise en pause de l'image
- $\circledR$  Sélection de la taille de l'image
- **<sup>6</sup>** PIP: Activation/désactivation du mode PIP SOURCE: Sélection de la source d'entrée POSITION: Sélection de la position PIP P : Canal suivant P<sup>o</sup>: Canal précédent

#### **Fonctions télétexte**

- **4** Quitte l'affichage télétext
- **8** Index télétexte
- **6** Sélection du mode télétexte (LISTE/FLOF)
- <sup>6</sup> Page secondaire télétexte
- **®** P<sup>o</sup>: Page télétexte suivante P<sup>o</sup>: Page télétexte précédente
- ) Annulation du télétexte
- **2** Activation du télétexte
- **<sup>2</sup>** Choisissez Teletext, Double, ou Mix.
- $0000$

Sélection des rubriques Fastext

- **@** PIP: Pause télétexte
- **<sup>6</sup>** SOURCE: Mémorisation télétexte
- **<sup>6</sup>** POSITION: Mémorisation télétexte

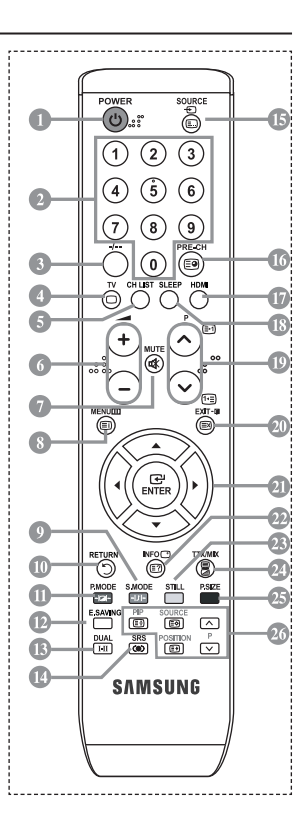

► Ceci est une télécommande spéciale destinée aux malvoyants. Elle dispose de points Braille sur les boutons Power, Canal, STOP, PLAY/PAUSE et Volume.

### **Insertion des piles dans la télécommande**

- 1. Soulevez le couvercle situé à l'arrière de la télécommande comme indiqué sur la figure.
- 2. Placez-y deux piles AAA.
- Assurez-vous que les pôles "+" et "-" des piles correspondent au schéma situé ➣ à l'intérieur du compartiment.
- 3. Remettez le couvercle en place.
- Retirez les piles et stockez-les dans un endroit frais et sec si vous n'utilisez ➣ pas la télécommande pendant longtemps. La télécommande peut être utilisée jusqu'à environ 7 mètres du téléviseur. (Dans des conditions d'utilisation normale du téléviseur, les piles durent environ un an.)
- $\geq$  Si la télécommande ne fonctionne pas :
	- 1. Le téléviseur est-il sous tension ?
	- 2. Les bornes + et des piles ne sont-elles pas inversées ?
	- 3. Les piles sont-elles déchargées ?
	- 4. Le cordon d'alimentation est-il débranché ou y a-t-il une panne de courant ?
	- 5. Une lampe fluorescente ou néon est-elle allumée à proximité ?

### **Mise en marche et arrêt**

#### **Le câble relié au secteur est fixé à l'arrière du téléviseur/moniteur.**

- 1. Branchez le cordon d'alimentation sur une prise secteur appropriée. Le voyant de veille s'allume sur la façade du téléviseur. ➣
- 2. Appuyez sur le bouton situé sur la façade de votre téléviseur.
	- Vous pouvez également appuyer sur le bouton **POWER** ou sur le bouton **TV** de votre ➣ télécommande pour allumer le téléviseur.
	- Le dernier programme que vous avez regardé est automatiquement re-sélectionné. ➣
- 3. Appuyez sur les boutons numériques (de 0 à 9), sur les boutons canal suivant/précédent ( $\otimes/\otimes$ ) de la télécommande ou sur le bouton  $\langle$  C/P  $\phi$   $\rangle$  situé sur le côté droit du téléviseur.
	- Lorsque vous allumez le téléviseur pour la première fois, vous devrez choisir la langue dans ➣ laquelle vous souhaitez que les menus s'affichent.
- 4. Pour éteindre votre téléviseur, appuyez de nouveau sur le bouton **POWER**

### **Mise en mode veille de votre téléviseur**

**Vous pouvez mettre votre téléviseur en mode Veille afin de réduire la consommation électrique. Le mode veille peut être utile si vous souhaitez éteindre votre téléviseur temporairement (pendant un repas par exemple).**

- 1. Appuyez sur le bouton **POWER** de la télécommande.
	- L'écran s'éteint et un voyant de veille rouge apparaît sur la façade de votre téléviseur.
- 2. Pour rallumer le téléviseur, appuyez de nouveau sur le bouton **POWER**, les boutons numériques (de 0 à 9), le bouton **TV** ou les boutons canal suivant/précédent ( $\textcircled{\scriptsize{0}}$ ).
	- Ne laissez pas le téléviseur en mode Veille pendant de longues périodes (lorsque vous êtes en ➣ vacances par exemple). Il est conseillé de débrancher le téléviseur du secteur et de l'antenne.

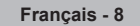

# **Plug & Play**

#### **Lorsque vous allumez le téléviseur pour la première fois, plusieurs réglages de base s'effectuent l'un après l'autre de manière automatique. Les réglages disponibles sont les suivants :**

- 1. Appuyez sur le bouton **POWER** de la télécommande. Le message "Start Plug & Play" s'affiche et la mention "OK" est sélectionnée.
- **2.** Sélectionnez la langue souhaitée en appuyant sur le bouton  $\blacktriangle$  ou  $\nabla$ . Appuyez sur le bouton **ENTER** pour confirmer votre choix.
- **3.** Appuyez sur les boutons ◀ ou ▶ pour sélectionner "Magasin" ou "Domicile", puis sur le bouton **ENTER** .
	- ► Nous vous recommandons de régler le téléviseur sur le mode Domicile pour une meilleure qualité d'image dans votre environnement personnel.
	- Ele mode Magasin n'est prévu que pour un usage en magasins.
	- Si l'unité est accidentellement définie sur le mode Magasin et que vous souhaitez revenir au mode Dynamique (Domicile), appuyez sur le bouton Volume puis maintenez enfoncé le bouton **MENU** situé sur le panneau latéral du téléviseur pendant cinq secondes.
- **4.** Le message "Vérifier l'entrée de l'antenne." s'affiche s'affiche et la mention "OK" est alors sélectionnée. Appuyer sur le bouton **ENTER** .
	- ← President de la califieration en la câble de l'antenne est correctement branché.
- **5.** Sélectionnez le pays souhaité en appuyant sur le bouton  $\triangle$  ou  $\nabla$ . Appuyez sur le bouton **ENTER** pour confirmer votre choix.
- **6.** Le menu "Mémorisation Auto" s'affiche et l'option "Démarrer" est sélectionnée. Appuyez sur le bouton **ENTER**. ► Maria Manuella Recherche de canaux démarrera et se terminera automatiquement.
	- Une fois que tous les canaux disponibles sont mémorisés, le menu "Réglage Horloge" s'affiche.
	- ► Appuyez sur le bouton **ENTER** à tout moment pour interrompre la mémorisation.
- **7.** Appuyez sur le bouton **ENTER**. Sélectionnez "Mois", "Date", "Année", "Heure" ou "Minute" en appuyant sur le bouton < ou  $\blacktriangleright$ . Sélectionnez les "Mois", "Date", "Année", "Heure" ou "Minute" en appuyant sur le bouton  $\blacktriangle$  ou  $\nabla$ . → Vous pouvez également définir les heures et les minutes en appuyant sur le pavé numérique de la
	- télécommande.
- **8.** Appuyez sur le bouton **ENTER** pour confirmer votre choix.
	- **Langue :** Sélectionnez votre langue.
	- **Pays**: Sélectionnez votre pays.
	- **Mémorisation Auto :** Balaie et mémorise automatiquement tous les canaux disponibles dans votre zone.
	- **Réglage Horloge :** Pour régler l'heure actuelle du téléviseur.

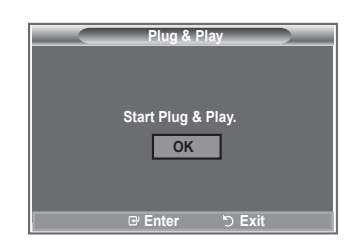

#### **Si vous souhaitez réinitialiser cette fonction...**

- **1.** Appuyez sur le bouton **MENU** pour afficher le menu. Appuyez sur le bouton  $\triangle$  ou  $\nabla$  pour sélectionner "Configuration" puis appuyez sur le bouton **ENTER**.
- **2.** Appuyez de nouveau sur le bouton **ENTER** pour sélectionner le mode "Plug & Play".
- **3.** Le message "Démarrer Plug & Play" s'affiche.

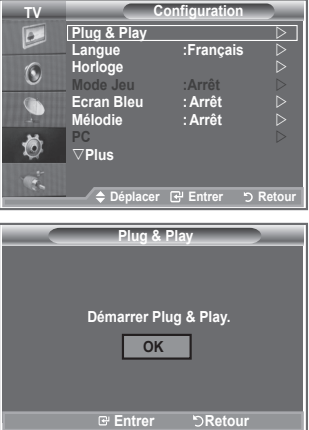

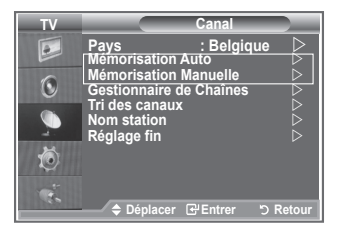

- Mémorisation automatique des canaux **-**
- Mémorisation manuelle des canaux **-**

### **Mémorisation automatique des canaux**

**Vous pouvez chercher les plages de fréquence disponibles par balayage (leur disponibilité dépend de votre pays).**

**Il est possible que les numéros de programme attribués automatiquement ne correspondent pas aux numéros de programme souhaités ou réels. Vous pouvez toutefois trier les numéros manuellement et supprimer les canaux que vous ne souhaitez pas regarder.**

- **1.** Appuyez sur le bouton **MENU** pour afficher le menu. Appuyez sur les boutons ▲ ou ▼ pour sélectionner "Canal" puis appuyez sur le bouton **ENTER**.
- **2.** Appuyez sur le bouton **ENTER** pour sélectionner "Pays".
- **3.** Sélectionnez le pays approprié en appuyant sur les boutons  $\triangle$  ou  $\nabla$ . Appuyez sur le bouton **ENTER** pour confirmer votre choix.
- **4.** Appuyez sur les boutons ▲ ou ▼ pour sélectionner "Mémorisation Auto" puis appuyez sur le bouton **ENTER**.
- **5.** Appuyez sur le bouton **ENTER**.
	- Le téléviseur commence à mémoriser tous les canaux disponibles. ➣
	- Appuyez sur le bouton **ENTER** à tout moment pour interrompre le processus de mémorisation et ➣ retourner au menu "Canal".
- **6.** Une fois que tous les canaux disponibles sont mémorisés, le menu "Tri des canaux" s'affiche.

### **Mémorisation manuelle des canaux**

**Vous pouvez mémoriser jusqu'à 100 canaux, y compris ceux reçus via les réseaux câblés.**

- **Lors de la mémorisation manuelle des canaux, vous pouvez choisir :**
	- **de mémoriser ou non chaque canal trouvé ;**
	- **le numéro du programme qui vous servira à identifier chaque canal mémorisé.**
- **1.** Appuyez sur le bouton **MENU** pour afficher le menu. Appuyez sur le bouton ▲ ou▼ pour sélectionner "Canal" puis appuyez sur le bouton **ENTER**.
- **2.** Appuyez sur le bouton ▲ ou ▼ pour sélectionner "Mémorisation Manuelle" puis appuyez sur le bouton **ENTER**.
- **3.** Appuyez sur le bouton **ENTER** pour sélectionner "Programme".
- **4.** Pour attribuer un numéro de programme à un canal, vous pouvez trouver le chiffre correspondant en appuyant sur le bouton  $\triangle$  ou  $\triangledown$  puis appuyez sur le bouton **ENTER**.
	- Vous pouvez également attribuer un numéro de programme en appuyant sur le pavé numérique de ➣ la télécommande.
- **5.** Appuyez sur le bouton ▲ ou ▼ pour sélectionner "Système de Couleur" puis appuyez sur le bouton **ENTER**.
- 6. Sélectionnez la norme couleur requise en appuyant sur le bouton ▲ ou ▼ puis appuyez sur le bouton **ENTER**.
- **7.** Appuyez sur le bouton ▲ ou ▼ pour sélectionner "Système Sonore" puis appuyez sur le bouton **ENTER**.
- 8. Sélectionnez la norme son requise en appuyant sur le bouton ▲ ou ▼ puis appuyez sur le bouton **ENTER**.

► S'il n'y a aucun son ou si le son est anormal, re-sélectionnez la norme son requise.

- **9.** Si vous connaissez le numéro du canal à mémoriser, appuyez sur le bouton ▲ ou ▼ pour sélectionner "Channel". Appuyez sur le bouton **ENTER**. Sélectionnez **C** (Canal hertzien) ou **S** (Canal câblé) en appuyant sur le bouton  $\blacktriangle$  ou  $\nabla$ . Appuyez sur le bouton  $\blacktriangleright$  pour choisir le canal. Sélectionnez le numéro de votre choix en appuyant sur le bouton **△** ou ▼ puis appuyez sur le bouton **ENTER**.
	- > Mode Canal : **P** (Mode Programme), **C** (Mode Canal hertzien), **S** (Mode canal câblé)
	- Vous pouvez également attribuer un numéro de programme en appuyant sur le pavé numérique de ➣ la télécommande.
- **10.** Si vous ne connaissez pas les numéros de canaux, appuyez sur le bouton ▲ ou ▼ pour sélectionner "Recherche". Appuyez sur le bouton **ENTER**. Lancez une recherche en appuyant sur le bouton  $\triangle$  ou ▼ puis appuyez sur le bouton **ENTER**.
- **11.** Appuyez sur le bouton ▲ ou ▼ pour sélectionner "Mémoriser". Appuyez sur le bouton **ENTER** pour sélectionner "OK".

**Français - 11**

- **12.** Répétez les étapes 3 à 11 pour chaque canal à mémoriser.
	- **Programme :** Sélectionne un numéro de programme pour un canal
	- **Système de Couleur :** Configure le système de prise en charge des couleurs.
	- **Système Sonore :** Configure le système de prise en charge des sons.
	- **Canal :** Sélectionne un canal.
	- **Recherche :** Balaie pour trouver la valeur des fréquences du canal.
	- **Mémoriser :** Sauvegarde vos réglages.

# **Réglage des listes des chaînes**

**Réglez les canaux selon vos préférences.**

**Vous pouvez facilement supprimer, ajouter ou verrouiller des canaux.**

- **1.** Appuyez sur le bouton **MENU** pour afficher le menu. Appuyez sur le bouton ▲ ou ▼ pour sélectionner "Canal" puis appuyez sur le bouton **ENTER**.
- **2.** Appuyez sur le bouton ▲ ou ▼ pour sélectionner "Gestionnaire de Chaînes" puis appuyez sur le bouton **ENTER**.
- **3.** Appuyez à nouveau sur le bouton **ENTER** pour sélectionner "Liste des chaînes".
- **4.** Appuyez sur le bouton ▶ pour sélectionner " 円 ".
- **5.** Appuyez sur le bouton ▲ ou ▼ pour sélectionner le canal non souhaité puis appuyez sur le bouton **ENTER** pour annuler.
- **6.** Répétez l'étape 5 pour chaque canal à sélectionner ou à annuler.
- **7.** Appuyez sur le bouton **EXIT** pour quitter le menu.
- > "est actif lorsque "Verrouillage Parental" est définie sur "Marche".
- **B** Vous pouvez sélectionner ces options en appuyant sur le bouton **CH LIST** de votre télécommande.

# **Activation du verrouillage parental**

**Cette fonction, qui bloque la vidéo et coupe le son, vous permet d'éviter toute utilisation non autorisée, par des enfants par exemple, qui pourraient visionner des programmes ne leur étant pas destinés.**

**Le verrouillage parental ne peut pas être désactivé en utilisant les touches du panneau latéral.**

**Le verrouillage parental ne peut être désactivé qu'à partir de la télécommande ; conservez donc la télécommande hors de portée des enfants.**

- **1.** Appuyez sur le bouton **MENU** pour afficher le menu. Appuyez sur le bouton ▲ ou▼ pour sélectionner "Canal" puis appuyez sur le bouton **ENTER**.
- **2.** Appuyez sur le bouton ▲ ou ▼ pour sélectionner "Gestionnaire de Chaînes" puis appuyez sur le bouton **ENTER**.
- **3.** Appuyez de nouveau sur le bouton ▲ ou ▼ pour sélectionner "Verrouillage Parental" puis appuyez sur le bouton **ENTER**.
- **4.** Appuyez de nouveau sur le bouton ▲ ou ▼ pour sélectionner "Marche" ou "Arrêt". Appuyez sur le bouton **ENTER**.
- **5.** Appuyez sur le bouton ▲ ou ▼ pour sélectionner "Liste des chaînes" puis appuyez sur le bouton **ENTER** pour annuler.
- **6.** Appuyez sur le bouton  $\triangleright$  pour sélectionner " $\triangleright$ ".
- **7.** Appuyez sur le bouton ▲ ou ▼ pour sélectionner les canaux à verrouiller, puis appuyez sur le bouton **ENTER**.
- **8.** Répétez les étapes 7 pour chaque canal à verrouiller ou déverrouiller.
- **9.** Appuyez sur le bouton **EXIT** pour quitter le menu.
- ► Sélectionnez "Marche" ou "Arrêt" dans "Verrouillage Parental" pour que les canaux définis sur "  $\Box$  " soient actifs ou inactifs.

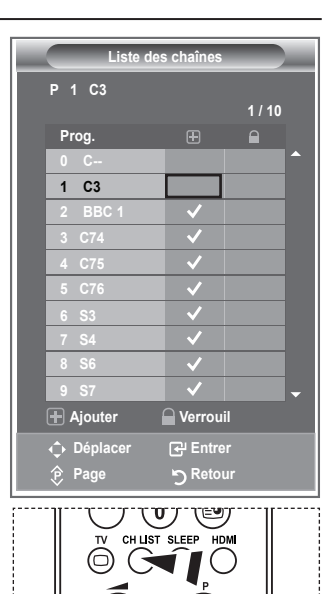

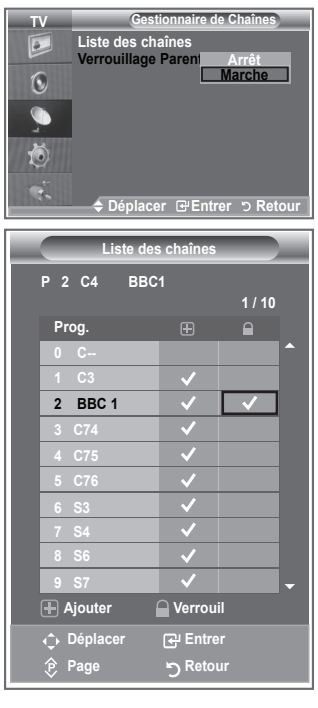

**Français - 12**

# **Organisation des canaux mémorisés**

**Vous pouvez intervertir les numéros de deux canaux pour :**

- **Changer l'ordre numérique dans lequel ces canaux ont été mémorisés automatiquement.**
- **Attribuer des numéros facilement mémorisables aux canaux que vous regardez le plus souvent.**
- **1.** Appuyez sur le bouton **MENU** pour afficher le menu. Appuyez sur le bouton  $\triangle$  ou  $\nabla$  pour sélectionner "Canal" puis appuyez sur le bouton **ENTER**.
- **2.** Appuyez sur le bouton ▲ ou ▼ pour sélectionner "Tri des canaux" puis appuyez sur le bouton **ENTER**.
- **3.** Sélectionnez le numéro de canal que vous souhaitez modifier en appuyant à plusieurs reprises sur le bouton  $\blacktriangle$  ou  $\nabla$ . Appuyez sur le bouton **ENTER**.
	- Le numéro du canal sélectionné et le nom passent au côté ➣ droit.
- **4.** Appuyez sur le bouton ▲ ou ▼ pour passer à la position que vous souhaitez modifier puis appuyez sur le bouton **ENTER**.

Le canal sélectionné se substitue à celui associé précédemment au numéro choisi. ➣

- **5.** Répétez les étapes **3** à **4** pour enregistrer un autre canal.
- **6.** Appuyez sur le bouton **EXIT** pour quitter le menu.

### **Attribution de noms aux canaux**

**Les noms de canaux sont attribués automatiquement lorsque des informations sur les canaux sont diffusées. Ces noms peuvent être modifiés, ce qui vous permet d'attribuer ceux de votre choix.**

- **1.** Appuyez sur le bouton **MENU** pour afficher le menu. Appuyez sur le bouton ▲ ou▼ pour sélectionner "Canal" puis appuyez sur le bouton **ENTER**.
- **2.** Appuyez sur le bouton ▲ ou ▼ pour sélectionner "Nom station" puis appuyez sur le bouton **ENTER**.
- **3.** Si nécessaire, sélectionnez le canal auquel vous souhaitez attribuer un nouveau nom en appuyant sur le bouton  $\blacktriangle$  ou  $\nabla$ . Appuyez sur le bouton **ENTER**.
	- $\sum$  La barre de sélection s'affiche autour de la case du nom.

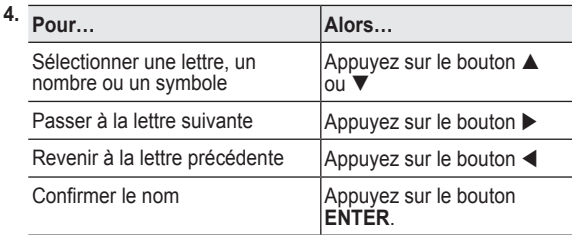

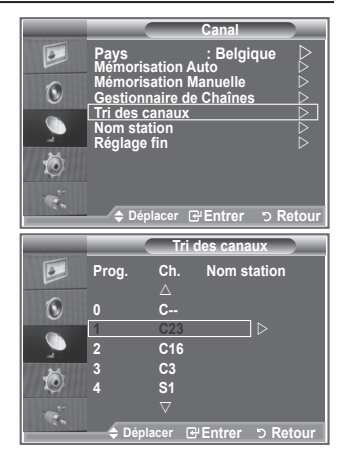

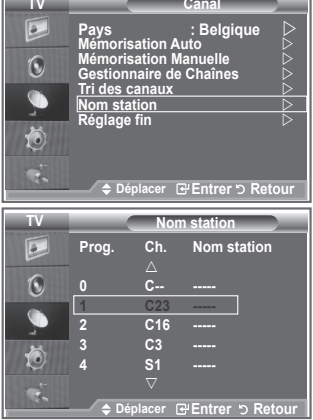

- ► Les caractères disponibles sont : Les lettres de l'alphabet (A~Z) / les nombres (0~9) / caractères spéciaux ( -, espace)
- **5.** Répétez les étapes **3** à **4** pour chaque canal auquel attribuer un nouveau nom.
- **6.** Appuyez sur le bouton **EXIT** pour quitter le menu.

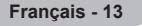

# **Réception des canaux grâce à la syntonisation fine**

#### **Utilisez la syntonisation précise pour régler manuellement un canal spécifique en vue d'une réception optimale.**

- **1.** Utilisez le pavé numérique pour sélectionner directement le canal à régler.
- **2.** Appuyez sur le bouton **MENU** pour afficher le menu. Appuyez sur le bouton ▲ ou▼ pour sélectionner "Canal" puis appuyez sur le bouton **ENTER**.
- **3.** Appuyez sur le bouton ▲ ou ▼ pour sélectionner "Réglage fin" puis appuyez sur le bouton **ENTER**.
- **4.** Appuyez sur le bouton  $\triangleleft$  ou  $\triangleright$  pour effectuer une syntonisation précise.

Appuyez sur le bouton **ENTER**.

- **5.** Appuyez sur le bouton **EXIT** pour quitter le menu.
- Les canaux réglés et mémorisés sont repérés par un ➣ astérisque "\*" placé à droite de leur numéro dans la bannière des canaux. Le numéro du canal devient rouge.
- > Pour réinitialiser le réglage, sélectionnez "Réinitialiser" à l'aide du bouton  $\triangle$  ou  $\nabla$ , puis appuyez sur le bouton **ENTER**.

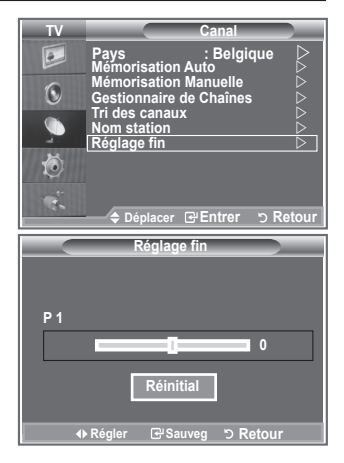

### **Changement de la norme Image**

**Vous pouvez sélectionner le type d'image qui correspond le mieux à vos exigences d'affichage.**

- **1.** Appuyez sur le bouton **MENU** pour afficher le menu. Appuyez sur le bouton **ENTER** pour sélectionner "Image".
- **2.** Appuyez de nouveau sur le bouton **ENTER** pour sélectionner "Mode".
- **3.** Appuyez sur le bouton ▲ ou ▼ pour sélectionner l'effet d'image souhaité. Appuyez sur le bouton **ENTER**.
- **4.** Appuyez sur le bouton **EXIT** pour quitter le menu.

 **Dynamique :**Sélectionnez l'image pour un affichage haute définition dans une pièce claire.

- **Standard :** Sélectionnez l'image pour un affichage optimal dans un environnement normal.
- **Cinéma :** Sélectionnez l'image pour un affichage agréable dans une pièce sombre.
- Le mode Image doit être réglé séparément pour chaque source ➣ d'entrée.
- Vous pouvez réinitialiser la valeur par défaut des paramètres ➣ d'image en sélectionnant "Réinitialiser". (Voir "Reinitialisation des paramètres d'image à leur valeur par défaut" à la page 19)

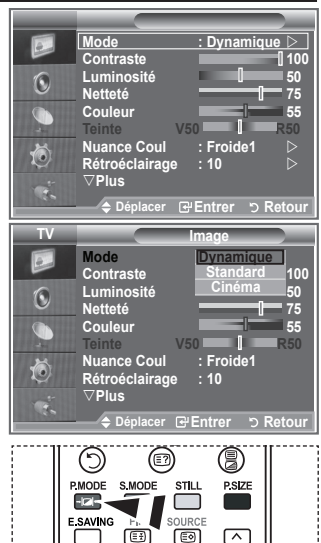

**B** Vous pouvez également appuyer sur le bouton **P.MODE** de la télécommande pour sélectionner un des paramètres d'image.

**Français - 14**

# **Réglage de l'image personnalisée**

#### **Votre téléviseur dispose de plusieurs réglages qui vous permettent de contrôler la qualité de l'image.**

- **1.** Pour sélectionner l'effet d'image requis, suivez les instructions 1 à 3 du chapitre "Changement de la norme Image".
- **2.** Appuyez sur le bouton ▲ ou ▼ pour sélectionner un élément spécifique. Appuyez sur le bouton **ENTER**.
- **3.** Appuyez sur le bouton < ou bour augmenter ou diminuer la valeur d'un élément spécifique. Appuyez sur le bouton **ENTER**.
- **4.** Appuyez sur le bouton **EXIT** pour quitter le menu.
	- **Contraste :** Permet de régler la luminosité et les ombres entre les objets et l'arrière plan.
	- **Luminosité :** Règle la luminosité de l'écran.
	- **Netteté :** Permet de régler les contours de l'objet pour les rendre plus nets ou plus ternes.
	- **Couleur :** Permet de régler les couleurs, les éclaircit ou les assombrit.
	- **Teinte (NTSC uniquement) :** Permet d'ajuster la couleur des objets, de les rendre plus rouges ou verts pour un air plus naturel.
- Les valeurs réglées sont mémorisées en fonction du mode Image sélectionné. ➣
- En mode PC, seuls les paramètres "Contraste", "Luminosité" peuvent être réglés. ➣
- La fonction "Teinte" n'est disponible qu'en mode "HDMI" et "Komponentti". ➣

### **Changement de la nuance couleur**

#### **Vous pouvez sélectionner la nuance de couleur la plus agréable au regard.**

- **1.** Pour sélectionner l'effet d'image requis, suivez les instructions 1 à 3 du chapitre "Changement de la norme Image" (à la page 14).
- **2.** Appuyez sur le bouton ▲ ou ▼ pour sélectionner "Nuance Coul." puis appuyez sur le bouton **ENTER**.
- **3.** Appuyez sur le bouton ▲ ou ▼ pour sélectionner la nuance de couleurs souhaitée. Appuyez sur le bouton **ENTER**.
- **4.** Appuyez sur le bouton **EXIT** pour quitter le menu.
	- **Froide2 :** Rend la température de couleur plus bleue que le menu "Froide1".
	- **Froide1 :** Rend les blancs bleuâtres.
	- **Normal :** Laisse les blancs blancs.
	- **Chaude1 :** Rend les blancs rougeâtres.
	- **Chaude2 :** Rend la température de couleur plus rouge que le menu "Chaude1".

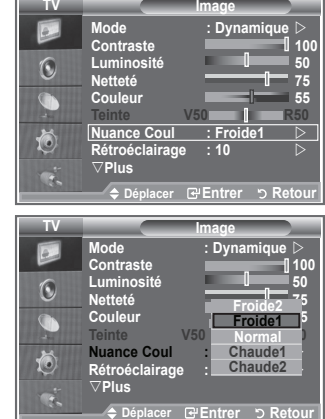

- Les valeurs réglées sont mémorisées en fonction du mode Image sélectionné. ➣
- > Lorsque le mode Image est réglé Dynamique ou Standard, les menus Chaude1 et Chaude2 ne peuvent pas être sélectionnés.

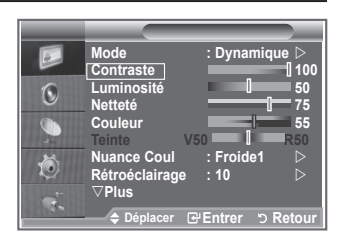

# **Activation du rétroéclairage**

#### **Vous pouvez régler la luminosité de l'écran en réglant la luminosité du rétroéclairage LCD. (0~10)**

- 1. Pour sélectionner l'effet d'image requis, suivez les instructions 1 à 3 du chapitre "Changement de la norme Image" (à la page 14).
	- **2.** Appuyez sur le bouton ▲ ou ▼ pour sélectionner "Rétroéclairage" puis appuyez sur le bouton **ENTER**.
	- **3.** Appuyez sur le bouton  $\triangleleft$  ou  $\triangleright$  pour augmenter ou diminuer la valeur d'un élément spécifique.
	- **4.** Appuyez sur le bouton **ENTER** Appuyez sur le bouton **EXIT** pour quitter le menu.

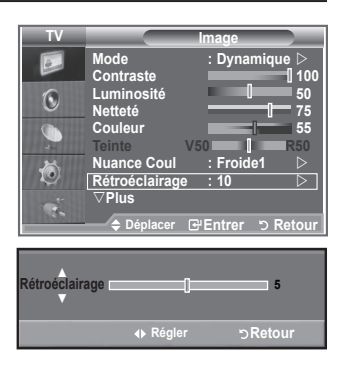

# **Réglages des détails de l'image**

#### **Vous pouvez sélectionner la nuance de couleur la plus agréable au regard.**

- **1.** Appuyez sur le bouton **MENU** pour afficher le menu.
- **2.** Appuyez sur le bouton **ENTER** pour sélectionner "Image".
- **3.** Appuyez sur le bouton ▲ ou ▼ pour sélectionner "Réglages des détails" puis appuyez sur le bouton **ENTER**.
- **4.** Sélectionnez l'option requise en appuyant sur le bouton ▲ ou ▼ puis appuyez sur le bouton **ENTER**. Options disponibles : Réglage des noirs, Contraste Dynam., Gamma, Balance blancs, Contrôle Couleur, Amélioration des bords, Espace de couleur.
- **5.** Lorsque vous êtes satisfait de la configuration, appuyez sur le bouton **ENTER**.
- **6.** Appuyez sur le bouton **EXIT** pour quitter le menu.
- Lorsque le mode Image est réglé Cinéma ou Standard, les ➣ Réglages des détails peuvent être sélectionnés.
- $\triangleright$  Si la fonction DNIe est désactivée, la fonction Réglages des détails ne peut pas être sélectionnée si le mode Image est réglé sur Standard
- **Réglage des noirs : Arrêt/Bas/Moyen/Elevé** Vous pouvez directement sélectionner le niveau de noir sur l'écran pour régler la profondeur de l'écran.
- **Contraste Dynam. : Arrêt/Bas/Moyen/Elevé** Vous pouvez régler le contraste de l'écran pour obtenir un contraste optimal.
- **Gamma : -3~ 3** Vous pouvez régler la luminosité moyenne des images. Appuyez sur le bouton  $\triangleleft$  ou  $\triangleright$  pour obtenir le réglage qui convient.
- **Espace de couleur : Auto./Large** Vous pouvez régler l'espace de reproduction de couleur pour le signal d'entrée sur Auto. ou Large.
- **Balance blancs : Aj. Rouge/Aj. Vert/Aj. Bleu/Regl. Rouge/Regl. Vert/Regl. Bleu/Réinitialiser** Vous pouvez régler la température des couleurs pour que celles-ci soient plus naturelles. Aj. Rouge/Aj. Vert/Aj. Bleu/Regl. Rouge/Regl. Vert/Regl. Bleu : La modification des valeurs de réglage permet d'actualiser l'écran que vous venez de retoucher.

Sélectionnez l'option de votre choix en appuyant sur le bouton  $\triangle$  ou  $\nabla$  puis appuyez sur le bouton **ENTER**.

Appuyez sur le bouton  $\triangleleft$  ou  $\triangleright$  pour obtenir le réglage qui convient.

Réinitialiser : La balance des blancs réglée précédemment est ramenée à sa valeur par défaut.

#### **Contrôle Couleur : Rose/Vert/Bleu/Blanc/Réinitialiser**

Ces réglages peuvent être effectués en fonction de vos préférences personnelles. Rose/Vert/Bleu/Blanc : la modification des valeurs de réglage permet d'actualiser l'écran que vous venez de retoucher.

Sélectionnez l'option de votre choix en appuyant sur le bouton  $\blacktriangle$  ou  $\nabla$  puis appuyez sur le bouton **ENTER**.

Appuyez sur le bouton  $\triangleleft$  ou  $\triangleright$  pour obtenir le réglage qui convient.

Réinitialiser : Les couleurs mises au point précédemment sont ramenées à leurs valeurs par ➣ défaut.

#### **Amélioration bords : Arrêt/Marche**

Vous pouvez faire ressortir la bordure des objets.

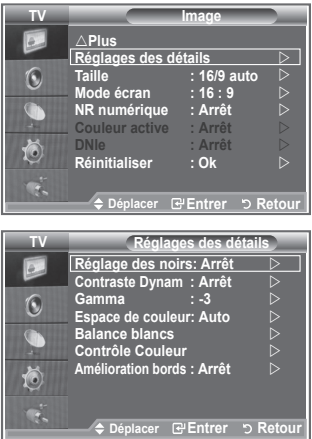

# **Changement de la taille de l'image**

**Vous pouvez sélectionner la taille d'image qui correspond le mieux à vos besoins d'affichage.**

- **1.** Appuyez sur le bouton **MENU** pour afficher le menu. Appuyez sur le bouton **ENTER** pour sélectionner "Image".
- **2.** Appuyez sur le bouton ▲ ou ▼ pour sélectionner "Taille" puis appuyez sur le bouton**ENTER**.
- **3.** Sélectionnez l'option requise en appuyant sur le bouton **△ ou ▼. Appuyez sur le bouton ENTER.**
- **4.** Appuyez sur le bouton **EXIT** pour quitter le menu.

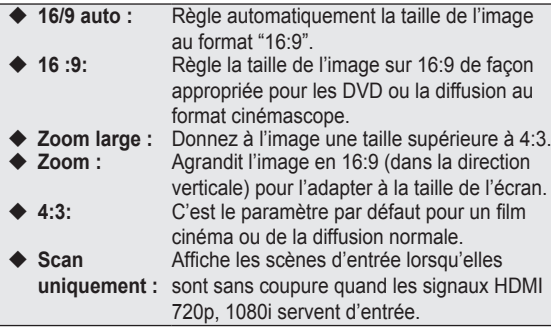

La fonction "16/9 auto" est uniquement disponible en mode "TV", ➣ "Ext1", "Ext2", "AV" et "S-Vidéo".

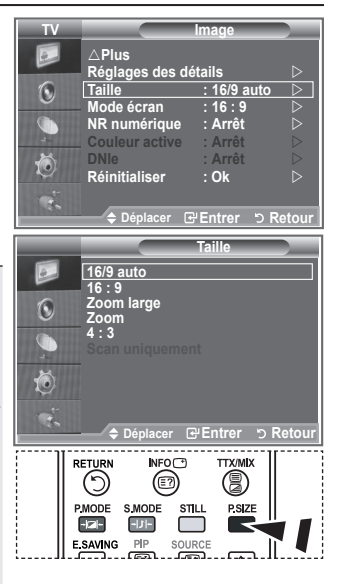

- **B** Vous pouvez sélectionner ces options simplement en appuyant sur le bouton **P.SIZE** de votre télécommande.
- En mode PC, seuls les modes "16:9" et "4:3" peuvent être ➣ sélectionnés.
- > Zoom : Sélectionnez <sup>en</sup> en appuyant sur le bouton < ou ►. Utilisez le bouton ▲ ou ▼ pour déplacer l'image en haut et en bas. Après avoir sélectionné **III**, utilisez le bouton ▲ ou ▼ pour agrandir ou réduire la hauteur de l'image.
- > Zoom large : Déplacez l'image vers le haut ou vers le bas à l'aide du bouton ▲ ou ▼ après avoir sélectionné **■** en appuyant sur le bouton ▶ ou **ENTER**

# **Arrêt sur image**

**Appuyez sur le bouton STILL pour transformer une image mouvante en une image fixe. Appuyez de nouveau pour annuler.**

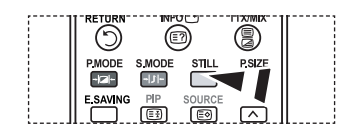

# **Sélection du mode d'affichage**

**Lorsque vous fixez la taille de l'image à 16/9 auto sur un téléviseur 16:9, vous pouvez déterminer la taille selon laquelle vous voulez afficher une image 4:3 WSS (Wide Screen Service, service d'écran large) ou rien. Chaque pays européen emploie une taille d'image ; cette fonction permet aux utilisateurs de sélectionner la leur.**

- **1.** Appuyez sur le bouton **MENU** pour afficher le menu. Appuyez sur le bouton **ENTER** pour sélectionner "Image".
- **2.** Appuyez sur le bouton ▲ ou ▼ pour afficher "Mode écran" puis appuyez sur le bouton **ENTER**.
- **3.** Sélectionnez l'option requise en appuyant sur le bouton  $\triangle$  ou  $\nabla$ . Appuyez sur le bouton **ENTER**.

Options disponibles : 16:9, Zoom large, Zoom, 4:3

- ◆ 16:9: Pour régler l'image en mode 16:9 large.
- ◆ Zoom large : Donnez à l'image une taille supérieure à 4:3.
- ◆ Zoom : Agrandit la taille de l'image sur l'écran dans le sens vertical.
- ◆ 4:3: Règle l'image en mode Normal, c'est-à-dire en 4:3.
- **4.** Appuyez sur le bouton **EXIT** pour quitter le menu.
- ► La taille de l'image est disponible en mode 16/9 auto
- ► Cette fonction n'est pas disponible en mode PC, Composant ou HDMI.

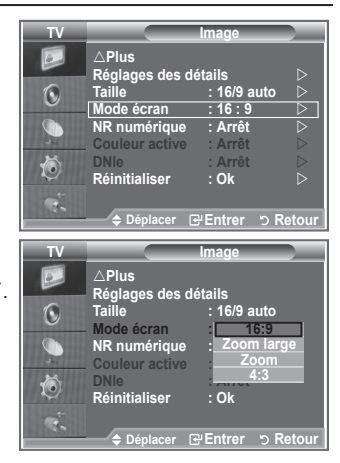

### **Reinitialisation des paramètres d'image à leur valeur par défaut.**

#### **Vous pouvez réinitialiser la valeur par défaut des paramètres d'image.**

- **1.** Pour sélectionner l'effet d'image souhaité, suivez les instructions 1 à 3 du chapitre "Changement de la norme Image" à la page 14.
- **2.** Appuyez sur le bouton ▲ ou ▼ pour sélectionner "Réinitialiser" puis appuyez sur le bouton **ENTER**.
- **3.** Appuyez sur le bouton ▲ ou ▼ pour sélectionner "OK" ou "Annuler". Appuyez sur le bouton **ENTER**.
- **4.** Appuyez sur le bouton **EXIT** pour quitter le menu.
- ► La fonction "Réinitialiser" est configurée pour tous les modes d'image.

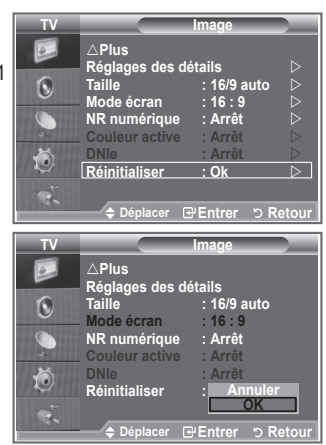

**Français - 19**

# **NR numérique / Couleur active / DNIe**

**Si le signal de radiodiffusion reçu est faible, vous pouvez activer la fonction Réduction du bruit numérique pour favoriser la réduction d'images fantômes ou statiques qui peuvent apparaître à l'écran.**

- **1.** Appuyez sur le bouton **MENU** pour afficher le menu. Appuyez sur le bouton **ENTER** pour sélectionner "Image".
- **2.** Sélectionnez l'option requise en appuyant sur le bouton ▲ ou ▼ puis appuyez sur le bouton **ENTER**.
	- Options disponibles : NR numérique / Couleur active / DNIe.
- **3.** Lorsque vous êtes satisfait du réglage, appuyez sur le bouton **ENTER**.
- **4.** Appuyez sur le bouton **EXIT** pour quitter le menu.
- **NR numérique : Arrêt/Bas/Moyen/Elevé/Auto.**

Si le signal reçu par le téléviseur est faible, vous pouvez activer cette fonction pour favoriser la réduction des images statiques ou fantômes qui peuvent apparaître à l'écran.

► Cette fonction n'est pas disponible en mode PC.

#### **Couleur active : Marche/Arrêt**

Si vous activer cette option, la couleur du ciel ou du gazon sera plus intense et plus claire pour une image plus nette à l'écran.

- ► Cette fonction n'est pas disponible en mode PC.
- Cette fonction n'est pas disponible en mode Cinéma et Standard. ➣

#### **DNIe : Arrêt / Démo / Marche**

Pour offrir une grande qualité d'image, ce téléviseur est doté de la fonction DNIe. Si vous activez l'option DNIe, la fonction DNIe sera activée à l'écran. Lorsque vous activez le mode Démo de la fonction DNIe, une image normale et une image avec la fonction DNIe appliquée s'affichent à l'écran à des fins de démonstration. Cette fonction vous permet de constater la différence de qualité d'affichage.

- > DNIe<sup>™</sup> (Digital Natural Image engine Moteur d'images numériques d'aspect naturel) Cette fonction vous apporte une image plus détaillée tout en permettant une réduction de bruit 3D et une amélioration des détails, des contrastes et des blancs. Le nouvel algorithme de compensation d'images vous offre une image plus lumineuse, plus claire et plus détaillée. La technologie DNIe™ adaptera tous les signaux à votre vue, quels qu'ils soient.
- ► Cette fonction n'est pas disponible en mode PC.
- Cette fonction n'est pas disponible en mode Cinéma. ➣

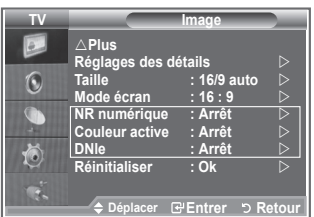

# **Affichage Picture In Picture (PIP)**

**Vous pouvez afficher une image secondaire dans l'image principale du programme télévisé ou de l'entrée vidéo. De cette manière, vous pouvez regarder ou surveiller le programme télévisé ou l'entrée vidéo depuis n'importe quel équipement branché tout en regardant l'image principale.**

- **1.** Appuyez sur le bouton **MENU** pour afficher le menu. Appuyez sur le bouton ▲ ou ▼ pour sélectionner "Configuration" puis appuyez sur le bouton **ENTER**.
- **2.** Appuyez sur le bouton ▲ ou ▼ pour sélectionner "PIP" puis appuyez sur le bouton **ENTER**.
- **3.** Appuyez de nouveau sur le bouton **ENTER**. Appuyez sur le bouton  $\triangle$  ou  $\nabla$  pour sélectionner "Marche" puis appuyez sur le bouton **ENTER**.
	- Lorsque la fonction PIP est activée, l'image principale apparaît ➣ en "16:9".
- **4.** Appuyez sur le bouton ▲ ou ▼ pour sélectionner "Source" puis appuyez sur le bouton **ENTER**. Sélectionnez une source d'image secondaire en appuyant sur le bouton  $\triangle$  ou  $\nabla$  puis appuyez sur le bouton **ENTER**.
	- L'image secondaire peut alimenter différentes sélections de ➣ sources selon la configuration de l'image principale.
- **5.** Appuyez sur le bouton ▲ ou ▼ pour sélectionner "Taille" pour l'image secondaire puis appuyez sur le bouton **ENTER**. Sélectionnez la taille de l'image scondaire en appuyant sur le bouton **A** ou  $\nabla$  puis appuyez sur le bouton **ENTER**.
	- Si l'image principale est en mode "PC" et "Composant", l'option "Taille" n'est pas disponible.
- **6.** Appuyez sur le bouton ▲ ou ▼ pour sélectionner "Position" puis appuyez sur le bouton **ENTER**. Sélectionnez la position de l'image secondaire en appuyant sur le bouton  $\blacktriangle$  ou  $\nabla$  puis appuyez sur le bouton **ENTER**.
- **7.** Appuyez sur le bouton ▲ ou ▼ pour sélectionner "Programme" puis appuyez sur le bouton **ENTER**. Vous pouvez sélectionner le canal à visualiser en image incrustée en appuyant sur le bouton  $\triangle$  ou  $\blacktriangledown$ . Appuyez sur le bouton **ENTER**.

L'option "Programme" peut être activée lorsque l'image secondaire est configurée sur le téléviseur. ➣

- **8.** Appuyez sur le bouton **EXIT** pour quitter le menu.
- > il est possible que l'image dans la fenêtre PIP devienne légèrement moins naturelle lorsque vous utilisez l'écran principale pour un jeu ou un karaoké.

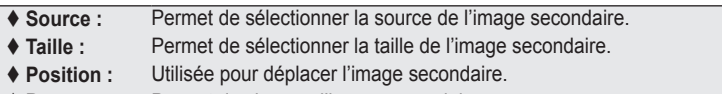

 **Programme :** Permet de changer l'image secondaire.

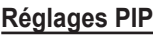

O : La fonction PIP est utilisable La fonction PIP n'est pas utilisable

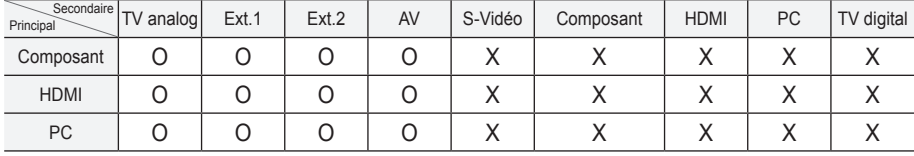

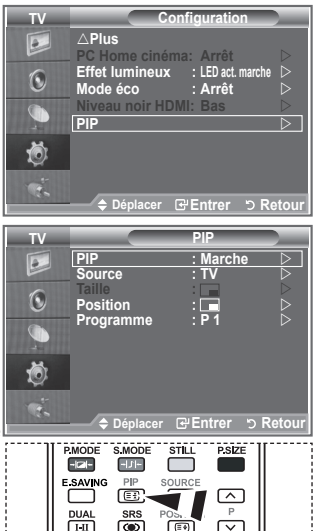

**Appuyez plusieurs fois sur le** bouton **PIP** de la télécommande pour activer ou désactiver le mode "PIP".

### **Niveau de noir HDMI**

**Vous pouvez directement choisir le niveau de noir sur l'écran pour régler la profondeur de l'écran.**

- **1.** Appuyez sur le bouton **MENU** pour afficher le menu. Appuyez sur le bouton  $\triangle$  ou  $\nabla$  pour sélectionner "Configuration" puis appuyez sur le bouton **ENTER**.
- **2.** Appuyez sur le bouton▲ ou ▼ pour sélectionner "Niveau noir HDMI" puis appuyez sur le bouton **ENTER**.
- **3.** Appuyez sur le bouton ▲ ou ▼ pour sélectionner "Normal" ou "Bas" puis appuyez sur le bouton **ENTER**.
- **4.** Appuyez sur le bouton **EXIT** pour quitter le menu.
- Cette fonction n'est active que lorsque l'entrée externe se ➣ connecte à HDMI (signaux RVB).

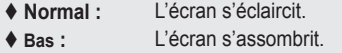

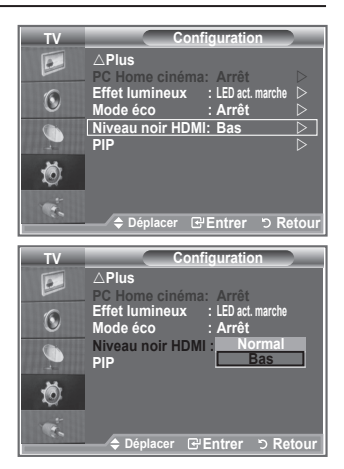

### **Changement de la norme Son**

#### **Vous pouvez sélectionner le type d'effet sonore souhaité lorsque vous regardez un programme donné.**

- **1.** Appuyez sur le bouton **MENU** pour afficher le menu. Appuyez sur le bouton ▲ ou ▼ pour sélectionner "Son" puis appuyez sur le bouton **ENTER**.
- **2.** Appuyez à nouveau sur le bouton **ENTER** pour sélectionner "Mode".
- **3.** Sélectionnez l'effet sonore requis en appuyant à plusieurs reprises sur le bouton  $\triangle$  ou  $\nabla$  puis appuyez sur le bouton **ENTER**.
- **4.** Appuyez sur le bouton **EXIT** pour quitter le menu.

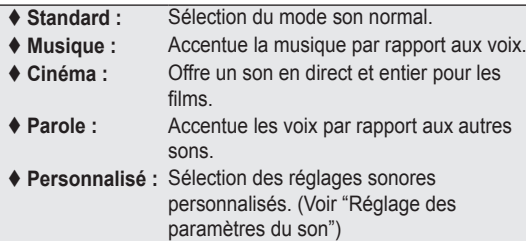

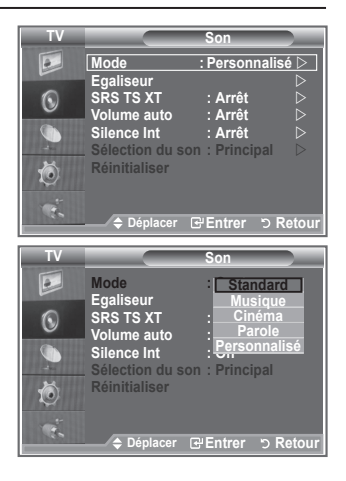

# **Réglage des paramètres du son**

#### **Les paramètres du son peuvent être réglés selon vos préférences personnelles.**

- **1.** Appuyez sur le bouton **MENU** pour afficher le menu. Appuyez sur le bouton ▲ ou ▼ pour sélectionner "Son" puis appuyez sur le bouton **ENTER**.
- **2.** Appuyez sur le bouton ▲ ou ▼ pour sélectionner "Egaliseur" puis appuyez sur le bouton **ENTER**.
- **3.** Appuyez sur le bouton  $\triangleleft$  ou  $\triangleright$  pour sélectionner un élément spécifique. Appuyez sur le bouton **ENTER**.
- **4.** Appuyez sur le bouton ▲ ou ▼ pour atteindre le paramètre requis. Appuyez sur le bouton **ENTER**.
- **5.** Appuyez sur le bouton **EXIT** pour quitter le menu.
- $\geq$  Si vous changez de quelque façon que ce soit ces paramètres, le mode Son est automatiquement réglé sur "Personnalisé".

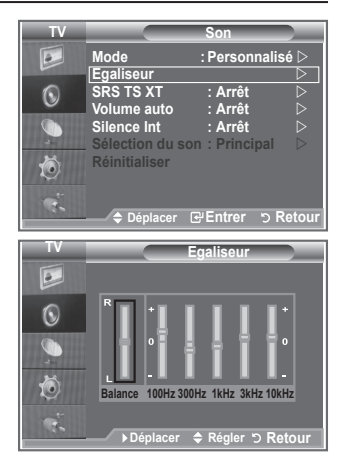

# **Réglage du TruSurround XT (SRS TS XT)**

**Le TruSurround XT est une technologie SRS brevetée qui remédie au problème de la lecture du contenu d'un disque multicanal 5,1 sur deux haut-parleurs. Le TurSurround produit un son surround virtuel fascinant au moyen de n'importe quel système de lecture à deux haut-parleurs, dont les hautparleurs internes du téléviseur. Il s'adapte parfaitement à tous les formats multicanaux.**

- **1.** Appuyez sur le bouton **MENU** pour afficher le menu. Appuyez sur le bouton  $\triangle$  ou  $\nabla$  pour sélectionner "Son" puis appuyez sur le bouton **ENTER**.
- **2.** Appuyez sur le bouton ▲ ou ▼ pour sélectionner "SRS TS XT" puis appuyez sur le bouton **ENTER**.
- **3.** Appuyez sur le bouton ▲ ou ▼ pour sélectionner "Marche" ou "Arrêt". Appuyez sur le bouton **ENTER**.
- **4.** Appuyez sur le bouton **EXIT** pour quitter le menu.

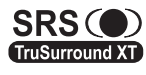

TruSurround XT, SRS et le symbole co sont des marques déposées de SRS Labs, Inc. La technologie TruSurround XT est protégée par la licence de SRS Labs, Inc.

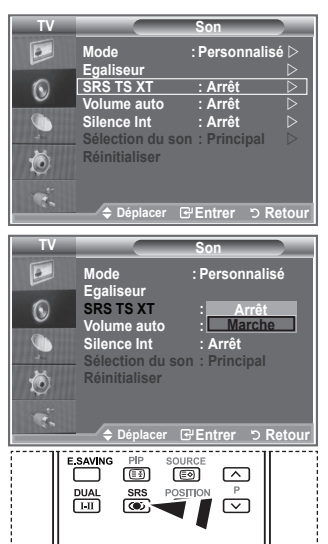

**M** Vous pouvez également paramétrer ces options en appuyant sur la touche **SRS** de la télécommande.

### **Branchement du casque**

**Vous pouvez brancher un casque à votre téléviseur, si vous souhaitez regarder un programme sur votre téléviseur sans déranger les autres personnes présentes dans la pièce.**

- **Europe vous insérez la prise casque dans le port correspondant, vous** pouvez utiliser uniquement les options "SRS TS XT" et "Volume auto" dans le menu "Son".
- L'utilisation prolongée d'un casque à un niveau sonore élevé peut endommager l'ouïe. ➣
- Aucun son n'est émis depuis les enceintes lorsque vous connectez le casque à l'appareil. ➣
- Le volume du casque et celui du téléviseur sont réglés différemment. ➣

### **Sélection du mode Son**

**Vous pouvez configurer le mode sonore en appuyant sur le bouton "DUAL". Lorsque vous appuyez sur ce bouton, le mode sonore courant s'affiche à l'écran.**

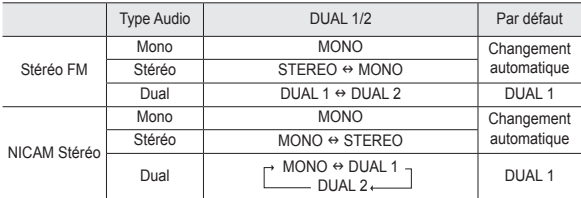

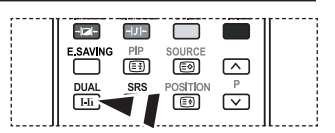

**图 Vous pouvez également** configurer ces options en appuyant sur le bouton **DUAL** de votre télécommande.

► Si le signal stéréo est faible et qu'une permutation automatique se produit, passez alors en Mono.

# **Réglage automatique du volume**

**Chaque station d'émission possède ses propres conditions de signal et il n'est donc pas facile de régler le volume chaque fois que vous changez de canal. Cette fonction vous permet de régler automatiquement le volume du canal désiré en réduisant la puissance sonore lorsque le signal de modulation est élevé ou en augmentant la puissance sonore lorsque le signal de modulation est faible.**

- **1.** Appuyez sur le bouton **MENU** pour afficher le menu. Appuyez sur le bouton ▲ ou ▼ pour sélectionner "Son" puis appuyez sur le bouton **ENTER**.
- **2.** Appuyez sur le bouton ▲ ou ▼ pour sélectionner "Volume auto" puis appuyez sur le bouton **ENTER**.
- **3.** Appuyez sur le bouton ▲ ou ▼ pour sélectionner "Marche" ou "Arrêt". Appuyez sur le bouton **ENTER**.
- **4.** Appuyez sur le bouton **EXIT** pour quitter le menu.

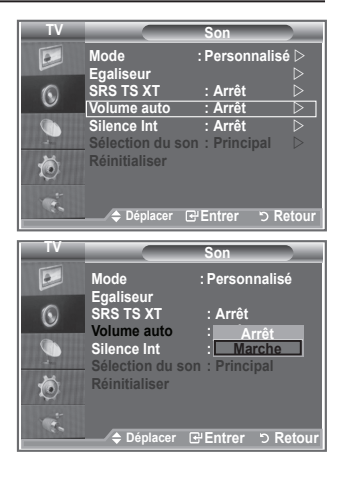

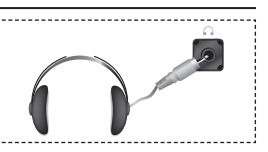

### **Sélection de Silence Int.**

#### **Pour entendre le son par l'intermédiaire de haut-parleurs séparés, désactivez l'amplificateur interne.**

- **1.** Appuyez sur le bouton **MENU** pour afficher le menu. Appuyez sur le bouton ▲ ou ▼ pour sélectionner "Son" puis appuyez sur le bouton **ENTER**.
- **2.** Appuyez sur le bouton ▲ ou ▼ pour sélectionner "Silence Int." puis appuyez sur le bouton **ENTER**.
- **3.** Appuyez sur le bouton ▲ ou ▼ pour sélectionner "Marche" ou "Arrêt". Appuyez sur le bouton **ENTER**.
- **4.** Appuyez sur le bouton **EXIT** pour quitter le menu.
- Lorsque la fonction "Silence Int." est réglée sur "Marche", ➣ aucun des menus Son ne peut être réglé, sauf "Sélection du son" (en mode "PIP").

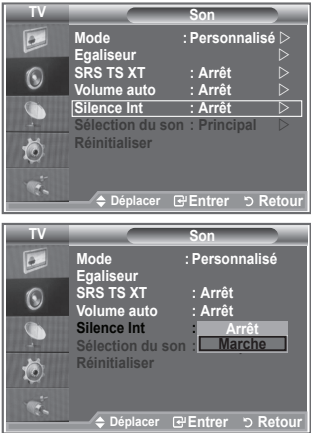

### **Ecoute du son accompagnant l'image secondaire**

**Lorsque la fonction PIP est activée, vous pouvez écouter le son accompagnant l'image secondaire.**

- **1.** Appuyez sur le bouton MENU pour afficher le menu. Appuyez sur le bouton ▲ ou ▼ pour sélectionner "Son" puis appuyez sur le bouton **ENTER**.
- **2.** Appuyez sur le bouton ▲ ou ▼ pour sélectionner "Sélection du son" puis appuyez sur le bouton **ENTER**.
- **3.** Appuyez sur le bouton ▲ ou ▼ pour sélectionner "Secondaire". Appuyez sur le bouton **ENTER** .
- 4. Appuyez sur le bouton EXIT pour quitter le menu.

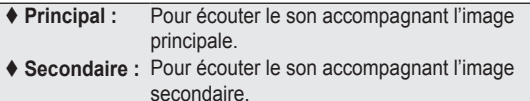

Vous pouvez sélectionner cette option lorsque le PIP est défini ➣ sur "Marche". (à la page 21).

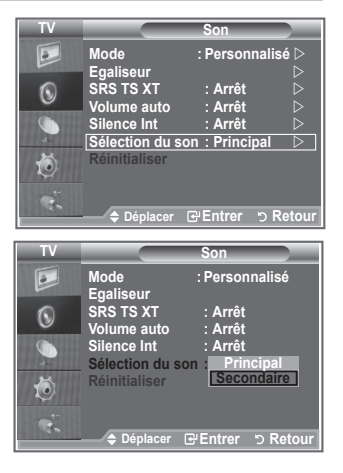

### **Reinitialisation des paramètres de son à leur valeur par défaut**

**Si le mode Jeu est activé, la fonction Réinitialiser est activée. Sélectionner la fonction Réinitialiser après avoir réglé l'égaliseur rétablit ses paramètres par défaut.**

- **1.** Appuyez sur le bouton **MENU** pour afficher le menu. Appuyez sur le bouton ▲ ou ▼ pour sélectionner "Son" puis appuyez sur le bouton **ENTER**.
- **2.** Appuyez sur le bouton ▲ ou ▼ pour sélectionner "Réinitialiser" puis appuyez sur le bouton **ENTER**.
- **3.** Appuyez sur le bouton **EXIT** pour quitter le menu.
- Vous pouvez sélectionner cette option lorsque le "Mode Jeu" est défini sur "Marche". ➣

# **Réglage et affichage de l'heure actuelle**

**Vous pouvez régler l'horloge du téléviseur de telle sorte que l'heure actuelle s'affiche lorsque**

**vous appuyez sur le bouton INFO. Vous devez également régler l'heure si vous souhaitez utiliser les minuteurs de mise sous/hors tension.**

- **1.** Appuyez sur le bouton **MENU** pour afficher le menu. Appuyez sur le bouton  $\triangle$  ou  $\nabla$  pour sélectionner "Configuration" puis appuyez sur le bouton **ENTER**.
- **2.** Appuyez sur le bouton ▲ ou ▼ pour sélectionner "Horloge" puis appuyez sur le bouton**ENTER**.
- **3.** Appuyez sur le bouton **ENTER** pour sélectionner l'élément "Réglage Horloge".

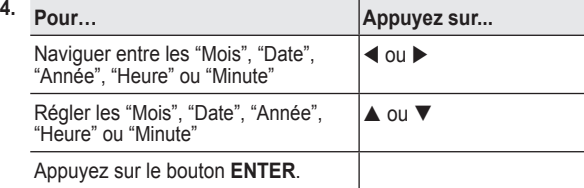

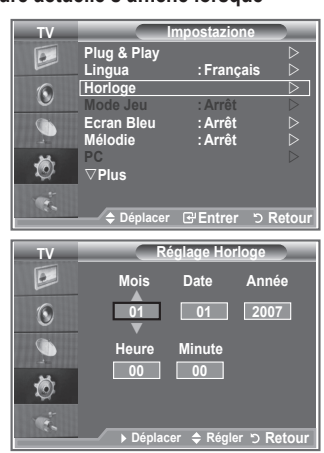

- **5.** Appuyez sur le bouton **EXIT** pour quitter le menu.
- ► Si vous débranchez le cordon d'alimentation, vous devrez régler à nouveau l'horloge.
- Vous pouvez également définir l'année, les mois, la date, les heures et les minutes en appuyant sur le ➣ pavé numérique de la télécommande.

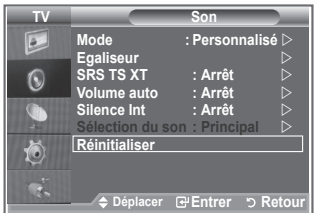

# **Réglage du minuteur de mise en veille**

**Vous pouvez sélectionner une durée (entre 30 et 180 minutes) à l'issue de laquelle le téléviseur passe automatiquement en mode veille.**

- **1.** Appuyez sur le bouton **MENU** pour afficher le menu. Appuyez sur le bouton ▲ ou ▼ pour sélectionner "Configuration" puis appuyez sur le bouton **ENTER**.
- **2.** Appuyez sur le bouton ▲ ou ▼ pour sélectionner "Horloge" puis appuyez sur le bouton **ENTER**.
- **3.** Appuyez sur le bouton ▲ ou ▼ pour sélectionner "Veille" puis appuyez sur le bouton **ENTER**.
- **4.** Appuyez à plusieurs reprises sur le bouton ▲ ou ▼ iusqu'à ce que l'heure souhaitée apparaisse (Arrêt, 30, 60, 90, 120, 150, 180). Appuyez sur le bouton **ENTER**.
- **5.** Appuyez sur le bouton **EXIT** pour quitter le menu.
- Le téléviseur passe automatiquement en mode veille lorsque le ➣ minuteur atteint 0.

### **Mises en marche et arrêt automatiques de votre téléviseur**

- **1.** Appuyez sur le bouton **MENU** pour afficher le menu. Appuyez sur le bouton  $\triangle$  ou  $\nabla$  pour sélectionner "Configuration" puis appuyez sur le bouton **ENTER**.
- **2.** Appuyez sur le bouton ▲ ou ▼ pour sélectionner "Horloge" puis appuyez sur le bouton**ENTER**.
- **3.** Appuyez sur le bouton ▲ ou ▼ pour sélectionner "Minuteur 1", "Minuteur 2" ou "Minuteur 3" puis appuyez sur le bouton **ENTER**.
- **4.** Appuyez sur le bouton ▲ ou ▼ pour régler "Heure" puis appuyez sur le bouton  $\triangleright$  pour passer à l'étape suivante.

Configurez d'autres paramètres en utilisant la même méthode.

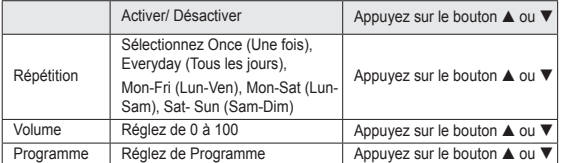

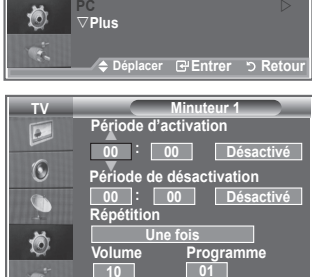

**D** Retou

**Modern Configuration Plug & Play D SRS TS XT : Off Lingua :Français Horloge Definition Internal Muter Contract Contract Contract Contract Contract Contract Contract Contract Contract Contract Contract Contract Contract Contract Contract Contract Contract Contract Contract Contract Contract Contract Contract Reset Ecran Bleu :Arrêt** 

**Mode Jeu :Arrêt Mélodie :Arrêt** 

**TV Configuration**

 $\boxed{\bullet}$  $\odot$  $\cap$ 

- Lorsque vous avez terminé, appuyez sur le bouton **RETURN** ➣ pour quitter.
	- L'heure actuelle s'affiche à chaque fois que vous appuyez sur le bouton **INFO**.
	- Vous pouvez régler les heures et les minutes directement à l'aide du pavé numérique de la télécommande.
- **5.** Appuyez sur le bouton **EXIT** pour quitter le menu.

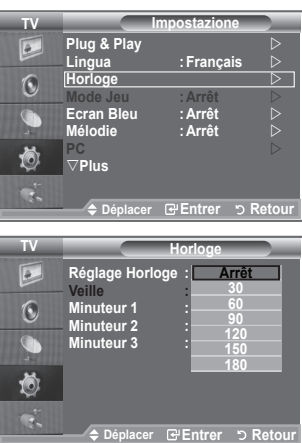

### **Choix de la langue**

**Lorsque vous utilisez le téléviseur/moniteur pour la première fois, vous devez sélectionner la langue utilisée pour afficher les menus et les indications.**

- **1.** Appuyez sur le bouton **MENU** pour afficher le menu à l'écran. Appuyez sur le bouton  $\triangle$  or  $\nabla$  pour sélectionner "Configuration" puis appuyez sur le bouton **ENTER**.
- **2.** Appuyez sur le bouton ▲ ou ▼ pour sélectionner "Langue" puis appuyez sur le bouton **ENTER**.
- **3.** Sélectionnez la langue souhaitée en appuyant de façon répétée sur le bouton  $\triangle$  ou  $\nabla$ . Appuyez sur le bouton **ENTER**. Vous pouvez choisir parmi 21 langues. ➣
- **4.** Appuyez sur le bouton **EXIT** pour quitter le menu.

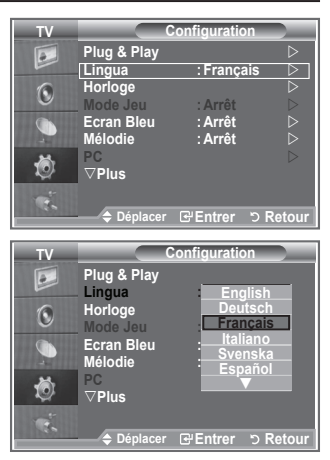

# **Utilisation du mode Jeu**

Si vous connectez une console de jeu PlayStation™ ou Xbox<sup>™</sup>, **vous pouvez profiter d'une expérience ludique encore plus réaliste en sélectionnant le menu Jeu.**

- **1.** Appuyez sur le bouton **MENU** pour afficher le menu. Appuyez sur le bouton  $\triangle$  ou  $\nabla$  pour sélectionner "Configuration" puis appuyez sur le bouton **ENTER**.
- **2.** Appuyez sur le bouton ▲ ou ▼ pour sélectionner "Mode Jeu" puis appuyez sur le bouton **ENTER**.
- **3.** Appuyez sur le bouton ▲ ou ▼ pour sélectionner "Marche" ou "Arrêt". Appuyez sur le bouton **ENTER**.
- **4.** Appuyez sur le bouton **EXIT** pour quitter le menu.
- ► Pour déconnecter la console de jeu et connecter un autre périphérique externe, annulez le mode Jeu dans le menu Image.
- Si vous affichez le menu TV dans le mode Jeu, l'écran tremble légèrement.
- Le mode Jeu n'est pas disponible en mode TV. ➣
- $\geq$  Si le mode Jeu est activé :
	- Le mode Image se change automatiquement en Standard et le mode Son en Personnalisé. L'utilisateur ne peut pas changer ces paramètres.
	- Le mode Son du menu Son est désactivé. Réglez le son à l'aide de l'égaliseur.
	- La fonction Réinitialiser est activée. Sélectionner la fonction Réinitialiser après avoir réglé l'égaliseur rétablit ses paramètres par défaut.

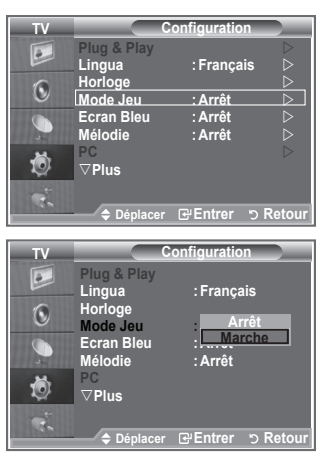

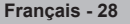

# **Sélection du mode d'écran bleu / Sélection de la mélodie**

#### **Ecran bleu :**

**Lorsque le signal est très faible ou inexistant, un écran bleu remplace automatiquement l'image brouillée.**

**Si vous souhaitez continuer à visionner une image de médiocre qualité, vous devez régler le mode "Ecran Bleu" sur "Arrêt". Mélodie :**

**Cette fonction vous permet d'entendre une mélodie à la mise sous ou hors tension de votre téléviseur.**

- **1.** Appuyez sur le bouton **MENU** pour afficher le menu. Appuyez sur le bouton  $\blacktriangle$  ou  $\nabla$  pour sélectionner "Configuration" puis appuyez sur le bouton **ENTER**.
- **2.** Appuyez sur le bouton ▲ or ▼ pour sélectionner "Ecran bleu" ou "Mélodie". Appuyez sur le bouton **ENTER**.
- **3.** Lorsque vous êtes satisfait du réglage, appuyez sur le bouton **ENTER**.
- **Ecran Bleu :** Arrêt/Marche.
- **Mélodie :** Arrêt/Bas/Moyen/Elevé.
- **4.** Appuyez sur le bouton **EXIT** pour quitter le menu.

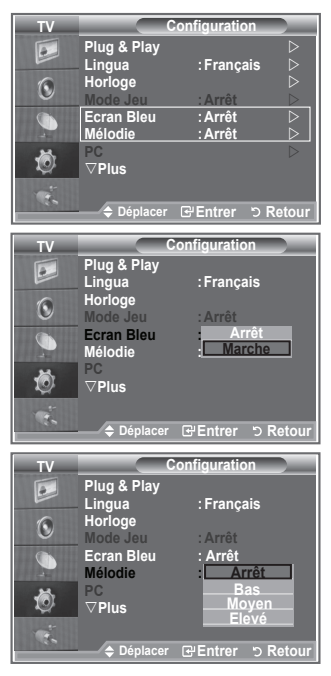

# **Branchement de l'ensemble PC Home cinéma**

**Vous pouvez visualiser des images haute qualité en configurant les paramètres de l'écran en Mode PC.**

**Si vous activez la fonction PC Home cinéma, vous pouvez configurer les paramètres Détails (quand le mode Image est configuré sur Standard ou sur Cinéma) comme dans le Mode PC.**

- **1.** Appuyez sur le bouton **MENU** pour afficher le menu. Appuyez sur le bouton  $\triangle$  ou  $\nabla$  pour sélectionner "Configuration" puis appuyez sur le bouton **ENTER**.
- **2.** Appuyez sur le bouton ▲ ou ▼ pour sélectionner "PC Home cinéma".

Appuyez sur le bouton **ENTER**.

**3.** Appuyez sur le bouton ▲ ou ▼ pour sélectionner "Marche" ou "Arrêt".

Appuyez sur le bouton **ENTER**.

- **4.** Appuyez sur le bouton **EXIT** pour quitter le menu.
- ► Cette fonction est uniquement disponible en mode PC.

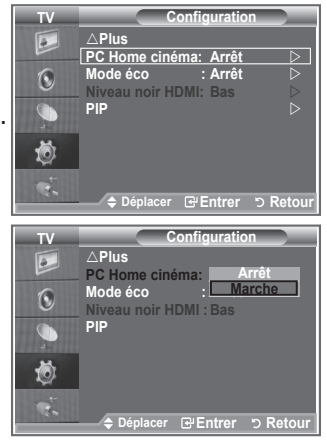

**Français - 29**

# **Utilisation de la fonction d'économie d'énergie**

**Cette fonction règle la luminosité du téléviseur afin de réduire la consommation d'énergie. Lorsque vous regardez la télévision la nuit, définissez l'option "Mode éco." sur "Elevé" pour réduire la fatigue des yeux et la consommation d'énergie.**

- **1.** Appuyez sur le bouton **MENU** pour afficher le menu à l'écran. Appuyez sur le bouton  $\triangle$  ou  $\nabla$  pour sélectionner "Configuration" puis appuyez sur le bouton **ENTER**.
- **2.** Appuyez sur le bouton ▲ ou ▼ pour sélectionner "Mode éco." puis appuyez sur le bouton **ENTER**.
- **3.** Sélectionnez l'option souhaitée (Arrêt, Bas, Moyen, Elevé, Auto.) en appuyant sur le bouton  $\blacktriangle$  or  $\nabla$ . Appuyez sur le bouton **ENTER**.
- **4.** Appuyez sur le bouton **EXIT** pour quitter le menu.

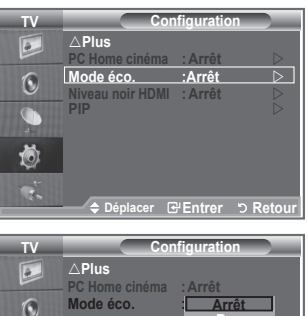

**Niveau noir HDMI Arrêt Arrêt PIP** 

**Compact Entrer D** Reto

**Moyen Elevé Auto**
# **Sélection de la source**

### **Vous pouvez sélectionner parmi les sources extérieures connectées aux prises d'entrée du téléviseur.**

- **1.** Appuyez sur le bouton **MENU** pour afficher le menu. Appuyez sur le bouton  $\triangle$  ou  $\nabla$  pour sélectionner "Input" puis appuyez sur **ENTER**.
- **2.** Appuyez à nouveau sur le bouton **ENTER** pour sélectionner "Liste Source".
	- Lorsque aucun périphérique externe n'est connecté, seules ➣ les options "TV", "Ext.1", "Ext.2" sont activées dans la "Liste sources". "AV", "S-Vidéo", "Composant", "PC", "HDMI1", "HDMI2" sont uniquement activés lorsqu'ils sont connectés à votre téléviseur.
- **3.** Sélectionnez l'option souhaitée en appuyant sur le bouton  $\triangle$  ou  $\nabla$ .

Appuyez sur le bouton **ENTER**.

 Appuyez sur le bouton **SOURCE** de votre télécommande pour passer d'une source disponible à l'autre. Le Mode TV peut être sélectionné en appuyant sur le bouton **TV**, les boutons numériques (de 0 à 9) ou les boutons canal suivant/précédent (@/@) de la télécommande. Mais il ne peut pas être sélectionné en utilisant le bouton **SOURCE**.

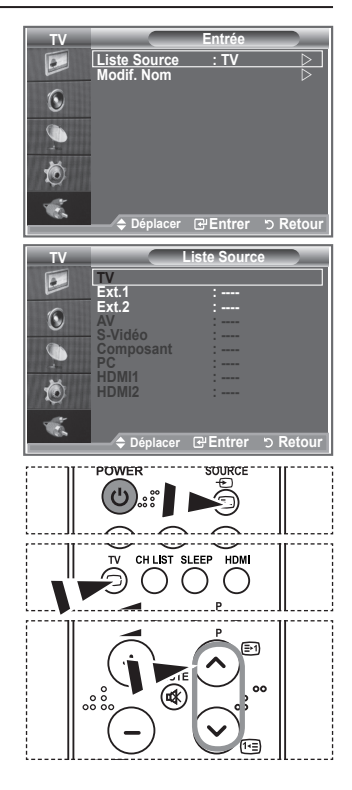

# **Modification du nom de la source d'entrée**

### **Nommez le périphérique connecté aux prises d'entrée pour rendre la sélection des sources d'entrée plus facile.**

- **1.** Appuyez sur le bouton **MENU** pour afficher le menu. Appuyez sur le bouton **ENTER** pour sélectionner "Input".
- **2.** Appuyez sur le bouton ▲ ou ▼ pour sélectionner "Modif. Nom" puis appuyez sur le bouton **ENTER**.
- **3.** Appuyez sur le bouton ▲ or ▼ pour sélectionner le périphérique que vous souhaitez éditer. Appuyez sur le bouton **ENTER**.
- **4.** Appuyez sur le bouton ▲ ou ▼ pour sélectionner le périphérique requis.

Appuyez sur le bouton **ENTER**.

**5.** Appuyez sur le bouton **EXIT** pour quitter le menu.

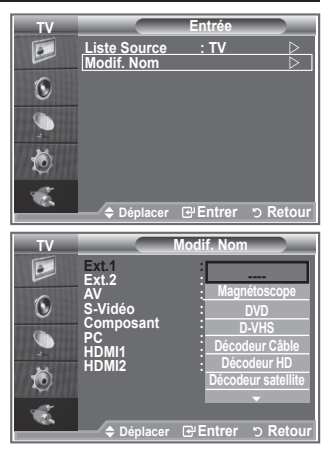

# **Décodeur télétexte**

**La plupart des canaux du téléviseur/moniteur possèdent des pages "Télétexte", qui fournissent des informations telles que :**

- **les horaires des programmes télévisés**
- **des bulletins d'information et des prévisions météorologiques**
- **des résultats sportifs**

**Des sous-titres pour les malentendants Les pages télétexte sont organisées en six catégories :**

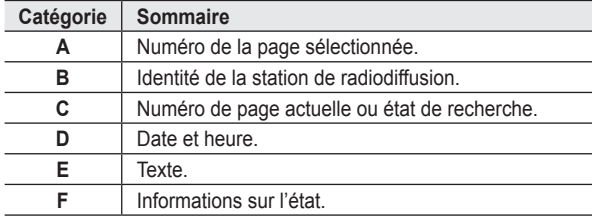

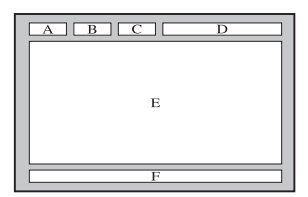

### **Affichage des informations télétexte**

**Vous pouvez afficher des informations télétexte à tout moment, mais la réception du signal doit être bonne. Dans le cas contraire :**

- des informations peuvent manquer
- certaines pages peuvent ne pas s'afficher

### **Pour activer le mode télétexte et afficher les informations télétexte :**

- **1.** Sélectionnez le canal qui propose le service télétexte grâce aux boutons  $P \odot (\text{E})$  ou  $P \odot (\text{E}).$
- 2. Appuyez sur le bouton **TTX/MIX** ( $\equiv$ / $\equiv$ ) pour activer le mode télétexte.
	- ► La page de sommaire s'affiche. Vous pouvez l'afficher de nouveau à tout moment en appuyant sur le bouton  $MENU$  $(\text{E})$ .
- **3.** Appuyez de nouveau sur le bouton  $TTX/MIX$  ( $\textcircled{=}$ ).
	- Le programe actuel est affiché avec "Teletext", "Double" et "Mix" ➣ sur l'écran.
- **4.** Appuyez sur le bouton **TV** pour quitter l'affichage télétexte.

 $\geq$  Si un caractère cassé apparaît lors de la visualisation du texte, assurez-vous que la langue du texte est identique à la langue du

mode menu "Configuration". Si les deux langues sont différentes, sélectionnez la même langue pour la langue de texte dans le menu "Configuration".

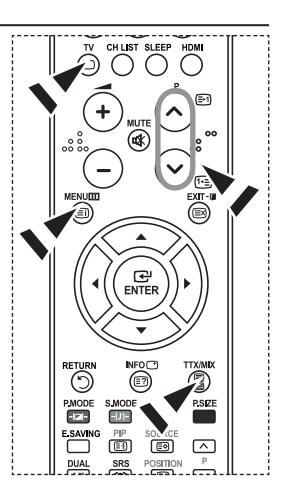

# **Sélection d'une page télétexte spécifique**

**Appuyez sur les touches numériques de la télécommande pour entrer directement le numéro de page :**

- **1.** Entrez le numéro de page à trois chiffres indiqué dans le sommaire en appuyant sur les boutons numériques correspondants.
- **2.** Si la page sélectionnée est liée à plusieurs pages secondaires, celles-ci sont affichées une par une. Pour figer l'affichage sur une page donnée, appuyez sur le bouton PIP (**a**). Appuyez de nouveau sur le bouton PIP ( $\circledcirc$ ) pour reprendre la lecture.
- **3.** Utilisation des diverses options d'affichage :

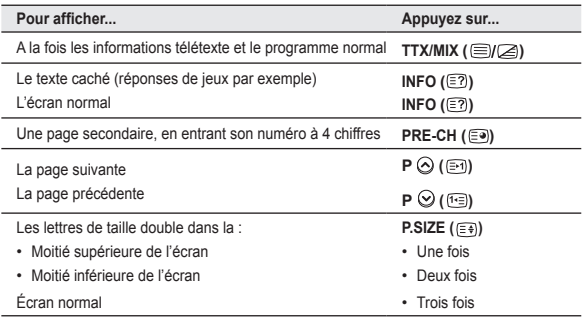

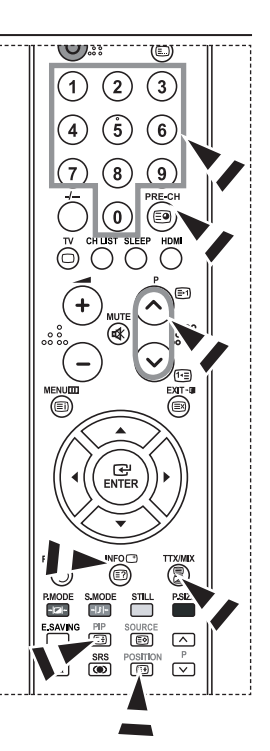

# **Utilisation de Fastext pour sélectionner une page télétexte**

**Les différents sujets inclus dans les pages télétexte disposent d'un code de couleur et peuvent être sélectionnés à l'aide des boutons colorés de la télécommande.**

- **1.** Affichez les informations télétexte en appuyant sur le bouton  $TX/MIX$  ( $\textcircled{fZ}$ ).
- **2.** Appuyez sur le bouton coloré correspondant au sujet que vous voulez sélectionner (les sujets disponibles sont listés sur la ligne d'informations d'état).
- **3.** Appuyez sur le bouton rouge pour afficher la page précédente. Appuyez sur le bouton vert pour afficher la page suivante.
- **4.** Appuyez sur le bouton **TV** pour quitter l'affichage télétexte.

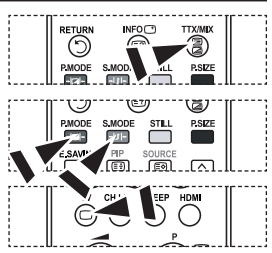

# **Configuration de votre logiciel PC (basée sur Windows XP)**

**Les paramètres d'affichage Windows indiqués ci-dessous sont ceux d'un ordinateur type. Les écrans réels de votre PC peuvent être différents, en fonction de votre propre version de Windows et de votre propre carte vidéo. Même si vos écrans réels apparaissent différents, les mêmes informations de base s'appliquent dans la plupart des cas. (Dans le cas contraire, contactez le fabricant de votre ordinateur ou votre revendeur Samsung.)**

- **1.** Cliquez sur " Panneau de configuration " dans le menu Démarrer de Windows.
- **2.** Lorsque vous êtes sur l'écran du Panneau de configuration, cliquez sur "Apparence et thèmes" et une boîte de dialogue Propriétés de l'affichage apparaît.
- **3.** Lorsque vous êtes sur l'écran du panneau de configuration, cliquez sur "Affichage" et une boîte de dialogue Propriétés de l'affichage apparaît.
- **4.** 4 Allez sur l'onglet " Paramètres " dans la boîte de dialogue Propriétés de l'affichage. Réglage correct de la taille (résolution) Optimum- 1360 X 768 S'il existe une option de fréquence verticale sur votre boîte de dialogue des paramètres d'affichage, la valeur correcte est " 60 " ou " 60Hz ". Sinon cliquez sur " OK " et quittez la boîte de dialogue.

### **Modes d'affichage**

**La taille et la position de l'écran varient en fonction du type d'écran du PC et de sa résolution. Les résolutions du tableau sont recommandées. (Toutes les résolutions entre les limites indiquées sont prises en charge)**

#### **D-Sub Entrée**

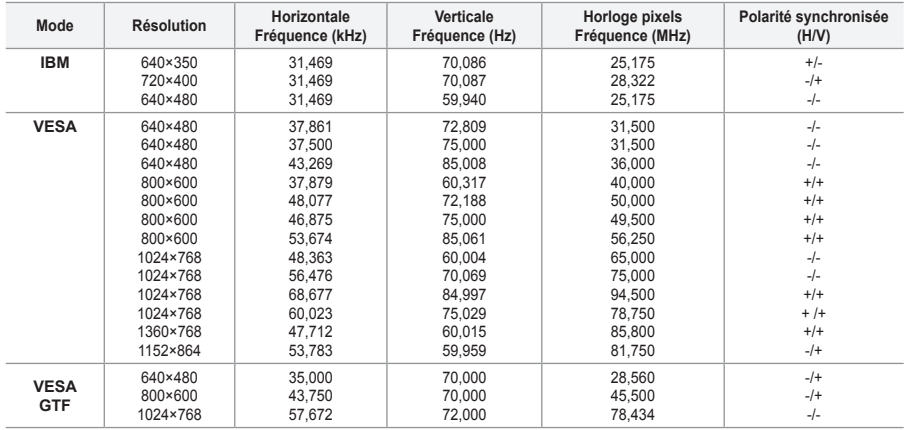

#### **HDMI/DVI Entrée**

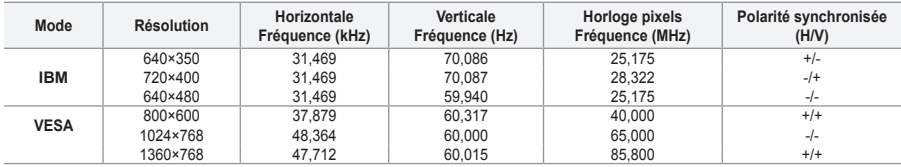

> Le mode interface n'est pas pris en charge.

Le téléviseur peut fonctionner de façon anormale si un format vidéo non standard est sélectionné. ➣

> Des modes séparés et composites sont pris en charge. SVSV n'est pas pris en charge.

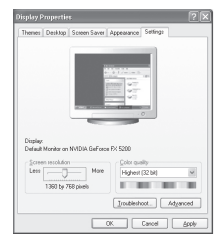

**Français - 34**

# **Configuration du PC**

**Réglage de base et réglage précis de l'image (Verrouillage Image) : Lorsque vous réglez la qualité de l'image, l'objectif est d'éliminer ou de réduire les parasites visuels.**

**Si ces parasites ne sont pas éliminés uniquement avec une syntonisation fine (Réglage précis), réglez la fréquence du mieux que vous pouvez (Réglage de base) puis effectuez à nouveau une syntonisation plus fine.**

**Une fois les parasites réduits, réajustez l'image pour l'aligner au centre de l'écran.**

- **1.** Préréglage : Appuyez sur le bouton **SOURCE** pour sélectionner le mode PC.
- **2.** Appuyez sur le bouton **MENU** pour afficher le menu. Appuyez sur le bouton  $\triangle$  ou  $\blacktriangledown$  pour sélectionner "Configuration" puis appuyez sur le bouton **ENTER**.
- **3.** Appuyez sur le bouton ▲ ou ▼ pour sélectionner "PC" puis appuyez sur le bouton **ENTER**.
- **4.** Appuyez à nouveau sur le bouton **ENTER** pour sélectionner "Verrouillage Image".
- **5.** Appuyez sur le bouton ▲ ou ▼ pour sélectionner "Regl. Base" ou "Regl. Prec" puis appuyez sur le bouton **ENTER**.
- **6.** Appuyez sur le bouton ◀ ou ▶ pour régler la qualité de l'écran. Appuyez sur le bouton **ENTER**.
- **7.** Appuyez sur le bouton **EXIT** pour quitter le menu.

### **Changement de la position de l'image**

**Réglez la position de l'écran du PC si elle ne convient pas à l'écran du téléviseur.**

- **1.** Suivez les instructions 1 à 3 du chapitre "Réglage de base et réglage précis de l'image (Verrouillage Image)".
- **2.** Appuyez sur le bouton ▲ ou ▼ pour sélectionner "Position" puis appuyez sur le bouton **ENTER**.
- **3.** Appuyez sur le bouton ▲ ou ▼ pour régler la position verticale. Appuyez sur le bouton  $\triangleleft$  ou  $\triangleright$  pour régler la position horizontale. Appuyez sur le bouton **ENTER**.
- **4.** Appuyez sur le bouton **EXIT** pour quitter le menu.

### **Réglage automatique de l'écran PC**

**Le réglage automatique permet à l'écran PC affiché sur le téléviseur d'être ajusté automatiquement en fonction du signal vidéo PC. Les valeurs des options Regl. Prec., Regl. Base ou Position sont définies automatiquement.**

- **1.** Suivez les instructions 1 à 3 du chapitre "Réglage de base et réglage précis de l'image (Verrouillage Image)".
- **2.** Appuyez sur le bouton ▲ or ▼ pour sélectionner "Réglage automatique" puis appuyez sur le bouton **ENTER**.
- **3.** Appuyez sur le bouton **EXIT** pour quitter le menu.

#### **Initialisation des réglages de l'image (Réinitialiser Image) : Vous pouvez ramener tous les réglages d'image à leur valeur par défaut.**

- **1.** Suivez les instructions 1 à 3 du chapitre "Réglage de base et réglage précis de l'image (Verrouillage Image)".
- **2.** Appuyez sur le bouton ▲ ou ▼ pour sélectionner "Réinitialiser Image" puis appuyez sur le bouton **ENTER**.
- **3.** Appuyez sur le bouton **EXIT** pour quitter le menu.

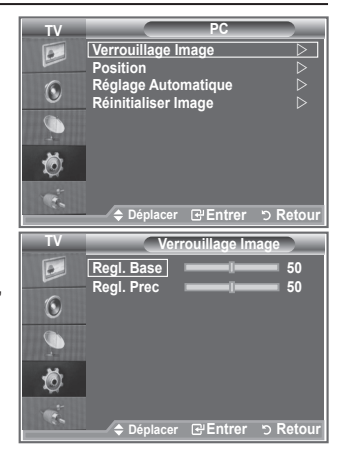

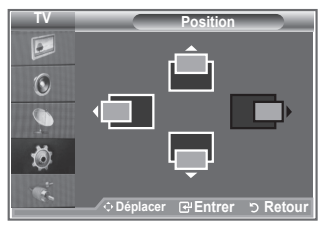

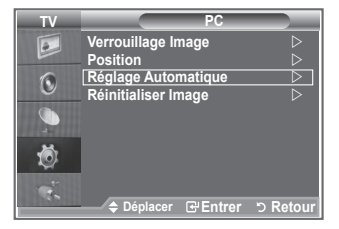

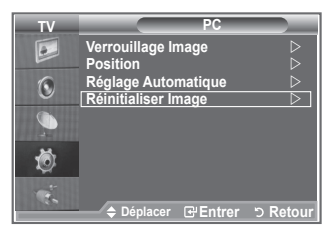

# **Réglage de la fixation murale (LE40S8 LE46S8) (vendue séparément)**

**Grâce à l'installation d'une fixation murale, vous pouvez régler facilement la position de votre téléviseur.**

- **1.** Appuyez sur le bouton **MENU** pour afficher le menu. Appuyez sur le bouton ▲ ou ▼ pour sélectionner "Configuration" puis appuyez sur le bouton **ENTER**.
- **2.** Appuyez sur le bouton ▲ or ▼ pour sélectionner "Ajustement fixation murale" puis appuyez sur le bouton **ENTER**.
- **3.** Réglez à la position souhaitée à l'aide des boutons ▲,▼, ◄ ou ►.
- **4.** Appuyez sur le bouton **EXIT** pour quitter le menu.
- > Si vous appuyez sur une touche fléchée lorsqu'aucun affichage n'est affiché sur l'écran du téléviseur, l'écran Régler s'affiche.
- Lorsque vous l'éteignez, votre téléviseur revient à sa position ➣ d'installation initiale. Lorsque vous l'allumez, votre téléviseur se place à la dernière position que vous avez réglée et qui a été mémorisée.

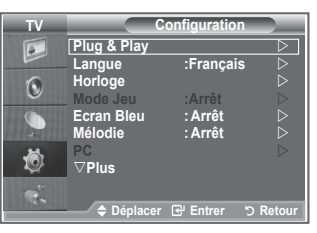

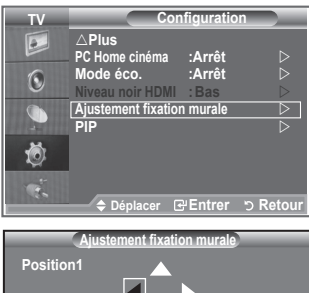

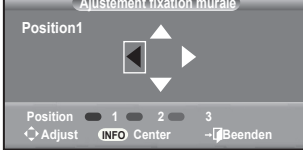

### **Utilisation des boutons de la télécommande**

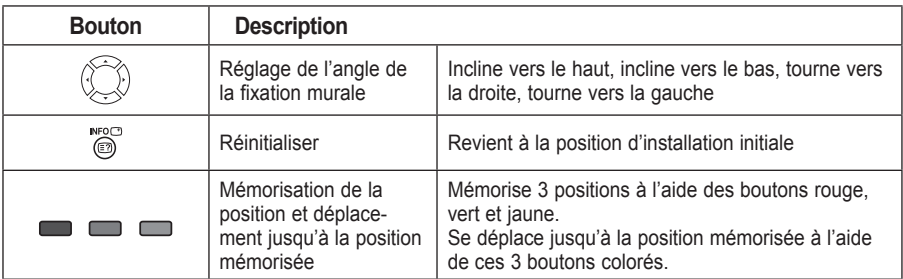

- Pour l'installation, consultez le Manuel d'installation fourni. ➣
- > Pour l'installation du produit ainsi que l'installation et le déplacement de la fixation murale, adressez vous à une société d'installation spécialisée.
- Utilisez ces instructions d'installation si vous souhaitez fixer le support mural sur un mur. ➣ Si vous souhaitez le fixer sur d'autres matériaux de construction, veuillez prendre contact avec votre revendeur le plus proche.

# **Utilisation du verrouillage Kensington antivol**

**Le verrouillage Kensington est un dispositif utilisé pour fixer physiquement le système dans le cas d'une utilisation dans un endroit public. Le dispositif de verrouillage doit être acheté séparément. L'aspect et la méthode de verrouillage peuvent différer de l'illustration en fonction du fabricant. Reportez-vous au manuel fourni avec le verrouillage Kensington pour une utilisation correcte.**

- **1.** Insérez le dispositif de verrouillage dans (figure 1) la fente Kensington de la télévision LCD et tournez-le dans le sens de verrouillage (figure 2).
- **2.** Branchez le câble du verrouillage Kensington.
- **3.** Fixez le verrouillage Kensington sur un bureau ou tout autre objet lourd inamovible.

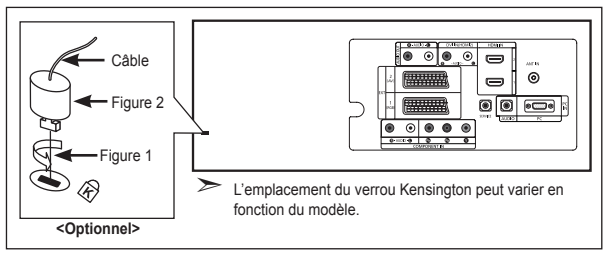

### **Dépannage : Avant de contacter le personnel du service d'assistance**

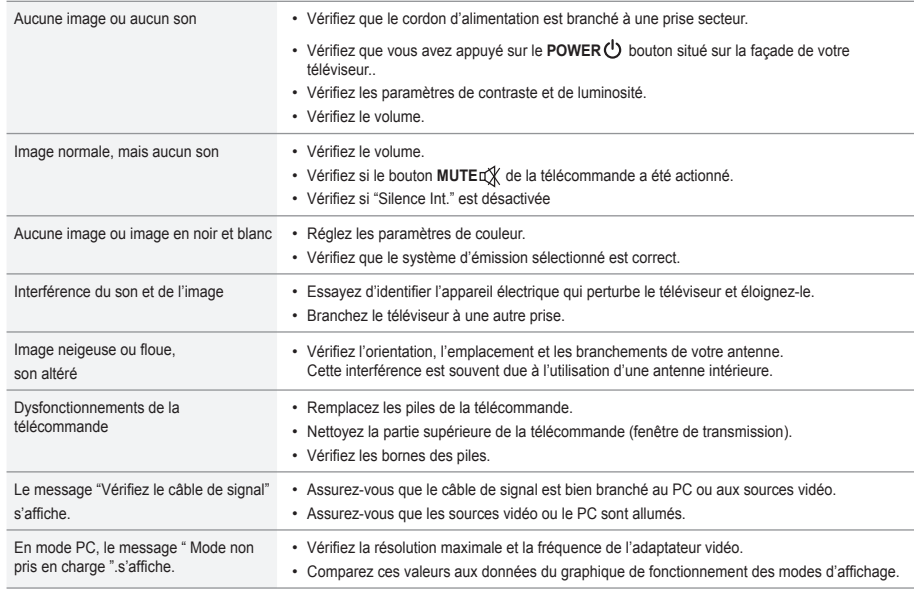

Le panneau TFT LCD utilise un panneau constitué de sous-pixels (3.133.440) dont la fabrication fait appel à une technologie avancée. Il se peut toutefois que des points clairs ou sombres apparaissent à l'écran. Ils n'ont aucune incidence sur la performance du produit.

**Français - 37**

# **Spécifications techniques et environnementales**

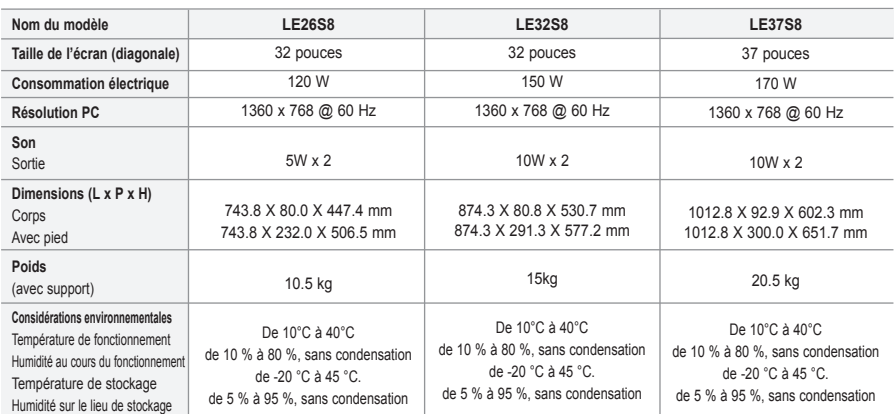

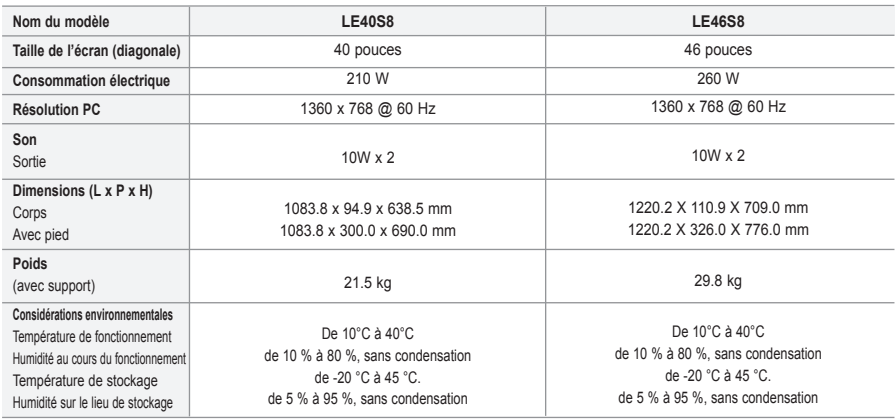

### **Support pivotant (gauche/droite)(LE32S8, LE37S8, LE40S8, LE46S8)**

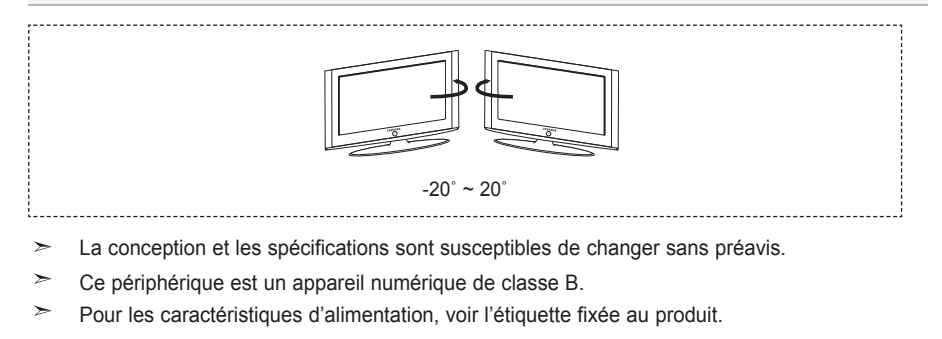

**Français - 38**

*Cette page est laissée intentionnellement en blanc.*

**Vorsichtsmaßnahmen beim Anzeigen von Standbildern**

Ein Standbild kann zu einer dauerhaften Beschädigung des Fernsehbildschirms führen.

• Zeigen Sie kein Standbild länger als 2 Stunden auf dem LCD-Monitor an, da das Bild auf diese Weise einbrennen kann.

Das Einbrennen von Standbildern wird auch als "Bildkonservierung" bezeichnet.

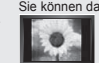

Sie können das Einbrennen vermeiden, indem Sie die Helligkeit und den Kontrast des Monitors beim Anzeigen von Standbildern verringern.<br>1991 – Bei Wiedergabe im Format 4:3 über einen längeren Zeitraum können bedingt durch d

Effekt verursachen. Schäden, die durch die o. g. Effekte verursacht wurden, unterliegen nicht der Garantie.<br>Die kontinuierliche Anzeige von Standbildern von Videospielen oder vom PC über einen gewissen Zeitraum hinaus kann verursachen. Um diesen Effekt zu verhindern, verringern Sie Helligkeit und Kontrast, wenn Sie Standbilder anzeigen möchten.

© 2007 Samsung Electronics Co., Ltd. All rights reserved.

### **Inhalt**

### **ANSCHLIESSEN UND VORBEREITEN DES FERNSEHGERÄTS**

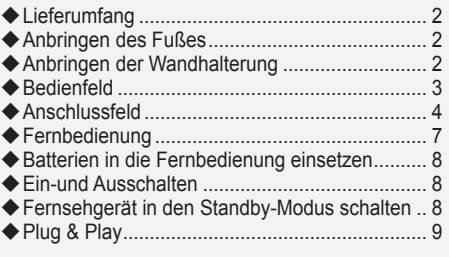

### **EINSTELLEN DER KANÄLE**

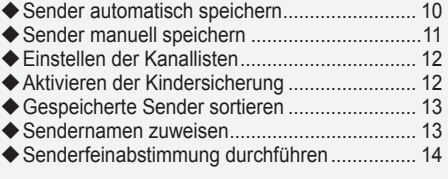

### **EINSTELLEN DES BILDES**

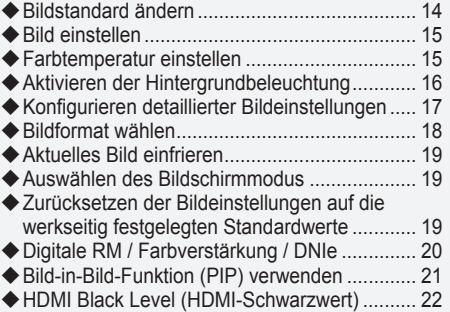

### **EINSTELLEN DES TONS**

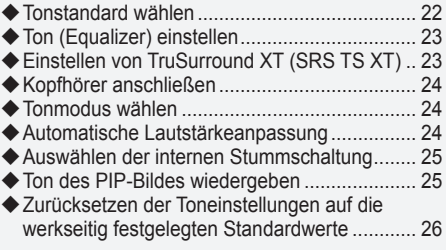

### **EINSTELLEN DER ZEIT**

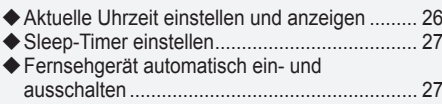

### **Funktionsbeschreibung**

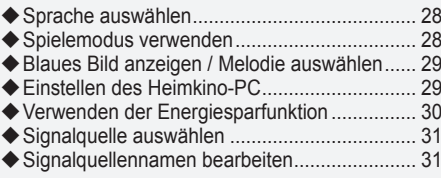

### **VERWENDEN DER VIDEOTEXT-FUNKTION**

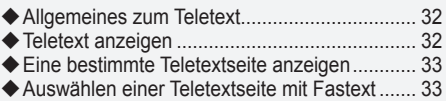

### **KONFIGURIEREN DES PCS**

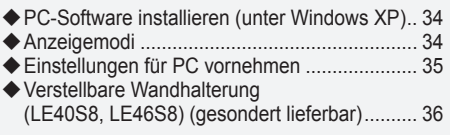

### **EMPFEHLUNGEN FÜR DEN BETRIEB**

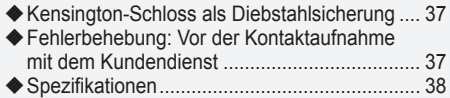

Symbole Tastendruck Wichtig Hinweis Zielwahltaste

 $\sqrt{2}$ 

 $\geq$ 

 $\blacktriangle$ 

**Deutsch -** 

# **Lieferumfang**

Überprüfen Sie die Verpackung Ihres LCD-Fernsehgeräts auf Vollständigkeit. Falls Komponenten fehlen sollten, setzen Sie sich bitte mit Ihrem Händler in Verbindung.

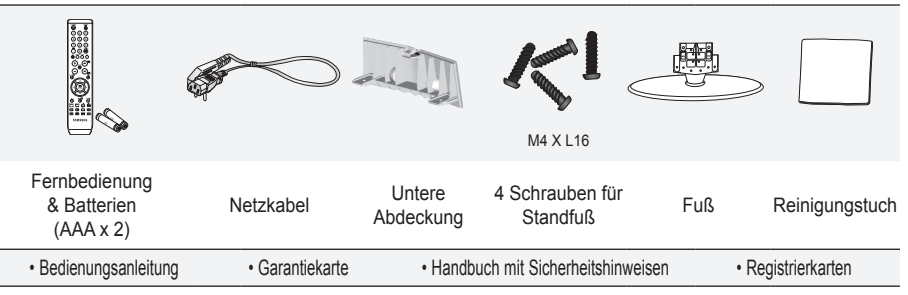

- Garantiekarte/Handbuch mit Sicherheitshinweisen/Registrierkarten (nicht überall verfügbar) ➣
- Der Fuß und seine Schraube gehören modellabhängig möglicherweise nicht zum Lieferumfang. ➣

### **Anbringen des Fußes**

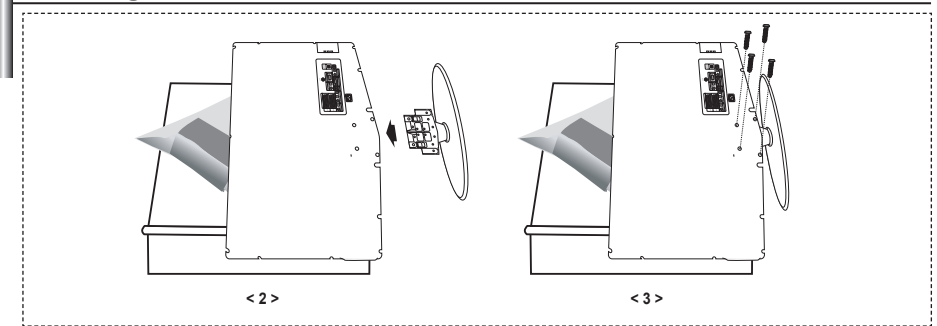

- Legen Sie das Fernsehgerät mit dem Bildschirm nach unten auf ein weiches Tuch auf einem Tisch. **.**
- **2.** Setzen Sie den Standfuß in die Aussparung an der Unterseite des Fernsehgeräts ein.
- Führen Sie die Schraube in die angegebene Bohrung ein, und ziehen Sie sie fest. **3.**
- Der Fuß ist bei Modellen mit einer Bildschirmdiagonalen von 37 Zoll und mehr bereits installiert. ➣

### **Anbringen der Wandhalterung**

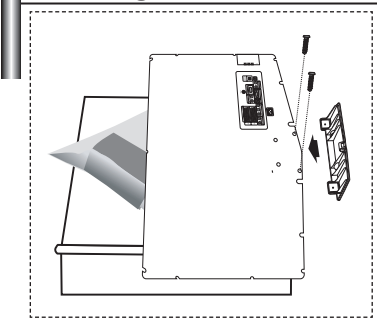

Mit der separat erhältlichen Wandhalterung können Sie das Fernsehgerät an einer Wand befestigen.

Detaillierte Informationen zum Montieren der Wandhalterung finden Sie in den Anweisungen, die im Lieferumfang der Wandhalterung enthalten sind. Lassen Sie sich beim Anbringen der Wandmontagehalterung von einem Techniker helfen. Samsung Electronics haftet nicht für Schäden an Gerät oder Personen, wenn die Montage vom Kunden selbst durchgeführt wird.

Entfernen Sie den Fuß, und decken Sie die Aussparung an ➣ der Unterseite des Fernsehgeräts mit einer Abdeckung ab und befestigen Sie diese mit zwei Schrauben.

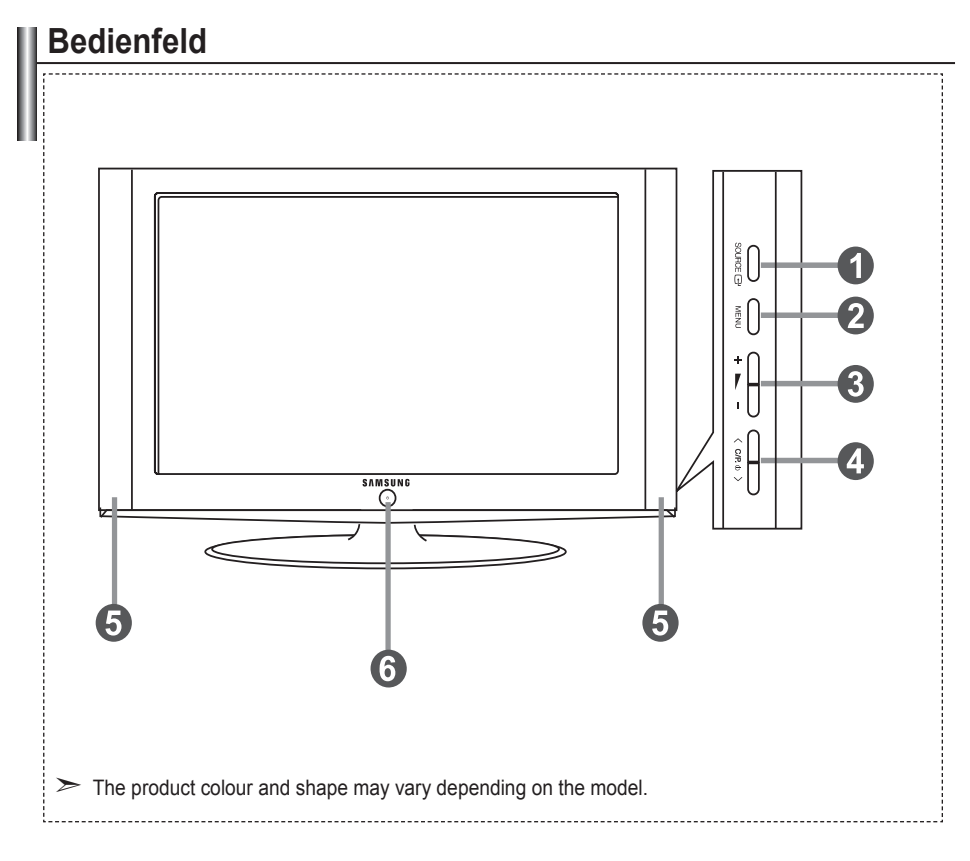

### **0** SOURCE $\oplus$  4  $\langle$  C/P. b  $\rangle$

Schaltet zwischen allen verfügbaren Signalquellen um (TV, Ext.1, Ext.2, AV, S-Video, Komp., PC, HDMI1, HDMI2). Im Bildschirmmenü können Sie diese Schaltfläche wie die **ENTER** auf der Fernbedienung verwenden.

### 2 **MENU**

Drücken Sie diese Taste, um ein Bildschirmmenü zu den Funktionen des Fernsehgeräts einzublenden.

#### $+$   $-$ **A**

Drücken Sie diese Tasten, um die Lautstärke zu erhöhen oder zu verringern.

Im Bildschirmmenü können Sie die Schaltflächen **O Fernbedienungssensor**  $+ \blacktriangleright$  - wie die Tasten  $\blacktriangleleft$  und  $\blacktriangleright$  auf der Fernbedienung verwenden.

Sender wechseln. Im Bildschirmmenü können Sie die Schaltflächen  $\langle$  C/P  $\psi$   $\rangle$  wie die Tasten  $\triangle$  und ▼ auf der Fernbedienung verwenden. (Ohne Fernsteuerung können Sie das Fernsehgerät mit den Kanaltasten einschalten.)

### 6 **(Netztaste)**

Drücken Sie diese Taste, um das Fernsehgerät ein- und auszuschalten.

#### **Stromversorgungsanzeige**

Blinkt und schaltet sich aus bei eingeschalteter Stromversorgung leuchtet auf im Standbymodus.

Richten Sie die Fernbedienung auf diesen Sensor am Fernsehgerät.

7 **Lautsprecher**

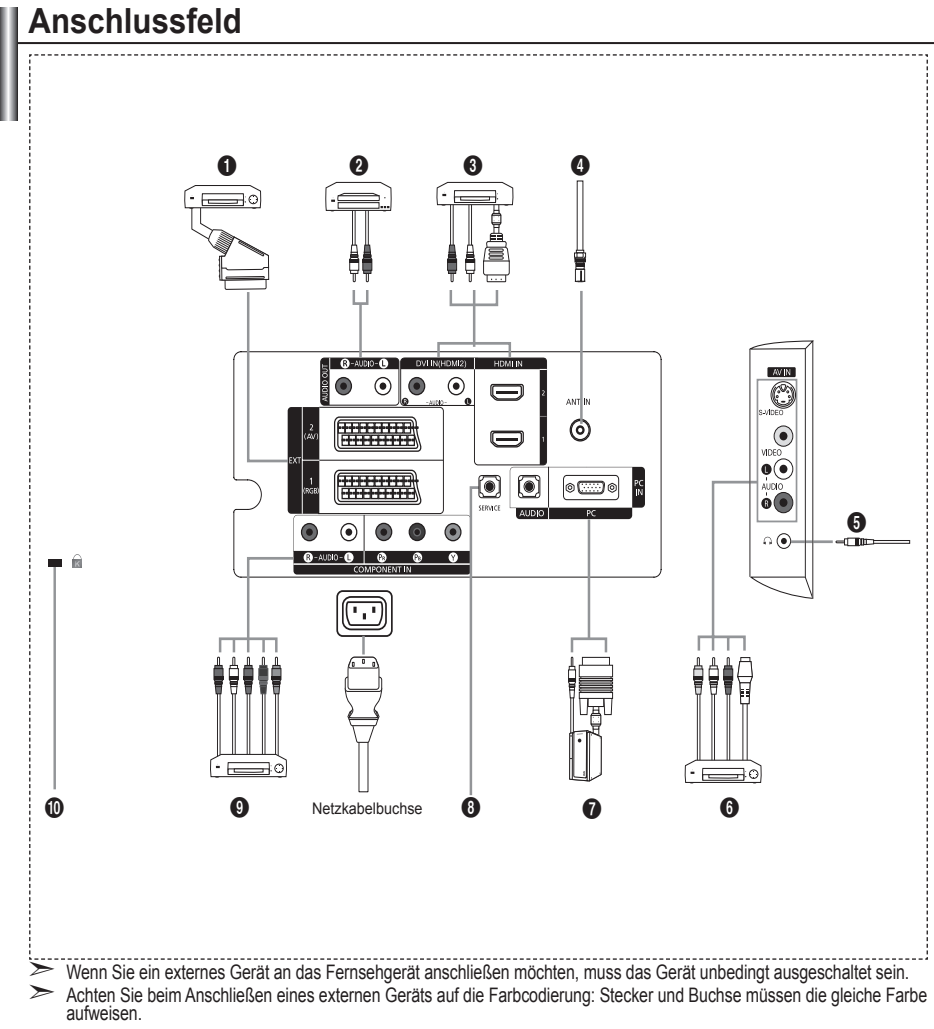

#### 1 **Anschließen einer Set-Top-Box, eines Videorecorders oder DVD-Geräts**

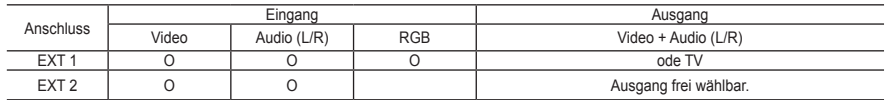

Ein- und Ausgänge für externe Geräte wie z. B. Videorecorder, DVD-Player, Spielekonsolen oder Video-Disc-Player. **-**

#### 2 **Anschließen von AUDIO**

Verbinden Sie die einen Enden der RCA-Audiokabel mit dem Anschluss R - AUDIO - L auf der Rückseite des Geräts und  die anderen Enden mit den entsprechenden Audioeingängen des DVD-Heimkinosystems.

#### 3 **HDMI IN 1,HDMI IN 2**

Unterstützt Verbindungen zwischen AV-Geräten (Set-Top-Boxen, DVD-Playern), die für HDMI-Schnittstellen geeignet sind. **-**

Beim Anschluss von Geräten über eine HDMI-Schnittstelle ist keine zusätzliche Audioverbindung erforderlich. **-**

- Was ist HDMI? ➣
	- HDMI, die hochauflösende Multimediaschnittstelle, ermöglicht die Übertragung von hochauflösenden digitalen **-** Videodaten und mehreren Kanälen mit Digitalaudio (5.1 Kanäle).
	- Mit dem entsprechenden Kabel ermöglicht der HDMI/DVI-Anschluss DVI-Verbindungen zu einem erweiterten Gerät **-** (nicht mitgeliefert). Der Unterschied zwischen HDMI und DVI besteht darin, dass ein Gerät mit HDMI kleiner ist, mit dem Kopierschutz HDCP (High Bandwidth Digital Copy Protection/ digitaler Kopierschutz) ausgestattet ist und digitalen Mehrkanalton unterstützt.

#### **DVI IN (HDMI 2) (AUDIO R/L)**

- Wenn Sie dieses Gerät über HDMI oder DVI an eine Set-Top-Box, einen DVD-Player oder eine Spielekonsole usw.  anschließen, müssen Sie sicherstellen, dass es gemäß nachfolgender Tabelle auf den richtigen Videoausgabemodus eingestellt ist. Tun Sie dies nicht, so kann es zu einer Verschlechterung der Bildqualität, zu einer Verzerrung der Anzeige oder dazu kommen, dass gar kein Bild angezeigt wird.
- Eine Verbindung über HDMI/DVI-Kabel kann nur von Ausgang HDMI 2 erfolgen. **-**
- <del>► Für den Anschluss eines DVI-Geräts verwenden Sie ein DVI-HDMI-Kabel oder einen DVI-HDMI-Adapter.</del> Für das Tonsignal schließen Sie zusätzlich ein Audiokabel an ("R - AUDIO - L").
- > Unterstützte Modi für HDMI/DVI und Komp.

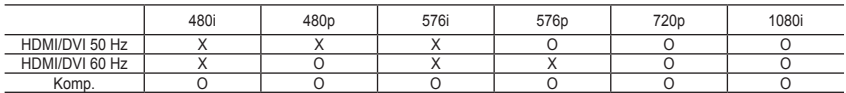

#### 4 **Antenne oder Fernsehkabel anschließen**

Damit die Fernsehkanäle korrekt empfangen werden, muss das Fernsehgerät an eine der folgenden Signalquellen angeschlossen sein:

Außenantenne / Kabelfernsehanschluss / Satellitenempfänger **-**

#### 6 **Externe A/V-Geräte anschließen**

- Schließen Sie ein Cinch- oder ein S-VIDEO-Kabel an ein geeignetes Audio/Video-Gerät an (z. B. Videorecorder, DVD-**-** Player oder Camcorder).
- Verbinden Sie die einen Enden der Cinch-Audio-Kabel mit dem Anschluss "R AUDIO L" auf der Rückseite des Geräts  und die anderen Enden mit den entsprechenden Audioausgängen des Audio/Video-Geräts.
- Kopfhörer können an den Kopfhöreranschluss (5) auf der Rückseite des Fernsehgeräts angeschlossen werden. Wenn **-** Kopfhörer angeschlossen sind, ist die Tonwiedergabe über die eingebauten Lautsprecher abgeschaltet.

#### 7 **Anschließen eines Computers**

- Verbinden Sie die PC-Eingangsbuchse "PC (PC IN)" auf der Rückseite des Fernsehgeräts über ein D-Sub-Kabel **-** (optional) mit der Grafikkarte des Computers.
- Verbinden Sie den Ausgang der Soundkarte des Computers "Audio Out" mit dem Eingang "AUDIO (PC IN)" auf der Rückseite des Fernsehgeräts über ein Stereo-Audio-Kabel (optional). **-**

### **8** SERVICE

Serviceanschluss für qualifizierte Serviceingenieure. **-**

#### 9 **Anschließen von Component-Geräten (DTV/DVD)**

- Verbinden Sie die Komponentenanschlüsse ("PR", "Pi", "Y") auf der Rückseite des Fernsehgeräts über Komponenten-Videokabel (optional) mit den entsprechenden Komponenten-Videoausgängen des DTV- oder DVD-Geräts.
- Wenn Sie sowohl die Set-Top-Box als auch ein DTV- oder DVD-Gerät anschließen möchten, verbinden Sie die Set-Top-**-** Box mit dem DTV- oder DVD-Gerät, und verbinden Sie das DTV- oder DVD-Gerät mit dem Component-Anschluss ("P", "P,", "Y") des Fernsehgeräts.
- Die P<sub>rin</sub>, P<sub>in</sub>- und Y-Anschlüsse von Component-Geräten (DTV oder DVD) sind manchmal mit Y, B-Y und R-Y bzw. Y, Cb<br>-- und Cr beschriftet.
- Verbinden Sie den Audioausgang "R AUDIO L" auf der Rückseite des Fernsehgeräts über Cinch-Audiokabel (optional)  mit dem entsprechenden Audioausgang des DTV- oder DVD-Geräts.
- Die optimale Bildauflösung für dieses LCD-Fernsehgerät liegt im 720p-Modus vor. **-**
- Die maximal Bildauflösung für dieses LCD-Fernsehgerät liegt im 1080i-Modus vor. **-**

#### 0 **Kensington-Schloss**

- Das Kensington-Schloss (optional) dient zur Sicherung des Fernsehgeräts bei Verwendung an einem öffentlichen Ort. **-**
- Wenn Sie ein Schloss verwenden möchten, wenden Sie sich an den Händler, bei dem Sie das Fernsehgerät erworben  haben.
- Die Position des Kensington-Schlosses ist modellabhängig. **-**

# **Fernbedienung**

- **1** Standby-Taste des Fernsehgeräts
- 2 Zifferntasten für direkte Programmplatzeingabe
- <sup>3</sup> Taste zum Auswählen von ein-/zweistelligen Programmplätzen
- **4** TV-Modus direkt aufrufen
- 5 Anzeige der Programmverwaltung auf dem Bildschirm
- 6 Lautstärke erhöhen Lautstärke verringern
- **7** Ton vorübergehend ausschalten
- **8** Menüanzeige und Änderungsbestätigung
- **<sup>O</sup>** Audiomodusauswahl
- 0 Zurück zum vorherigem Menü
- **1** Bildeffekt auswählen
- @ Einstellen der Bildschirmhelligkeit, um Energie zu sparen.
- **6** Audioeffektauswahl
- $\bullet$  Auswahl eines SRS-TSXT-Systems
- **<sup>6</sup>** Verfügbare Signalquelle auswählen
- <sup>6</sup> Vorheriger Kanal
- $\bullet$  HDMI-Modus direkt aufrufen
- **1** Automatisches Ausschalten
- **1** P $\odot$ : Nächster Kanal P<sup>O</sup>: Vorheriger Kanal
- ) OSD verlassen
- <sup>4</sup> Steuern des Cursors im Menü
- **2** Anzeigen von Informationen zur aktuellen Sendung
- <sup>2</sup> Standbild anzeigen
- $\circledR$  Auswahl der Bildgröße
- **<sup>6</sup>** PIP: Ein/Aus für Bild-im-Bild Quelle: Auswahl der Signalquellen POSITION: Auswahl der PIP-Position P < Nächster Kanal
	- P [O]: Vorheriger Kanal

#### **Teletext-Funktionen**

- **4** Teletextanzeige beenden
- **8** Teletext-Index
- **6** Teletext-Modus auswählen (LIST/FLOF)
- $\bullet$  Untergeordnete Teletextseite
- $\mathbf{\Theta}$  P $\odot$ : Nächste Seite P<sup>O</sup>: Vorige Seite
- ) Teletext abbrechen
- **2** Verborgenen Inhalt einblenden
- **<sup>2</sup>** Alternativ wählen Sie "Teletext". "Double" oder "Mix".

#### $0 0 0 0$

- Fastext-Thema auswählen
- **<sup>3</sup>** Seite weiter anzeigen (nicht umblättern)
- **<sup>6</sup>** Teletextseite speichern
- **<sup>5</sup>** Teletextgröße auswählen

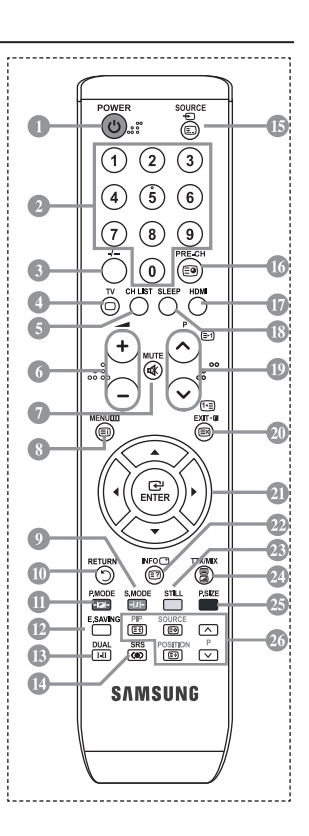

Dies ist eine spezielle Fernbedienung für Personen mit beeinträchtigtem Sehvermögen. Die Netztaste sowie die Tasten zum Einstellen des Kanals und der Lautstärke sind in Blindenschrift beschriftet. ➣

# **Batterien in die Fernbedienung einsetzen**

- 1. Heben Sie die Abdeckung auf der Rückseite der Fernbedienung an, wie in der Abbildung dargestellt.
- 2. Legen Sie zwei AAA-Batterien ein.
- ► Achten Sie darauf, dass die Pole der Batterien wie im Batteriefach angezeigt ausgerichtet sind.
- 3. Schieben Sie die Abdeckung wieder auf die Fernbedienung.
- Wenn die Fernbedienung für einen längeren Zeitraum nicht verwendet ➣ wird, nehmen Sie die Batterien heraus, und lagern Sie sie an einem kühlen, trockenen Ort. Die Fernbedienung funktioniert bis zu einer Entfernung von 7 m zum Fernsehgerät. (Bei normaler Nutzung der Fernbedienung halten die Batterien ungefähr ein Jahr.)
- Sollte die Fernbedienung nicht funktionieren, überprüfen Sie Folgendes: 1. Ist das Fernsehgerät eingeschaltet? ➣
	- 2. Wurden Plus- und Minuspol der Batterien vertauscht?
	- 3. Sind die Batterien leer?
	- 4. Liegt ein Stromausfall vor oder ist das Netzkabel des Fernsehgeräts nicht eingesteckt?
	- 5. Befindet sich eine Leuchtstoffröhre oder ein Neonschild in der Nähe?
- > Batterien und Akkus gehören nicht in den Hausmüll. Als Verbraucher sind Sie verpflichtet, alte

Batterien und Akkus zur umweltschonenden Entsorgung zurückzugeben. Sie können alte Batterien und Akkus bei den öffentlichen Sammelstellen in Ihrer Gemeinde oder überall dort abgeben, wo Batterien und Akkus der betreffenden Art verkauft werden.

# **Ein-und Ausschalten**

**Das Netzkabel wird auf der Rückseite des Fernsehgeräts angeschlossen.**

- 1. Schließen Sie das Netzkabel an eine geeignete Netzsteckdose an.
	- Die Standby-Anzeige auf der Vorderseite des Geräts leuchtet auf. ➣
- 2. Drücken Sie die Taste auf dem Bedienfeld des Fernsehgeräts.
	- > Zum Einschalten des Fernsehgeräts können Sie auch die Taste POWER **少** oder die Taste TV auf der Fernbedienung drücken.
	- Der Sender, den Sie zuletzt gesehen haben, wird automatisch wieder aufgerufen. ➣
- 3. Drücken Sie auf der Fernbedienung die Zifferntasten (0-9) oder eine der Programmplatz-Wahltasten ( $\textcircled{\scriptsize\circ}$ ) rechts auf dem Bedienfeld des Fernsehgeräts  $\langle$  C/P,  $\upphi$   $\rangle$ .
	- Wenn Sie das Gerät zum ersten Mal einschalten, können Sie die Sprache auswählen, in der die ➣ Menüs angezeigt werden.
- 4. Zum Ausschalten des Fernsehgeräts drücken Sie erneut die Taste POWER  $\circ$ .

# **Fernsehgerät in den Standby-Modus schalten**

**Zur Verringerung des Stromverbrauchs kann das Gerät in den Standby-Modus geschaltet werden. Der Standby-Modus ist nützlich, wenn Sie das Gerät vorübergehend ausschalten möchten (z. B. während einer Mahlzeit).**

- 1. Drücken Sie die Taste POWER  $\circ$  auf der Fernbedienung.
	- "Der Bildschirm wird ausgeschaltet, und auf der Vorderseite des Fernsehgeräts leuchtet die ➣ Standby-Anzeige auf."
- 2. Drücken Sie einfach erneut die Taste POWER  $\circ$ , eine Zifferntaste (0-9) oder eine TV- oder Programmplatz-Wahltaste ( $\otimes$ / $\otimes$ ), um das Gerät wieder einzuschalten.
	- Der Standby-Modus ist nicht für längere Phasen der Abwesenheit gedacht (z. B. wenn Sie verreist ➣ sind). Ziehen Sie dann sicherheitshalber den Netzstecker und das Antennenkabel.

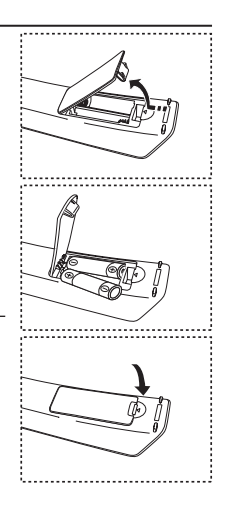

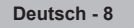

# **Plug & Play**

#### **Wenn das Fernsehgerät zum ersten Mal eingeschaltet wird, werden automatisch einige Grundeinstellungen vorgenommen. Die folgenden Einstellungen sind verfügbar.**

- 1. Drücken Sie die Taste **POWER**  $\circ$  auf der Fernbedienung. Die Meldung "Start Plug & Play" wird angezeigt. Die Schaltfläche "OK" ist ausgewählt.
- **2.** Wählen Sie die entsprechende Sprache aus. Drücken Sie hierzu die Taste  $\triangle$  oder  $\nabla$ .
	- Drücken Sie zum Bestätigen der Auswahl die Taste **ENTER**.
- **3.** Drücken Sie die Taste ◄ oder ►, um "Geschäft" oder "Privat" auszuwählen, und drücken Sie dann die Taste **ENTER**.
	- <u>webeen and in the chancer ses dann die 1896 Erren.</u><br>► Wir empfehlen Ihnen, das Fernsehgerät im Modus "Privat" zu verwenden, um das optimale Bild für den Privatgebrauch zu erzielen.
	- ► Der Modus "Geschäft" ist nur geeignet, wenn das Gerät in einem Verkaufsbereich verwendet wird.
	- ► University Cooling in the first googlier, home deb Coleran einem Verledissonsen verheitete mann der Anzeigemodus versehentlich auf den "Geschäft"-Modus eingestellt wurde und das Gerät wieder in den Modus "Dynamisch (Privat)" geschaltet werden soll, drücken Sie die Taste "Lautstärke", und halten Sie die Taste **MENU** an der Seite des Fernsehgeräts fünf Sekunden lang gedrückt.
- **4.** Die Meldung "Antenneneingang prüfen" wird angezeigt, wenn "OK" ausgewählt ist. Drücken Sie die Taste **ENTER**.
	- Überprüfen Sie, ob das Antennenkabel richtig angeschlossen ist. ➣
- **5.** Wählen Sie die entsprechende Sprache aus. Drücken Sie hierzu die Taste ▲ oder ▼. Drücken Sie zum Bestätigen der Auswahl die Taste **ENTER**.
- **6.** Das Menü "Autom. speichern" wird bei aktivierter Option "Start" angezeigt. Drücken Sie die Taste **ENTER**. Die Kanalsuche wird automatisch gestartet und beendet.
	- Wenn Sie alle verfügbaren Sender gespeichert haben, wird das Menü "Zeit einstellen" angezeigt. → Zum Unterbrechen des Speichervorgangs zu einem beliebigen Zeitpunkt drücken Sie die Taste **ENTER**
- **7.** Drücken Sie die Taste **ENTER**.

Zum Auswählen von "Monat", "Datum", "Jahr", "Stunde" oder "Minute" drücken Sie die Taste ◀ oder ▶.<br>Stellen Sie die "Monat", "Datum", "Jahr", "Stunde" oder "Minute" durch Drücken der Taste ▲ oder ▼ ein.

- Sie können die Stunden und Minuten auch einstellen, indem Sie die Zifferntasten auf der Fernbedienung drücken.
- **8.** Bestätigen Sie die vorgenommenen Einstellungen mit der Taste **ENTER**.
	- **Sprache:** Wählen Sie mit dieser Option die gewünschte Sprache aus.
	- **Land**: Wählen Sie mit dieser Option das gewünschte Land aus.
	- **Autom. speichern:** Wählen Sie diese Option aus, um Sender im Empfangsbereich des Geräts automatisch zu suchen und zu speichern.
	- **Zeit einstellen:** Wählen Sie diese Option aus, um die Uhr des Fernsehgeräts auf die aktuelle Uhrzeit einzustellen.

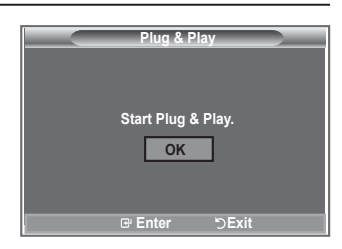

#### **So setzen Sie diese Funktion zurück:**

- **1.** Drücken Sie zum Anzeigen des Menüs die Taste **MENU**. Drücken Sie die Taste ▲ oder ▼, um "Einstellungen" auszuwählen, und drücken Sie anschließend die Taste **ENTER**.
- **2.** Drücken Sie die Taste **ENTER** erneut, um "Plug & Play" auszuwählen.
- **3.** Die Meldung zum "Starten von Plug & Play" wird angezeigt.

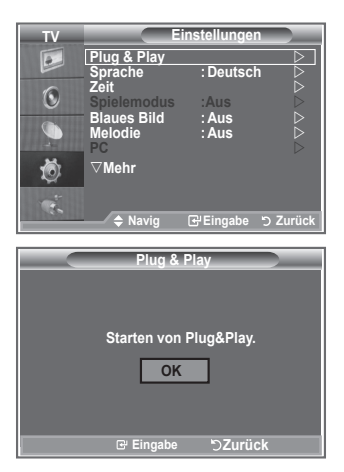

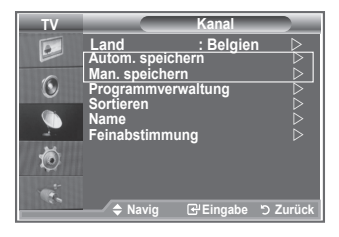

- Sender automatisch speichern **-**
- Sender manuell speichern **-**

### **Sender automatisch speichern**

**Sie können den verfügbaren Frequenzbereich nach Sendern durchsuchen (verfügbare Sender und Frequenzbereich sind vom jeweiligen Land abhängig).**

**Die automatisch zugewiesenen Programmplätze entsprechen unter Umständen nicht den gewünschten Programmplätzen. Sie können jedoch die Programmplätze manuell sortieren und nicht gewünschte Sender wieder löschen.**

- **1.** Drücken Sie die Taste **MENU**, um das Menü anzuzeigen. Drücken Sie die Taste ▲ oder ▼, um "Kanal" auszuwählen, und drücken Sie dann die Taste **ENTER**.
- **2.** Drücken Sie die Taste **ENTER**, um "Land" auszuwählen.
- **3.** Drücken Sie zum Auswählen des entsprechenden Landes die Taste ▲ oder ▼. Bestätigen Sie Ihre Auswahl durch Drücken der Taste **ENTER**.
- **4.** Drücken Sie die Taste ▲ oder ▼, um "Autom. speichern" auszuwählen, und drücken Sie dann die Taste **ENTER**.
- **5.** Drücken Sie die Taste **ENTER**.
- Das Fernsehgerät beginnt mit dem Speichern aller verfügbaren Sender. ➣
- > Sie können die Taste ENTER jederzeit drücken, um den Speichervorgang zu unterbrechen und zum Menü "Kanal" zurückzukehren.
- **6.** Wenn Sie alle verfügbaren Kanäle gespeichert haben, wird das Menü "Sortieren" angezeigt.

**Deutsch - 10**

# **Sender manuell speichern**

**Sie können bis zu 100 Kanäle, einschließlich Kabelkanälen, speichern.**

- **Bei der manuellen Senderspeicherung sind folgende Optionen verfügbar:**
	- **Gefundene Sender speichern.**
	- **Die Programmnummer der einzelnen Sender, die Sie festlegen möchten.**
- **1.** Drücken Sie zum Anzeigen des Menüs die Taste **MENU**. Drücken Sie die Taste ▲ oder ▼, um "Kanal" auszuwählen, und drücken Sie anschließend die Taste **ENTER**.
- **2.** Drücken Sie die Taste ▲ oder ▼, um "Man. speichern" auszuwählen, und drücken Sie dann die Taste **ENTER**.
- **3.** Drücken Sie die Taste **ENTER**, um "Programm" auszuwählen.
- **4.** Um einem Kanal einen Programmplatz zuzuweisen, suchen Sie die korrekte Zahl durch Drücken der Taste ▲ oder ▼ und drücken anschließend die Taste ENTER.

> Sie können den Programmplatz auch mit den Zifferntasten der Fernbedienung einstellen.

- **5.** Drücken Sie die Taste ▲ oder ▼, um "Fernsehnorm" auszuwählen, und drücken Sie dann die Taste **ENTER**.
- 6. Wählen Sie den erforderlichen Farbstandard durch Drücken der Taste ▲ oder ▼ aus, und drücken Sie dann die Taste **ENTER**.
- **7.** Drücken Sie die Taste ▲ oder ▼, um "Tonsystem" auszuwählen, und drücken Sie dann die Taste **ENTER**.
- 8. Wählen Sie den erforderlichen Klangstandard durch Drücken der Taste A oder  $\nabla$  aus, und drücken Sie dann die Taste **ENTER**.

Falls kein oder nur schlechter Ton zu hören sein sollte, wählen Sie ein anderes Tonsystem aus. ➣

- 9. Wenn Ihnen die Nummer des zu speichernden Kanals bekannt ist, drücken Sie die Taste A oder  $\blacktriangledown$ . um den "Kanal" auszuwählen. Drücken Sie die Taste **ENTER**. Wählen Sie mit den Tasten ▲ oder ▼ die Option **C** (Terrestrischer Sender) oder **S** (Kabelkanal) aus. Drücken Sie die Taste , um den Kanal auszuwählen. Wählen Sie mit den Tasten ▲ oder ▼ die gewünschte Nummer, und drücken Sie dann die Taste **ENTER**.
	- Kanalmodus: **P** (Programmmodus), **C** (Modus "Terrestrischer Kanal"), **S** (Modus "Kabelkanal") ➣
	- > Sie können die Kanalnummer auch mit den Zifferntasten der Fernbedienung einstellen.
- 10. Wenn Sie die Kanalnummern nicht kennen, wählen Sie mit den Tasten ▲ oder ▼ die Option "Suchlauf" aus. Drücken Sie die Taste ENTER. Führen Sie mit den Tasten A oder  $\nabla$  den Suchlauf durch, und drücken Sie dann die Taste **ENTER**.
- **11.** Wählen Sie mit den Tasten ▲ oder ▼ die Option "Speichern" aus. Drücken Sie die Taste ENTER, um "OK" auszuwählen.
- **12.** Wiederholen Sie die Schritte **3** bis **11** für jeden weiteren Kanal, den Sie speichern möchten.
	- **Programm:** Wählen Sie mit dieser Option einen Programmplatz für den Sender aus.
	- **Fernsehnorm:** Stellen Sie mit dieser Option die Fernsehnorm ein.
	- **Tonsystem:** Stellen Sie mit dieser Option das Tonsystem ein.
	- **Kanal:** Wählen Sie mit dieser Option einen Sender aus.
	- **Suchlauf:** Wählen Sie diese Option aus, um die Sendefrequenz des Senders zu ermitteln.
	- **Speichern:** Wählen Sie diese Option aus, um die Einstellungen zu speichern.

# **Einstellen der Kanallisten**

### **Stellen Sie die Kanäle wie gewünscht ein. Sie können den gewünschten Sender auf einfache Weise löschen, hinzufügen oder sperren.**

- **1.** Drücken Sie zum Anzeigen des Menüs die Taste **MENU**. Drücken Sie die Taste ▲ oder ▼, um "Kanal" auszuwählen, und drücken Sie anschließend die Taste **ENTER**.
- **2.** Drücken Sie die Taste ▲ oder ▼, um "Programmverwaltung" auszuwählen, und drücken Sie dann die Taste **ENTER**.
- **3.** Drücken Sie die Taste **ENTER**, um "Kanalliste" auszuwählen.
- **4.** Wählen Sie mit der Taste ▶ die Option " ⊞ " aus.
- **5.** Drücken Sie die Taste ▲ oder ▼. um den nicht gewünschten Kanal auszuwählen, und drücken Sie dann die Taste **ENTER**.
- **6.** Wiederholen Sie Schritt 5 für jeden Kanal, den Sie auswählen oder für den Sie die Auswahl rückgängig machen möchten.
- **7.** Drücken Sie zum Beenden die Taste **EXIT**.
- > " a " ist aktiviert, wenn "Kindersicherung" auf "Ein" eingestellt ist.
- Diese Optionen können Sie auch durch Drücken der Taste **CH List** auf der Fernbedienung aufrufen.

# **Aktivieren der Kindersicherung**

**Mit dieser Funktion können Sie nicht autorisierte Benutzer, z. B. Kinder, daran hindern, ungeeignete Programme anzuschauen, indem das Bild blockiert und der Ton stummgeschaltet wird. Die Kindersicherung kann nicht über die Tasten an der Seite aufgehoben werden. Sie kann nur über die Fernbedienung deaktiviert werden. Bewahren Sie die Fernbedienung deshalb für Kinder unzugänglich auf.**

- **1.** Drücken Sie zum Anzeigen des Menüs die Taste **MENU**. Drücken Sie die Taste ▲ oder ▼. um "Kanal" auszuwählen, und drücken Sie anschließend die Taste **ENTER**.
- **2.** Drücken Sie die Taste ▲ oder ▼, um "Programmverwaltung" auszuwählen, und drücken Sie dann die Taste **ENTER**.
- **3.** Drücken Sie die Taste ▲ oder ▼. um "Kindersicherung" auszuwählen, und drücken Sie dann die Taste **ENTER**.
- **4.** Drücken Sie erneut die Taste ▲ oder ▼. um "Ein" oder "Aus" auszuwählen. Drücken Sie die Taste **ENTER**.
- **5.** Drücken Sie die Taste ▲ oder ▼. um "Kanalliste" auszuwählen, und drücken Sie dann die Taste **ENTER**.
- 6. Wählen Sie mit der Taste ► die Option " A " aus.
- **7.** Drücken Sie die Taste ▲ oder ▼, um die zu sperrenden Kanäle auszuwählen, und drücken Sie dann die Taste **ENTER**.
- **8.** Wiederholen Sie die Schritte **7** für jeden Kanal, den Sie sperren oder entsperren möchten.
- **9.** Drücken Sie zum Beenden die Taste **EXIT**.
- Wählen Sie unter "Kindersicherung" die Option "Ein" oder ➣ "Aus" aus, um die für " e " ausgewählten Kanäle auf einfache Weise zu aktivieren oder deaktivieren.

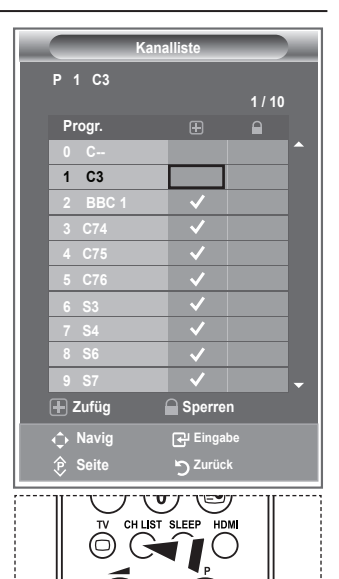

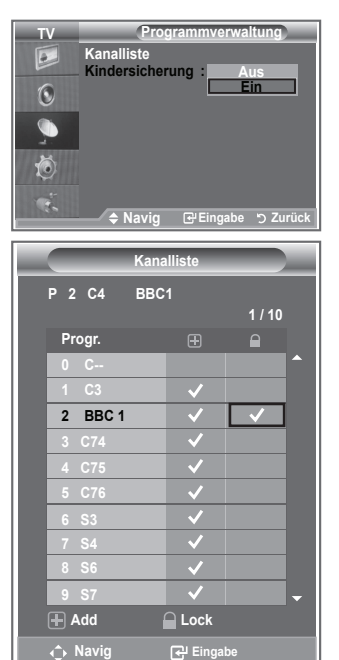

**Seite Zurück**

**Deutsch - 12**

# **Gespeicherte Sender sortieren**

**Sie können die Nummern von zwei Kanälen austauschen, um:**

- **Die numerische Reihenfolge zu ändern, in der die Kanäle automatisch gespeichert wurden.** ٠
- **Den Kanälen, die Sie am häufigsten sehen, einfach zu merkende Nummern zuzuweisen.**
- **1.** Drücken Sie die Taste **MENU**, um das Menü anzuzeigen. Drücken Sie die Taste ▲ oder ▼. um "Kanal" auszuwählen, und drücken Sie dann die Taste **ENTER**.
- **2.** Drücken Sie die Taste ▲ oder ▼, um "Sortieren" auszuwählen, und drücken Sie dann die Taste **ENTER**.
- **3.** Wählen Sie durch mehrfaches Drücken der Taste ▲ oder ▼ die Kanalnummer aus, die Sie ändern möchten. Drücken Sie die Taste **ENTER**.
	- Die Nummer und der Name des ausgewählten Kanals ➣ werden auf die rechte Seite verschoben.
- **4.** Drücken Sie dann die Taste ▲ oder ▼. um zu der Position zu gelangen, in die Sie ändern möchten, und drücken Sie dann die Taste **ENTER**.
- **TV Kanal**  $\overline{\bullet}$ **Belgien Autom. speichern Man.** spe  $\odot$ **Programmverwaltung Sortieren Name Feinabstimmung**  卤 **Navig Eingabe Zurück TV Sortieren Progr. Send. Name**  $\boxed{\circ}$  $\odot$ **0 C-- 1 C23 2 C16 3 C3** G **4 S1 Navig Eingabe Zurück**
- Der Sender, der unter diesem Programmplatz gespeichert war, erhält den Programmplatz des ➣ anderen Senders (Sender werden gegeneinander ausgetauscht).
- **5.** Wiederholen Sie die Schritte **3** bis **4** für jeden weiteren Kanal, dem Sie eine andere Kanalnummer zuweisen möchten.
- **6.** Drücken Sie zum Beenden die Taste **EXIT**.

### **Sendernamen zuweisen**

**4.**

**Sendernamen werden automatisch zugewiesen, sofern diese Information im Sendersignal enthalten ist. Sie können Sendernamen bearbeiten und ändern.**

- **1.** Drücken Sie zum Anzeigen des Menüs die Taste **MENU**. Drücken Sie die Taste ▲ oder ▼, um "Kanal" auszuwählen, und drücken Sie anschließend die Taste **ENTER**.
- **2.** Drücken Sie die Taste ▲ oder ▼. um "Name" auszuwählen, und drücken Sie dann die Taste **ENTER**.
- **3.** Bei Bedarf wählen Sie durch Drücken der Taste ▲ oder ▼ den Kanal, dem Sie einen neuen Namen zuweisen möchten, aus. Drücken Sie die Taste **ENTER**.
	- > Die Auswahlleiste wird um das Namensfeld herum angezeigt.

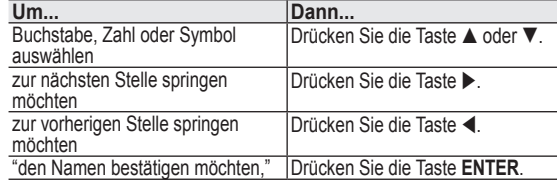

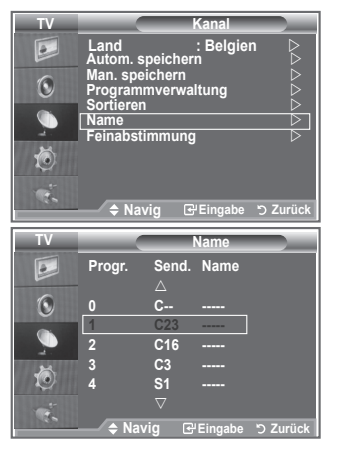

- Verfügbare Zeichen: Buchstaben des Alphabets (A~Z) / Ziffern (0~9) / Sonderzeichen ➣ ( -, Leerzeichen)
- **5.** Wiederholen Sie die Schritte **3** bis **4** für jeden Kanal, dem Sie einen neuen Namen zuweisen möchten.
- **6.** Drücken Sie zum Beenden die Taste **EXIT**.

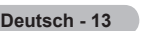

# **Senderfeinabstimmung durchführen**

### **Verwenden Sie die Feinabstimmung, um für bestimmte Kanäle die Empfangseinstellungen manuell zu optimieren.**

- **1.** Verwenden Sie die Zifferntasten, um den Kanal, den Sie fein abstimmen möchten, direkt auszuwählen.
- **2.** Drücken Sie zum Anzeigen des Menüs die Taste **MENU**. Drücken Sie die Taste ▲ oder ▼, um "Kanal" auszuwählen, und drücken Sie anschließend die Taste **ENTER**.
- **3.** Drücken Sie die Taste ▲ oder ▼, um "Feinabstimmung" auszuwählen, und drücken Sie dann die Taste **ENTER**.
- **4.** Stellen Sie mit den Tasten ◀ oder ▶ die Feinabstimmung ein. Drücken Sie die Taste **ENTER**.
- **5.** Drücken Sie zum Beenden die Taste **EXIT**.
- Gespeicherte feinabgestimmte Kanäle werden mit einem ➣ Sternchen "\*" auf der rechten Seite der Kanalnummer im Kanal-Banner markiert. Außerdem wird die Nummer des Programmplatzes rot angezeigt.
- Wählen Sie zum Zurücksetzen der Feinabstimmung die Option ➣ "Reset" aus, indem

Sie die Taste ▲ oder ▼ drücken und dann die Taste **ENTER** drücken.

# **Bildstandard ändern**

**Sie können den Bildstandard auswählen, der für Ihre Sehgewohnheiten am besten geeignet ist.**

- **1.** Drücken Sie die Taste **MENU**, um das Menü anzuzeigen. Drücken Sie die Taste **ENTER**, um "Bild" auszuwählen.
- **2.** Drücken Sie die Taste **ENTER** erneut, um "Modus" auszuwählen.
- **3.** Drücken Sie dann die Taste ▲ oder ▼, um den gewünschten Bildeffekt auszuwählen. Drücken Sie die Taste **ENTER**.
- **4.** Drücken Sie zum Beenden die Taste **EXIT**.

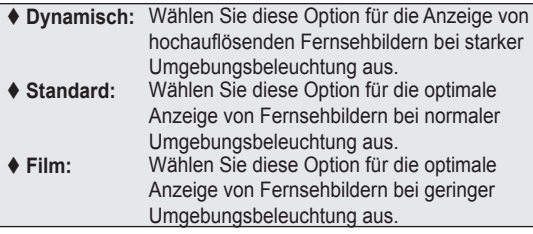

- Der Bildmodus muss für jede Signalquelle separat angepasst ➣ werden.
- > Sie können zu den werkseitig festgelegten Standardbildeinstellungen zurückkehren, indem Sie "Zurücksetzen" auswählen. (Weitere Informationen finden Sie unter "Zurücksetzen der Bildeinstellungen auf die werkseitig festgelegten Standardwerte" auf Seite 19.)

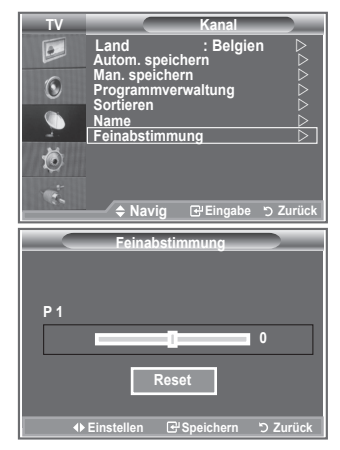

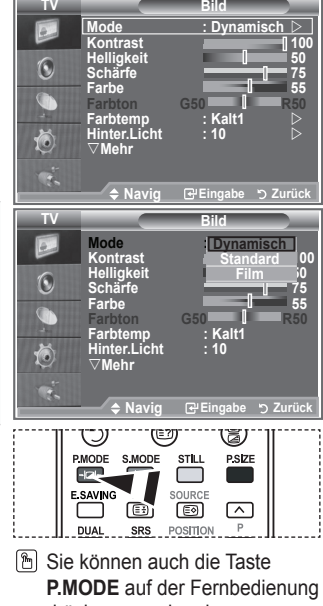

drücken, um eine der Bildeinstellungen auszuwählen.

# **Bild einstellen**

**Das Gerät verfügt über mehrere Einstellmöglichkeiten für die Bildqualität.**

- **1.** Um den gewünschten Bildeffekt zu erzielen, befolgen Sie die Anweisungen 1 bis 3 unter "Bildstandard ändern".
- **2.** Wählen Sie mit den Tasten ▲ oder ▼ ein bestimmtes Element aus. Drücken Sie die Taste **ENTER**.
- **3.** Erhöhen oder verringern Sie mit den Tasten ◀ oder ▶ den Wert für ein bestimmtes Element. Drücken Sie die Taste **ENTER**.
- **4.** Drücken Sie zum Beenden die Taste **EXIT**.
	- **Kontrast:** Wählen Sie diese Option aus, um den Kontrast zwischen Objekten und Hintergrund einzustellen.
	- **Helligkeit:** Wählen Sie diese Option aus, um die Helligkeit des gesamten Bildschirms einzustellen.
	- **Schärfe:** Wählen Sie diese Option aus, um die Konturen von Objekten zu schärfen oder weichzuzeichnen.
	- **Farbe:** Wählen Sie diese Option aus, um die Farbhelligkeit einzustellen.
	- **Farbton (NTSC ode):** Wählen Sie diese Option aus, um natürlichere Farbtöne für Objekte durch Erhöhen des Rot- oder Grünanteils einzustellen.
- Die eingestellten Werte werden entsprechend dem jeweils ausgewählten Bildmodus gespeichert. ➣
- > Im PC-Modus können nur "Kontrast" und "Helligkeit" eingestellt werden.
- > Die Funktion "Farbton" steht nur in den Modi "HDMI" und "Komp." zur Verfügung.

### **Farbtemperatur einstellen**

### **Sie können den für Ihre Augen angenehmsten Farbton auswählen.**

- **1.** Um den gewünschten Bildeffekt zu erzielen, befolgen Sie die Anweisungen 1 bis 3 unter "Bildstandard ändern" (auf Seite 14).
- **2.** Drücken Sie die Taste ▲ oder ▼, um "Farbtemp." auszuwählen, und drücken Sie dann die Taste **ENTER**.
- **3.** Drücken Sie die Taste ▲ oder ▼, um die gewünschte Farbtoneinstellung auszuwählen. Drücken Sie die Taste **ENTER**.
- **4.** Drücken Sie zum Beenden die Taste **EXIT**.
	- **Kalt2:** Sorgt für eine höhere Farbtemperatur (blauer) als das Menü "Kalt1" (Kalt2).
	- **Kalt1:** Verleiht Weißtönen einen bläulichen Stich.
	- **Normal:** Behält Weißtöne bei.
	- **Warm1:** Verleiht Weißtönen einen rötlichen Stich.
	- **Warm2:** Sorgt für eine geringere Farbtemperatur (röter) als das Menü "Warm1".
- Die eingestellten Werte werden entsprechend dem jeweils ausgewählten Bildmodus gespeichert. ➣
- Wenn der Bildmodus auf "Dynamisch" oder "Standard" eingestellt ist, kann "Warm1" und "Warm2" ➣ nicht ausgewählt werden.

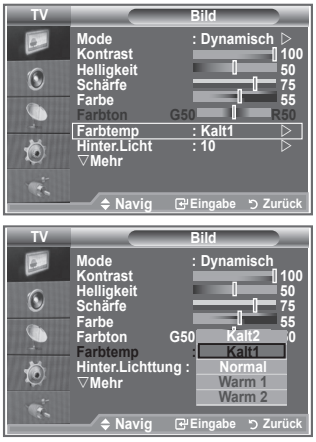

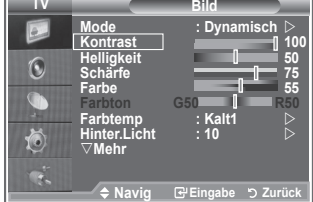

# **Aktivieren der Hintergrundbeleuchtung**

**Sie können die Bildschirmhelligkeit durch Einregeln der LCD-Hintergrundhelligkeit anpassen. (0~10)**

- **1.** Um den gewünschten Bildeffekt zu erzielen, befolgen Sie die Anweisungen 1 bis 3 unter "Bildstandard ändern" (auf Seite 14).
	- **2.** Drücken Sie die Taste ▲ oder ▼, um "Hinter.Licht" auszuwählen, und drücken Sie dann die Taste **ENTER/OK**.
	- **3.** Erhöhen oder verringern Sie mit den Tasten ◀ oder ▶ den Wert für ein bestimmtes Element.
	- **4.** Drücken Sie die Taste **ENTER/OK**.  $Drücken$  Sie zum Beenden die Taste **EXIT**.

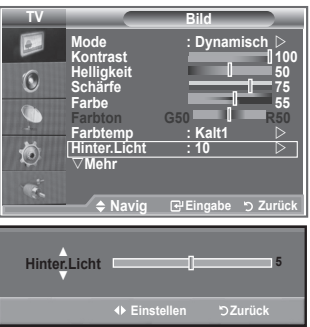

# **Konfigurieren detaillierter Bildeinstellungen**

#### **Sie können den für Ihre Augen angenehmsten Farbton auswählen.**

- **1.** Drücken Sie die Taste **MENU**, um das Menü anzuzeigen.
- **2.** Drücken Sie die Taste **ENTER**, um "Bild" auszuwählen.
- **3.** Drücken Sie die Taste ▲ oder ▼, um "Detaileinstellungen" auszuwählen, und drücken Sie dann die Taste **ENTER**.
- **4.** Wählen Sie die erforderliche Option durch Drücken der Taste ▲ oder ▼ aus, und drücken Sie dann die Taste **ENTER**. Verfügbare Optionen: "Schwarzabgleich", "Optimalkontrast", "Gamma", "Weißabgleich", "Farbanpassung", "Kantenglättung", "Farbraum".
- **5.** Wenn Sie die gewünschten Änderungen vorgenommen haben, drücken Sie die Taste **ENTER**.
- **6.** Drücken Sie zum Beenden die Taste **EXIT**.
- Wenn der Bildmodus auf Film oder Standard eingestellt ist, ➣ können Sie Detaileinstellungen auswählen.
- > Bei deaktiviertem DNIe können Sie "Detaileinstellungen" bei eingestelltem Bildmodus "Standard" nicht wählen.

### **Schwarzabgleich: Aus/Gering/Mittel/Hoch**

Sie können direkt auf dem Bildschirm den Schwarzwert auswählen, um die Bildschirmtiefe anzupassen.

**Optimalkontrast: Aus/Gering/Mittel/Hoch** Sie können den Bildschirmkontrast so anpassen, dass ein optimaler Kontrast gewährleistet ist.

### **Gamma: -3~ 3**

Sie können die mittlere Bildhelligkeit einstellen. Drücken Sie die Taste ◄ oder ►, bis Sie die optimale Einstellung erzielt haben.

### **Farbraum: Auto/Breit**

Sie können den Farbreproduktionsraum für das Eingangssignal auf "Auto" oder "Breit" festlegen.

### **Weißabgleich: R-Offset/G-Offset/B-Offset/R-Gain/G-Gain/B-Gain/Reset**

Um natürlichere Bildfarben zu erhalten, können Sie die Farbtemperatur anpassen. R-Offset/G-Offset/B-Offset/R-Gain/G-Gain/B-Gain: Wird der Anpassungswert geändert, wird der angepasste Bildschirm

aktualisiert.

Wählen Sie mit den Tasten ▲ oder ▼ die gewünschte Option, und drücken Sie dann die Taste **ENTER**. Drücken Sie die Taste ◄ oder ►, bis Sie die optimale Einstellung erzielt haben. Zurücksetzen: Der zuvor angepasste Weißabgleich wird auf die Werkseinstellungen zurückgesetzt.

### **Farbanpassung: Rosa/Grün/Blau/Weiß/Reset**

Sie können diese Einstellung Ihrem persönlichen Geschmack anpassen.

Rosa/Grün/Blau/Weiß Wird der Anpassungswert geändert, wird der angepasste Bildschirm aktualisiert. Wählen Sie mit den Tasten ▲ oder ▼ die gewünschte Option, und drücken Sie dann die Taste **ENTER**.

Drücken Sie die Taste ◄ oder ►, bis Sie die optimale Einstellung erzielt haben.

Zurücksetzen: Die zuvor angepassten Farben werden auf die Werkseinstellungen zurückgesetzt. ➣

### **Kantenglättung: Aus/Ein**

Sie können die Objektgrenzen betonen.

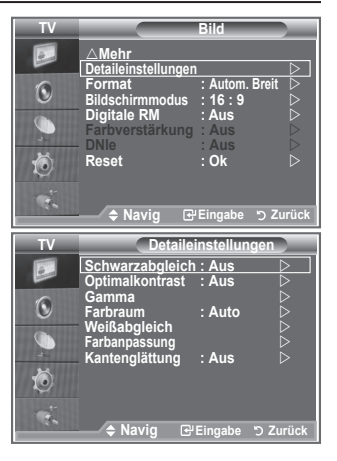

# **Bildformat wählen**

### **Sie können ein Bildformat auswählen, das Ihren Sehgewohnheiten am besten entspricht.**

- **1.** Drücken Sie die Taste **MENU**, um das Menü anzuzeigen. Drücken Sie die Taste **ENTER**, um "Bild" auszuwählen.
- **2.** Drücken Sie die Taste ▲ oder ▼. um "Format" auszuwählen, und drücken Sie dann die Taste **ENTER**.
- **3.** Wählen Sie mit der Taste ▲ oder ▼ die gewünschte Option aus. Drücken Sie die Taste **ENTER**.
- **4.** Drücken Sie zum Beenden die Taste **EXIT**.

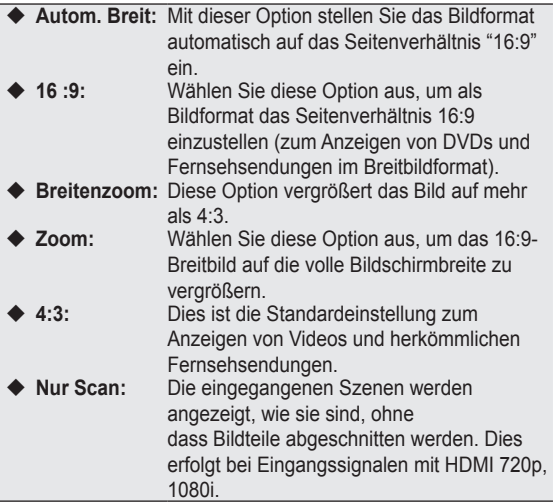

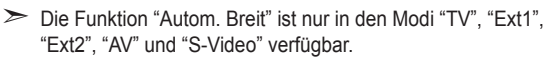

- > Im PC-Modus können nur die Modi "16:9" und "4:3" eingestellt werden.
- > Zoom: Wählen Sie aus, indem Sie die Taste < oder ▶ drücken. Mit der Taste ▲ oder ▼ können Sie das Bild nach oben oder nach unten verschieben. Drücken Sie nach getroffener Auswahl die Tasten ▲ oder ▼, um das Bild in vertikaler Richtung zu vergrößern oder zu verkleinern.
- Breitenzoom: Verschieben Sie das Bild mit den Tasten ▲ oder ▼ ➣ nach oben oder ■ nach unten, nachdem Sie mit der Taste oder **ENTER** eine Auswahl getroffen haben.

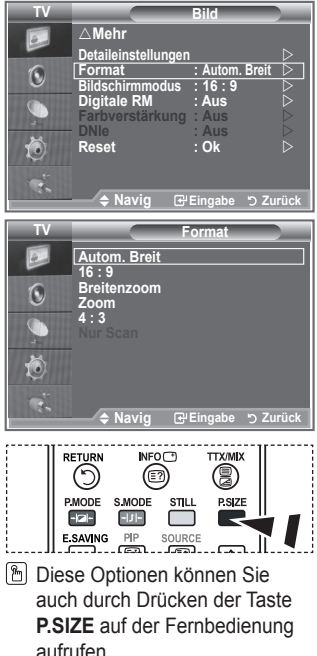

# **Aktuelles Bild einfrieren**

**Drücken Sie die Taste STILL, um das aktuelle Bild zum Standbild zu machen. Drücken Sie erneut die Taste, um den Vorgang abzubrechen.**

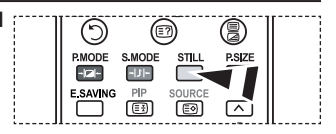

# **Auswählen des Bildschirmmodus**

**Wenn Sie die Bildgröße bei einem Fernsehgerät im 16:9-Format auf Automatisch einstellen, können Sie bestimmen, dass das Bild als 4:3 WSS (Breitbilddienst) oder gar nicht sehen angezeigt werden soll. Da jedes europäische Land eine andere Bildgröße verwendet, können die Benutzer sie damit einstellen.**

- **1.** Drücken Sie die Taste **MENU**, um das Menü anzuzeigen. Drücken Sie die Taste **ENTER**, um "Bild" auszuwählen.
- **2.** Drücken Sie die Taste ▲ oder ▼. um "Bildschirmmodus" auszuwählen, und drücken Sie dann die Taste **ENTER**.
- **3.** Wählen Sie mit der Taste ▲ oder ▼ die gewünschte Option aus. Drücken Sie die Taste **ENTER**.

Verfügbare Optionen: 16:9, Breitenzoom, Zoom, 4:3

- ◆ 16:9: Diese Option stellt das Breitbildformat 16:9 ein.
- Breitenzoom: Diese Option vergrößert das Bild auf mehr als 4:3.
- ◆ Zoom: Vergrößert das Bild vertikal.
- ◆ 4:3: Stellt das Bildformat auf den Normal-Modus 4:3 ein.
- **4.** Drücken Sie zum Beenden die Taste **EXIT**.
- "Bildgröße" steht im Modus "Autom. Breit" zur Verfügung. ➣
- > Diese Funktion ist im Modus "PC", "Komp." oder "HDMI" nicht verfügbar.

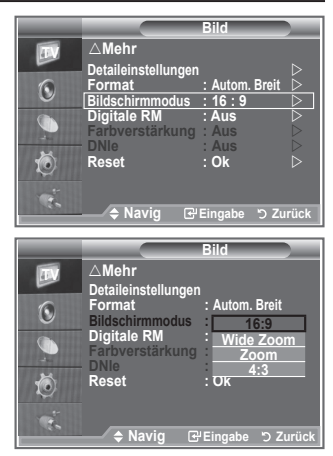

### Zurücksetzen der Bildeinstellungen auf die werkseitig festgelegten Standardwerte

**Sie können die Einstellungen auf die werkseitig festgelegten Standardbildeinstellungen zurücksetzen.**

- **1.** Um den gewünschten Bildeffekt zu erzielen, befolgen Sie unter "Bildstandard ändern" die Anweisungen 1 bis 3 (auf Seite 14).
- **2.** Drücken Sie die Taste ▲ oder ▼, um "Reset" auszuwählen, und drücken Sie dann die Taste **ENTER**.
- **3.** Wählen Sie mit den Tasten ▲ oder ▼ die Option "OK" oder "Abbrechen" aus. Drücken Sie die Taste **ENTER**.
- **4.** Drücken Sie zum Beenden die Taste **EXIT**.
- > Die Option "Reset" wird auf jeden Bildmodus angewendet.

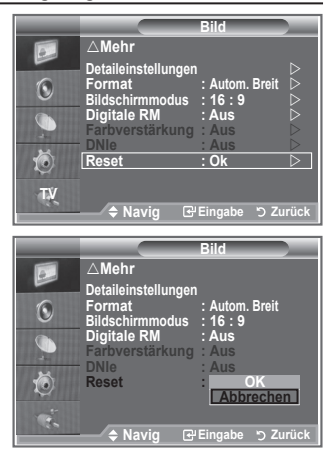

# **Digitale RM / Farbverstärkung / DNIe**

### **Wenn das vom Fernsehgerät empfangene Übertragungssignal schwach ist, können Sie diese Rauschminderungsfunktion aktivieren, um ggf. statische Aufladungen oder Geistereffekte auf dem Bildschirm zu verringern.**

- **1.** Drücken Sie die Taste **MENU**, um das Menü anzuzeigen. Drücken Sie die Taste **ENTER**, um "Bild" auszuwählen.
- **2.** Wählen Sie die erforderliche Option durch Drücken der Taste oder aus, und drücken Sie dann die Taste **ENTER**. Verfügbare Optionen: Digitale RM, Farbverstärkung, DNIe, .
- **3.** Wenn Sie die gewünschten Änderungen vorgenommen haben, drücken Sie die Taste **ENTER**.
- **4.** Drücken Sie zum Beenden die Taste **EXIT**.

### **Digitale RM: Aus/Gering/Mittel/Hoch/Auto**

Wenn das vom Fernsehgerät empfangene Signal schwach ist, können Sie diese Funktion aktivieren, um ggf. Bildrauschen und Doppelkonturen auf dem Bildschirm zu verringern.

> Diese Funktion ist im PC-Modus nicht verfügbar.

### **Farbverstärkung: Aus/Ein**

Wenn diese Option eingeschaltet wird, werden die Farben des Himmels und von Gras stärker und klarer

für ein lebendigeres Bildschirmbild sein.

- > Diese Funktion ist im PC-Modus nicht verfügbar.
- > Diese Funktion ist im Modus "Film" und "Standard" nicht verfügbar.

### **DNIe: Aus / Demo / Ein**

Dieses Fernsehgerät weist die DNIe-Funktion auf und bietet daher hohe Bildqualität. Wenn DNIe eingestellt wird, ist auf dem Bildschirm die DNIe-Funktion aktiviert. Wenn Sie DNIe auf Demo festlegen, können Sie auf dem Bildschirm zu Demonstrationszwecken die aktivierte DNIe und ein normales Bild anzeigen. Mit dieser Funktion können Sie den Unterschied in der Bildqualität sehen.

- > DNIe™ (Digital Natural Image engine, Modul "Natürliches digitales Bild") Mit dieser Funktion erhalten Sie durch 3D-Rauschunterdrückung, Detailverbesserung, Kontrastverstärkung und verbesserte Weißdarstellung ein schärferes Bild. Der neue Bildausgleichsalgorithmus sorgt für ein helleres, klareres und viel detailreicheres Bild. Durch die DNIeTM-Technologie wird jedes Signal Ihren Augen angepasst.
- > Diese Funktion ist im PC-Modus nicht verfügbar.
- Diese Funktion ist im Modus "Film" nicht verfügbar. ➣

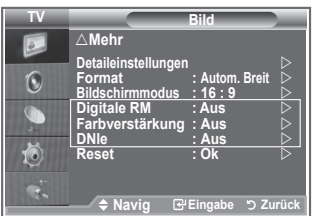

# **Bild-in-Bild-Funktion (PIP) verwenden**

**Sie können innerhalb des Hauptbildes (Fernsehsendung oder Video) ein PIP-Bild einblenden. Dadurch können Sie gleichzeitig eine Fernsehsendung oder ein Video von einem angeschlossenen Gerät im Auge behalten.**

- **1.** Drücken Sie die Taste **MENU**, um das Menü anzuzeigen. Drücken Sie die Taste ▲ oder ▼, um "Einstellungen" auszuwählen, und drücken Sie dann die Taste **ENTER**.
- **2.** Drücken Sie die Taste ▲ oder ▼. um "PIP" auszuwählen, und drücken Sie dann die Taste **ENTER**.
- **3.** Drücken Sie erneut die Taste **ENTER**. Drücken Sie die Taste ▲ oder ▼, um "Ein" auszuwählen, und drücken Sie dann die Taste **ENTER**.
	- Bei aktivierter PIP-Funktion ändern sich die Format des ➣ Hauptbildes in 16:9.
- **4.** Drücken Sie die Taste ▲ oder ▼, um "Quelle" auszuwählen, und drücken Sie dann die Taste **ENTER**. Wählen Sie eine Quelle für das PIP-Bild aus, indem Sie die Taste ▲ oder ▼ drücken, und drücken Sie die Taste **ENTER**.
	- Für das PIP-Bild können je nach Einstellung des ➣ Hauptbildes verschiedene Signalquellen ausgewählt werden.
- **5.** Wählen Sie mit der Taste ▲ oder ▼ "Format" des PIP-Bildes aus, und drücken Sie dann die Taste **ENTER**. Legen Sie durch Drücken der Taste ▲ oder ▼ die Format des PIP-Bildes fest, und drücken Sie danach **ENTER**.
	- Wenn sich das Hauptbild im "PC" und "Komp."-Modus ➣ befindet, ist "Format" nicht verfügbar.

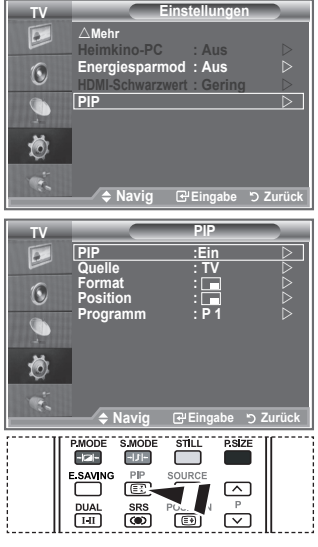

**B** Drücken Sie mehrfach die Taste **PIP** auf der Fernbedienung, um "PIP" zu aktivieren bzw. zu deaktivieren.

6. Drücken Sie die Taste ▲ oder ▼, um "Position" auszuwählen, und drücken Sie dann die Taste **ENTER**.

Legen Sie die Position des PIP-Bildes fest, indem Sie die Taste ▲ oder ▼ drücken. Drücken Sie dann die Taste **ENTER**.

**7.** Drücken Sie die Taste ▲ oder ▼, um "Programm" auszuwählen, und drücken Sie dann die Taste **ENTER**.

Mit der Taste ▲ oder ▼ können Sie nun den Kanal auswählen, der im PIP-Bild wiedergegeben werden soll. Drücken Sie die Taste **ENTER**.

- "Programm" kann auch aktiv sein, wenn das PIP-Bild auf "TV" eingestellt ist. ➣
- **8.** Drücken Sie zum Beenden die Taste **EXIT**.
- ► Möglicherweise wirkt das Bild im PIP-Fenster leicht unnatürlich, wenn Sie den Hauptbildschirm zum Anzeigen von Spielen oder Karaoke verwenden.
	- **Quelle:** Dient der Auswahl einer Quelle des Unterbildes.
	- **Format:** Wählen Sie mit dieser Option die Format des PIP-Bildes aus.
	- **Position:** Verwenden Sie diese Option, um das PIP-Bild zu verschieben.
	- **Programm:** Verwenden Sie diese Option, um den im PIP-Bild angezeigten Sender zu wechseln.

#### **PIP-Einstellungen**

O: PIP verfügbar, X: PIP ist inaktiv

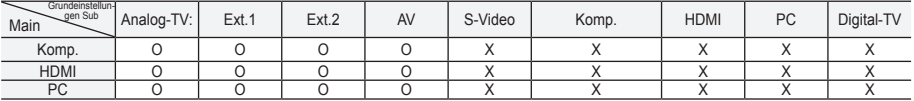

### **HDMI-Schwarzwert**

### **Sie können direkt auf dem Bildschirm den Schwarzwert auswählen, um die Bildschirmtiefe anzupassen.**

- **1.** Drücken Sie die Taste **MENU**, um das Menü anzuzeigen. Drücken Sie die Taste ▲ oder ▼. um "Einstellungen" auszuwählen, und drücken Sie dann die Taste **ENTER**.
- **2.** Drücken Sie die Taste ▲ oder ▼. um "HDMI-Schwarzwert" auszuwählen, und drücken Sie dann die Taste **ENTER**.
- **3.** Drücken Sie die Taste ▲ oder ▼, um "Normal" oder "Gering" auszuwählen, und drücken Sie dann die Taste **ENTER**.
- **4.** Drücken Sie zum Beenden die Taste **EXIT**.
- > Diese Funktion ist nur bei einer Verbindung des externen Eingangs mit HDMI (RGB-Signal) aktiv.
- **Normal:** Das Bild wird heller.
- **Gering:** Das Bild wird dunkler.

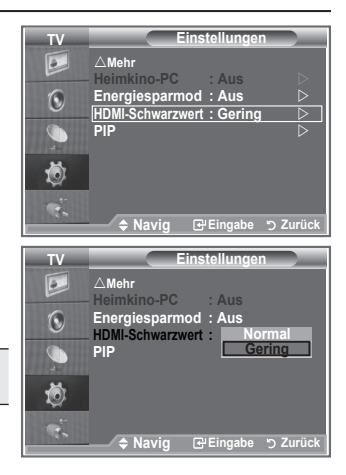

# **Tonstandard wählen**

### **Stellen Sie den Audiomodus ein, der am besten zur jeweiligen Sendung passt.**

- **1.** Drücken Sie die Taste **MENU**, um das Menü anzuzeigen. Drücken Sie die Taste ▲ oder ▼. um "Ton" auszuwählen, und drücken Sie dann die Taste **ENTER**.
- **2.** Drücken Sie die Taste **ENTER**, um "Modus" auszuwählen.
- **3.** Wählen Sie den gewünschten Klangeffekt durch wiederholtes Drücken der Taste ▲ oder ▼ aus, und drücken Sie dann die Taste **ENTER**.
- **4.** Drücken Sie zum Beenden die Taste **EXIT**.

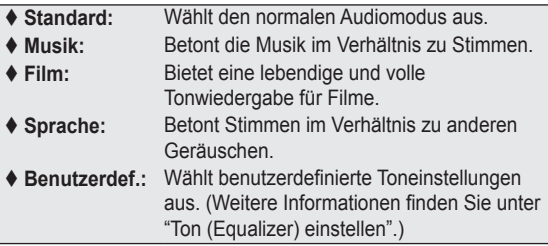

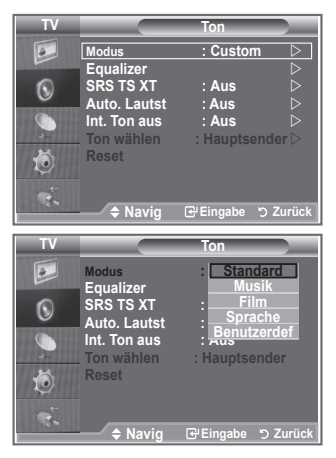

# **Ton (Equalizer) einstellen**

### **Sie können den Ton Ihrem persönlichen Geschmack anpassen.**

- **1.** Drücken Sie die Taste **MENU**, um das Menü anzuzeigen. Drücken Sie die Taste ▲ oder ▼, um "Ton" auszuwählen, und drücken Sie dann die Taste **ENTER**.
- **2.** Drücken Sie die Taste ▲ oder ▼. um "Equalizer" auszuwählen, und drücken Sie dann die Taste **ENTER**.
- **3.** Wählen Sie mit den Tasten < oder  $\triangleright$  ein bestimmtes Element aus. Drücken Sie die Taste **ENTER**.
- **4.** Drücken Sie die Taste ▲ oder ▼, bis die gewünschte Einstellung erreicht ist. Drücken Sie die Taste **ENTER**.
- **5.** Drücken Sie zum Beenden die Taste **EXIT**.
- Wenn Sie diese Einstellungen ändern, wird der Audiomodus ➣ automatisch auf "Benutzerdef." umgestellt.

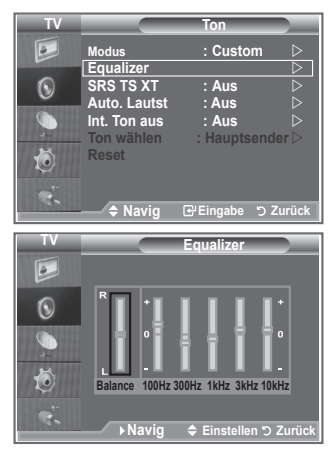

# **Einstellen von TruSurround XT (SRS TS XT)**

**TruSurround XT ist eine patentierte SRS-Technologie, die das Problem des Betreibens von 5,1-Mehrkanalinhalten über zwei Lautsprecher löst. TruSurround bietet ein beeindruckendes Virtual-Surround-Klangerlebnis über Wiedergabesysteme mit zwei Lautsprechern, z. B. internen Fernsehlautsprechern. Es ist vollständig kompatibel mit allen Mehrkanalformaten.**

- **1.** Drücken Sie die Taste **MENU**, um das Menü anzuzeigen. Drücken Sie die Taste ▲ oder ▼. um "Ton" auszuwählen, und drücken Sie dann die Taste **ENTER**.
- **2.** Drücken Sie die Taste ▲ oder ▼. um "SRS TS XT" auszuwählen, und drücken Sie dann die Taste **ENTER**.
- **3.** Drücken Sie erneut die Taste ▲ oder ▼. um "Ein" oder "Aus" auszuwählen. Drücken Sie die Taste **ENTER**.
- **4.** Drücken Sie zum Beenden die Taste **EXIT**.

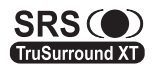

TruSurround XT, SRS und das O Symbol sind Marken von SRS Labs, Inc. Das TruSurround TruSurround XT XT-Verfahren wird in Lizenz von SRS Labs, Inc. verwendet.

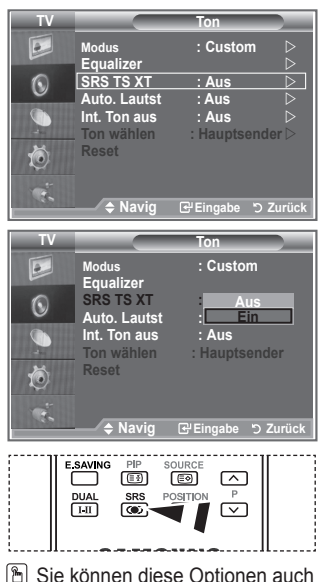

einfach auswählen, indem Sie auf der Fernbedienung die Taste **SRS** drücken.

# **Kopfhörer anschließen**

**"Sie können Kopfhörer an das Fernsehgerät anschließen, wenn Sie ein Fernsehprogramm ansehen möchten, ohne andere Personen im selben Raum zu stören."**

- Wenn Sie den Kopfhörerstecker an den entsprechenden Anschluss ➣ anschließen, können Sie im Audiomenü nur "SRS TS XT" und "Auto. Lautst." auswählen.
- Das Verwenden von Kopfhörern bei hoher Lautstärke über einen längeren Zeitraum kann zu ➣ Hörschäden führen.
- Wenn Sie Kopfhörer an das Fernsehgerät anschließen, wird über die Lautsprecher kein Ton ➣ ausgegeben.
- Die Lautstärke der Kopfhörer und des Fernsehgeräts wird unterschiedlich geregelt. ➣

# **Tonmodus wählen**

**Sie können den Tonwiedergabemodus durch Drücken der Taste DUAL wählen. Wenn Sie die Taste drücken, wird der aktuelle Tonwiedergabemodus auf dem Bildschirm angezeigt.**

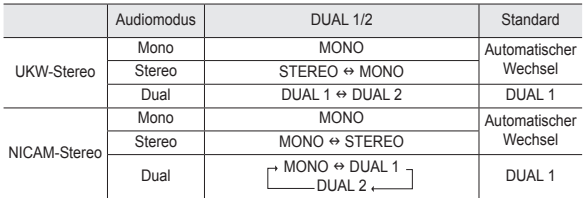

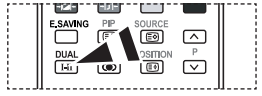

**B** Sie können diese Optionen auch einfach auswählen, indem Sie auf der Fernbedienung die Taste **DUAL** drücken.

Falls das Stereosignal schwach ist und automatisch umgeschaltet wird, sollten Sie zu Mono wechseln. ➣

### **Automatische Lautstärkeanpassung**

**Jeder Sender hat seine eigene Lautstärkenaussteuerung. Es kann mühsam sein, bei jedem Umschalten auf einen anderen Kanal die Lautstärke anzupassen. Mit der Funktion für automatische Lautstärkeeinstellung wird die Lautstärke bei starkem Modulationssignal automatisch verringert und bei schwachem Modulationssignal automatisch erhöht.**

- **1.** Drücken Sie die Taste **MENU**, um das Menü anzuzeigen. Drücken Sie die Taste ▲ oder ▼, um "Ton" auszuwählen, und drücken Sie dann die Taste **ENTER**.
- 2. Drücken Sie die Taste ▲ oder ▼, um "Auto. Lautst." auszuwählen, und drücken Sie dann die Taste **ENTER**.
- **3.** Drücken Sie erneut die Taste ▲ oder ▼. um "Ein" oder "Aus" auszuwählen. Drücken Sie die Taste **ENTER**.
- **4.** Drücken Sie zum Beenden die Taste **EXIT**.

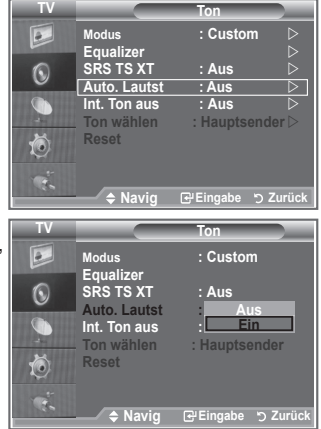

. . . . . . . . . . . . . . . . . .

# **Auswählen der internen Stummschaltung**

**Wenn Sie den Ton über separate Lautsprecher hören möchten, deaktivieren Sie den internen Verstärker.**

- **1.** Drücken Sie die Taste **MENU**, um das Menü anzuzeigen. Drücken Sie die Taste ▲ oder ▼. um "Ton" auszuwählen, und drücken Sie dann die Taste **ENTER**.
- **2.** Drücken Sie die Taste ▲ oder ▼. um "Int. Ton aus" auszuwählen, und drücken Sie dann die Taste **ENTER**.
- **3.** Drücken Sie erneut die Taste ▲ oder ▼. um "Ein" oder "Aus" auszuwählen. Drücken Sie die Taste **ENTER**.
- **4.** Drücken Sie zum Beenden die Taste **EXIT**.
- Wenn "Int. Ton aus" auf "Ein" eingestellt ist, können mit ➣ Ausnahme von "Ton wählen" (im PIP-Modus) keine Einstellungen in den Audiomenüs vorgenommen werden.

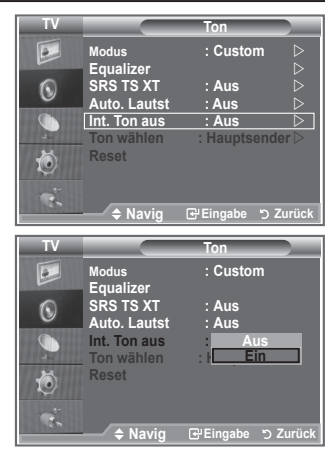

# **Ton des PIP-Bildes wiedergeben**

**Wenn die PIP-Funktion aktiviert ist, können Sie den Ton des PIP-Bildes wiedergeben.**

- 1. Drücken Sie zum Anzeigen des Menüs die Taste MENU. Drücken Sie die Taste ▲ oder ▼, um "Ton" auszuwählen, und drücken Sie anschließend die Taste **ENTER**.
- Wählen Sie mit den Tasten ▲ oder ▼ die Option "Ton wählen" **.** aus. Drücken Sie dann die Taste **ENTER**.
- Wählen Sie mit den Tasten ▲ oder ▼ die Option "PIP-sender" **3.** aus. Drücken Sie dann die Taste **ENTER**.
- **4.** Zum Beenden drücken Sie die Taste **EXIT**.

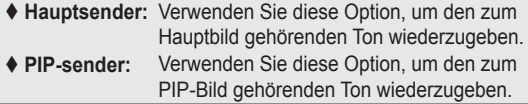

> Diese Option können Sie auswählen, wenn "PIP" auf "Ein" eingestellt ist. (auf Seite 21)

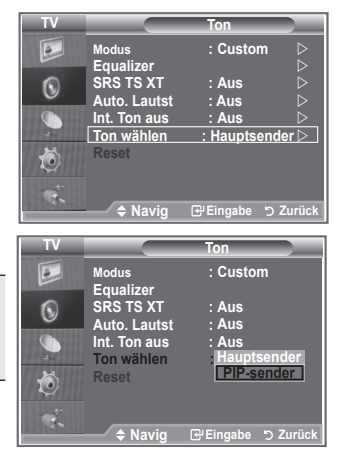

### **Zurücksetzen der Toneinstellungen auf die werkseitig festgelegten Standardwerte**

**Im Spielemodus ist die Funktion zum Zurücksetzen der Audioeinstellungen aktiviert. Durch Auswählen der Reset-Funktion nach dem Einstellen des Equalizers wird die Equalizer-Einstellung auf die Werkseinstellungen zurückgesetzt.**

- **1.** Drücken Sie die Taste **MENU**, um das Menü anzuzeigen. Drücken Sie die Taste ▲ oder ▼. um "Ton" auszuwählen, und drücken Sie dann die Taste **ENTER**.
- **2.** Drücken Sie die Taste ▲ oder ▼. um "Reset" auszuwählen, und drücken Sie dann die Taste **ENTER**.
- **3.** Drücken Sie zum Beenden die Taste **EXIT**.
- > Diese Option können Sie auswählen, wenn "Spielemodus" auf "Ein" eingestellt ist.

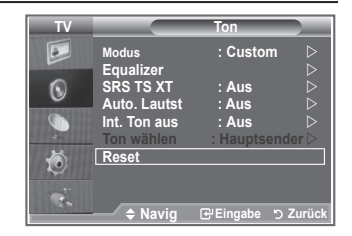

# **Aktuelle Uhrzeit einstellen und anzeigen**

**Sie können die Uhr des Fernsehgeräts einstellen. Dann wird die aktuelle Uhrzeit angezeigt, wenn Sie die Taste INFO drücken. Wenn Sie die Funktion zum automatischen Ein- bzw. Ausschalten des Fernsehgeräts verwenden möchten, müssen Sie zuvor die Uhrzeit am Fernsehgerät einstellen.**

- **1.** Drücken Sie die Taste **MENU**, um das Menü anzuzeigen. Drücken Sie die Taste ▲ oder ▼. um "Einstellungen" auszuwählen, und drücken Sie dann die Taste **ENTER**.
- **2.** Drücken Sie die Taste ▲ oder ▼. um "Zeit" auszuwählen, und drücken Sie dann die Taste **ENTER**.
- **3.** Drücken Sie die Taste **ENTER**, um "Zeit einstellen" auszuwählen.

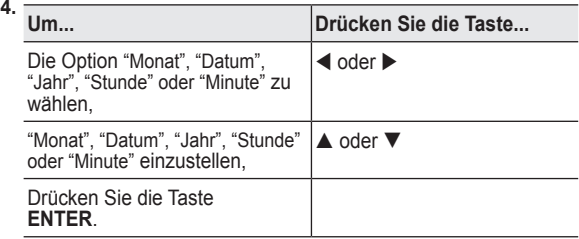

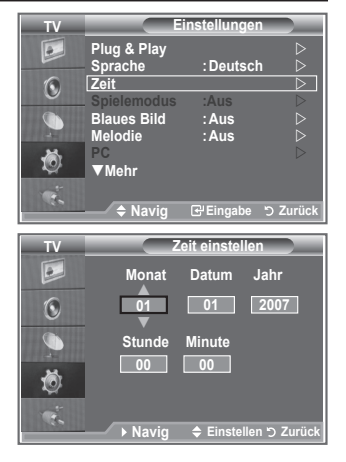

- **5.** Drücken Sie zum Beenden die Taste **EXIT**.
- Wenn Sie das Netzkabel ziehen, müssen Sie die Uhr erneut einstellen. ➣
- Sie können das Jahr, den Monat, die Stunden und Minuten auch einstellen, indem Sie die ➣ Zifferntasten auf der Fernbedienung drücken.
## **Sleep-Timer einstellen**

#### **Sie können ein Intervall zwischen 30 und 180 Minuten auswählen, nach dessen Ablauf das Fernsehgerät automatisch in den Standby-Modus geschaltet wird.**

- **1.** Drücken Sie die Taste **MENU**, um das Menü anzuzeigen. Drücken Sie die Taste ▲ oder ▼, um "Einstellungen" auszuwählen, und drücken Sie dann die Taste **ENTER**.
- **2.** Drücken Sie die Taste ▲ oder ▼. um "Zeit" auszuwählen, und drücken Sie dann die Taste **ENTER**.
- **3.** Drücken Sie die Taste ▲ oder ▼, um "Sleep-Timer" auszuwählen, und drücken Sie dann die Taste **ENTER**.
- **4.** Drücken Sie mehrmals die Taste ▲ oder ▼. bis die gewünschte Zeit angezeigt wird (Aus, 30, 60, 90, 120, 150, 180). Drücken Sie die Taste **ENTER**.
- **5.** Drücken Sie zum Beenden die Taste **EXIT**.
- "Wenn die eingestellte Zeit abgelaufen ist, schaltet das ➣ Fernsehgerät automatisch in den Standby-Modus."

### **Fernsehgerät automatisch ein- und ausschalten**

- **1.** Drücken Sie die Taste **MENU**, um das Menü anzuzeigen. Drücken Sie die Taste ▲ oder ▼. um "Einstellungen" auszuwählen, und drücken Sie dann die Taste **ENTER**.
- **2.** Drücken Sie die Taste ▲ oder ▼, um "Zeit" auszuwählen, und drücken Sie dann die Taste **ENTER**.
- **3.** Drücken Sie die Taste ▲ oder ▼. um "Timer 1", "Timer 2" und "Timer 3" auszuwählen, und drücken Sie dann die Taste **ENTER**.
- 4. Stellen Sie durch Drücken von Taste ▲ oder ▼ die "Stunde" ein. und drücken Sie dann die Taste  $\blacktriangleright$ . um zum nächsten Schritt zu gelangen.

Legen Sie andere Zeiteinheiten nach derselben Methode fest.

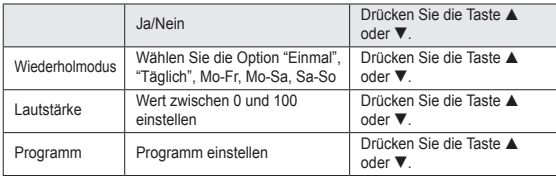

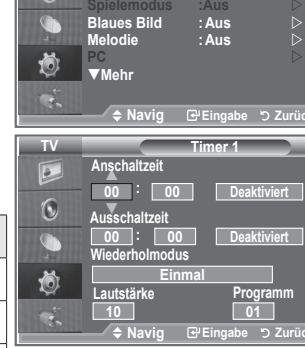

- Drücken Sie abschließend die Taste **RETURN**, um zurückzukehren. ➣
	- Jedes Mal, wenn Sie die Taste **INFO** drücken, wird die aktuelle Zeit angezeigt.
	- Sie können die Stunden, Minuten und den Kanal auch über die Zifferntasten auf der Fernbedienung einstellen.
- **5.** Drücken Sie zum Beenden die Taste **EXIT**.

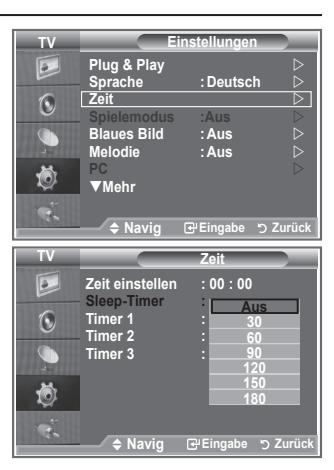

**Mode : Custom TV Einstellungen Plug & Play**  $\triangleright$ **SRS TSXT : Off Auto Volume : Off Internal Mute : Off** 

 $\boxed{\bullet}$  $\widehat{\mathcal{N}}$ 

**Sprache :Deutsch Zeit** 

### **Sprache auswählen**

**Wenn Sie das Gerät das erste Mal verwenden, müssen Sie die Sprache auswählen, die für die Menüs und Hinweise verwendet wird.**

- **1.** Drücken Sie die Taste **MENU**, um das Bildschirmmenü anzuzeigen. Drücken Sie die Taste ▲ oder ▼, um "Einstellungen" auszuwählen, und drücken Sie dann die Taste **ENTER**.
- **2.** Drücken Sie die Taste ▲ oder ▼. um "Sprache" auszuwählen, und drücken Sie dann die Taste **ENTER**.
- **3.** Wählen Sie eine bestimmte Sprache aus, indem Sie wiederholt die Taste oder drücken. Drücken Sie die Taste **ENTER**. Sie können eine von 21 Sprachen auswählen.
- **4.** Drücken Sie zum Beenden die Taste **EXIT**.

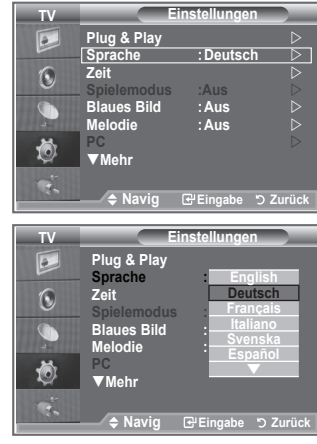

### **Spielemodus verwenden**

### Wenn Sie eine Spielekonsole wie PlayStation<sup>™</sup> oder Xbox<sup>™</sup> **anschließen, können Sie durch Auswählen des Spielemenüs ein realitätsnaheres Spielerlebnis genießen.**

- **1.** Drücken Sie die Taste **MENU**, um das Menü anzuzeigen. Drücken Sie die Taste ▲ oder ▼. um "Einstellungen" auszuwählen, und drücken Sie dann die Taste **ENTER**.
- **2.** Drücken Sie die Taste ▲ oder ▼, um "Spielemodus" auszuwählen, und drücken Sie dann die Taste **ENTER**.
- **3.** Drücken Sie erneut die Taste ▲ oder ▼ um "Ein" oder "Aus" auszuwählen. Drücken Sie die Taste **ENTER**.
- **4.** Drücken Sie zum Beenden die Taste **EXIT**.
- Wenn Sie die Spielekonsole wieder vom Gerät trennen und ➣ ein anderes externes Gerät anschließen, beenden Sie den Spielemodus über das Menü Einstellungen.
- Wenn Sie im Spielemodus das TV-Menü anzeigen, zittert das ➣ Bild leicht.
- Der Spielemodus ist im TV-Modus nicht verfügbar. ➣
- Bei aktiviertem Spielemodus: ➣
	- Bildmodus und Tonmodus wechseln automatisch zu Benutzerdefiniert. Der Benutzer kann diesen Modus nicht wechseln.
	- Der Audiomodus im Menü "Ton" ist deaktiviert. Passen Sie den Ton unter Verwendung des Equalizers an.
	- Die Funktion zum Zurücksetzen der Audioeinstellungen ist aktiviert. Durch Auswählen der Reset-Funktion nach dem Einstellen des Equalizers wird die Equalizer-Einstellung auf die Werkseinstellungen zurückgesetzt.

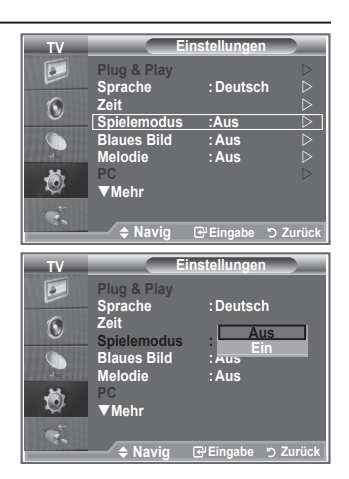

# **Blaues Bild anzeigen / Melodie auswählen**

### **Blaues Bild:**

**Wenn kein Signal empfangen wird oder das Signal sehr schwach ist, wird der rauschende Bildhintergrund automatisch durch ein blaues Bild ersetzt.**

**Falls Sie das schlechte Bild trotz gestörten Empfangs sehen möchten, müssen Sie die Option "Blaues Bild" auf "Aus" stellen.**

#### **Melodie:**

**Sie können das Fernsehgerät so einstellen, dass beim Einbzw. Ausschalten des Geräts eine Melodie ertönt.**

- **1.** Drücken Sie die Taste **MENU**, um das Menü anzuzeigen. Drücken Sie die Taste ▲ oder ▼, um "Einstellungen" auszuwählen, und drücken Sie dann die Taste **ENTER**.
- **2.** Wählen Sie mit den Tasten ▲ oder ▼ die Option "Blaues Bild" oder "Melodie" aus. Drücken Sie die Taste **ENTER**.
- **3.** Wenn Sie die gewünschten Änderungen vorgenommen haben, drücken Sie die Taste **ENTER**.
- **Blaues Bild:** Aus/Ein
- **Melodie:** Aus/Gering/Mittel/Hoch
- **4.** Drücken Sie zum Beenden die Taste **EXIT**.

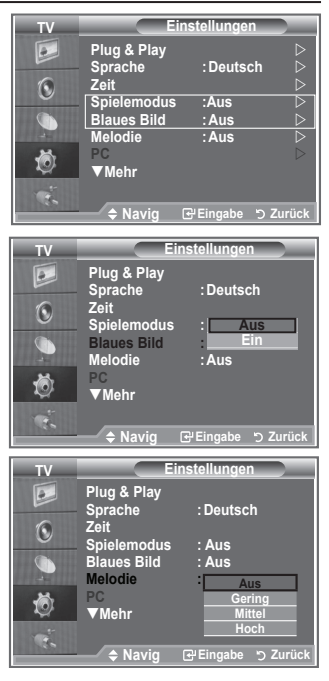

# **Einstellen des Heimkino-PC**

**Durch Konfigurieren der Einstellungen im PC-Modus erzielen Sie ein hochwertigeres Bild.**

**Wenn die Funktion "Heimkino-PC" auf "Ein" festgelegt wird, können die Detail-Einstellungen (wenn Bildmodus auf "Benutzerdefiniert" oder "Film" festgelegt ist) wie im PC-Modus konfiguriert werden.**

- **1.** Drücken Sie die Taste **MENU**, um das Menü anzuzeigen. Drücken Sie die Taste ▲ oder ▼, um "Einstellungen" auszuwählen, und drücken Sie dann die Taste **ENTER**.
- **2.** Wählen Sie mit der Taste ▲ oder ▼ "Heimkino-PC" aus. Drücken Sie die Taste **ENTER**.
- **3.** Drücken Sie erneut die Taste ▲ oder ▼. um "Ein" oder "Aus" auszuwählen.

Drücken Sie die Taste **ENTER**.

- **4.** Drücken Sie zum Beenden die Taste **EXIT**.
- > Diese Funktion ist nur im PC-Modus verfügbar.

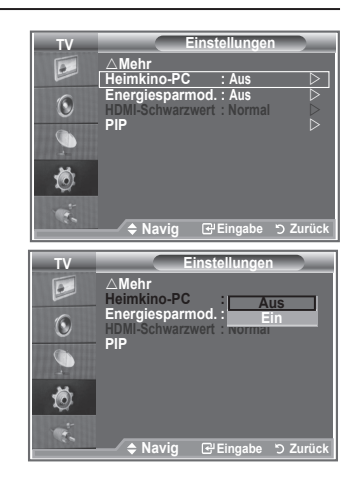

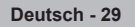

# **Verwenden der Energiesparfunktion**

**Mit dieser Funktion stellen Sie die Helligkeit des Fernsehgeräts ein, um den Stromverbrauch zu senken. Wenn Sie nachts fernsehen, stellen Sie "Energiesparmod." auf "Hoch" ein, um sowohl den Blendeffekt als auch den Stromverbrauch zu senken.**

- **1.** Drücken Sie die Taste **MENU**, um das Bildschirmmenü anzuzeigen. Drücken Sie die Taste ▲ oder ▼, um "Einstellungen" auszuwählen, und drücken Sie dann die Taste **ENTER**.
- **2.** Drücken Sie die Taste ▲ oder ▼, um "Energiesparmod." auszuwählen, und drücken Sie dann die Taste **ENTER**.
- **3.** Wählen Sie die gewünschte Option (Aus, Gering, Mittel, Hoch, Auto) durch Drücken der Taste ▲ oder ▼ aus. Drücken Sie die Taste **ENTER**.
- **4.** Drücken Sie zum Beenden die Taste **EXIT**.

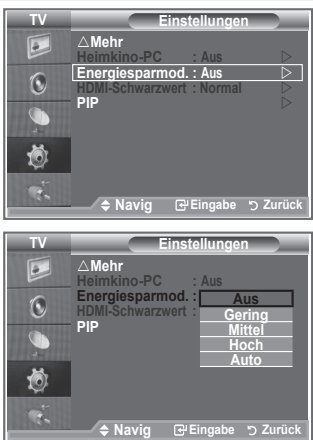

# **Signalquelle auswählen**

### **Sie können zwischen den an den Eingangsbuchsen des Fernsehgeräts angeschlossenen externen Quellen auswählen.**

- **1.** Drücken Sie die Taste **MENU**, um das Menü anzuzeigen. Drücken Sie die Taste ▲ oder ▼, um "Eingang" auszuwählen, und drücken Sie dann die Taste **ENTER**.
- **2.** Drücken Sie die Taste **ENTER**, um "Quelle" auszuwählen.
	- Wenn keine externen Geräte mit dem Fernsehgerät ➣ verbunden sind, werden in der Liste "Quellen" nur "TV", "EXT.1" und "EXT.2" aktiviert. "AV", "S-Video", "Komp.", "PC", "HDMI1", "HDMI2" werden nur aktiviert, wenn sie an das Gerät angeschlossen sind.
- **3.** Wählen Sie mit der Taste ▲ oder ▼ die gewünschte Option aus. Drücken Sie die Taste **ENTER**.
	- Drücken Sie auf der Fernbedienung die Taste **SOURCE**, um zwischen den verfügbaren Quellen umzuschalten. Der TV-Modus kann durch Drücken der Taste **TV**, der Zifferntasten (0-9) und der Taste P $\odot$  auf der Fernbedienung ausgewählt werden. Er kann jedoch nicht mit Hilfe der Taste **SOURCE** ausgewählt werden.

# **Signalquellennamen bearbeiten**

#### **Vergeben Sie für die an die Eingangsbuchsen angeschlossenen Geräte Namen, um die Auswahl der Signalquelle zu vereinfachen.**

- **1.** Drücken Sie die Taste **MENU**, um das Menü anzuzeigen. Drücken Sie die Taste **ENTER**, um "Eingang" auszuwählen.
- **2.** Drücken Sie die Taste ▲ oder ▼. um "Name bearb." auszuwählen, und drücken Sie dann die Taste **ENTER**.
- **3.** Drücken Sie die Taste ▲ oder ▼. um das Gerät auszuwählen, das Sie bearbeiten möchten. Drücken Sie die Taste **ENTER**.
- **4.** Drücken Sie die Taste ▲ oder ▼, um das gewünschte Gerät auszuwählen, und drücken Sie dann die Taste **ENTER**.
- **5.** Drücken Sie zum Beenden die Taste **EXIT**.

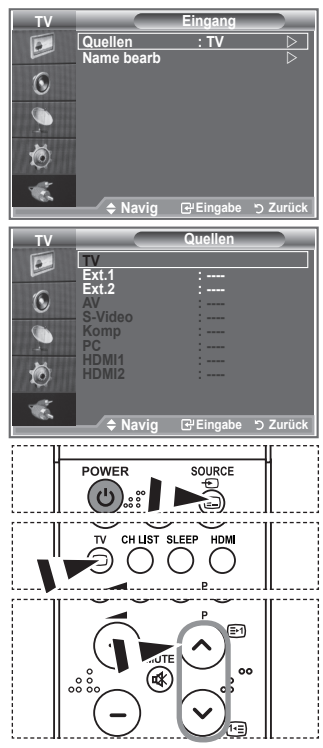

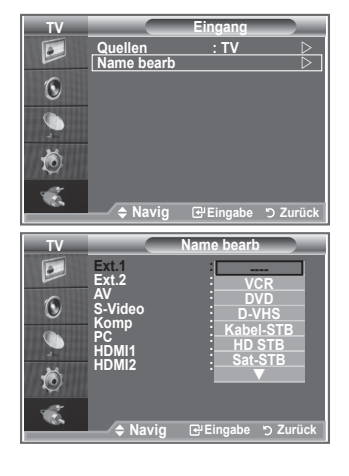

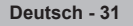

## **Allgemeines zum Teletext**

**Die meisten Fernsehsender strahlen zusammen mit dem Programm Teletextseiten aus. Die Teletextseiten enthalten unter anderem die folgenden Informationen:**

- ◆ Sendezeiten
- **Nachrichten und Wetterberichte**
- **Sportergebnisse**
- **Untertitel für Hörgeschädigte**

**Die Teletextseiten sind in sechs Kategorien unterteilt:**

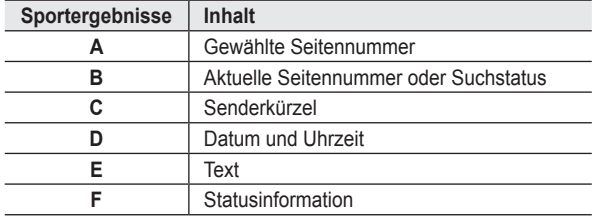

# $\sqrt{R}$  $\overline{E}$

### **Teletext anzeigen**

**Sie können jederzeit Teletextinformationen anzeigen, aber ein guter Signalempfang ist Voraussetzung. Andernfalls können:**

- **Informationen fehlen;**
- **einige Seiten nicht angezeigt werden.**

**So aktivieren Sie den Teletext und zeigen die Indexseite an:**

- **1.** Drücken Sie die Taste P $\odot$  (a) oder P $\odot$  (a), um den gewünschten Kanal (mit Teletext) auszuwählen.
- **2.** Drücken Sie zum Aufrufen des Teletextmodus die Taste **TTX/MIX**  $(E(Z))$ .
	- > Die Indexseite wird angezeigt. Diese Seite kann jederzeit durch Drücken der Taste MENU (**iii)** erneut aufgerufen werden.
- **3.** Drücken Sie erneut die Taste TTX/MIX (EIZ).
	- Die eigentliche Fernsehsendung wird über die Aufteilungsfunktion ➣ zusammen mit der Teletextseite und der Indexseite in der angegebenen Reihenfolge auf dem Bildschirm angezeigt.
- **4.** Drücken Sie die Taste **TV**, um die Textanzeige zu beenden.
	- Wenn beim Anzeigen von Text falsche oder unvollständige Zeichen ➣ angezeigt werden, sollten Sie sicherstellen, dass die Textsprache mit der Sprache im Menümodus Einstellungen identisch ist. Wenn die beiden Sprachen nicht übereinstimmen, wählen Sie als Textsprache die gleiche Sprache, die im Menü Einstellungen angegeben ist.

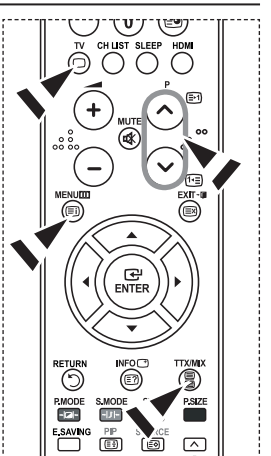

# **Eine bestimmte Teletextseite anzeigen**

**Geben Sie die Nummer der gewünschten Teletextseite direkt über die Zifferntasten auf der Fernbedienung ein.**

- **1.** Geben Sie die dreistellige Seitennummer der gewünschten Seite mit den entsprechenden Zifferntasten ein.
- **2.** Falls die ausgewählte Seite mit Unterseiten verknüpft ist, werden diese nacheinander angezeigt. Drücken Sie die PIP (**a**), damit nicht weitergeblättert wird. Drücken Sie die Taste PIP (**a**) erneut, um den automatischen Seitenwechsel wieder zu aktivieren.
- **3.** Anzeigeoptionen verwenden:

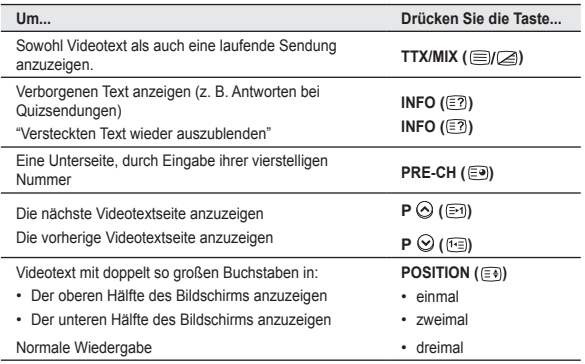

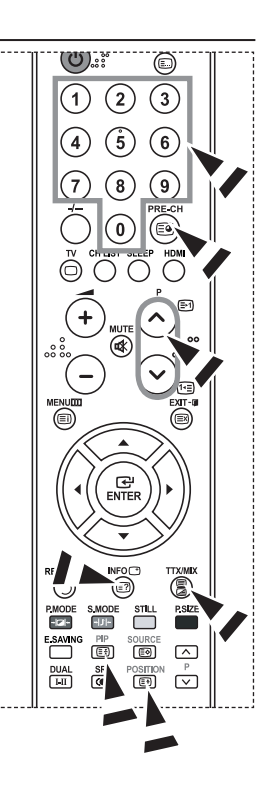

# **Auswählen einer Teletextseite mit Fastext**

**Die verschiedenen Themen auf den Teletextseiten sind farbig gekennzeichnet und lassen sich über die Farbtasten auf der Fernbedienung anwählen.**

- 1. Drücken Sie die Taste **TTX/MIX** (  $\equiv$ / $\geq$  ), um die Teletext-Startseite anzuzeigen.
- **2.** Drücken Sie die Farbtaste, die dem Thema entspricht, das Sie anzeigen möchten. (Die verfügbaren Themen werden in der Statuszeile angezeigt.)
- **3.** Drücken Sie die rote Taste, um die vorherige Seite anzuzeigen. Drücken Sie die grüne Taste, um die nächste Seite anzuzeigen.
- **4.** Drücken Sie die Taste **TV**, um die Textanzeige zu beenden.

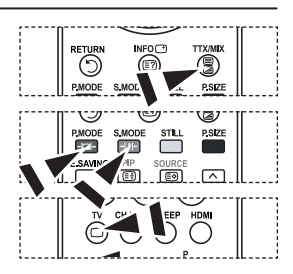

# **PC-Software installieren (unter Windows XP)**

**Im Folgenden sind die Windows-Anzeigeeinstellungen für die meisten Computer aufgeführt. Die tatsächlich auf dem Computer angezeigten Fenster variieren je nach Version von Windows und der jeweiligen Videokarte. Selbst wenn das angezeigte Fenster abweicht, gelten in den meisten Fällen die gleichen Grundinformationen für die Einstellung. (Wenden Sie sich andernfalls an den Computerhersteller oder Samsung-Händler.)**

- **1.** Klicken Sie zuerst im Startmenü von Windows auf "Systemsteuerung".
- **2.** Wenn das Fenster "Systemsteuerung" angezeigt wird, doppelklicken Sie auf "Darstellung und Designs".
- **3.** Wenn das Fenster "Systemsteuerung" angezeigt wird, doppelklicken Sie auf "Anzeige". Anschließend wird ein Dialogfeld angezeigt.
- **4.** Navigieren Sie im Dialogfeld "Anzeige" zur Registerkarte "Einstellungen". Stellen Sie die Bildschirmauflösung auf folgenden Wert: Optimum- 1360 X 768 Wenn das Dialogfeld eine Option für die Bildschirmfrequenz enthält, muss als Einstellung "60" oder "60 Hz" ausgewählt werden. Andernfalls klicken Sie einfach auf OK, um das Dialogfeld zu schließen.

### **Anzeigemodi**

**Bildschirmposition und -größe hängen vom Typ des PC-Monitors und seiner Auflösung ab. Bei den in der Tabelle angegebenen Auflösungen handelt es sich um die empfohlenen Auflösungen. (Alle Zwischenauflösungen innerhalb der unterstützten Auflösungsbereiche werden unterstützt.)**

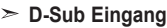

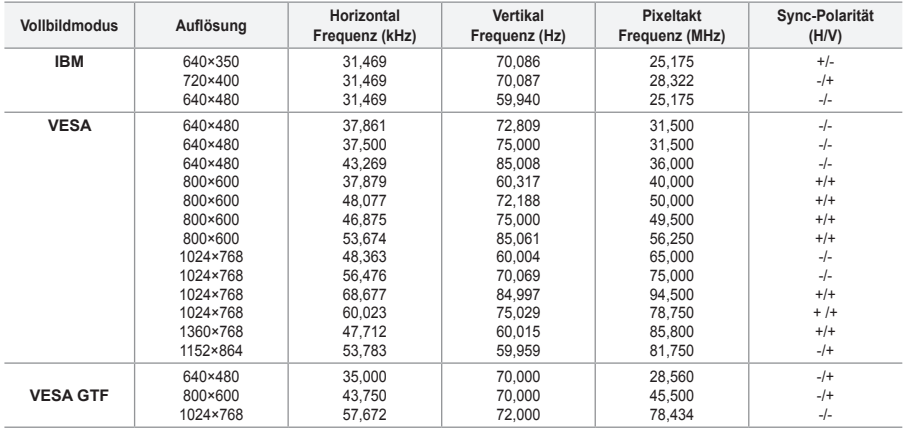

### **HDMI/DVI Eingang**

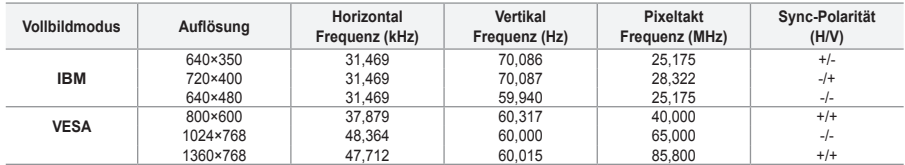

Das Zeilensprungverfahren wird nicht unterstützt. ➣

Das Fernsehgerät funktioniert möglicherweise nicht ordnungsgemäß, wenn kein Standardmodus ➣ ausgewählt wird.

► Separate- und Composite-Modus werden unterstützt. SOG wird nicht unterstützt.

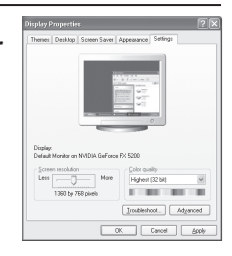

**Deutsch - 34**

# **Einstellungen für PC vornehmen**

**Grob- und Feinabstimmung des Bilds vornehmen (Bildjustierung)**

**Durch Einstellung der Bildqualität können Bildstörungen und Rauschen beseitigt oder verringert werden.**

**Falls sich Bildrauschen durch die Feinabstimmung allein nicht beheben lässt, stellen Sie zunächst die Frequenz möglichst genau ein (Grob). Führen Sie dann erneut eine Feinabstimmung durch.**

**Nachdem Sie das Bildrauschen durch die Grob- und Feinabstimmung des Bildes verringert haben, stellen Sie die Position des Bildes so ein, dass es auf dem Bildschirm zentriert ist.**

- **1.** Voreinstellung: Drücken Sie die Taste **Quelle**, um den Modus "PC"einzustellen.
- **2.** Drücken Sie die Taste **MENU**, um das Menü anzuzeigen. Drücken Sie die Taste ▲ oder ▼, um "Einstellungen" auszuwählen, und drücken Sie dann die Taste **ENTER**.
- **3.** Drücken Sie die Taste ▲ oder ▼. um "PC" auszuwählen, und drücken Sie dann die Taste **ENTER**.
- **4.** Drücken Sie die Taste **ENTER**, um "Bildjustierung" auszuwählen.
- **5.** Drücken Sie die Taste ▲ oder ▼, um "Grob" oder "Fein" auszuwählen, und drücken Sie dann die Taste **ENTER**.
- 6. Stellen Sie mit den Tasten ◀ oder ▶ die Bildschirmqualität ein. Drücken Sie die Taste **ENTER**.
- **7.** Drücken Sie zum Beenden die Taste **EXIT**.

#### **Bildposition ändern. Passen Sie die Position des PC-Bilds an, wenn es nicht auf das Fernsehbild passt.**

- **1.** Befolgen Sie die Anweisungen 1 bis 3 unter "Grob- und Feinabstimmung des Bilds vornehmen (Bildjustierung)".
- **2.** Drücken Sie die Taste ▲ oder ▼. um "Position" auszuwählen, und drücken Sie dann die Taste **ENTER**.
- **3.** Stellen Sie mit den Tasten ▲ oder ▼ die vertikale Position ein. Stellen Sie mit den Tasten < oder  $\blacktriangleright$  die horizontale Position ein. Drücken Sie die Taste **ENTER**.
- **4.** Drücken Sie zum Beenden die Taste **EXIT**.

**PC-Bildschirm automatisch einstellen (Automatische Anpassung). Die automatische Einstellung ermöglicht eine automatische Anpassung des PC-Monitors an das eingehende PC-Videosignal. Die Werte für "fein", "grob" und "position" werden automatisch eingestellt.**

- **1.** Befolgen Sie die Anweisungen 1 bis 3 unter "Grob- und Feinabstimmung des Bilds vornehmen (Bildjustierung)".
- **2.** Drücken Sie die Taste ▲ oder ▼. um "Autom. Einstellung" auszuwählen, und drücken Sie dann die Taste **ENTER**.
- **3.** Drücken Sie zum Beenden die Taste **EXIT**.

**Bildeinstellungen initialisieren (Bild zurücksetzen): Sie können alle Bildeinstellungen auf die werkseitig eingestellten Ausgangswerte zurücksetzen.**

- **1.** Befolgen Sie die Anweisungen 1 bis 3 unter "Grob- und Feinabstimmung des Bilds vornehmen (Bildjustierung)".
- **2.** Drücken Sie die Taste ▲ oder ▼, um "Bild zurücksetzen" auszuwählen, und drücken Sie dann die Taste **ENTER**.
- **3.** Drücken Sie zum Beenden die Taste **EXIT**.

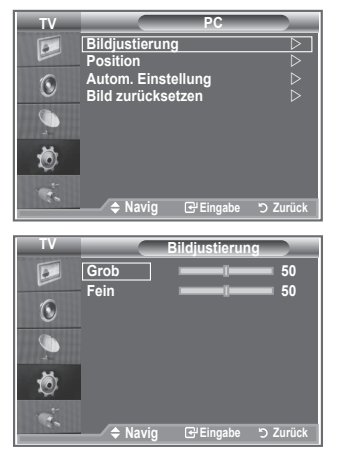

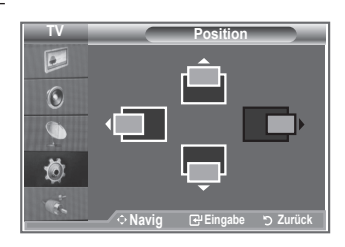

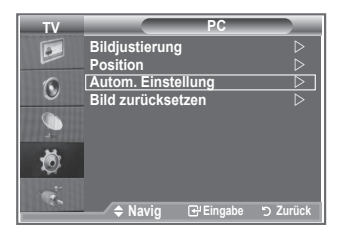

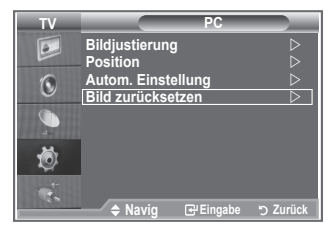

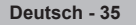

# **Verstellbare Wandhalterung (LE40S8 LE46S8) (gesondert lieferbar)**

#### **Nachdem Sie die Wandhalterung montiert haben, können Sie die Position Ihres Fernsehgeräts einfach justieren.**

- **1.** Drücken Sie die **MENU**, um das Menü anzuzeigen. Drücken Sie die Taste ▲ oder ▼, um "Einstellungen" auszuwählen, und drücken Sie dann die **ENTER**.
- **2.** Drücken Sie ▲ oder ▼ so oft, bis "Einstellung für Wandmontage" erscheint, und drücken Sie dann die **ENTER**.
- **3.** Stellen Sie mit den Tasten ▲,▼,◄ oder ► die gewünschte Position ein.
- **4.** Zum Beenden drücken Sie die Taste **EXIT**.
- Wenn Sie eine Pfeiltaste drücken, wenn das Bildschirmmenü ➣ nicht auf dem Bildschirm angezeigt wird, wird das Fenster zum Einstellen angezeigt.

Wenn Sie den Strom abschalten, wechselt das Fernsehgerät ➣ wieder zur anfänglichen Installationsposition. Wenn Sie den Strom anschalten, wechselt das Fernsehgerät wieder zur letzten gespeicherten Position.

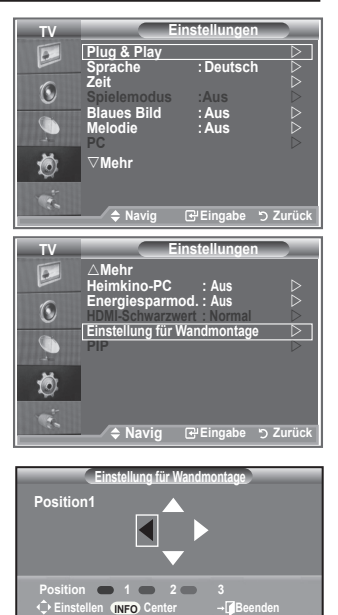

### **Verwenden der Fernbedienung für das Einstellen**

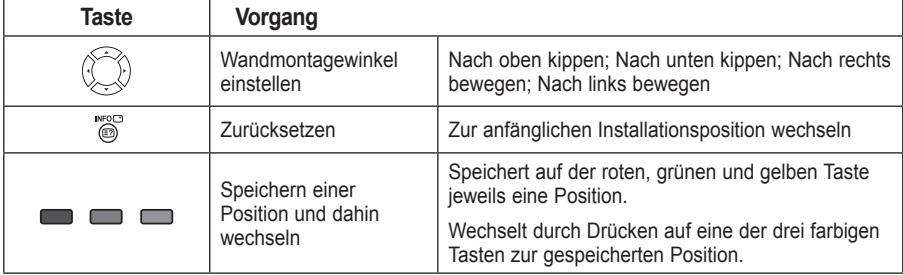

- ► Einzelheiten zur Installation entnehmen Sie bitte dem mitgelieferten Installationshandbuch.
- ► Setzen Sie sich für die Installation des Geräts und zum Einbauen und Verschieben der Wandhalterung mit einem Fachbetrieb in Verbindung.
- Nutzen Sie das Installationshandbuch, wenn Sie die Wandhalterung an einer Wand installieren. Bei ➣ Installation auf anderen Trägermaterialien wenden Sie sich bitte an Ihren Fachhändler.

# **Kensington-Schloss als Diebstahlsicherung**

**Ein Kensington-Schloss dient zur physischen Sicherung des Systems bei Verwendung in öffentlichen Bereichen.**

**Das Schloss muss separat erworben werden. Je nach Hersteller können Aussehen und Verriegelungsverfahren von der Abbildung abweichen. Informationen zur richtigen Anwendung entnehmen Sie bitte der Bedienungsanleitung des Kensington-Schlosses.**

- **1.** Führen Sie das Schloss in den Kensington-Einschub am LCD-Fernsehgerät ein (Abbildung 1), und drehen Sie es in die Verriegelungsposition (Abbildung 2).
- **2.** Schließen Sie das Kabel für das Kensington-Schloss an.
- **3.** Befestigen Sie das Kensington-Schloss an einem Tisch oder einem schweren stationären Objekt.

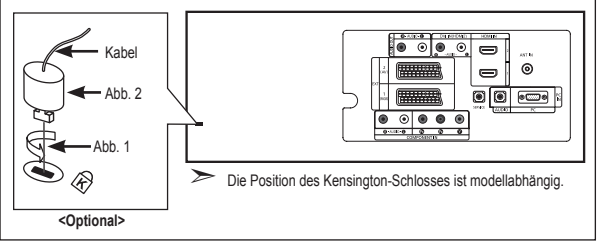

### **Fehlerbehebung: Vor der Kontaktaufnahme mit dem Kundendienst**

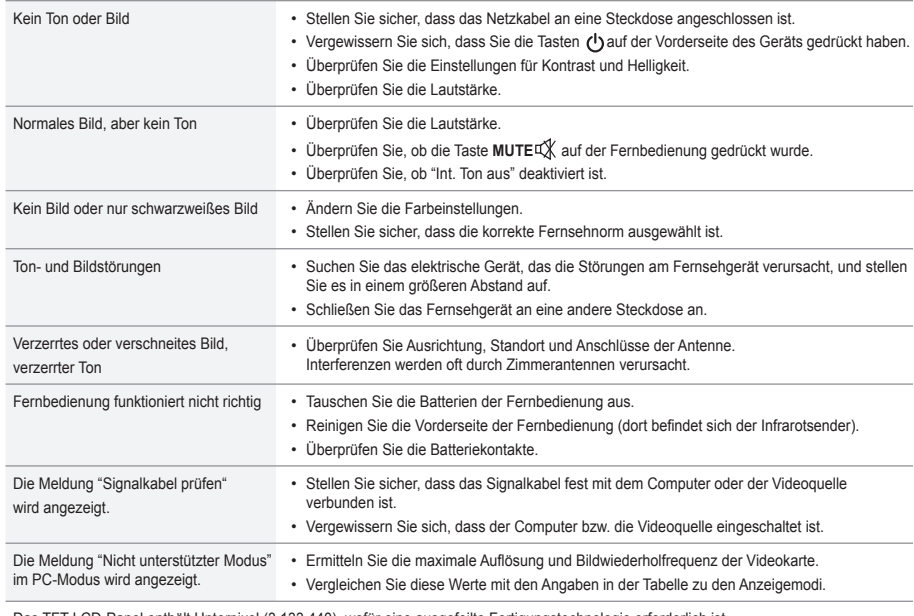

Das TFT-LCD-Panel enthält Unterpixel (3.133.440), wofür eine ausgefeilte Fertigungstechnologie erforderlich ist. Allerdings können ein paar zu helle oder zu dunkle Pixel auf der Bildfläche zu sehen sein. Diese Pixelfehler haben keinen Einfluss auf die Geräteleistung.

### **Spezifikationen**

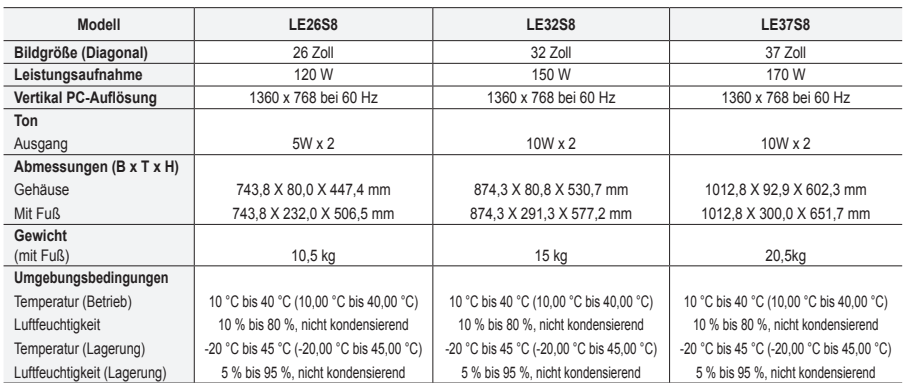

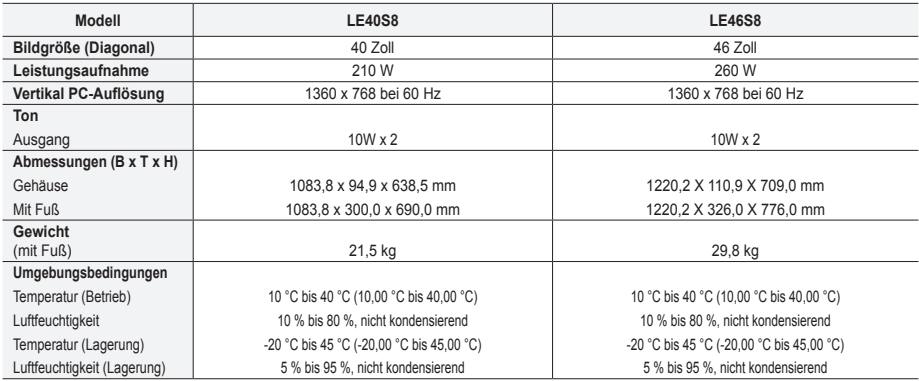

### **Drehbarer Fuß (Links / Rechts) (LE32S8, LE37S8, LE40S8, LE46S8)**

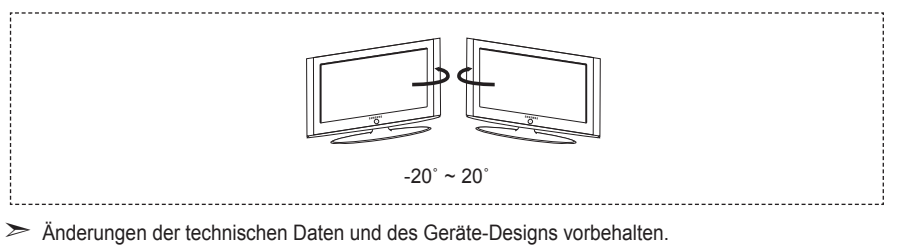

- > Dies ist ein digitales Gerät der Klasse B.
- Die technischen Daten zur benötigten Netzspannung finden Sie auf dem Etikett am Produkt. ➣

**Voorzorgsmaatregelen bij weergave van stilstaand beeld**

- Stilstaande beelden kunnen permanente schade aan uw TV-scherm toebrengen.
- Laat niet langer dan 2 uur een stilstaand beeld op het LCD-scherm staan, dat kan namelijk beeldretentie veroorzaken. Beeldretentie wordt ook wel inbranden genoemd.
	- Verlaag bij de weergave van een stilstaand beeld de helderheid en het contrast om beeldretentie te voorkomen.
- Als u gedurende langere tijd naar uw LCD-tv kijkt terwijl het beeld in 4:3-formaat wordt weergegeven, kunnen aan de linker- en rechterkant en in en techterkant en in techterkant en in techterkant en in de linker- en rechte dvd of een computerspel kan hetzelfde effect hebben. Schade ontstaan door het bovengenoemde effect valt niet onder de garantie.
- Het gedurende langere tijd weergeven van stilstaande beelden van dvd's of computerspellen kan (gedeeltelijke) scherminbranding tot gevolg

hebben. Om dit te voorkomen kunt u tijdens het weergeven van stilstaande beelden de helderheid en het contrast verminderen.

© 2007 Samsung Electronics Co., Ltd. All rights reserved.

### **Inhoud**

### **UWTV/MONITOR AANSLUITEN EN GEBRUIKSKLAAR MAKEN**

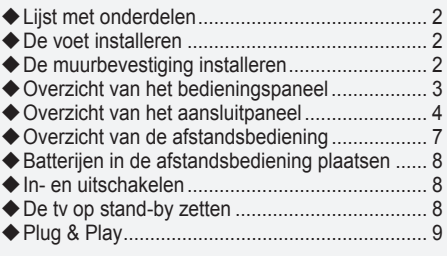

### **KANALEN INSTELLEN**

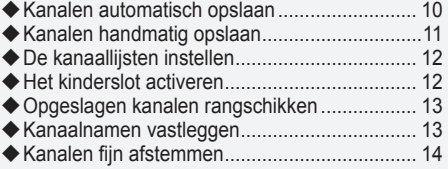

### **BEELD INSTELLEN**

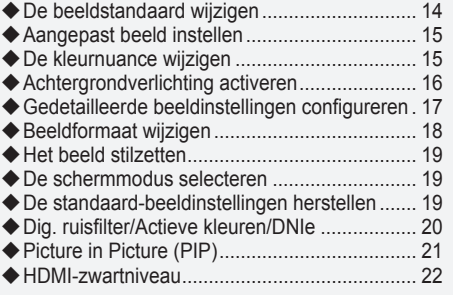

### **GELUID INSTELLEN**

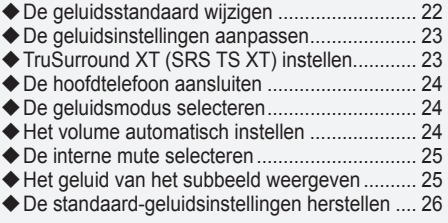

### **TIJD INSTELLEN**

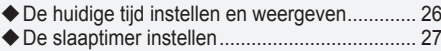

De televisie automatisch in- en uitschakelen ... 27 ◆

### **BESCHRIJVING VAN DE FUNCTIES**

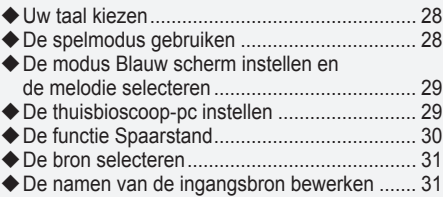

### **TELETEKSTFUNCTIE GEBRUIKEN**

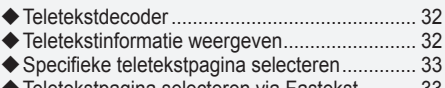

### Teletekstpagina selecteren via Fastekst .......... 33

### **PC INSTELLEN**

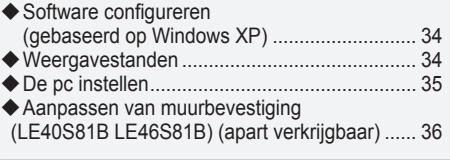

### **TIPS VOOR GEBRUIK**

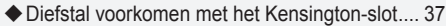

- Problemen oplossen: voordat u de technische dienst inschakelt ............................ 37
- Technische specificaties en milieu ................... 38

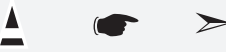

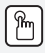

**Symbolen** Druk op Belangrijk Opmerking Knop Eenmaal

drukken

# Nederlands **Nederlands**

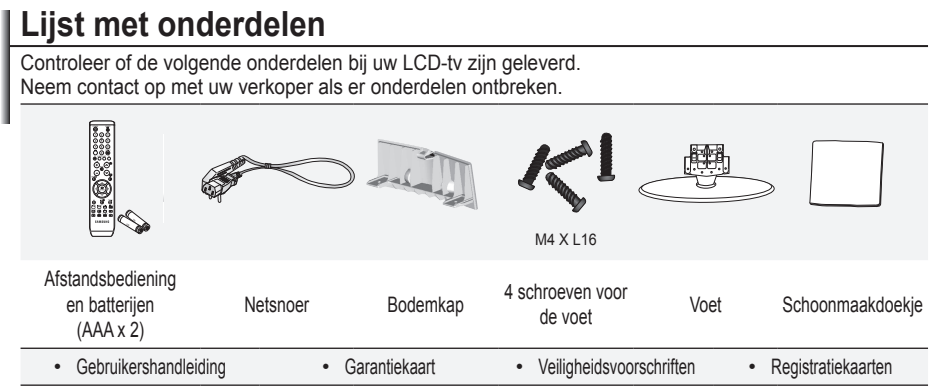

- Garantiekaart/veiligheidsvoorschriften/registratiekaarten (niet beschikbaar op alle locaties) ➣
- ► De voet met bijbehorende schroeven wordt afhankelijk van het model wellicht niet bijgeleverd.

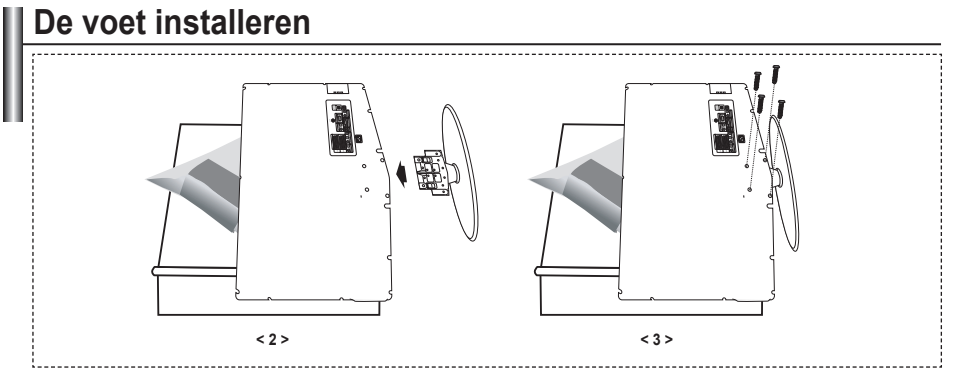

- Plaats de voorzijde van de tv met een zachte doek of een kussen eronder op een tafel. **.**
- **2.** Plaats de voet in het gat onder de tv.
- **3.** Draai de schroef vast in het aangegeven gat.
- De voet is geïnstalleerd bij modellen met een schermformaat van 37 inch en groter. ➣

### **De muurbevestiging installeren**

Met de onderdelen voor muurbevestiging (apart verkrijgbaar) kunt u de tv aan de muur bevestigen.

Zie de instructies bij de onderdelen voor muurbevestiging als u wilt weten hoe u de muurbevestiging installeert. Neem contact op met een technicus voor hulp alvorens de muurbeugel te bevestigen.

Samsung Electronics is niet verantwoordelijk voor schade aan het product of voor verwondingen die u zelf of anderen oplopen wanneer u besluit de tv zelfstandig te installeren.

Verwijder de standaard, bedek het gat aan de onderkant met een kap en zet deze met twee schroeven vast. ➣

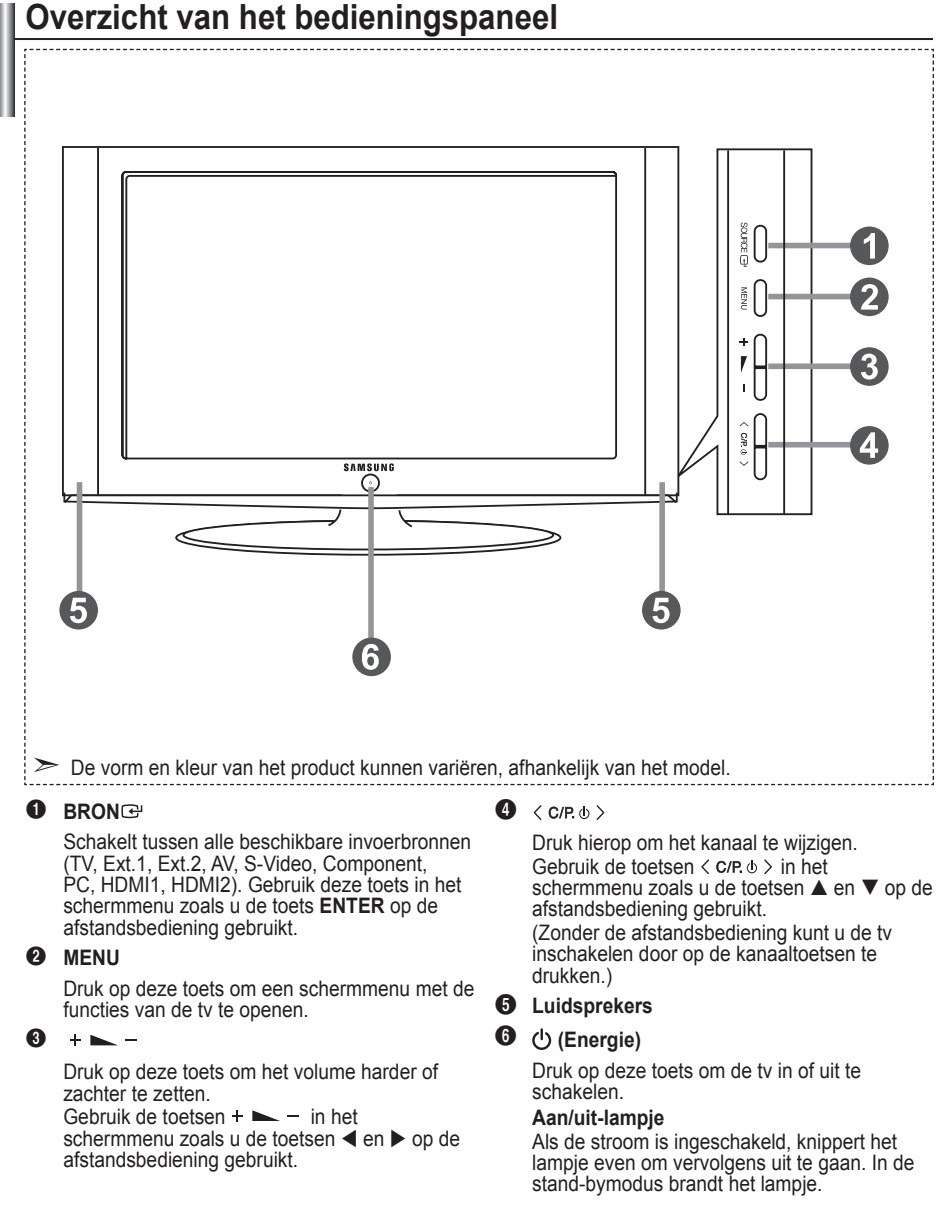

#### **Sensor van afstandsbediening**

Richt de afstandsbediening op dit punt van de tv.

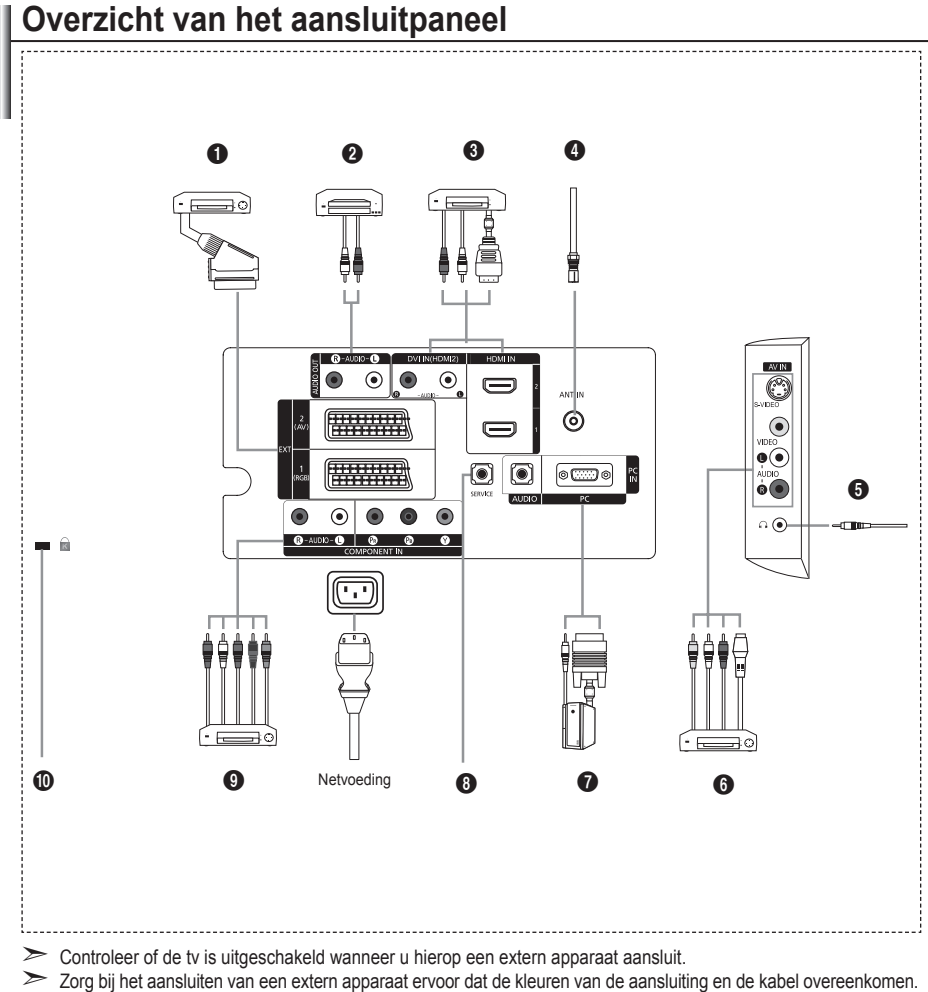

### 1 **Een settopbox, videorecorder of dvd-speler aansluiten**

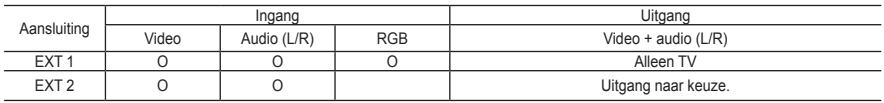

Ingangen of uitgangen voor externe apparaten, zoals een videorecorder, dvd-speler, spelcomputer of videodiscspeler. **-**

#### 2 **AUDIO aansluiten**

Sluit het ene uiteinde van RCA-audiokabels aan op de uitgangen AUDIO (L) en AUDIO (R) aan de achterzijde van  de tv en het andere uiteinde op de corresponderende audio-ingangen van de versterker of de dvd-thuisbioscoop.

#### 3 **HDMI IN 1,HDMI IN 2**

- Ondersteunt verbindingen tussen AV-apparaten met een HDMI-verbinding (settopboxen, dvd-spelers). **-**
- Voor een HDMI-naar-HDMI-verbinding is geen extra audioaansluiting nodig. **-**
- Wat is HDMI? ➣
	- Met HDMI (High Definition Multimedia Interface) kunnen digitale videogegevens met een hoge definitie en  meerdere kanalen met digitale audio (5.1-kanalen) worden verzonden.
	- De HDMI/DVI-uitgang ondersteunt een DVI-aansluiting op externe apparatuur met een geschikte kabel (niet  meegeleverd). Het verschil tussen HDMI en DVI is dat het HDMI-apparaat minder groot is, is voorzien van een functie voor HDCP-codering (High Bandwidth Digital Copy Protection) en digitale audio van meerdere kanalen ondersteunt.

#### **DVI IN (HDMI IN 2) (AUDIO R/L)**

- Wanneer u dit product via HDMI of DVI aansluit op bijvoorbeeld een settopbox, dvd-speler of spelcomputer,  moet u ervoor zorgen dat het is ingesteld op een passende stand voor het videosignaal, zoals in de onderstaande tabel. Als u dit niet doet, kan het beeld storen, gebroken zijn of zelfs ontbreken.
- Wanneer u een HDMI/DVI-kabelverbinding gebruikt, is dit alleen mogelijk vanaf de HDMI IN 2-aansluiting. **-**
- U dient de DVI-naar-HDMI-kabel of DVI-HDMI-adapter te gebruiken voor de verbinding, ➣
- en de uitgangen AUDIO (L) en AUDIO (R) op de DVI voor het doorgeven van het geluid.

### ► Ondersteunde modi voor HDMI/DVI en Component

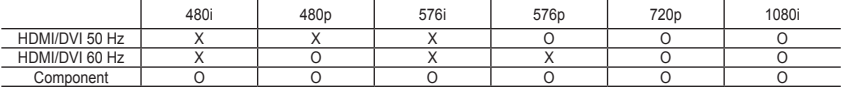

#### 4 **Aansluiten op antenne of kabeltelevisienetwerk**

Voor de juiste weergave van kanalen moet de tv een signaal ontvangen via een van de volgende bronnen: Buitenantenne, kabeltelevisienetwerk of satellietnetwerk **-**

#### 6 **Externe audio-/videoapparatuur aansluiten**

- Sluit een RCA- of S-VIDEO-kabel aan op geschikte externe audio- of videoapparatuur, zoals een videorecorder,  dvd-speler of camcorder.
- Sluit het ene uiteinde van RCA-audiokabels aan op de uitgangen AUDIO (L) en AUDIO (R) aan de achterzijde  van de tv en het andere uiteinde op de corresponderende uitgangen van het audio- of videoapparaat.
- Op de hoofdtelefoonuitgang ( $\bigcirc$ ) aan de achterzijde van de tv kunt u een hoofdtelefoon aansluiten. Wanneer de hoofdtelefoon is aangesloten, worden de ingebouwde luidsprekers uitgeschakeld.

#### 7 **Een computer aansluiten**

- Sluit het ene uiteinde van de D-Sub-kabel (optioneel) aan op PC (PC IN) aan de achterzijde van de tv en het  andere andere uiteinde aan op de videokaart van de computer.
- Sluit het ene uiteinde van de stereogeluidskabel (optioneel) aan op AUDIO (PC IN) aan de achterzijde van de tv en het andere uiteinde op Audio Out van de geluidskaart van de computer. **-**

### **8 SERVICE**

Serviceverbinding voor gekwalificeerde monteur. **-**

#### 9 **Aansluitmogelijkheden voor andere apparatuur (DTV/dvd)**

- Sluit het ene uiteinde van de videokabels (optioneel) aan op de corresponderende uitgangen ("PR", "PB", "Y")  aan de achterzijde van de tv en het andere uiteinde op de corresponderende video-uitgangen van de DTV of dvd-speler.
- Als u de settopbox en DTV (of dvd-speler) tegelijk wilt aansluiten, sluit u eerst de settopbox op de DTV (of dvd- speler) aan en vervolgens de DTV (of dvd-speler) op de tv ("PR", "PB", "Y").
- De PR-, PB- en Y-uitgang op uw apparatuur (DTV of dvd-speler) zijn in sommige gevallen voorzien van de  aanduiding Y, B-Y en R-Y of Y, Cb en Cr.
- Sluit het ene uiteinde van RCA-audiokabels (optioneel) aan op R-AUDIO (L)" en "AUDIO (R)" aan de achterzijde  van de tv en het andere uiteinde op de corresponderende audio-uitgangen van de DTV of dvd-speler.
- Deze LCD-tv geeft een optimale beeldresolutie weer in de modus 720p. **-**
- Deze LCD-tv geeft een maximale beeldresolutie weer in de modus 1080i. **-**

#### 0 **Kensington-slot**

- Het Kensington-slot (optioneel) is een vergrendeling waarmee u het systeem fysiek kunt vastzetten voor gebruik  in het openbaar.
- Als u een vergrendelingsapparaat wilt gebruiken, neemt u contact op met de leverancier bij wie u de tv hebt  aangeschaft.
- De plaats van het Kensington-slot kan variëren afhankelijk van het model. **-**

## **Overzicht van de afstandsbediening**

- **1** Stand-bytoets voor de tv
- 2 Cijfertoetsen voor directe kanaalkeuze
- 3 Kanaal kiezen met één of twee cijfers
- 4 Hiermee selecteert u direct de tv- en DTV-modus.
- **6** Used to display Channel Lists on the screen.
- **6**  $\odot$  Volume verhogen Volume verlagen
- $\bullet$  Geluid tijdelijk uitzetten
- **8** Menu weergeven en
- wijzigingen bevestigen
- **<sup>O</sup>** Geluidsmodus selecteren
- 0 Terug naar het vorige menu
- **1** Beeldstandaard selecteren
- @ de helderheid van het scherm aan om energie te besparen.
- **6** Geluidseffect selecteren
- **1** SRS TSXT selecteren
- **6** Beschikbare bron selecteren
- $\bullet$  Vorig kanaal
- $\omega$  Selecteert rechtstreeks de HDMI-modus.
- **6** Automatisch uitschakelen
- **<sup>®</sup>** P<sup>⊗</sup>: volgend kanaal P<sup>o</sup>: vorig kanaal
- $\oslash$  Het schermmenu sluiten
- a Cursor besturen binnen het menu
- $\Phi$  Informatie over de huidige uitzending bekijken
- <sup>®</sup> Beeld stilzetten
- **<sup>4</sup>** Beeldformaat selecteren
- **a** PIP: Beeld-in-beeld in-/uitschakelen SOURCE: Ingangsbron selecteren POSITION: Plaats van Beeld-In-Beeld-scherm selecteren Pa: volgend kanaal Po: vorig kanaal

#### **Teletekstfuncties**

- **4** Teletekstmodus verlaten
- **8** Teletekst-index
- **6** Teletekstmodus selecteren (LIST/FLOF)
- $\bullet$  Teletekst-subpagina
- **<sup>0</sup>** P<sup>o</sup>: volgende teletekstpagina P<sup>O</sup>: vorige teletekstpagina
- ) Teletekst uitschakelen
- **<sup>2</sup>** Teletekst weergeven
- **<sup>4</sup>** Wisselen tussen Teletekst, Dubbel of Mix.
- **@ Fastext-onderwerp** selecteren
- **<sup>6</sup>** PIP Teletekst vastzetten
- **<sup>3</sup>** SOURCE: Teletekst opslaan **<sup>6</sup>** POSITION: Beeldformaat teletekst selecteren

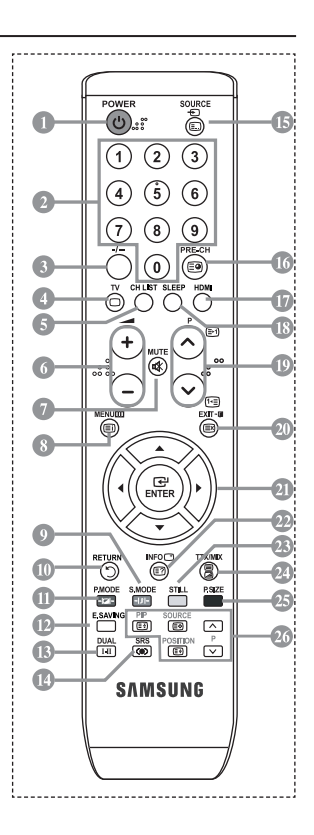

Dit is een speciale afstandsbediening voor visueel gehandicapten en heeft brailletekens bij de aan/uit-➣ toets, de kanaal- en volumetoetsen en de toetsen.

# **Batterijen in de afstandsbediening plaatsen**

- **1.** Open het klepje achter op de afstandsbediening met een opwaartse beweging zoals aangegeven in de afbeelding.
- **2.** Plaats twee AAA-batterijen.
- > Zorg ervoor dat de plus- en minpolen van de batterijen overeenkomen met de afbeelding in het vakje.
- **3.** Schuif het klepje weer terug.
- Verwijder de batterijen en bewaar ze op een koele, droge plaats als u de ➣ afstandsbediening langere tijd niet gebruikt. De maximale werkingsafstand tussen de tv en afstandsbediening bedraagt circa 7 meter. (Bij normaal gebruik van de tv gaan de batterijen ongeveer een jaar mee.)
- ► Controleer het volgende als de afstandsbediening niet werkt:
	- 1. Is de tv ingeschakeld?
	- 2. Zijn de plus- en minpolen van de batterijen tegengesteld geplaatst?
	- 3. Zijn de batterijen leeg?
	- 4. Is er een stroomstoring of zit de stekker niet in het stopcontact?
	- 5. Schijnt er vlakbij speciaal fluorescerend licht of neonlicht?

### **In- en uitschakelen**

### **Het netsnoer is bevestigd aan de achterzijde van de tv.**

- **1.** Steek de stekker in een geschikt stopcontact.
	- ► Het stand-bylampje op het voorpaneel gaat branden.
- **2.** Druk op de aan/uit-toets aan de voorzijde van de tv.
	- > U kunt ook op de POWER-toets  $\circ$  of de toets TV op de afstandsbediening drukken om de tv aan te zetten.
	- Het kanaal waar u het laatst naar hebt gekeken, wordt automatisch opnieuw geselecteerd. ➣
- **3.** Druk op de cijfertoetsen (0-9) of de toets voor het volgende/vorige kanaal ( $\circledcirc$ ) op de afstandsbediening of op de toets  $\langle$  C/P  $\phi$   $\rangle$  aan de rechterzijde van de tv.
	- Wanneer u de tv de eerste keer inschakelt, wordt u gevraagd de taal te kiezen waarin de menu's ➣ moeten worden weergegeven.
- **4.** Druk nogmaals op de **POWER**-toets  $\circ$  om de tv uit te schakelen.

# **De tv op stand-by zetten**

**U kunt de tv op stand-by zetten om het energieverbruik te verminderen. De stand-bymodus kan handig zijn als u even wilt stoppen met kijken (bijvoorbeeld tijdens het eten).**

- 1. Druk op de **POWER**-toets  $\circ$  op de afstandsbediening.
	- ► Het beeld wordt uitgeschakeld en aan de voorzijde van de tv gaat het rode stand-bylampje branden.
- **2.** Druk nogmaals op de **POWER**-toets  $\circ$ , een cijfertoets (0-9), de toets **TV** of de toets voor het volgende/ vorige kanaal ( $\circledcirc$ ) om de tv weer in te schakelen.
	- ► Laat de tv niet gedurende langere tijd op stand-by staan (zoals tijdens vakanties). Haal ook de stekker uit het stopcontact en ontkoppel de antenne.

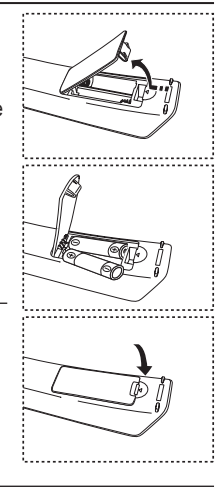

# **Plug & Play**

#### **Wanneer u de tv voor het eerst inschakelt, worden enkele basisinstellingen automatisch achtereenvolgens uitgevoerd. De volgende instellingen zijn beschikbaar.**

- 1. Druk op de **POWER**-toets  $\circledcirc$  op de afstandsbediening. Het bericht "Start Plug & Play" wordt weergegeven terwijl "OK" is geselecteerd.
- **2.** Selecteer de gewenste taal door op de toets  $\triangle$  of  $\nabla$  te drukken. Druk op de toets **ENTER** om uw keuze te bevestigen.
- **3.** Druk op de toets ◄ of ► om "Shop" of "Home" te selecteren en druk vervolgens op **ENTER**.
	- ► U kunt het beste de tv instellen op de modus Thuis voor het beste beeld bij u thuis.
	- > De modus Winkel is alleen bedoeld voor gebruik in winkels.
	- Als de tv per ongeluk is ingesteld op de modus Winkel en u wilt terugkeren naar de modes Dynamisch ➣ (Thuis), drukt u op de volumetoets. Vervolgens houdt u de toets **MENU** aan de zijkant van de tv gedurende 5 seconden ingedrukt.
- **4.** Het bericht "Antenne-ingang controleren" wordt weergegeven terwijl "OK" is geselecteerd. Druk op de toets **ENTER**.

► Controleer of de antennekabel op de juiste manier is aangesloten.

- **5.** Selecteer het gewenste land door op de toets ▲ of ▼ te drukken. Druk op de toets **ENTER** om uw keuze te bevestigen.
- **6.** Het menu "Automatisch opslaan" wordt weergegeven terwijl "Start is geselecteerd". Druk op de toets **ENTER**.

► Het zoeken van de kanalen start en eindigt automatisch. Nadat alle beschikbare kanalen zijn opgeslagen, verschijnt het menu "Klok instellen".

- > Druk op elk gewenst moment op **ENTER** om de opslagprocedure te onderbreken.
- **7.** Druk op de toets **ENTER**.

Selecteer de "Maand", "Date", "Jaar", "Uur" of "min" door op de toets < of  $\blacktriangleright$  te drukken. Stel de "Maand", "Date", "Jaar", "Uur" of "min" in door op de toets  $\blacktriangle$  of  $\nabla$  te drukken.

- U kunt de uren en minuten ook rechtstreeks met de cijfertoetsen op de afstandsbediening instellen. ➣
- **8.** Druk op de toets **ENTER** om de instelling te bevestigen.
	- **Taal:** selecteer uw taal.
	- **Land**: selecteer uw land.
	- **Automatisch opslaan:** hiermee scant u automatisch op beschikbare kanalen in het lokale gebied en slaat u deze op.
	- **Klok instellen:** hiermee stelt u de tv-klok in op de lokale tijd.

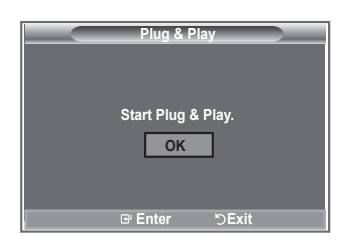

#### **Als u deze functie wilt resetten...**

- **1.** Druk op de toets **MENU** om het menu weer te geven. Druk op de toets  $\blacktriangle$  of  $\nabla$  om "Instellingen" te selecteren en druk op de toets **ENTER**.
- **2.** Druk nogmaals op de toets **ENTER** om "Plug & Play" te selecteren.
- **3.** Het bericht "Plug & Play starten" wordt weergegeven.

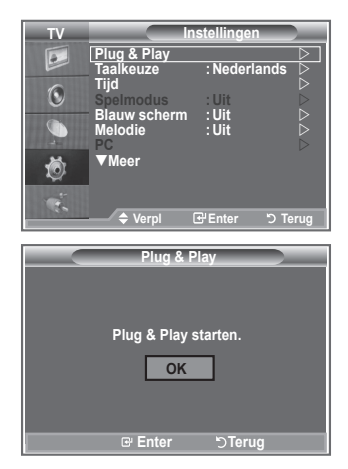

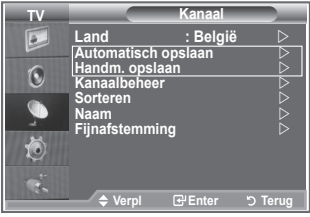

- Kanalen automatisch opslaan **-**
- Kanalen handmatig opslaan **-**

### **Kanalen automatisch opslaan**

**U kunt scannen op de beschikbare frequentiebereiken (beschikbaarheid is afhankelijk van waar u woont).**

**Automatisch toegewezen kanaalnummers komen mogelijk niet overeen met de feitelijke of gewenste kanaalnummers. U kunt nummers echter handmatig rangschikken en ongewenste kanalen wissen.**

- **1.** Druk op de toets **MENU** om het menu weer te geven. Druk op de toets ▲ of ▼ om "Kanaal" te selecteren en druk op de toets **ENTER**.
- **2.** Druk op de toets **ENTER** om "Land" te selecteren.
- **3.** Selecteer het gewenste land door op de toets ▲ of ▼ te drukken. Druk op de toets **ENTER** om uw keuze te bevestigen.
- **4.** Druk op de toets ▲ of ▼ om "Automatisch opslaan" te selecteren en druk op de toets **ENTER**.
- **5.** Druk op de toets **ENTER**.
	- ► De tv start met het opslaan van alle beschikbare kanalen.
	- > Druk op elk gewenst moment op **ENTER** om de opslagprocedure te onderbreken en terug te keren naar het menu "Kanaal".
- **6.** Nadat alle beschikbare kanalen zijn opgeslagen, verschijnt het menu "Sorteren".

# **Kanalen handmatig opslaan**

**U kunt maximaal 100 kanalen opslaan, waaronder kanalen die via kabelnetwerken worden ontvangen.**

### **Bij het handmatig opslaan van kanalen kunt u het volgende kiezen:**

- Of u een gevonden kanaal al dan niet opslaat.
- Het nummer van ieder opgeslagen kanaal waaraan u een naam wilt toewijzen.
- **1.** Druk op de toets **MENU** om het menu weer te geven.
	- Druk op de toets ▲ of ▼ om "Kanaal" te selecteren en druk op de toets **ENTER**.
- **2.** Druk op de toets  $\blacktriangle$  of  $\nabla$  om "Handm. opslaan" te selecteren en druk op de toets **ENTER**.
- **3.** Druk op de toets **ENTER** om "Programma" te selecteren.
- **4.** Zoek naar het juiste nummer door op de toets ▲ of ▼ te drukken om een nummer aan een kanaal toe te wijzen en druk op de toets **ENTER**.
	- U kunt ook een kanaalnummer instellen met de cijfertoetsen op de afstandsbediening. ➣
- **5.** Druk op de toets ▲ of ▼ om "Kleursysteem" te selecteren en druk op de toets **ENTER**.
- **6.** Selecteer de gewenste kleurstandaard door op de toets ▲ of ▼ te drukken en druk op de toets **ENTER**.
- **7.** Druk op de toets ▲ of ▼ om "Geluidssysteem" te selecteren en druk op de toets **ENTER**.
- 8. Selecteer de gewenste geluidsstandaard door op de toets ▲ of ▼ te drukken en druk op de toets **ENTER**.
	- > Als er geen geluid is of als het geluid is vervormd, selecteert u nogmaals de gewenste geluidsstandaard.
- **9.** Druk op de toets ▲ of ▼ om "Kanaal" te selecteren als u het nummer weet van het "kanaal" dat u wilt opslaan. Druk op de toets **ENTER**. Selecteer **C** (antennekanaal) of **S** (kabelkanaal) door op de toets of ▼ te drukken. Druk op de toets ▶ om het kanaal te selecteren. Selecteer het gewenste nummer door op de toets **▲** of ▼ te drukken en druk op de toets **ENTER**.
	- Kanaalmodus: **P** (programmamodus), **C** (antennekanaalmodus), **S** (kabelkanaalmodus) ➣
	- U kunt ook een kanaalnummer instellen met de cijfertoetsen op de afstandsbediening. ➣
- **10.** Druk op de toets ▲ of ▼ om "Zoeken" te selecteren als u de kanaalnummers niet weet. Druk op de toets **ENTER**. Zoek door op de toets **▲** of ▼ te drukken en druk op de toets **ENTER**.
- **11.** Druk op de toets ▲ of ▼ om "Opslaan" te selecteren. Druk op de toets **ENTER** om "OK" te selecteren.
- **12.** Herhaal stap 3 tot en met 11 voor elk kanaal dat u wilt opslaan.
	- **Programma:** hiermee selecteert u een nummer voor het kanaal.
	- **Kleursysteem:** hiermee stelt u het systeem voor kleurenondersteuning in.
	- **Geluidssysteem:** hiermee stelt u het systeem voor geluidsondersteuning in.
	- **Kanaal:** hiermee selecteert u een kanaal.
	- ◆ Zoeken: hiermee zoekt u naar de frequentie van het kanaal.
	- **Opslaan:** hiermee slaat u de instellingen op.

# **De kanaallijsten instellen**

### **Stel de kanalen in overeenkomstig uw wensen. U kunt het gewenste kanaal gemakkelijk verwijderen, toevoegen of vergrendelen.**

- **1.** Druk op de toets **MENU** om het menu weer te geven. Druk op de toets ▲ of ▼ om "Kanaal" te selecteren en druk op de toets **ENTER**.
- **2.** Druk op de toets ▲ of ▼ om "Kanaalbeheer" te selecteren en druk op de toets **ENTER**.
- **3.** Druk nogmaals op de toets **ENTER** om "Kanalenlijst" te selecteren.
- **4.** Druk op de toets ▶ om " ⊞ " te selecteren.
- **5.** Druk op de toets **▲** of ▼ om het ongewenste kanaal te selecteren en druk op de toets **ENTER** om het kanaal te annuleren.
- **6.** Herhaal stap 5 voor elk kanaal dat u wilt selecteren of annuleren.
- **7.** Druk op de toets **EXIT** om het menu te verlaten.
- $\geq$  " $\cap$ " is actief wanneer "Kinderslot" is ingesteld op "Aan".
- U kunt deze opties selecteren door op de toets **CH LIST** op de afstandsbediening te drukken.

# **Het kinderslot activeren**

**Door video en geluid uit te zetten kunt u met deze functie voorkomen dat ongeautoriseerde gebruikers, zoals kinderen, ongepaste programma's bekijken.**

**Het kinderslot kan niet worden uitgezet met de toetsen op het zijpaneel.**

**Alleen met de afstandsbediening kan het kinderslot worden uitgezet. Houd de afstandsbediening dus buiten bereik van kinderen.**

- **1.** Druk op de toets **MENU** om het menu weer te geven. Druk op de toets ▲ of ▼ om "Kanaal" te selecteren en druk op de toets **ENTER**.
- **2.** Druk op de toets ▲ of ▼ om "Kanaalbeheer" te selecteren en druk op de toets **ENTER**.
- **3.** Druk nogmaals op de toets ▲ of ▼ om "Kinderslot" te selecteren en druk op de toets **ENTER**.
- **4.** Druk nogmaals op de toets **▲** of ▼ om "Aan" of "Uit" te selecteren. Druk op de toets **ENTER**.
- **5.** Druk op de toets ▲ of ▼ om "Kanaallijst" te selecteren en druk op de toets **ENTER** om het kanaal te annuleren.
- **6.** Druk op de toets ▶ om " · te selecteren.
- **7.** Druk op de toets  $\triangle$  of  $\nabla$  om de kanalen te selecteren die u wilt vergrendelen en druk op de toets **ENTER**.
- **8.** Herhaal de stappen voor elk kanaal dat u wilt vergrendelen of ontgrendelen.
- **9.** Druk op de toets **EXIT** om het menu te verlaten.
- > Selecteer "Aan" of "Uit" voor "Kinderslot" om de kanalen die onder "  $\bigtriangleup$  " zijn geselecteerd, eenvoudig te activeren of deactiveren.

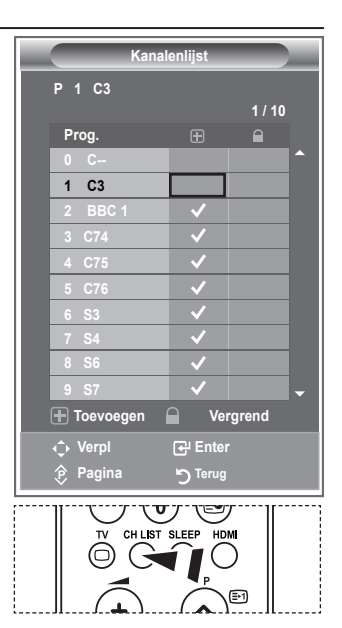

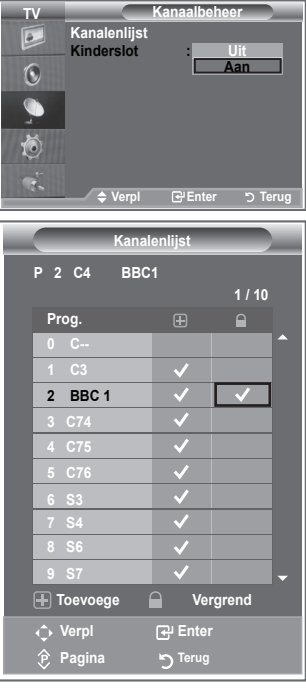

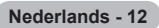

# **Opgeslagen kanalen rangschikken**

**U kunt de nummers van twee kanalen uitwisselen om:**

- **De numerieke volgorde waarin de kanalen automatisch zijn opgeslagen, te wijzigen.** ٠
- **Gemakkelijk te onthouden nummers toe te wijzen aan de kanalen die u het vaakst bekijkt.**
- **1.** Druk op de toets **MENU** om het menu weer te geven. Druk op de toets ▲ of ▼ om "Kanaal" te selecteren en druk op de toets **ENTER**.
- **2.** Druk op de toets ▲ of ▼ om "Sorteren" te selecteren en druk op de toets **ENTER**.
- **3.** Selecteer het kanaalnummer dat u wilt wijzigen door herhaaldelijk op de toets ▲ of ▼ te drukken. Druk op de toets **ENTER**.
	- Het geselecteerde kanaalnummer en de geselecteerde ➣ naam worden naar rechts verplaatst.
- **4.** Druk op de toets ▲ of ▼ om het kanaal te verplaatsen naar de gewenste positie en druk op de toets **ENTER**.
	- ► Het geselecteerde kanaal is verwisseld met het kanaal dat voorheen onder het gekozen nummer was opgeslagen.
- **5.** Herhaal stap **3** tot en met **4** als u nog een kanaal wilt sorteren.
- **6.** Druk op de toets **EXIT** om het menu te verlaten.

### **Kanaalnamen vastleggen**

**Kanalen krijgen automatisch een naam toegewezen wanneer kanaalinformatie wordt uitgezonden. U kunt deze namen wijzigen en nieuwe namen toewijzen.**

- **1.** Druk op de toets **MENU** om het menu weer te geven. Druk op de toets ▲ of ▼ om "Kanaal" te selecteren en druk op de toets **ENTER**.
- **2.** Druk op de toets ▲ of ▼ om "Naam" te selecteren en druk op de toets **ENTER**.
- **3.** Selecteer indien nodig het kanaal waaraan u een nieuwe naam wilt toewijzen door op de toets  $\blacktriangle$  of  $\nabla$  te drukken. Druk op de toets **ENTER**.
	- > Het selectievak wordt weergegeven rond om het naamvak.

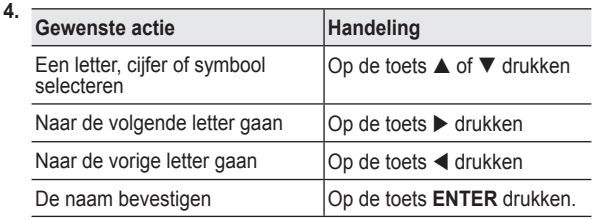

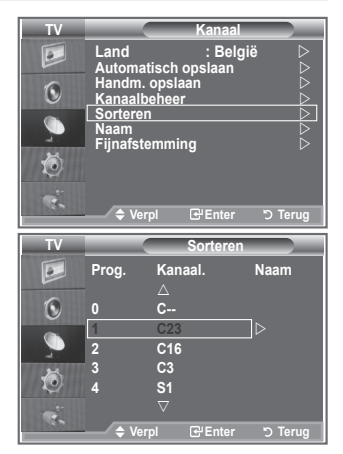

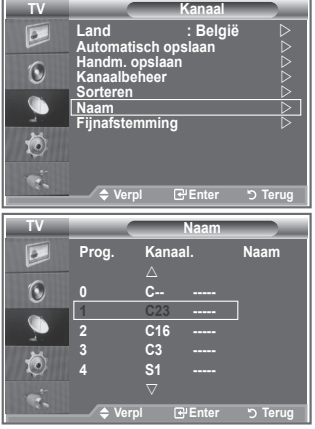

- > De beschikbare tekens zijn: letters (A-Z), cijfers (0-9) en speciale tekens ( -, spatie)
- **5.** Herhaal stap **3** en **4** voor elk kanaal waaraan u een nieuwe naam wilt toewijzen.
- **6.** Druk op de toets **EXIT** om het menu te verlaten.

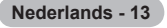

# **Kanalen fijn afstemmen**

### **U kunt kanalen handmatig nauwkeurig instellen voor een optimale ontvangst.**

- **1.** Gebruik de cijfertoetsen om direct het kanaal te selecteren dat u fijner wilt instellen.
- **2.** Druk op de toets **MENU** om het menu weer te geven. Druk op de toets ▲ of ▼ om "Kanaal" te selecteren en druk op de toets **ENTER**.
- **3.** Druk op de toets ▲ of ▼ om "Fijnafstemming" te selecteren en druk op de toets **ENTER**.
- **4.** Druk op de toets ◀ of ▶ om de fiinafstemming aan te passen. Druk op de toets **ENTER**.
- **5.** Druk op de toets **EXIT** om het menu te verlaten.
- Opgeslagen kanalen die handmatig fijner zijn bijgesteld, zijn ➣ gemarkeerd met een asterisk (\*) rechts van het kanaalnummer in de kanaalbalk. Het kanaalnummer wordt nu rood weergegeven.
- Als u de fijnafstemming wilt herstellen, selecteert u "Reset" ➣ door op de toets ▲ of ▼. Druk vervolgens op de toets **ENTER**.

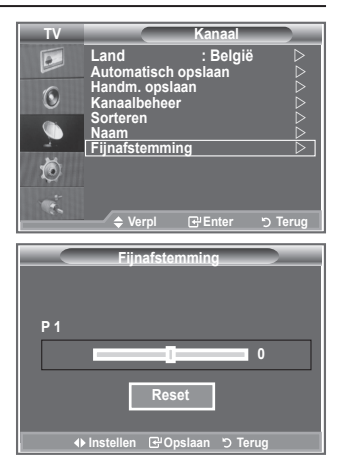

# **De beeldstandaard wijzigen**

**U kunt het beeld selecteren dat het beste overeenkomt met uw wensen.**

- **1.** Druk op de toets **MENU** om het menu weer te geven. Druk op de toets **ENTER** om "Beeld" te selecteren.
- **2.** Druk nogmaals op de toets **ENTER** om "Modus" selecteren.
- **3.** Druk op de toets  $\blacktriangle$  of  $\nabla$  om het gewenste beeldeffect te selecteren. Druk op de toets **ENTER**.
- **4.** Druk op de toets **EXIT** om het menu te verlaten.

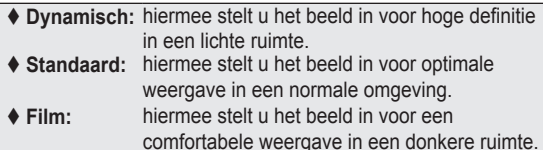

- ► De beeldmodus moet u apart instellen voor elke ingangsbron.
- U kunt de standaard-beeldinstellingen herstellen door "Reset" te ➣ selecteren. (Zie "De standaard-beeldinstellingen herstellen" op pagina 19)

**Nederlands - 14**

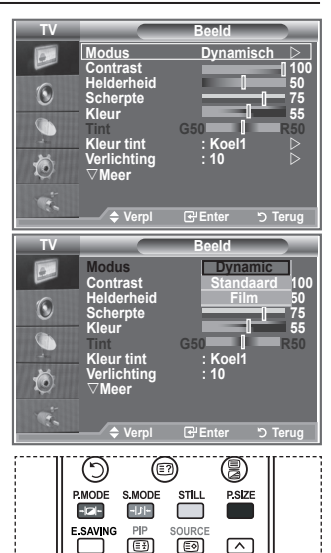

 U kunt ook op de toets **P.MODE** op de afstandsbediening drukken om een van de beeldinstellingen te selecteren.

# **Aangepast beeld instellen**

### **De tv heeft verschillende instellingen waarmee u de beeldkwaliteit kunt regelen.**

- **1.** Als u het gewenste beeldeffect wilt selecteren, volgt u de instructies 1 tot en met 3 onder "De beeldstandaard aanpassen".
- **2.** Druk op de toets  $\triangle$  of  $\nabla$  om een bepaald item te selecteren. Druk op de toets **ENTER**.
- **3.** Druk op de toets  $\triangleleft$  of  $\triangleright$  om de waarde van een bepaald item te verhogen of verlagen. Druk op de toets **ENTER**.
- **4.** Druk op de toets **EXIT** om het menu te verlaten.
	- **Contrast:** hiermee past u het verschil tussen licht en donker van objecten op de achtergrond aan.
	- **Helderheid:** hiermee past u de helderheid van het gehele scherm aan.
	- **Scherpte:** hiermee past u de randen van objecten aan door ze scherper of vager te maken.  **Kleur:** hiermee past u de kleuren aan door ze lichter of donkerder te maken.
	- **Tint (alleen NTSC):** hiermee past u de kleuren van objecten aan door ze roder of groener te maken voor een natuurlijk effect.
- De aangepaste waarden worden opgeslagen overeenkomstig de geselecteerde beeldmodus. ➣
- > In de pc-modus kunt u alleen "Contrast", "Helderheid" aanpassen.
- De functie "Tint" is alleen beschikbaar in de modi "HDMI" en "Component". ➣

# **De kleurnuance wijzigen**

### **U kunt zelf kiezen welke kleurtint u het prettigst vindt.**

- **1.** Als u het gewenste beeldeffect wilt selecteren, volgt u de instructies 1 tot en met 3 onder "De beeldstandaard aanpassen" (op pagina 14).
- **2.** Druk op de toets ▲ of ▼ om "Kleur tint" te selecteren en druk op de toets **ENTER**.
- **3.** Druk op de toets ▲ of ▼ om de gewenste instelling voor de kleurtint te selecteren. Druk op de toets **ENTER**.
- **4.** Druk op de toets **EXIT** om het menu te verlaten.
	- **Koel2:** hiermee maakt u de kleurtemperatuur blauwer dan met het menu "Koel1".
	- **Koel1:** hiermee maakt u wit blauwachtig.
	- **Normaal:**hiermee houdt u wit wit.
	- **Warm1:** hiermee maakt u wit roodachtig.
	- **Warm2:** hiermee maakt u de kleurtemperatuur roder dan met het menu "Warm1".
- De aangepaste waarden worden opgeslagen overeenkomstig ➣ de geselecteerde beeldmodus.
- Wanneer de beeldmodus is ingesteld op Dynamisch of Standaard, kunt u Warm1 en Warm2 niet ➣ selecteren.

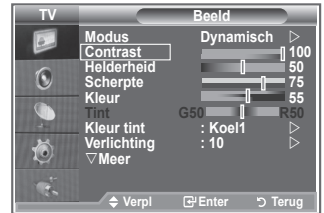

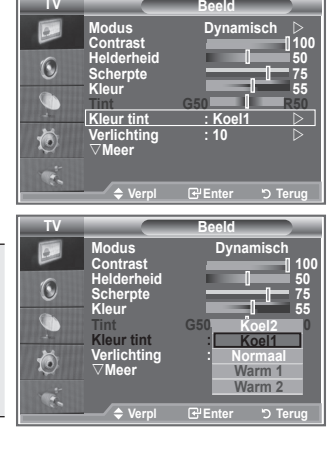

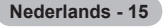

# **Achtergrondverlichting activeren**

**U kunt de helderheid van het scherm aanpassen door de helderheid van de LCD-achtergrondverlichting aan te passen (0-10).**

- **1.** Als u het gewenste beeldeffect wilt selecteren, volgt u de instructies 1 tot en met 3 onder "De beeldstandaard aanpassen" (op pagina 14).
- **2.** Druk op de toets ▲ of ▼ om "Verlichting" te selecteren en druk op de toets **ENTER**.
- **3.** Druk op de toets  $\blacktriangleleft$  of  $\blacktriangleright$  om de waarde van een bepaald item te verhogen of verlagen.
- **4.** Druk op de toets **ENTER**. Druk op de toets **EXIT** om het menu te verlaten.

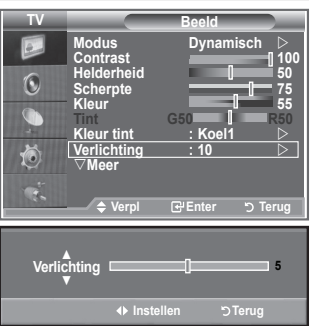

# **Gedetailleerde beeldinstellingen configureren**

### **U kunt zelf kiezen welke kleurtint u het prettigst vindt.**

- **1.** Druk op de toets **MENU** om het menu weer te geven.
- **2.** Druk op de toets **ENTER** om "Beeld" te selecteren.
- **3.** Druk op de toets ▲ of ▼ om "Detailinstellingen" te selecteren en druk op de toets **ENTER**.
- **4.** Selecteer de gewenste optie door op de toets  $\triangle$  of  $\nabla$  te drukken en druk op de toets **ENTER**. Beschikbare opties: Zwartaanpassing, Dynamisch contrast, Gamma, Witbalans, Pers. kleurinst., Randverbetering, Kleurruimte.
- **5.** Druk op de toets **ENTER** wanneer u tevreden bent met de instelling.
- **6.** Druk op de toets **EXIT** om het menu te verlaten.
- Wanneer de beeldmodus is ingesteld op Film of Standaard, kunt ➣ u Detailinstellingen niet selecteren.
- > Als DNIe is uitgeschakeld, kunnen de detailinstellingen niet worden gekozen wanneer de beeldmodus op Standaard is ingesteld.

### **Zwartaanpassing: Uit/Laag/Middel/Hoog**

U kunt direct het zwartniveau op het scherm selecteren om de schermdiepte aan te passen.

### **Dynamisch contrast: Uit/Laag/Middel/Hoog**

U kunt het schermcontrast aanpassen zodat u een optimaal contrast verkrijgt.

### **Gamma: -3~ 3**

U kunt de gemiddelde helderheid van beelden aanpassen. Druk op de toets ◄ of ► totdat u de optimale instelling hebt bereikt.

### **Kleurruimte: Auto/Breed**

U kunt de ruimte waarin kleuren worden gereproduceerd voor het invoersignaal instellen op Auto of Breed.

### **Witbalans: R-basis/G-basis/B-basis/R-niveau/G-niveau/B-niveau/Reset**

U kunt de kleurtemperatuur aanpassen voor natuurlijkere beeldkleuren.

R-basis/G-basis/B-basis/R-niveau/G-niveau/B-niveau: als u de waarde van de aanpassing wijzigt, wordt het

aangepaste scherm vernieuwd.

Selecteer de gewenste optie door op de toets ▲ of ▼ te drukken en druk op de toets **ENTER**. Druk op de toets ◄ of ► totdat u de optimale instelling hebt bereikt.

Reset: de fabrieksinstellingen van de aangepaste witbalans worden hersteld.

### **Pers. kleurinst.: Roze/Groen/Blauw/Wit/Reset**

U kunt deze instelling aanpassen aan uw persoonlijke voorkeuren. Roze/Groen/Blauw/Wit: als u de waarde van aanpassing wijzigt, wordt het aangepaste scherm vernieuwd.

Selecteer de gewenste optie door op de toets ▲ of ▼ te drukken en druk vervolgens op de toets **ENTER**.

Druk op de toets ◄ of ► totdat u de optimale instelling hebt bereikt.

Reset: de fabrieksinstellingen voor de aangepaste kleuren worden hersteld. ➣

### **Randverbetering: uit/Aan**

U kunt randen van objecten benadrukken.

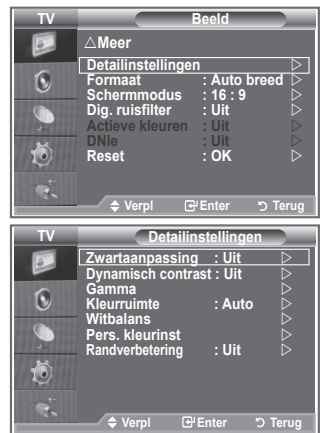

# **Beeldformaat wijzigen**

**U kunt het beeldformaat selecteren dat het beste overeenkomt** 

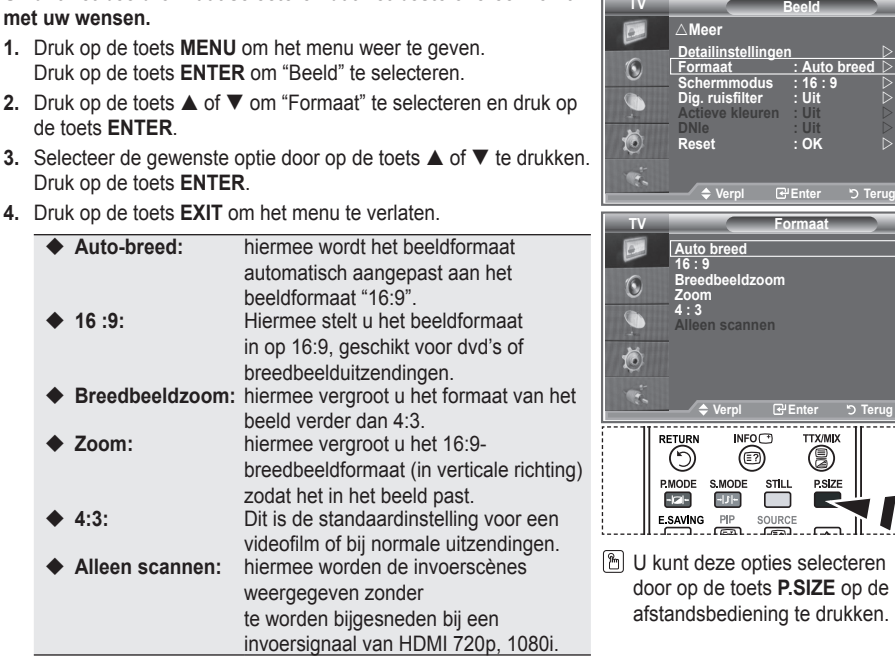

- De functie "Auto-breed" is alleen beschikbaar in de modus "TV", ➣ "Ext1", "Ext2", "AV" en "S-Video".
- > In de pc-modus kunt u alleen de modus "16:9" en "4:3" aanpassen.
- > Zoom: Nadat u · hebt geselecteerd, gebruikt u de toets ▲ of ▼ om het beeldformaat in verticale richting te vergroten of verkleinen.
- > Breedbeeldzoom: verplaats het scherm omhoog of omlaag met de toets ▲ of ▼ nadat u hebt geselecteerd door op de toets ► of **ENTER** te drukken.

## **Het beeld stilzetten**

**Druk op de toets STILL om het bewegende beeld stil te zetten. Druk nogmaals op deze toets om het stilzetten te annuleren.**

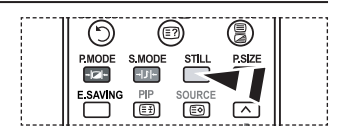

# **De schermmodus selecteren**

**Wanneer u het beeldformaat op een tv met een breedte van 16:9 instelt op Auto-breed, kunt u het gewenste beeldformaat instellen op 4:3 WSS (Wide Screen Service) of niets. Omdat er voor elk land in Europa een ander beeldformaat geldt, is deze functie bedoeld om het juiste beeldformaat te kiezen.**

- **1.** Druk op de toets **MENU** om het menu weer te geven. Druk op de toets **ENTER** om "Beeld" te selecteren.
- **2.** Druk op de toets ▲ of ▼ om "Schermmodus" te selecteren en druk op de toets **ENTER**.
- **3.** Selecteer de gewenste optie door op de toets  $\triangle$  of  $\nabla$  te drukken. Druk op de toets **ENTER**.

 Beschikbare opties: 16:9, Breedbeeldzoom, Zoom, 4:3

- ◆ 16:9: hiermee stelt u het beeld in op de 16:9breedbeeldmodus.
- Breedbeeldzoom: hiermee vergroot u het formaat van het beeld verder dan 4:3.
- Zoom: hiermee vergroot u het beeld verticaal op het scherm.
- ◆ 4:3: hiermee stelt u het beeld in op de normale 4:3-modus.
- **4.** Druk op de toets **EXIT** om het menu te verlaten.
- ► Beeldformaat is alleen beschikbaar in de modus Auto-breed.
- Deze functie is niet beschikbaar in de pc, Component- of HDMI-modus. ➣

# **De standaard-beeldinstellingen herstellen**

### **U kunt terugkeren naar de standaard fabrieksinstellingen.**

- **1.** Als u het gewenste beeldeffect wilt selecteren, volgt u de instructies 1 tot en met 3 onder "De beeldstandaard aanpassen" (op pagina 15).
- **2.** Druk op de toets ▲ of ▼ om "Reset" te selecteren en druk op de toets **ENTER**.
- **3.** Druk op de toets ▲ of ▼ om "OK" of "Annuleren" te selecteren. Druk op de toets **ENTER**.
- **4.** Druk op de toets **EXIT** om het menu te verlaten.
- "Reset" wordt ingesteld voor elke beeldmodus. ➣

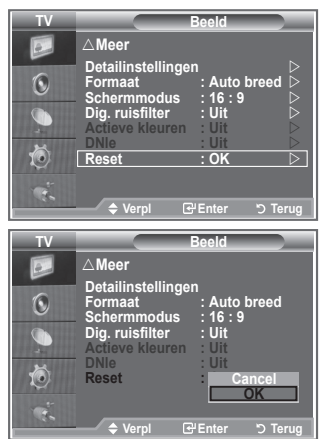

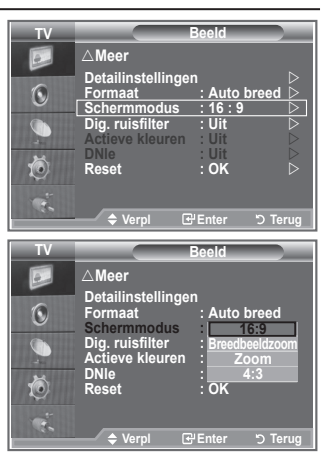

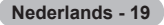

# **Dig. ruisfilter/Actieve kleuren/DNIe**

#### **Als het ontvangen tv-signaal zwak is, kunt u de functie Digitaal ruisfilter activeren om statische ruis en echobeelden te reduceren die mogelijk op het scherm verschijnen.**

- **1.** Druk op de toets **MENU** om het menu weer te geven. Druk op de toets **ENTER** om "Beeld" te selecteren.
- **2.** Selecteer de gewenste optie door op de toets  $\triangle$  of  $\nabla$  te drukken en druk op de toets **ENTER**.

Beschikbare opties: Dig. ruisfilter/Actieve kleuren/DNIe

- **3.** Druk op de toets **ENTER** wanneer u tevreden bent met de instelling.
- **4.** Druk op de toets **EXIT** om het menu te verlaten.

### **Dig. ruisfilter: Uit/Laag/Middel/Hoog/Auto**

Als het ontvangen signaal zwak is, kunt u deze functie activeren om statische ruis en echobeelden te verminderen die mogelijk op het scherm verschijnen.

► Deze functie is niet beschikbaar in de pc-modus.

### **Actieve kleuren: Uit/Aan**

Als u deze optie inschakelt, worden de kleuren van de lucht en gras feller en helderder weergegeven voor een

levendiger beeld op het scherm.

- > Deze functie is niet beschikbaar in de pc-modus.
- ► Deze functie is niet beschikbaar in de film en Standaard modus.

### **DNIe: Uit/Demo/Aan**

Deze tv is voorzien van de functie DNIe, waarmee een hoge visuele kwaliteit wordt gewaarborgd. Als u DNIe op Aan instelt, kunt u het scherm bekijken terwijl de functie DNIe is geactiveerd. Als u DNIe Demo op Demo instelt, kunt u ter demonstratie normale beelden en een toegepast DNIe-beeld op het scherm zien. Door deze functie te gebruiken kunt u het verschil in visuele kwaliteit zien.

- > DNIe (Digital Natural Image-engine) Deze functie geeft een scherper beeld dankzij de 3D-ruisonderdrukking en de detail-, contrast- en witverbetering. Dankzij de nieuwe algoritme voor beeldcompensatie is het beeld scherper, helderder en gedetailleerder. DNIeTM-technologie is geschikt voor verschillende beeldsignalen.
- ► Deze functie is niet beschikbaar in de pc-modus.
- Deze functie is niet beschikbaar in de filmmodus. ➣

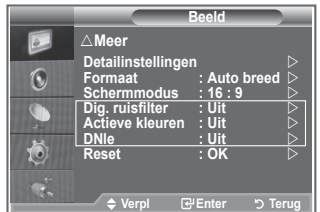

# **Picture in Picture (PIP)**

**Binnen het beeld van een tv-programma of het beeld dat afkomstig is van een extern apparaat, zoals een videorecorder of dvd-speler, kunt u een subbeeld weergeven. Zodoende kunt u het beeld van ingestelde programma- of video-invoer vanaf elk aangesloten apparaat bekijken terwijl ook het hoofdbeeld wordt weergegeven.**

- **1.** Druk op de toets **MENU** om het menu weer te geven. Druk op de toets  $\blacktriangle$  of  $\nabla$  om "Instellingen" te selecteren en druk op de toets **ENTER**.
- **2.** Druk op de toets  $\triangle$  of  $\nabla$  om "PIP" te selecteren en druk op de toets **ENTER**.
- **3.** Druk nogmaals op de toets **ENTER**. Druk op de toets  $\triangle$  of  $\nabla$  om "Aan" te selecteren en druk op de toets **ENTER**.
	- > Als PIP is geactiveerd, wordt de grootte van het hoofdscherm ingesteld op "16:9".
- **4.** Druk op de toets ▲ of ▼ om "Bron" te selecteren en druk op de toets **ENTER**. Selecteer een bron van het subbeeld door op de toets **▲** of ▼ te drukken en druk op de toets **ENTER**.

► Het subbeeld kan verschillende bronselecties dienen, afhankelijk van de instelling voor het hoofdbeeld.

- **5.** Druk op de toets ▲ of ▼ om "Formaat" voor het subbeeld te selecteren en druk op de toets **ENTER**. Selecteer een formaat van het subbeeld door op de toets  $\blacktriangle$  of  $\blacktriangledown$ te drukken en druk op de toets **ENTER**.
	- Als het hoofdbeeld is ingesteld in de "PC" en "Component" ➣ modus, is "Formaat" niet beschikbaar.

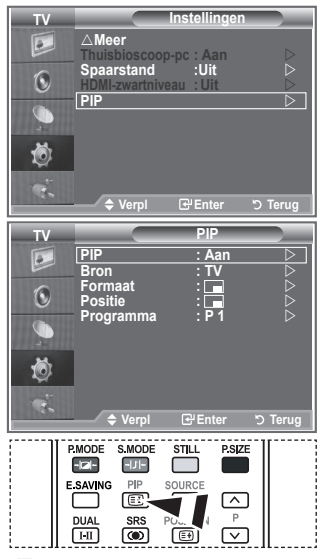

 Druk herhaaldelijk op de knop **PIP** op de afstandsbediening om de "PIP" te activeren of deactiveren.

- **6.** Druk op de toets ▲ of ▼ om "Positie" te selecteren en druk op de toets **ENTER**. Selecteer de positie van het subbeeld door op de toets ▲ of ▼ te drukken en druk op de toets **ENTER**.
- **7.** Druk op de toets ▲ of ▼ om "Programma" te selecteren en druk op de toets **ENTER**. U kunt het kanaal dat u via het subbeeld wilt bekijken selecteren door op de toets  $\blacktriangle$  of  $\nabla$  te drukken. Druk op de toets **ENTER**.
	- > "Programma" kan actief zijn wanneer het subbeeld is ingesteld op TV.
- **8.** Druk op de toets **EXIT** om het menu te verlaten.
- Het beeld in het PIP-venster kan er enigszins onnatuurlijk uitzien wanneer u het hoofdscherm gebruikt ➣ voor een videospel of karaoke.
	- **Bron:** hiermee selecteert u een bron voor het subbeeld.
	- **Formaat:** hiermee selecteert u het formaat voor het subbeeld.
	- **Positie:** hiermee verplaatst u het subbeeld.
	- **Programma:** hiermee verandert u het subbeeld.

### **PIP-instellingen**

#### O: PIP werkt, X: PIP werkt niet

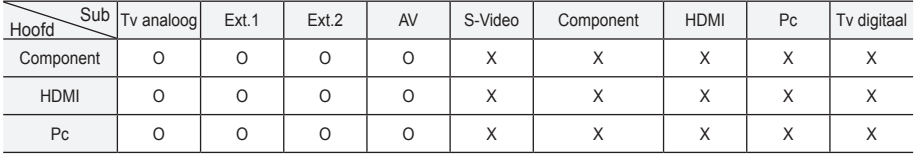

### **HDMI-zwartniveau**

**U kunt direct het zwartniveau op het scherm selecteren om de schermdiepte aan te passen.**

- **1.** Druk op de toets **MENU** om het menu weer te geven. Druk op de toets  $\triangle$  of  $\nabla$  om "Instellingen" te selecteren en druk op de toets **ENTER**.
- **2.** Druk op de toets ▲ of ▼ om "HDMI-zwartniveau" te selecteren en druk op de toets **ENTER**.
- **3.** Druk op de toets ▲ of ▼ om "Normaal" of "Laag" te selecteren en druk op de toets **ENTER**.
- **4.** Druk op de toets **EXIT** om het menu te verlaten.
- > Deze functie is alleen beschikbaar wanneer de externe ingang is verbonden met HDMI (RGB-signalen).
- **Normaal:** het scherm wordt helderder.
- **Laag:** het scherm wordt donkerder.

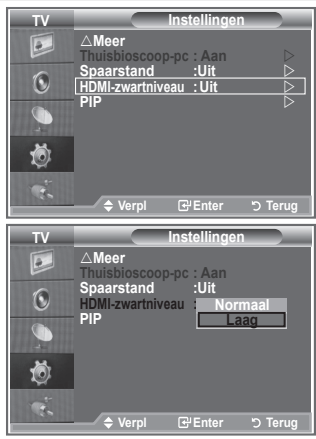

### **De geluidsstandaard wijzigen**

### **U kunt het geluidseffect selecteren dat het best overeenkomt met de beelden die u bekijkt.**

- **1.** Druk op de toets **MENU** om het menu weer te geven. Druk op de toets ▲ of ▼ om "Geluid" te selecteren en druk op de toets **ENTER**.
- **2.** Druk nogmaals op de toets **ENTER** om "Modus" te selecteren.
- **3.** Selecteer het gewenste geluidseffect door herhaaldelijk op de toets **▲** of ▼ te drukken en druk op de toets **ENTER**.
- **4.** Druk op de toets **EXIT** om het menu te verlaten.

 **Standaard:** hiermee selecteer u de normale geluidsmodus.  **Muziek:** hiermee legt u meer nadruk op muziek dan op stemmen.  **Film:** hiermee geeft u een levendig en vol geluid voor films weer.  **Spraak:** hiermee legt u meer nadruk op stemmen dan op andere geluiden.  **Aangepast:** hiermee selecteert u uw aangepaste

geluidsinstellingen. (Zie "De geluidsinstellingen aanpassen".)

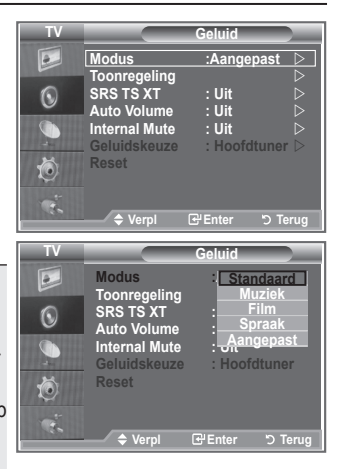

# **De geluidsinstellingen aanpassen**

### **U kunt de geluidsinstellingen aanpassen aan uw persoonlijke voorkeuren.**

- **1.** Druk op de toets **MENU** om het menu weer te geven. Druk op de toets  $\triangle$  of  $\nabla$  om "Geluid" te selecteren en druk op de toets **ENTER**.
- **2.** Druk op de toets ▲ of ▼ om "Toonregeling" te selecteren en druk op de toets **ENTER**.
- **3.** Druk op de toets  $\blacktriangleleft$  of  $\blacktriangleright$  om een bepaald item te selecteren. Druk op de toets **ENTER**.
- **4.** Druk op de toets ▲ of ▼ voor de gewenste instelling. Druk op de toets **ENTER**.
- **5.** Druk op de toets **EXIT** om het menu te verlaten.
- $\geq$  Als u deze instellingen wijzigt, wordt de geluidsmodus automatisch ingesteld op "Aangepast".

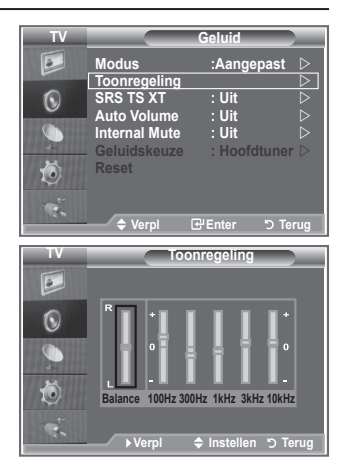

# **TruSurround XT (SRS TS XT) instellen**

**TruSurround XT is een gepatenteerde SRS-technologie die het probleem oplost dat ontstaat wanneer 5,1-multikanaalgeluid via twee luidsprekers wordt afgespeeld. TruSurround produceert een meeslepend, virtueel surroundgeluid via ieder afspeelsysteem met twee luidsprekers, waaronder ook interne luidsprekers van de tv. Het is volledig compatibel met alle vormen van multichannel.**

- **1.** Druk op de toets **MENU** om het menu weer te geven. Druk op de toets ▲ of ▼ om "Geluid" te selecteren en druk op de toets **ENTER**.
- **2.** Druk op de toets ▲ of ▼ om "SRS TS XT" te selecteren en druk op de toets **ENTER**.
- **3.** Druk nogmaals op de toets ▲ of ▼ om "Aan" of "Uit" te selecteren. Druk op de toets **ENTER**.
- **4.** Druk op de toets **EXIT** om het menu te verlaten.

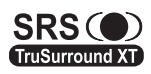

TruSurround XT, SRS en het  $\odot$  -symbool zijn handelsmerken van SRS Labs, Inc. TruSurround XT-technologie is in licentie verstrekt door SRS Labs, Inc.

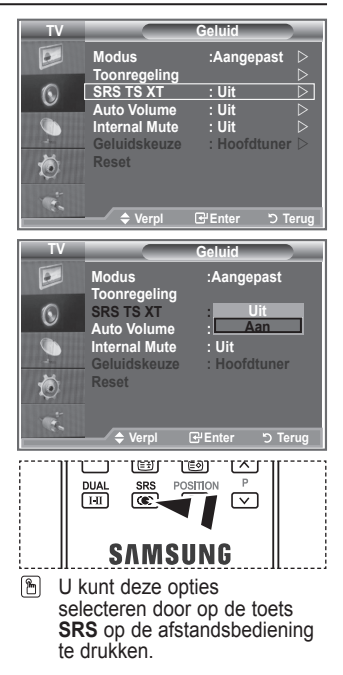

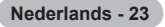
# **De hoofdtelefoon aansluiten**

**U kunt een hoofdtelefoon op de tv aansluiten als u naar een programma wilt kijken zonder de andere aanwezigen in de kamer te storen.**

Wanneer u de stekker van de hoofdtelefoon in de betreffende poort ➣ steekt, kunt u alleen "SRS TS TX" en "Auto Volume" kiezen in het menu Geluid.

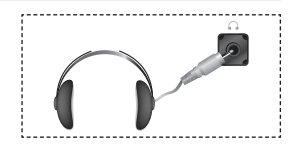

- ► Langdurig gebruik van een hoofdtelefoon met een hoog volume kan het gehoor beschadigen.
- Wanneer een hoofdtelefoon op het systeem is aangesloten, komt er geen geluid uit de luidsprekers. ➣
- > Het volume van de hoofdtelefoon en het volume van de tv worden op verschillende manieren aangepast.

### **De geluidsmodus selecteren**

**U kunt de geluidsmodus ook instellen door op de toets "DUAL" te drukken. Als u op deze toets drukt, wordt de huidige geluidsmodus weergegeven.**

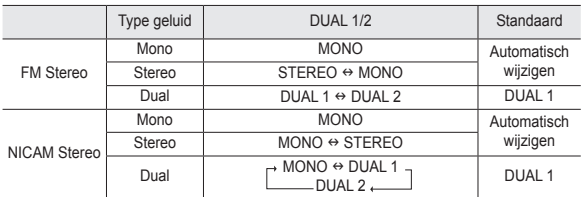

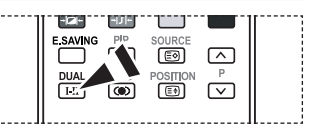

图 U kunt deze opties selecteren door op de toets **DUAL** op de afstandsbediening te drukken.

► Wanneer het stereosignaal te zwak is en er automatische zenderverdringing optreedt, kunt u beter naar Mono schakelen.

### **Het volume automatisch instellen**

**Elk zendstation kent andere signaalvoorwaarden, zodat het lastig is het volume juist in te stellen wanneer u van kanaal verandert. Met deze functie wordt het volume van het gewenste kanaal automatisch ingesteld. Bij een hoog modulatiesignaal wordt de geluidsuitvoer verlaagd en bij een laag modulatiesignaal wordt de geluidsuitvoer verhoogd.**

- **1.** Druk op de toets **MENU** om het menu weer te geven. Druk op de toets  $\triangle$  of  $\nabla$  om "Geluid" te selecteren en druk op de toets **ENTER**.
- **2.** Druk op de toets ▲ of ▼ om "Auto Volume" te selecteren en druk op de toets **ENTER**.
- **3.** Druk nogmaals op de toets **▲** of ▼ om "Aan" of "Uit" te selecteren. Druk op de toets **ENTER**.
- **4.** Druk op de toets **EXIT** om het menu te verlaten.

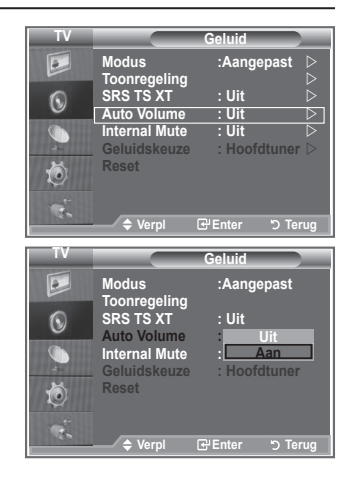

### **De interne mute selecteren**

**Indien u het geluid door aparte luidsprekers wilt horen, annuleert u de interne versterker.**

- **1.** Druk op de toets **MENU** om het menu weer te geven. Druk op de toets  $\triangle$  of  $\nabla$  om "Geluid" te selecteren en druk op de toets **ENTER**.
- **2.** Druk op de toets  $\triangle$  of  $\nabla$  om "Interne mute" te selecteren en druk op de toets **ENTER**.
- **3.** Druk nogmaals op de toets ▲ of ▼ om "Aan" of "Uit" te selecteren. Druk op de toets **ENTER**.
- **4.** Druk op de toets **EXIT** om het menu te verlaten.
- Wanneer "Interne mute" is ingesteld op "Aan", kunt u de opties ➣ in het menu "Geluid" niet aanpassen, behalve "Geluidskeuze" (in de modus PIP).

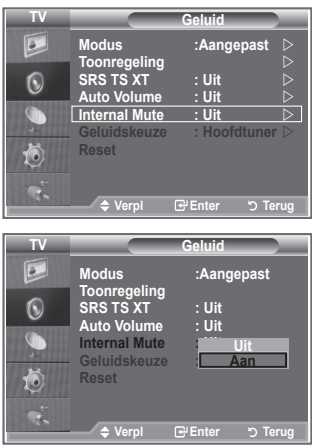

### **Het geluid van het subbeeld weergeven**

#### **Zolang de PIP-functie is geactiveerd, kunt u naar het geluid bij het subbeeld luisteren.**

- **1.** Druk op de toets **MENU** om het menu weer te geven. Druk op de toets ▲ of ▼ om "Geluid" te selecteren en druk op de toets **ENTER**.
- Druk op de toets ▲ of ▼ om "Geluidskeuze" te selecteren en **.** druk op de toets **ENTER**.
- **3.** Druk op de toets ▲ of ▼ om "Subtuner" te selecteren. Druk op de toets **ENTER**.
- **4.** Druk op de toets EXIT om het menu te verlaten.

 **Hoofdtuner:** hiermee geeft u het geluid van het hoofdbeeld weer.

 **Subtuner:** hiermee geeft het geluid van het subbeeld weer.

> U kunt deze optie selecteren wanneer "PIP" is ingesteld op "Aan".

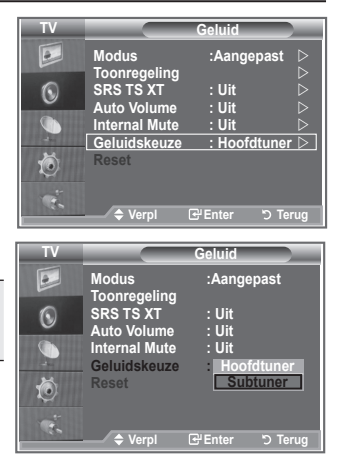

# **De standaard-geluidsinstellingen herstellen**

**Als Spelmodus is ingeschakeld, wordt de functie Geluid resetten geactiveerd. Als u de functie Reset selecteert na het instellen van de toonregeling, worden de standaardinstellingen van de toonregeling hersteld.**

- **1.** Druk op de toets **MENU** om het menu weer te geven. Druk op de toets ▲ of ▼ om "Geluid" te selecteren en druk op de toets **ENTER**.
- **2.** Druk op de toets ▲ of ▼ om "Reset" te selecteren en druk op de toets **ENTER**.
- **3.** Druk op de toets **EXIT** om het menu te verlaten.
- U kunt deze optie selecteren wanneer "Spelmodus" is ingesteld op "Aan". ➣

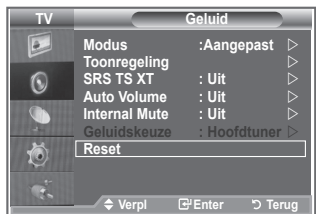

### **De huidige tijd instellen en weergeven**

**U kunt de klok van de tv zodanig instellen dat de huidige tijd wordt weergegeven wanneer u op de toets INFO drukt. U moet de tijd eveneens instellen als u gebruik wilt maken van de automatische aan/uit-timers.**

- **1.** Druk op de toets **MENU** om het menu weer te geven. Druk op de toets  $\blacktriangle$  of  $\nabla$  om "Instellingen" te selecteren en druk op de toets **ENTER**.
- **2.** Druk op de toets ▲ of ▼ om "Tijd" te selecteren en druk op de toets **ENTER**.
- **3.** Druk op de toets **ENTER** om "Klok instellen" te selecteren.
- **4. Gewenste actie Toets** Naar "Maand", "Date", "Jaar", "Uur" of "min" gaan  $\blacksquare$  of  $\blacktriangleright$ "Maand", "Date", "Jaar", "Uur" of "min" instellen  $\Box$  of  $\blacktriangledown$ Druk op de toets **ENTER**.

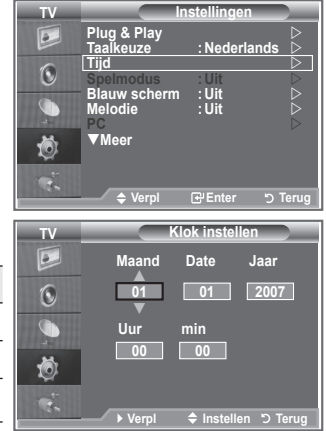

- **5.** Druk op de toets **EXIT** om het menu te verlaten.
- > Als u de stekker van de tv uit het stopcontact trekt, moet u de klok opnieuw instellen.
- > U kunt het jaar, de maand, de uren en de minuten ook rechtstreeks met de cijfertoetsen op de afstandsbediening instellen.

**Nederlands - 26**

### **De slaaptimer instellen**

#### **U kunt een tijdsduur tussen 30 en 180 minuten instellen waarna de tv automatisch overschakelt op stand-by.**

- **1.** Druk op de toets **MENU** om het menu weer te geven. Druk op de toets  $\triangle$  of  $\nabla$  om "Instellingen" te selecteren en druk op de toets **ENTER**.
- **2.** Druk op de toets ▲ of ▼ om "Tijd" te selecteren en druk op de toets **ENTER**.
- **3.** Druk op de toets ▲ of ▼ om "Slaaptimer" te selecteren en druk op de toets **ENTER**.
- **4.** Druk herhaaldelijk op de toets ▲ of ▼ totdat de gewenste tijd wordt weergegeven (Uit, 30, 60, 90, 120, 150, 180). Druk op de toets **ENTER**.
- **5.** Druk op de toets **EXIT** om het menu te verlaten.
- > De tv schakelt automatisch over op stand-by wanneer de timer 0 bereikt.

#### **Modern Custom Custom Custom Custom Custom Custom Custom Custom Custom Custom Custom Custom Custom Custom Custom Custom Custom Custom Custom Custom Custom Custom Custom Custom Custom Custom Custom Custom Custom Custom Cust TV Instellingen Example & Play**<br> **Equipment & Player & Player & Player**  $\overline{a}$ **Nederlands Tiid**  $\bigodot$ **Tijd Internal Mutual Museum of** *Spelmodus* : Uit **Reset Spelmodus :Uit Blauw scherm :Uit Melodie :Uit PC Meer** 茴 **Verpl Enter Terug TV Tijd**  $\boxed{\circ}$ **Klok instellen : 00 : 00 Slaaptimer : Timer 1 : Uit**  $\bigodot$ **30 Timer 2 :** G **Timer 3 : 150** 荷 **180 Verpl Enter Terug**

### **De televisie automatisch in- en uitschakelen**

- **1.** Druk op de toets **MENU** om het menu weer te geven. Druk op de toets ▲ of ▼ om "Instellingen" te selecteren en druk op de toets **ENTER**.
- **2.** Druk op de toets  $\triangle$  of  $\nabla$  om "Tijd" te selecteren en druk op de toets **ENTER**.
- **3.** Druk op de toets  $\triangle$  of  $\nabla$  om "Timer 1", "Timer 2" of "Timer 3" te selecteren en druk op de toets **ENTER**.
- **4.** Druk op de toets ▲ of ▼ om "Uur" aan te passen en druk op de toets  $\triangleright$  om naar de volgende stap te gaan. Stel de overige items in volgens dezelfde methode als hierboven.

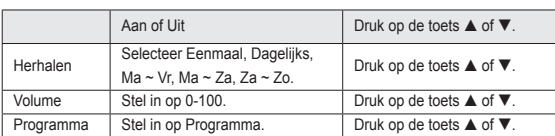

 $\begin{array}{ccc} \text{Taalkeuze} & \text{:Nederlands} \end{array}$ **Tijd**   $\bigcirc$ **Internal Mutual Mutual Contract of The Contract of The Contract of The Contract of The Contract of The Contract of The Contract of The Contract of The Contract of The Contract of The Contract of The Contract of The Contra Spelmodus :Uit Reset Blauw scherm :Uit Melodie :Uit PC Meer** 尚 **Verpl Enter Terug TV Timer 1**  $\overline{e}$ p **Inschakeltijd 00** <sup>q</sup> **00 Uit :**  $\mathbf{C}$ **Uitschakeltijd 00 : 00**  $\bullet$  **Uit Herha** 荷 **Eenmaal Volume Programma 10 01**

**Modern Contract Custom Contract Custom Contract Custom Contract Custom Contract Custom Contract Custom Contract Custom Contract Custom Contract Custom Contract Custom Custom Custom Custom Custom Custom Custom Custom Custo Plug & Play**<br> **Explosure**<br> **SRS** 

**TV Instellingen**

 $\sqrt{2}$ 

- > Druk wanneer u klaar bent op de toets **RETURN** om terug te keren.
	- De huidige tijd wordt telkens weergegeven wanneer u op de toets INFO drukt.
	- U kunt de uren en minuten ook rechtstreeks met de cijfertoetsen op de afstandsbediening instellen.
- **5.** Druk op de toets **EXIT** om het menu te verlaten.

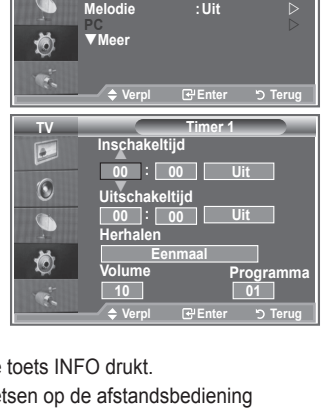

### **Uw taal kiezen**

#### **Wanneer u de tv voor het eerst gebruikt, moet u de taal selecteren voor het weergeven van menu's en aanwijzingen.**

- **1.** Druk op de toets **MENU** om het schermmenu weer te geven. Druk op de toets  $\triangle$  of  $\nabla$  om "Instellingen" te selecteren en druk op de toets **ENTER**.
	- **2.** Druk op de toets ▲ of ▼ om "Taalkeuze" te selecteren en druk op de toets **ENTER**.
	- **3.** Selecteer een bepaalde taal door herhaaldelijk op de toets ▲ of ▼ te drukken. Druk op de toets **ENTER**.
		- U kunt één van de 21 talen selecteren. ➣
	- **4.** Druk op de toets **EXIT** om het menu te verlaten.

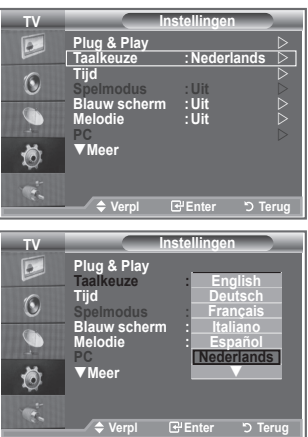

# **De spelmodus gebruiken**

#### **Bij het aansluiten van een spelcomputer, zoals een PlayStation™ of Xbox™, kunt u genieten van een realistischere spelervaring door het spelmenu te selecteren.**

- **1.** Druk op de toets **MENU** om het menu weer te geven. Druk op de toets  $\blacktriangle$  of  $\nabla$  om "Instellingen" te selecteren en druk op de toets **ENTER**.
- **2.** Druk op de toets ▲ of ▼ om "Spelmodus" te selecteren en druk op de toets **ENTER**.
- **3.** Druk nogmaals op de toets **▲** of ▼ om "Aan" of "Uit" te selecteren. Druk op de toets **ENTER**.
- **4.** Druk op de toets **EXIT** om het menu te verlaten.
- Annuleer de spelmodus in het instellingenmenu om de ➣ spelcomputer te verwijderen en een ander extern apparaat aan te sluiten.
- > Als u het tv-menu weergeeft in de spelmodus, trilt het scherm licht.
- $\geq$  Spelmodus is niet beschikbaar in de tv-modus.
- > Als Spelmodus is ingesteld op Aan:
	- De Beeldmodus wordt automatisch omgeschakeld naar Standaard en de geluidsmodus wordt automatisch omgeschakeld naar Aangepast. De gebruiker kan deze modi niet omschakelen.
	- Geluidsmodus in het menu Geluid is gedeactiveerd. Pas het geluid aan met behulp van de toonregeling.
	- De functie Geluid resetten is geactiveerd. Als u de functie Reset selecteert na het instellen van de toonregeling, worden de standaardinstellingen van de toonregeling hersteld.

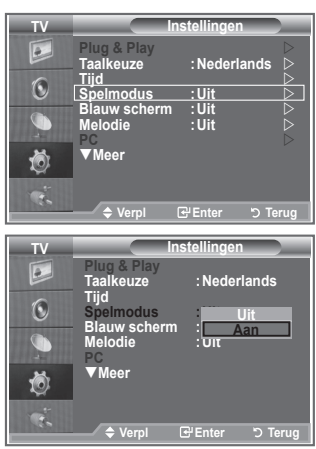

# **De modus Blauw scherm instellen en de melodie selecteren**

#### **Blauw scherm:**

**als er geen of slechts een zwak signaal wordt ontvangen, wordt het wazige beeld vervangen door een blauw beeld.**

**Als u het slechte beeld wilt blijven zien, stelt u de modus "Blauw scherm" in op "Uit".**

### **Melodie:**

**u hoort een melodie als u de televisie in- of uitschakelt.**

- **1.** Druk op de toets **MENU** om het menu weer te geven. Druk op de toets  $\triangle$  of  $\nabla$  om "Instellingen" te selecteren en druk op de toets **ENTER**.
- **2.** Druk op de toets ▲ of ▼ om "Blauw scherm" of "Melodie" te selecteren. Druk op de toets **ENTER**.
- **3.** Druk op de toets **ENTER** wanneer u tevreden bent met de instelling.
- **Blauw scherm:** Uit/Aan
- **Melodie:** Uit/Laag/Middel/Hoog
- **4.** Druk op de toets **EXIT** om het menu te verlaten.

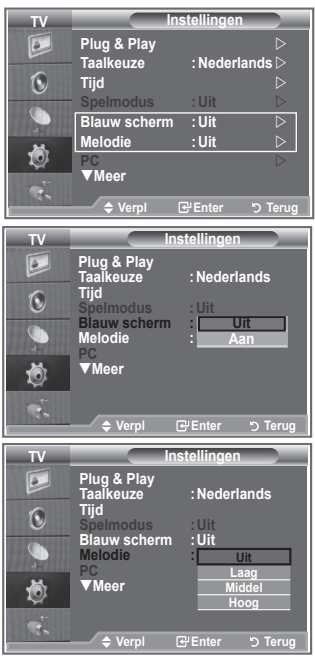

### **De thuisbioscoop-pc instellen**

**U kunt beelden met een hogere kwaliteit weergeven door de scherminstellingen in de pc-modus te configureren. Als u de functie Thuisbioscoop-pc instelt op Aan, kunt u de detailinstellingen net zo configureren als in de pc-modus (wanneer de beeldmodus is ingesteld op Standaard of Film).**

- **1.** Druk op de toets **MENU** om het menu weer te geven. Druk op de toets  $\blacktriangle$  of  $\nabla$  om "Instellingen" te selecteren en druk op de toets **ENTER**.
- **2.** Druk op de toets ▲ of ▼ om "Thuisbioscoop-pc" te selecteren. Druk op de toets **ENTER**.
- **3.** Druk nogmaals op de toets ▲ of ▼ om "Aan" of "Uit" te selecteren Druk op de toets **ENTER**.
- **4.** Druk op de toets **EXIT** om het menu te verlaten.
- ► Deze functie is alleen beschikbaar in de pc-modus.

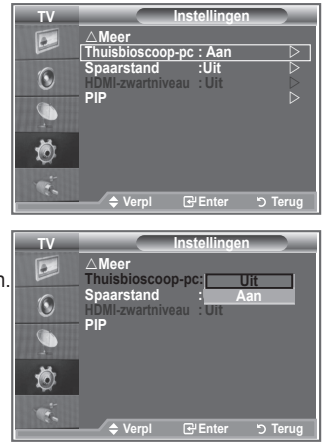

**Nederlands - 29**

### **De functie Spaarstand**

**Met deze functie kunt u de helderheid van de tv aanpassen om het energieverbruik te verminderen. Als u 's avonds tv kijkt, kunt u de modus "Spaarstand" instellen op "Hoog". Zo kunt u de glinstering in uw ogen tegengaan en tevens besparen op het energieverbruik.**

- **1.** Druk op de toets **MENU** om het schermmenu weer te geven. Druk op de toets  $\blacktriangle$  of  $\nabla$  om "Instellingen" te selecteren en druk op de toets **ENTER**.
- **2.** Druk op de toets ▲ of ▼ om "Spaarstand" te selecteren en druk op de toets **ENTER**.
- **3.** Selecteer de gewenste optie (Uit, Laag, Middel, Hoog, Auto) door op de toets **△** of ▼ te drukken. Druk op de toets **ENTER**.
- **4.** Druk op de toets **EXIT** om het menu te verlaten.

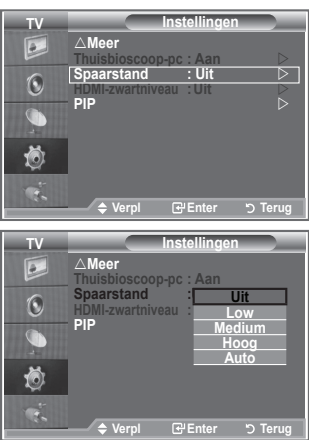

### **De bron selecteren**

#### **U kunt een keuze maken uit externe bronnen die op de ingangen van de tv zijn aangesloten.**

- **1.** Druk op de toets **MENU** om het menu weer te geven. Druk op de toets ▲ of ▼ om "Invoer" te selecteren en druk op de toets **ENTER**.
	- **2.** Druk nogmaals op de toets **ENTER** om "Bronlijst" te selecteren.
		- Wanneer u geen externe apparaten hebt aangesloten op ➣ de tv, zijn alleen "TV", "Ext.1" en "Ext.2" geactiveerd in de bronlijst. "AV", "S-Video", "Component", "PC", "HDMI1", "HDMI2" zijn alleen geactiveerd wanneer ze op de tv zijn aangesloten.
	- **3.** Selecteer het gewenste apparaat door op de toets  $\triangle$  of  $\nabla$  te drukken.

Druk op de toets **ENTER**.

 Druk op de toets **SOURCE** op de afstandsbediening om te schakelen tussen de beschikbare bronnen. De tv-modus kunt u selecteren door op de toets **TV**, de cijfertoetsen (0-9) en de toets P<sup>o</sup>/<sup>o</sup> op de afstandsbediening te drukken. Deze modus kunt u niet selecteren met de toets **SOURCE**.

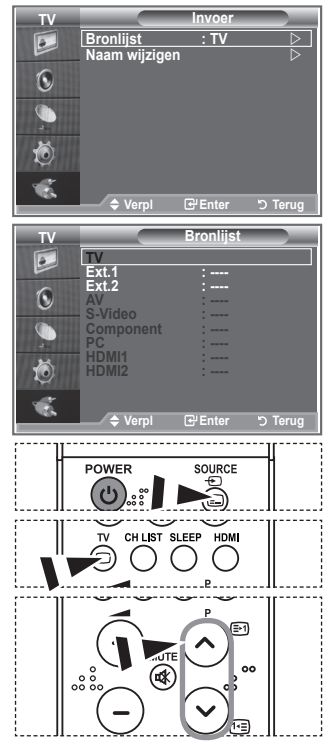

# **De namen van de ingangsbron bewerken**

**Geef het apparaat aangesloten op de ingangen een naam om de selectie van ingangsbron makkelijker te maken.**

- **1.** Druk op de toets **MENU** om het menu weer te geven. Druk op de toets **ENTER** om "Invoer" te selecteren.
- **2.** Druk op de toets ▲ of ▼ om "Naam wijzigen" te selecteren en druk op de toets **ENTER**.
- **3.** Druk op de toets  $\triangle$  of  $\nabla$  om het apparaat te selecteren dat u wilt bewerken. Druk op de toets **ENTER**.
- **4.** Druk op de toets  $\triangle$  of  $\nabla$  om het gewenste apparaat te selecteren. Druk op de toets **ENTER**.
- **5.** Druk op de toets **EXIT** om het menu te verlaten.

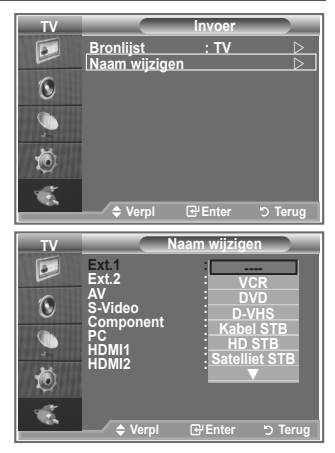

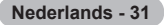

### **Teletekstdecoder**

**De meeste ingestelde tv-kanalen bieden "teletekstpagina's" aan met schriftelijke informatie over zaken als:**

- **Uitzendtijden van tv-programma's**
- **Nieuws- en weerberichten**
- **Sportuitslagen**

**Ondertiteling voor slechthorenden De teletekstpagina's zijn in zes categorieën verdeeld:**

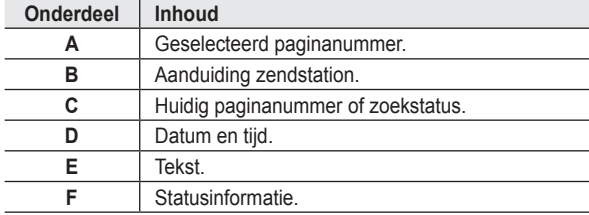

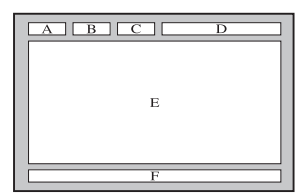

### **Teletekstinformatie weergeven**

**U kunt de teletekstinformatie altijd weergeven, mits de signaalontvangst goed is. Anders:**

- **Ontbreekt er mogelijk informatie.**
- **Worden bepaalde pagina's niet weergegeven.**

#### **De teletekstmodus activeren en de inhoudspagina weergeven:**

- **1.** Selecteer met de toets  $P \odot (\text{ } \textcircled{})$  of  $P \odot (\text{ } \textcircled{})$  het kanaal dat de teletekstservice biedt.
- **2.** Druk op de toets **TEXT/MIX** ( $\equiv \equiv \equiv$ ) om teletekst te activeren.
	- > De inhoudspagina verschijnt. Deze pagina kunt u altijd opnieuw weergeven door op de toets **MENU** ( $\textcircled{\tiny{\textcircled{\tiny{1}}}}$ ) te drukken.
- **3.** Druk nogmaals op de toets **TEXT/MIX** ( $\equiv$  $\approx$ ).
	- De uitzending wordt weergegeven met "Teletekst", "Dubbel" en ➣ "Mix", in deze volgorde.
- **4.** Druk op de toets **TV** om teletekst te sluiten.
	- > Als op de teletekstpagina's tekens incorrect worden weergegeven, zorg dan ervoor dat de teleteksttaal gelijk is aan de taal die in het menu "Instellingen" is geselecteerd. Als beide talen verschillen, selecteert u dezelfde taal als de teleteksttaal in het menu "Instellingen".

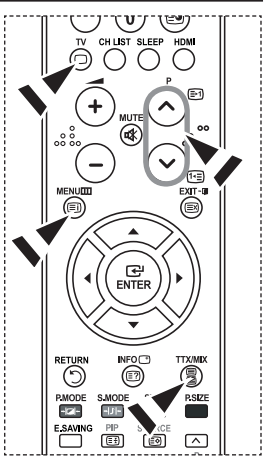

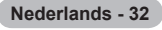

# **Specifieke teletekstpagina selecteren**

**Druk op de cijfertoetsen en ENTER op de afstandsbediening om het paginanummer direct op te vragen:**

- **1.** Voer het op de inhoudspagina vermelde driecijferige paginanummer in door op de betreffende cijfertoetsen te drukken.
- **2.** Als de geselecteerde pagina koppelingen naar subpagina's bevat, worden de subpagina's na elkaar weergegeven. U kunt het beeld op een bepaalde pagina stilzetten door op de toets **PIP** (**a**) te drukken. Druk nogmaals op de toets **PIP** ( $\textcircled{\text{F}}$ ) om het stilzetten te annuleren.
- **3.** Weergaveopties:

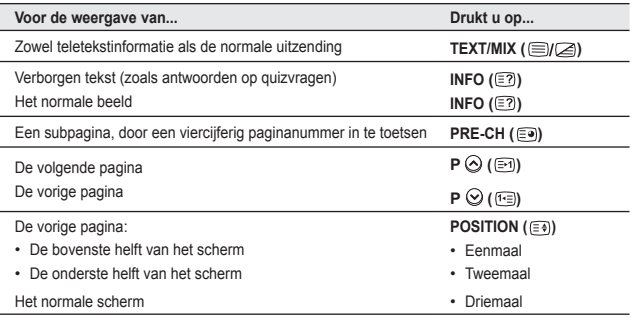

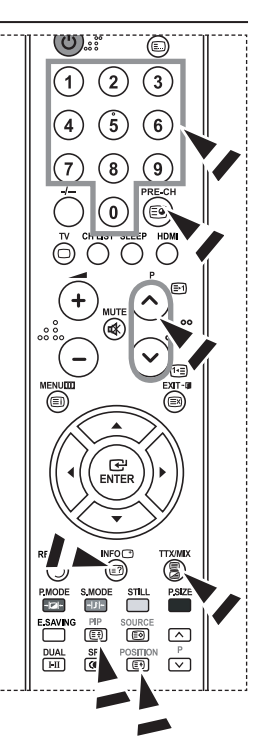

# **Teletekstpagina selecteren via Fastekst**

**De verschillende onderwerpen in de teletekstpagina's zijn met een kleur gecodeerd. U kunt deze onderwerpen selecteren door op de gekleurde toetsen op de afstandsbediening te drukken.**

- **1.** Druk op de toets **TEXT/MIX** ( $\equiv \equiv \equiv$ ) om de teletekstinhoudspagina weer te geven.
- **2.** Druk op de gekleurde toets voor het gewenste onderwerp. (De beschikbare onderwerpen worden weergegeven op de regel met statusinformatie.)
- **3.** Druk op de rode knop om de vorige pagina weer te geven. Druk op de groene knop om de volgende pagina weer te geven.
- **4.** Druk op de toets **TV** om teletekst te sluiten.

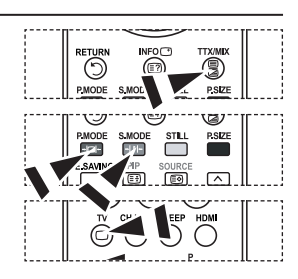

# **Software configureren (gebaseerd op Windows XP)**

**Hieronder ziet u de Windows-beeldscherminstellingen voor een standaardcomputer. De vensters op uw computer kunnen enigszins afwijken, afhankelijk van de versie van Windows en de geïnstalleerde videokaart. Ook dan zijn echter in de meeste gevallen dezelfde basisinstallatiegegevens van toepassing. (Neem contact op met de computerfabrikant of Samsung-leverancier als dit niet het geval is.)**

- **1.** Klik op "Configuratiescherm" in het menu Start van Windows.
- **2.** Wanneer het Configuratiescherm verschijnt, klikt u op "Beeldscherm" om een dialoogvenster voor het beeldscherm te openen.
- **3.** Wanneer het Configuratiescherm verschijnt, klikt u op "Beeldscherm" om een dialoogvenster voor het beeldscherm te openen.
- **4.** Klik op de tab "Instellingen". De juiste resolutie voor de monitor: Optimum 1360 x 768. Als het dialoogvenster een optie bevat voor het instellen van de verticale frequentie, is de juiste waarde "60" of "60 Hz". Klik anders op "OK" om het dialoogvenster te sluiten.

### **Weergavestanden**

**Zowel de beeldpositie als de grootte varieert afhankelijk van het type monitor en de bijbehorende resolutie. De resoluties in de tabel worden aangeraden. (Alle resoluties tussen de ondersteunde limieten worden ondersteund)**

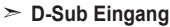

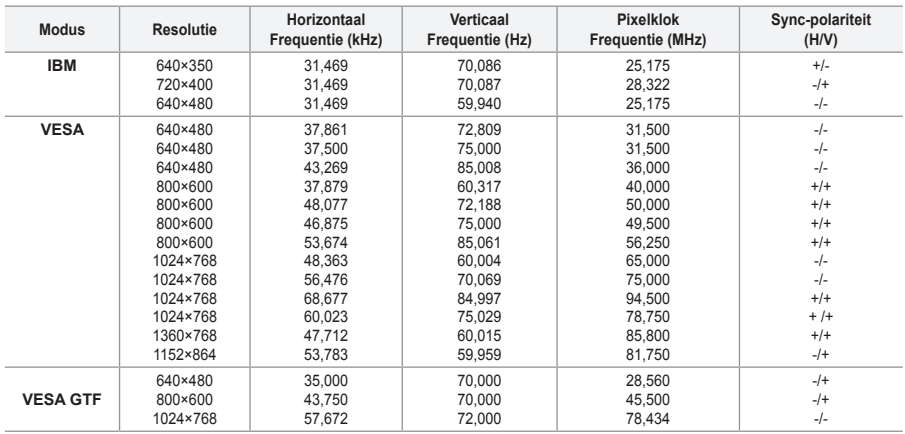

#### **HDMI/DVI Eingang**

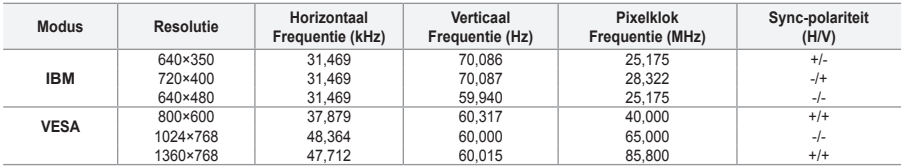

► De interlacemodus wordt niet ondersteund.

> De tv werkt mogelijk niet normaal als een afwijkend videoformaat wordt geselecteerd.

De Separate- en Composite-modus worden ondersteund. SOG wordt niet ondersteund. ➣

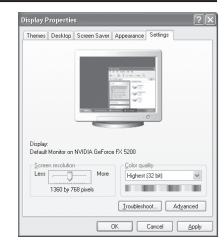

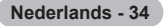

### **De pc instellen**

**Grovere of fijnere afstelling van het beeld (Beeld vergrendelen): U past de beeldkwaliteit aan om beeldruis te verwijderen of te verminderen.**

**Als de ruis niet verdwijnt door het kanaal nauwkeurig af te stemmen, stel dan de frequentie zo goed mogelijk in (Grof) en voer opnieuw een nauwkeurige instelling uit.**

**Stel het beeld opnieuw in het midden van het scherm in nadat de ruis is verminderd.**

- **1.** Vooraf instellen: druk op de toets **SOURCE** om de pc-modus te selecteren.
- **2.** Druk op de toets **MENU** om het menu weer te geven. Druk op de toets ▲ of ▼ om "Instellingen" te selecteren en druk op de toets **ENTER**.
- **3.** Druk op de toets ▲ of ▼ om "PC" te selecteren en druk op de toets **ENTER**.
- **4.** Druk op de toets **ENTER** om "Beeld vergrendelen" te selecteren.
- **5.** Druk op de toets ▲ of ▼ om "Grof" of "Fiin" te selecteren en druk op de toets **ENTER**.
- **6.** Druk op de toets  $\triangleleft$  of  $\triangleright$  om de beeldkwaliteit aan te passen. Druk op de toets **ENTER**.
- **7.** Druk op de toets **EXIT** om het menu te verlaten.

#### **De beeldpositie wijzigen:**

**Pas de positie van het pc-scherm aan als deze niet gelijk is aan het tv-scherm.**

- **1.** Volg stap 1 tot en met 3 onder "Grovere of fijnere afstelling van het beeld (Beeld vergrendelen)".
- **2.** Druk op de toets ▲ of ▼ om "Positie" te selecteren en druk op de toets **ENTER**.
- **3.** Druk op de toets  $\triangle$  of  $\nabla$  om de verticale positie aan te passen. Druk op de toets  $\blacktriangleleft$  of  $\blacktriangleright$  om de horizontale positie aan te passen. Druk op de toets **ENTER**.
- **4.** Druk op de toets **EXIT** om het menu te verlaten.

#### **Het pc-scherm automatisch aanpassen (Autom. afstellen): Met Autom. afstellen wordt het pc-scherm van de tv automatisch aangepast aan het binnenkomende pcvideosignaal. De waarden voor fijnheid, grofheid en positie worden automatisch aangepast.**

- **1.** Volg stap 1 tot en met 3 onder "Grovere of fijnere afstelling van het beeld (Beeld vergrendelen)".
- **2.** Druk op de toets ▲ of ▼ om "Autom. afstellen" te selecteren en druk op de toets **ENTER**.
- **3.** Druk op de toets **EXIT** om het menu te verlaten.

#### **De beeldinstellingen initialiseren (Beeld resetten): U kunt alle beeldinstellingen vervangen door de fabrieksinstellingen.**

- **1.** Volg stap 1 tot en met 3 onder "Grovere of fijnere afstelling van het beeld (Beeld vergrendelen)".
- **2.** Druk op de toets ▲ of ▼ om "Beeld resetten" te selecteren en druk op de toets **ENTER**.
- **3.** Druk op de toets **EXIT** om het menu te verlaten.

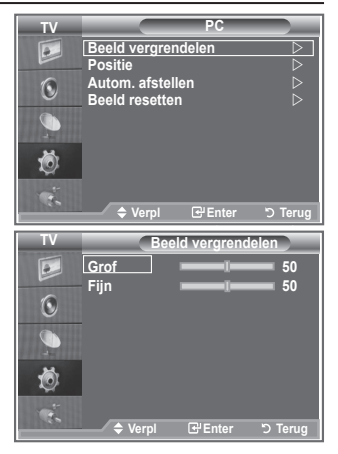

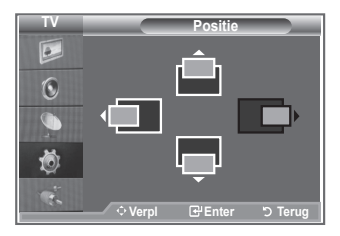

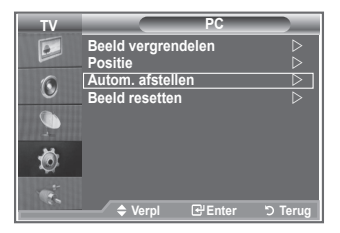

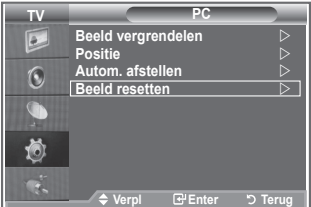

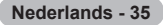

### **Aanpassen van muurbevestiging (LE40S8 LE46S8) (apart verkrijgbaar)**

**Wanneer de muurbevestiging is gemonteerd, kunt u eenvoudig de positie van uw tv aanpassen.**

- **1.** Druk op de toets **MENU** om het menu weer te geven. Druk op de toets ▲ of ▼ om "Instellingen" te selecteren en druk vervolgens op de toets **ENTER**.
- **2.** Druk op de toets ▲ of ▼ om "Aanpassen van muurbevestiging" te selecteren en druk vervolgens op de toets **ENTER**.
- **3.** Stel de gewenste positie in door op de knoppen ▲,▼,◄ of ► te drukken.
- **4.** Druk op de toets **EXIT** om het menu te verlaten.
- > Als u op een pijltjestoets drukt wanneer er geen menu op het scherm weergegeven wordt, verschijnt het aanpassingsscherm.
- Waneer u de tv uitschakelt, gaat de tv terug naar de ➣ aanvankelijk ingestelde positie. Wanneer u de tv aan zet, gaat uw tv weer terug naar de laatst opgeslagen positie.

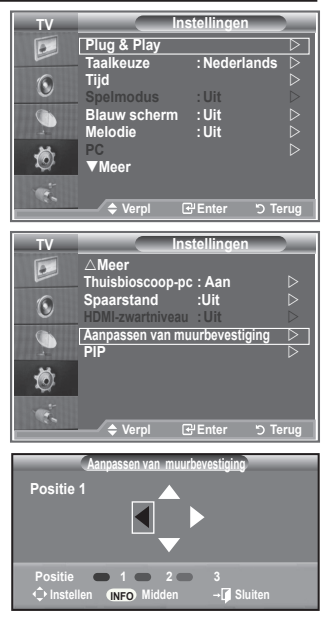

#### **De afstandsbediening gebruiken**

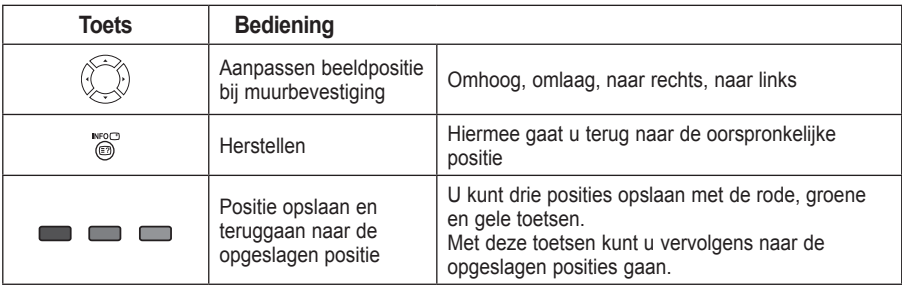

- ► Kijk voor installatie-instructies in de bijgevoegde Installatiehandleiding.
- ► Neem voor productinstallatie en het verplaatsen van de muurbevestiging contact op met een gespecialiseerd installatiebedrijf.
- Deze installatie is bedoeld voor het plaatsen van de muurbevestiging aan een muur. ➣ Neem bij installatie op andere plekken contact op met uw leverancier

**Nederlands - 36**

# **Diefstal voorkomen met het Kensington-slot**

**Het Kensington-slot is een vergrendeling waarmee u het systeem fysiek kunt vastzetten voor gebruik in het openbaar.**

**De vergrendeling moet apart worden aangeschaft. Afhankelijk van de fabrikant, kan het uiterlijk en de vergrendelingsmethode enigszins afwijken van de afbeelding. Raadpleeg de handleiding bij het Kensington-slot voor correct gebruik.**

- **1.** Plaats het vergrendelingsapparaat in het Kensington-slot op de LCDtv (afbeelding 1) en draai deze in de vergrendelingsrichting (afbeelding 2).
- **2.** Verbind de kabel van het Kensington-slot.

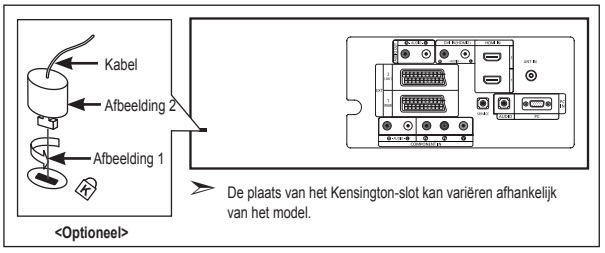

**3.** Maak het Kensington-slot vast aan een bureau of een ander zwaar voorwerp dat niet kan worden verplaatst.

### **Problemen oplossen: voordat u de technische dienst inschakelt**

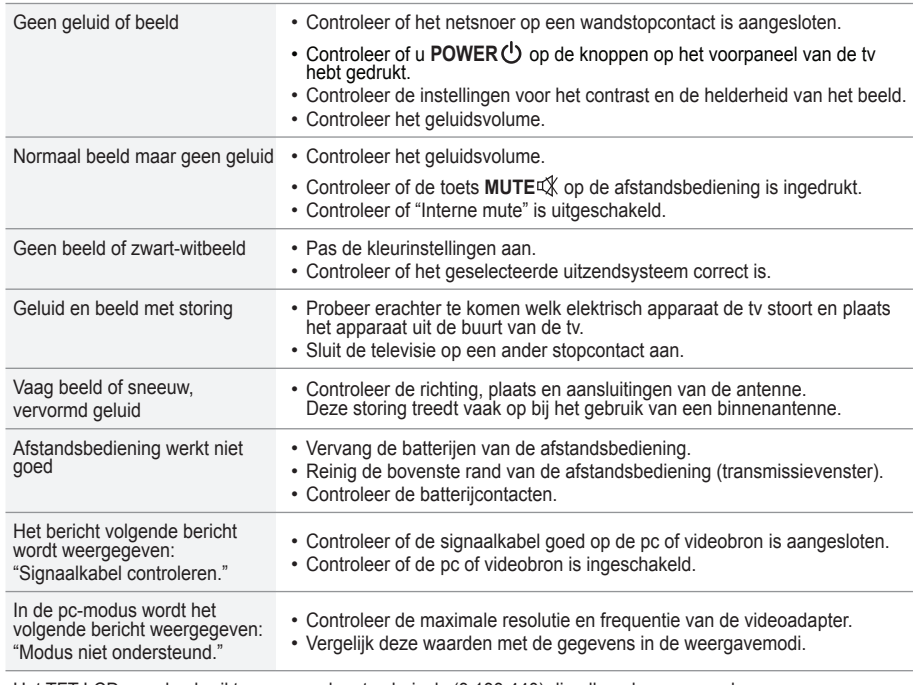

Het TFT LCD-panel gebruikt een paneel met subpixels (3.133.440) die alleen kunnen worden weergegeven dankzij geavanceerde technologie.

Het scherm kan echter enkele heldere of donkere pixels bevatten. Deze pixels zijn niet van invloed op de prestaties van het product.

**Nederlands - 37**

### **Technische specificaties en milieu**

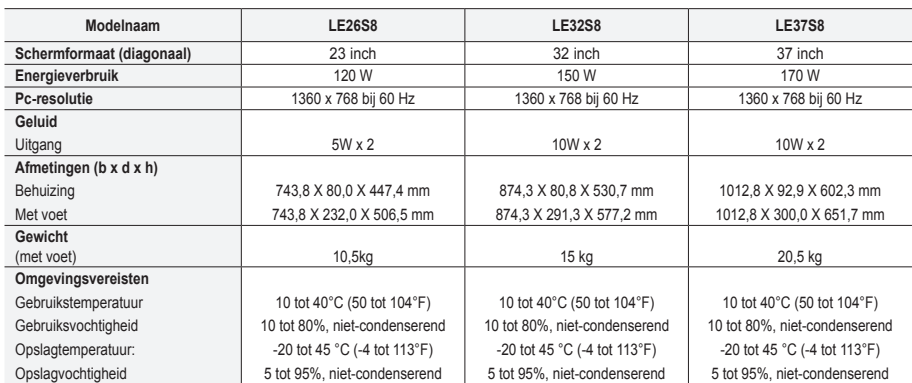

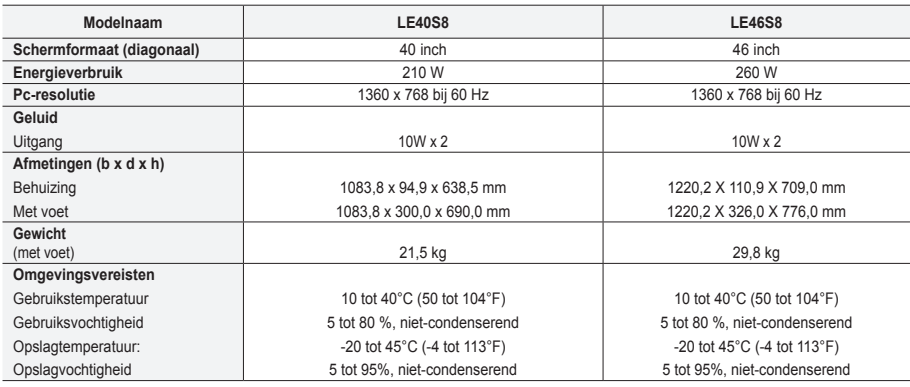

### **Draaivoet (links/rechts) (LE32S8, LE37S8, LE40S8, LE46S8)**

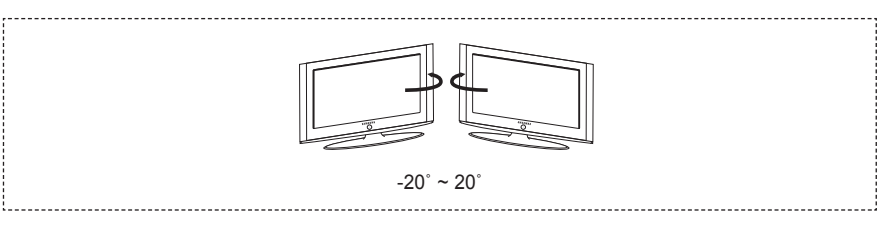

- Vormgeving en specificaties kunnen zonder kennisgeving worden gewijzigd. ➣
- $\triangleright$  Dit is een digitaal apparaat van klasse B.
- ► Zie het etiket op het product voor informatie over de stroomvoorziening.

**Precauzioni da adottare quando si visualizza un'immagine fissa**

Un'immagine fissa può causare danni permanenti allo schermo TV.

• Non visualizzare un'immagine fissa sul pannello LCD per oltre 2 ore poiché può causare la ritenzione dell'immagine sullo schermo. Il fenomeno di ritenzione dell'immagine è anche noto come "bruciatura dello schermo". Per evitare il fenomeno di ritenzione dell'immagine, ridurre il grado di luminosità e di contrasto dello schermo quando si visualizza un'immagine fissa.

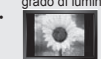

Su un TV LCD, l'uso del formato 4:3 per un periodo prolungato può lasciare traccia dei bordi sulla parte sinistra, destra e<br>Del College de centrale del video a causa delle differenti emissioni luminose dello schermo. La ri videogiochi può causare effetti analoghi sullo schermo. Questo tipo di danni non è coperto dalla Garanzia.

• La visualizzazione prolungata di immagini fisse da videogiochi e PC può causare la visualizzazione di immagini residue parziali. Per evitare questo problema, ridurre la 'luminosità' e il 'contrasto' mentre si visualizzano immagini fisse.

© 2007 Samsung Electronics Co., Ltd. All rights reserved.

### **Contenuto**

### **COLLEGAMENTO E PREPARAZIONE DEL TELEVISORE**

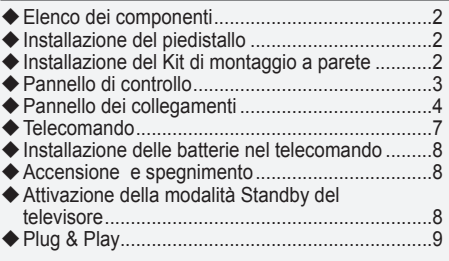

### **IMPOSTAZIONE DEI CANALI**

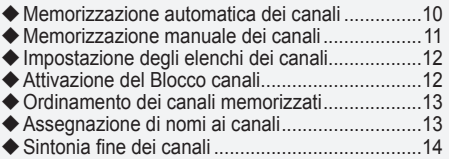

### **IMPOSTAZIONE DELL'IMMAGINE**

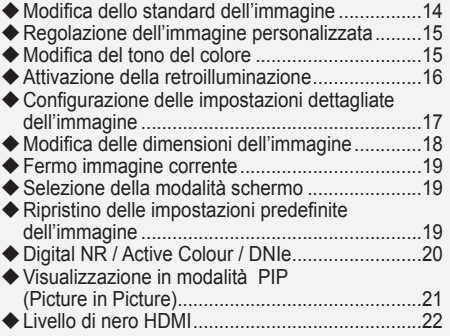

### **IMPOSTAZIONE DELL'AUDIO**

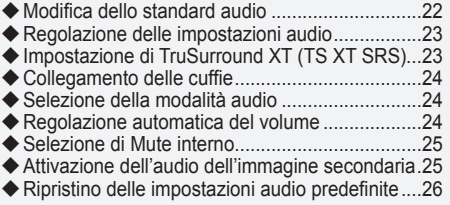

### **IMPOSTAZIONE DELL'ORA**

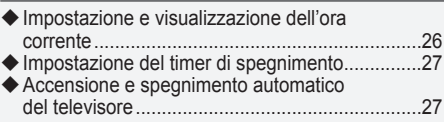

### **DESCRIZIONE DELLE FUNZIONI**

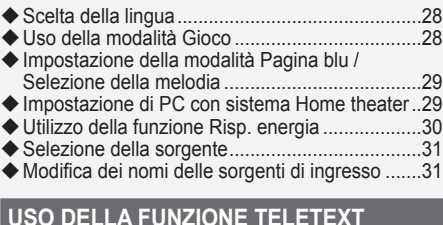

# Decoder Teletext .................................................32

- Visualizzazione delle informazioni Teletext .........32
- ◆ Selezione di una pagina Teletext specifica .........33 Utilizzo della modalità Fastext per selezionare
- una pagina Teletext.............................................33

### **IMPOSTAZIONE DEL PC**

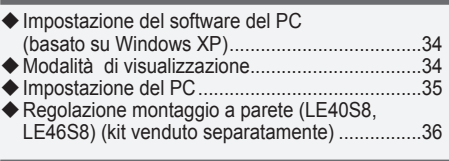

### **CONSIGLI PER L'USO**

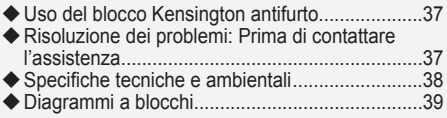

Questo apparecchio è fabbricato in conformità al D.M.28.08.95 n.548 ed in particolare a quanto specificato nell Art.2, comma 1. Questo apparecchio è fabbricato nella U.E. in conformità al D.M.28.08.95 n.548 Art.2, comma 1 ed al D.M.26.03.92 Art.1

**Italiano -** 

Δ

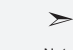

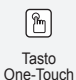

**Simboli** Premere Importante Nota Tasto

## **Elenco dei componenti**

Controllare che nella confezione del TV LCD siano contenuti i seguenti componenti. Se qualsiasi componente risulta mancante, contattare il rivenditore.

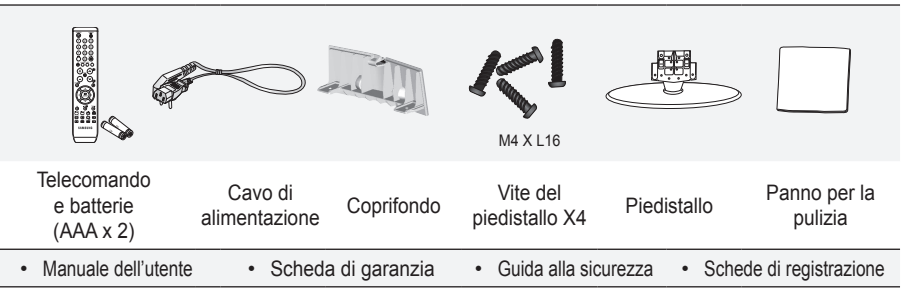

► Scheda di garanzia/ Guida alla sicurezza / Schede di registrazione (Non disponibili in tutte le sedi)

In base al modello, il piedistallo e la relativa vite potrebbero non essere inclusi. ➣

### **Installazione del piedistallo**

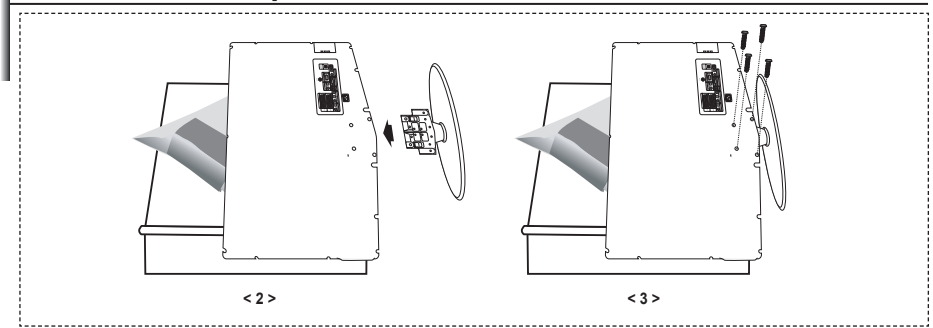

- Collocare il televisore a faccia in giù su un tavolo sopra un panno soffice o un cuscino. **.**
- **2.** Inserire il piedistallo nel foro sul fondo del televisore.
- **3.** Inserire la vite nel foro indicato e serrarla.
- > Il piedistallo viene installato per modelli con schermi da 40 pollici e oltre.

### **Installazione del Kit di montaggio a parete**

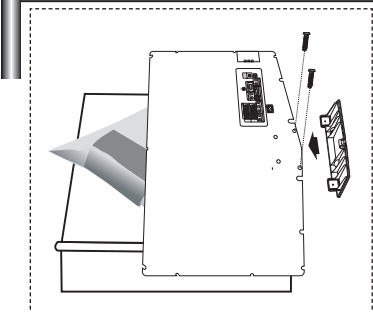

Gli articoli del kit di montaggio a parete (venduti separatamente) consentono di montare il televisore alla parete. Per informazioni dettagliate sull'installazione del kit di montaggio a parete, consultare le istruzioni fornite insieme agli articoli del kit. Contattare un tecnico per richiedere assistenza quando si monta la staffa a parete.

Samsung Electronics non può essere ritenuta responsabile per qualsiasi danno al prodotto o infortuni causati da una installazione autonoma del televisore da parte dell'utente.

Rimuovere il piedistallo, coprire il foro sul fondo con un tappo e serrare con due viti ➣

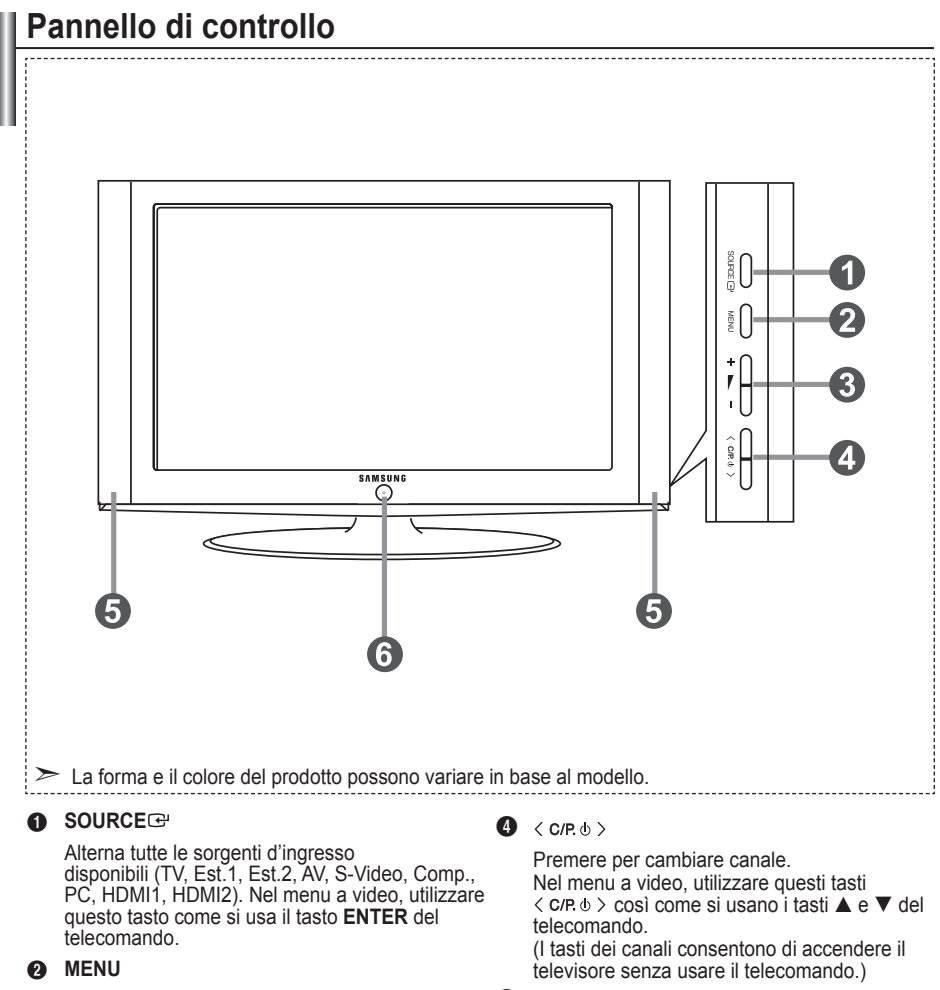

Premere per visualizzare il menu a video con le funzioni del televisore.

#### 6  $+$   $-$

Premere per aumentare o diminuire il volume. Nel menu a video, utilizzare questi tasti  $+ \blacktriangleright$  $\cosh$  come si usano i tasti  $\blacktriangleleft$  e  $\blacktriangleright$  del telecomando.

### 5 **Altoparlanti**

#### 6 **(Alimentazione)**

Premere per accendere e spegnere il televisore.

#### **Indicatore di alimentazione**

Lampeggia e si spegne quando l'alimentazione è attivata, e si accende in modalità standby.

#### **Sensore del telecomando**

Puntare il telecomando in direzione di questo punto sul televisore.

### **Pannello dei collegamenti**

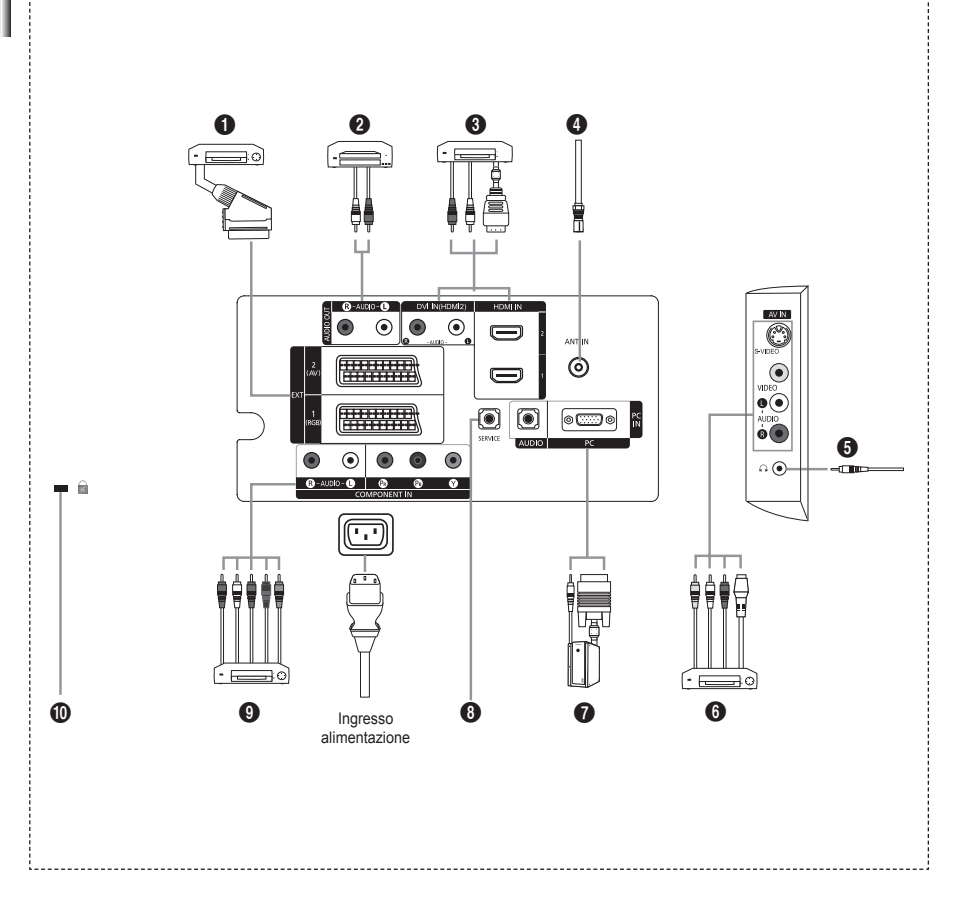

Quando si collega un dispositivo esterno al televisore, assicurarsi che l'alimentazione dell'unità sia ➣ scollegata.

Quando si collega un dispositivo esterno, far corrispondere il colore del terminale di collegamento a ➣ quello del cavo.

#### 1 **Collegamento di un Set-Top Box, VCR o DVD**

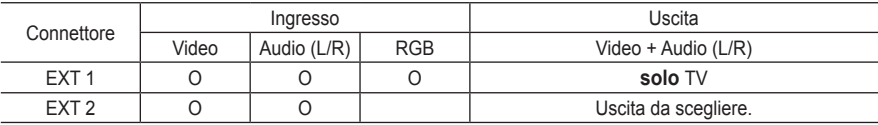

Ingressi e uscite di dispositivi esterni quali videoregistratori, DVD, periferiche di gioco o lettori di  dischi video.

#### 2 **Collegamento AUDIO**

Collegare i cavi audio RCA a "R - AUDIO – L" sul retro dell'apparecchiatura e le altre estremità ai  connettori audio corrispondenti dell'amplificatore o dell'impianto DVD Home Theater.

#### 3 **HDMI IN 1, HDMI IN 2**

- Supporta le connessioni tra periferiche AV con connessione HDMI (Set Top Box, lettori DVD). **-**
- Non è necessario un ulteriore collegamento Audio per la connessione HDMI-HDMI. **-**
- > Che cosa significa HDMI?
	- "High Definition Multimedia interface" permette la trasmissione di dati video digitali ad alta  definizione e audio digitale a canali multipli (5. 1 canali).
	- Il terminale HDMI/DVI supporta il collegamento DVI a una periferica estesa con un cavo  appropriato (non fornito). La differenza tra HDMI e DVI è che il dispositivo HDMI è di dimensioni più piccole, dispone della funzione di codifica HDCP (High Bandwidth Digital Copy Protection) installata, e supporta audio digitale multicanale.

#### **DVI IN (HDMI IN 2) (AUDIO R/L)**

- Quando si collega questo prodotto attraverso HDMI o DVI a un Set Top Box, un lettore DVD, una  console di gioco ecc., verificare che sia stato impostato a una modalità di uscita video compatibile come mostrato nella tabella sottostante. In caso contrario, possono verificarsi distorsioni, interruzioni o assenza di immagine.
- La connessione tramite cavo HDMI/DVI può essere effettuata solo utilizzando il terminale **-** HDMI IN 2.
- Utilizzare il cavo DVI-HDMI o una prolunga DVI-HDMI per il collegamento ➣ e il terminale "R - AUDIO – L" su DVI per l'uscita audio.
- Modalità supportate per HDMI/DVI e Component ➣

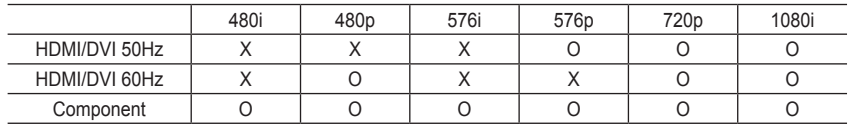

#### 4 **Collegamento a un'antenna aerea o a una rete televisiva via cavo**

Per visualizzare correttamente i canali televisivi, è necessario che l'apparecchio televisivo riceva il segnale da una delle seguenti fonti:

Un'antenna esterna / Una rete televisiva via cavo / Una rete satellitare. **-**

#### 6 **Collegamenti di dispositivi A/V esterni**

- Collegare il cavo RCA o S-VIDEO a un dispositivo A/V esterno appropriato quale un  videoregistratore, un DVD o una videocamera.
- Collegare i cavi audio RCA a "R AUDIO L" sul retro dell'apparecchiatura e gli altri terminali ai  corrispondenti connettori di uscita audio sul dispositivo A/V.
- La cuffia può essere collegata all'uscita predefinita (O) sul retro dell'apparecchio. Quando la cuffia è collegata, gli altoparlanti incorporati sono disattivati.

#### 7 **Collegamento PC**

- Collegare il cavo D- Sub (opzionale) a "PC (PC IN)" sul retro dell'apparecchiatura e alla scheda  video del computer.
- Collegare il cavo audio stereo (opzionale) a "AUDIO (PC IN)" sul retro dell'apparecchiatura e  all'uscita "Audio Out" della scheda audio del computer.

### 8 **SERVICE**

Collegamento di servizio per tecnici dell'assistenza qualificati. **-**

#### 9 **Collegamento dei componenti (DTV/DVD)**

- Collegare i cavi video component (opzionali) al connettore del componente ("PR", "PB", "Y") sul retro  dell'apparecchiatura e ai corrispondenti connettori di uscita video del DTV o DVD.
- Se si desidera collegare il Set-Top Box e il DTV (o DVD), effettuare il collegamento tra i due dispositivi, quindi collegare il DTV (o DVD) al rispettivo connettore ("PR", "PB", "Y") sull'apparecchiatura.
- I connettori PR, PB e Y dei componenti (DTV o DVD) sono talvolta etichettati con Y, B-Y e R-Y o Y, **-**  $Ch \ominus Cr$
- Collegare i cavi audio RCA (opzionali) a "R AUDIO L" sul retro dell'apparecchiatura e ai  corrispondenti connettori di uscita audio sul DTV o DVD.
- Questo TV LCD visualizza la risoluzione dell'immagine ottimale in modalità 720p. **-**
- Questo TV LCD visualizza la risoluzione dell'immagine massima in modalità 1080i. **-**

#### 0 **Blocco Kensington**

- Il blocco Kensington (opzionale) è un dispositivo usato per assicurare fisicamente il sistema quando  viene utilizzato in un luogo pubblico.
- Se si desidera utilizzare un dispositivo di blocco, contattare il punto vendita in cui si è acquistato il  prodotto.
- La posizione del blocco Kensington può variare a seconda del modello. **-**

### **Telecomando**

- $\bullet$  Tasto di standby del televisore
- **2** Tasti numerici per selezionare direttamente i canali
- <sup>3</sup> Selezione dei canali memorizzati con una/due cifre
- 4 Seleziona direttamente la modalità TV
- **6** Visualizza il Gestore canale.
- 6 Aumento del volume Diminuzione del volume
- 7 Disattivazione temporanea dell'audio
- **8** Visualizzazione menu e conferma modifica
- 9 Selezione della modalità audio
- 0 Ritorna al menu precedente.
- **10** Selezione effetti immagine
- @ Regola la luminosità dello schermo per risparmiare energia.
- $\bullet$  Selezione degli effetti audio
- **1** Selezione SRS TS XT
- **6** Selezione della sorgente disponibile
- **6** Canale precedente
- & Seleziona direttamente la modalità HDMI.
- <sup>1</sup> Spegnimento automatico
- $\n **②** *P*  $\odot$  *Canale successivo*$ P<sup>O</sup>: Canale precedente
- ) Uscita dall'OSD
- **4** Controlla il cursore nel menu
- **@** Consente di vedere le informazioni sull'emittente corrente
- <sup>®</sup> Fermo immagine
- **<sup>4</sup>** Selezione della dimensione dell'immagine
- **<sup>6</sup>** PIP: On/Off PIP (Picture-In-Picture) SOURCE: Selezione della sorgente di ingresso POSITION: Selezione della posizione PIP P  $\odot$ : Canale successivo
	- P  $\boxed{\sim}$ : Canale precedente

#### **Funzioni Teletext**

- **4** Esce dallo schermo Teletext
- **8** Indice Teletext
- **6** Selezione modalità Teletext (LIST/FLOF)
- <sup>1</sup> Pagina secondaria Teletext
- **<sup>1</sup>** P $\odot$ : Pagina successiva Teletext P<sup>O</sup>: Pagina precedente Teletext
- <sup>4</sup> Annulla Teletext
- **@** Mostra Teletext
- d Seleziona alternativamente le modalità Teletext, Double (Doppia) o Mix.
- $0 0 0 0$
- Selezione argomento Fastext **<sup>6</sup>** PIP: Mantieni Teletext
- **<sup>6</sup>** SOURCE: Memorizza Teletext
- **<sup>6</sup>** POSITION: Selezione formato **Teletext**
- Questo speciale telecomando, progettato per aiutare chi ha problemi di ➣ vista, presenta punti in braille sui tasti di accensione, di selezione dei canali, di regolazione del volume.

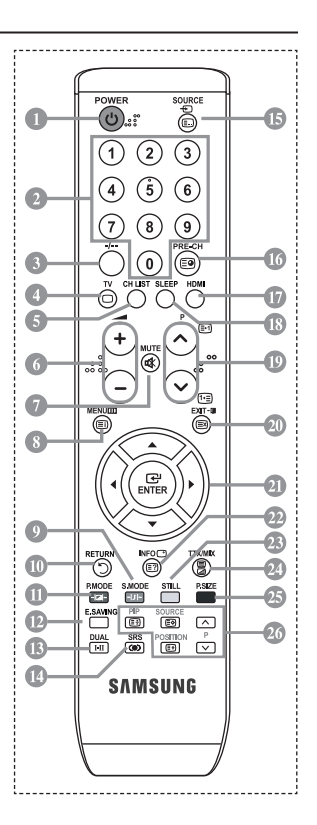

### **Installazione delle batterie nel telecomando**

- 1. Sollevare il coperchio sul retro del telecomando come mostrato in figura.
- 2. Installare le due batterie AAA.
- Fare corrispondere i poli "+" e "–" delle batterie con lo schema riportato all'interno del vano. ➣
- 3. Riposizionare il coperchio.
- Se si prevede di non utilizzare il telecomando per un periodo di tempo prolungato, rimuovere le batterie e riporle in un luogo asciutto e fresco. Il telecomando può essere usato fino a una distanza di 7 metri dal televisore. (Considerando un uso tipico del televisore, le batterie durano circa un anno.)
- ► Se il telecomando non funziona, effettuare il seguente controllo:
	- 1. Il televisore è acceso?
	- 2. I poli e + delle batterie sono invertiti?
	- 3. Le batterie sono esaurite?
	- 4. Si è verificata una interruzione di corrente o il cavo di alimentazione è scollegato?
	- 5. È presente una luce a fluorescenza speciale o un neon nelle vicinanze?

### **Accensione e spegnimento**

**La spina di alimentazione è collegata al pannello posteriore del televisore.**

- 1. Inserire la spina in una presa appropriata.
- L'indicatore di standby sul pannello anteriore del dispositivo si accende. ➣
- 2. Premere il tasto sul pannello anteriore.
	- > Per accendere il televisore, è anche possibile premere il tasto POWER **o TV** del telecomando.
	- ► All'accensione, l'ultimo canale che si stava guardando prima di spegnere il televisore verrà riselezionato automaticamente.
- 3. Premere i tasti numerici (0~9) o il tasto canale precedente/successivo ( $\textcircled s$ ) sul telecomando, oppure i tasti  $\langle$  C/P  $\psi$   $\rangle$  a destra del dispositivo.

Quando si accende il televisore per la prima volta, viene chiesto di scegliere la lingua dei menu. ➣

4. Per spegnere il televisore, premere nuovamente il tasto **POWER** .

### **Attivazione della modalità Standby del televisore**

**La modalità Standby del televisore consente di ridurre il consumo di corrente. La modalità Standby è particolarmente utile quando si desidera disattivare temporaneamente il televisore, ad esempio durante i pasti.**

- 1. Premere il tasto **POWER** del telecomando.
	- Lo schermo si spegne e l'indicatore rosso di standby si accende sul pannello anteriore del ➣ dispositivo.
- 2. Per riaccendere il televisore, è sufficiente premere nuovamente **POWER** , i tasti numerici (0~9), il tasto **TV** o il tasto canale precedente/successivo  $(\otimes/\otimes)$ .
	- ► Non lasciare il televisore in modalità standby per periodi di tempo prolungati, ad esempio quando si è in vacanza. Si consiglia di scollegare l'apparecchio dal cavo di alimentazione e dall'antenna.

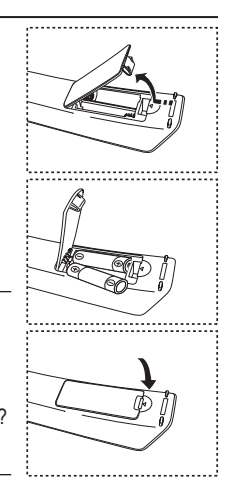

# **Plug & Play**

#### **Se il televisore viene acceso per la prima volta, alcune impostazioni di base vengono visualizzate automaticamente e in sequenza. Sono disponibili le seguenti impostazioni.**

- 1. Premere il tasto **POWER** del telecomando. Viene visualizzato il messaggio "Start Plug & Play" con "OK" selezionato.
- **2.** Selezionare la lingua desiderata premendo il tasto  $\blacktriangle$  o  $\nabla$ . Premere il tasto **ENTER** per confermare la selezione.
- **3.** Premere il tasto ◄ o ► per selezionare "Negozio" o "Casa", quindi premere il tasto **ENTER**.

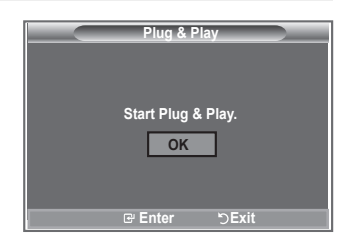

- Si consiglia di impostare la modalità TV o Casa per ottenere la migliore qualità d'immagine in un ambiente domestico.
- La modalità Negozio è da utilizzare solo nei punti vendita. ➣
- ► Se l'unità è accidentalmente impostata sulla modalità Negozio e si desidera tornare alla modalità Casa, premere il tasto Volume e tenere premuto per cinque secondi il tasto **MENU** sul pannello laterale del televisore.
- **4.** Viene visualizzato il messaggio "Controlla ingresso ant." con "OK" già selezionato. Premere il tasto **ENTER**.
	- Verificare che il cavo dell'antenna sia collegato correttamente. ➣
- **5.** Selezionare la nazione appropriata premendo il tasto ▲ o ▼. Premere il tasto **ENTER** per confermare la selezione.
- **6.** Viene visualizzato il menu "Memorizzazione automatica" con "Avvio" già selezionato. Premere il tasto **ENTER**.
	- Dopo aver memorizzato tutti i canali disponibili, viene visualizzato il menu "Imposta ora". ➣
	- > Premere il tasto **ENTER** in qualsiasi momento per interrompere il processo di memorizzazione.

#### **7.** Premere il tasto **ENTER**. Selezionare "Mese", "Data", "Anno", "Ora" o "Minuto" premendo il tasto < o  $\blacktriangleright$ . Impostare "Mese", "Data", "Anno", "Ora" o "Minuto" premendo il tasto ▲ o ▼. È anche possibile impostare l'ora e i minuti premendo i tasti numerici del telecomando. ➣

- **8.** Premere il tasto **ENTER** per confermare l'impostazione.
	- **Lingua:** Selezionare la lingua.
	- **Nazione**: Selezionare la nazione.
	- **Memorizzazione automatica:** Ricerca automaticamente i canali memorizzati disponibili localmente.
	- **Imposta Ora:** Imposta l'ora corrente dell'orologio del televisore.

#### **Per reimpostare questa funzione...**

- **1.** Premere il tasto **MENU** per visualizzare il menu. Premere il tasto ▲ o ▼ per selezionare "Impostazione", quindi premere il tasto **ENTER**.
- **2.** Premere nuovamente il tasto **ENTER** per selezionare "Plug & Play".
- **3.** Viene visualizzato il messaggio "Avvio Plug & Play".

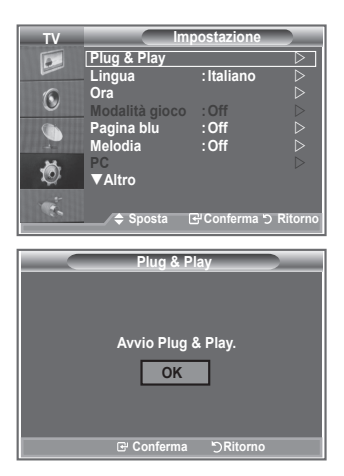

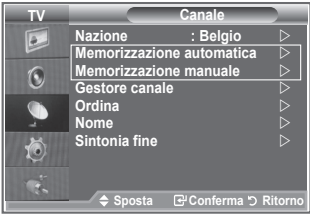

- Memorizzazione automatica dei canali **-**
- Memorizzazione manuale dei canali **-**

### **Memorizzazione automatica dei canali**

**È possibile effettuare la scansione delle gamme di frequenza disponibili. La disponibilità dipende dalla nazione.**

**I numeri di programma assegnati automaticamente potrebbero non corrispondere ai numeri di programma effettivi o desiderati. Tuttavia, è possibile ordinare manualmente i numeri ed eliminare i canali indesiderati.**

- **1.** Premere il tasto **MENU** per visualizzare il menu.
	- Premere il tasto ▲ o ▼ per selezionare "Canale", quindi premere il tasto **ENTER**.
- **2.** Premere il tasto **ENTER** per selezionare "Nazione".
- **3.** Selezionare la nazione appropriata premendo il tasto ▲ o ▼. Premere il tasto **ENTER** per confermare la selezione.
- **4.** Premere il tasto ▲ o ▼ per selezionare "Memorizzazione automatica", quindi premere il tasto **ENTER**.
- **5.** Premere il tasto **ENTER**.
	- Il televisore inizierà a memorizzare tutti i canali disponibili. ➣
	- > Premere il tasto **ENTER** in qualsiasi momento per interrompere la memorizzazione e ritornare al menu "Canale".
- **6.** Dopo aver memorizzato tutti i canali disponibili, verrà visualizzato il menu "Ordina".

### **Memorizzazione manuale dei canali**

**È possibile memorizzare fino a 100 canali televisivi, compresi quelli ricevuti via cavo. Quando si memorizzano manualmente i canali, è possibile scegliere:**

- ◆ Se memorizzare o meno ogni canale trovato.
- Il numero di programma di ogni canale memorizzato che si desidera identificare.
- **1.** Premere il tasto **MENU** per visualizzare il menu.
	- Premere il tasto ▲ o ▼ per selezionare "Canale", quindi premere il tasto **ENTER**.
- **2.** Premere il tasto  $\blacktriangle$  o  $\nabla$  per selezionare "Memorizzazione manuale", quindi premere il tasto **ENTER**.
- **3.** Premere il tasto **ENTER** per selezionare "Programma".
- **4.** Per assegnare un numero di programma a un canale, trovare il numero desiderato premendo ▲ or ▼, quindi premere il tasto **ENTER**.
	- È anche possibile impostare il numero di programma premendo i tasti numerici sul telecomando. ➣
- **5.** Premere il tasto ▲ o ▼ per selezionare "Sistema colore", quindi premere il tasto **ENTER**.
- **6.** Selezionare lo standard del colore richiesto premendo il tasto ▲ o ▼, quindi premere il tasto **ENTER**.
- **7.** Premere il tasto ▲ o ▼ per selezionare "Sistema audio", quindi premere il tasto **ENTER**.
- **8.** Selezionare lo standard audio richiesto premendo il tasto ▲ o ▼, quindi premere il tasto **ENTER**. Se l'audio è anomalo o assente, riselezionare lo standard audio richiesto.
- **9.** Se si conosce il numero del canale da memorizzare, premere il tasto  $\triangle$  o  $\triangledown$  per selezionare "Canale". Premere il tasto **ENTER**. Selezionare **C** (canale via etere) o **S** (canale via cavo) premendo il tasto ▲ o
	- $\blacktriangledown$ . Premere il tasto  $\blacktriangleright$  per selezionare il canale. Selezionare il numero richiesto premendo il tasto  $\blacktriangle$  o
	- , quindi premere il tasto **ENTER**.
	- > Modalità dei canali: **P** (Programma), **C** (Canale via etere), **S** (Canale via cavo)
	- È anche possibile impostare il numero di canale premendo i tasti numerici sul telecomando. ➣
- **10.** Se non si conoscono i numeri di canale, premere il tasto **A** o ▼ per selezionare "Ricerca". Premere il tasto **ENTER**. Effettuare la ricerca premendo il tasto  $\blacktriangle$  o  $\nabla$ , quindi premere il tasto **ENTER**.
- **11.** Premere il tasto ▲ o ▲ per selezionare "Memorizza". Premere il tasto **ENTER** per selezionare "OK".
- **12.** Ripetere i passaggi da 3 a 11 per ogni canale che si desidera memorizzare.
	- **Programma:** Seleziona un numero di programma per il canale.
	- **Sistema colore:** Imposta il sistema di supporto colore.
	- **Sistema audio:** Imposta il sistema di supporto audio.
	- **Canale:** Seleziona un canale.
	- **Ricerca:** Ricerca la frequenza del canale.
	- **Memorizza:** Salva le impostazioni.

# **Impostazione degli elenchi dei canali**

#### **I canali possono essere impostati in base alle proprie preferenze. È possibile eliminare, aggiungere o bloccare facilmente il canale desiderato.**

- **1.** Premere il tasto **MENU** per visualizzare il menu. Premere il tasto ▲ o ▼ per selezionare "Canale", quindi premere il tasto **ENTER**.
- **2.** Premere il tasto ▲ o ▼ per selezionare "Gestore canale", quindi premere il tasto **ENTER**.
- **3.** Premere nuovamente il tasto **ENTER** per selezionare "Elenco canali".
- **4.** Premere il tasto ▶ per selezionare " ⊞ ".
- **5.** Premere il tasto ▲ o ▼ per selezionare il canale indesiderato, quindi premere il tasto **ENTER** per eliminarlo.
- **6.** Ripetere il passaggio 5 per ogni canale che si desidera selezionare o eliminare.
- **7.** Al termine, premere il tasto **EXIT**.
- > "e " è attivo quando la funzione "Blocco canali" è impostata su "On".
- 圖È possibile selezionare queste opzioni semplicemente premendo il tasto **CH LIST** sul telecomando.

# **Attivazione del Blocco canali**

**Tramite questa funzione è possibile impedire agli utenti non autorizzati, ad esempio i bambini, di guardare programmi non adatti, annullando il video e azzerando l'audio.**

**La funzione Blocco canali non può essere disattivata utilizzando i tasti sul pannello laterale.**

**Questa operazione può essere eseguita solo attraverso il telecomando, perciò si consiglia di tenerlo fuori dalla portata dei bambini.**

- **1.** Premere il tasto **MENU** per visualizzare il menu. Premere il tasto ▲ o ▼ per selezionare "Canale", quindi premere il tasto **ENTER**.
- **2.** Premere il tasto ▲ o ▼ per selezionare "Gestore canale", quindi premere il tasto **ENTER**.
- **3.** Premere nuovamente il tasto ▲ o ▼ per selezionare "Blocco" canali", quindi premere il tasto **ENTER**.
- **4.** Premere nuovamente il tasto ▲ o ▼ per selezionare "On" o "Off". Premere il tasto **ENTER**.
- **5.** Premere il tasto ▲ o ▼ per selezionare "Elenco canali", quindi premere **ENTER** per annullare.
- **6.** Premere il tasto  $\triangleright$  per selezionare " $\triangleright$ ".
- **7.** Premere il tasto ▲ o ▼ per selezionare i canali da bloccare, quindi premere il tasto **ENTER**.
- **8.** Ripetere questi passaggi per ogni canale da bloccare o sbloccare.
- **9.** Al termine, premere il tasto **EXIT**.
- Selezionare"On" o "Off" nel menu "Blocco canali" per attivare o ➣ disattivare con facilità i canali selezionati su " $\Box$ ".

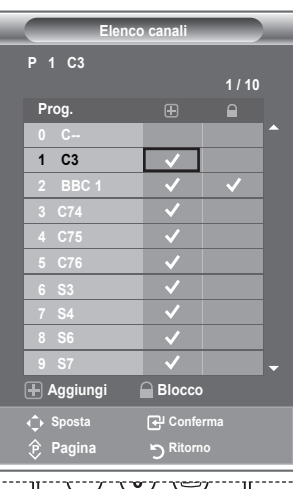

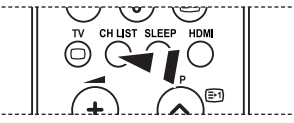

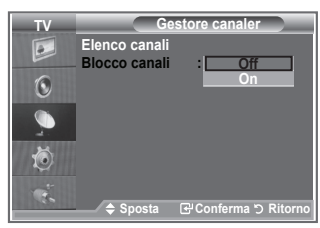

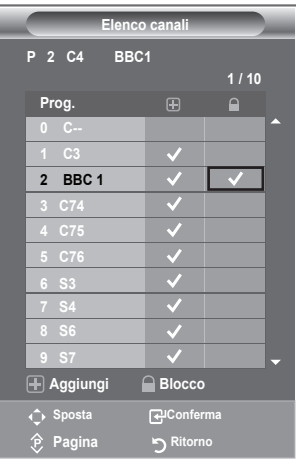

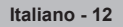

### **Ordinamento dei canali memorizzati**

### **È possibile scambiare i numeri di due canali, in modo da:**

- Modifica l'ordine numerico assegnato automaticamente ai canali. ٠
- Assegnare numeri facili da ricordare ai canali utilizzati più spesso.
- **1.** Premere il tasto **MENU** per visualizzare il menu. Premere il tasto ▲ o ▼ per selezionare "Canale", quindi premere il tasto **ENTER**.
- **2.** Premere il tasto ▲ o ▼ per selezionare "Ordina", quindi premere il tasto **ENTER**.
- **3.** Selezionare il numero del canale da modificare premendo più volte il tasto ▲ o ▼. Premere il tasto **ENTER**.
	- $\geq$  Il numero e il nome del canale selezionato viene spostato nella parte destra dello schermo.
- **4.** Premere il tasto ▲ o ▼ per passare alla posizione desiderata, quindi premere il tasto **ENTER**.
	- $\geq$  Il canale selezionato viene scambiato con il canale precedentemente assegnato a numero.
- **5.** Ripetere i passaggi da **3** a **4** per ogni canale da ordinare.
- **6.** Al termine, premere il tasto **EXIT**.

# **Assegnazione di nomi ai canali**

**I nomi dei canali vengono assegnati automaticamente in base alle informazioni trasmesse. È possibile tuttavia assegnare nuovi nomi modificando quelli esistenti.**

- **1.** Premere il tasto **MENU** per visualizzare il menu. Premere il tasto ▲ o ▼ per selezionare "Canale", quindi premere il tasto **ENTER**.
- **2.** Premere il tasto ▲ o ▼ per selezionare "Nome", quindi premere il tasto **ENTER**.
- **3.** Se necessario, selezionare il canale a cui assegnare un nuovo nome premendo il tasto ▲ o ▼. Premere il tasto **ENTER**.
	- Viene visualizzata la barra di selezione attorno alla casella ➣ del nome.

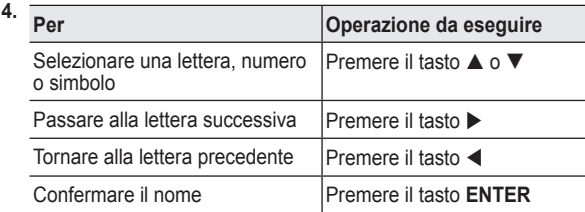

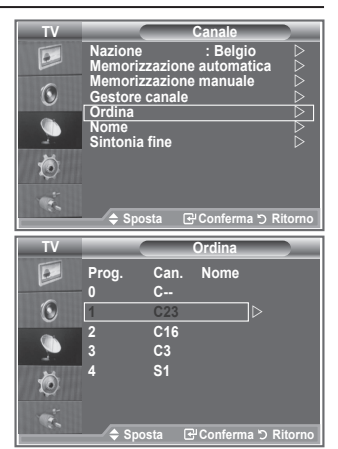

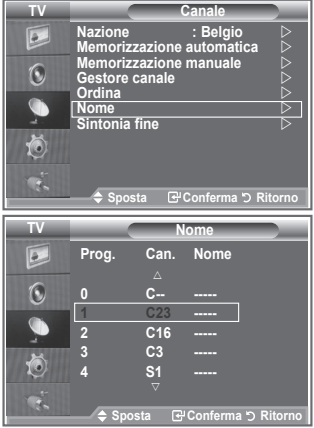

- ► I caratteri disponibili sono : Lettere dell'alfabeto (A~Z) / Numeri (0~9) / Caratteri speciali ( -, spazio)
- **5.** Ripetere i passaggi da **3** a **4** per ogni canale al quale si desidera assegnare un nuovo nome.
- **6.** Al termine, premere il tasto **EXIT**.

## **Sintonia fine dei canali**

#### **Utilizzare la sintonia fine per regolare manualmente un canale la cui ricezione non è ottimale.**

- **1.** Utilizzare i tasti numerici per selezionare direttamente il canale da sintonizzare.
- **2.** Premere il tasto **MENU** per visualizzare il menu. Premere il tasto ▲ o ▼ per selezionare "Canale", quindi premere il tasto **ENTER**.
- **3.** Premere il tasto ▲ o ▼ per selezionare "Sintonia fine", quindi premere il tasto **ENTER**.
- **4.** Premere il tasto  $\triangleleft$  o  $\triangleright$  per regolare la sintonia fine. Premere il tasto **ENTER**.
- **5.** Al termine, premere il tasto **EXIT**.
- > I canali sintonizzati e memorizzati sono evidenziati da un asterisco "\*" alla destra del numero del canale nel relativo riquadro. Il numero del canale diventa rosso.
- > Per reimpostare la sintonia, selezionare "Reset" premendo il pulsante ▲ o ▼, quindi premere **ENTER**.

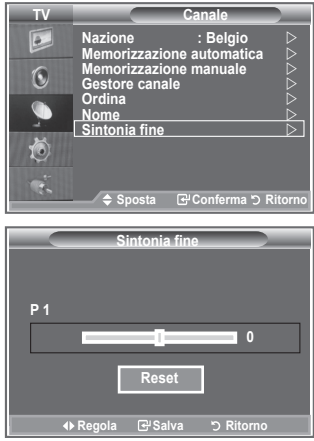

# **Modifica dello standard dell'immagine**

### **È possibile selezionare il tipo di immagine che più corrisponde alle proprie esigenze.**

- **1.** Premere il tasto **MENU** per visualizzare il menu. Premere il tasto **ENTER** per selezionare "Immagine".
- **2.** Premere di nuovo **ENTER** per selezionare "Modalità".
- **3.** Premere il tasto ▲ o ▼ per selezionare l'effetto desiderato. Premere il tasto **ENTER**.
- **4.** Al termine, premere il tasto **EXIT**.
	- **Dinamica:** Imposta l'immagine da visualizzare in alta definizione in un ambiente luminoso.
	- **Standard:** Imposta l'immagine per una visualizzazione ottimale in condizioni di luce normali.
	- **Film:** Imposta l'immagine per una visualizzazione confortevole in un ambiente buio.
- La modalità Immagine deve essere regolata separatamente per ➣ ogni sorgente d'ingresso.
- > Premendo il tasto "Reset" è possibile ripristinare le impostazioni di fabbrica per visualizzare l'immagine. (Consultare "Ripristino delle impostazioni predefinite dell'immagine" a pagina 19)

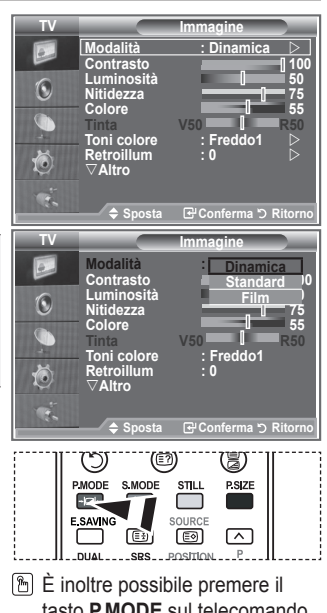

tasto **P.MODE** sul telecomando per selezionare una delle impostazioni dell'immagine.

### **Regolazione dell'immagine personalizzata**

**Il televisore dispone di varie impostazioni che consentono di controllare la qualità dell'immagine.**

- **1.** Per selezionare l'effetto desiderato, seguire le istruzioni da 1 a 3 fornite nella sezione "Modifica dello standard dell'immagine" a pagina 14.
- **2.** Premere il tasto ▲ o ▼ per selezionare una voce. Premere il tasto **ENTER**.
- **3.** Premere il tasto ◀ o ▶ per aumentare o diminuire il valore di una voce. Premere il tasto **ENTER**.
- **4.** Al termine, premere il tasto **EXIT**.
	- **Contrasto:** Regola l'effetto chiaro-scuro tra gli oggetti e lo sfondo.
	- **Luminosità:** Regola la luminosità dell'intero schermo.
	- **Nitidezza:** Regola i contorni degli oggetti rendendoli più nitidi o scuri.
	- **Colore:** Regola i colori rendendoli più chiari o scuri.
	- **Tinta(solo NTSC):** Regola i colori degli oggetti, rendendoli più rossi o verdi per offrire immagini più naturali.
- Le regolazioni vengono memorizzate in base alla modalità Picture (Immagine) selezionata. ➣
- In modalità PC, solo regolabili solo le opzioni "Contrasto", "Luminosità". ➣
- La funzione "Tinta" è disponibile solo in modalità "HDMI" e "Comp.". ➣

### **Modifica del tono del colore**

#### **È possibile selezionare il tono del colore ottimale per la propria vista.**

- **1.** Per selezionare l'effetto desiderato, seguire le istruzioni da 1 a 3 fornite nella sezione "Modifica dello standard dell'immagine" (pagina 14).
- **2.** Premere il tasto ▲ o ▼ per selezionare "Toni colore", quindi premere il tasto **ENTER**.
- **3.** Premere il tasto ▲ o ▼ per selezionare il tono del colore desiderato. Premere il tasto **ENTER**.
- **4.** Al termine, premere il tasto **EXIT**.
	- **Freddo2:**Rende il colore più bluastro rispetto all'opzione "Freddo1".
	- **Freddo1:**Rende il bianco bluastro.
	- **Normale:**Mantiene intatto il colore bianco.
	- **Caldo1:** Rende il bianco rossastro.
	- **Caldo2:** Rende il colore più rossastro rispetto all'opzione "Caldo1".
- Le regolazioni vengono memorizzate in base alla modalità ➣ dell'immagine selezionata.
- ► Se la modalità dell'immagine è impostata su Dinamica o Standard, le opzioni Caldo1 e Caldo2 non sono disponibili.

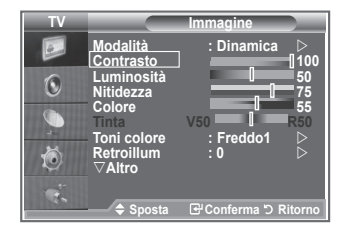

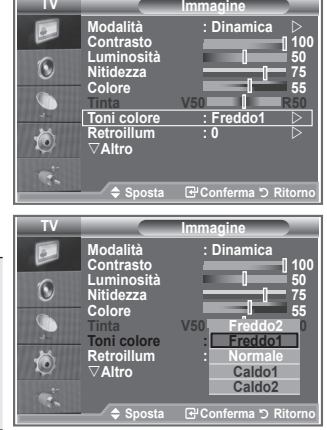

# **Attivazione della retroilluminazione**

**È possibile regolare la luminosità dello schermo modificando la retroilluminazione dell'LCD. (0~10)**

- **1.** Per selezionare l'effetto desiderato, seguire le istruzioni da 1 a 3 fornite nella sezione "Modifica dello standard dell'immagine" (pagina 14).
	- **2.** Premere il tasto ▲ o ▼ per selezionare "Retroilluminazione", quindi premere il tasto **ENTER**.
	- **3.** Premere il tasto ◀ o ▶ per aumentare o diminuire il valore di una voce. Premere il tasto **ENTER**.
	- **4.** Al termine, premere il tasto **EXIT**.

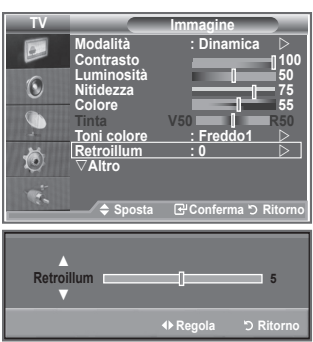

# **Configurazione delle impostazioni dettagliate dell'immagine**

**È possibile selezionare il tono del colore ottimale per la propria vista.**

- **1.** Premere il tasto **MENU** per visualizzare il menu.
- **2.** Premere il tasto **ENTER** per selezionare "Immagine".
- **3.** Premere ▲ o ▼ per selezionare "Impostazioni dettaglio", quindi premere il tasto **ENTER**.
- **4.** Selezionare l'opzione desiderata premendo il tasto ▲ o ▼, quindi premere il tasto **ENTER**. Le opzioni disponibili sono: Regolazione del nero, Contrasto Dinamico, Gamma, Bilan bianco, Controllo colore, Miglioramento dell'immagine sui bordi, Spazio colore.
- **5.** Una volta terminata l'impostazione, premere il tasto **ENTER**.
- **6.** Al termine, premere il tasto **EXIT**.
- > In modalità Film o Standard, l'opzione Impostazioni dettaglio può essere selezionata.
- Se la funzione DNIe è impostata su Off, l'opzione Impostazioni dettaglio non può essere selezionata se la Modalità dell'immagine è impostata su Standard.
- **Regolazione del nero: Off/Bassa/Media/Alto** Consente di selezionare direttamente il livello di nero sullo schermo per regolarne la profondità.
- **Contrasto Dinamico: Off/Bassa/Media/Alto** Consente regolare in modo ottimale il livello di contrasto il contrasto dello schermo.
- **Gamma: -3 ~3** Consente di regolare la luminosità media delle immagini. Premere il tasto ◄ o ► fino a raggiungere l'impostazione ottimale.
- **Spazio colore: Automatico/Wide**

È possibile impostare lo spazio di riproduzione del colore del segnale di ingresso su Automatico o Wide.

#### **Bilan bianco: R Offset/G Offset/B Offset/R Gain/G Gain/B Gain/Reset**

Consente di regolare la temperatura del colore per ottenere immagini più naturali. R Offset/G Offset/B Offset/R Gain/G Gain/B Gain: Una volta modificato il valore, lo schermo viene aggiornato automaticamente.

Selezionare l'opzione desiderata premendo il tasto ▲ o ▼, quindi premere **ENTER**.

Premere il tasto ◄ o ► fino a raggiungere l'impostazione ottimale.

Reset: Consente di ripristinare i valori predefiniti di bilanciamento del bianco.

#### **Controllo colore: Rosa/Verde/Blu/Bianco/Reset**

Queste impostazioni possono essere regolate in base alle proprie preferenze personali. Rosa/Verde/Blu/Bianco: Una volta modificato il valore, lo schermo viene automaticamente aggiornato. Selezionare l'opzione desiderata premendo il tasto ▲ o ▼, quindi premere **ENTER**. Premere il tasto ◄ o ► fino a raggiungere l'impostazione ottimale. ► Reset: Vengono ripristinate le regolazioni predefinite del colore.

### **Migliora imm bordi: Off/On**

Consente di mettere in risalto i bordi degli oggetti.

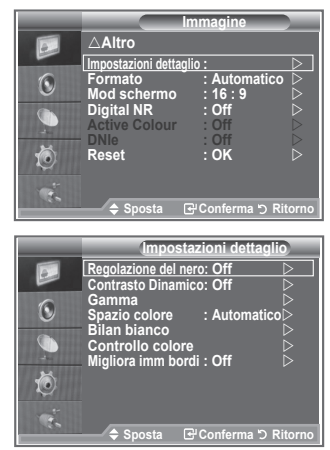

**Italiano - 17**

# **Modifica delle dimensioni dell'immagine**

**È possibile impostare le dimensioni dell'immagine che più si adattano alle proprie esigenze.**

- **1.** Premere il tasto **MENU** per visualizzare il menu. Premere il tasto **ENTER per selezionare "Immagine".**
- **2.** Premere il tasto ▲ o ▼ per selezionare "Formato", quindi premere il tasto **ENTER**.
- **3.** Selezionare l'opzione desiderata premendo il tasto ▲ o ▼. Premere il tasto **ENTER**.
- **4.** Al termine, premere il tasto **EXIT**.
	- **Automatico:** Regola automaticamente la dimensione dell'immagine su un rapporto larghezza/ altezza "16:9".
	- ◆ 16 :9: Regola la dimensione dell'immagine a 16:9, un valore appropriato per visualizzare DVD o trasmissioni panoramiche.
	- **Wide Zoom:** Aumenta le dimensioni dell'immagine a più di 4:3.
	- ◆ Zoom: Ingrandisce il formato 16:9 (in senso verticale) per adattarlo alle dimensioni dello schermo. ◆ 4:3: Questa è l'impostazione predefinita per un
	- filmato video o una trasmissione normale. ◆ Solo **scansione:** visualizza le immagini così come Con segnali di ingresso da 720p, 1080i,
		- sono, senza tagli.

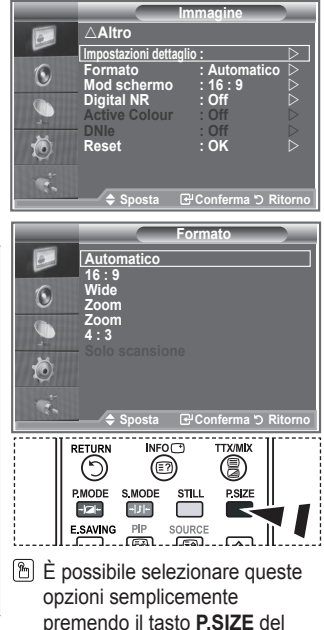

telecomando.

- La funzione "Automatico" è disponibile solo in modalità "TV", ➣ "Ext1", "Ext2", "AV" e "S-Video".
- In modalità PC, è possibile regolare solo i formati "16:9" e "4:3". ➣
- > Zoom: Selezionare **E** premendo i tasti < o ▶. Per spostare l'immagine in alto o in basso, utilizzare il tasto ▲ o ▼. Dopo avere selezionato ■, premere il tasto ▲ o ▼ per aumentare o ridurre il formato dell'immagine in direzione verticale.
- > Wide Zoom: Spostare lo schermo verso l'alto e verso il basso utilizzando il tasto ▲ o ▼ dopo avere selezionato **■** tramite il tasto ► o **ENTER**.

### **Fermo immagine corrente**

**Premere il tasto STILL per fermare un'immagine in movimento. Premere nuovamente il tasto per annullare il comando.**

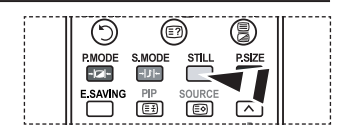

# **Selezione della modalità schermo**

**Quando si imposta il formato dell'immagine su Automatico su un televisore con formato 16:9, è possibile determinare le dimensioni dell'immagine da visualizzare nel formato 4:3 WSS (Wide Screen Service). Ogni nazione europea richiede un formato dell'immagine diverso e questa funzione deve essere quindi selezionata dall'utente.**

- **1.** Premere il tasto **MENU** per visualizzare il menu. Premere il tasto **ENTER** per selezionare "Immagine".
- **2.** Premere il tasto ▲ o ▼ per selezionare "Mod schermo", quindi premere il tasto **ENTER**.
- **3.** Selezionare l'opzione desiderata premendo il tasto ▲ o ▼. Premere il tasto **ENTER**.

 Le opzioni disponibili sono: 16:9, Wide Zoom, Zoom, 4:3

- ◆ 16:9: Imposta l'immagine in modalità 16:9.
- Wide Zoom: Aumenta le dimensioni dell'immagine a più di 4:3.
- ◆ Zoom: Ingrandisce verticalmente la dimensione dell'immagine sullo schermo.
- ◆ 4:3: Imposta la visualizzazione nella modalità normale 4:3.
- **4.** Al termine, premere il tasto **EXIT**.
- > In modalità Automatico, l'opzione Formato immagine è disponibile.
- Questa funzione non è disponibile in modalità PC, Component o HDMI. ➣

# **Ripristino delle impostazioni predefinite dell'immagine**

**È possibile ripristinare le impostazioni di visualizzazione dell'immagine preimpostate in fabbrica.**

- Per selezionare l'effetto dell'immagine desiderato, seguire le istruzioni da 1 a 3 fornite nella sezione "Modifica dello standard dell'immagine" (pagina 14).
- **2.** Premere il tasto ▲ o ▼ per selezionare "Reset", quindi premere il tasto **ENTER**.
- **3.** Premere il tasto ▲ o ▼ per selezionare "OK" o "Annulla". Premere il tasto **ENTER**.
- **4.** Al termine, premere il tasto **EXIT**.
- La funzione "Reset" verrà impostata per ogni modalità ➣ immagine.

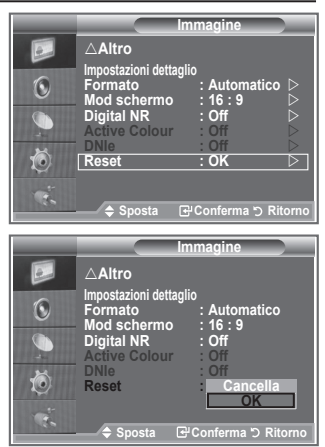

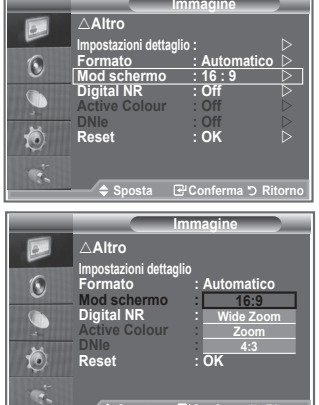

**Sposta Conferma Ritorno**

# **Digital NR / Active Colour / DNIe**

#### **Se il segnale ricevuto dal televisore è debole, è possibile attivare la funzione Digital Noise Reduction per ridurre i disturbi statici e l'effetto "ghosting" sullo schermo.**

- **1.** Premere il tasto **MENU** per visualizzare il menu. Premere il tasto **ENTER** per selezionare "Immagine".
- **2.** Selezionare l'opzione desiderata premendo il tasto  $\blacktriangle$  o  $\nabla$ . quindi premere il tasto **ENTER**.
	- Le opzioni disponibili sono: Digital NR, Active Colour, DNIe.
- **3.** Una volta terminata l'impostazione, premere il tasto **ENTER**.
- **4.** Al termine, premere il tasto **EXIT**.
- **Digital NR: Off/Bassa/Media/Alto/Automatico**

Se il segnale ricevuto dal televisore è debole, è possibile attivare questa funzione per ridurre i disturbi statici e l'effetto "ghosting" sullo schermo.

Questa funzione non è disponibile in modalità PC. ➣

#### **Active Colour: Off/On**

Attivando questa opzione, i colori del cielo e dell'erba appariranno più chiari e vividi sullo schermo.

- Questa funzione non è disponibile in modalità PC. ➣
- Questa funzione non è disponibile in modalità Film e Standard. ➣

#### **DNIe: Off/Demo/On**

Questo apparecchio televisivo include la funzione DNIe per offrire un'alta qualità visiva. Attivando questa opzione, è possibile visualizzare l'immagine con la funzione DNIe attivata. Se si imposta la funzione DNIe su Demo, è possibile visualizzare a scopo dimostrativo una immagine migliorata attraverso la funzione DNIe e una immagine normale. Utilizzando questa funzione, è possibile rendersi conto della differenza di qualità visiva.

- $\triangleright$  DNIe<sup>TM</sup> (motore Digital Natural Image) Questa funzione consente di visualizzare immagini più dettagliate con riduzione dei disturbi 3D, miglioramento dei dettagli, del contrasto e del bianco. Il nuovo algoritmo di compensazione dell'immagine permette di ottenere immagini più brillanti, chiare e dettagliate. La tecnologia DNIe™ si adatta a ogni tipo di segnale.
- Questa funzione non è disponibile in modalità PC. ➣
- Questa funzione non è disponibile in modalità Film. ➣

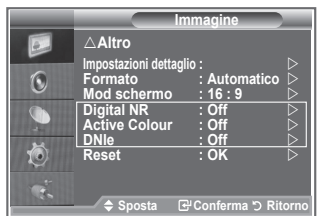
# **Visualizzazione in modalità PIP (Picture in Picture)**

**Questa funzione consente di visualizzare un'immagine secondaria all'interno dell'immagine principale del programma o della sorgente video impostata. In questo modo, è possibile visualizzare l'immagine di un programma o di una sorgente video esterna mentre si guarda l'immagine principale.**

- **1.** Premere il tasto **MENU** per visualizzare il menu. Premere il tasto ▲ o ▼ per selezionare "Impostazione", quindi premere il tasto **ENTER**.
- **2.** Premere il tasto ▲ o ▼ per selezionare "PIP", quindi premere il tasto **ENTER**.
- **3.** Premere di nuovo il tasto **ENTER**. Premere il tasto ▲ o ▼ per selezionare "On", quindi premere il tasto **ENTER**.
	- $\triangleright$  Se la funzione PIP è attiva, l'immagine principale viene visualizzata nel formato "16:9".
- **4.** Premere il tasto ▲ o ▼ per selezionare "Sorgente", quindi premere **ENTER**. Selezionare la sorgente dell'immagine secondaria premendo il tasto  $\blacktriangle$  o  $\nabla$ , quindi premere **ENTER**.
	- L'immagine secondaria può provenire da diverse sorgenti ed ➣ essere scelta in base a ciò per cui è impostata l'immagine principale.
- **5.** Premere il tasto ▲ o ▼ per selezionare il "Formato" dell'immagine secondaria, quindi premere il tasto **ENTER**. Selezionare un formato premendo il tasto  $\blacktriangle$  o  $\nabla$ , quindi premere il tasto **ENTER**.

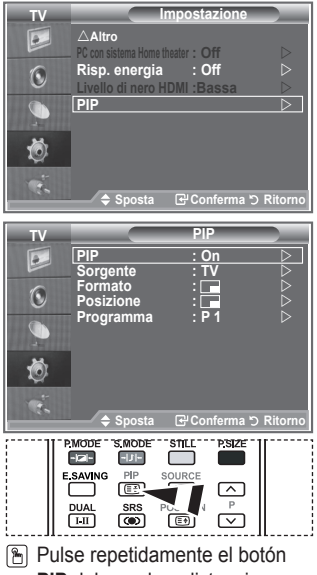

**PIP** del mando a distancia para activar o desactivar "PIP".

> Se l'immagine principale è in modalità "PC" e "Comp.", l'opzione "Formato" non è disponibile.

- **6.** Premere il tasto ▲ o ▼ per selezionare "Posizione", quindi premere **ENTER**. Selezionare la posizione dell'immagine secondaria premendo il tasto  $\blacktriangle$  o  $\nabla$ , quindi premere il tasto **ENTER**.
- **7.** Premere il tasto ▲ o ▼ per selezionare "Programma", quindi premere **ENTER**. Per selezionare il canale da visualizzare come immagine secondaria, premere il tasto  $\blacktriangle$  o  $\nabla$ . Premere il tasto **ENTER**.

La funzione "Programma" può essere attivata quando l'immagine secondaria è impostata su TV. ➣

- **8.** Al termine, premere il tasto **EXIT**.
- L'immagine nella finestra PIP può diventare lievemente innaturale quando si usa lo schermo principale ➣ per visualizzare un videogioco o il karaoke.
	- **Sorgente:** Consente di selezionare la sorgente dell'immagine secondaria.
	- **Formato:** Consente di selezionare la dimensione dell'immagine secondaria.
	- **Posizione:** Consente di spostare l'immagine secondaria.
	- **Programma:** Consente di modificare l'immagine secondaria.

## **Impostazioni della funzione PIP**

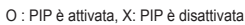

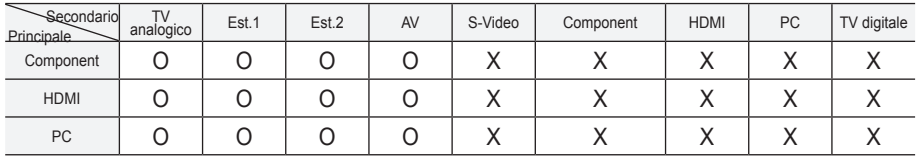

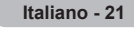

# **Livello di nero HDMI**

### **Consente di selezionare direttamente il livello di nero sullo schermo per regolarne la profondità.**

- **1.** Premere il tasto **MENU** per visualizzare il menu. Premere il tasto ▲ o ▼ per selezionare "Impostazione", quindi premere il tasto **ENTER**.
- **2.** Premere il tasto ▲ o ▼ per selezionare "Livello di nero HDMI", quindi premere il tasto **ENTER**.
- **3.** Premere il tasto ▲ o ▼ per selezionare "Normale" o "Bassa", quindi premere il tasto **ENTER**.
- **4.** Al termine, premere il tasto **EXIT**.
- Questa funzione si attiva solo quando l'ingresso esterno è ➣ collegato a HDMI (segnali RGB).
- **Normale:** Lo schermo diventa più luminoso.
- **Bassa:** Lo schermo diventa più scuro.

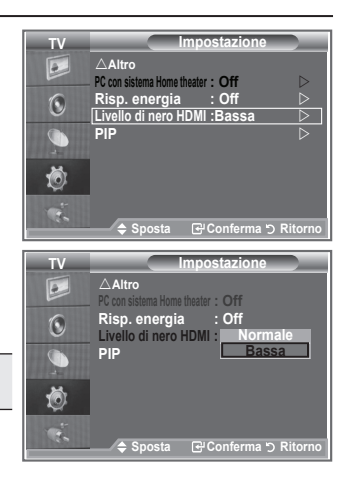

## **Modifica dello standard audio**

### **È possibile selezionare il tipo di effetto audio da utilizzare mentre si guarda una trasmissione.**

- **1.** Premere il tasto **MENU** per visualizzare il menu. Premere il tasto ▲ o ▼ per selezionare "Suono", quindi premere il tasto **ENTER**.
- **2.** Premere il tasto **ENTER** per selezionare "Modalità".
- **3.** Selezionare l'effetto audio desiderato premendo il tasto  $\triangle$  o  $\nabla$ . quindi premere il tasto **ENTER**.
- **4.** Al termine, premere il tasto **EXIT**.

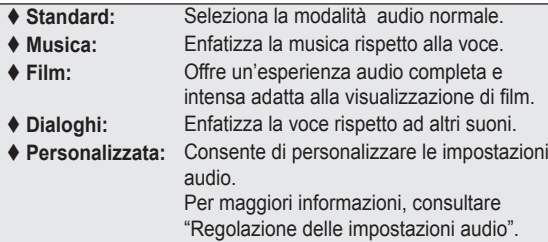

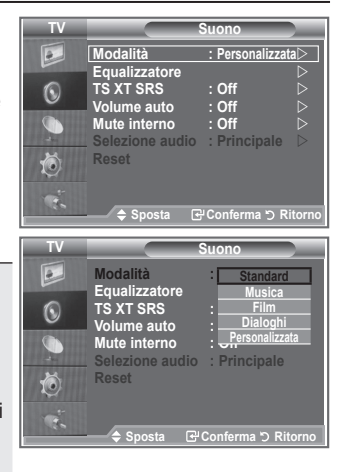

# **Regolazione delle impostazioni audio**

**Le impostazioni audio possono essere regolate in base alle proprie preferenze personali.**

- **1. Premere il tasto MENU per visualizzare il menu. Premere il tasto ▲ o ▼ per selezionare "Suono", quindi premere il tasto ENTER.**
- **2.** Premere il tasto ▲ o ▼ per selezionare "Equalizzatore", **quindi premere ENTER.**
- **3. Premere il tasto**  o  **per selezionare una voce. Premere il tasto ENTER.**
- **4. Premere il tasto**  o  **fino a raggiungere l'impostazione desiderata. Premere il tasto ENTER.**
- **5. Al termine, premere il tasto EXIT.**
- **Se si modificano queste impostazioni, si attiva**  ➣ **automaticamente la modalità audio "Personalizzata".**

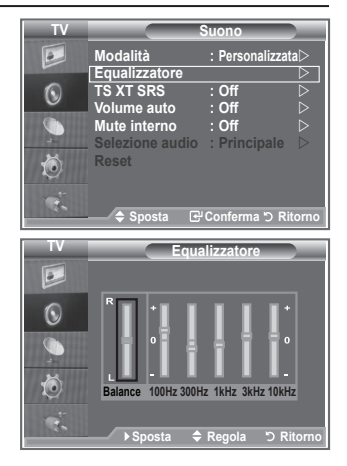

# **Impostazione di TruSurround XT (TS XT SRS)**

**TruSurround XT è una tecnologia SRS brevettata che risolve il problema della riproduzione di contenuti multicanale 5,1 su due altoparlanti. TruSurround offre una straordinaria esperienza Surround Sound virtuale attraverso un sistema di riproduzione a due altoparlanti, inclusi gli altoparlanti interni del televisore. È pienamente compatibile con tutti i formati multicanale.**

- **1. Premere il tasto MENU per visualizzare il menu. Premere il tasto ▲ o ▼ per selezionare "Suono", quindi premere il tasto ENTER.**
- **2.** Premere il tasto **▲** o ▼ per selezionare "TS XT SRS", quindi **premere ENTER.**
- **3.** Premere il tasto ▲ o ▼ per selezionare "On" o "Off". **Premere il tasto ENTER.**
- **4. Al termine, premere il tasto EXIT.**

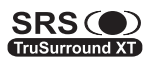

SRS (C) TruSurround XT, SRS e il simbolo o sono marchi **TruSurround XT** di SRS Labs, Inc. La tecnologia TruSurround XT è incorporata in base ai termini della licenza di SRS Labs, Inc.

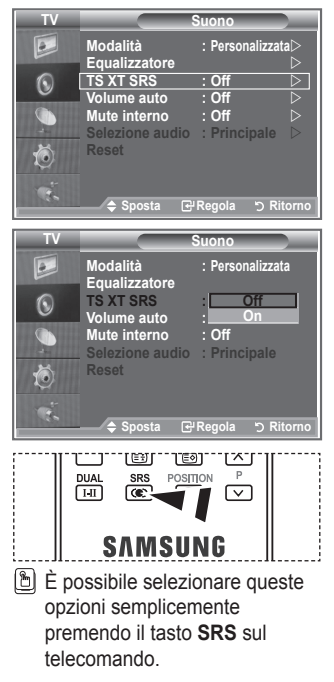

# **Collegamento delle cuffie**

**È possibile collegare le cuffie al televisore se si desidera guardare un programma televisivo senza disturbare le altre persone presenti nella stanza.**

- Quando si inserisce il jack della cuffia nella porta corrispondente, nel ➣ menu Suono sono disponibili solo le opzioni "TS XT SRS" e "Volume auto".
- L'uso prolungato delle cuffie ad alto volume può causare danni all'udito. ➣
- Quando si collega la cuffia al sistema, gli altoparlanti vengono disattivati. ➣
- > Il volume delle cuffie e quello del televisore si regolano in modo diverso.

# **Selezione della modalità audio**

**È possibile selezionare le modalità audio semplicemente premendo il tasto "DUAL". Quando si preme il tasto, la modalità audio corrente appare sullo schermo.**

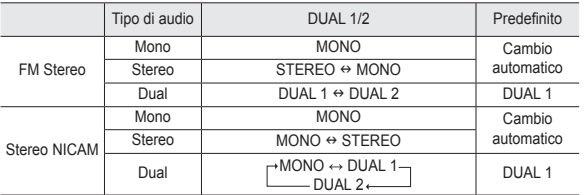

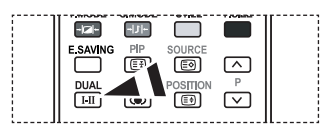

**图 È possibile selezionare queste** opzioni semplicemente premendo il tasto **DUAL** sul telecomando.

> Se il segnale stereo è debole e si verifica un cambio automatico, passare alla modalità Mono.

# **Regolazione automatica del volume**

**Le condizioni del segnale variano a seconda dell'emittente, ma non è pratico regolare il volume ogni volta che si cambia canale. Questa funzione consente di regolare automaticamente il volume del canale desiderato diminuendo il livello dell'uscita audio quando il segnale di modulazione è alto oppure aumentando il livello dell'uscita audio quando il segnale di modulazione è basso.**

- **1.** Premere il tasto **MENU** per visualizzare il menu. Premere il tasto ▲ o ▼ per selezionare "Suono", quindi premere il tasto **ENTER**.
- **2.** Premere il tasto ▲ o ▼ per selezionare "Volume auto", quindi premere il tasto **ENTER**.
- **3.** Premere il tasto ▲ o ▼ per selezionare "On" o "Off". Premere il tasto **ENTER**.
- **4.** Al termine, premere il tasto **EXIT**.

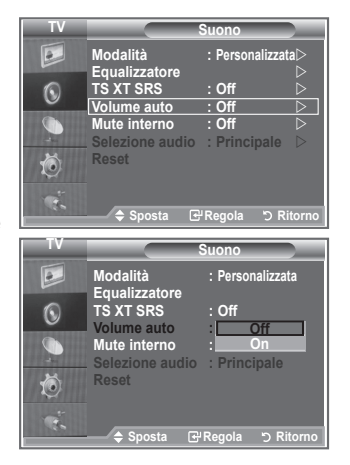

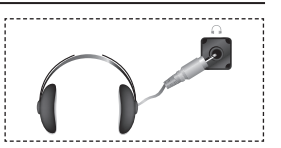

# **Selezione di Mute interno**

**Se si desidera ascoltare l'audio da altoparlanti separati, annullare l'amplificatore interno.**

- **1.** Premere il tasto **MENU** per visualizzare il menu. Premere il tasto ▲ o ▼ per selezionare "Suono", quindi premere il tasto **ENTER**.
- **2.** Premere il tasto ▲ o ▼ per selezionare "Mute interno", quindi premere **ENTER**.
- **3.** Premere il tasto ▲ o ▼ per selezionare "On" o "Off". Premere il tasto **ENTER**.
- **4.** Al termine, premere il tasto **EXIT**.
- Se "Mute interno" è impostato su "On", non è possibile regolare i comandi del menu Suono, all'infuori di "Selezione audio" (in modalità PIP).

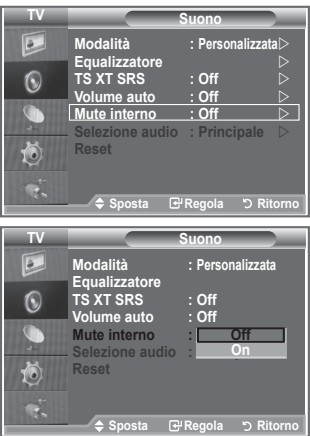

# **Attivazione dell'audio dell'immagine secondaria**

### **Durante l'uso della funzione PIP, è possibile ascoltare l'audio dell'immagine secondaria.**

- 1. Premere il tasto MENU per visualizzare il menu. Premere il tasto ▲ o ▼ per selezionare "Suono", quindi premere **ENTER**.
- **2.** Premere il tasto ▲ o ▼ per selezionare "Selezione audio", quindi premere **ENTER**.
- **3.** Premere il tasto ▲ o ▼ per selezionare "Secondario". Premere il tasto **ENTER** .
- Al termine, premere il tasto **EXIT**. **.**

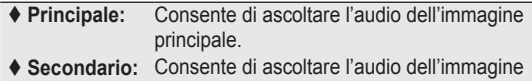

- secondaria.
- È possibile selezionare questa opzione quando la **PIP** o **On**. ➣ (pagina 21).

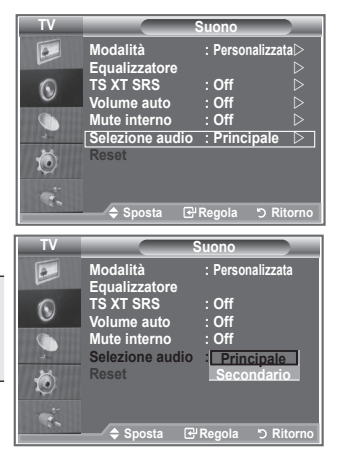

# **Ripristino delle impostazioni audio predefinite**

**Se la modalità Gioco è On, la funzione di reimpostazione dell'audio è attiva. Selezionando la funzione Reset dopo aver effettuato l'impostazione, l'equalizzatore viene reimpostato ai valori di fabbrica.**

- **1.** Premere il tasto **MENU** per visualizzare il menu. Premere il tasto ▲ o ▼ per selezionare "Suono", quindi premere il tasto **ENTER**.
- **2.** Premere il tasto ▲ o ▼ per selezionare "Reset", quindi premere il tasto **ENTER**.
- **3.** Al termine, premere il tasto **EXIT**.
- > È possibile selezionare questa opzione quando la modalità Gioco è attiva.

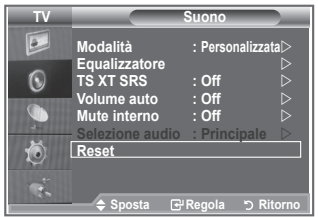

# **Impostazione e visualizzazione dell'ora corrente**

**È possibile impostare l'orologio del televisore per visualizzare l'ora corrente quando si preme il tasto INFO. È necessario impostare l'ora anche per utilizzare il timer di accensione o spegnimento automatico.**

- **1.** Premere il tasto **MENU** per visualizzare il menu. Premere il tasto ▲ o ▼ per selezionare "Impostazione", quindi premere il tasto **ENTER**.
- **2.** Premere il tasto ▲ o ▼ per selezionare "Ora", quindi premere **ENTER**.
- **3.** Premere il tasto **ENTER** per selezionare "Imposta Ora".

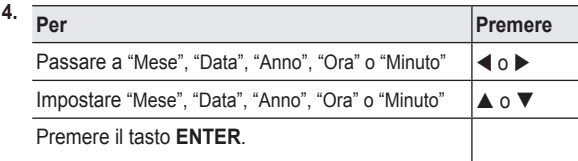

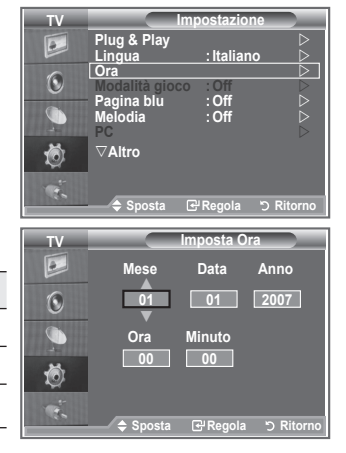

- **5.** Al termine, premere il tasto **EXIT**.
- Se si scollega il cavo di alimentazione, sarà necessario impostare nuovamente l'orologio. ➣
- > È anche possibile impostare l'anno, il mese, la data, l'ora e i minuti premendo i tasti numerici del telecomando.

## **Impostazione del timer di spegnimento**

### **È possibile selezionare un intervallo di tempo compreso tra 30 e 180 minuti per impostare il passaggio automatico del televisore in modalità standby.**

- **1.** Premere il tasto **MENU** per visualizzare il menu. Premere il tasto ▲ o ▼ per selezionare "Impostazione", quindi premere il tasto **ENTER**.
- **2.** Premere il tasto ▲ o ▼ per selezionare "Ora", quindi premere **ENTER**.
- **3.** Premere il tasto ▲ o ▼ per selezionare "Timer stand-by", quindi premere **ENTER**.
- **4.** Premere ripetutamente il tasto ▲ o ▼ fino a quando appare l'impostazione desiderata (Off, 30, 60, 90, 120, 150, 180). Premere il tasto **ENTER**.
- **5.** Al termine, premere il tasto **EXIT**.
- Quando il timer raggiunge lo 0 il televisore passa ➣ automaticamente in modalità Standby.

# **Accensione e spegnimento automatico del televisore**

- **1.** Premere il tasto **MENU** per visualizzare il menu. Premere il tasto ▲ o ▼ per selezionare "Impostazione", quindi premere il tasto **ENTER**.
- **2.** Premere il tasto ▲ o ▼ per selezionare "Ora", quindi premere **ENTER**.
- **3.** Premere il tasto ▲ o ▼ per selezionare "Timer 1", "Timer 2", "Timer 3", quindi premere **ENTER**.
- **4.** Premere il tasto ▲ o ▼ per impostare l'opzione "Ora", quindi premere il tasto  $\triangleright$  per passare all'opzione successiva. Impostare le altre voci utilizzando lo stesso metodo.

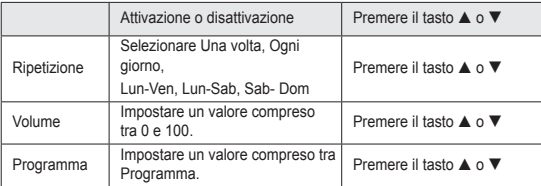

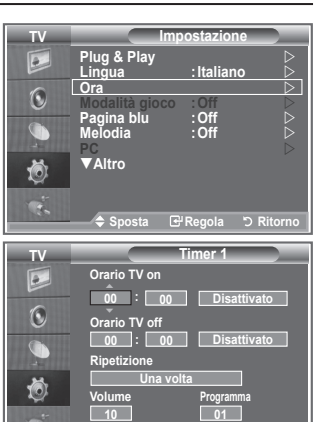

**Sposta <b>GPRegola D** Ritorno

- Al termine, premere il tasto **RETURN**. ➣
	- L'ora corrente appare ogni volta che si preme il tasto **INFO**.
	- È possibile impostare l'ora, i minuti e il canale anche premendo i tasti numerici del telecomando.
- **5.** Al termine, premere il tasto **EXIT**.

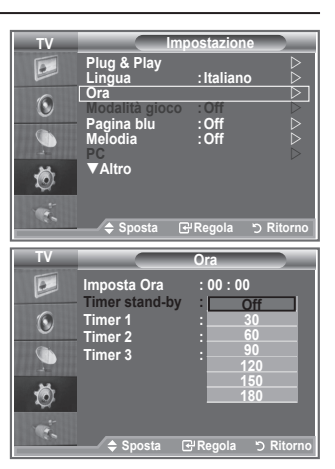

# **Scelta della lingua**

**Quando si utilizza il televisore per la prima volta, è necessario selezionare la lingua dei menu e degli indicatori.**

- **1.** Premere il tasto **MENU** per visualizzare il menu a video. Premere il tasto  $\triangle$  o  $\nabla$  per selezionare "Impostazione", quindi premere **ENTER**.
	- **2.** Premere il tasto ▲ o ▼ per selezionare "Lingua", quindi premere **ENTER**.
	- **3.** Selezionare la lingua desiderata premendo ripetutamente il tasto **A** o ▼. Premere il tasto **ENTER**.
		- $\triangleright$  È possibile scegliere fra 21 lingue diverse.
	- **4.** Al termine, premere il tasto **EXIT**.

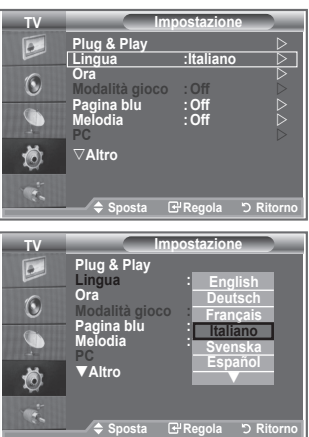

# **Uso della modalità Gioco**

Quando ci si collega a una console di gioco come PlayStation<sup>™</sup> **o XboxTM, è possibile divertirsi con giochi ancora più realistici utilizzando il menu Giochi.**

- **1.** Premere il tasto **MENU** per visualizzare il menu. Premere il tasto ▲ o ▼ per selezionare "Impostazione", quindi premere il tasto **ENTER**.
- **2.** Premere il tasto ▲ o ▼ per selezionare "Modalità gioco", quindi premere il tasto **ENTER**.
- **3.** Premere il tasto ▲ o ▼ per selezionare "On" o "Off". Premere il tasto **ENTER**.
- **4.** Al termine, premere il tasto **EXIT**.
- > Per scollegare la console di gioco e collegare un altro dispositivo esterno, annullare la modalità gioco nel menu impostazione.
- Se si visualizza il menu TV in modalità Gioco, lo schermo sfarfalla leggermente.
- La modalità Gioco non è disponibile in modalità TV. ➣
- > Se la modalità Gioco è attiva:
	- Le modalità Immagine e Audio vengono impostate automaticamente su Personalizzata e non possono essere modificate.
	- La modalità Audio nel menu Suono viene disattivata. Regolare l'audio mediante l'equalizzatore.
	- La funzione di reimpostazione dell'audio viene attivata. Selezionando la funzione Reset dopo aver effettuato l'impostazione, l'equalizzatore viene reimpostato ai valori di fabbrica.

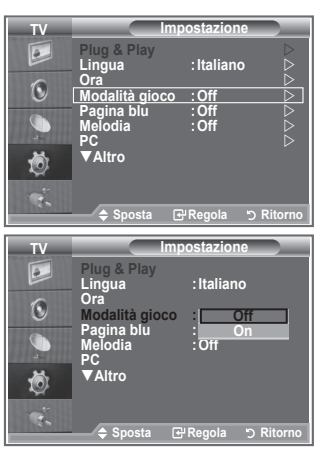

# **Impostazione della modalità Pagina blu / Selezione della melodia**

#### **Pagina blu:**

**Se il segnale non viene ricevuto o è molto debole, una schermata blu sostituisce automaticamente lo sfondo dell'immagine disturbata.**

**Se si desidera continuare a visualizzare l'immagine di qualità scadente, è necessario impostare la modalità "Pagina blu" su "Off".**

### **Melodia:**

**È possibile impostare una melodia da riprodurre quando si accende o si spegne il televisore.**

- **1.** Premere il tasto **MENU** per visualizzare il menu. Premere il tasto ▲ o ▼ per selezionare "Impostazione", quindi premere il tasto **ENTER**.
- **2.** Premere il tasto ▲ o ▼ per selezionare "Pagina blu" o "Melodia". Premere il tasto **ENTER**.
- **3.** Premere il tasto ▲ o ▼ per selezionare "On" o "Off". Premere il tasto **ENTER**.
- **Pagina blu:** Spento/ Acceso
- **Melodia:** Spento/Bassa/Media/Alto
- **4.** Al termine, premere il tasto **EXIT**.

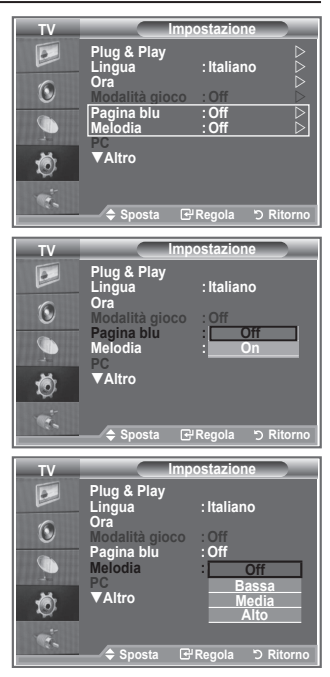

# **Impostazione di PC con sistema Home theater**

**È possibile migliorare la qualità delle immagini configurando le impostazioni dello schermo in modalità PC.**

**Se si attiva la funzione PC Home Theater, è possibile configurare le opzioni Impostazioni dettaglio come in modalità PC (quando la modalità dell'immagine è impostata su Standard o Film).**

- **1.** Premere il tasto **MENU** per visualizzare il menu. Premere il tasto  $\triangle$  o  $\nabla$  per selezionare "Impostazione", quindi premere il tasto **ENTER**.
- **2.** Premere il tasto ▲ o ▼ per selezionare "PC con sistema Home theater".

Premere il tasto **ENTER**.

- **3.** Premere il tasto ▲ o ▼ per selezionare "On" o "Off". Premere il tasto **ENTER**.
- **4.** Al termine, premere il tasto **EXIT**.
- Questa funzione è disponibile solo in modalità PC. ➣

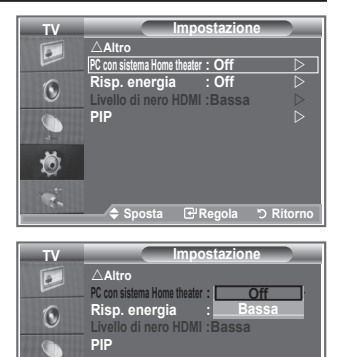

茴  $\mathcal{R}$ 

**Sposta Regola Ritorno**

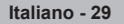

# **Utilizzo della funzione Risp. energia**

**Questa funzione regola la luminosità del televisore in modo da ridurre il consumo di energia. Quando si guarda il televisore di notte, impostare la modalità "Risp. energia" su "Alto" in modo da ridurre l'affaticamento degli occhi e il consumo di corrente.**

- **1.** Premere il tasto **MENU** per visualizzare il menu a video. Premere il tasto ▲ o ▼ per selezionare "Impostazione", quindi premere il tasto **ENTER**.
- **2.** Premere il tasto ▲ o ▼ per selezionare "Risp. energia", quindi premere **ENTER**.
- **3.** Selezionare l'opzione desiderata (Off, Bassa, Media, Alto, Automatico) premendo il tasto  $\triangle$  o  $\nabla$ . Premere il tasto **ENTER**.
- **4.** Al termine, premere il tasto **EXIT**.

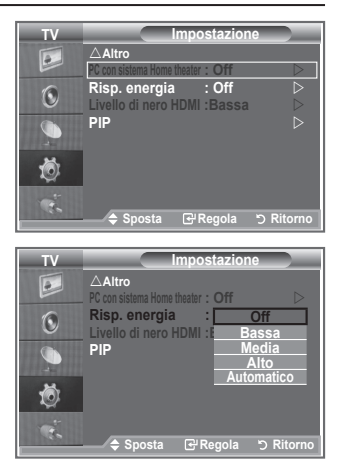

# **Selezione della sorgente**

### **È possibile selezionare una delle sorgenti esterne collegate al jack di ingresso del televisore.**

- **1.** Premere il tasto **MENU** per visualizzare il menu. Premere il tasto ▲ o ▼ per selezionare "Inserisci", quindi premere il tasto **ENTER**.
- **2.** Premere il tasto **ENTER** per selezionare "Elenco sorgenti".
	- $\geq$  Se all'apparecchiatura non sono collegati dispositivi esterni, nell'elenco sorgenti sono attivate solo le opzioni "TV", "Est.1", "Est.2". "AV", "S-Video", "Comp.", "PC", "HDMI1", "HDMI2" si attivano solo collegando all'apparecchiatura i relativi dispositivi.
- **3.** Selezionare il dispositivo desiderato premendo il tasto  $\triangle$  o  $\nabla$ . Premere il tasto **ENTER**.
	- **P** Premere il tasto **SOURCE** sul telecomando per scorrere tutte le sorgenti disponibili. La modalità TV può essere selezionata premendo il tasto **TV**, i tasti numerici (0~9), e il tasto  $P$  $\odot$   $\oslash$  sul telecomando. Tuttavia non può essere selezionata con il tasto **SOURCE**.

#### **Modern Contract Custom Contract Custom Custom Custom Custom Custom Custom Custom Custom Custom Custom Custom Custom Custom Custom Custom Custom Custom Custom Custom Custom Custom Custom Custom Custom Custom Custom Custom TV Inserisci Elenco sorgenti : TV**  $\longrightarrow$  $\boxed{\circ}$ **Modifica Nome**   $\widehat{\mathbb{Q}}$ G 苞 Ú. **Sposta Regola Ritorno Modern Code Elenco sorgenti TV Elenco sorgenti Equalizer**   $\overline{\bullet}$ **SRS**<br> **Ext.1** : <u>----</u><br> **Ext.2** : ---- $\odot$ **Internal Mute : Off AV :---- S-Video : ----** G **Comp : ---- HDMI1 : ----** 苞 **HDMI2 : ---** d. **Sposta Regola Ritorno POWER** SOURCE CH LIST SLEEP

## **Modifica dei nomi delle sorgenti di ingresso**

### **Assegnare un nome al dispositivo collegato ai jack di ingresso per semplificare la selezione della sorgente di ingresso.**

- **1.** Premere il tasto **MENU** per visualizzare il menu. Premere **ENTER** per selezionare "Inserisci".
- **2.** Premere il tasto ▲ o ▼ per selezionare "Modifica Nome", quindi premere il tasto **ENTER**.
- **3.** Premere il tasto ▲ o ▼ per selezionare il dispositivo da modificare. Premere il tasto **ENTER**.
- **4.** Premere il tasto ▲ o ▼ per selezionare il dispositivo desiderato. Premere il tasto **ENTER**.
- **5.** Al termine, premere il tasto **EXIT**.

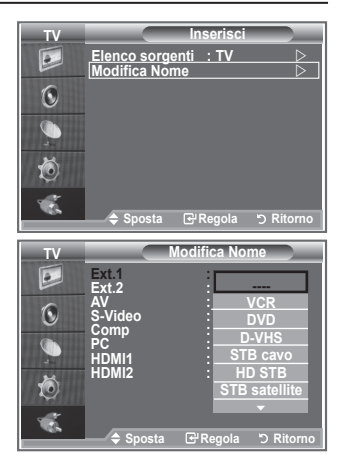

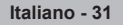

## **Decoder Teletext**

**La maggior parte dei canali impostati supportano "teletext", pagine scritte che offrono informazioni riguardo a:**

- **Orari dei programmi televisivi.**
- **Notiziari e previsioni del tempo.**
- **Risultati sportivi.**
- **Sottotitoli per non udenti.**

**Le pagine teletext sono organizzate in base a sei categorie:**

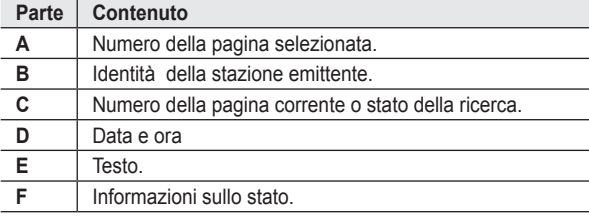

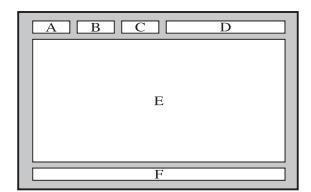

## **Visualizzazione delle informazioni Teletext**

**È possibile visualizzare le informazioni teletext in qualsiasi momento, purché la ricezione del segnale sia buona. In caso contrario:**

- **Le informazioni potrebbero non apparire.**
- **Alcune pagine potrebbero non essere visualizzate. Per attivare la modalità Teletext e visualizzare il contenuto delle**

## **pagine: 1.** Selezionare il canale che fornisce il servizio Teletext utilizzando il tasto

- $P \odot (0)$  o  $P \odot (0)$ .
- **2.** Premere il tasto **TTX/MIX** ( $\equiv$ / $\approx$ ) per attivare la modalità Teletext. Viene visualizzata la pagina dell'indice. L'indice può essere ➣ visualizzato in qualsiasi momento premendo il tasto **MENU** ( $\textcircled{\tiny{\textsf{B}}}$ ).
- **3.** Premere nuovamente il tasto **TTX/MIX** ( $\equiv$  $\equiv$  $\ge$ ).
	- La trasmissione corrente verrà visualizzata con le opzioni ➣ "Teletext", "Double" e "Mix" in ordine di apparizione sullo schermo.
- **4.** Premere il tasto **TV** per uscire dalla schermata del testo.

 $\geq$  Se durante la visualizzazione del testo compaiono caratteri spezzati, verificare che la lingua del testo sia uguale a quella della

modalità del menu "Impostazione". Se le due lingue sono diverse, selezionare la stessa lingua del testo nel menu "Impostazione".

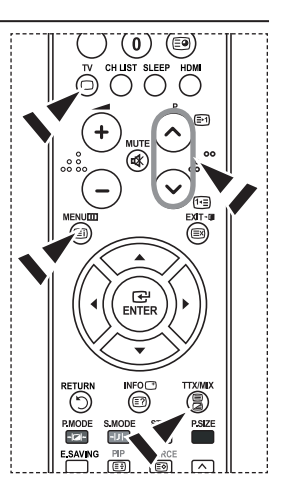

# **Selezione di una pagina Teletext specifica**

**Premere i tasti numerici sul telecomando per immettere direttamente il numero di pagina:**

- **1.** Digitare il numero di pagina a tre cifre elencato nell'indice premendo i corrispondenti pulsanti numerici.
- **2.** Qualora la pagina selezionata sia collegata con diverse pagine secondarie, le pagine secondarie vengono visualizzate in sequenza. Per fermare la visualizzazione di una specifica pagina, premere il pulsante **PIP** ( $\textcircled{3}$ ). Per riprendere, premere di nuovo il tasto **PIP** ( $\textcircled{3}$ ).
- **3.** Uso delle varie opzioni di visualizzazione:

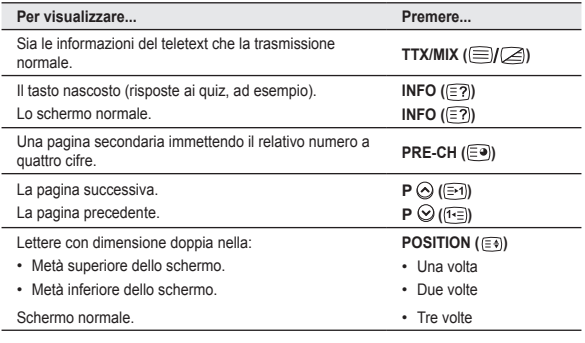

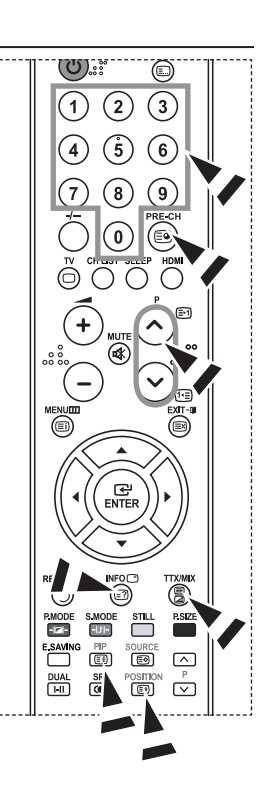

## **Utilizzo della modalità Fastext per selezionare una pagina Teletext**

**I vari argomenti inclusi nelle pagine Teletext sono contrassegnati da diversi colori e possono essere selezionati premendo i tasti colorati corrispondenti sul telecomando.**

- **1.** Visualizzare il contenuto delle pagine Teletext premendo il tasto  $TX/MIX$  ( $\textcircled{fZ}$ ).
- **2.** Premere il pulsante colorato corrispondente all'argomento desiderato. Gli argomenti disponibili sono elencati nella riga di stato.
- **3.** Premere il tasto rosso per visualizzare la pagina precedente. Premere il tasto verde per visualizzare la pagina successiva.
- **4.** Premere il tasto **TV** per uscire dalla schermata del testo.

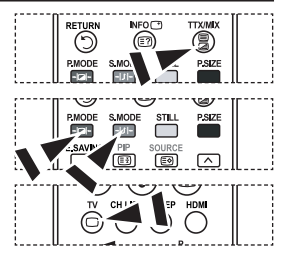

**Italiano - 33**

# **Impostazione del software del PC (basato su Windows XP)**

**Di seguito vengono illustrate le impostazioni di visualizzazione di Windows per un PC tipico. Le schermate visualizzate sul proprio PC possono differire in base alla versione di Windows e alla scheda video installate. Nel caso le schermate risultassero differenti, le stesse informazioni di base per la configurazione sono applicabili praticamente in ogni caso. (In caso contrario, contattare la casa costruttrice del proprio computer oppure un rivenditore Samsung).**

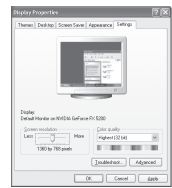

- **1.** Fare clic sul "Pannello di controllo" nel menu Start di Windows.
- **2.** Quando appare la finestra del pannello di controllo, fare clic su "Aspetto e temi". Verrà visualizzata una finestra di dialogo.
- **3.** Nella finestra successiva, fare clic su "Schermo". Verrà visualizzata una finestra di dialogo.
- **4.** Fare clic sulla linguetta "Impostazioni" nella finestra di dialogo. Impostazione della corretta dimensione (risoluzione) L'impostazione ottimale è 1360 X 768. Se la finestra di dialogo delle impostazioni contiene un'opzione relativa alla frequenza verticale, il

valore corretto è "60" o "60 Hz". In caso contrario, fare clic su "OK" e uscire dalla finestra di dialogo.

## **Modalità di visualizzazione**

**La posizione e la dimensione dello schermo variano in base al tipo di schermo del PC e alla relativa risoluzione. Le risoluzioni incluse nella tabella sono consigliate. (Sono supportate tutte le risoluzioni comprese nei limiti indicati)**

#### **D-Sub Inserisci**

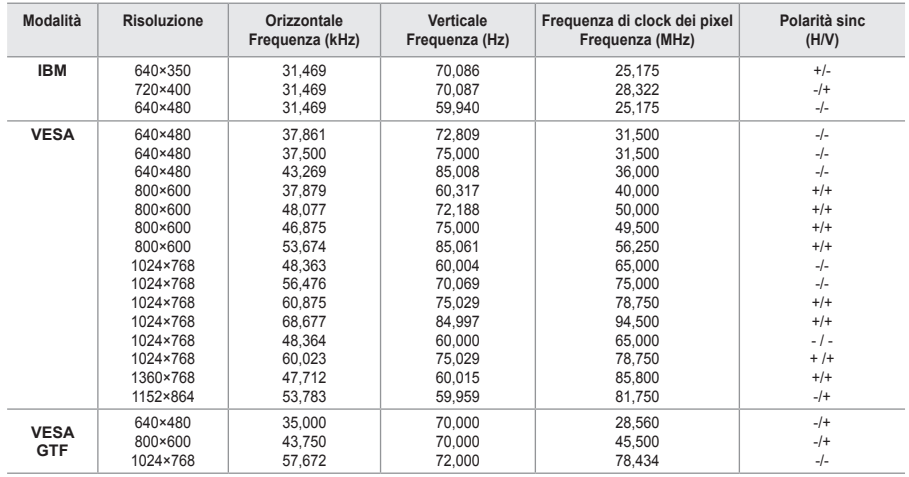

#### **HDMI/DVI Inserisci**

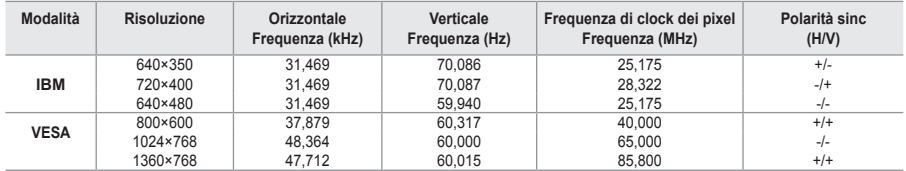

La modalità interlacciata non è supportata. ➣

Questo dispositivo potrebbe non funzionare correttamente se si seleziona un formato video non standard. ➣

Le modalità Separata (Separato) e Composite (Composito) sono supportate. Il formato SOG non è ➣ supportato.

**Italiano - 34**

## **Impostazione del PC**

**Regolazione grossa e fine dell'immagine (blocco immagine): Lo scopo della regolazione della qualità dell'immagine è quello di eliminare o ridurre eventuali disturbi di visualizzazione. Se non si riesce a eliminare il disturbo cambiando sintonizzazione, regolare la frequenza nel modo migliore possibile ed eseguire nuovamente la sintonizzazione fine. Una volta ridotto il disturbo, regolare l'immagine in modo che sia perfettamente centrata sullo schermo.**

- **1.** Preimpostazione: Premere il tasto **SOURCE** per selezionare la modalità PC.
- **2.** Premere il tasto **MENU** per visualizzare il menu. Premere il tasto  $\blacktriangle$  o  $\nabla$  per selezionare "Impostazione", quindi premere il tasto **ENTER**.
- **3.** Premere il tasto ▲ o ▼ per selezionare "PC", quindi premere **ENTER**.
- **4.** Premere il tasto **ENTER** per selezionare "Blocco immagine".
- **5.** Premere il tasto ▲ o ▼ per selezionare "Grossa" o "Fine", quindi premere il tasto **ENTER**.
- **6.** Premere il tasto ◀ o ▶ per regolare la qualità dello schermo. Premere il tasto **ENTER**.
- **7.** Premere il tasto **EXIT** per uscire.

#### **Modifica della posizione dell'immagine: Regolare la posizione dello schermo del PC se non si adatta allo schermo del televisore.**

- **1.** Seguire le istruzioni da 1 a 3 fornite nella sezione "Regolazione grossa e fine dell'immagine (blocco immagine)".
- **2.** Premere il tasto ▲ o ▼ per selezionare "Posizione", quindi premere **ENTER**.
- **3.** Premere il tasto ▲ o ▼ per regolare la posizione verticale. Premere il tasto  $\triangleleft$  o  $\triangleright$  per regolare la posizione orizzontale. Premere il tasto **ENTER**.
- **4.** Premere il tasto **EXIT** per uscire.

#### **Regolazione automatica dello schermo del PC: La regolazione automatica consente allo schermo del PC di adattarsi automaticamente al segnale video PC in ingresso. I valori delle opzioni Fine, Grossa e Posizione vengono regolati automaticamente.**

- **1.** Seguire le istruzioni da 1 a 3 fornite nella sezione "Regolazione grossa e fine dell'immagine (blocco immagine)".
- **2.** Premere il tasto ▲ o ▼ per selezionare "Regolazione auto", quindi premere **ENTER**.
- **3.** Premere il tasto **EXIT** per uscire.

#### **Inizializzazione delle impostazioni dell'immagine: È possibile sostituire tutte le impostazioni dell'immagine ripristinando i valori di fabbrica.**

- **1.** Seguire le istruzioni da 1 a 3 fornite nella sezione "Regolazione grossa e fine dell'immagine (blocco immagine)".
- **2.** Premere il tasto ▲ o ▼ per selezionare "Reset immagine", quindi premere il tasto **ENTER**.
- **3.** Al termine, premere il tasto **EXIT**.

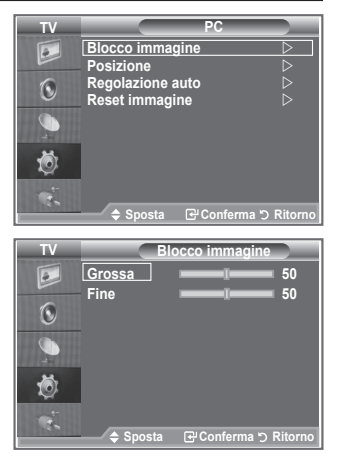

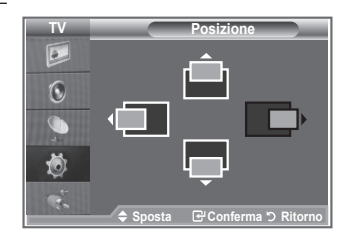

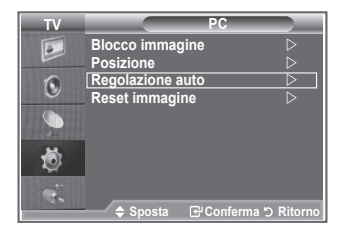

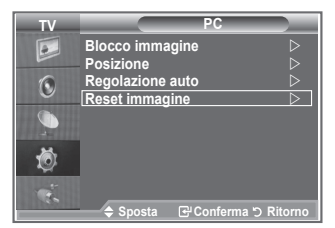

## **Regolazione montaggio a parete (LE40S8, LE46S8) (kit venduto separatamente)**

**Una volta installato il supporto a parete, è possibile regolare la posizione del televisore.**

- **1.** Premere il tasto **MENU** per visualizzare il menu. Premere il tasto ▲ o ▼ per selezionare "Impostazione", quindi premere **ENTER**.
- 2. Premere il tasto ▲ o ▼ per selezionare "Regolazione montaggio a parete", quindi premere **ENTER**.
- 3. Regolare fino a raggiungere la posizione desiderata mediante il tasto ▲,▼,◄ o ►.
- 4. Premere il tasto **EXIT** per uscire.
- Quando sullo schermo del televisore non sono visualizzati ➣ messaggi OSD, premendo un tasto freccia appare la schermata di regolazione.
- $\triangleright$  Spegnendo l'apparecchio, il televisore torna alla posizione iniziale.

Accendendo l'apparecchio, il televisore torna all'ultima posizione impostata.

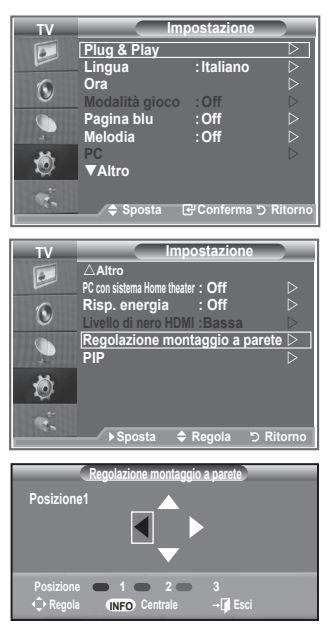

#### **Uso del telecomando**

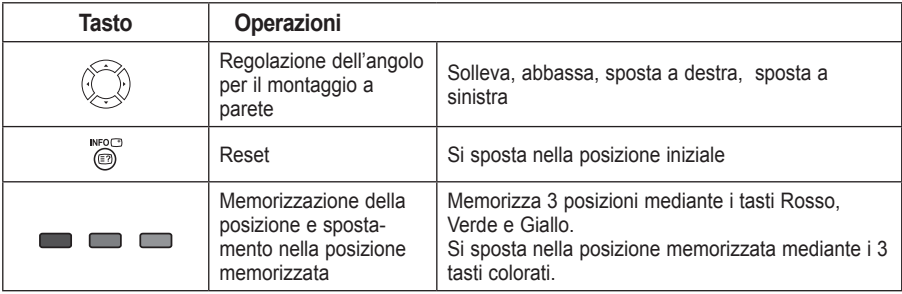

▶ Per l'installazione, consultare il Manuale di Installazione fornito.

- > Per l'installazione del prodotto e l'installazione e lo spostamento del sistema di montaggio a parete, consultare un installatore specializzato.
- Utilizzare questo tipo di installazione quando è possibile fissare il supporto a un muro. ➣ Quando il supporto deve essere fissato ad altri tipi di materiali, consultare il rivenditore di zona

**Italiano - 36**

# **Uso del blocco Kensington antifurto**

**Il blocco Kensington è un dispositivo usato per assicurare fisicamente il sistema quando viene utilizzato in un luogo pubblico.**

**Il dispositivo di blocco è in vendita separatamente. L'aspetto del dispositivo e il metodo di blocco possono variare, a seconda della marca. Per informazioni sull'uso, consultare il manuale fornito insieme al blocco Kensington.**

- **1.** Inserire il dispositivo di blocco nello slot Kensington sull'LCD del televisore (Figura 1) e ruotarlo nella direzione di blocco (Figura 2).
- **2.** Collegare il cavo di blocco Kensington.
- **3.** Fissare il blocco Kensington a un tavolo o altro oggetto pesante.

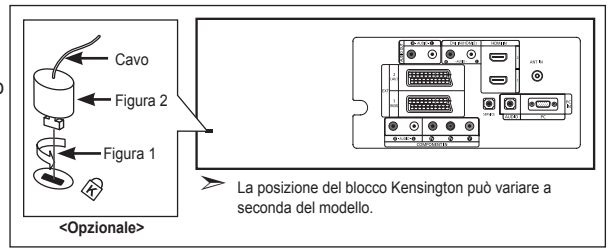

# **Risoluzione dei problemi: Prima di contattare l'assistenza**

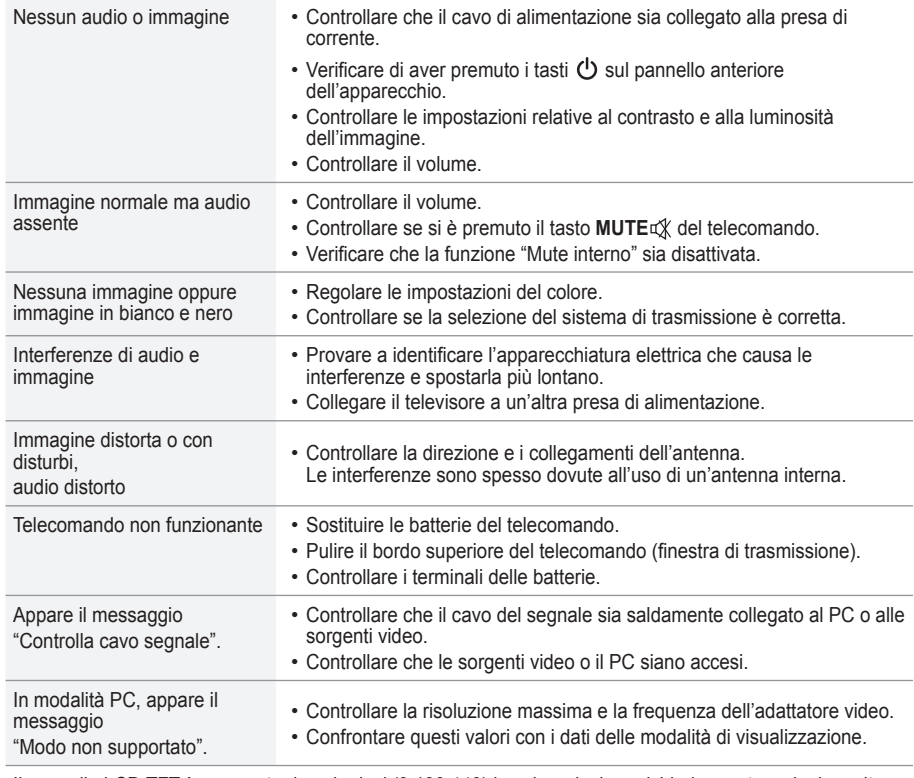

Il pannello LCD TFT è composto da sub pixel (3.133.440) la cui produzione richiede una tecnologia molto sofisticata.

Tuttavia, alcuni pixel potrebbero risultare più luminosi o più scuri. Questo fenomeno non ha alcun impatto sulle prestazioni del prodotto.

## **Specifiche tecniche e ambientali**

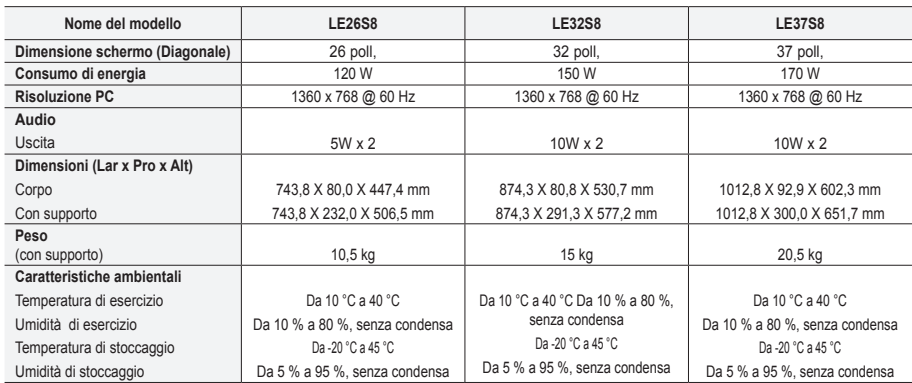

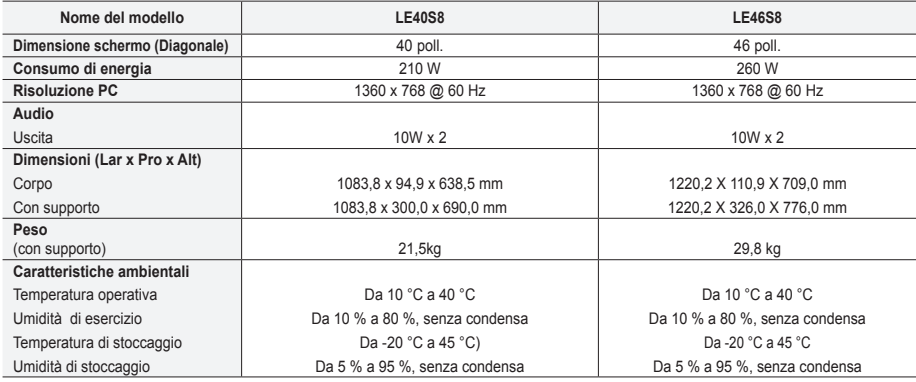

### **Supporto ruotabile (Sinistra / Destra) (LE32S8, LE37S8, LE40S8, LE46S8)**

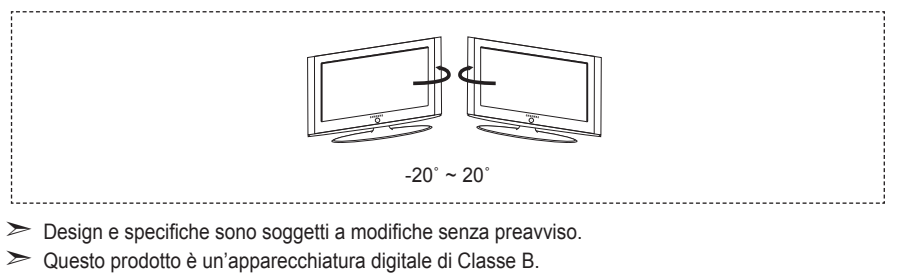

► Per le specifiche elettriche, consultare l'etichetta apposta sul prodotto.

**Italiano - 38**

## **Diagrammi a blocchi**

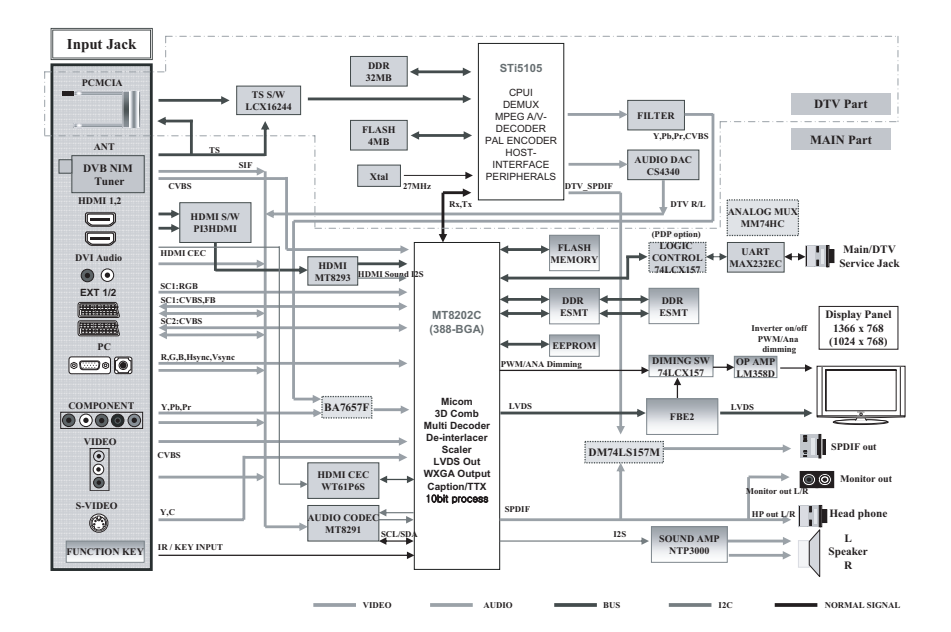

**Precauciones al mostrar en la pantalla una imagen fija**

La imagen fija puede causar daños permanentes en la pantalla del televisor.

• No deje una imagen fija en la pantalla LCD durante más de dos horas ya que se podría producir una retención de la imagen en la pantalla. Este fenómeno de retención de imágenes también se denomina "quemadura de pantalla". Para evitar que se produzca esa persistencia de la imagen, reduzca el nivel de luminosidad y de contraste de la pantalla cuando muestre imágenes fijas.

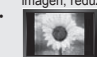

• El uso del televisor LCD en formato 4:3 durante un tiempo prolongado puede dejar rastros de bordes en las partes izquierda,<br>De Coloria derecha y central de la pantalla debido a las diferencias en la emisión lumínica de

videoconsola puede causar un efecto similar en la pantalla. La garantía no cubre estos daños. • Ver imágenes fijas de videojuegos y PC durante más tiempo del indicado puede producir imágenes fantasma parciales. Para evitar este efecto, reduzca el 'brillo' y el 'contraste' cuando vea imágenes fijas.

© 2007 Samsung Electronics Co., Ltd. All rights reserved.

## **Contenido**

### **CONEXIÓN Y PREPARACIÓN DEL TV**

- Lista de componentes...........................................2 Instalación del soporte ..........................................2 Instalación del equipo de montaje en la pared......2 Aspecto general del panel de control....................3 Aspecto general del panel de conexiones ............4 Vista del mando a distancia ..................................7 ◆ Instalación de las pilas en el mando a distancia...8 Encendido y apagado ...........................................8 Cómo poner el televisor en modo de espera ........8
- Plug & Play............................................................9

## **AJUSTE DE CANALES**

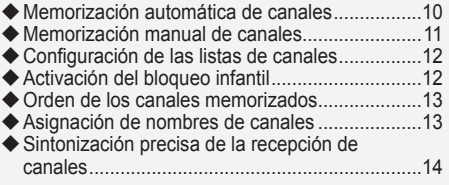

## **AJUSTE DE LA IMAGEN**

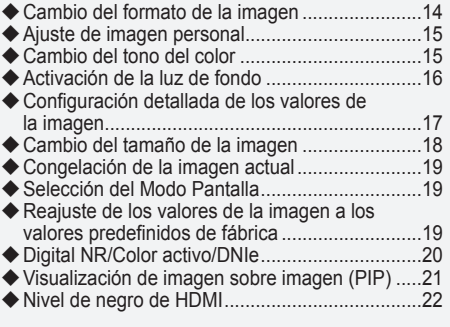

### **AJUSTE DEL SONIDO**

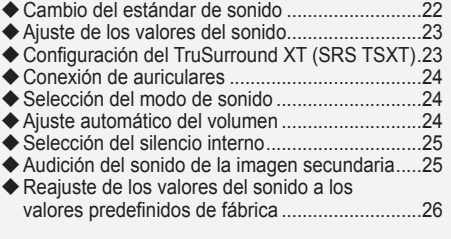

### **AJUSTE DE LA HORA**

- Ajuste y visualización de la hora actual ..............26
- Ajuste del temporizador de desconexión ............27 Apagado y encendido automáticos del televisor...............................................................27

### **DESCRIPCIÓN DE LAS FUNCIONES**

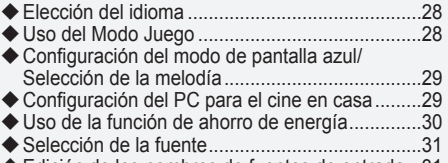

Edición de los nombres de fuentes de entrada...31

### **USO DE LA FUNCIÓN DE TELETEXTO**

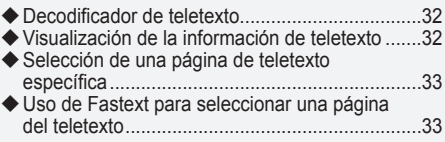

## **CONFIGURACIÓN DEL ORDENADOR**

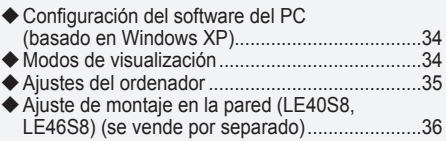

## **RECOMENDACIONES PARA EL USO**

- Utilización del bloqueo Kensington antirrobo......37
- Solución de problemas: Antes de ponerse en contacto con el personal del servicio técnico......37
- Especificaciones técnicas y medioambientales ..38

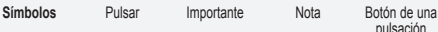

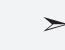

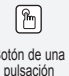

**Español -** 

Δ

## **Lista de componentes**

Asegúrese de que los siguientes elementos se incluyen con el televisor de pantalla LCD. Si falta alguno, póngase en contacto con su distribuidor.

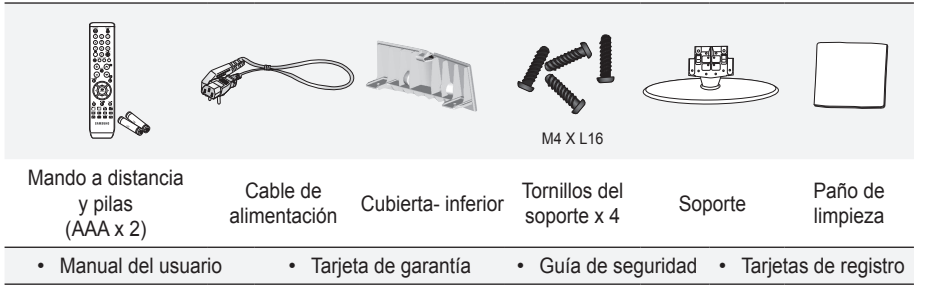

Tarjeta de garantía/Guía de seguridad/Tarjetas de registro (no disponibles en todos los lugares) ➣

El soporte y el tornillo del soporte podrían no estar incluidos, según el modelo. ➣

## **Instalación del soporte**

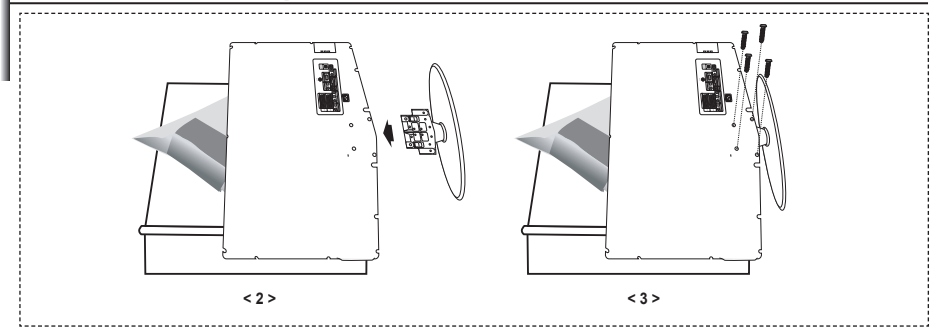

- Sitúe el televisor boca abajo sobre un paño suave o un cojín, encima de una mesa. **.**
- **2.** Coloque el soporte en el orificio de la parte inferior del televisor.
- Inserte el tornillo en el orificio indicado y apriételo. **3.**
- En los modelos con un tamaño de pantalla de 37 pulgadas y más el soporte ya está instalado. ➣

# **Instalación del equipo de montaje en la pared**

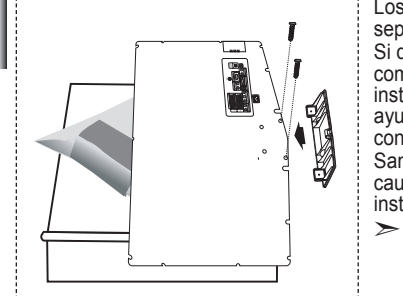

Los elementos del montaje en la pared (se venden por separado) permiten instalar el televisor en una pared. Si desea más información sobre la instalación de los componentes para montaje en la pared, consulte las instrucciones que se facilitan con dichos elementos. Si necesita ayuda con la instalación del soporte mural, póngase en contacto con un técnico.

Samsung Electronics no se hace responsable de los daños causados al producto o al usuario si éste ha efectuado la instalación del televisor.

Retire el soporte, tape el agujero inferior y asegure con los dos tornillos.

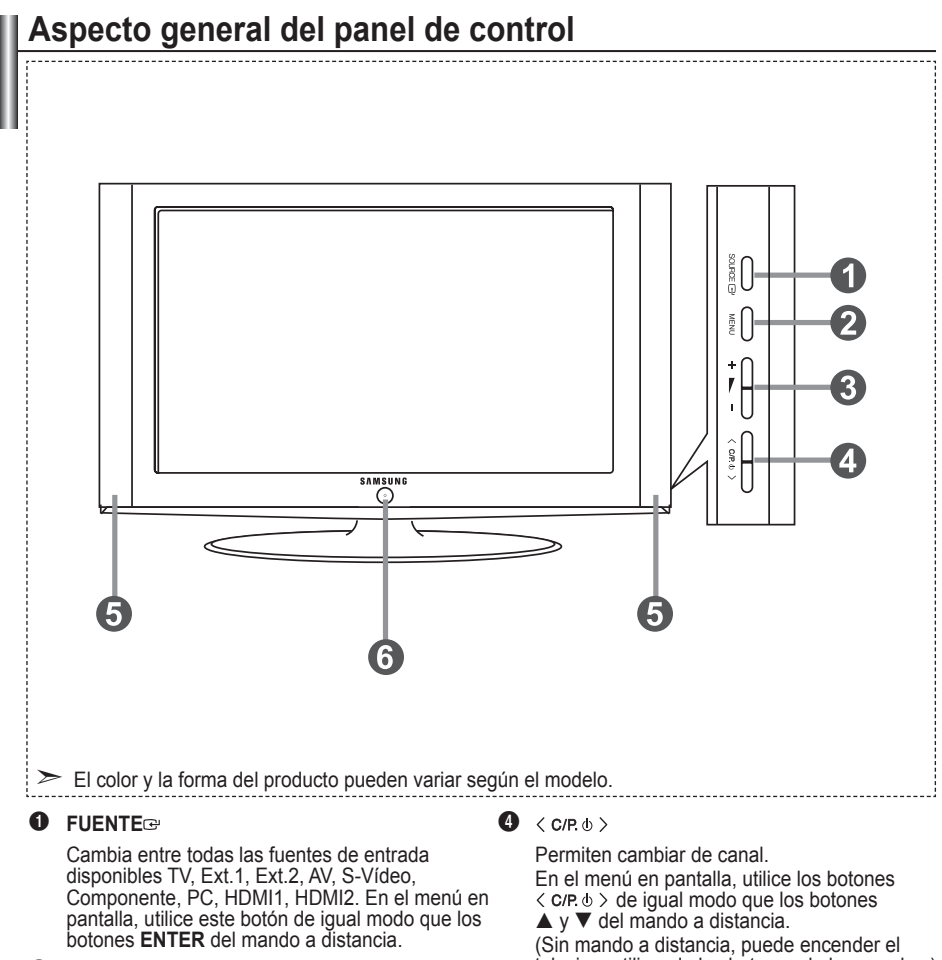

#### 2 **MENU**

Púlselo para ver un menú en pantalla con las opciones del televisor.

#### $3 + 1$

Púlselos para subir o bajar el volumen. En el menú en pantalla, utilice estos botones  $+$   $\blacktriangleright$  - de igual modo que los botones  $\blacktriangleleft$  y  $\blacktriangleright$  del mando a distancia.

televisor utilizando los botones de los canales.)

### 5 **Altavoces**

#### 6 **(Encendido)**

Púlselo para encender o apagar el TV.

#### **Indicador de encendido**

Parpadea y se apaga cuando se enciende el aparato y se ilumina en el modo en espera.

#### **Sensor del mando a distancia**

El mando a distancia debe dirigirse hacia este punto del televisor.

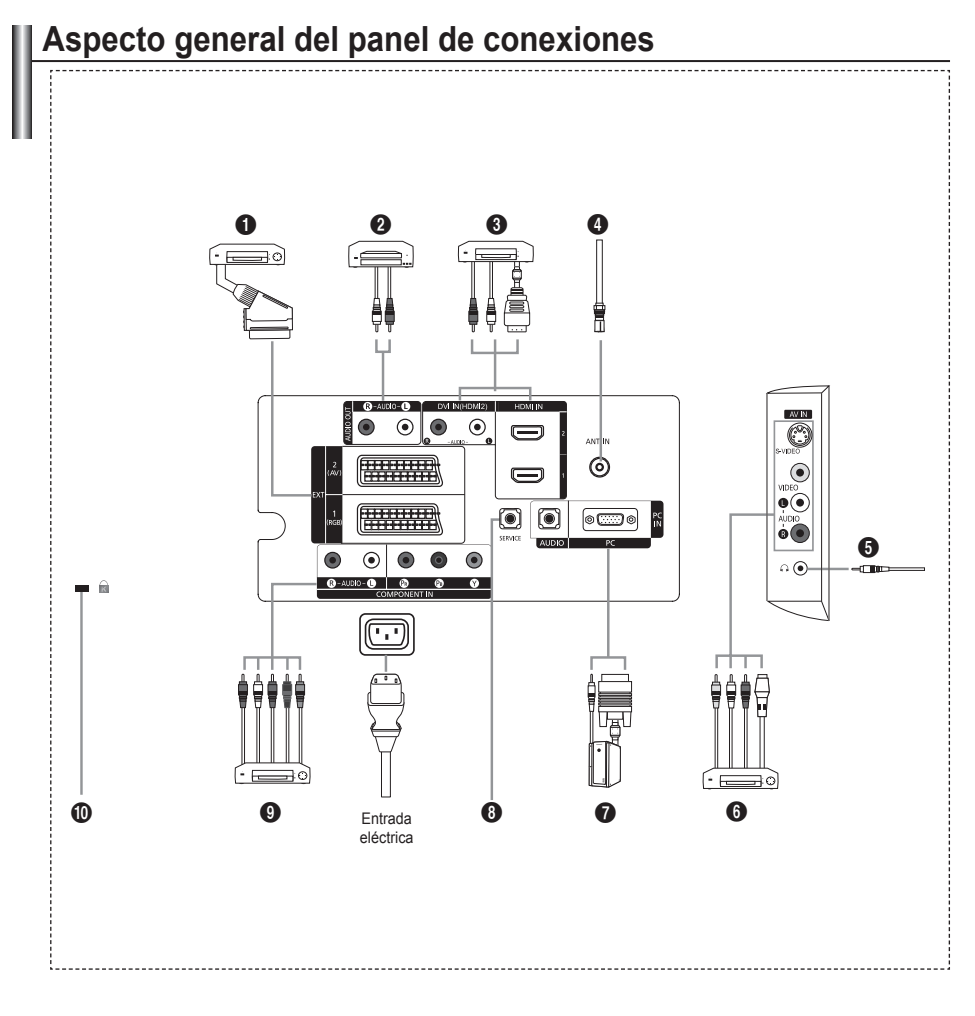

Cada vez que conecte un dispositivo externo al televisor, compruebe que la unidad esté ➣ desconectada de la alimentación.

Cuando conecte un dispositivo externo, debe hacer coincidir los colores del terminal de conexión y ➣ del cable.

### 1 **Conexión de decodificador, vídeo o DVD**

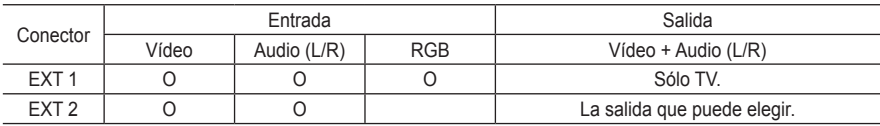

Tomas de entrada o salida para dispositivos externos, como aparatos de vídeo, reproductores de **-** DVD, consolas de videojuegos o reproductores de videodiscos.

### 2 **Conexión del AUDIO**

Conecte los cables de sonido RCA a "R - AUDIO - L" de la parte posterior del aparato y los otros  extremos a los conectores de entrada de sonido correspondientes en el amplificador o sistema de cine en casa en DVD.

### 3 **HDMI IN 1, HDMI IN 2**

- Admite conexiones entre dispositivos AV habilitados para la conexión HDMI (decodificadores,  reproductores DVD).
- No se necesita conexión de audio adicional para una conexión de HDMI a HDMI. **-**
- $\geq$  ¿Qué es HDMI?
	- "La interfaz multimedia de alta definición" (HDMI) permite la transmisión de los datos de vídeo  digital de alta definición y varios canales de sonido digital (5.1 canales).
	- El terminal HDMI/DVI admite la conexión DVI con un dispositivo ampliado mediante el cable  apropiado (no suministrado). La diferencia entre los dispositivos HDMI y DVI es que el HDMI es más pequeño, tiene instalada la función de codificación HDCP (protección alta de la copia digital del ancho de banda) y es compatible con el sonido digital de varios canales.

### **DVI IN (HDMI 2) (AUDIO R/L)**

- Cuando conecte este equipo a un decodificador, un reproductor de DVD, una consola de juegos,  etc., a través de HDMI o DVI , debe comprobar que el modo de salida de vídeo sea compatible como se muestra en la tabla inferior. Un error de compatibilidad puede causar distorsión o ruptura de la imagen o que ésta no se vea.
- Cuando se usa un cable HDMI/DVI de conexión, sólo se puede conectar al terminal HDMI 2. **-**
- > Para la conexión se debe usar un cable DVI a HDMI o un adaptador DVI-HDMI, y el terminal "R - AUDIO - L" en DVI para la salida de sonido.
- ► Modos compatibles con HDMI/DVI y componentes

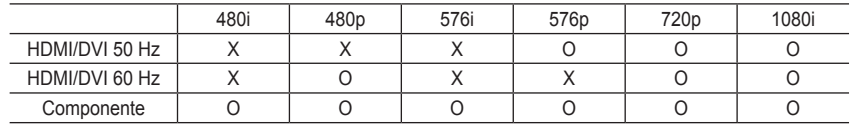

### 4 **Conexión a la antena o a la red de televisión por cable**

Para ver correctamente los canales de televisión, el aparato debe recibir una señal de alguna de las siguientes fuentes:

Una antena exterior / Una red de televisión por cable / Una red por satélite **-**

### 6 **Conexión de dispositivos A/V externos**

- Conecte el cable RCA o S-VIDEO a un dispositivo A/V externo adecuado, como, por ejemplo, un  vídeo, un DVD o una cámara de vídeo.
- Conecte los cables de sonido RCA a "R AUDIO L" de la parte posterior del aparato y los otros  extremos a los conectores de salida de sonido correspondientes en el dispositivo A/V.
- **-** Los auriculares se pueden conectar a la salida de auriculares (❺) en la parte posterior de la unidad. Si los auriculares están conectados, el sonido de los altavoces integrados estará apagado.

### 7 **Conexión al ordenador**

- Conecte el cable D- sub (opcional) a "PC (PC IN)", en la parte posterior del aparato, y el otro  extremo a la tarjeta de vídeo del ordenador.
- Conecte el cable de sonido estéreo (opcional) a "AUDIO (PC IN)" de la parte posterior del aparato y  el otro extremo a la salida "Audio Out" de la tarjeta de sonido del ordenador.

### 8 **SERVICE**

Conexión de servicio para el ingeniero de servicio cualificado. **-**

### 9 **Conexión de dispositivos de componentes (DTV/DVD)**

- Conecte los cables de vídeo de componentes (opcional) al conector de componentes ("PR", "PB", **-** "Y") de la parte posterior del equipo y los otros extremos a los conectores de salida de vídeo de los componentes correspondientes en el DTV o DVD.
- Si desea conectar tanto el decodificador como el DTV (o DVD), deberá conectar el decodificador al **-** DTV (o DVD) y conectar el DTV (o DVD) al conector de componentes ("PR", "PB", "Y") de su equipo.
- Los conectores PR, PB e Y de los dispositivos de componentes (DTV o DVD) algunas veces están  etiquetados como Y, B-Y y R-Y o Y, Cb y Cr.
- Conecte los cables de sonido RCA (opcionales) a "R AUDIO L" de la parte posterior del aparato y  los otros extremos a los conectores de salida de sonido correspondientes en el DTV o DVD.
- Este TV LCD muestra la imagen con la resolución óptima en modo 720p. **-**
- Este TV LCD muestra la imagen con la resolución máxima en modo 1080i. **-**

### 0 **Bloqueo Kensington**

- El bloqueo Kensington (opcional) es un dispositivo que se utiliza para fijar físicamente el sistema  cuando se utiliza en un sitio público.
- Si desea usar un dispositivo de bloqueo, póngase en contacto con el distribuidor donde adquirió el  televisor.
- La ubicación del Bloqueo Kensington puede variar según los modelos. **-**

## **Vista del mando a distancia**

- Botón de suspensión del televisor
- Botones numéricos para acceso
- directo a los canales Selección de canal de uno/dos
- dígitos
- **4** Selecciona directamente el modo TV
- 5 Muestra el "**Lista de canales**" en la pantalla.
- **6**  $\odot$  Aumento de volumen Disminución de volumen
- **2** Desactivación temporal del sonido
- **8** Pantalla de menús y confirmación de cambios
- **e** Selección del modo de sonido
- **1** Vuelve al menú anterior
- **1** Selección de efectos de imagen
- @ Ajusta el brillo de la pantalla para ahorrar energía.
- **Ra** Selección de efectos de sonido
- **1** Selección de SRS TS XT
- Selección de fuente disponible
- **6** Canal anterior
- $\Omega$  Selecciona directamente el modo HDMI.
- **6** Desconexión automática
- **<sup>1</sup>** P $\odot$ : Canal siguiente P<sup>O</sup>: Canal anterior
- ) Sale de la pantalla OSD
- **a** Controla el cursor en el menú
- **2** Se utiliza para ver información sobre la emisión actual
- <sup>3</sup> Congela la imagen
- **e** Selección del tamaño de la imagen
- **@** PIP: Activa o desactiva la función Picture-in-Picture (Imagen sobre imagen)
	- SOURCE: Selección de la fuente de entrada
	- POSITION: Selección de la posición de PIP
	- P < $\Box$ : Canal siguiente P [O]: Canal anterior

#### **Funciones de teletexto**

- **4** Sale de la visualización de teletexto
- 8 Índice del teletexto
- 6 Selección del modo de teletexto (LIST/FLOF)
- **6** Página secundaria de teletexto
- **©** P<sup>
⊙</sup>: Página de teletexto siguiente P<sup>O</sup>: Página de teletexto anterior
- ) Cancelar teletexto
- **D** Mostrar teletexto
- **2** Seleccione alternativamente Teletext (Teletexto), Double (Doble) o Mix (Mezcla).
- **@** PIP: Selección de tamaño de teletexto
- **@** SOURCE: Teletexto en espera
- **@** POSITION: Memorización de
	- teletexto
- $\ge$  Es un mando a distancia especial para personas con discapacidades visuales; presenta puntos Braille en los botones de encendido, canales y volumen.

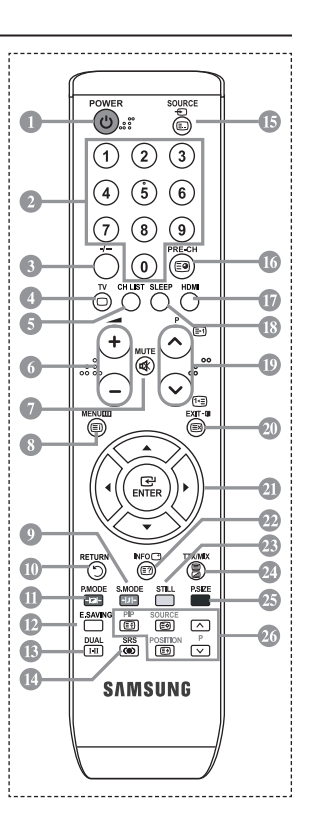

**Español -** 

## **Instalación de las pilas en el mando a distancia**

- 1. Levante la tapa de la parte posterior del mando a distancia, como se muestra en la ilustración.
- 2. Inserte dos pilas de tamaño AAA.
- > Respete los extremos "+" y "-" de las pilas que se indican en el diagrama del interior del compartimiento.
- 3. Vuelva a colocar la tapa.
- > Saque las pilas y guárdelas en un lugar fresco y seco si no va a utilizar el mando a distancia durante un período de tiempo prolongado. El mando a distancia se puede utilizar hasta una distancia de 7 metros del televisor. (Suponiendo un uso normal del TV, las pilas duran aproximadamente un año.)
- $\triangleright$  Si el mando a distancia no funciona, haga estas comprobaciones:
	- 1. ¿Está encendido el televisor?
	- 2. ¿Están intercambiados los polos positivos y negativos de las pilas?
	- 3. ¿Se han agotado las pilas?
	- 4. ¿Ha habido un corte de luz o el cable está desenchufado?
	- 5. ¿Hay un fluorescente o un neón a poca distancia?

## **Encendido y apagado**

### **El cable de alimentación se conecta a la parte trasera del televisor.**

- 1. Enchufe el cable de alimentación en una toma eléctrica adecuada.
	- Se enciende el indicador de modo en espera de la parte frontal del equipo.
- 2. Pulse el  $\circ$  botón de la parte frontal del aparato.
	- > También puede pulsar los botones POWER o o TV del mando a distancia para encender el televisor.
	- El programa que estaba viendo por última vez se vuelve a seleccionar de forma automática. ➣
- 3. Pulse los botones numéricos (0~9) o de canales arriba/abajo ( $\otimes$ ) del mando a distancia o el  $\langle$  c $r \otimes \rangle$ botón de la parte derecha del panel.
	- Cuando encienda el equipo por primera vez, se le pedirá que elija el idioma en el que quiere que ➣ aparezcan los menús.
- 4. Para apagar el televisor, vuelva a pulsar el botón **POWER** .

## **Cómo poner el televisor en modo de espera**

**El aparato puede ponerse en modo de espera para reducir el consumo eléctrico. El modo de espera es muy útil si desea interrumpir la visualización momentáneamente (durante la comida, por ejemplo).**

- 1. Pulse el botón **POWER** en el mando a distancia.
	- ► La pantalla se apaga y aparece un indicador de modo de espera rojo en la parte frontal del equipo.
- 2. Para volver a encender el equipo, pulse de nuevo **POWER** $\circ$ , los botones numéricos (0~9), TV o de canal arriba/abajo ( $\circledcirc$ ).
	- No deje el aparato en modo de espera durante períodos largos de tiempo (cuando está de ➣ vacaciones, por ejemplo). Lo mejor es desenchufar el aparato de la red eléctrica y de la antena.

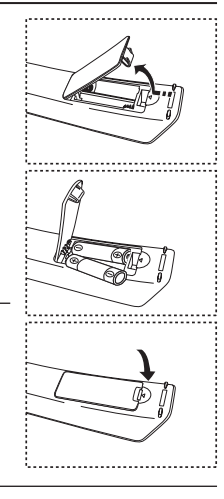

# **Plug & Play**

### **Cuando el televisor se enciende por primera vez, algunos valores se establecen de forma automática y correlativa: Están disponibles los ajustes siguientes.**

- **1.** Pulse el botón **POWER** en el mando a distancia. Aparece el mensaje "Start Plug & Play." con "OK" seleccionado.
- **2.** Pulse los botones ◄ o ► para seleccionar "Tienda" o "Casa" y, a continuación, pulse los botones **ENTER**.
	- Es recomendable configurar el televisor en el modo Casa ➣ para obtener la mejor imagen en un entorno doméstico.
	- ► El modo Tienda sólo es necesario en los entornos comerciales.
- **Enter Exit**
	- Si la unidad se ha configurado accidentalmente en el modo Tienda y se desea volver al modo Dinámico (Casa), se debe pulsar el botón del volumen y, a continuación, mantener pulsado durante cinco segundos el botón **MENU** del lateral del televisor.
- **3.** Seleccione el idioma apropiado pulsando los botones  $\triangle$  o  $\nabla$ . Pulsar el botón **ENTER** para confirmar la selección.
- **4.** Aparece el mensaje "Comprobar la entrada de la antena" con la opción "Aceptar" seleccionada. Pulse el botón **ENTER**.
	- Compruebe que el cable de la antena esté conectado correctamente. ➣
- **5.** Seleccione el país apropiado pulsando los botones  $\triangle$  o  $\nabla$ . Pulse el botón **ENTER** para confirmar la selección.
- **6.** Aparece el menú "Guardado automático" con la opción "Empezar" seleccionada. Pulse el botón **ENTER**.
	- La búsqueda de canales se iniciará y terminará automáticamente. ➣ Después de memorizar todos los canales disponibles, se muestra "Ajustar hora".
	- > Pulse el botón ENTER en cualquier momento para interrumpir el proceso de memorización.
- **7.** Pulse el botón **ENTER**.

Seleccione la "Mes", "Fecha", "Año", "Hora" o los "Minuto" pulsando los botones < o  $\blacktriangleright$ .

Ajuste la "Mes", "Fecha", "Año", "Hora" o los "Minuto" pulsando los botones  $\blacktriangle$  o  $\nabla$ .

- También puede definir la hora y los minutos pulsando los botones numéricos en el mando a ➣ distancia.
- **8.** Pulse el botón **ENTER** para confirmar la selección.
	- **Idioma:** Seleccione el idioma.
	- **País**: Seleccione el país.
	- **Guardado automático:** Automáticamente busca y almacena los canales disponibles en el área local.
	- **Ajustar hora:** Ajusta la hora actual del reloj del televisor.

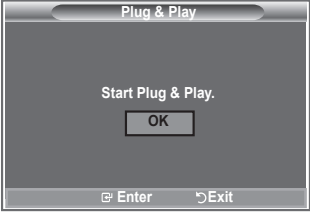

#### **Si desea reiniciar esta función...**

- **1.** Pulse el botón **MENU** para ver el menú. Pulse los botones ▲ o ▼ para seleccionar "Configuración" y, a continuación, pulse el botón **ENTER**.
- **2.** Pulse de nuevo el botón **ENTER** para seleccionar "Plug & Play".
- **3.** Aparece el mensaje "Iniciar Plug & Play".

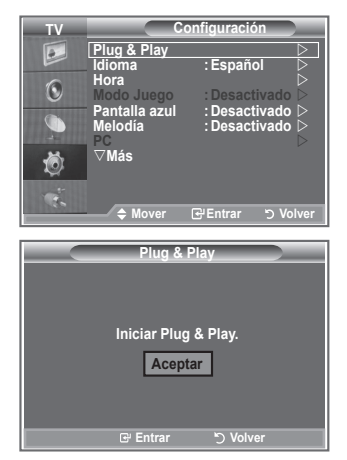

- Memorización automática de canales **-**
- Memorización manual de canales **-**

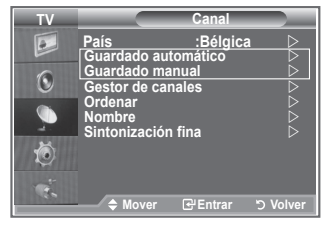

## **Memorización automática de canales**

**Puede explorar los rangos de frecuencia disponibles (la disponibilidad depende del país). Puede que los números de programa asignados automáticamente no correspondan a los números de programa reales o deseados. Sin embargo, puede ordenar los números de forma manual y borrar los canales que no desee ver.**

- **1.** Pulse el botón **MENU** para ver el menú. Pulse los botones▲ o ▼ para seleccionar "Canal" y, a continuación, pulse el botón **ENTER**.
- **2.** Pulse el botón **ENTER** para seleccionar "País".
- **3.** Seleccione el país pulsando los botones ▲ o ▼. Pulse el botón **ENTER** para confirmar la selección.
- **4.** Pulse los botones▲ o ▼ para seleccionar "Guardado automático" y, a continuación, pulse el botón **ENTER**.
- **5.** Pulse el botón **ENTER**.
	- El televisor empezará a memorizar todos los canales disponibles. ➣
	- > Pulse el botón **ENTER** en cualquier momento si desea interrumpir el proceso de memorización y volver al menú "Canal".
- **6.** Una vez memorizados todos los canales disponibles, aparecerá el menú "Ordenar".

## **Memorización manual de canales**

**Puede memorizar hasta 100 canales, incluidos aquellos que se reciben mediante redes por cable. Al almacenar canales de forma manual, puede elegir:**

- ◆ Si se memoriza o no cada canal que se encuentre.
- ◆ El número con el que desea identificar cada canal memorizado.
- **1.** Pulse el botón **MENU** para ver el menú. Pulse los botones ▲ o ▼ para seleccionar "Canal" y, a continuación, pulse el botón **ENTER**.
- **2.** Pulse los botones ▲ o ▼ para seleccionar "Guardado manual" y, a continuación, pulse el botón **ENTER**.
- **3.** Pulse el botón **ENTER** para seleccionar "Programa".
- 4. Para asignar un número de programa a un canal, busque el número correcto pulsando los botones  $\triangle$ o y, a continuación, pulse el botón **ENTER**.
	- También puede ajustar el número del programa pulsando los botones numéricos del mando a ➣ distancia.
- **5.** Pulse los botones ▲ o ▼ para seleccionar "Sistema de color" y, a continuación, pulse el botón **ENTER**.
- **6.** Seleccione el estándar de color adecuado pulsando los botones ▲ o ▼ y, a continuación, pulse el botón **ENTER**.
- **7.** Pulse los botones ▲ o ▼ para seleccionar "Sistema de sonido" y, a continuación, pulse el botón **ENTER**.
- **8.** Seleccione el estándar de sonido adecuado pulsando los botones ▲ o ▼ y, a continuación, pulse el botón **ENTER**.
	- $\triangleright$  Si se produce un sonido anormal o no se produce sonido, vuelva a seleccionar el sistema de sonido adecuado.
- **9.** Si sabe el número del canal que desea almacenar, pulse los botones  $\triangle$  o  $\nabla$  para seleccionar "Canal". Pulse el botón **ENTER**. Seleccione **C** (canal aéreo) o **S** (canal de cable) pulsando los botones **A** o **▼**. Pulse el botón ▶ para seleccionar el canal. Seleccione el número adecuado pulsando los botones **▲** o ▼ y, a continuación, pulse el botón **ENTER**.
	- Modo de canal: **P** (modo de programa), **C** (modo de canal aéreo), **S** (modo de canal de cable) ➣
	- También puede ajustar el número del canal pulsando los botones numéricos del mando a ➣ distancia.
- **10.** Si no conoce los números de canal, pulse los botones ▲ o ▼ para seleccionar "Buscar". Pulse el botón **ENTER**. Busque pulsando los botones ▲ o ▼ y, a continuación, pulse el botón **ENTER**.
- **11.** Pulse los botones ▲ o ▼ para seleccionar "Guardar". Pulse el botón **ENTER** para seleccionar "Aceptar".
- **12.** Repita los pasos del 3 al 11 con cada uno de los canales que vaya a memorizar.
	- **Programa:** Selecciona un número de programa para el canal.
	- **Sistema de color:** Ajusta el sistema de soporte del color.
	- **Sistema de sonido:** Ajusta el sistema de soporte del sonido.
	- **Canal:** Selecciona un canal.
	- **Buscar:** Busca el valor de frecuencia del canal.
	- **Guardar:** Guarda la configuración.

# **Configuración de las listas de canales**

**Configure los canales como prefiera.**

**Puede borrar, añadir o bloquear fácilmente el canal que desee.**

- **1.** Pulse el botón **MENU** para ver el menú. Pulse los botones ▲ o ▼ para seleccionar "Canal" y, a continuación, pulse el botón **ENTER**.
- **2.** Pulse los botones ▲ o ▼ para seleccionar "Gestor de canales" y, a continuación, pulse el botón **ENTER**.
- **3.** Pulse el botón **ENTER** para seleccionar "Lista de canales".
- **4.** Pulse el botón ▶ para seleccionar " ⊞ ".
- **5.** Pulse los botones ▲ o ▼ para seleccionar el canal no deseado y, a continuación, pulse el botón **ENTER**.
- **6.** Repita el paso 5 con cada canal que desee seleccionar o cancelar.
- **7.** Pulse el botón **EXIT** para salir.
- $\geq$  "  $\cap$ " está activo cuando "Seguridad para niños" está seleccionado como "Activado".
- ▶ B Puede seleccionar estas opciones pulsando el botón **CH LIST** del mando a distancia.

# **Activación del bloqueo infantil**

**Esta función permite bloquear el vídeo y el audio para evitar que los usuarios no autorizados (por ejemplo, los niños) puedan ver programas poco recomendables.**

**El bloqueo infantil no se puede desactivar mediante los botones del panel lateral.**

**Mantenga el mando a distancia alejado de los niños, puesto que sólo mediante éste se puede desactivar el bloqueo infantil.**

- **1.** Pulse el botón **MENU** para ver el menú. Pulse los botones  $\blacktriangle$  o  $\nabla$  para seleccionar "Canal" y, a continuación, pulse el botón **ENTER**.
- **2.** Pulse los botones **▲ o ▼** para seleccionar "Gestor de canales" y, a continuación, pulse el botón **ENTER**.
- **3.** Pulse los botones ▲ o ▼ para seleccionar "Seguridad para niños" y, a continuación, pulse el botón **ENTER**.
- **4.** Vuelva a pulsar los botones **▲ o ▼**. para seleccionar "Activado" o "Desactivado". Pulse el botón **ENTER**.
- **5.** Pulse los botones  $\triangle$  o  $\nabla$  para seleccionar "Lista de canales" y, a continuación, pulse el botón **ENTER**.
- **6.** Pulse el botón ▶ para seleccionar "  $\bigcirc$  ".
- **7.** Pulse los botones  $\triangle$  o  $\nabla$  para seleccionar los canales que desee bloquear y, a continuación, pulse el botón **ENTER**.
- **8.** Repita los pasos con cada canal que desee bloquear o desbloquear.
- **9.** Pulse el botón **EXIT** para salir.
- > Seleccione "Activado" o "Desactivado" en "Seguridad para niños" para activar o desactivar fácilmente los canales que estén marcados con " $\bigcap$ ".

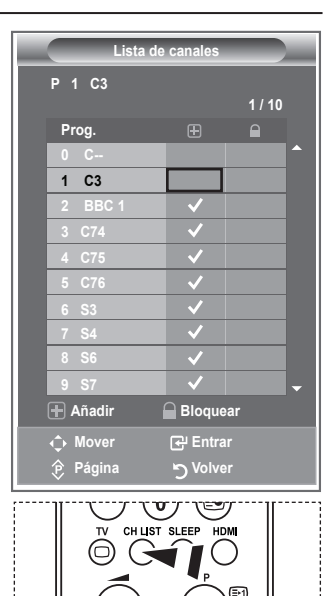

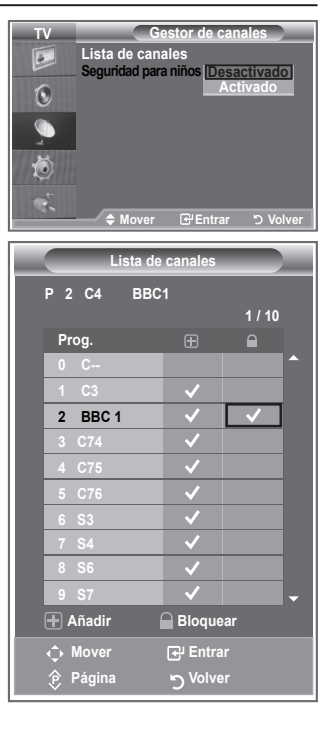

**Español - 12**

## **Orden de los canales memorizados**

### **Puede intercambiar los números de dos canales:**

- Para modificar el orden numérico en el que se han memorizado automáticamente los canales ٠
- ◆ Para recordar con facilidad los números de los canales que ve con más frecuencia.
- **1.** Pulse el botón **MENU** para ver el menú. Pulse los botones  $\triangle$  o  $\nabla$  para seleccionar "Canal" y, a continuación, pulse el botón **ENTER**.
- **2.** Pulse los botones ▲ o ▼ para seleccionar "Ordenar" y, a continuación, pulse el botón **ENTER**.
- **3.** Seleccione el número de canal que desea cambiar pulsando varias veces los botones  $\triangle$  o  $\nabla$ . Pulse el botón **ENTER**.
	- El número y el nombre del canal seleccionado se mueven al ➣ lado derecho.
- **4.** Pulse los botones **▲** o ▼ para desplazar el canal a la posición que se desee y, a continuación, pulse el botón **ENTER**.
	- El canal seleccionado sustituye al que se había memorizado ➣ anteriormente con el número elegido.
- **5.** Repita los pasos del **3** al **4** con cada uno de los canales que vaya a ordenar.
- **6.** Pulse el botón **EXIT** para salir.

## **Asignación de nombres de canales**

**Los nombres de los canales se asignarán de forma automática cuando éstos emitan dicha información. Estos nombres se pueden cambiar, lo que le permite asignar otros nuevos.**

- **1.** Pulse el botón **MENU** para ver el menú. Pulse los botones  $\blacktriangle$  o  $\nabla$  para seleccionar "Canal" y, a continuación, pulse el botón **ENTER**.
- **2.** Pulse los botones ▲ o ▼ para seleccionar "Nombre" y, a continuación, pulse el botón **ENTER**.
- **3.** Si es necesario, seleccione el canal al que se va a asignar un nuevo nombre pulsando los botones ▲ o ▼. Pulse el botón **ENTER**.
	- La barra de selección aparece alrededor del cuadro del ➣ nombre.

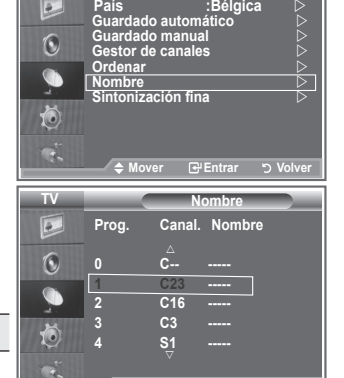

**Mover Entrar Volver**

**TV Canal**

 $\overline{e}$ 

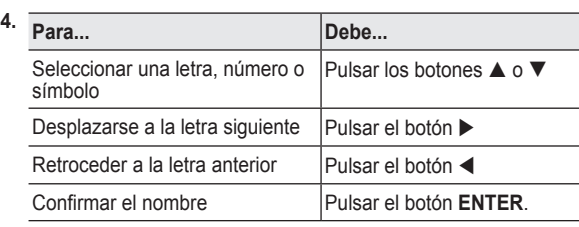

Los caracteres disponibles son: Letras del alfabeto (A~Z)/números (0~9)/caracteres especiales ➣ ( -, espacio)

- **5.** Repita los pasos **3** al **4** con cada canal al que vaya a asignar un nuevo nombre.
- **6.** Pulse el botón **EXIT** para salir.

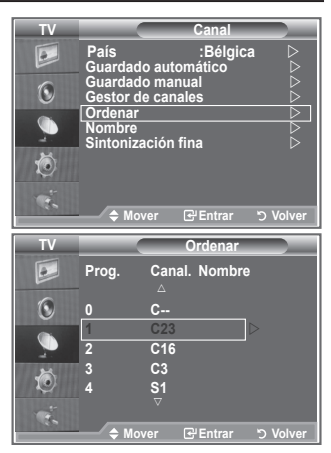

# **Sintonización precisa de la recepción de canales**

### **Utilice la sintonización fina para ajustar manualmente un determinado canal a fin de que la recepción sea óptima.**

- **1.** Use los botones numéricos para seleccionar directamente el canal que desee ajustar con precisión.
- **2.** Pulse el botón **MENU** para ver el menú. Pulse los botones ▲ o ▼ para seleccionar "Canal" y, a continuación, pulse el botón **ENTER**.
- **3.** Pulse los botones ▲ o ▼ para seleccionar "Sintonización fina" y, a continuación, pulse el botón **ENTER**.
- **4.** Pulse los botones ◀ o ▶ para ajustar la sintonización fina. Pulse el botón **ENTER**.
- **5.** Pulse el botón **EXIT** para salir.
- Los canales que se han ajustado con sintonización fina se ➣ marcan con un asterisco "\*" a la derecha del número de canal en la banda del canal. Y el número de canal se pone de color rojo.

Para reiniciar la sintonización fina, seleccione "Restabl." ➣ pulsando los botones ▲ o ▼ y, a continuación, pulse el botón **ENTER** .

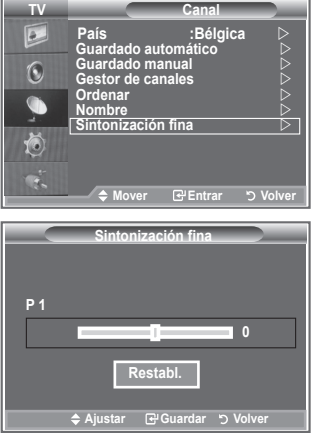

## **Cambio del formato de la imagen**

**Puede seleccionar el tipo de imagen que mejor cumpla sus requisitos de visualización.**

- **1.** Pulse el botón **MENU** para ver el menú. Pulse el botón **ENTER** para seleccionar "Imagen".
- **2.** Pulse el botón **ENTER** para seleccionar "Modo".
- **3.** Pulse los botones  $\triangle$  o  $\nabla$  para seleccionar el efecto de imagen deseado. Pulse el botón **ENTER**.
- **4.** Pulse el botón **EXIT** para salir.
	- **Dinámico:** Selecciona la alta definición en la imagen, en una habitación luminosa.
	- **Estándar:** Selecciona la visualización óptima de la imagen, en un entorno normal.
	- **Película:** Selecciona una visualización agradable de la imagen, en una sala oscura.
- El modo Imagen se debe ajustar separadamente para cada ➣ fuente de entrada.
- $\triangleright$  Puede volver a los ajustes de imagen predefinidos de fábrica seleccionando "Restablecer". (Consulte "Reajuste de los valores de la imagen a los valores predefinidos de fábrica", en la página 19).

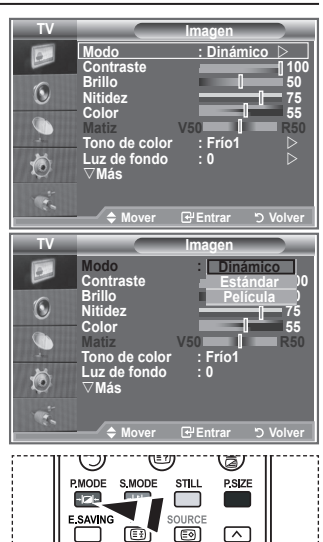

Pulse el botón **P.MODE** del mando a distancia para seleccionar uno de los ajustes de imagen.

SRS POSITIO

**DUAL** 

**Español - 14**

# **Ajuste de imagen personal**

### **El aparato tiene varios valores que le permiten controlar la calidad de imagen.**

- **1.** Para seleccionar el efecto de imagen deseado, siga las instrucciones 1 a 3 de "Cambio del formato de la imagen". (en la página 14)
- **2.** Pulse los botones ▲ o ▼ para seleccionar un elemento en concreto. Pulse el botón **ENTER**.
- **3.** Pulse los botones  $\triangleleft$  o  $\triangleright$  para reducir o aumentar el valor de una opción concreta. Pulse el botón **ENTER**.
- **4.** Pulse el botón **EXIT** para salir.
	- **Contraste:** Ajusta la claridad y oscuridad entre los objetos y el fondo.
	- **Brillo:** Ajusta el brillo de toda la pantalla.
	- **Nitidez:** Ajusta el contorno de los objetos para que estén más o menos nítidos.
	- **Color:** Ajusta los colores para que aparezcan más claros o más oscuros.
	- ◆ Matiz(Sólo NTSC): Ajusta el color de los objetos haciendo que sean más rojos o verdes para que tengan un aspecto más natural.
- Los parámetros ajustados se almacenan de acuerdo con el modo Imagen seleccionado. ➣
- En el modo PC, sólo "Contraste", "Brillo" se pueden ajustar. ➣
- La función "Matiz" sólo está disponible en los modos "HDMI"y "Componente" ➣

# **Cambio del tono del color**

### **Puede seleccionar el tono de color que le resulte más cómodo para la vista.**

- **1.** Para seleccionar el efecto de imagen deseado, siga las instrucciones 1 a 3 de "Cambio del formato de la imagen" (en la página 14).
- **2.** Pulse los botones  $\triangle$  o  $\nabla$  para seleccionar "Tono de color" y, a continuación, pulse el botón **ENTER**.
- **3.** Pulse los botones ▲ o ▼ para seleccionar el ajuste del tono de color deseado. Pulse el botón **ENTER**.
- **4.** Pulse el botón **EXIT** para salir.
	- ◆ Frío2: Hace que la temperatura del color sea más azul que en el menú "Frío1".
	- ◆ **Frío1:** Hace que el blanco sea azulado.
	- **Normal:** Mantiene el color blanco sin modificaciones.
	- ◆ Cálido1: Hace que el blanco sea rojizo.
	- **Cálido2:** Hace que la temperatura del color sea más roja que en el menú "Cálido1".
- Los parámetros ajustados se almacenan de acuerdo con el modo Imagen seleccionado. ➣
- Cuando el modo de imagen está ajustado en Dinámico o Estándar, no se puede seleccionar ni ➣ Cálido1 ni Cálido2.

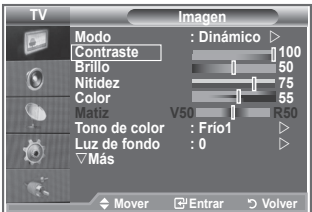

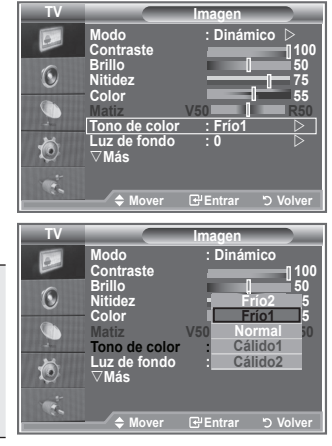

# **Activación de la luz de fondo**

**Puede ajustar el brillo de la pantalla mediante el ajuste del brillo de la luz de fondo del LCD. (0~10)**

- **1.** Para seleccionar el efecto de imagen deseado, siga las instrucciones 1 a 3 de "Cambio del formato de la imagen" (en la página 14).
	- **2.** Pulse los botones **▲ o ▼** para seleccionar "Luz de fondo" y, a continuación, pulse el botón **ENTER**.
	- **3.** Pulse los botones  $\triangleleft$  o  $\triangleright$  para reducir o aumentar el valor de una opción concreta. Pulse el botón **ENTER.**
	- **4.** Pulse el botón **EXIT** para salir.

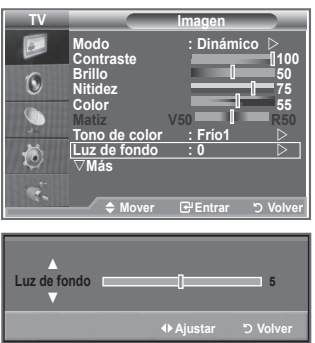
# **Configuración detallada de los valores de la imagen**

### **Puede seleccionar el tono de color que le resulte más cómodo para la vista.**

- **1.** Pulse el botón **MENU** para ver el menú.
- **2.** Pulse el botón **ENTER** para seleccionar "Imagen".
- **3.** Pulse los botones ▲ o ▼ para seleccionar "Configuración detallada" y, a continuación, pulse el botón **ENTER**.
- **4.** Seleccione la opción adecuada pulsando los botones **▲** o ▼ v. a continuación, pulse el botón **ENTER**. Opciones disponibles: Ajuste del negro, Contraste dinám., Gamma, Balance de blanco, Mi ctrl de color, Mejora del borde, Gama de colores.
- **5.** Cuando esté satisfecho con los ajustes, pulse el botón **ENTER**.
- **6.** Pulse el botón **EXIT** para salir.
- Cuando el modo de la imagen está configurado como Película o ➣ Estándar, Configuración detallada se puede seleccionar.
- $\geq$  Si DNIe está configurado como Apag., Configuración detallada no se puede seleccionar si el modo Imagen está en el modo Estándar.
- **Ajuste del negro: Desactivado/Bajo/Medio/Alto** Se puede seleccionar directamente el nivel de negro en la pantalla para ajustar la profundidad de ésta.
- **Contraste dinám.: Desactivado/Bajo/Medio/Alto** Se puede ajustar el contraste de la pantalla para conseguir un contraste óptimo.
- **Gamma : -3 ~ 3** Se puede ajustar el brillo medio de las imágenes. Pulse los botones ◄ o ► hasta obtener la configuración óptima.
- **Gama de colores: Automático/Ancho**

El espacio de reproducción del color para la señal de entrada se puede establecer en Automático o Ancho.

◆ Balance de blanco: Rojo -/Verde -/Azul -/Rojo +/Verde +/Azul +/Restablecer Se puede ajustar la temperatura del color para conseguir colores más naturales. Rojo -/Verde -/Azul -/Rojo +/Verde +/Azul +: El cambio del valor de ajuste renovará la pantalla ajustada.

Seleccione la opción adecuada pulsando los botones ▲ o ▼ y, a continuación, pulse el botón **ENTER**.

Pulse los botones ◄ o ► hasta obtener la configuración óptima.

Restablecer: El balance de blanco anteriormente ajustado se restablecerá con los valores predefinidos de fábrica.

### **Mi ctrl de color: Rosa/Verde/Azul/Blanco/Restablecer**

Este valor puede ajustarse para que se adapte a sus preferencias personales. Rosa/Verde/Azul/Blanco El cambio del valor de ajuste renovará la pantalla ajustada. Seleccione la opción adecuada pulsando los botones ▲ o ▼ y, a continuación, pulse el botón **ENTER**.

Pulse los botones ◄ o ► hasta obtener la configuración óptima.

► Restablecer: Los colores anteriormente ajustados se reiniciarán con los valores predefinidos de fábrica.

### **Mejora del borde: Desactivado/Activado**

Permite acentuar los bordes de los objetos.

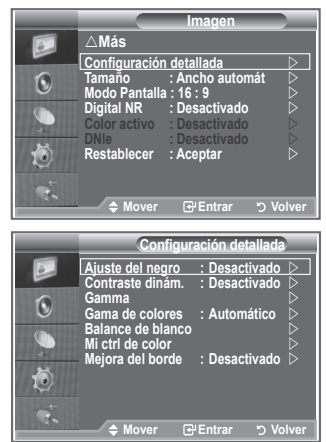

# **Cambio del tamaño de la imagen**

**Puede seleccionar el tamaño de imagen que mejor se adapte a Imagen sus requisitos de visualización.** r**Más 1.** Pulse el botón **MENU** para ver el menú.  $\odot$ **Tamaño** : Ancho au **Tamaño : Ancho automát. Modo Pantalla : 16 : 9** Pulse el botón **ENTER** para seleccionar "Imagen". **Digital NR** : Desactivad  $\overline{\mathbb{C}}$ **2.** Pulse los botones ▲ o ▼ para seleccionar "Tamaño" y, a **Color activo : Desactivado**  continuación, pulse el botón **ENTER**. **DRestablecer : Aceptar DRESS** 荷 **3.** Seleccione la opción adecuada pulsando los botones **▲** o ▼. Pulse el botón **ENTER**. **H** Entrar **4.** Pulse el botón **EXIT** para salir. **Tamaño Ancho automát.:** Ajusta automáticamente el tamaño de **Ancho auto** la imagen a la relación de aspecto de la **16 : 9** Zoo **Zoom ancho** O pantalla "16:9". **4 : 3** ◆ 16:9: Ajusta el tamaño de la imagen a 16:9, adecuado para ver los DVD o las 苞 emisiones en formato ancho. ◆ Zoom ancho: Aumenta el tamaño de la imagen más ◆ Mover **G'Entrar** b Volver que 4:3. **INFOCT** RETURN **TTX/MIX** ◆ Zoom: Amplía la imagen ancha de 16:9 (en  $\circledcirc$  $\circled{\scriptstyle \circ}$ sentido vertical) para que la imagen **P.MODE** S.MODE STIL **P.SIZE** ocupe el tamaño de la pantalla.  $-11$  $\sqrt{2}$ ◆ 4:3: Es la configuración predeterminada para **E\_SAV\_NG** PIP una película de vídeo o una emisión normal. **Puede seleccionar estas Sólo exploración:** Muestra las escenas de entrada tal cual opciones pulsando el botón sin cortes cuando entran señales de **P.SIZE** del mando a distancia. 720p, 1080i.

- La función "Ancho automát." sólo está disponible en los modos ➣ "TV", "Ext1 ", "Ext2", "AV" y "S-Vídeo".
- $\ge$  En el modo PC, sólo se pueden ajustar los modos "16:9" y "4:3".
- 16:9, 4:3 y el modo Sólo exploración no están disponibles más que en el modo HDMI. ➣
- > Zoom: Se selecciona I pulsando los botones < o ▶. Utilice los botones ▲ o ▼ para desplazar la imagen hacia arriba o hacia abaio. Tras seleccionar  $\blacksquare$ , utilice los botones  $\blacktriangle$  o  $\nabla$  para ampliar o reducir el tamaño de la imagen en dirección vertical.
- > Zoom ancho: Mueva la pantalla hacia arriba o hacia abajo mediante los botones ▲ o ▼ después de seleccionar **□** pulsando los botones ▶ o **ENTER**.

# **Congelación de la imagen actual**

**Pulse el botón STILL para congelar la imagen en movimiento. Pulse de nuevo para cancelar.**

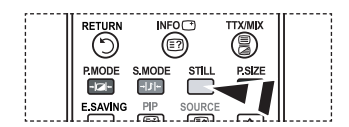

# **Selección del Modo Pantalla**

**Cuando se configura el tamaño de la imagen como Ancho automát. (Auto Wide) en un televisor panorámico 16:9, se puede determinar el tamaño de la imagen para ver una imagen en pantalla panorámica 4:3 WSS o ninguna. Cada país europeo exige un tamaño de imagen diferente de modo que esta función está concebida con la intención de que los usuarios la seleccionen.**

- **1.** Pulse el botón **MENU** para ver el menú. Pulse el botón **ENTER** para seleccionar "Imagen".
- **2.** Pulse los botones  $\triangle$  o  $\nabla$  para seleccionar "Modo Pantalla" y, a continuación, pulse el botón **ENTER**.
- **3.** Seleccione la opción necesaria pulsando los botones  $\triangle$  o  $\nabla$ . Pulse el botón **ENTER**.

 Opciones disponibles: 16:9, Zoom ancho, Zoom, 4:3

- ◆ 16:9: Establece la imagen en modo panorámico 16:9.
- ◆ Zoom ancho: Aumenta el tamaño de la imagen más que 4:3.
- ◆ Zoom: Aumenta el tamaño de la imagen verticalmente en la pantalla.
- ◆ 4:3: Ajusta la imagen en modo normal 4:3.
- **4.** Pulse el botón **EXIT** para salir.
- El tamaño de la imagen está disponible en el modo Ancho automát. ➣
- Esta función no está disponible en el modo PC ni en el de componentes, HDMI. ➣

### **Reajuste de los valores de la imagen a los valores predefinidos de fábrica**

### **Puede volver a los ajustes de imagen predefinidos de fábrica.**

- **1.** Para seleccionar el efecto de imagen deseado, siga las instrucciones 1 a 3 de "Cambio del formato de la imagen" en la página 14.
- **2.** Pulse los botones ▲ o ▼ para seleccionar "Restablecer" v, a continuación, pulse el botón **ENTER**.
- **3.** Pulse los botones ▲ o ▼ para seleccionar "Aceptar" o "Cancelar". Pulse el botón **ENTER**.
- **4.** Pulse el botón **EXIT** para salir.
- La función "Restablecer" afectará a cada modo de imagen. ➣

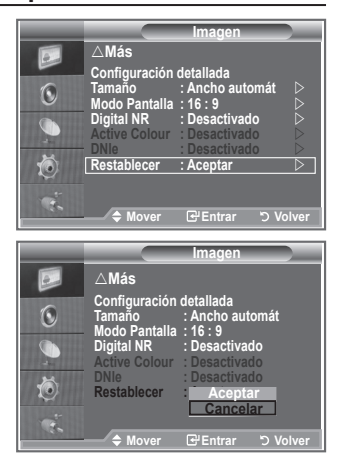

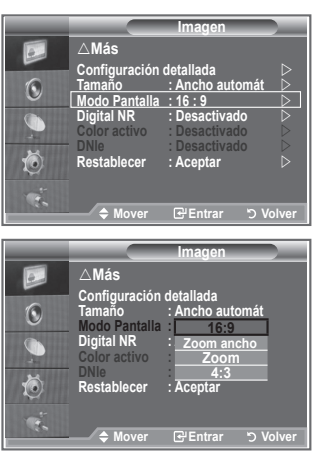

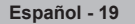

# **Digital NR/Color activo/DNIe**

#### **Si la señal de emisión que recibe el televisor es débil, puede activarse la función de reducción digital del ruido (Digital Noise Reduction) para reducir la estática y las imágenes superpuestas que pueden aparecer en la pantalla.**

- **1.** Pulse el botón **MENU** para ver el menú. Pulse el botón **ENTER** para seleccionar "Imagen".
- **2.** Seleccione la opción adecuada pulsando los botones **▲** o ▼ v, a continuación, pulse el botón **ENTER**.
- Opciones disponibles: Digital NR, Color activo, DNIe.
- **3.** Cuando esté satisfecho con los ajustes, pulse el botón **ENTER**.
- **4.** Pulse el botón **EXIT** para salir.

### **Digital NR: Desactivado/Bajo/Medio/Alto/Automático**

Si la señal que recibe el televisor es débil, puede activar esta función para reducir las imágenes superpuestas y el ruido que pueda aparecer en la pantalla.

- Esta función no está disponible en el modo PC. ➣
- **Color activo: Desactivado/Activado**

Si activa esta opción, los colores del cielo y del césped se ven más sólidos y claros y la imagen de la pantalla más vívida.

- Esta función no está disponible en el modo PC. ➣
- Esta función no está disponible en el modo Película y Estándar. ➣

### **DNIe: Desactivado/Demo/Activado**

Este televisor incluye la función DNIe con el fin de conseguir una gran calidad visual. Si ajusta DNIe en Activado, podrá ver la pantalla con la función DNIe activada. Si ajusta DNIe en Demo, podrá ver en la pantalla una imagen normal y con el modo DNIe aplicado para realizar la demostración. Mediante esta función podrá ver la diferencia en la calidad visual.

- $\triangleright$  DNIe<sup>TM</sup> (motor digital de imágenes naturales) Esta función proporciona una imagen más detallada con reducción de interferencias 3D, ampliación de los detalles, mejora del contraste y mejora de los blancos. El nuevo algoritmo de compensación de imagen proporciona una imagen más detallada, más clara y con más brillo. La tecnología DNIeTM adapta todas las señales al ojo humano.
- Esta función no está disponible en el modo PC. ➣
- Esta función no está disponible en el modo Película. ➣

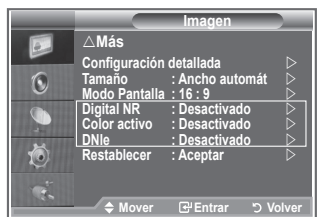

# **Visualización de imagen sobre imagen (PIP)**

**Puede mostrar una imagen secundaria dentro de la imagen principal de un programa de TV o entrada de vídeo. De esta forma puede ver una imagen del programa de TV o de la entrada de vídeo desde cualquier equipo conectado mientras ve la imagen principal.**

- **1.** Pulse el botón **MENU** para ver el menú. Pulse los botones ▲ o ▼ para seleccionar "Configuración" y, a continuación, pulse el botón **ENTER**.
- **2.** Pulse los botones ▲ o ▼ para seleccionar "PIP" y, a continuación, pulse el botón **ENTER**.
- **3.** Pulse de nuevo el botón **ENTER**. Pulse los botones ▲ o ▼ para seleccionar "Activado" y, a continuación, pulse el botón **ENTER**.
	- > Si PIP está activado, el tamaño de la imagen principal cambia a "16:9".
- **4.** Pulse los botones **▲ o ▼** para seleccionar "Fuente" y, a continuación, pulse el botón **ENTER**. Seleccione la fuente de la imagen secundaria pulsando los botones  $\blacktriangle$  o  $\nabla$  v, a continuación, pulse el botón **ENTER**.
	- La imagen secundaria puede servir a diferentes selecciones ➣ de fuente según la configuración de la imagen principal.
- **5.** Pulse los botones ▲ o ▼ para seleccionar "Tamaño" de la imagen secundaria y, a continuación, pulse el botón **ENTER**. Seleccione el tamaño de la imagen secundaria pulsando los botones  $\blacktriangle$  o  $\nabla$  y, a continuación, pulse el botón **ENTER**.

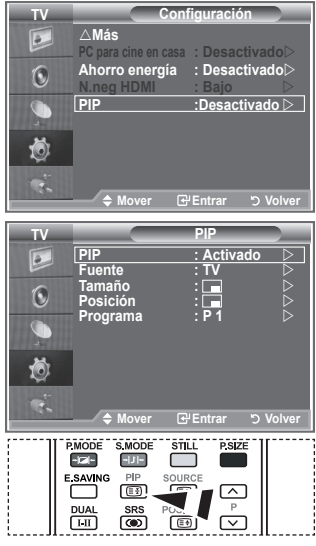

Pulse repetidamente el botón **PIP** del mando a distancia para activar o desactivar "PIP".

> Si la imagen principal está en modo "Componente" a "PC", "Tamaño" no está disponible.

- **6.** Pulse los botones ▲ o ▼ para seleccionar "Posición" y, a continuación, pulse el botón **ENTER**. Seleccione la posición de la imagen secundaria pulsando los botones  $\blacktriangle$  o  $\nabla$  y, a continuación, pulse el botón **ENTER**.
- **7.** Pulse los botones ▲ o ▼ para seleccionar "Programa" y, a continuación, pulse el botón **ENTER**. Puede seleccionar el canal que desee ver en la imagen secundaria pulsando los botones  $\blacktriangle$  o  $\blacktriangledown$ . Pulse el botón **ENTER**.

La opción "Programa" puede estar activa cuando la imagen secundaria esté configurada como TV. ➣

- **8.** Pulse el botón **EXIT** para salir.
- Cuando utilice la pantalla principal para ver un juego o un karaoke, podrá advertir que la imagen en la ➣ ventana PIP es ligeramente poco natural.
	- **Fuente:** Se utiliza para seleccionar la fuente de la imagen secundaria.  **Tamaño:** Se utiliza para seleccionar el tamaño de la imagen secundaria.  **Posición:** Se usa para desplazar la imagen secundaria.  **Programa:** Se utiliza para cambiar la imagen secundaria.

### **Ajustes de PIP**

#### O: PIP funciona, X: PIP no funciona

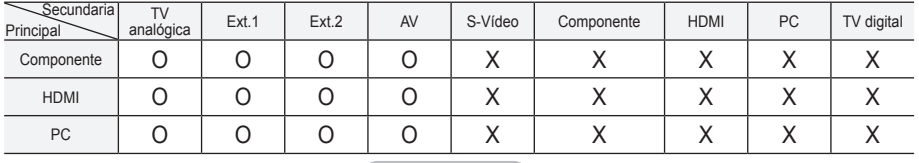

# **Nivel de negro de HDMI**

### **Se puede seleccionar directamente el nivel de negro en la pantalla para ajustar la profundidad de ésta.**

- **1.** Pulse el botón **MENU** para ver el menú. Pulse los botones ▲ o ▼ para seleccionar "Configuración" y, a continuación, pulse el botón **ENTER**.
- **2.** Pulse los botones ▲ o ▼ para seleccionar "N.neg HDMI" y, a continuación, pulse el botón **ENTER**.
- **3.** Pulse los botones ▲ o ▼ para seleccionar "Normal" o "Bajo" y, a continuación, pulse el botón **ENTER**.
- **4.** Pulse el botón **EXIT** para salir.
- Esta función sólo está activa cuando se conecta una entrada ➣ externa a HDMI (señales RGB).
- **Normal:** La pantalla se ve más brillante.
- **Bajo:** La pantalla se ve más oscura.

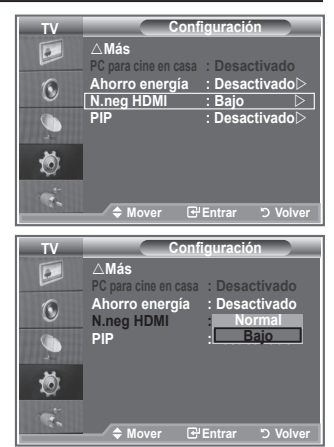

### **Cambio del estándar de sonido**

### **Puede seleccionar un tipo de efecto de sonido especial que se usará cuando se visualice una emisión concreta.**

- **1.** Pulse el botón **MENU** para ver el menú. Pulse los botones  $\blacktriangle$  o  $\nabla$  para seleccionar "Sonido" y, a continuación, pulse el botón **ENTER**.
- **2.** Pulse el botón **ENTER** para seleccionar "Modo".
- **3.** Seleccione el estándar de sonido adecuado pulsando los botones **▲ o ▼** y, a continuación, pulse el botón **ENTER**.
- **4.** Pulse el botón **EXIT** para salir.

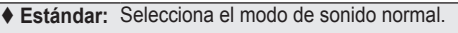

- **Música:** Realza la música respecto de las voces.
- **Película:** Proporciona un sonido vivo y natural en las películas.
- **Diálogo:** Realza las voces respecto de los sonidos.
- **Personal:** Selecciona los ajustes del sonido que prefiera. (Consulte "Ajuste de los valores del sonido").

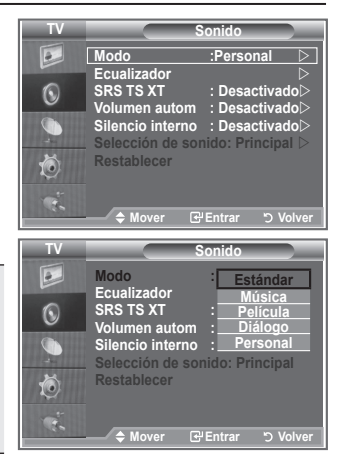

# **Ajuste de los valores del sonido**

**Es posible ajustar los parámetros del sonido según las preferencias personales.**

- **1.** Pulse el botón **MENU** para ver el menú. Pulse los botones ▲ o ▼ para seleccionar "Sonido" y, a continuación, pulse el botón **ENTER**.
- **2.** Pulse los botones ▲ o ▼ para seleccionar "Ecualizador" y, a continuación, pulse el botón **ENTER**.
- **3.** Pulse los botones < o > para seleccionar un elemento en concreto. Pulse el botón **ENTER**.
- **4.** Pulse los botones ▲ o ▼ para alcanzar el valor necesario. Pulse el botón **ENTER**.
- **5.** Pulse el botón **EXIT** para salir.
- Si efectúa algún cambio en esta configuración, el Modo Sonido ➣ cambiará automáticamente a "Personal".

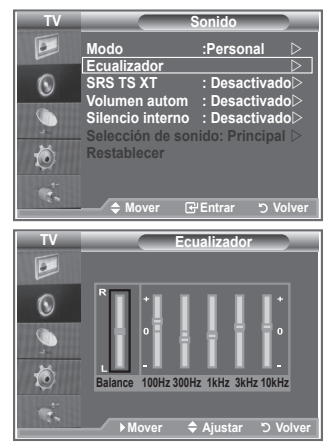

# **Configuración del TruSurround XT (SRS TS XT)**

**TruSurround XT es una tecnología SRS patentada que solventa el problema de reproducir contenido multicanal 5,1 en dos altavoces. TruSurround proporciona una experiencia de sonido virtual convincente a través de cualquier sistema de reproducción con dos altavoces, incluso con los altavoces internos del televisor. Es totalmente compatible con todos los formatos multicanal.**

- **1.** Pulse el botón **MENU** para ver el menú. Pulse los botones ▲ o ▼ para seleccionar "Sonido" y, a continuación, pulse el botón **ENTER**.
- **2.** Pulse los botones **▲ o ▼** para seleccionar "SRS TS XT" v. a continuación, pulse el botón **ENTER**.
- **3.** Pulse los botones ▲ o ▼ para seleccionar "Activado" o "Desactivado". Pulse el botón **ENTER**.
- **4.** Pulse el botón **EXIT** para salir.

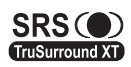

TruSurround XT, SRS y  $\circledbullet$  el símbolo son marcas registradas de SRS Labs, Inc. La tecnología TruSurround XT está incorporada bajo licencia de SRS Labs, Inc.

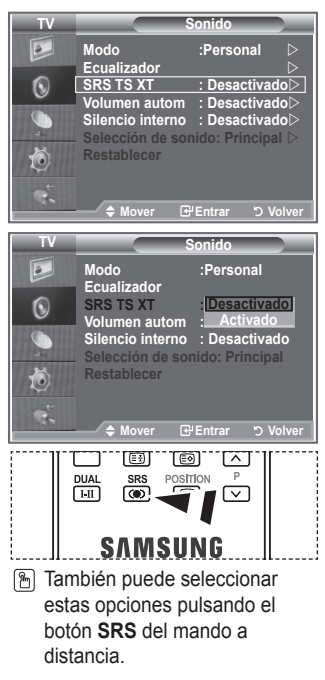

**Español - 23**

# **Conexión de auriculares**

**Puede conectar unos auriculares al equipo si desea ver un programa de televisión sin molestar a las personas que están en la misma habitación.**

- Cuando se inserta el conector del conjunto del cabezal en el puerto ➣ correspondiente, se puede trabajar sólo con las opciones "TS XT SRS" y "Volumen autom." del menú Sonido.
- El uso continuado de auriculares a un volumen elevado puede dañar la capacidad auditiva. ➣
- ► No recibirá sonido de los altavoces cuando conecte los auriculares al sistema.
- El volumen de los auriculares y el del televisor se ajustan de manera distinta. ➣

# **Selección del modo de sonido**

**Puede seleccionar el modo de sonido pulsando el botón "DUAL". Al pulsarlo, en la pantalla aparece el modo de sonido actual.**

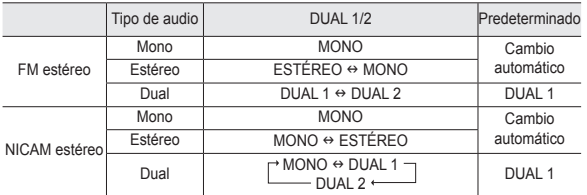

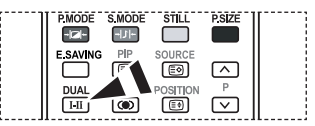

**También puede seleccionar** estas opciones pulsando el botón **DUAL** del mando a distancia.

 $\geq$  Si la señal de estéreo es débil y el modo cambia de forma automática, cambie a MONO.

# **Ajuste automático del volumen**

**Cada emisora tiene sus propias condiciones de señal y es difícil ajustar el volumen cada vez que se cambia de canal. Con esta función el volumen del canal deseado se ajusta de forma automática ya que reduce la salida de sonido cuando la señal de modulación es alta o la aumenta cuando es baja.**

- **1.** Pulse el botón **MENU** para ver el menú. Pulse los botones  $\triangle$  o  $\nabla$  para seleccionar "Sonido" y, a continuación, pulse el botón **ENTER**.
- **2.** Pulse los botones  $\triangle$  o  $\nabla$  para seleccionar "Volumen autom." y, a continuación, pulse el botón **ENTER**.
- **3.** Pulse los botones ▲ o ▼ para seleccionar "Activado" o "Desactivado". Pulse el botón **ENTER**.
- **4.** Pulse el botón **EXIT** para salir.

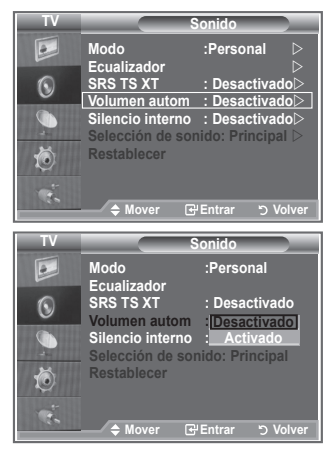

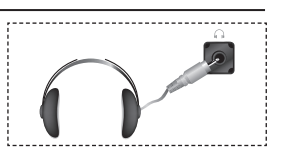

# **Selección del silencio interno**

### **Si desea usar unos altavoces independientes, cancele el amplificador interno.**

- **1.** Pulse el botón **MENU** para ver el menú. Pulse los botones ▲ o ▼ para seleccionar "Sonido" y, a continuación, pulse el botón **ENTER**.
- **2.** Pulse los botones ▲ o ▼ para seleccionar "Silencio interno" y, a continuación, pulse el botón **ENTER**.
- **3.** Pulse los botones ▲ o ▼ para seleccionar "Activado" o "Desactivado". Pulse el botón **ENTER**.
- **4.** Pulse el botón **EXIT** para salir.
- Cuando "Silencio interno" está "Desactivado", no es posible ➣ efectuar ajustes en los menús de sonido, excepto en "Selección de sonido" en el modo PIP.

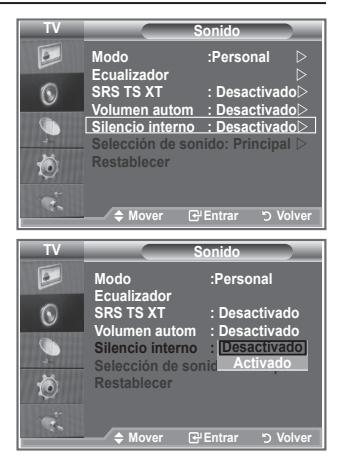

# **Audición del sonido de la imagen secundaria**

#### **Mientras esté activada la función PIP se puede escuchar el sonido de la imagen secundaria.**

- **1.** Pulse el botón **MENU** para ver el menú. Pulse los botones ▲ o ▼ para seleccionar "Sonido" y, a continuación, pulse el botón **ENTER**.
- **2.** Pulse los botones ▲ o ▼ para seleccionar "Selección de sonido" y, a continuación, pulse el botón **ENTER**.
- **3.** Pulse los botones ▲ o ▼ para seleccionar "Sub". Pulse el botón **ENTER**.
- **4.** Pulse el botón **EXIT** para salir.

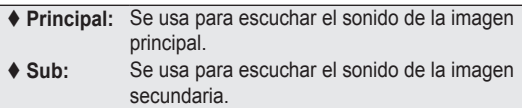

Puede seleccionar esta opción cuando "PIP" está ajustado ➣ como "Activado". (en la página 21).

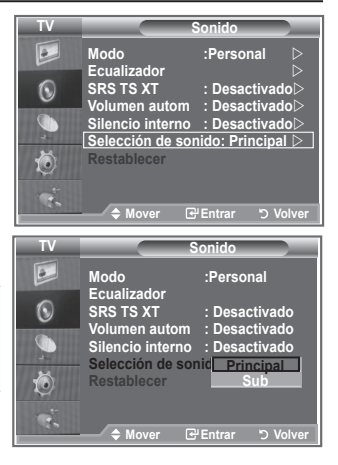

## **Reajuste de los valores del sonido a los valores predefinidos de fábrica**

**Si Modo Juego está activado, la función Restablecer del menú Sonido se activa. Si, tras configurar el ecualizador, selecciona la función Restablecer, se restauran los parámetros de fábrica de la configuración del ecualizador.**

- **1.** Pulse el botón **MENU** para ver el menú. Pulse los botones ▲ o ▼ para seleccionar "Sonido" y, a continuación, pulse el botón **ENTER**.
- **2.** Pulse los botones ▲ o ▼ para seleccionar "Restablecer" y, a continuación, pulse el botón **ENTER**.
- **3.** Pulse el botón **EXIT** para salir.
- Puede seleccionar esta opción cuando "Modo Juego" está ajustado como "Activado". ➣

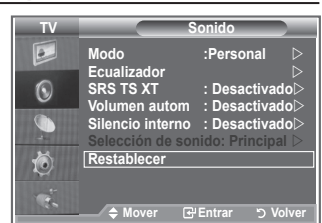

## **Ajuste y visualización de la hora actual**

**Puede establecer el reloj del TV para que aparezca la hora actual al pulsar el botón INFO. También se debe ajustar la hora si se desea utilizar los temporizadores de encendido/apagado automático.**

- **1.** Pulse el botón **MENU** para ver el menú. Pulse los botones ▲ o ▼ para seleccionar "Configuración" y, a continuación, pulse el botón **ENTER**.
- **2.** Pulse los botones ▲ o ▼ para seleccionar "Hora" y, a continuación, pulse el botón **ENTER**.
- **3.** Pulse el botón **ENTER** para seleccionar "Ajustar hora".

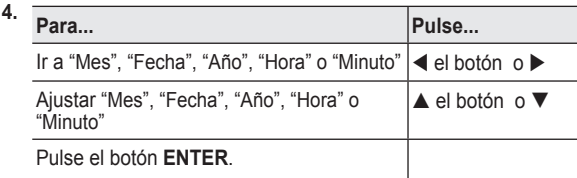

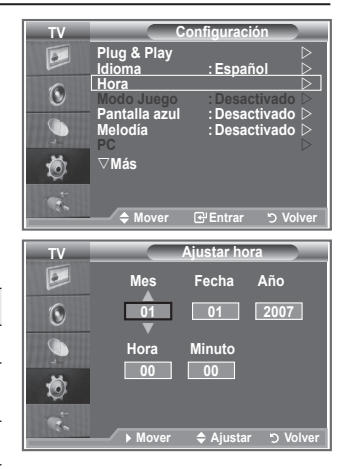

- **5.** Pulse el botón **EXIT** para salir.
- > Si desconecta el cable de alimentación, debe configurar el reloj de nuevo.
- > Puede ajustar Año, Mes, Fecha, Hora y Minuto directamente pulsando los botones numéricos del mando a distancia.

# **Ajuste del temporizador de desconexión**

### **Puede seleccionar un período de tiempo entre 30 y 180 minutos para que, una vez transcurridos, el televisor pase automáticamente al modo de espera.**

- **1.** Pulse el botón **MENU** para ver el menú. Pulse los botones ▲ o ▼ para seleccionar "Configuración" y, a continuación, pulse el botón **ENTER**.
- **2.** Pulse los botones  $\triangle$  o  $\nabla$  para seleccionar "Hora" y, a continuación, pulse el botón **ENTER**.
- **3.** Pulse los botones  $\triangle$  o  $\nabla$  para seleccionar "Temp. de desc." y, a continuación, pulse el botón **ENTER**.
- **4.** Pulse los botones **▲ o ▼** varias veces hasta que aparezca la hora deseada (Desactivado, 30, 60, 90, 120, 150, 180). Pulse el botón **ENTER**.
- **5.** Pulse el botón **EXIT** para salir.
- Cuando el temporizador llega a 0, el televisor pasa al modo de ➣ espera de forma automática.

# **Apagado y encendido automáticos del televisor**

- **1.** Pulse el botón **MENU** para ver el menú. Pulse los botones ▲ o ▼ para seleccionar "Configuración" y, a continuación, pulse el botón**ENTER**.
- **2.** Pulse los botones **▲ o ▼** para seleccionar "Hora" y, a continuación, pulse el botón **ENTER**.
- **3.** Pulse los botones ▲ o ▼ para seleccionar "Temporizador 1", "Temporizador 2", "Temporizador 3" y, a continuación, pulse el botón **ENTER**.
- **4.** Pulse los botones ▲ o ▼ para ajustar "Hora" y pulse el botón ▶ para ir al paso siguiente.

Ajuste otras opciones utilizando el mismo método que se indica anteriormente.

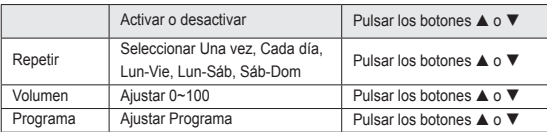

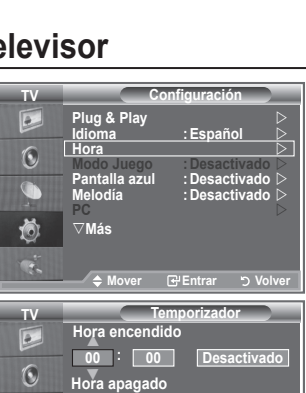

**Mover A**<sup>z</sup> Aiustar **D** Volve

**Programa** 

**Desactivado**

**Una vez 10 1**

**00 : 00**

**Repetir**

荷

**Mode : Custom TV Configuración Example 3 Terms**<br> **Expañol** → **Dispañol** → **Hora**  $\overrightarrow{p}$ **Internal Mode Juego · : Desactivado > Reset Modo Juego :Desactivado**

> **Hora Ajustar hora : 00 : 00**

**Mover Entrar Volver**

**Pantalla azul :Desactivado Melodía :Desactivado PC** 

- Cuando haya terminado, pulse el botón **RETURN** para volver. ➣
	- La hora actual aparecerá siempre que se pulse el botón **INFO**.
	- Puede ajustar la hora, los minutos y el canal directamente pulsando los botones numéricos del mando a distancia.
- **5.** Pulse el botón **EXIT** para salir.

**Desactiv Temp. de desc : Temporizador 1 :**  $\odot$ **30 Temporizador 2 :**  $\bullet$ **Temporizador 3 : 120 150** Ö **180** Œ. **Meridian Wo** 

s**Más**

**TV**

 $\boxed{\circ}$ 

 $\overline{a}$  $\widehat{\mathbb{Q}}$  $\bullet$ 荷

# **Elección del idioma**

### **Cuando utilice el aparato por primera vez, debe seleccionar el idioma que se utilizará para visualizar menús e indicaciones.**

- **1.** Pulse el botón **MENU** para ver el menú en pantalla. Pulse  $\log$  botones  $\triangle$  o  $\nabla$  para seleccionar "Configuración" y, a continuación, pulse el botón **ENTER**.
- **2.** Pulse los botones ▲ o ▼ para seleccionar "Idioma" y, a continuación, pulse el botón **ENTER**.
- **3.** Seleccione el idioma apropiado pulsando los botones ▲ o ▼ varias veces. Pulse el botón **ENTER**.  $\triangleright$  Puede elegir uno de los 21 idiomas.
- **4.** Pulse el botón **EXIT** para salir.

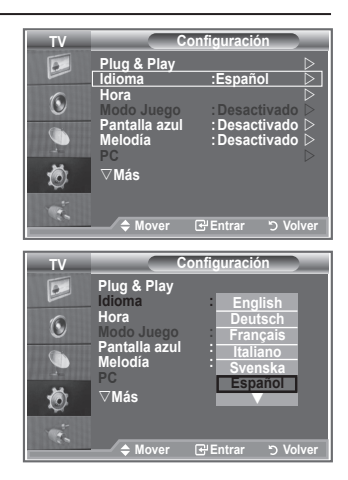

# **Uso del Modo Juego**

#### Si se conecta a una consola de videojuegos como PlayStation<sup>™</sup> **o XboxTM, podrá obtener sensaciones más realistas seleccionando Modo Juego.**

- **1.** Pulse el botón **MENU** para ver el menú. Pulse los botones ▲ o ▼ para seleccionar "Configuración" y, a continuación, pulse el botón **ENTER**.
- **2.** Pulse los botones ▲ o ▼ para seleccionar "Modo Juego" y, a continuación, pulse el botón **ENTER**.
- **3.** Pulse los botones **▲ o ▼** para seleccionar "Activado" o "Desactivado". Pulse el botón **ENTER**.
- **4.** Pulse el botón **EXIT** para salir.
- $\triangleright$  Si desea desconectarse de la consola de videojuegos y conectar otro dispositivo externo, cancele el Modo Juego en el menú Imagen.
- $\geq$  Si ve la televisión en Modo Juego, la pantalla tiembla ligeramente.
- El Modo Juego no está disponible en el modo de TV. ➣
- > Si Modo Juego está activado:
	- Los modos Imagen y Sonido cambian automáticamente a Personal y los usuarios no pueden cambiar el modo.
	- El modo Sonido del menú Sonido se desactiva. Debe ajustar el sonido mediante el ecualizador.
	- La función Restablecer del menú Sonido se activa. Si, tras configurar el ecualizador, selecciona la función Restablecer, se restauran los parámetros de fábrica de la configuración del ecualizador.

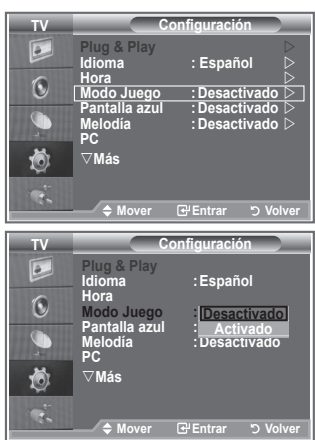

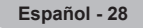

# **Configuración del modo de pantalla azul/Selección de la melodía**

### **Pantalla azul:**

**Si no se recibe ninguna señal o ésta es muy débil, una pantalla azul sustituye de forma automática la imagen con interferencias. Si desea continuar viendo la imagen deficiente, debe definir el modo "Pantalla azul" como "Desactivado". Melodía:**

**Es posible oír una melodía cuando el televisor se enciende o apaga.**

- **1.** Pulse el botón **MENU** para ver el menú. Pulse los botones  $\triangle$  o  $\nabla$  para seleccionar "Configuración" y, a continuación, pulse el botón **ENTER**.
- **2.** Pulse los botones ▲ o ▼ para seleccionar "Pantalla azul" o "Melodía". Pulse el botón **ENTER**.
- **3.** Pulse los botones **▲ o ▼** para seleccionar "Activado" o "Desactivado". Pulse el botón **ENTER**.
- **4.** Pulse el botón **EXIT** para salir.

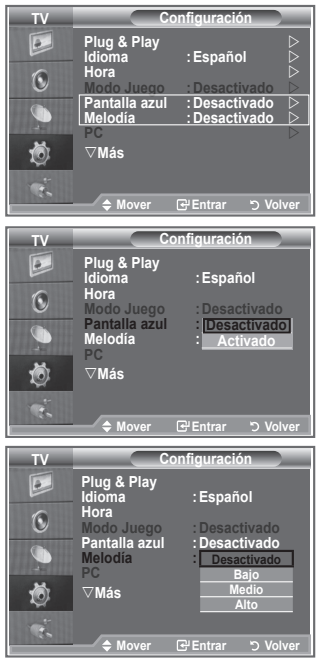

# **Configuración del PC para el cine en casa**

**Se pueden ver las imágenes con más calidad cuando se configuran los valores de la pantalla en el modo PC.**

**Si se establece la función PC para cine en casa, se pueden configurar los valores de Configuración detallada (cuando el modo Imagen está ajustado en Estándar o Película) como en el modo de PC.**

- **1.** Pulse el botón **MENU** para ver el menú. Pulse los botones ▲ o ▼ para seleccionar "Configuración" y, a continuación, pulse el botón**ENTER**.
- **2.** Pulse los botones **▲ o ▼** para seleccionar "PC para cine en casa".

Pulse el botón **ENTER**.

**3.** Pulse los botones ▲ o ▼ para seleccionar "Activado" o "Desactivado". Pulse el botón **ENTER**.

**4.** Pulse el botón **EXIT** para salir.

➣ Esta función sólo está disponible en el modo PC.

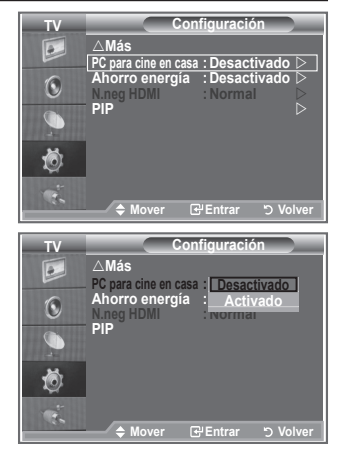

# **Uso de la función de ahorro de energía**

**Esta función ajusta el brillo del televisor, lo cual reduce el consumo de energía. Si desea ver la televisión por la noche, ajuste la opción del modo "Ahorro energía" en "Alto"; sus ojos se lo agradecerán y, además, reducirá el consumo de energía.**

- **1.** Pulse el botón **MENU** para ver el menú en pantalla. Pulse los botones ▲ o ▼ para seleccionar "Configuración" y, a continuación, pulse el botón **ENTER**.
- **2.** Pulse los botones ▲ o ▼ para seleccionar "Ahorro energía" y, a continuación, pulse el botón **ENTER**.
- **3.** Seleccione la opción deseada (Desactivado, Bajo, Medio, Alto, Automático) pulsando los botones **A** o **V**. Pulse el botón **ENTER**.
- **4.** Pulse el botón **EXIT** para salir.

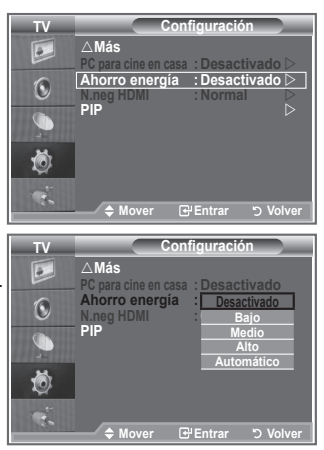

# **Selección de la fuente**

**Puede elegir entre varias fuentes externas conectadas a las tomas de entrada del televisor.**

- **1.** Pulse el botón **MENU** para ver el menú. Pulse los botones▲ o ▼ para seleccionar "Entrada" y, a continuación, pulse el botón **ENTER**.
- **2.** Pulse de nuevo el botón **ENTER** para seleccionar "Fuentes".
	- Cuando no hay ningún dispositivo externo conectado al ➣ equipo, sólo están activas las opciones "TV", "Ext.1 ", "Ext.2" en "Fuentes". Las fuentes "AV", "S-Vídeo", "Componente", "PC", "HDMI1", "HDMI2" sólo están activas cuando están conectadas al equipo.
- **3.** Seleccione el dispositivo necesario pulsando los botones  $\blacktriangle$  o  $\blacktriangledown$

Pulse el botón **ENTER**.

 Pulse el botón **SOURCE** del mando a distancia para cambiar entre las fuentes disponibles. El modo TV se puede seleccionar pulsando el botón **TV**, los botones numéricos (**0~9**) y el botón **P** / del mando a distancia. Pero no se puede seleccionar con el botón **SOURCE**.

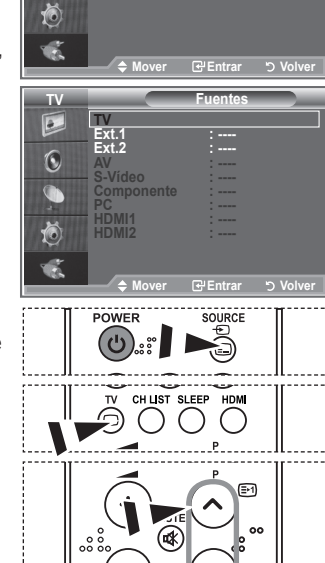

**Modern Entrada Equalizer Fuentes : TV Editar nombre**  $\overrightarrow{b}$ 

**TV Entrada**

 $\boxed{\circ}$  $\bigodot$  $\bullet$ 

# **Edición de los nombres de fuentes de entrada**

**Dé un nombre al dispositivo conectado en las tomas de entrada; de esta manera será más fácil seleccionar el dispositivo de entrada.**

- **1.** Pulse el botón **MENU** para ver el menú. Pulse el botón **ENTER** para seleccionar "Entrada".
- **2.** Pulse los botones  $\triangle$  o  $\nabla$  para seleccionar "Editar nombre" y, a continuación, pulse el botón **ENTER**.
- **3.** Pulse los botones **▲ o ▼** para seleccionar el dispositivo que desee editar. Pulse el botón **ENTER**.
- **4.** Pulse los botones **△** o ▼ para seleccionar el dispositivo deseado. Pulse el botón **ENTER**.
- **5.** Pulse el botón **EXIT** para salir.

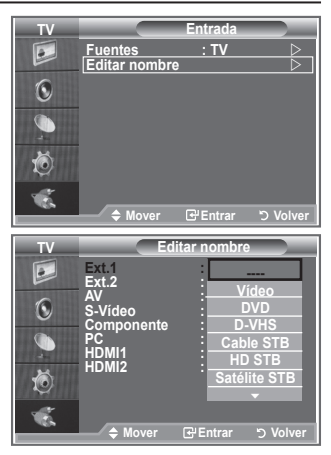

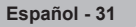

## **Decodificador de teletexto**

**Muchos canales del televisor incluyen el "teletexto", páginas de información escrita que proporciona datos como:**

- **Horarios de los programas de televisión.**
- **Boletines de noticias y partes meteorológicos.**
- **Resultados deportivos.**
- **Subtítulos para duros de oído.**

**Las páginas de teletexto se organizan en seis categorías:**

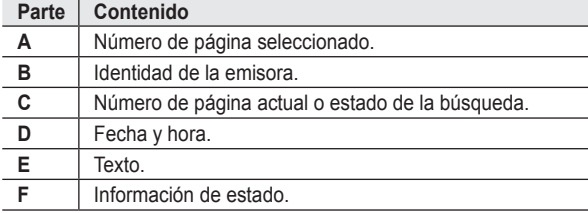

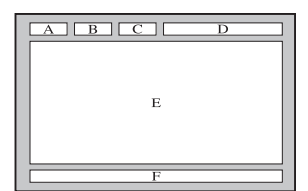

### **Visualización de la información de teletexto**

**Puede visualizar la información del teletexto en cualquier momento, pero la recepción de la señal debe ser buena. Si no es así:**

- **Puede faltar información.** ٠
- **Puede que algunas páginas no aparezcan.**

### **Para activar el modo de teletexto y visualizar la página de índice:**

- **1.** Seleccione el canal que ofrece el servicio de teletexto mediante los  $botones$  **P**  $\odot$  ( $\odot$  ) o **P**  $\odot$  ( $\odot$ ).
- **2.** Pulse el botón **TTX/MIX** ( $\equiv \equiv \equiv$ ) para activar el modo de teletexto.
	- Aparece el contenido de la página. Se puede volver a visualizar en ➣ cualquier momento si se pulsa el botón **MENU** (**)**.
- **3.** Vuelva a pulsar el botón  $TTX/MIX$  ( $\equiv \equiv \equiv \equiv$ ).
	- La emisión real se mostrará en la pantalla como "Teletexto", ➣ "Doble" y "Mezcla" por este orden.
- **4.** Pulse el botón **TV** para salir de la visualización de texto.

Si aparece algún carácter extraño mientras se visualiza el texto, compruebe que el idioma del texto sea el mismo que el del menú "Configuración". Si ambos idiomas son diferentes, seleccione el mismo idioma en el menú "Configuración".

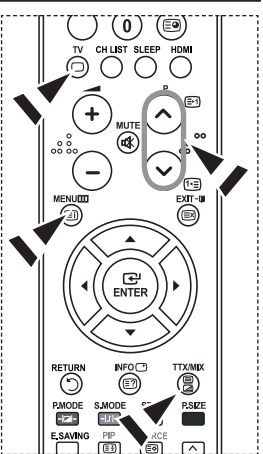

# **Selección de una página de teletexto específica**

**Pulse los botones numéricos en el mando a distancia para introducir o aceptar los números de página directamente:**

- **1.** Introduzca los tres dígitos del número de la página que se enumera en el índice mediante los botones numéricos correspondientes.
- **2.** Si la página seleccionada se vincula con varias páginas secundarias, éstas aparecen en secuencia. Para congelar la imagen en una página determinada, pulse **PIP** (**a**). Para reanudar, vuelva a pulsar el botón  $PIP$  ( $\textcircled{3}$ ).
- **3.** Uso de varias opciones de pantalla:

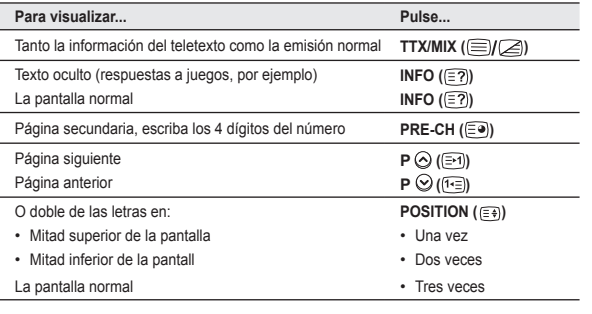

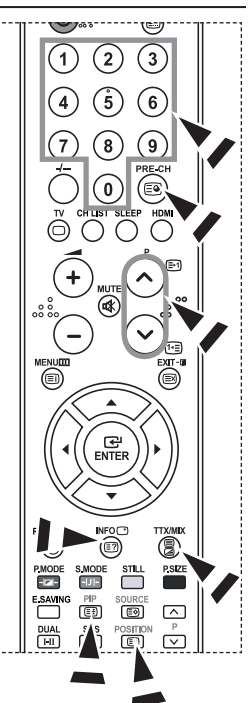

## **Uso de Fastext para seleccionar una página del teletexto**

**Los distintos temas que se incluyen en las páginas de teletexto disponen de un código de color y se pueden seleccionar pulsando lo botones de colores del mando a distancia.**

- **1** Acceda a la página de contenido de teletexto pulsando el botón  $TX/MIX$  ( $\equiv \ell \geqslant$ ).
- **2.** Pulse el botón del color correspondiente para el tema que desear seleccionar (los temas disponibles se enumeran en la línea de información de estado).
- **3.** Pulse el botón rojo para mostrar la página anterior. Pulse el botón verde para mostrar la página siguiente.
- **4.** Pulse el botón **TV** para salir de la visualización de texto.

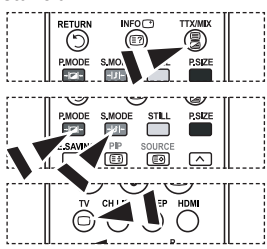

# **Configuración del software del PC (basado en Windows XP)**

**A continuación se muestra la configuración de visualización de Windows para un ordenador típico. Probablemente la pantalla real de su PC sea distinta; dependerá de la versión concreta de Windows y de la tarjeta de vídeo que tenga. Aunque las pantallas reales tengan un aspecto diferente, se aplicarán los mismos ajustes básicos y la misma información en la mayoría de los casos. (En caso contrario, póngase en contacto con el fabricante del ordenador o con el distribuidor de Samsung.)**

- **1.** Primero, haga clic en "Panel de control" en el menú Inicio de Windows.
- **2.** Cuando aparezca la ventana del panel de control, haga clic en "Apariencia y temas" y aparecerá un cuadro de diálogo.
- **3.** Cuando aparezca la ventana del panel de control, haga clic en "Pantalla" y aparecerá un cuadro de diálogo.
- **4.** Desplácese a la ficha "Configuración" del cuadro de diálogo. Configuración correcta del tamaño (resolución): Óptima 1360 x 768. Si existe una opción de frecuencia vertical en el cuadro de diálogo de configuración de la pantalla, el valor correcto es "60" o "60 Hz". Si no, haga clic en "Aceptar" y salga del cuadro de diálogo.

# **Modos de visualización**

**Tanto la posición en la pantalla como el tamaño varían dependiendo del tipo de monitor del PC y de su resolución.**

**Se recomiendan las resoluciones de la tabla. (Son compatibles todas las resoluciones entre los límites admitidos)**

**D-Sub Entrada**

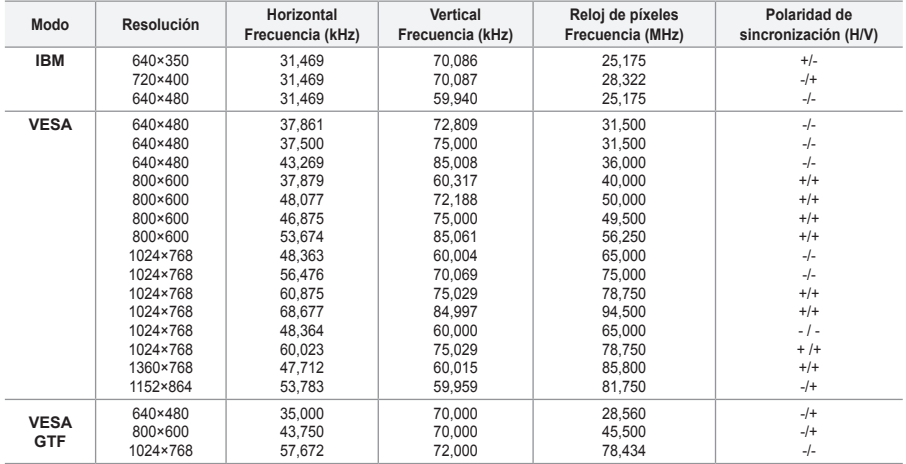

#### **HDMI/DVI Entrada**

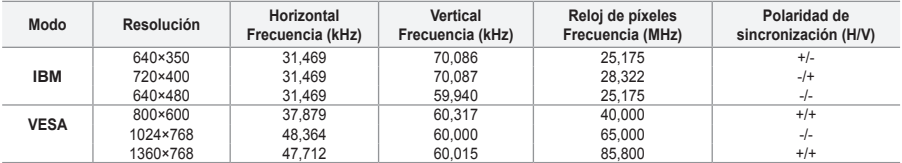

► No se admite el modo entrelazado.

► El aparato puede funcionar incorrectamente si se selecciona un formato de vídeo que no sea estándar.

► Los modos Independiente y Compuesto no se admiten. SOG no se admite.

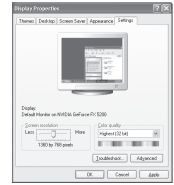

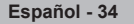

# **Ajustes del ordenador**

**Ajuste fino y grueso de la imagen (Bloqueo de Imagen): El objetivo del ajuste de la calidad de imagen es eliminar o reducir las interferencias.**

**Si éstas no se eliminan mediante la sintonización fina, ajuste la frecuencia lo mejor que pueda (gruesa) y vuelva a realizar la sintonización fina.**

**Después de reducir el ruido, vuelva a ajustar la imagen para que quede alineada en el centro de la pantalla.**

- **1.** Preselección: Pulse el botón **SOURCE** para seleccionar el modo PC.
- **2.** Pulse el botón **MENU** para ver el menú. Pulse los botones ▲ o ▼ para seleccionar "Configuración" y, a continuación, pulse el botón **ENTER**.
- **3.** Pulse los botones  $\triangle$  o  $\nabla$  para seleccionar "PC" y, a continuación, pulse el botón **ENTER**.
- **4.** Pulse el botón **ENTER** para seleccionar "Bloqueo de Imagen".
- **5.** Pulse los botones ▲ o ▼ para seleccionar "Grueso" o "Fino" v, a continuación, pulse el botón **ENTER**.
- **6.** Pulse los botones ◀ o ▶ para ajustar la calidad de la pantalla. Pulse el botón **ENTER**.
- **7.** Pulse el botón **EXIT** para salir.

#### **Cambio de la posición de la imagen: Ajuste la posición de la pantalla del PC si no se acopla a la pantalla del TV.**

- **1.** Siga las instrucciones de 1 a 3 del apartado "Ajuste fino y grueso de la imagen (Bloqueo de Imagen)".
- **2.** Pulse los botones ▲ o ▼ para seleccionar "Posición" y, a continuación, pulse el botón **ENTER**.
- **3.** Pulse los botones ▲ o ▼ para aiustar la posición vertical. Pulse los botones < o  $\triangleright$  para ajustar la posición horizontal. Pulse el botón **ENTER**.
- **4.** Pulse el botón **EXIT** para salir.

**Ajuste automático de la pantalla de PC (Ajuste automático): Esta función permite que la pantalla de PC del equipo se ajuste automáticamente a la señal de vídeo del PC. Los valores fino, grueso y posición se ajustan automáticamente.**

- **1.** Siga las instrucciones de 1 a 3 del apartado "Ajuste fino y grueso de la imagen (Bloqueo de Imagen)".
- **2.** Pulse los botones ▲ o ▼ para seleccionar "Ajuste automático" y, a continuación, pulse el botón **ENTER**
- **3.** Pulse el botón **EXIT** para salir.

### **Inicialización de los ajustes de imagen (Restablecer imagen): Puede recuperar todos los ajustes de imagen predeterminados de fábrica.**

- **1.** Siga las instrucciones de 1 a 3 del apartado "Ajuste fino y grueso de la imagen (Bloqueo de Imagen)".
- **2.** Pulse los botones ▲ o ▼ para seleccionar "Restablecer imagen" y, a continuación, pulse el botón **ENTER**.
- **3.** Pulse el botón **EXIT** para salir.

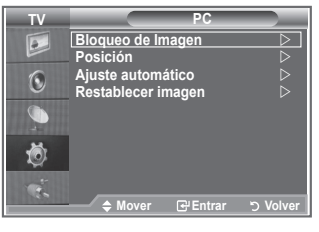

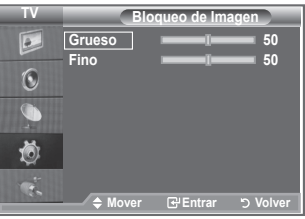

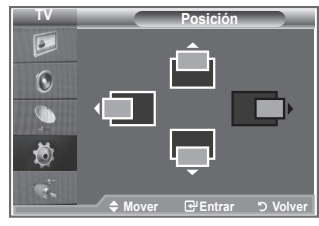

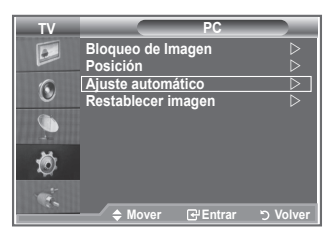

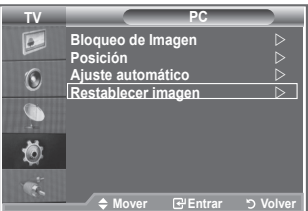

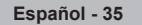

## **Ajuste de montaje en la pared (LE40S8, LE46S8) (se vende por separado)**

**Tras instalar el montaje en la pared, puede ajustar fácilmente la posición del televisor.**

- **1.** Pulse el botón **MENU** para ver el menú. Pulse los botones ▲ o ▼ para seleccionar "Configuración" y, a continuación, pulse el botón
- **2.** Pulse los botones ▲ o ▼ para seleccionar "Ajuste del montaje mural" y, a continuación, pulse el botón **ENTER**.
- **3.** Ajuste la posición deseada mediante los botones ▲,▼,◄ o ►.
- **4.** Pulse el botón **EXIT** para salir.

posición ajustada.

- $\triangleright$  Si pulsa un botón de flecha sin que haya aparecido un OSD en la pantalla del televisor, aparece la pantalla de ajuste.
- $\geq$  Si desconecta la alimentación, el televisor vuelve a la posición de instalación inicial. Cuando conecta la alimentación, el televisor vuelve a la última

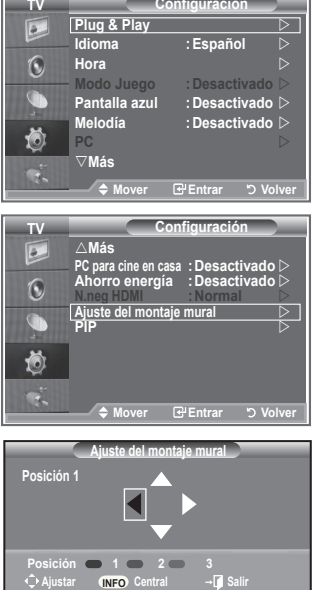

 $\overline{a}$ 

#### **Uso del botón del mando a distancia**

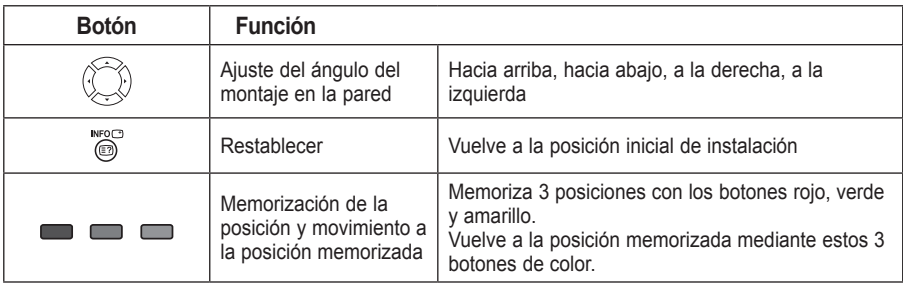

- Para la instalación, consulte el manual de instalación proporcionado. ➣
- Para la instalación del producto, así como la instalación y movimiento del montaje en la pared, ➣ consulte a una empresa especializada en instalaciones.
- ► Esta instalación se debe usar al colocar el equipo de montaje en una pared. Para colocarlo en otros materiales de construcción, póngase en contacto con el distribuidor más cercano.

# **Utilización del bloqueo Kensington antirrobo**

**El bloqueo Kensington es un dispositivo que se utiliza para fijar físicamente el sistema cuando se utiliza en un sitio público.**

**El dispositivo de bloqueo debe adquirirse por separado. El aspecto y método de bloqueo puede ser diferente al que se muestra en la ilustración dependiendo del fabricante. Consulte el manual que acompaña al bloqueo Kensington para utilizarlo correctamente.**

- **1.** Inserte el dispositivo de bloqueo en la ranura Kensington en el televisor LCD (Figura 1) y gírelo en la dirección de bloqueo (Figura 2).
- **2.** Conecte el cable de bloqueo Kensington.
- **3.** Fije el bloqueo Kensington a la mesa o a un objeto estático pesado.

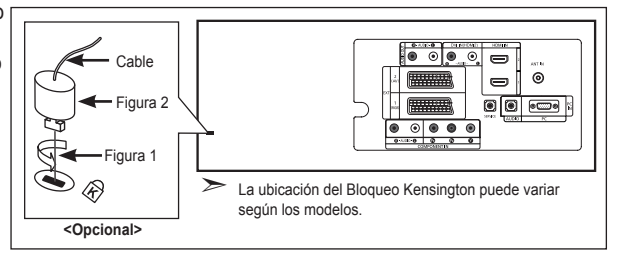

### **Solución de problemas: Antes de ponerse en contacto con el personal del servicio técnico**

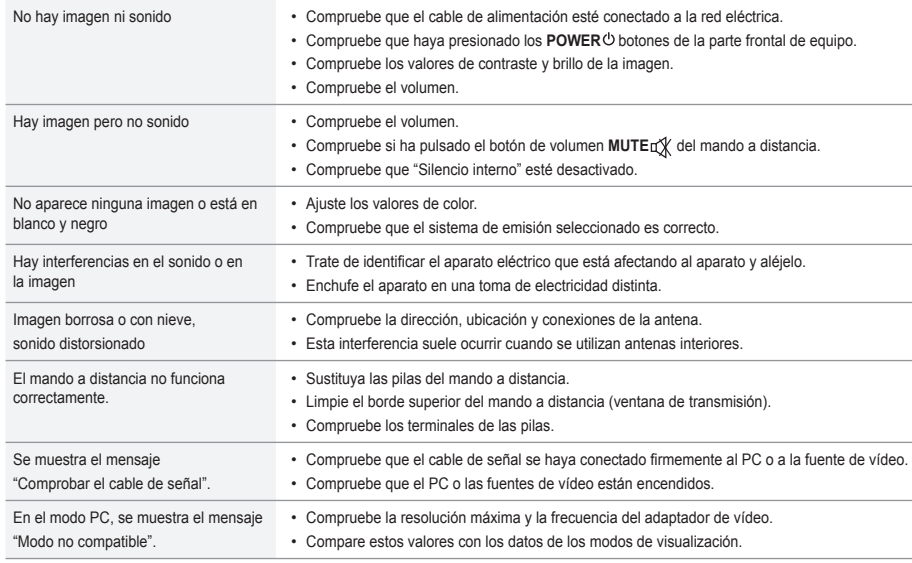

El panel LCD TFT consta de subpíxeles (3.133.440) que requieren tecnología sofisticada para su fabricación.

No obstante, puede que existan unos cuantos píxeles brillantes u oscuros en la pantalla. Estos píxeles no influirán en el rendimiento del aparato.

**Español - 37**

### **Especificaciones técnicas y medioambientales**

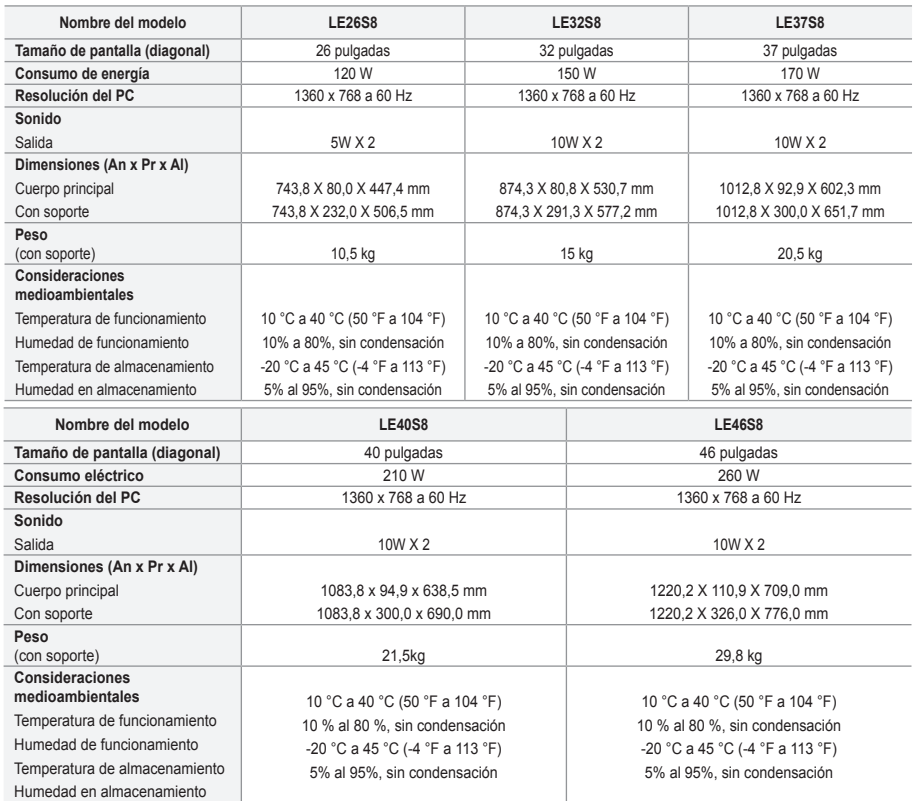

### **Giro del soporte (izquierda/derecha) (LE32S8, LE37S8, LE40S8, LE46S8)**

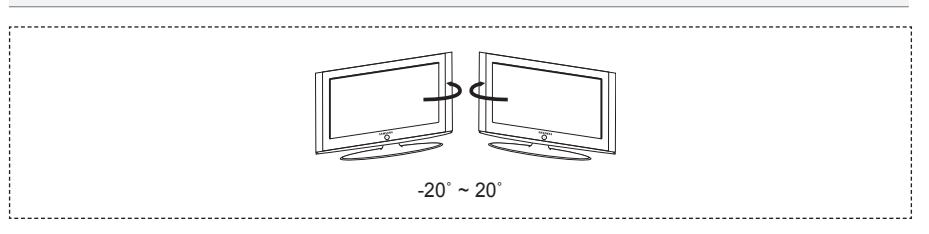

- ► El diseño y las especificaciones pueden cambiar sin previo aviso.
- Este dispositivo es un aparato digital de la Clase B. ➣
- Para conocer la fuente de alimentación, consulte la etiqueta pegada al producto. ➣

**Precauções a ter quando se vêem imagens fixas**

Uma imagem fixa pode danificar permanentemente o ecrã do televisor.

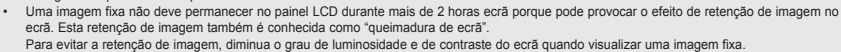

• Utilizar o televisor LCD em formato 4:3 durante um longo período de tempo pode deixar vestígios de margens na parte esquerda, direita e frontal do televisor devido a diferenças de emissão de luz do ecrã. Reproduzir um DVD ou ligar uma consola de jogos

pode causar efeitos semelhantes no ecrã. Os danos causados pelo efeito acima mencionado não estão cobertos pela garantia.<br>Visualizar imagens fixas de jogos de vídeo ou de PC durante um longo período de tempo pode produzir Para evitar este efeito, reduza a "luminosidade" e o "contraste" quando visualizar imagens fixas.

© 2007 Samsung Electronics Co., Ltd. All rights reserved.

# **Índice**

### **LIGAR E PREPARAR O TELEVISOR**

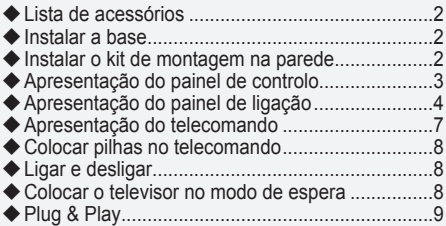

### **PROGRAMAR OS CANAIS**

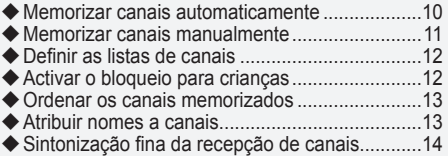

### **PROGRAMAR A IMAGEM**

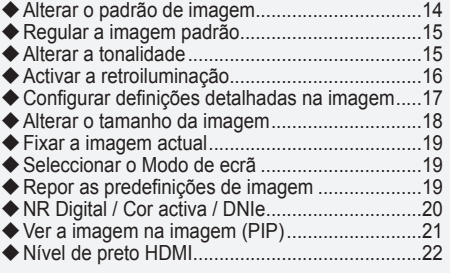

### **REGULAR O SOM**

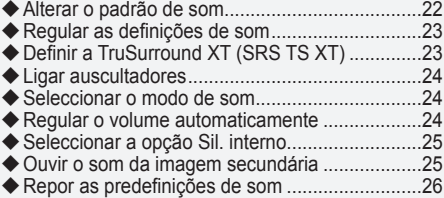

### **ACERTAR A HORA**

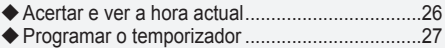

Ligar e desligar o televisor automaticamente......27 ٠

### **DESCRIÇÃO DA FUNÇÃO**

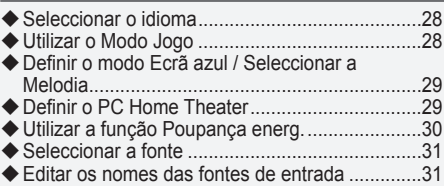

### **UTILIZAR A FUNÇÃO DE TELETEXTO**

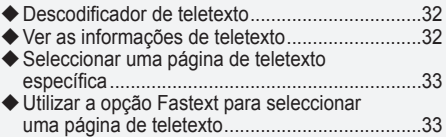

### **PROGRAMAR O PC**

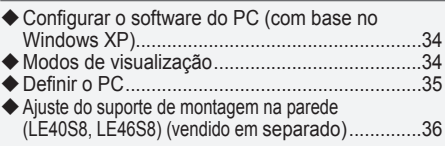

### **RECOMENDAÇÕES DE UTILIZAÇÃO**

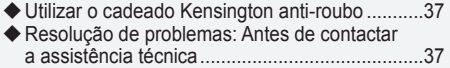

Características técnicas e ambientais.................38

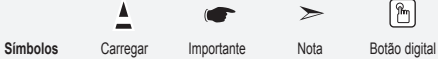

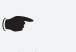

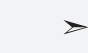

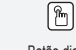

#### **Lista de acessórios** Verifique se recebeu os seguintes acessórios com o televisor LCD. Se faltar algum dos acessórios, contacte o revendedor. M4 X L16 **Telecomando** e pilhas (AAA x 2) Cabo de alimentação Protecção inferior 4 parafusos para base Base Pano de limpeza • Manual do utilizador • Garantia • Manual de segurança • Cartões de registo

Garantia / Manual de segurança / Cartões de registo (não estão disponíveis em todos os locais) ➣

A base e os respectivos parafusos podem não estar incluídos; tudo depende do modelo. ➣

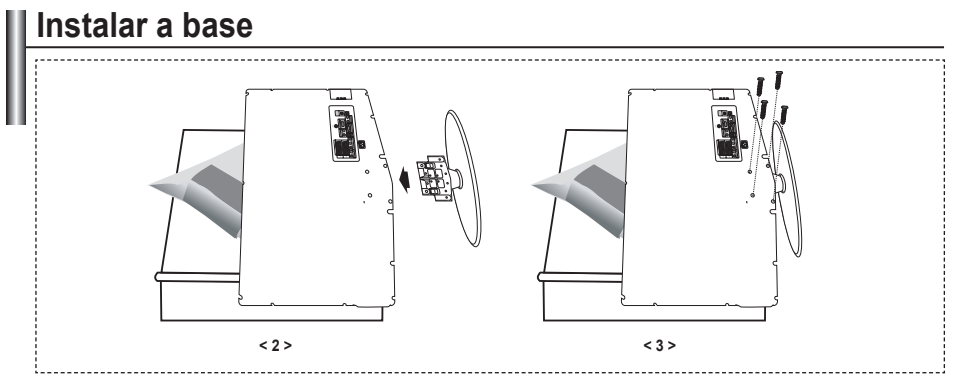

- Coloque o televisor com a parte da frente virada para baixo sobre um pano macio ou uma almofada, **.** em cima de uma mesa.
- Encaixe a base no orifício existente na parte de baixo do televisor. **.**
- **3.** Introduza os parafusos nos orifícios indicados e aperte-os.
- A base é instalada em modelos com ecrã de 40 polegadas ou mais. ➣

## **Instalar o kit de montagem na parede**

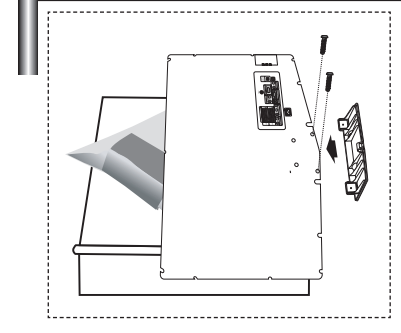

Os acessórios de montagem na parede (vendidos separadamente) permitem montar o televisor na parede. Para saber mais sobre como instalar o kit de montagem na parede, consulte as instruções que acompanham os respectivos acessórios. Contacte um técnico para obter assistência na instalação do suporte de montagem na parede. Se a instalação for feita pelo cliente, a Samsung Electronics não se responsabiliza por quaisquer danos no produto nem por

ferimentos sofridos pelo cliente ou por outras pessoas. ➣

Retire a base, tape o orifício inferior com uma tampa e aperte os dois parafusos.

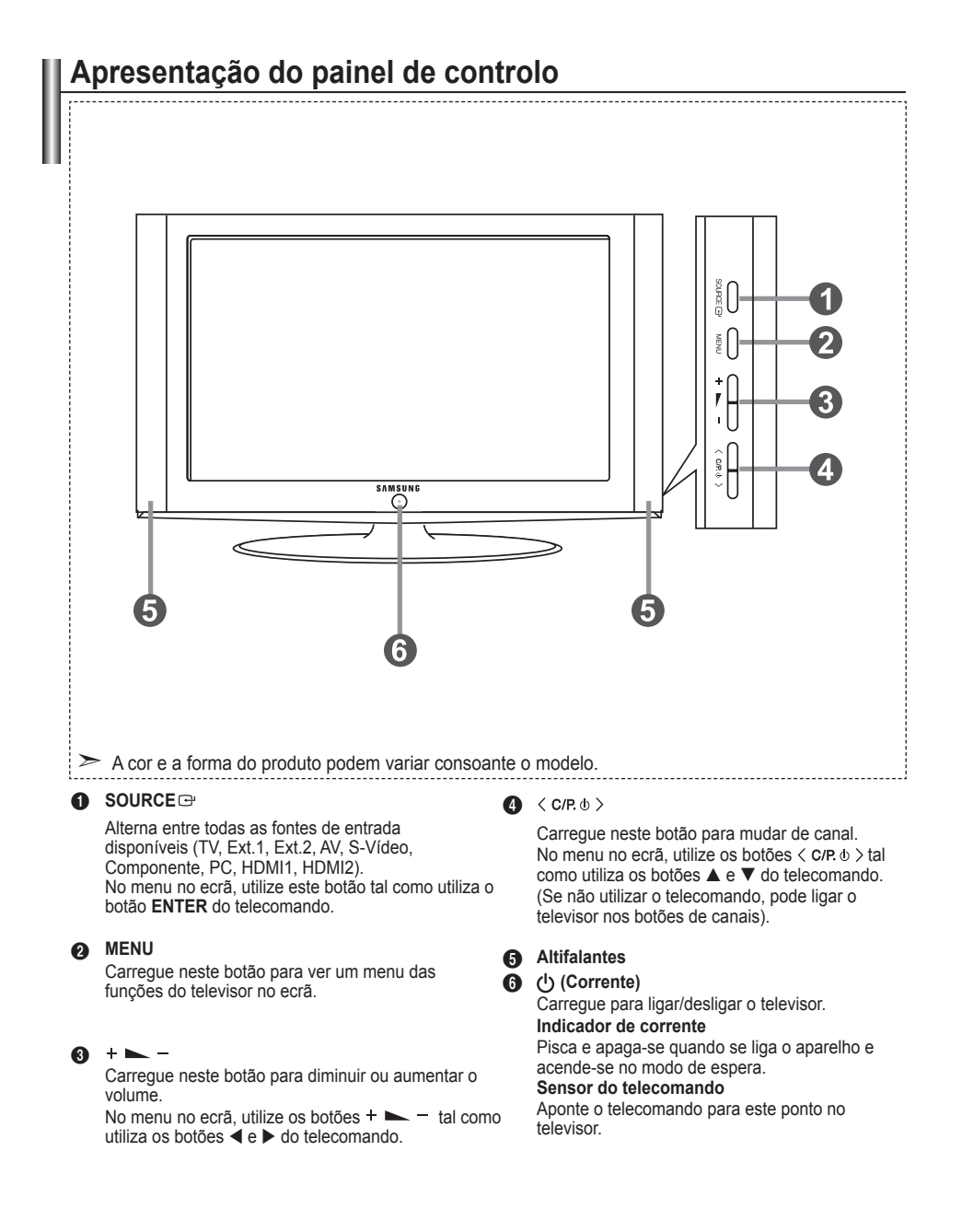

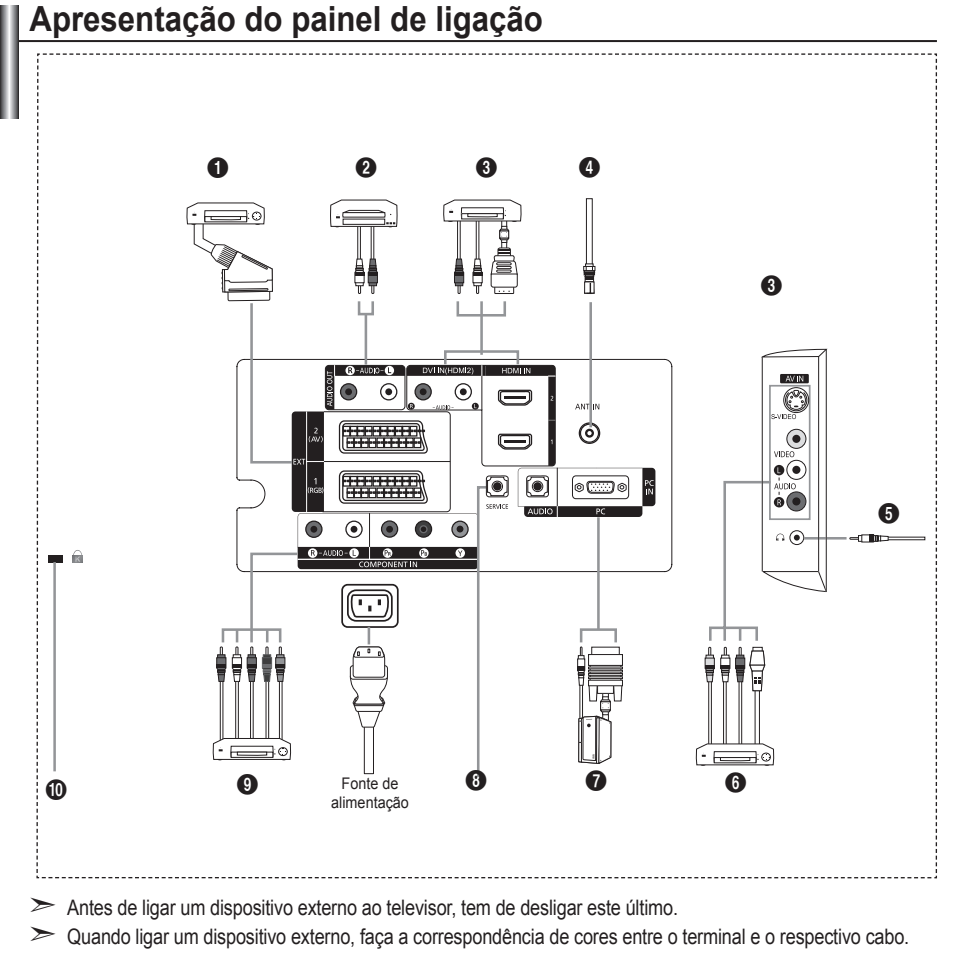

### 1 **Ligar uma Set-Top Box, um videogravador ou DVD**

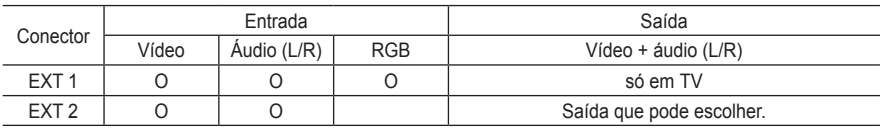

Entradas ou saídas para dispositivos externos, tais como videogravadores, consolas de jogos ou leitores de **-** DVD.

### 2 **Ligar ÁUDIO**

Ligue uma das extremidades dos cabos de áudio RCA a "R - AUDIO - L", na parte de trás do televisor, e as  outras extremidades aos conectores correspondentes de entrada de áudio no amplificador ou sistema de cinema em casa.

### 3 **HDMI IN 1, HDMI IN 2**

- Suporta ligações entre dispositivos AV activados para HDMI (Set-Top Boxes, leitores de DVD). **-**
- Uma ligação HDMI a HDMI não precisa de ligação áudio adicional. **-**
- $\geq 0$  que é HDMI?
	- "High Definition Multimedia interface" permite a transmissão de dados de vídeo digital de alta definição e  de som digital multi-canais (5.1 canais).
	- O terminal HDMI/DVI suporta uma ligação DVI a um dispositivo alargado, com o cabo adequado (não  fornecido). A diferença entre HDMI e DVI é que o dispositivo HDMI é mais pequeno, tem a função de codificação HDCP (High Bandwidth Digital Copy Protection) instalada e suporta som digital multi-canais.

#### **DVI IN (HDMI 2) (AUDIO R/L)**

- Quando ligar este produto via HDMI ou DVI a uma Set Top Box, leitor de DVD, consola de jogos, etc., certifique-se de que o produto está configurado para um modo de saída de vídeo compatível (como se indica na tabela abaixo). A não observância deste procedimento pode provocar interferências na imagem ou ausência de imagem.
- Se utilizar uma ligação por cabo HDMI/DVI, só é possível através do terminal HDMI2. **-**
- Deve utilizar o cabo DVI-HDMI ou o adaptador DVI-HDMI para a ligação ➣ e o terminal "R - AUDIO - L" em DVI para a saída de som.
- Modos suportados para HDMI/DVI e Componente ➣

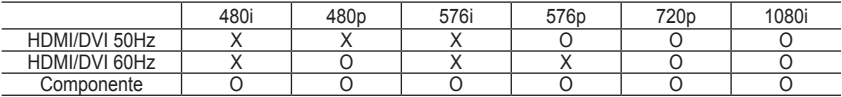

### 4 **Ligar uma antena ou rede de televisão por cabo**

Para ver os canais de televisão correctamente, o televisor tem de receber um sinal de uma das seguintes fontes:

Antena externa / Rede de televisão por cabo / Rede de satélite **-**

#### 6 **Ligar dispositivos de A/V externos**

- Ligue um cabo RCA ou S-VIDEO a um dispositivo de A/V externo adequado como, por exemplo, um  videogravador, DVD ou câmara de vídeo.
- Ligue uma das extremidades dos cabos de áudio RCA a "R AUDIO L", na parte de trás do televisor, e as  outras extremidades aos conectores correspondentes de saída de áudio no dispositivo de A/V.
- Pode ligar os auscultadores à saída para auscultadores ( $\bigcirc$ ) na parte de trás do televisor. Enquanto os auscultadores estiverem ligados, o som dos altifalantes incorporados mantém-se desligado.

#### 7 **Ligar um computador**

- Ligue uma das extremidades do cabo D- Sub (opcional) a "PC (PC IN)", na parte de trás do televisor, e a  outra extremidade à placa de vídeo do computador.
- Ligue uma das extremidades do cabo de áudio estéreo (opcional) a "AUDIO (PC IN)", na parte de trás do  televisor, e a outra extremidade a "Audio Out" na placa de som do computador.

### **8** SERVICE

Esta ligação deve ser feita por técnicos de assistência qualificados. **-**

### 9 **Ligar dispositivos para componentes (DTV/DVD)**

- Ligue uma das extremidades dos cabos de vídeo para componentes (opcionais) ao conector de  componente ("PR", "PB", "Y"), na parte de trás do televisor, e as outras extremidades aos conectores correspondentes de saída de vídeo no DTV ou no DVD.
- Para ligar a Set-Top Box e o DTV (ou o DVD), deve ligar a Set-Top Box ao DTV (ou ao DVD) e o DTV (ou o **-** DVD) ao conector de componente ("PR", "PB", "Y") no televisor.
- Os conectores PR, PB e Y dos dispositivos para componentes (DTV ou DVD) são por vezes identificados  como Y, B-Y e R-Y ou Y, Cb e Cr.
- Ligue uma das extremidades dos cabos de áudio RCA (opcionais) a "R AUDIO L", na parte de trás do  televisor, e as outras extremidades aos conectores correspondentes de saída de áudio no DTV ou no DVD.
- Este televisor LCD tem uma imagem com uma resolução excelente no modo 720p. **-**
- Este televisor LCD atinge a resolução de imagem máxima no modo 1080i. **-**

### 0 **Cadeado Kensington**

- O cadeado Kensington (opcional) é um dispositivo que serve para fixar fisicamente o sistema quando  utilizado em locais públicos.
- Se quiser utilizar um dispositivo de bloqueio, contacte o revendedor onde adquiriu o televisor. **-**
- A posição do cadeado Kensington varia consoante o respectivo modelo. **-**

### **Apresentação do telecomando**

- **1** Botão Ligar/Desligar televisor
- <sup>2</sup> Botões numéricos para acesso directo aos canais
- Selecção de canais de um/dois dígitos
- **4** Seleccionar o modo TV directamente
- **6** Aparece "Lista canais" no ecrã.
- **6**  $\oplus$  Aumento do volume Diminuição do volume
- **2** Desligar o som temporariamente <sup>8</sup> Visualização de menus e
- confirmação de alterações
- **O** Selecção de modo de som
- 0 Volta para o menu anterior.
- **1** Selecção de efeitos de imagem
- @ Ajustar a luminosidade do ecrã para poupar energia.
- <sup>6</sup> Selecção de efeitos sonoros
- <sup>6</sup> Selecção de SRS TS XT
- 6 Selecção de fontes disponíveis
- **6** Canal anterior
- $\circ$  Seleccionar o modo HDMI directamente
- **6** Desligar automático
- $\bigcirc$  P $\odot$ : Canal sequinte P<sup>o</sup>: Canal anterior
- ) Sair do menu no ecrã
- **4** Controlar o cursor no menu
- **2** Utilize este botão para ver informações sobre o programa que está a ser transmitido.
- **<sup>2</sup>** Fixação da imagem
- **e** Selecção do tamanho de imagem
- **@** PIP: Activar/desactivar Picture-In-Picture (Imagem na imagem) SOURCE: Selecção da fonte de entrada POSITION: Selecção da posição PIP
	- P <a> Canal seguinte P [o]: Canal anterior

#### **Funções de teletexto**

#### <sup>4</sup> Sair do teletexto

- **8** Índice de teletexto
- **6** Selecção do modo de teletexto (LIST/FLOF)
- $\circ$  Página secundária do teletexto
- **<sup>1</sup>** P<sup> $\odot$ </sup>: Página seguinte do teletexto P<sup>2</sup>: Página anterior do teletexto
- ) Cancelar teletexto
- **2** Mostrar teletexto
- **2** Seleccione alternadamente as opções de visualização Teletexto, Double (Dupla) ou Mix (Mista).
- $0 0 0 0$ Selecção de tópicos Fastext
- **@** PIP : Modo de espera da página de teletexto
- **@** SOURCE : Memorizar teletexto
- **@** POSITION : Selecção do tamanho da página de teletexto

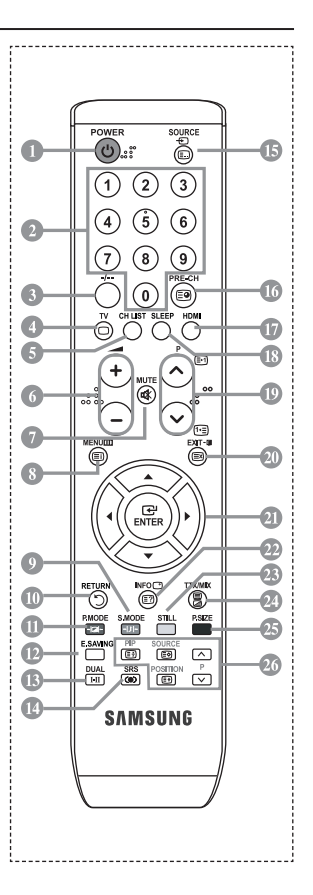

 $\geq$  Trata-se de um telecomando especial para cegos e tem pontos de Braille nos botões Ligar/Desligar, Canal e Volume.

# **Colocar pilhas no telecomando**

- 1. Levante a tampa na parte de trás do telecomando como se mostra na figura.
- 2. Coloque duas pilhas de tamanho AAA.
- Faça corresponder os pólos "+" e "–" das pilhas com o diagrama existente no ➣ compartimento.
- 3. Coloque novamente a tampa.
- Se não tencionar utilizar o telecomando durante muito tempo, retire as pilhas e guarde-as num local fresco e seco. Pode utilizar o telecomando a uma distância máxima de aproximadamente 7 metros do televisor. (Em circunstâncias normais de funcionamento, as pilhas duram cerca de um ano.)
- Se o telecomando não funcionar, verifique o seguinte:
	- 1. O televisor está ligado?
	- 2. Os pólos + e das pilhas estão invertidos?
	- 3. As pilhas estão gastas?
	- 4. Houve um corte de energia ou o cabo de alimentação está desligado?
	- 5. Há alguma lâmpada fluorescente especial ou luz de néon por perto?

## **Ligar e desligar**

### **O cabo de alimentação está ligado à parte de trás do televisor.**

- 1. Ligue o cabo de alimentação a uma tomada adequada.
- O indicador de espera acende-se na parte da frente do televisor. ➣
- 2. Carregue no botão  $\phi$  existente na parte da frente do televisor.
	- > Também pode carregar no botão POWER < ou no botão TV do telecomando para ligar o televisor.
	- É seleccionado automaticamente o último programa a que assistiu. ➣
- 3. Carreque nos botões numéricos (0 a 9), no botão de canais para cima/baixo  $(\odot/\odot)$  do telecomando ou no botão existente no  $\langle$  C/P  $\psi$   $\rangle$  do lado direito do televisor.
	- Quando liga o televisor pela primeira vez, é-lhe pedido para seleccionar o idioma no qual os ➣ menus vão ser apresentados.
- 4. Para desligar o televisor, carreque novamente no botão **POWER**  $\circ$ .

# **Colocar o televisor no modo de espera**

**Pode colocar o televisor no modo de espera para reduzir o consumo de energia. O modo de espera pode ser útil quando quiser interromper temporariamente a visualização (durante uma refeição, por exemplo).**

- 1. Carregue no botão **POWER**  $\circ$  do telecomando.
	- > O ecrã desliga-se e acende-se um indicador de espera vermelho na parte da frente do televisor.
- 2. Para voltar a ligar o televisor, basta carregar novamente em **POWER**  $\circ$ , nos botões numéricos (0 a 9) ou no botão de canais para cima/baixo ( $\textcircled{\scriptsize o}/\textcircled{\scriptsize s}$ ).
	- ► Não deixe o televisor no modo de espera durante muito tempo (quando estiver, por exemplo, de férias). É aconselhável desligar o televisor da tomada e da antena.

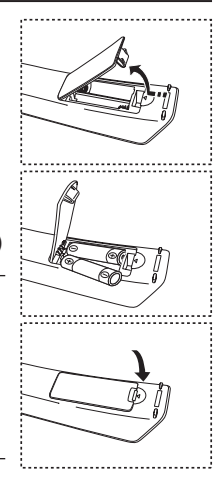

# **Plug & Play**

### **Quando ligar o televisor pela primeira vez, ocorrem várias programações básicas, automática e subsequentemente. Estão disponíveis as seguintes definições.**

- 1. Carregue no botão **POWER**  $\circ$  do telecomando. Aparece a mensagem "Start Plug & Play" com a opção "OK" seleccionada.
- **2.** Carregue no botão ◄ ou ► para seleccionar "Loja" ou "Casa" e depois no botão **ENTER**.
	- $\triangleright$  Para obter a melhor imagem num ambiente doméstico, deve definir o televisor para o modo Casa.
	- O modo Loja destina-se a apenas aos locais de venda a ➣ retalho.
	- Se definir acidentalmente o aparelho para o modo Loja e quiser voltar para o modo Dinâmico (Casa), ➣ carregue no botão Volume e depois carregue sem soltar o botão **MENU** durante cinco segundos no painel lateral do televisor.
- **3.** Seleccione o idioma adequado carregando no botão  $\blacktriangle$  ou  $\nabla$ . Carregue no botão **ENTER** para confirmar a sua escolha.
- **4.** Aparece a mensagem "Verific. entrada ant." com a opção "OK" seleccionada. Carregue no botão **ENTER**. Verifique se o cabo da antena está bem ligado. ➣
- **5.** Seleccione o país adequado carregando no botão ▲ ou ▼. Carregue no botão **ENTER** para confirmar a sua escolha.
- **6.** Aparece o menu "Memor. auto." com a opção "Iniciar" seleccionada. Carregue no botão **ENTER**.
	- ► A procura de canais começa e termina automaticamente. Concluída a memorização de todos os canais disponíveis, o menu "Ajuste o Relógio" aparece no ecrã.
	- Carregue no botão **ENTER** em qualquer altura para interromper o processo de memorização. ➣
- **7.** Carregue no botão **ENTER**. Seleccione "Mês", "Data", "Ano", "Hora" ou "Minuto" carregando no botão ◀ ou ▶. Acerte a "Mês", "Data", "Ano", "Hora" ou "Minuto" carregando no botão ▲ ou ▼. Também pode acertar as horas e os minutos carregando nos botões numéricos do telecomando. ➣
- **8.** Carregue no botão **ENTER** para confirmar o acerto.
	- **Idioma:** seleccione o seu idioma.
	- **País**: seleccione o seu país.
	- **Memor. auto.:** procura e memoriza automaticamente os canais disponíveis na sua zona.
	- **Ajuste o Relógio:** acerta a hora no relógio do televisor.

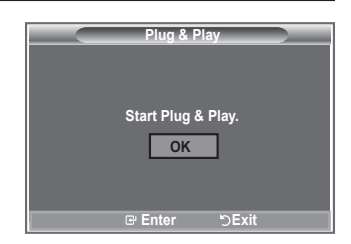

#### **Se quiser reiniciar esta função...**

- **1.** Carregue no botão **MENU** para aceder ao menu. Carregue no botão ▲ ou ▼ para seleccionar "Configurar" e depois no botão **ENTER**.
- **2.** Carregue novamente no botão **ENTER** para seleccionar "Plug & Play".
- **3.** Aparece a mensagem para "Iniciar Plug & Play".

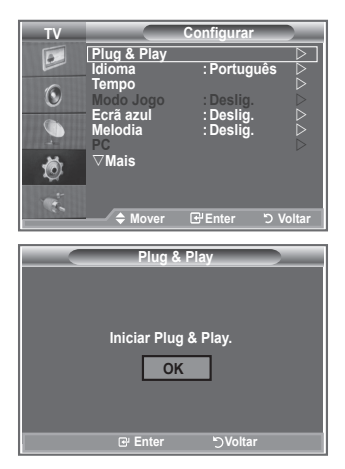

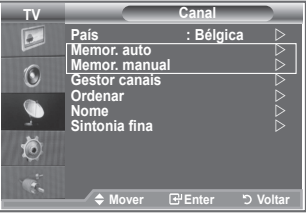

- Memorizar canais automaticamente **-**
- Memorizar canais manualmente **-**

### **Memorizar canais automaticamente**

**Pode procurar os intervalos de frequência disponíveis (a disponibilidade depende do país em que se encontra).**

**Os números de programas atribuídos automaticamente podem não corresponder aos números de programas existentes ou pretendidos. No entanto, pode ordenar os números manualmente e apagar todos os canais que não pretende ver.**

- **1.** Carregue no botão MENU para aceder ao menu. Carregue no botão ▲ ou ▼ para seleccionar "Canal" e depois no botão **ENTER**.
- **2.** Carregue no botão **ENTER** para seleccionar "País".
- **3.** Seleccione o país adequado carregando no botão ▲ ou ▼. Carregue no botão **ENTER** para confirmar a sua escolha.
- **4.** Carregue no botão ▲ ou ▼ para seleccionar "Memor. auto." e depois no botão **ENTER**.
- **5.** Carregue no botão **ENTER**.
	- ► O televisor começa a memorizar todos os canais disponíveis.
	- Carregue no botão **ENTER** em qualquer altura para interromper o processo de memorização e ➣ voltar ao menu "Canal".
- **6.** Concluída a memorização de todos os canais disponíveis, aparece o menu "Ordenar".

## **Memorizar canais manualmente**

**Pode memorizar até 100 canais, incluindo os canais recebidos através de televisão por cabo. Quando memorizar canais manualmente, pode escolher:**

- ◆ Se pretende memorizar ou não os canais encontrados.
- O número de programa de cada canal memorizado que pretende identificar.
- **1.** Carregue no botão **MENU** para aceder ao menu. Carregue no botão ▲ ou ▼ para seleccionar "Canal" e depois no botão **ENTER**.
- **2.** Carregue no botão ▲ ou ▼ para seleccionar "Memor. manual" e depois no botão **ENTER**.
- **3.** Carregue no botão **ENTER** para seleccionar "Programa".
- **4.** Para atribuir um número de programa a um canal, procure o número correcto carregando no botão ou e depois carregue no botão **ENTER**.
	- Também pode definir um número de programa carregando nos botões numéricos do telecomando. ➣
- **5.** Carregue no botão ▲ ou ▼ para seleccionar "Sistema cores" e depois no botão **ENTER**.
- 6. Seleccione o padrão de cores pretendido carregando no botão ▲ ou ▼ e depois carregue no botão **ENTER**.
- **7.** Carregue no botão ▲ ou ▼ para seleccionar "Sistema som" e depois no botão **ENTER**.
- **8.** Seleccione o padrão de som pretendido carregando no botão ▲ ou ▼ e depois carregue no botão **ENTER**.

- **9.** Se souber o número do canal a memorizar, carregue no botão ▲ ou ▼ para seleccionar "Canal". Carregue no botão **ENTER**. Seleccione **C** (canal de antena) ou **S** (canal por cabo) carregando no botão ▲ ou ▼. Carregue no botão ▶ para seleccionar o canal. Seleccione o número pretendido carregando no botão ▲ ou ▼ e depois carregue no botão **ENTER**.
	- Modo de canal: **P** (modo de programa), **C** (modo de canal de antena), **S** (modo de canal por cabo) ➣
	- Também pode definir um número de canal carregando nos botões numéricos do telecomando. ➣
- **10.** Se não souber os números dos canais, carregue no botão ▲ ou ▼ para seleccionar "Busca". Carregue no botão ENTER. Para procurar, carregue no botão ▲ ou ▼ e depois no botão ENTER.
- **11.** Carregue no botão ▲ ou ▼ para seleccionar "Memorizar". Carregue no botão **ENTER** para seleccionar "OK".
- **12.** Repita os passos 3 a 11 para cada canal que quer memorizar.
	- **Programa:** selecciona um número de programa para o canal.
	- **Sistema cores:** define o sistema de suporte de cor.
	- **Sistema som:** define o sistema de suporte de som.
	- **Canal:** selecciona um canal.
	- ◆ **Busca:** procura o valor de frequência para o canal.
	- **Memorizar:** guarda as suas definições.

Se não ouvir som ou se o som não estiver em condições, volte a seleccionar o sistema de som pretendido.

# **Definir as listas de canais**

**Defina os canais de acordo com as suas preferências. Pode apagar, adicionar ou bloquear facilmente o canal pretendido.**

- **1.** Carregue no botão **MENU** para aceder ao menu. Carregue no botão ▲ ou ▼ para seleccionar "Canal" e depois no botão **ENTER**.
- **2.** Carregue no botão ▲ ou ▼ para seleccionar "Gestor canais" e depois no botão **ENTER**.
- **3.** Carregue novamente no botão **ENTER** para seleccionar "Lista canais".
- **4.** Carregue no botão ▶ para seleccionar " 円 ".
- **5.** Carregue no botão ▲ ou ▼ para seleccionar o canal não pretendido e depois no botão **ENTER** para cancelar.
- **6.** Repita o passo 5 para cada canal a seleccionar ou a cancelar.
- **7.** Carregue no botão **EXIT** para sair.
- > " está activo se "Bloqueio crianças" estiver definido para "Lig.".
- Para seleccionar estas opções, basta carregar no botão **CH LIST** do telecomando.

# **Activar o bloqueio para crianças**

**Esta função permite evitar que utilizadores não autorizados como, por exemplo, crianças, assistam a programas inadequados, cortando a imagem e o som.**

**Não é possível desactivar a opção Bloqueio crianças com os botões laterais.**

**Só é possível desactivar a definição Bloqueio crianças com o telecomando, por isso, mantenha-o fora do alcance das crianças.**

- **1.** Carregue no botão **MENU** para aceder ao menu. Carregue no botão ▲ ou ▼ para seleccionar "Canal" e depois no botão **ENTER**.
- **2.** Carregue no botão ▲ ou ▼ para seleccionar "Gestor canais" e depois no botão **ENTER**.
- **3.** Carreque novamente no botão ▲ ou ▼ para seleccionar "Bloqueio crianças" e depois no botão **ENTER**.
- **4.** Carregue novamente no botão ▲ ou ▼ para seleccionar "Lig." ou "Deslig.". Carregue no botão **ENTER**.
- **5.** Carregue no botão ▲ ou ▼ para seleccionar "Lista canais" e depois no botão **ENTER** para cancelar.
- **6.** Carregue no botão ▶ para seleccionar "  $\triangle$  ".
- **7.** Carregue no botão ▲ ou ▼ para seleccionar os canais que pretende bloquear e depois no botão **ENTER**.
- **8.** Repita os passos para cada canal a bloquear ou a desbloquear.
- **9.** Carregue no botão **EXIT** para sair.
- > Seleccione "Lig." ou "Deslig." em "Bloqueio crianças" para activar ou desactivar mais facilmente os canais seleccionados  $em "P"$

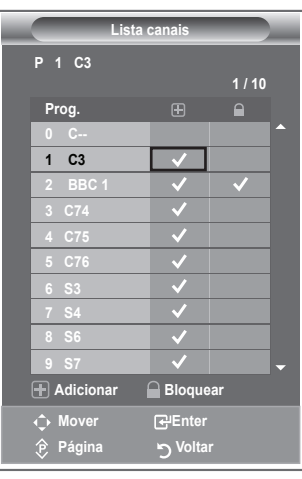

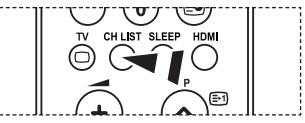

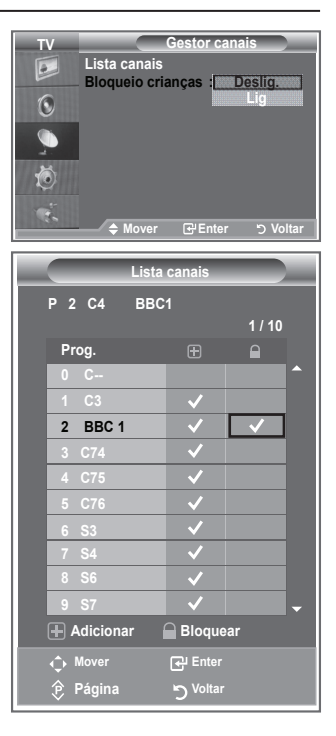

## **Ordenar os canais memorizados**

### **Pode trocar os números de dois canais para:**

- Modificar a ordem numérica em que os canais foram automaticamente memorizados. ٠
- Atribuir nomes fáceis de decorar aos canais que costuma ver mais vezes.
- **1.** Carregue no botão **MENU** para aceder ao menu. Carregue no botão ▲ ou ▼ para seleccionar "Canal" e depois no botão **ENTER**.
- **2.** Carregue no botão ▲ ou ▼ para seleccionar "Ordenar" e depois no botão **ENTER**.
- **3.** Seleccione o número de canal que quer alterar carregando várias vezes no botão ▲ ou ▼. Carregue no botão ENTER.
	- O número e o nome do canal seleccionado passam a estar ➣ do lado direito.
- **4.** Carreque no botão ▲ ou ▼ para ir para a posição que pretende alterar e depois carregue no botão **ENTER**.
	- $\geq 0$  canal seleccionado é trocado pelo canal anteriormente memorizado no número escolhido.
- **5.** Para ordenar outro canal, repita os passos **3** a **4**.
- **6.** Carregue no botão **EXIT** para sair.

### **Atribuir nomes a canais**

#### **Os canais recebem automaticamente nomes quando as respectivas informações são transmitidas. Pode alterar estes nomes e atribuir outros.**

- **1.** Carregue no botão **MENU** para aceder ao menu. Carregue no botão ▲ ou ▼ para seleccionar "Canal" e depois no botão **ENTER**.
- **2.** Carregue no botão ▲ ou ▼ para seleccionar "Nome" e depois no botão **ENTER**.
- **3.** Se necessário, seleccione o canal a que quer atribuir um novo nome carregando no botão ▲ ou ▼. Carregue no botão **ENTER**.
	- A barra de selecção aparece à volta da caixa de nome. ➣

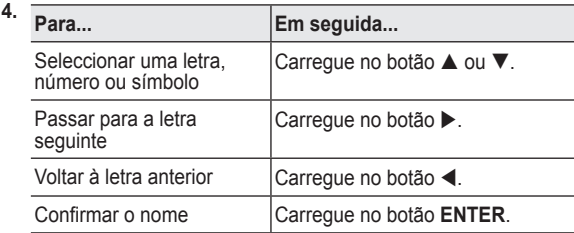

- $\geq$  Os caracteres disponíveis são: letras do alfabeto (A a Z) / números (0 a 9) / caracteres especiais ( -, espaço)
- **5.** Repita os passos **3** a **4** para cada canal ao qual quer atribuir um novo nome.
- **6.** Carregue no botão **EXIT** para sair.

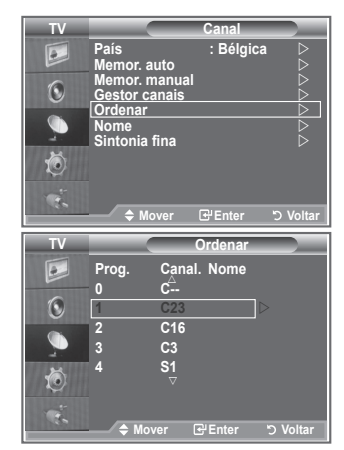

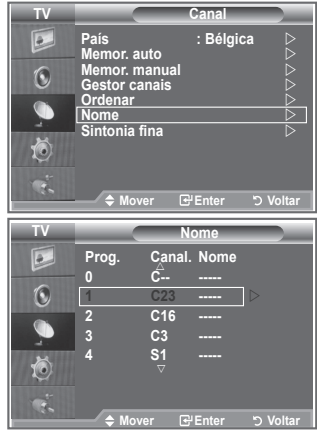
# **Sintonização fina da recepção de canais**

### **Utilize a sintonização fina para obter uma óptima recepção de um determinado canal.**

- **1.** Utilize os botões numéricos para seleccionar directamente o canal em que pretende fazer uma sintonização fina.
- **2.** Carregue no botão **MENU** para aceder ao menu. Carregue no botão ▲ ou ▼ para seleccionar "Canal" e depois no botão **ENTER**.
- **3.** Carreque no botão ▲ ou ▼ para seleccionar "Sintonia fina" e depois no botão **ENTER**.
- **4.** Carregue no botão ◀ ou ▶ para regular a sintonização fina. Carregue no botão **ENTER**.
- **5.** Carregue no botão **EXIT** para sair.
- Os canais com sintonização fina que foram guardados têm um ➣ asterisco "\*" do lado direito do número de canal na respectiva faixa. E o número de canal fica vermelho.
- Para reiniciar a sintonização fina, seleccione "Reiniciar" ➣ carregando no botão ▲ ou ▼ e depois carregue no botão **ENTER**.

# **Alterar o padrão de imagem**

**Pode seleccionar o tipo de imagem que melhor corresponde aos seus requisitos de visualização.**

- **1.** Carregue no botão **MENU** para aceder ao menu. Carregue no botão **ENTER** para seleccionar "Imagem".
	- **2.** Carregue novamente no botão **ENTER** para seleccionar "Modo".
	- **3.** Carregue no botão ▲ ou ▼ para seleccionar o efeito de imagem pretendido. Carregue no botão **ENTER**.
	- **4.** Carregue no botão **EXIT** para sair.
		- **Dinâmico:** selecciona uma imagem de alta definição numa sala bem iluminada.
		- **Standard:** selecciona uma boa imagem numa sala com condições de iluminação normais.
		- **Filme:** selecciona uma boa imagem numa sala escura.
	- > É preciso ajustar o modo Imagem separadamente para cada fonte de entrada.
	- Para voltar às predefinições de imagem, basta seleccionar ➣ "Reiniciar". (Consulte "Repor as predefinições de imagem" na página 19.)

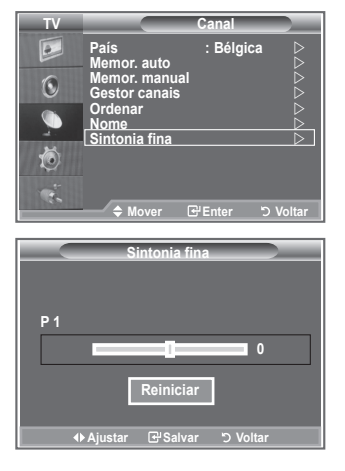

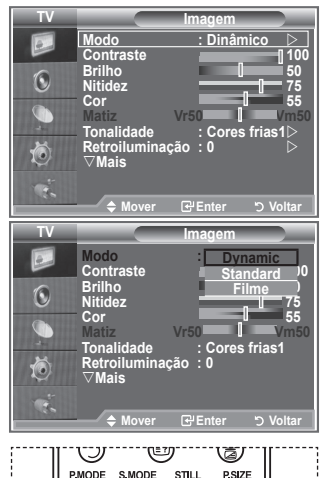

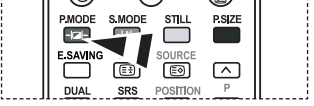

**Também pode carregar no botão P.MODE** do telecomando para seleccionar uma das definições de imagem.

# **Regular a imagem padrão**

### **O televisor tem várias definições que permitem controlar a qualidade da imagem.**

- **1.** Para seleccionar o efeito de imagem pretendido, siga as instruções 1 a 3 de "Alterar o padrão de imagem". (na página 14)
- **2.** Carregue no botão ▲ ou ▼ para seleccionar uma determinada opção. Carregue no botão **ENTER**.
- **3.** Carregue no botão < ou  $\triangleright$  para diminuir ou aumentar o valor de uma determinada opção. Carregue no botão **ENTER**.
- **4.** Carregue no botão **EXIT** para sair.
	- **Contraste:** ajusta a luminosidade e a escuridão entre os objectos e o fundo.
	- **Brilho:** ajusta a luminosidade do ecrã inteiro.
	- **Nitidez:** ajusta o contorno dos objectos para que fiquem mais nítidos ou mais esbatidos.
	- **Cor:** ajusta as cores, tornando-as mais claras ou mais escuras.
	- **Matiz (só em NTSC):** ajusta a cor dos objectos, tornando-os mais avermelhados ou esverdeados, o que lhes confere uma aparência mais natural.
- Os valores ajustados são memorizados de acordo com o modo Imagem seleccionado. ➣
- No modo PC, só é possível ajustar as opções "Contraste", "Brilho". ➣
- A função "Matiz" só está disponível nos modos "HDMI" e "Componente". ➣

# **Alterar a tonalidade**

### **Pode seleccionar a tonalidade que mais lhe agrada.**

- **1.** Para seleccionar o efeito de imagem pretendido, siga as instruções 1 a 3 de "Alterar o padrão de imagem". (na página 14)
- **2.** Carreque no botão ▲ ou ▼ para seleccionar "Tonalidade" e depois no botão **ENTER**.
- **3.** Carregue no botão ▲ ou ▼ para seleccionar a definição de tonalidade pretendida. Carregue no botão **ENTER**.
- **4.** Carregue no botão **EXIT** para sair.

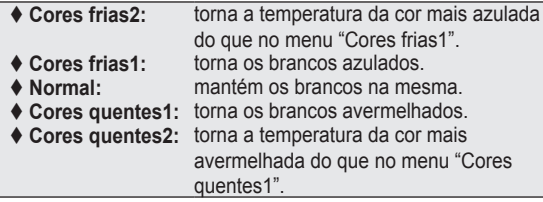

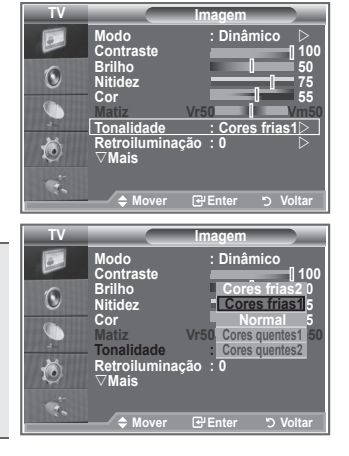

Os valores ajustados são memorizados de acordo com o modo ➣ Imagem seleccionado.

► Se o modo Imagem estiver definido para Dinâmico ou Standard, não é possível seleccionar Cores quentes1 nem Cores quentes2.

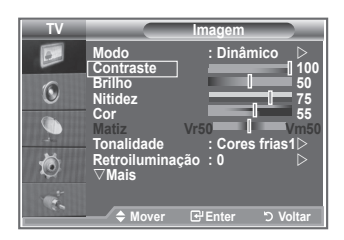

# **Activar a retroiluminação**

### **Pode ajustar a luminosidade do ecrã regulando a retroiluminação do LCD. (0~10)**

- **1.** Para seleccionar o efeito de imagem pretendido, siga as instruções 1 a 3 de "Alterar o padrão de imagem". (na página 14)
	- **2.** Carregue no botão ▲ ou ▼ para seleccionar "Retroiluminação" e depois no botão **ENTER**.
	- **3.** Carregue no botão < ou > para diminuir ou aumentar o valor de uma determinada opção. Carregue no botão **ENTER**.
	- **4.** Carregue no botão **EXIT** para sair.

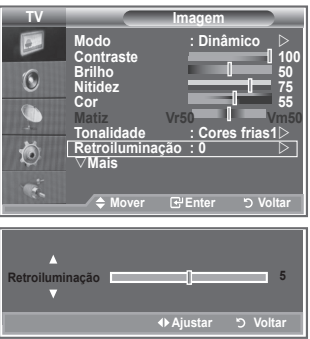

# **Configurar definições detalhadas na imagem**

### **Pode seleccionar a tonalidade que mais lhe agrada.**

- **1.** Carregue no botão **MENU** para aceder ao menu.
- **2.** Carregue no botão **ENTER** para seleccionar "Imagem".
- **3.** Carregue no botão ▲ ou ▼ para seleccionar "Definições detalhadas" e depois no botão **ENTER**.
- **4.** Seleccione a opção pretendida carregando no botão ▲ ou ▼ e depois carregue no botão **ENTER**.

Opções disponíveis: Ajustar preto, Contraste dinâm., Gama, Equilíbrio do branco, O meu cont.cores, Melhoramentos de extremidades, Matriz de cores.

- **5.** Quando estiver satisfeito com a definição, carregue no botão **ENTER**.
- **6.** Carregue no botão **EXIT** para sair.
- Se o modo de imagem estiver definido para Filme (Movie) ou Standard, é possível seleccionar Definições detalhadas
- > Se a função DNIe estiver definida para Deslig., não é possível seleccionarDefinições detalhadas com o modo magem definido para Standard.
- **Ajustar preto: Deslig./Baixa/Médio/Alto** Pode seleccionar directamente o nível de preto no ecrã para ajustar a intensidade do ecrã.
- **Contraste dinâm.: Deslig./Baixa/Médio/Alto** Pode ajustar o contraste do ecrã até obter o melhor.
- **Gama : -3 ~ 3** Pode ajustar a luminosidade intermédia das imagens. Carregue no botão ◄ ou ► até obter a definição ideal.
- **Matriz de cores: Automático/Efeito Wide** Pode definir a matriz de cores do sinal de entrada para Automático ou Efeito Wide.

### **Equilíbrio do branco: Vrm-Offset/Verde-Offset/Azul-Offset/Vermelho-Gain/Verde-Gain/Azul-Gain/ Reiniciar**

Pode ajustar a temperatura da cor de modo a obter imagens com cores mais naturais. Verm-Offset/Verde-Offset/Azul-Offset/Verm-Gain/Verde-Gain/Azul-Gain: Se alterar os valores ajustados actualiza o ecrã.

Seleccione a opção pretendida carregando no botão ▲ ou ▼ e depois carregue no botão **ENTER**. Carregue no botão ◄ ou ► até obter a definição ideal.

Reiniciar: O equilíbrio do branco ajustado anteriormente volta às predefinições.

### **O meu cont.cores: Cor-de-rosa/Verde/Azul/Branco/Reiniciar**

Pode ajustar esta definição de acordo com as suas preferências pessoais. Cor-de-rosa/Verde/Azul/Branco: Se alterar os valores ajustados actualiza o ecrã. Seleccione a opção pretendida carregando no botão ▲ ou ▼ e depois carregue no botão **ENTER**. Carregue no botão ◄ ou ► até obter a definição ideal.

Reiniciar: As cores ajustadas anteriormente voltam às predefinições. ➣

### **Melhor. extremid.: Deslig./Lig.**

Pode realçar os limites dos objectos.

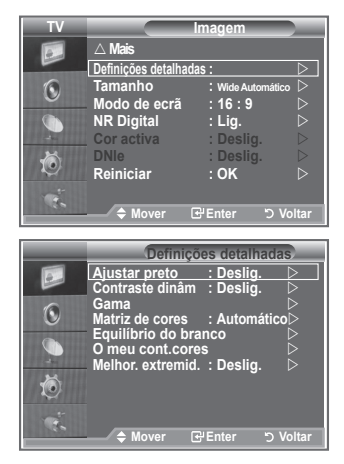

# **Alterar o tamanho da imagem**

### **Pode seleccionar o tamanho de imagem que melhor corresponde às suas necessidades de visualização.**

- **1.** Carregue no botão **MENU** para aceder ao menu. Carregue no botão **ENTER** para seleccionar "Imagem".
- **2.** Carreque no botão ▲ ou ▼ para seleccionar "Tamanho" e depois no botão **ENTER**.
- **3.** Seleccione a opção pretendida carregando no botão ▲ ou ▼. Carregue no botão **ENTER**.
- **4.** Carregue no botão **EXIT** para sair.

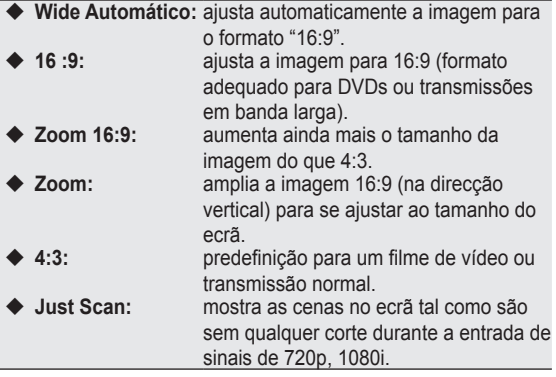

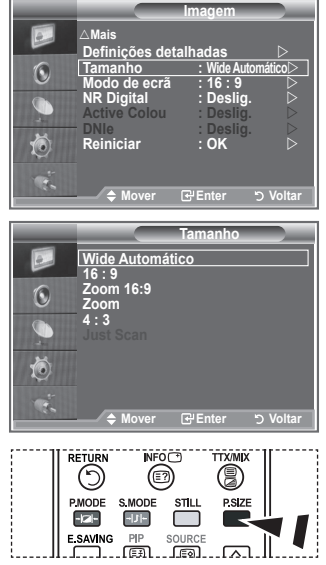

**Para seleccionar estas opções.** basta carregar no botão **P.SIZE** do telecomando.

- A função "Wide Automático" só está disponível nos modos "TV", ➣ "Ext1", "Ext2", "AV" e "S-Vídeo".
- No modo PC, só é possível ajustar os modos "16:9" e "4:3". ➣
- Os modos 16:9, 4:3 e Just Scan só estão disponíveis no modo ➣ HDMI.
- > Zoom: seleccione la carregando no botão < ou ►. Utilize o botão ▲ ou ▼ para mover a imagem para cima e para baixo. Depois de seleccionar · utilize o botão ▲ ou ▼ para ampliar ou reduzir o tamanho da imagem na direcção vertical.
- > Zoom 16:9: mova o ecrã para cima/baixo com o botão ▲ ou ▼ depois de seleccionar , carregando no botão ► ou **ENTER**.

# **Fixar a imagem actual**

**Carregue no botão STILL para tornar uma imagem em movimento fixa. Carregue novamente para cancelar.**

# **Seleccionar o Modo de ecrã**

**Se definir o tamanho da imagem para Wide Automático (Auto Wide) num televisor panorâmico 16:9, pode determinar o tamanho que pretende ver: a imagem 4:3 WSS (Wide Screen Service) ou nenhuma. Cada país europeu requer um tamanho de imagem diferente pelo que esta função permite aos utilizadores seleccionar o tamanho.**

- **1.** Carregue no botão **MENU** para aceder ao menu. Carregue no botão **ENTER** para seleccionar "Imagem".
- **2.** Carregue no botão ▲ ou ▼ para seleccionar "Modo de ecrã" e depois no botão **ENTER**.
- **3.** Seleccione a opção pretendida carregando no botão ▲ ou ▼. Carregue no botão **ENTER**.

 Opções disponíveis: 16:9, Zoom 16:9, Zoom, 4:3

- ◆ 16:9: define a imagem para o modo 16:9.
- ◆ Zoom 16:9: aumenta ainda mais o tamanho da imagem do que 4:3. mova o ecrã para cima/baixo com o botão ▲ ou ▼ depois de seleccionar  $\blacksquare$ , carregando no botão ► ou **ENTER**.
- ◆ Zoom: aumenta o tamanho da imagem na vertical.
- ◆ 4:3: define a imagem para o modo normal de 4:3
- **4.** Carregue no botão **EXIT** para sair.
- Imagem-Tamanho está disponível no modo Wide Automático. ➣
- Esta função não está disponível no modo PC, Componente ou ➣ HDMI.

## **Repor as predefinições de imagem**

### **É possível repor as predefinições de imagem.**

- **1.** Para seleccionar o efeito de imagem pretendido, siga as instruções 1 a 3 na página 14 de "Alterar o padrão de imagem".
- **2.** Carregue no botão ▲ ou ▼ para seleccionar "Reiniciar" e depois no botão **ENTER**.
- **3.** Carregue no botão ▲ ou ▼ para seleccionar "OK" ou "Cancelar". Carregue no botão **ENTER**.
- **4.** Carregue no botão **EXIT** para sair.
- "Reiniciar" aplica-se a cada modo de imagem. ➣

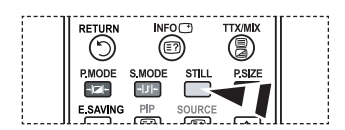

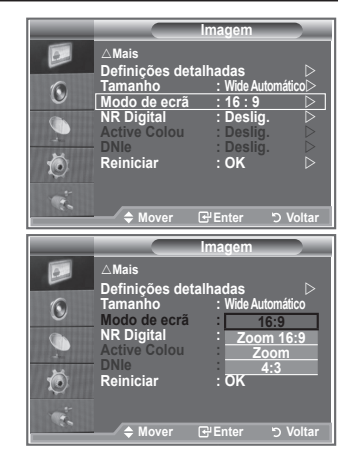

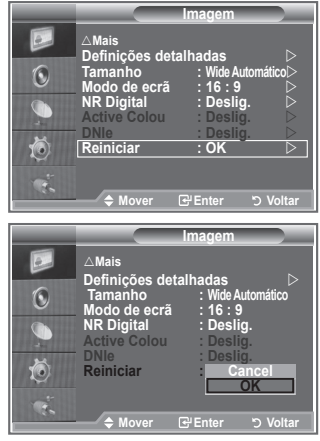

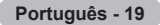

# **NR Digital / Cor activa / DNIe**

### **Se o sinal de transmissão recebido pelo televisor for fraco, pode activar a função Digital Noise Reduction (Redução de ruído digital) para ajudar a reduzir estática ou o efeito de fantasma que possa aparecer no ecrã.**

- **1.** Carregue no botão **MENU** para aceder ao menu. Carregue no botão **ENTER** para seleccionar "Imagem".
- **2.** Seleccione a opção pretendida carregando no botão ▲ ou ▼ e depois carregue no botão **ENTER**.

Opções disponíveis: NR Digital, Cor activa, DNIe.

- **3.** Quando estiver satisfeito com a definição, carregue no botão **ENTER**.
- **4.** Carregue no botão **EXIT** para sair.

### **NR Digital: Deslig./Baixa/Médio/Alto/Automático**

Se o sinal recebido pelo televisor for fraco, pode activar esta função para reduzir estática ou o efeito de fantasma que possa aparecer no ecrã.

- Esta função não está disponível no modo PC. ➣
- **Cor activa: Deslig./Lig.**

Se activar esta opção, as cores do céu e da relva ficam mais fortes e nítidas, tornando a imagem mais viva no ecrã.

- Esta função não está disponível no modo PC. ➣
- Esta função não está disponível no modo Filme e Standard. ➣

### **DNIe: Deslig./Demo/Lig.**

Este televisor inclui a função DNIe que proporciona uma qualidade de imagem excelente. Se definir DNIe para Lig., pode ver a imagem no ecrã com a função DNIe activada. Se definir DNIe para Demo, pode ver a DNIe aplicada e imagens normais no ecrã, para fins de demonstração. Se utilizar esta função, pode ver a diferença na qualidade da imagem.

- > DNIe™ (Digital Natural Image engine) Esta função permite obter uma imagem com melhor definição graças à redução de ruído 3D, melhoramento de detalhes, de contrastes e de brancos. O novo algoritmo de compensação de imagem proporciona imagens mais claras, mais nítidas e com maior detalhe. Com a tecnologia DNIe™ os seus olhos adaptam-se a todos os sinais.
- Esta função não está disponível no modo PC. ➣
- Esta função não está disponível no modo Filme. ➣

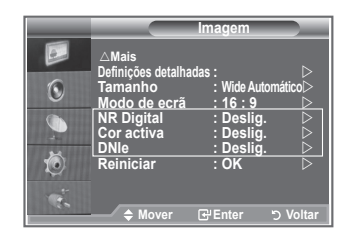

# **Ver a imagem na imagem (PIP)**

**Pode ver uma imagem secundária na imagem principal de um programa de televisão ou de um vídeo. Desta forma, pode ver a imagem de um programa de televisão ou de um vídeo a partir de qualquer equipamento ligado enquanto vê a imagem principal.**

- **1.** Carregue no botão **MENU** para aceder ao menu. Carregue no botão ▲ ou ▼ para seleccionar "Configurar" e depois no botão **ENTER**.
- **2.** Carreque no botão ▲ ou ▼ para seleccionar "PIP" e depois no botão **ENTER**.
- **3.** Carregue novamente no botão **ENTER**. Carregue no botão ▲ ou ▼ para seleccionar "Lig." e depois no botão **ENTER**.
	- $\geq$  Se activar a função PIP, o tamanho da imagem principal passa a ser " 16:9".
- **4.** Carregue no botão ▲ ou ▼ para seleccionar "Fonte" e depois no botão **ENTER**. Seleccione uma fonte da imagem secundária carregando no botão ▲ ou ▼ e carregue no botão ENTER.
	- A imagem secundária pode servir para selecções de fontes ➣ diferentes dependendo da definição da imagem principal.
- **5.** Carregue no botão ▲ ou ▼ para seleccionar o "Tamanho" da imagem secundária e depois no botão **ENTER**. Seleccione um tamanho da imagem secundária carregando no botão ▲ ou ▼ e depois carregue no botão ENTER.
	- Se a imagem principal estiver em modo "Componente" e ➣ "PC", a opção "Tamanho" não está disponível.

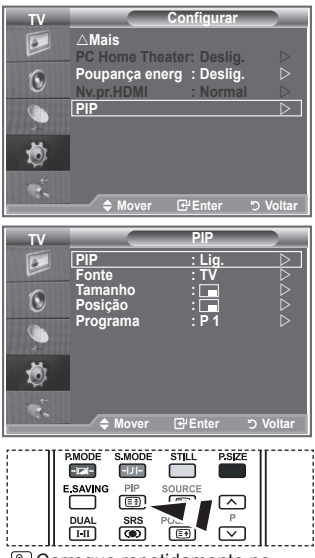

**B** Carregue repetidamente no botão **PIP** do telecomando para activar e desactivar a função "PIP".

- **6.** Carregue no botão ▲ ou ▼ para seleccionar "Posição" e depois no botão **ENTER**. Seleccione a posição da imagem secundária carregando no botão  $\blacktriangle$  ou  $\nabla$  e depois carregue no botão **ENTER**.
- **7.** Carregue no botão ▲ ou ▼ para seleccionar "Programa" e depois no botão **ENTER**. Pode seleccionar o canal que quer ver na imagem secundária carregando no botão  $\blacktriangle$  ou  $\nabla$ . Carregue no botão **ENTER**.
	- A opção "Programa" pode estar activa se a imagem secundária estiver definida para TV. ➣
- **8.** Carregue no botão **EXIT** para sair.
- > Pode notar que a imagem que aparece na janela PIP se torna ligeiramente artificial quando utilizar o ecrã principal para ver um jogo ou karaoke.

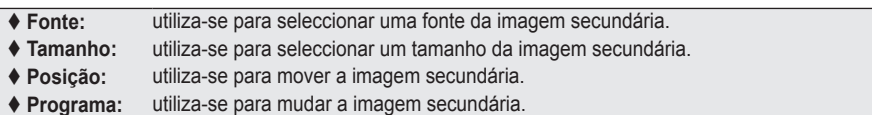

### **Definições PIP**

#### O: PIP activa, X: PIP inactiva

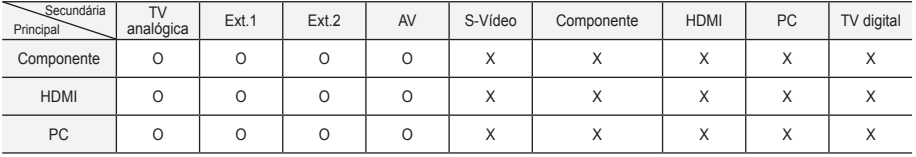

# **Nível de preto HDMI**

### **Pode seleccionar directamente o nível de preto no ecrã para ajustar a intensidade do ecrã.**

- **1.** Carregue no botão **MENU** para aceder ao menu. Carregue no botão ▲ ou ▼ para seleccionar "Configurar" e depois no botão **ENTER**.
- **2.** Carreque no botão ▲ ou ▼ para seleccionar "Nv.pr.HDMI" e depois no botão **ENTER**.
- **3.** Carregue no botão ▲ ou ▼ para seleccionar "Normal" ou "Baixa" e depois no botão **ENTER**.
- **4.** Carregue no botão **EXIT** para sair.

 **Normalny:** Ekran jest jaśniejszy.  **Niski:** Ekran jest ciemniejszy.

Esta função só está activa quando ligar a entrada externa a ➣ HDMI (sinais RGB).

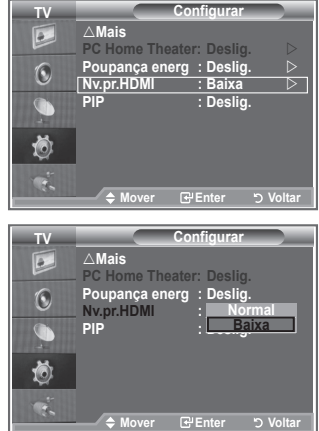

## **Alterar o padrão de som**

### **Pode seleccionar o tipo de efeitos sonoros especiais a utilizar, quando estiver a ver um determinado programa.**

- **1.** Carregue no botão **MENU** para aceder ao menu. Carregue no botão ▲ ou ▼ para seleccionar "Som" e depois no botão **ENTER**.
	- **2.** Carregue novamente no botão **ENTER** para seleccionar "Modo".
	- **3.** Seleccione o efeito sonoro pretendido carregando várias vezes no botão ▲ ou ▼ e depois carreque no botão **ENTER**.
	- **4.** Carregue no botão **EXIT** para sair.

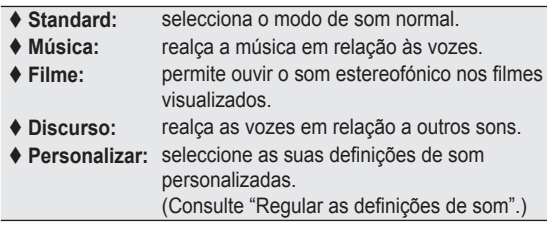

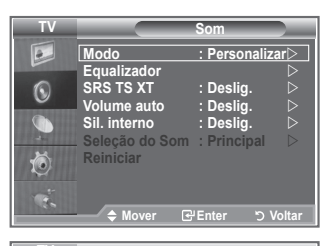

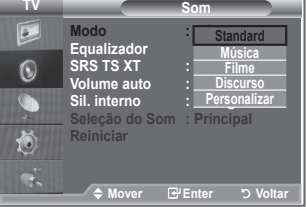

**Português - 22**

# **Regular as definições de som**

**Pode regular as definições de som de acordo com as suas preferências pessoais.**

- **1.** Carregue no botão **MENU** para aceder ao menu. Carregue no botão ▲ ou ▼ para seleccionar "Som" e depois no botão **ENTER**.
- **2.** Carregue no botão ▲ ou ▼ para seleccionar "Equalizador" e depois no botão **ENTER**.
- **3.** Carreque no botão ◀ ou ▶ para seleccionar uma determinada opção. Carregue no botão **ENTER**.
- **4.** Carregue no botão ▲ ou ▼ para ir para a definição pretendida. Carregue no botão **ENTER**.
- **5.** Carregue no botão **EXIT** para sair.
- Se alterar estas definições, o modo Som muda ➣ automaticamente para "Personalizar".

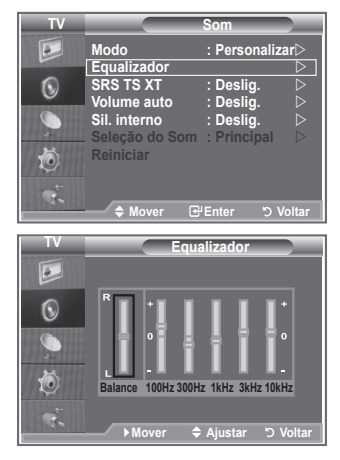

# **Definir a TruSurround XT (SRS TS XT)**

**TruSurround XT é uma tecnologia patenteada da SRS que permite reproduzir conteúdos 5.1 multi-canais apenas com duas colunas. A tecnologia TruSurround proporciona um excelente som surround virtual, através de qualquer sistema de reprodução com duas colunas, incluindo os altifalantes internos de televisores. É totalmente compatível com todos os formatos multi-canais.**

- **1.** Carregue no botão **MENU** para aceder ao menu. Carregue no botão ▲ ou ▼ para seleccionar "Som" e depois no botão **ENTER**.
- **2.** Carregue no botão ▲ ou ▼ para seleccionar "SRS TS XT" e depois no botão **ENTER**.
- **3.** Carregue no botão ▲ ou ▼ para seleccionar "Lig." ou "Deslig.". Carregue no botão **ENTER**.
- **4.** Carregue no botão **EXIT** para sair.

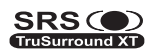

SRS (C) TruSurround XT, SRS e o símbolo co são marcas comerciais da SRS Labs, Inc. A tecnologia TruSurround XT está incorporada sob licença da SRS Labs, Inc.

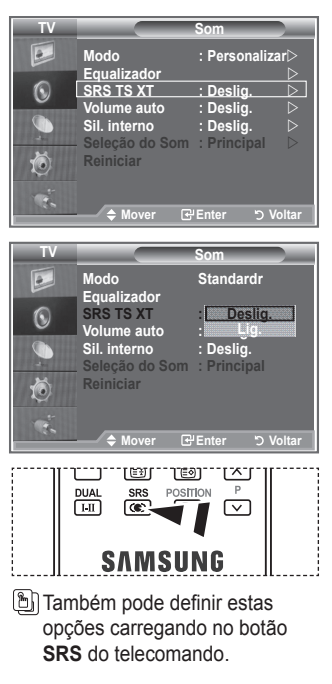

**Português - 23**

# **Ligar auscultadores**

**Se quiser ver um programa de televisão sem incomodar as pessoas que o rodeiam, pode ligar uns auscultadores ao televisor.**

- $\geq$  Se introduzir a tomada dos auscultadores na porta correspondente, só pode utilizar "SRS TS XT" e "Volume auto." no menu Som.
- $\geq 0$  uso prolongado dos auscultadores com o volume muito alto pode provocar lesões auditivas.
- ► Se ligar os auscultadores ao sistema, não ouve o som dos altifalantes.
- > O volume dos auscultadores e o do televisor regulam-se de forma diferente.

# **Seleccionar o modo de som**

**Pode definir o modo de som carregando no botão "DUAL". Quando carrega neste botão, o modo de som actual aparece no ecrã.**

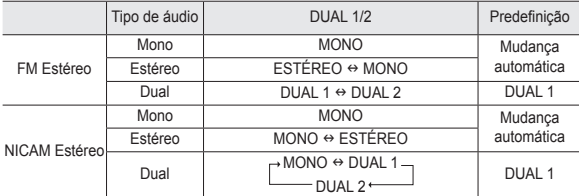

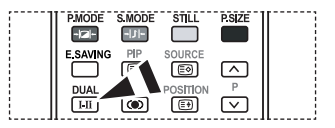

**Também pode definir estas** opções carregando no botão **DUAL** do telecomando.

► Se o sinal estéreo for fraco e ocorrer uma mudança automática, mude para Mono.

# **Regular o volume automaticamente**

**Cada estação emissora tem condições de sinal específicas, pelo que não é fácil regular o volume sempre que muda de canal. Esta função permite regular automaticamente o volume do canal pretendido, baixando o som quando o sinal de modulação é alto ou aumentando o som quando o sinal de modulação é baixo.**

- **1.** Carregue no botão **MENU** para aceder ao menu. Carregue no botão ▲ ou ▼ para seleccionar "Som" e depois no botão **ENTER**.
- **2.** Carreque no botão ▲ ou ▼ para seleccionar "Volume auto." e depois no botão **ENTER**.
- **3.** Carregue no botão ▲ ou ▼ para seleccionar "Lig." ou "Deslig.". Carregue no botão **ENTER**.
- **4.** Carregue no botão **EXIT** para sair.

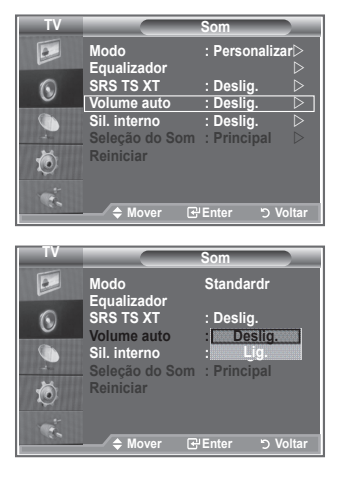

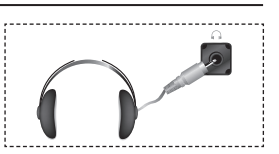

# **Seleccionar a opção Sil. interno**

**Se quiser ouvir som em de colunas separadas, cancele o amplificador interno.**

- **1.** Carregue no botão **MENU** para aceder ao menu. Carregue no botão ▲ ou ▼ para seleccionar "Som" e depois no botão **ENTER**.
- **2.** Carreque no botão ▲ ou ▼ para seleccionar "Sil. interno" e depois no botão **ENTER**.
- **3.** Carreque no botão ▲ ou ▼ para seleccionar "Lig." ou "Deslig.". Carregue no botão **ENTER**.
- **4.** Carregue no botão **EXIT** para sair.
- Se a opção "Sil. interno" estiver definida para "Lig.', não é ➣ possível ajustar os menus de Som à excepção de "Seleção do Som" (no modo PIP).

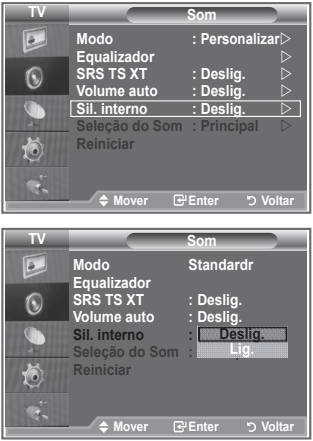

# **Ouvir o som da imagem secundária**

### **Durante a activação das funções PIP, pode ouvir o som da imagem secundária.**

- Carregue no botão **MENU** para aceder ao menu. **.** Carregue no botão ▲ ou ▼ para seleccionar "Som" e depois no botão **ENTER**.
- Carregue no botão ▲ ou ▼ para seleccionar "Seleção do Som" **.** e depois no botão **ENTER**.
- Carregue no botão ▲ ou ▼ para seleccionar "Sub". **3.** Carregue no botão **ENTER**.
- **4.** Carregue no botão **EXIT** para sair.

 **Principal:** utiliza-se para ouvir o som da imagem principal.  **Sub:** utiliza-se para ouvir o som da imagem secundária.

Pode seleccionar esta opção se o "PIP" estiver definido para ➣ "Lig.". (na página 21)

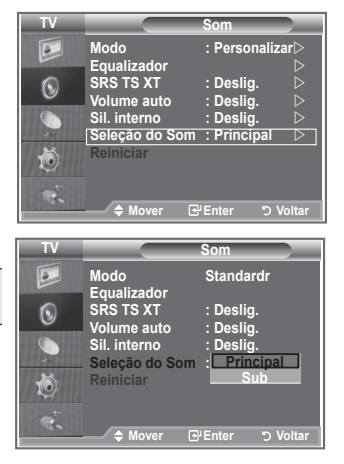

# **Repor as predefinições de som**

**Se o Modo Jogo estiver definido para Lig., a função Reiniciar do menu Som é activada. Se seleccionar a função Reiniciar depois de definir o equalizador, repõe as respectivas predefinições.**

- **1.** Carregue no botão **MENU** para aceder ao menu. Carreque no botão ▲ ou ▼ para seleccionar "Som" e depois no botão **ENTER**.
- **2.** Carregue no botão ▲ ou ▼ para seleccionar "Reiniciar" e depois no botão **ENTER**.
- **3.** Carregue no botão **EXIT** para sair.
- Pode seleccionar esta opção se o "Modo Jogo" estiver definido para "Lig.". ➣

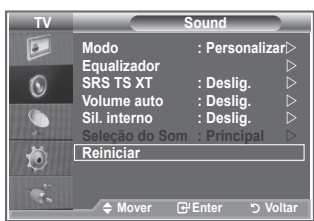

# **Acertar e ver a hora actual**

**Pode acertar o relógio do televisor para que apareça a hora actual quando carregar no botão INFO. Também tem de acertar a hora se quiser utilizar os temporizadores Ligar/Desligar automático.**

- **1.** Carregue no botão **MENU** para aceder ao menu. Carregue no botão ▲ ou ▼ para seleccionar "Configurar" e depois no botão **ENTER**.
- **2.** Carreque no botão ▲ ou ▼ para seleccionar "Tempo" e depois no botão **ENTER**.
- **3.** Carregue no botão **ENTER** para seleccionar "Ajuste o Relógio".
- **4.**

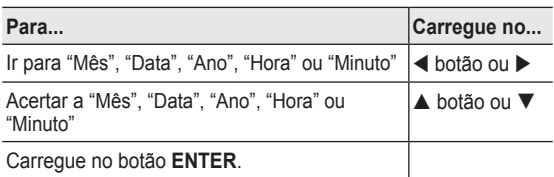

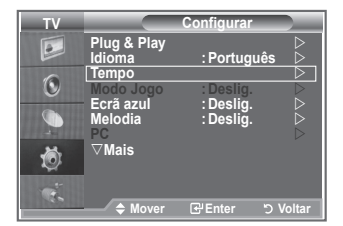

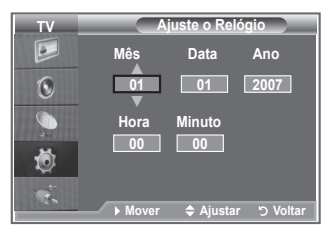

- **5.** Carregue no botão **EXIT** para sair.
- ► Se desligar o cabo de alimentação, tem de acertar novamente o relógio.
- Também pode acertar o Ano, Mês, Data, Hora e Minuto carregando nos botões numéricos do ➣ telecomando.

# **Programar o temporizador**

### **Pode seleccionar um intervalo de tempo entre 30 e 180 minutos, após o qual o televisor muda automaticamente para o modo de espera.**

- **1.** Carregue no botão **MENU** para aceder ao menu. Carregue no botão ▲ ou ▼ para seleccionar "Configurar" e depois no botão **ENTER**.
- **2.** Carregue no botão ▲ ou ▼ para seleccionar "Tempo" e depois no botão **ENTER**.
- **3.** Carregue no botão ▲ ou ▼ para seleccionar "Temporizador" e depois no botão **ENTER**.
- **4.** Carregue várias vezes no botão ▲ ou ▼ até aparecer o tempo pretendido (Deslig., 30, 60, 90, 120, 150, 180). Carregue no botão **ENTER**.
- **5.** Carregue no botão **EXIT** para sair.
- $\geq$  Quando o temporizador chegar a 0, o televisor passa automaticamente para o modo de espera.

# **Ligar e desligar o televisor automaticamente**

- **1.** Carregue no botão **MENU** para aceder ao menu. Carregue no botão ▲ ou ▼ para seleccionar "Configurar" e depois no botão **ENTER**.
- **2.** Carreque no botão ▲ ou ▼ para seleccionar "Tempo" e depois no botão **ENTER**.
- **3.** Carreque no botão ▲ ou ▼ para seleccionar "Temporizador 1", "Temporizador 2" ou "Temporizador 3" e depois no botão **ENTER**.
- **4.** Carregue no botão ▲ ou ▼ para ajustar a "Hora" e depois no botão para avançar para o passo seguinte. Defina as outras opções com o mesmo método supracitado.

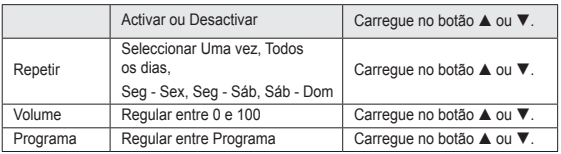

- Quando terminar, carregue no botão **RETURN** para voltar. ➣
	- A hora actual aparece no ecrã sempre que carregar no botão **INFO**.
	- Pode acertar directamente as horas e os minutos carregando nos botões numéricos do telecomando.
- **5.** Carregue no botão **EXIT** para sair.

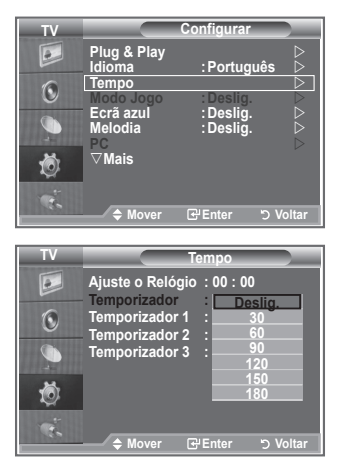

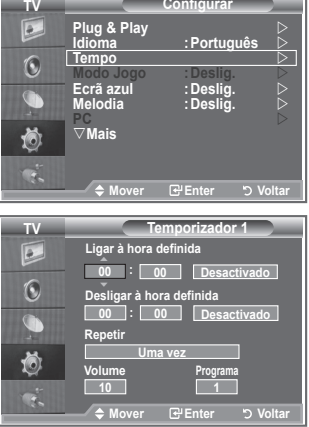

**Mode : Custom** 

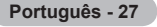

# **Seleccionar o idioma**

**Quando utilizar o aparelho pela primeira vez, tem de seleccionar o idioma dos menus e indicações mostrados no ecrã.**

- **1.** Carregue no botão **MENU** para aceder ao menu no ecrã. Carregue no botão ▲ ou ▼ para seleccionar "Configurar" e depois no botão **ENTER**.
- **2.** Carregue no botão ▲ ou ▼ para seleccionar "Idioma" e depois no botão **ENTER**.
- **3.** Seleccione um determinado idioma carregando várias vezes no botão  $\blacktriangle$  ou  $\nabla$ . Carregue no botão **ENTER**.  $\triangleright$  Pode escolher um de 21 idiomas.
- **4.** Carregue no botão **EXIT** para sair.

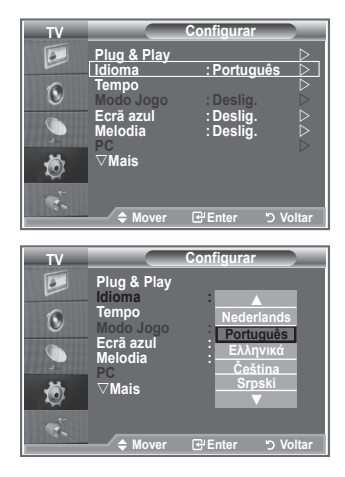

# **Utilizar o Modo Jogo**

Se utilizar uma consola como a PlayStation<sup>™</sup> ou a Xbox<sup>™</sup>, **pode divertir-se com jogos mais realistas se seleccionar o menu de jogos.**

- **1.** Carregue no botão **MENU** para aceder ao menu. Carregue no botão ▲ ou ▼ para seleccionar "Configurar" e depois no botão **ENTER**.
- **2.** Carregue no botão ▲ ou ▼ para seleccionar "Modo Jogo" e depois no botão **ENTER**.
- **3.** Carregue no botão ▲ ou ▼ para seleccionar "Lig." ou "Deslig.". Carregue no botão **ENTER**.
- **4.** Carregue no botão **EXIT** para sair.
- Para desligar a consola de jogos e ligar outro dispositivo ➣ externo, cancele o Modo Jogo no menu Imagem.
- > Se aceder ao menu TV no Modo Jogo, o ecrã treme ligeiramente.
- O Modo Jogo não está disponível no modo TV. ➣
- Se o Modo Jogo estiver definido para Lig.:
	- Os modos Imagem e Som mudam automaticamente para Personalizar e os utilizadores não podem mudar de modo.
	- O Modo no menu Som é desactivado. Regule o som utilizando o equalizador.
	- A função Reiniciar do menu Som é activada. Se seleccionar a função Reiniciar depois de definir o equalizador, repõe as respectivas predefinições.

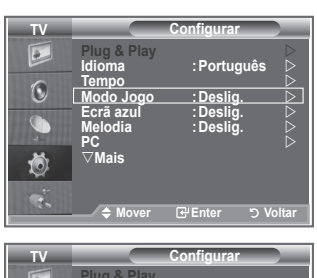

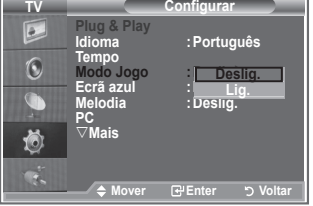

# **Definir o modo Ecrã azul / Seleccionar a Melodia**

### **Ecrã azul:**

**Se o televisor não estiver a receber sinal ou se o sinal for muito fraco, um ecrã azul substitui automaticamente o fundo da imagem com ruído.**

**Se quiser continuar a ver a imagem de má qualidade, tem de definir o modo "Ecrã azul" para "Deslig.". Melodia:**

**Pode ouvir um som melódico quando ligar/desligar o televisor.**

- **1.** Carregue no botão **MENU** para aceder ao menu. Carregue no botão ▲ ou ▼ para seleccionar "Configurar" e depois no botão **ENTER**.
- **2.** Carreque no botão ▲ ou ▼ para seleccionar "Ecrã azul" ou "Melodia". Carregue no botão **ENTER**.
- **3.** Carregue no botão ▲ ou ▼ para seleccionar "Lig." ou "Deslig.". Carregue no botão **ENTER**.
- **4.** Carregue no botão **EXIT** para sair.

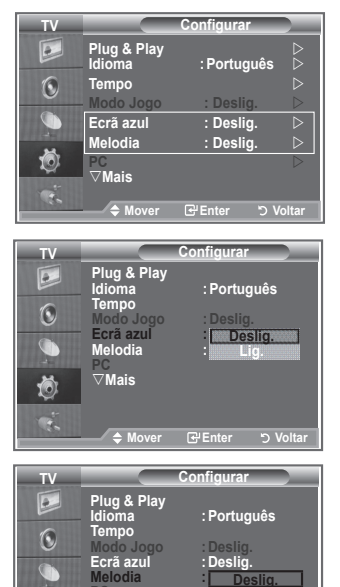

**Move Enter Return**

**Deslig. Baixa Médio Alto**

**PC Mais**

Ö

**Mover Enter Voltar**

# **Definir o PC Home Theater**

**Pode ver imagens de melhor qualidade se configurar as definições do ecrã no modo PC.**

**Se definir a função PC Home Theater para Lig., pode configurar a Definições detalhadas (se o modo Imagem estiver definido para Standard ou Filme) como no modo PC.**

- **1.** Carregue no botão **MENU** para aceder ao menu. Carregue no botão ▲ ou ▼ para seleccionar "Configurar" e depois no botão **ENTER**.
- **2.** Carregue no botão ▲ ou ▼ para seleccionar "PC Home Theater".

Carregue no botão **ENTER**.

- **3.** Carreque no botão ▲ ou ▼ para seleccionar "Lig." ou "Deslig.". Carregue no botão **ENTER**.
- **4.** Carregue no botão **EXIT** para sair.
- ➣ Esta função só está disponível no modo PC.

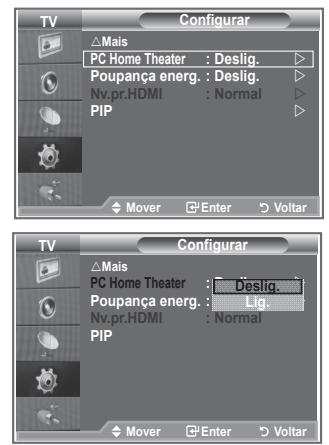

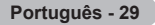

# **Utilizar a função Poupança energ.**

**Esta função ajusta a luminosidade do televisor de maneira a reduzir o consumo de energia. Quando estiver a ver televisão à noite, defina a opção do modo "Poupança energ." para "Alto" de maneira a reduzir o reflexo e o consumo de energia.**

- **1.** Carregue no botão **MENU** para aceder ao menu no ecrã. Carregue no botão ▲ ou ▼ para seleccionar "Configurar" e depois no botão **ENTER**.
- **2.** Carregue no botão ▲ ou ▼ para seleccionar "Poupança energ." e depois no botão **ENTER**.
- **3.** Seleccione a opção pretendida (Deslig., Baixa, Médio, Alto, Automático) carregando no botão ▲ ou ▼. Carregue no botão **ENTER**.
- **4.** Carregue no botão **EXIT** para sair.

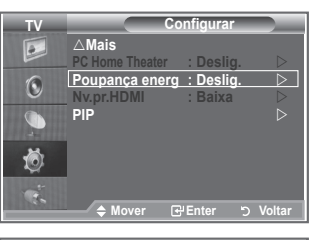

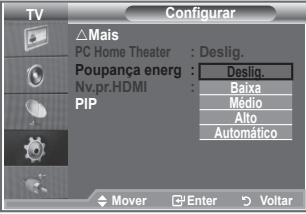

# **Seleccionar a fonte**

### **Pode fazer uma selecção das fontes externas ligadas às tomadas de entrada do televisor.**

- **1.** Carregue no botão **MENU** para aceder ao menu. Carregue no botão ▲ ou ▼ para seleccionar "Entrada" e depois no botão **ENTER**.
	- **2.** Carregue novamente no botão **ENTER** para seleccionar "Lista de fontes".
		- Se não estiver ligado nenhum dispositivo externo ao televisor, só as opções "TV", "Ext.1" e "Ext.2" estão activadas na "Lista de fontes". As opções "AV", "S-Vídeo", "Componente", "PC", "HDMI1" e "HDMI2" só são activadas se ligar os dispositivos correspondentes ao televisor.
	- **3.** Seleccione o dispositivo pretendido carregando no botão
		- $\triangle$  ou  $\nabla$ .

Carregue no botão **ENTER**.

 Carregue no botão **SOURCE** do telecomando para alternar entre todas as fontes disponíveis. É possível seleccionar o modo TV carregando no botão **TV**, nos botões numéricos (0 a 9) e no botão  $P$ <sup>o</sup>/ $\odot$  do telecomando. Mas não pode seleccioná-lo com o botão **SOURCE**.

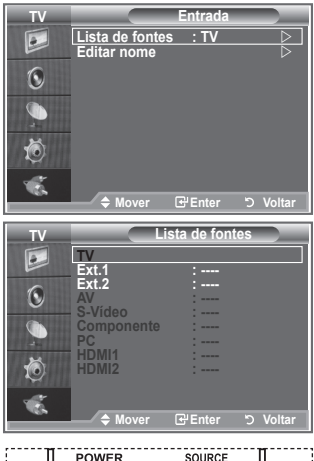

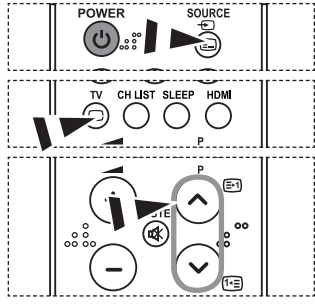

# **Editar os nomes das fontes de entrada**

**Identifique o dispositivo ligado às tomadas de entrada para que a selecção de fontes de entrada se torne mais fácil.**

- **1.** Carregue no botão **MENU** para aceder ao menu. Carregue no botão **ENTER** para seleccionar "Entrada".
- **2.** Carregue no botão ▲ ou ▼ para seleccionar "Editar nome" e depois no botão **ENTER**.
- **3.** Carregue no botão ▲ ou ▼ para seleccionar o dispositivo cujo nome quer editar. Carregue no botão **ENTER**.
- **4.** Carreque no botão ▲ ou ▼ para seleccionar o dispositivo pretendido.
	- Carregue no botão **ENTER**.
- **5.** Carregue no botão **EXIT** para sair.

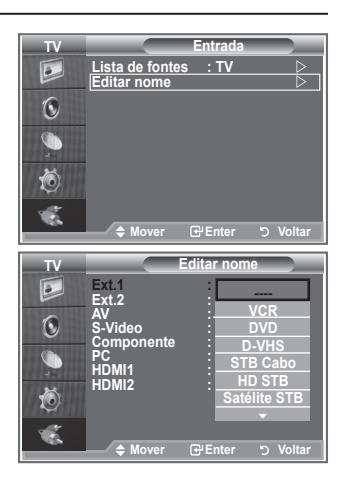

# **Descodificador de teletexto**

**A maioria dos canais de televisão têm páginas de "teletexto" com informações escritas sobre o seguinte:**

- **Horários dos programas de televisão.**
- **Serviços informativos e boletins meteorológicos.**
- **Resultados desportivos.**
- **Legendas para os surdos.**

**As páginas do teletexto estão divididas em seis categorias:**

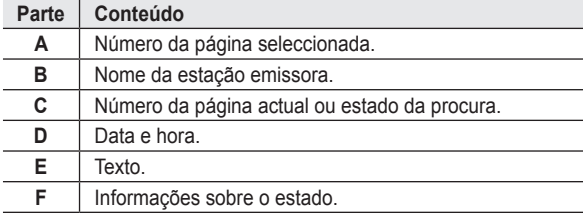

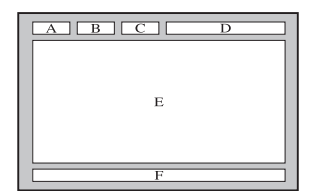

## **Ver as informações de teletexto**

**Pode ver as informações de teletexto em qualquer altura, mas a recepção do sinal tem de ser boa. Caso contrário:**

- **Podem faltar informações.**
- **Podem não aparecer algumas páginas.**

**Para activar o modo de teletexto e ver a página de índice:**

- **1.** Com o botão P  $\odot$  ( $\odot$ ) ou P  $\odot$  ( $\odot$ ), seleccione o canal que fornece o serviço de teletexto.
- **2.** Carregue no botão **TTX/MIX** ( $\equiv$ / $\approx$ ) para activar o modo de teletexto. > Aparece a página de índice. Pode voltar a vê-la em qualquer altura, carregando no botão **MENU** (**3)**.
- **3.** Carreque novamente no botão  $TTX/MIX$  ( $\equiv \equiv \equiv$ ).
	- A emissão aparece no ecrã com as opções "Teletexto", "Double" ➣ (Dupla) e "Mix" (Mista) nesta ordem.
- **4.** Carregue no botão **TV** para cancelar a visualização de texto.
	- > Se aparecer algum carácter ilegível durante a visualização de texto, verifique se o idioma do texto é igual ao do modo definido no menu "Configurar". Se os dois idiomas forem diferentes, seleccione o mesmo idioma do texto no menu "Configurar".

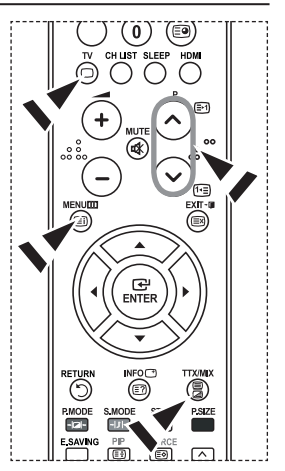

# **Seleccionar uma página de teletexto específica**

**Carregue nos botões numéricos do telecomando para introduzir directamente o número da página:**

- **1.** Introduza o número da página com três dígitos que aparece no índice, carregando nos botões numéricos correspondentes.
- **2.** Se a página seleccionada estiver ligada a várias páginas secundárias, estas aparecem sequencialmente. Para fixar a visualização de uma determinada página, carregue no botão **PIP** (**a)**. Carregue novamente no botão **PIP** (**a**) para continuar.
- **3.** Utilizar as várias opções de visualização:

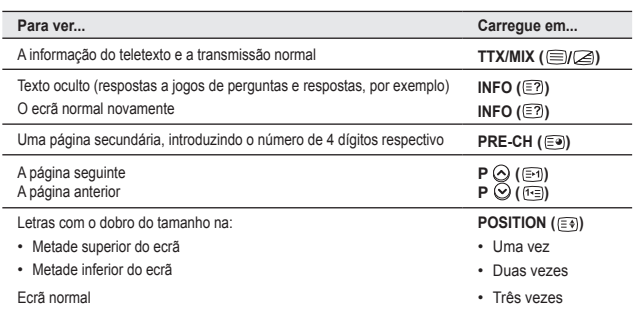

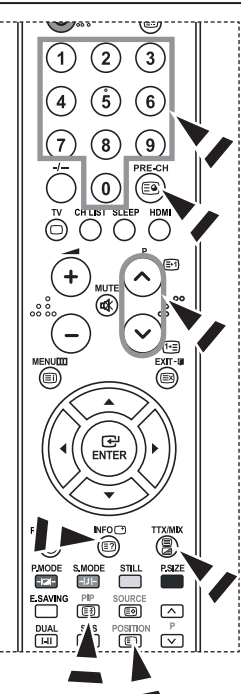

# **Utilizar a opção Fastext para seleccionar uma página de teletexto**

**Os vários tópicos incluídos nas páginas de teletexto têm códigos de cores e podem ser seleccionados com os botões coloridos do telecomando.**

- **1.** Aceda à página de índice do teletexto carregando no botão **TTX/MIX**  $(\text{N.})$ .
- **2.** Carregue no botão colorido que corresponde ao tópico que pretende seleccionar (os tópicos disponíveis aparecem na linha de informações sobre o estado).
- **3.** Carregue no botão vermelho para aceder à página anterior. Carregue no botão verde para aceder à página seguinte.
- **4.** Carregue no botão **TV** para cancelar a visualização de texto.

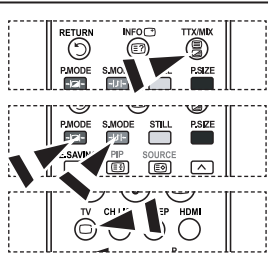

# **Configurar o software do PC (com base no Windows XP)**

**As definições de visualização do Windows num computador normal são apresentadas abaixo. Os ecrãs que aparecem no monitor do PC podem ser diferentes consoante a sua versão do Windows e a sua placa de vídeo. Mesmo que os ecrãs pareçam diferentes, são aplicadas, em quase todos os casos, as mesmas informações de configuração básicas. (Se tal não acontecer, contacte o fabricante do computador ou um revendedor Samsung.)**

- **1.** Primeiro, clique em "Painel de controlo" no menu Iniciar do Windows.
- **2.** Quando aparecer a janela do painel de controlo, clique em "Aparência e temas" e aparece uma caixa de diálogo.
- **3.** Quando aparecer a janela do painel de controlo, clique em "Visualização" e aparece uma caixa de diálogo.
- **4.** Vá para o separador "Definições" na caixa de diálogo.

Definição correcta de tamanho (resolução): ideal - 1360 X 768.

Se existir uma opção de frequência vertical na caixa de diálogo de definições de visualização, o valor correcto é "60" ou "60 Hz". Caso contrário, basta clicar em "OK" e sair da caixa de diálogo.

# **Modos de visualização**

**A posição e o tamanho do ecrã variam de acordo com o tipo de monitor do PC e a respectiva resolução. Recomendam-se as resoluções indicadas na tabela. (Todas as resoluções entre os limites suportados são válidas.)**

**D-Sub Entrada**

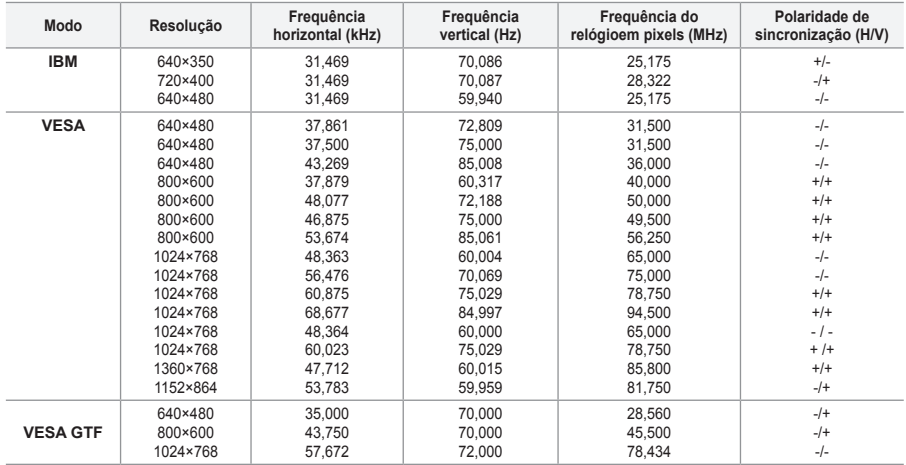

#### **HDMI/DVI Entrada**

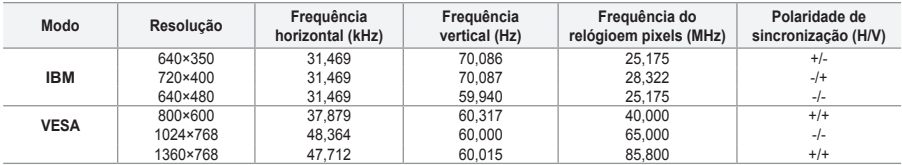

O modo entrelaçado não é suportado. ➣

O televisor pode não funcionar correctamente se seleccionar um formato de vídeo que não seja padrão. ➣

Os modos Separate (Separado) e Composite (Composto) são suportados. A tecnologia SOG não é ➣ suportada.

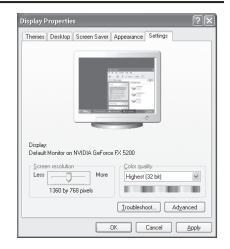

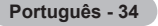

# **Definir o PC**

**Sintonização grossa e fina da imagem (Bloq. imagem): a regulação da qualidade da imagem permite remover ou reduzir o ruído da imagem.**

**Se não conseguir remover o ruído apenas com a sintonização fina, regule a frequência o melhor possível (grosso) e volte a fazer a sintonização fina.**

**Depois de ter reduzido o ruído, volte a regular a imagem de forma a ficar alinhada no centro do ecrã.**

- **1.** Predefinir: Carregue no botão **SOURCE** para seleccionar o modo PC.
- **2.** Carregue no botão **MENU** para aceder ao menu. Carregue no botão ▲ ou ▼ para seleccionar "Configurar" e depois no botão **ENTER**.
- **3.** Carregue no botão ▲ ou ▼ para seleccionar "PC" e depois no botão **ENTER**.
- **4.** Carregue no botão **ENTER** para seleccionar "Bloq. imagem".
- **5.** Carregue no botão ▲ ou ▼ para seleccionar "Grosso" ou "Fino" e depois no botão **ENTER**.
- **6.** Carregue no botão ◀ ou ▶ para regular a qualidade do ecrã. Carregue no botão **ENTER**.
- **7.** Carregue no botão **EXIT** para sair.

#### **Alterar a posição da imagem:**

**ajuste a posição do ecrã do PC se não aparecer por completo no ecrã do televisor.**

- **1.** Siga as instruções 1 a 3 de "Sintonização grossa e fina da imagem (Bloq. imagem)".
- **2.** Carregue no botão ▲ ou ▼ para seleccionar "Posição" e depois no botão **ENTER**.
- **3.** Carregue no botão ▲ ou ▼ para ajustar a posição vertical. Carregue no botão  $\triangle$  ou  $\triangleright$  para ajustar a posição horizontal. Carregue no botão **ENTER**.
- **4.** Carregue no botão **EXIT** para sair.

**Ajustar automaticamente o ecrã do PC (Ajuste auto.): o ajuste automático permite que o ecrã de PC no televisor se ajuste automaticamente ao sinal de vídeo recebido de um PC. Os valores de Fino, Grosso e Posição são ajustados automaticamente.**

- **1.** Siga as instruções 1 a 3 de "Sintonização grossa e fina da imagem (Bloq. imagem)".
- **2.** Carregue no botão ▲ ou ▼ para seleccionar "Ajuste auto." e depois no botão **ENTER**.
- **3.** Carregue no botão **EXIT** para sair.

### **Inicializar as definições da imagem (Repor imagem): pode substituir todas as definições da imagem pelos valores predefinidos.**

- **1.** Siga as instruções 1 a 3 de "Sintonização grossa e fina da imagem (Bloq. imagem)".
- **2.** Carregue no botão ▲ ou ▼ para seleccionar "Repor imagem" e depois no botão **ENTER**.
- **3.** Carregue no botão **EXIT** para sair.

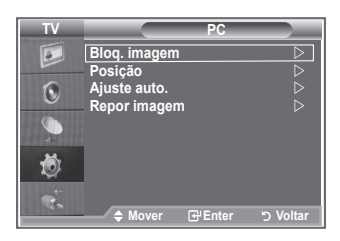

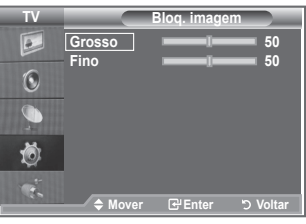

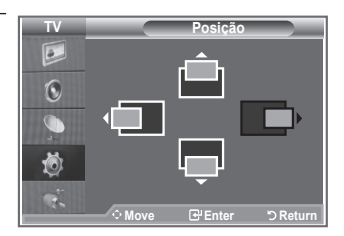

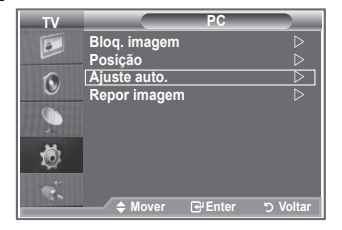

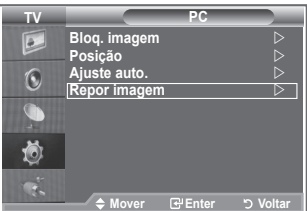

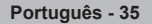

### **Ajuste do suporte de montagem na parede (LE40S8, LE46S8) (vendido em separado)**

**Quando instalar o suporte de montagem na parede, pode facilmente ajustar a posição do seu televisor.**

- **1.** Carregue no botão **MENU** para este aparecer. Carregue nos botões ▲ ou ▼ para seleccionar "Configurar", depois carregue no botão **ENTER**.
- **2.** Carregue nos botões ▲ ou ▼ para seleccionar "Ajuste montagem na parede", depois carregue no botão **ENTER**.
- **3.** Ajuste na posição desejada utilizando os botões ▲,▼,◄ ou ►.
- **4.** Carregue no botão **EXIT** para sair.
- $\geq$  Se carregar num botão de seta quando não estiver nenhum OSD no ecrã do televisor,aparece o ecrã de Ajuste.
- Quando desligar a alimentação, o televisor vai para a posição ➣ de instalação inicial.

Se ligar a alimentação, o televisor vai para a última posição gravada que ajustou.

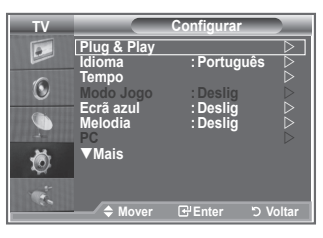

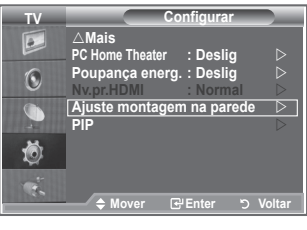

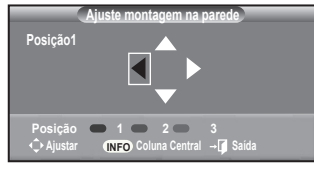

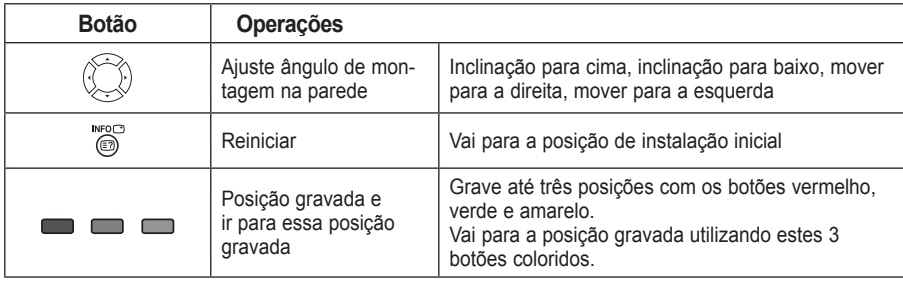

#### **Utilizar o botão do telecomando**

- Para a instalação, consulte o Manual de instalação fornecido. ➣
- Para instalação do produto e instalação e localização do suporte de montagem na parede, consulte ➣ uma empresa de instalações especializada.
- Esta instalação deve ser utilizada quando montar o suporte na parede. ➣ Para instalar a outros materiais num edifício, consulte o distribuidor mais próximo

# **Utilizar o cadeado Kensington anti-roubo**

**O cadeado Kensington é um dispositivo que serve para fixar fisicamente o sistema quando utilizado em locais públicos.**

**O dispositivo de bloqueio tem de ser adquirido separadamente. O aspecto e o método de bloqueio podem ser diferentes do que mostra a figura; tudo depende do fabricante. Consulte o manual fornecido com o cadeado Kensington para o utilizar correctamente.**

- **1.** Introduza o dispositivo de bloqueio na ranhura Kensington do televisor LCD (Figura 1) e rode-o na direcção de bloqueio (Figura 2).
- **2.** Ligue o cabo do cadeado Kensington.
- **3.** Fixe o cadeado Kensington a uma secretária ou a um objecto estático pesado.

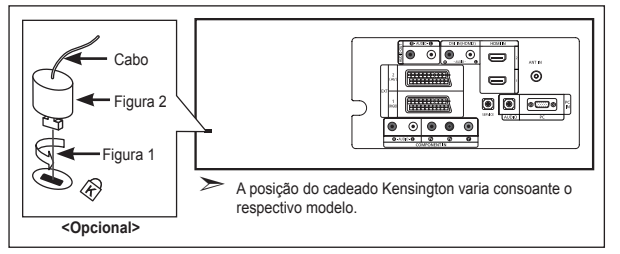

# **Resolução de problemas: Antes de contactar a assistência técnica**

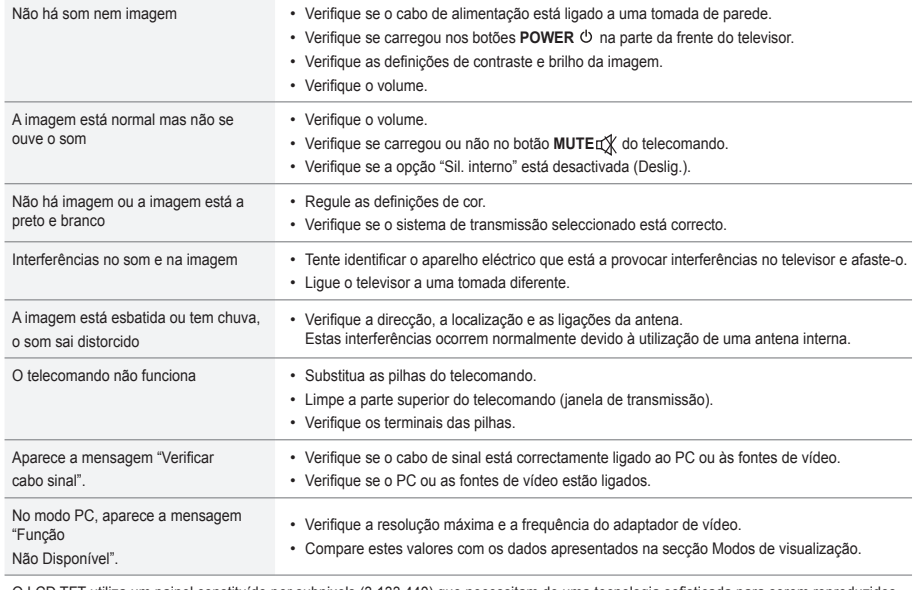

O LCD TFT utiliza um painel constituído por subpixels (3.133.440) que necessitam de uma tecnologia sofisticada para serem reproduzidos. No entanto, podem existir alguns pixels claros ou escuros no ecrã. Estes pixels não afectam o desempenho do produto.

**Português - 37**

# **Características técnicas e ambientais**

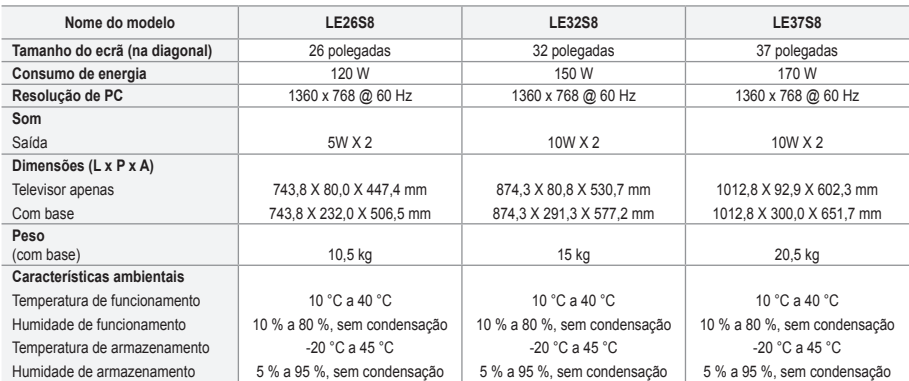

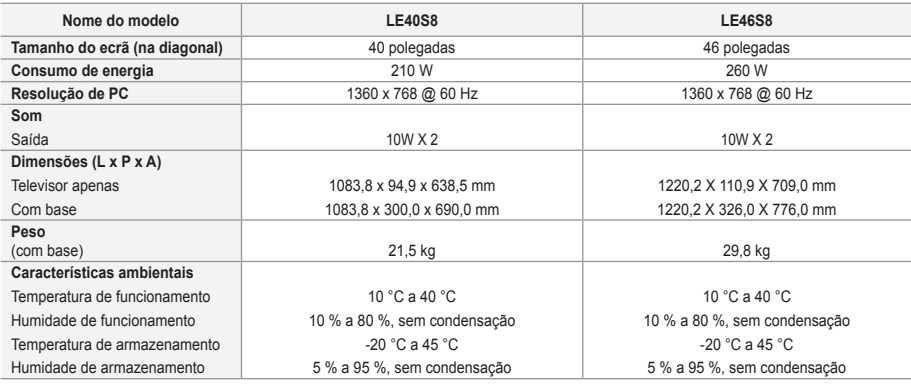

### **Rotação da base (para a esquerda/direita) (LE32S8, LE37S8, LE40S8, LE46S8)**

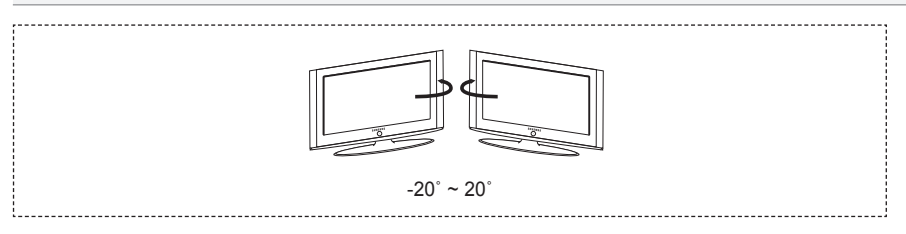

- O design e as características técnicas estão sujeitos a alterações sem aviso prévio. ➣
- Este dispositivo é um aparelho digital de Classe B. ➣
- Para saber qual a fonte de alimentação, consulte a etiqueta colada no produto. ➣

*Esta página foi intencionalmente deixada em branco*

**Elővigyázatosság az állóképek megjelenítésével kapcsolatban.**

Az állóképek a TV-képernyő maradandó károsodását okozhatják.

• Ne jelenítsen meg állóképeket az LCD-képernyőn 2 órát meghaladó időn túl, mert ilyenkor a megjelenített képek a képernyő "beégését" okozhatják.

Ezt a jelenséget "képernyőbeégésnek" is nevezik.

A képernyőbeégés elkerülése érdekében állókép megjelenítésekor csökkentse a kép fényerejét és kontrasztját.

• Az LCD TV huzamosabb ideig tartó, 4:3 képarányú módban történő használata esetén a kibocsátott fényerősség eltérése miatt a képernyő közepén, valamint bal és jobb oldalán sávok alakulhatnak ki. DVD-filmek lejátszása és játékprogramok

használata is hasonló jelenséget okozhat. A garancia az ilyen esetekben keletkezett károkra nem terjed ki. HИ • Videojátékok vagy számítógépek állóképeinek bizonyos időt meghaladó megjelenítése következtében a képernyőn részleges utókép jelenhet meg. A jelenség megelőzése érdekében állóképek megjelenítése esetén csökkentse a fényerőt és kontrasztot.

© 2007 Samsung Electronics Co., Ltd. All rights reserved.

# **Tartalom**

### **TELEVÍZIÓ CSATLAKOZTATÁSA ÉS FELKÉSZÍTÉSE**

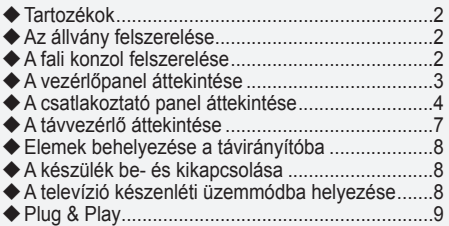

### **CSATORNABEÁLLÍTÁS**

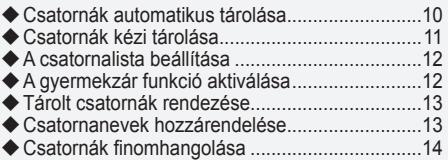

### **KÉPBEÁLLÍTÁS**

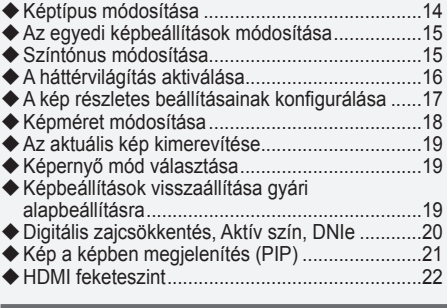

### **HANGBEÁLLÍTÁS**

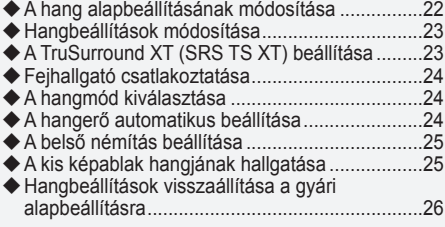

### **IDŐ BEÁLLÍTÁSA**

- Az aktuális idő beállítása és megjelenítése.........26
- Az automatikus kikapcsolás beállítása.................27
- A televízió automatikus be- és kikapcsolása........27

### **FUNKCIÓLEÍRÁS**

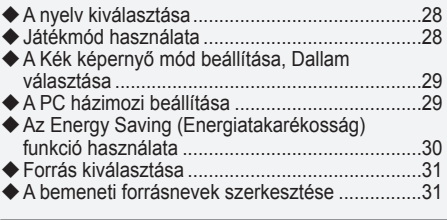

### **A TELETEXT FUNKCIÓ HASZNÁLATA**

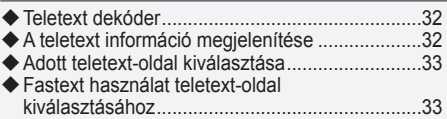

### **PC BEÁLLÍTÁSA**

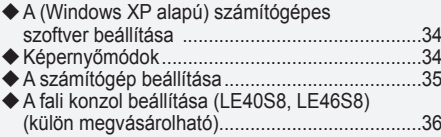

### **TANÁCSOK A KÉSZÜLÉK HASZNÁLATÁVAL KAPCSOLATBAN**

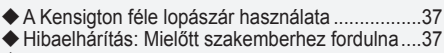

Műszaki és környezeti jellemzők..........................38 ٠

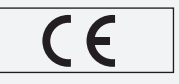

### **Használati útmutató**

Kérjük, hogy a készülék működtetése előtt gondosan olvassa végig a kezelési útmutatót és őrizze meg, mert később szüksége lehet rá.

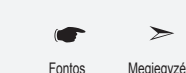

≜

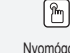

**Magyar - Magyar - 1** Gomb Fontos Megjegyzés Nyomogomb<br>**Magyar - 1** 

### **Tartozékok** Győződjön meg róla, hogy az LCD-televízió következő tartozékai rendelkezésre állnak. Ha bármelyik tartozék hiányzik, forduljon a márkakereskedőhöz. M<sub>4</sub> Y L<sub>16</sub> Távvezérlő és elemek  $(AAA \times 2)$ Tápkábel Takarólemez Csavar az állványhoz (4 db.) Állvány Törlőkendő • Használati utasítás • Garanciakártya • Biztonsági útmutató • Regisztrációs lapok

Garanciakártya / Biztonsági útmutató / Regisztrációs lapok (nem minden régióban) ➣

Típustól függően előfordulhat, hogy az állvány és a csavar nincs felszerelve. ➣

# **Az állvány felszerelése**

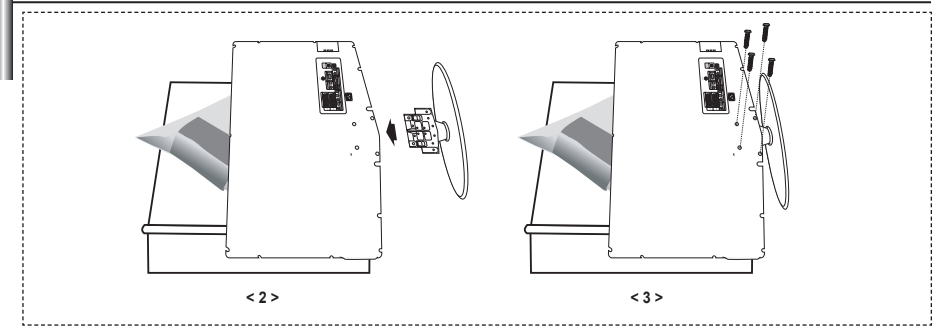

- **1.** Helyezze a készüléket képernyővel lefelé puha rongyra vagy párnára az asztalon.
- **2.** Helyezze az állványt a TV alján lévő lyukba.
- **3.** Helyezzen egy csavart a jelzett lyukba és húzza meg.
- Az állvány a 40 hüvelykes és annál nagyobb képernyőméretű típusokra van felszerelve. ➣

# **A fali konzol felszerelése**

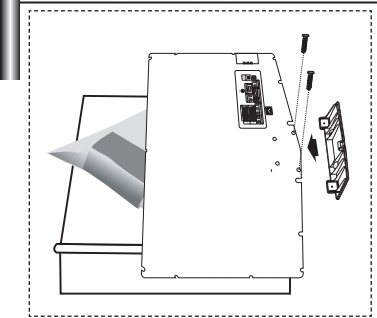

- A falra szerelést biztosító elemek (külön megvásárolhatók) segítségével a TV falra is rögzíthető.
- A falra szerelést biztosító elemek felszerelésével kapcsolatban olvassa el az elemekhez mellékelt tájékoztatót. A fali konzol felszereléséhez kérje szakember segítségét.
- A Samsung Electronics nem vállal felelősséget semmilyen tárgyi vagy személyi sérülésért, ha Ön úgy dönt, hogy saját maga szereli fel a televíziót.
- Távolítsa el az állványt, takarja le sapkával az alsó nyílást és rögzítse két csavarral. ➣

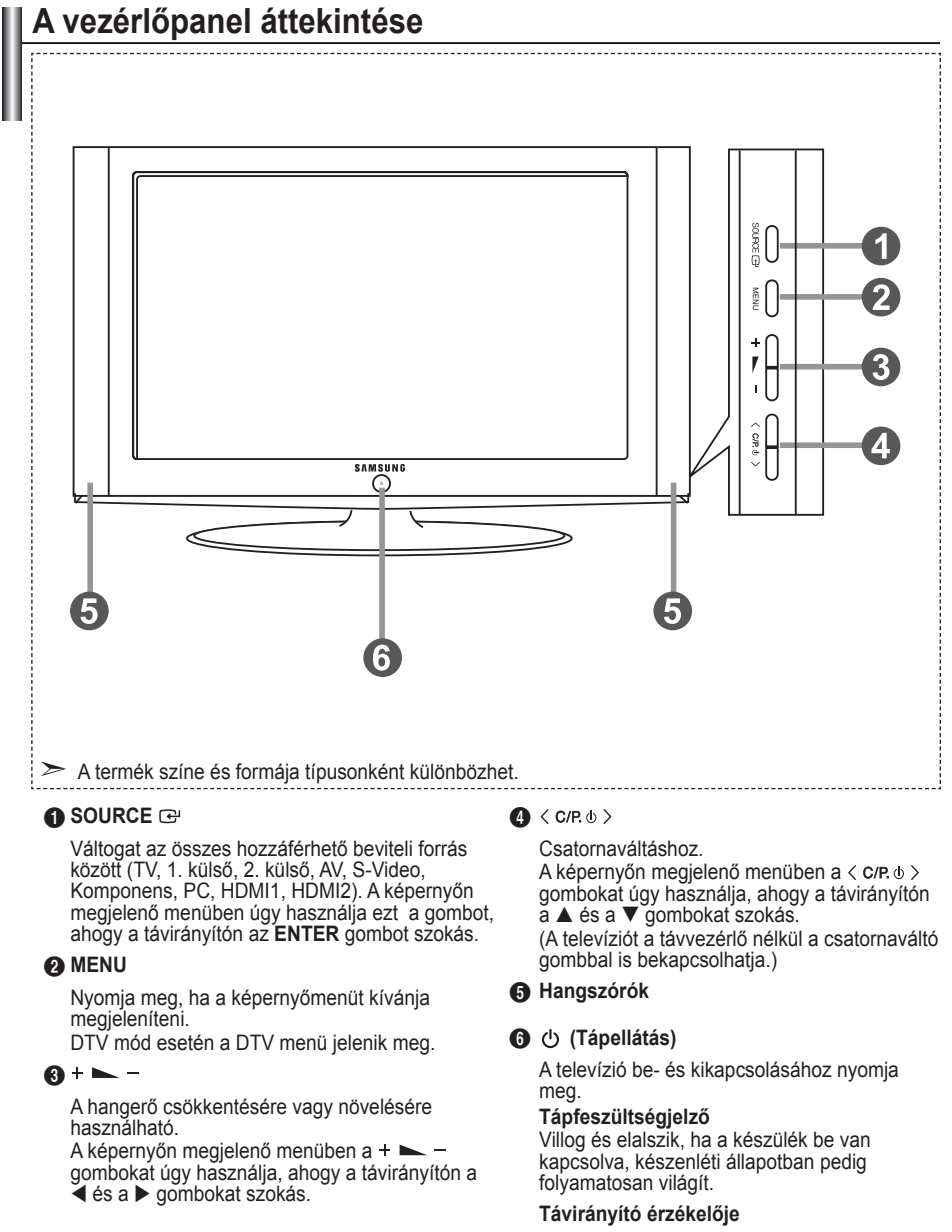

A távvezérlőt a TV-nek erre a pontjára kell irányítani.

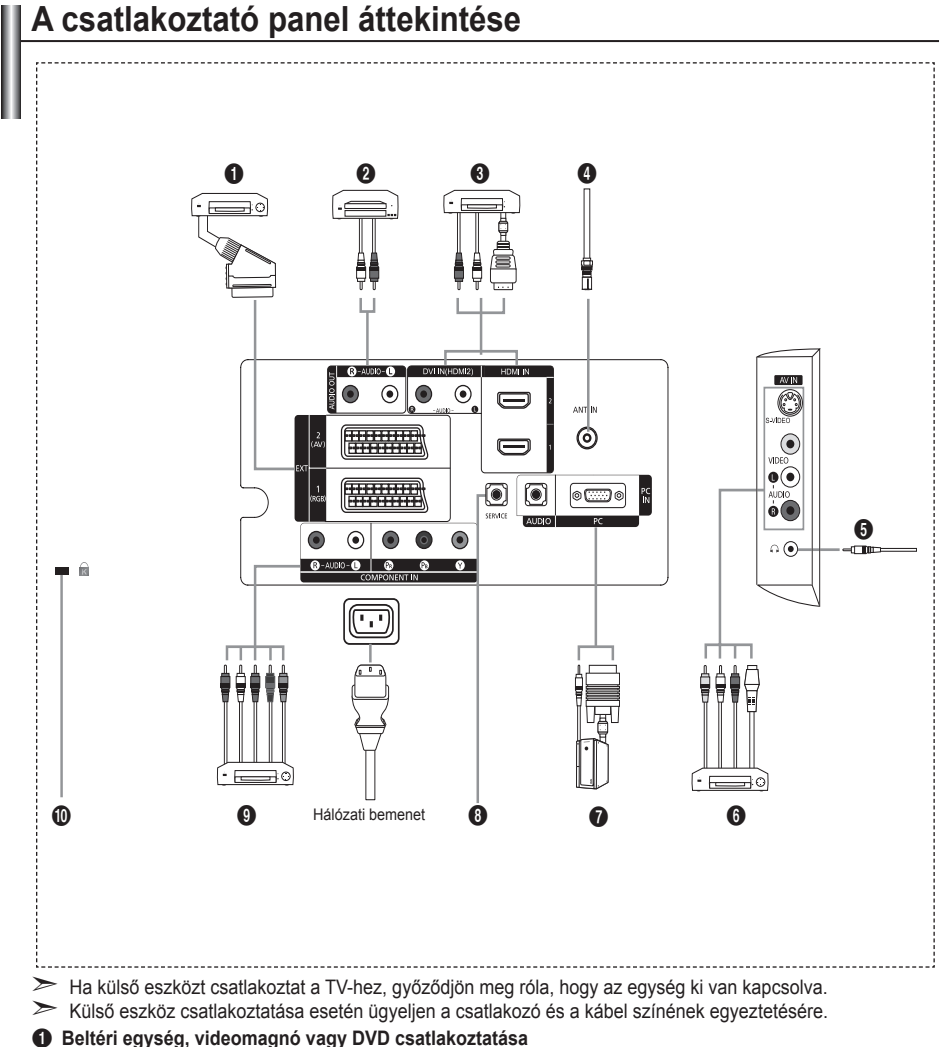

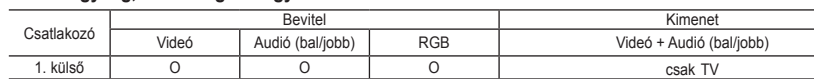

2. külső O O Választható kimenet.

Bemenetek és kimenetek külső berendezések, például videomagnó, DVD-, videojáték- vagy videolemezlejátszó számára. **-**

#### 2 **AUDIO eszközök csatlakoztatása**

- Az RCA audiokábeleket a készüléke hátsó oldalán található "R – AUDIO - L" bemenethez csatlakoztassa, a kábel másik végét pedig az erősítőn vagy a DVD házimozin található audiobemenethez.

#### 3 **HDMI IN 1, HDMI IN 2**

- A HDMI-csatlakozóval ellátott AV-készülékek (beltéri egységek, DVD-lejátszók) közötti kapcsolatot támogatja. **-**
- HDMI–HDMI összeköttetés esetén nincs szükség kiegészítő hangkapcsolatra. **-**
- $\triangleright$  Mi az a HDMI?
	- A "High Definition Multimedia interface" (nagy felbontású multimédiás interfész) nagy felbontású  digitális videoanyag és digitális audiofelvételek többcsatornás átvitelét teszi lehetővé (5, 1 csatorna).
	- A HDMI/DVI-csatlakozó támogatja a DVI-kapcsolatot egy kiterjesztett eszközre, a megfelelő kábelen  keresztül (nincs mellékelve). A HDMI és a DVI között az a különbség, hogy a HDMI-eszköz mérete kisebb, telepítve van rá a HDCP (Nagy sávszélességű digitális másolásvédelem) kódolási funkció, valamint támogatja a többcsatornás digitális hangátvitelt.

#### **DVI IN (HDMI 2) (AUDIO R/L)**

- Ha a terméket HDMI- vagy DVI-kábellel beltéri egységhez, DVD-lejátszóhoz vagy játékkonzolhoz stb.  csatlakoztatja, győződjön meg arról, hogy az alábbi táblázat szerinti kompatibilis videokimeneti módba állította be. Ennek elmulasztása a kép torzulását, szétesését vagy hiányát idézheti elő.
	- Ha a csatlakoztatás HDMI/DVI kábellel történik, az csak a HDMI 2 csatlakozóról történhet. **-**
- ► Hangkimenethez a DVI–HDMI kábelt vagy a DVI–HDMI átalakítót és az "R AUDIO L" csatlakozón a DVI bemenetet kell használni.
- ► K HDMI/DVI és a komponens csatlakoztató támogatása

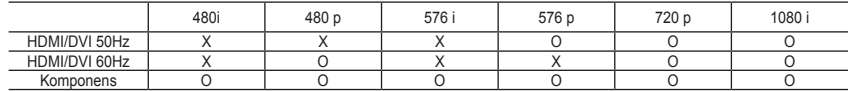

#### 4 **Antenna vagy kábeltelevíziós hálózat csatlakoztatása**

A televízió-csatornák megfelelő megtekintéséhez az alábbi források valamelyikén át biztosítani kell a készülék jelvételét:

kültéri antenna, kábeltelevíziós hálózat vagy műholdas hálózat. **-**

#### 6 **Külső A/V készülékek csatlakoztatása**

- Csatlakoztassa az RCA- vagy az S-VIDEO-kábelt a megfelelő külső A/V készülékhez, pl. VCR-hez, DVD- hez vagy kamerához.
- Csatlakoztassa az RCA audiokábeleket (opcionális) a készülék hátoldalán található "R AUDIO L"  csatlakozóhoz, a másik végét pedig az A/V készülék megfelelő audiokimeneti csatlakozójához.
- Fejhallgatót a készülék hátoldalán található fejhallgató kimenethez (5) csatlakoztathat. Amíg a fejhallgató  csatlakoztatva van, a beépített hangszórók inaktívak.

#### 7 **Számítógép csatlakoztatása**

- Csatlakoztassa a D- Sub kábelt (opcionális) a készülék hátoldalán található "PC (PC IN)" aljzatba, a másik végét pedig a számítógép videokártyájához. **-**
- Csatlakoztassa a sztereó audiokábelt (opcionális) a készülék hátoldalán található "AUDIO (L)" és "AUDIO (R)" csatlakozóhoz, a másik végét pedig a PC hangkártyájának "Audio Out" csatlakozójához. **-**

### 8 **SERVICE**

Szervizcsatlakozás szakképzett mérnököknek. **-**

#### 9 **Komponenskészülékek (DTV/DVD) csatlakoztatása**

- A komponens videokábel (opcionális) egyik végét csatlakoztassa a készülék hátoldalán található komponensbemenethez ("PR", "PB", "Y"), a másik végét pedig a DTV vagy DVD megfelelő  videokimenetéhez.
- Ha a beltéri egységet és a DTV-t (vagy DVD-t) egyaránt csatlakoztatni kívánja, akkor először a beltéri  egységet kösse össze a DTV-vel (vagy a DVD-vel), majd ezután készüléke komponensbemenetével ("PR",  $P^*$ B",  $N$ ").
- A komponenseszközökön (DTV-n vagy DVD-n) a PR, a PB és az Y csatlakozót néha Y, B-Y és R-Y vagy Y, **-** Cb és Cr jelzéssel látják el.
- Az RCA audiokábeleket (opcionális) a készüléke hátsó oldalán található "R -AUDIO L" bemenethez csatlakoztassa, a kábel másik végét pedig a DTV-n vagy DVD-n található audiokimenethez.
- Az LCD TV optimális képfelbontása 720p módban érhető el. **-**
- Az LCD TV maximális képfelbontása 1080i módban érhető el. **-**

#### 0 **Kensington zár**

- A Kensington-zár (opcionális) olyan eszköz, amellyel a rendszer fizikailag rögzíthető, ha a készüléket  nyilvános helyen használják.
- Ha zárszerkezetet szeretne használni, forduljon segítségért a tv-készülék eladójához. **-**
- A Kensington zár elhelyezkedése a típustól függően változhat. **-**

# **A távvezérlő áttekintése**

- $\bullet$  Televízió készenléti gombja
- **2** Számgombok közvetlen csatornaeléréshez
- **3** Egyjegyű/kétjegyű csatornaválasztás
- 4 Közvetlenül kiválasztja a TVüzemmódot
- 5 A képernyőn megjelenik a "Csatornalista" felirat.
- $\mathbf 0$   $\Theta$  Hangerő növelése Hangerő csökkentése
- $\bullet$  Hang ideiglenes kikapcsolása
- **8** Menü megjelenítése és a változtatás jóváhagyása
- 9 Hangmód kiválasztása
- 0 Visszatérés az előző menühöz
- **1** Képhatás kiválasztása
- @ Képernyő fényerejének beállítása energiamegtakarítás céljából.
- **6 Hanghatás kiválasztása**
- **1** SRS TS XT kiválasztása
- **6** Elérhető forrás kiválasztása
- **6** Előző csatorna
- & HDMI-mód közvetlen kiválasztása
- <sup>1</sup> Automatikus kikapcsolás
- **D** P $\odot$ : Következő csatorna P<sup>O</sup>: Előző csatorna
- $\circledR$  Kilépés a képernyőmenüből
- 4 A menü kurzorát vezérli
- $\omega$  A sugárzott műsor információinak megtekintésére szolgál
- **<sup>®</sup>** Kép kimerevítése
- **<sup>5</sup>** Képméret kiválasztása
- **<sup>3</sup>** PIP: Kép a képben (PIP) Ki/Be SOURCE: Bemeneti forrás kiválasztása
	- POSITION: PIP-pozíció kiválasztása P  $\odot$ : Következő csatorna
	- P < Flőző csatorna

#### **Teletext Functions (Teletext funkciók)**

- 4 Kilépés a teletext megjelenítési módból
- **8** Teletext tartalomiegyzék
- **6** Teletext mód kiválasztása (LIST vagy FLOF)
- $\bullet$  Teletext aloldal
- <sup>1</sup> P⊙: Teletext következő oldala P<sup>O</sup>: Teletext előző oldala
- <sup>4</sup> Teletext törlése
- <sup>2</sup> Teletext megjelenítése
- <sup>2</sup> Válasszon a Teletext, Double (Dupla) és Mix opciók közül.
- 0 m ® ®
- Fastext témaválasztás
- **<sup>6</sup>** PIP : Teletext kimerevítése
- **@** SOURCE : Teletext tárolása
- **<sup>6</sup>** POSITION : Teletext méretének kiválasztása

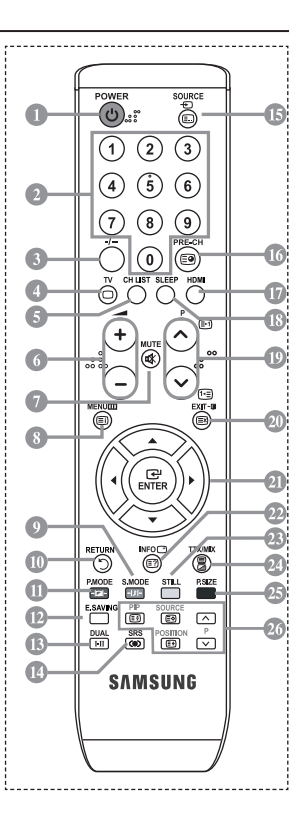

Ez a különleges távirányító gyengénlátók számára készült, és a be-/kikapcsoló, a csatornaváltó, ➣ a és a hangerő-szabályozó gombok Braille-írással jelöltek.

# **Elemek behelyezése a távirányítóba**

- **1.** Az ábrán látható módon tolja felfelé a távvezérlő hátlapját.
- **2.** Tegyen be két AAA méretű elemet.
- $\geq$  Az elemek "+" és "-" pólusát az elemtartóban látható ábrával egyezően kell elhelyezni.
- **3.** Tegye vissza a fedelet.
- > Ha hosszabb ideig nem használja a távvezérlőt, vegye ki az elemeket, és tárolja őket hűvös, száraz helyen. A távvezérlő legfeljebb 7 m távolságra használható a TV-készüléktől. (Átlagos TV-használat esetén az elemek körülbelül egy évig használhatók.)
- Ha a távvezérlő nem működik, ellenőrizze a következőket: ➣
	- 1. Be van kapcsolva a TV?
	- 2. Felcserélődött az elemek plusz és mínusz pólusa?
	- 3. Kifogytak az elemek?
	- 4. Áramkimaradás van, vagy nincs csatlakoztatva a tápkábel?
	- 5. Van a közelben fluoreszkáló fény vagy neonfényjel?

# **A készülék be- és kikapcsolása**

### **A tápfeszültség vezetéke a készülék hátoldalához van csatlakoztatva.**

- **1.** Helyezze a tápfeszültség-vezeték csatlakozóját a megfelelő aljzatba.
- A készülék elején található készenléti jelzés világítani kezd. ➣
- **2.** Nyomia meg a készülék előoldalán a  $\phi$  gombot.
	- > A távirányító **POWER** vagy TV gombjával is bekapcsolhatja a TV-készüléket.
	- A készülék automatikusan a legutoljára megtekintett csatornát választja ki. ➣
- **3.** Nyomja meg valamelyik számgombot (0~9) vagy a csatornaváltó gombot (@/@) a távvezérlőn, vagy a gombot a készülék jobb oldalán.
	- A készülék első használatakor ki kell választania, hogy melyik nyelvet szeretné használni a menük ➣ és üzenetek megjelenítéséhez.
- 4. A készülék a **POWER** $\circ$  gomb ismételt megnyomásával kapcsolható ki.

# **A televízió készenléti üzemmódba helyezése**

**A televízió készenléti üzemmódba kapcsolásával a készülék áramfogyasztása csökkenthető. A készenléti üzemmód a tévénézés átmeneti megszakításakor (például étkezések alkalmával) lehet hasznos.**

- **1.** Nyomja meg a távvezérlő **POWER** gombját.
	- A képernyő elsötétül, és a készülék előlapján megjelenik a vörösen világító készenléti jelzőfény. ➣
- **2.** A készülék visszakapcsolásához nyomja meg újra a **POWER** gombot, a számgombokat **(0~9)**, a **TV** gombot vagy a csatornaváltó (@/@) gombot.
	- A televíziót ne hagyja hosszabb ideig (például amíg szabadságra utazik) készenléti állapotban. ➣ Érdemes a televízió táp- és antennacsatlakoztatását is megszüntetnie.

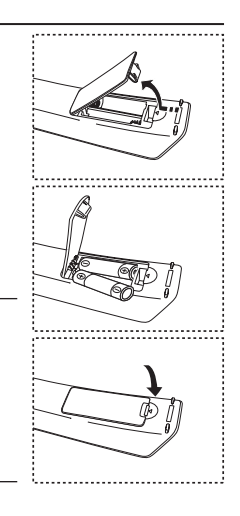

# **Plug & Play**

#### **A TV-készülék legelső bekapcsolásakor több alapvető felhasználói beállítás végezhető el egymás után automatikusan. A lehetőségek az alábbiak:** 1. Nyomia meg a távvezérlő **POWER**  $\circ$  gombiát. Megjelenik a "Start Plug & Play" üzenet az "OK" gombbal. **2.** A megfelelő nyelv kiválasztásához nyomia meg a ▲ vagy a ▼ gombot, majd az **ENTER** gombot. **3.** Az "Üzlet" vagy az "Otthon" mód kiválasztásához nyomia meg a ◄ vagy a ► gombot, majd nyomja meg az **ENTER** gombot. Javasoljuk, hogy TV-készülékét állítsa Otthon módra, hogy ➣ otthonában a legkiválóbb képminőséget élvezhesse. Az Üzlet mód használata kereskedelmi környezetben javasolt. ➣ Ha véletlenül Üzlet üzemmódra állította a készüléket, tartsa nyomva a TV-készülék jobb szélén a ➣ **MENU** gombot öt másodpercig, így a TV visszatér a dinamikus (Otthon) módba. **4.** Megjelenik az "Ellenőrizze az antennabemenetet" üzenet az "OK" gombbal. Nyomja meg az **ENTER** gombot. Ellenőrizze az antennakábel megfelelő csatlakoztatását. ➣ **5.** A megfelelő ország kiválasztásához nyomia meg a ▲ vagy a ▼ gombot, majd az **ENTER** gombot. **6.** Az "Automata tárolás" menü a "Start" választásával jelenik meg. Nyomja meg az **ENTER** gombot. > Miután az összes csatorna tárolása megtörtént, megjelenik az "Órabeállítás" menü. Az **ENTER/OK** gomb lenyomásával bármikor megszakíthatja a memóriába tárolás folyamatát. ➣ **Plug & Play Start Plug & Play. Enter Exit OK**

- **7.** Nyomja meg az **ENTER** gombot. Válassza ki a ◀ vagy a ▶ gombbal az "Hónap", "Dátum", "Év", "Óra", vagy a "Perc". Állítsa be az "Hónap", "Dátum", "Év", "Óra", vagy a "Perc" a  $\blacktriangle$  vagy a  $\nabla$  gombbal. Az órát és a percet a távvezérlőn található számgombokkal is beállíthatja. ➣
- **8.** Az **ENTER** gombbal hagyja jóvá választását.
	- **Nyelv:** A nyelv kiválasztása.
	- **Ország**: Az ország kiválasztása.
	- **Automatikus tárolás:** Az adott területen elérhető csatornák automatikus megkeresése és tárolása.
	- **Órabeállítás:** A TV órájának beállítása.

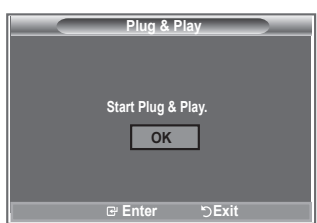
#### **Ha vissza kívánja állítani ezt a funkciót...**

- **1.** A menü megjelenítéséhez nyomja meg a **MENU** gombot. Nyomja meg a ▲ vagy a ▼ gombot a "Beállítás" kiválasztásához, majd az **ENTER** gombot.
- **2.** A Plug & Play" opció kiválasztáshoz ismételten nyomia meg az **ENTER** gombot.
- **3.** Megjelenik a "Plug & Play indítása" üzenet.

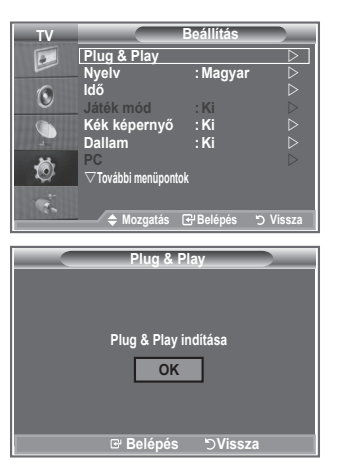

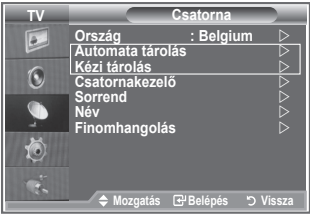

- Csatornák automatikus tárolása **-**
- Csatornák kézi tárolása **-**

### **Csatornák automatikus tárolása**

**Végigpásztázhatja a rendelkezésre álló frekvenciatartományt (a lehetőségek országonként eltérőek).**

**Elképzelhető, hogy a csatornákhoz automatikusan hozzárendelt programszámok nem egyeznek az aktuális vagy a kívánt programszámokkal. Azonban kézzel is megválaszthatja a programszámokat, és bármely nem kívánt csatornát törölhet.**

- **1.** A menü megjelenítéséhez nyomja meg a **MENU** gombot.
	- A ▲ vagy a ▼ gombbal válassza ki a "Csatorna" opciót, majd nyomja meg az **ENTER** gombot.
- 2. Az "Ország" opció kiválasztásához nyomja meg az **ENTER** gombot.
- **3.** Válassza ki a megfelelő országot a ▲ vagy a ▼ gombbal, majd nyomja meg az **ENTER** gombot.
- **4.** A ▲ vagy a ▼ gombbal válassza ki az "Automata tárolás" opciót, majd nyomja meg az **ENTER** gombot.
- **5.** Nyomja meg az **ENTER** gombot.
	- A készülék elkezdi az elérhető csatornák letárolását. ➣
	- > Az ENTER gomb megnyomásával bármikor megszakíthatja a memóriába tárolási folyamatot, és visszatérhet a "Csatorna" menühöz.
- **6.** Az összes elérhető csatorna tárolása után megjelenik a "Sorrend" menü.

**Magyar - 10**

### **Csatornák kézi tárolása**

#### **Összesen 100 csatorna tárolására van mód, beleértve a kábeltelevíziós hálózaton fogott adásokat is.**

#### **A csatornák kézi tárolásakor:**

- Eldöntheti, hogy valamennyi talált csatornát el kívánja-e tárolni.
- ◆ Kiválaszthatja az egyes tárolt csatornák azonosítására szolgáló programszámot.
- **1.** A menü megjelenítéséhez nyomja meg a **MENU** gombot. Nyomja meg a ▲ vagy a ▼ gombot a "Csatorna" menü kiválasztásához, majd az **ENTER** gombot.
- **2.** A **△** vagy a ▼ gombbal válassza ki a "Kézi tárolás" opciót, majd nyomja meg az **ENTER** gombot.
- **3.** A "Program" opció kiválasztásához nyomja meg az **ENTER** gombot.
- **4.** A programszám csatornához rendeléséhez a ▲ vagy a ▼gombbal válassza ki a megfelelő számot, majd nyomja meg az **ENTER** gombot.

A távvezérlőn található számgombok segítségével is kiválaszthatja a programszámot. ➣

- **5.** A ▲ vagy a ▼ gombbal válassza ki a "Színrendszer" opciót, majd nyomja meg az **ENTER** gombot.
- **6.** Válassza ki a megfelelő alapszínt a ▲ vagy a ▼ gombbal, majd nyomja meg az **ENTER** gombot.
- **7.** A ▲ vagy a ▼ gombbal válassza ki a "Hangrendszer" opciót, majd nyomja meg az **ENTER** gombot.
- **8.** Válassza ki a megfelelő hangnormát a ▲ vagy a ▼ gombbal, majd nyomja meg az **ENTER** gombot. ► Ha nincs vagy nem megfelelő a hang, válasszon ki másik hangrendszert.
- **9.** Ha tudia az eltárolni kívánt csatatorna számát, az ▲ vagy a ▼ gombbal válassza a "Csatorna" lehetőséget. Nyomja meg az **ENTER** gombot. A ▲ vagy a ▼ gombbal válassza a C (hagyományos sugárzás) vagy az S (kábeltévé) lehetőséget. A  $\blacktriangleright$  gombbal eldönti a kiválasztást. Válassza ki a megfelelő számot a ▲ vagy a ▼ gombbal, majd nyomja meg az **ENTER** gombot.
	- Számválaszték: **P** (program), **C** (hagyományos antenna), **S** (kábeltévé) ➣
	- A távvezérlőn található számgombok segítségével is kiválaszthatja a csatorna számát. ➣
- **10.** Ha nem ismeri a csatornaszámokat a ▲ vagy a ▼ gombbal válassza a "Keresés" lehetőséget. Nyomia meg az **ENTER** gombot. Indítsa a keresést a ▲ vagy a ▼ gombbal, majd nyomja meg az **ENTER** gombot.
- **11.** A ▲ vagy a ▼ gombbal válassza ki a "Tárolás" menüpontot. Az "OK" kiválasztásához nyomja meg az **ENTER** gombot.
- **12.** A további csatornák tárolásához ismételje meg a 3 11. lépést.
	- **Program:** Programszám választása az adott csatorna számára.
	- **Színrendszer:** A színes kép rendszerének beállítása.
	- **Hangrendszer:** A hangnorma beállítása.
	- **Csatorna:** Csatorna kiválasztása.
	- **Keresés:** A csatorna frekvenciájának megkeresése.
	- **Tárolás:** Beállítások mentése.

### **A csatornalista beállítása**

#### **Igény szerint állítsa be a csatornákat.**

**Könnyedén törölheti, hozzáadhatja vagy zárolhatja a kívánt csatornát.**

- **1.** A menü megjelenítéséhez nyomja meg a **MENU** gombot. Nyomja meg a ▲ vagy a ▼ gombot a "Csatorna" menü kiválasztásához, majd az **ENTER** gombot.
- **2.** A ▲ vagy a ▼ gombbal válassza ki a "Csatornakezelő" menüpontot, majd nyomja meg az **ENTER** gombot.
- **3.** A "Csatornalista" menü kiválasztásához nyomja meg ismét az **ENTER** gombot.
- **4.** A ▶ gombbal lépjen a "**H**" oszlopba.
- **5.** A ▲ vagy a ▼ gombbal válassza ki a nem kívánt csatornát, majd nyomja meg az **ENTER** gombot.
- **6.** Minden kiválasztani vagy törölni kívánt csatornánál ismételje meg az 5. lépést.
- **7.** A kilépéshez nyomja meg az **EXIT** gombot.
- $\geq$  Ha a "Gyermekzár" be van kapcsolva, a " $\cap$  " aktív.

## **A gyermekzár funkció aktiválása**

**A kép eltüntetését és a hang némítását lehetővé tévő funkció segítségével megakadályozhatja, hogy illetéktelen személyek, például gyermekek nézhessék a számukra nem megfelelő műsorokat.**

**A Gyermekzár funkció az oldalsó panel gombjaival nem oldható fel.**

**A funkció kizárólag a távvezérlővel oldható fel, ezért érdemes a távvezérlőt gyermekektől elzárva tartani.**

- **1.** A menü megjelenítéséhez nyomja meg a **MENU** gombot. Nyomja meg a ▲ vagy a ▼ gombot a "Csatorna" menü kiválasztásához, majd az **ENTER** gombot.
- **2.** A ▲ vagy a ▼ gombbal válassza ki a "Csatornakezelő" menüpontot, majd nyomja meg az **ENTER** gombot.
- **3.** A ▲ vagy a ▼ gombbal válassza ki a "Gyermekzár" menüpontot, majd nyomja meg az **ENTER** gombot.
- **4.** A **▲** vagy a ▼ gombbal válassza a "Be" vagy "Ki" állapotot. Nyomja meg az **ENTER** gombot.
- **5.** A ▲ vagy a ▼ gombbal válassza ki a "Csatornalista" menüpontot, majd nyomja meg az **ENTER** gombot.
- **6.** A ► gombbal lépien a . e " szimbólumra.
- **7.** A ▲ vagy a ▼ gombbal válassza ki a zárolni kívánt csatornát, majd nyomja meg az **ENTER** gombot.
- **8.** Minden zárolni vagy feloldani kívánt csatornánál ismételje ezt a lépést.
- **9.** A kilépéshez nyomja meg az **EXIT** gombot.
- $\triangleright$  A "Gyermekzár" "Be" vagy "Ki" kapcsolójával könnyedén válthat a " ■ " helyen kiválasztott csatornák aktív és inaktív állapota között.

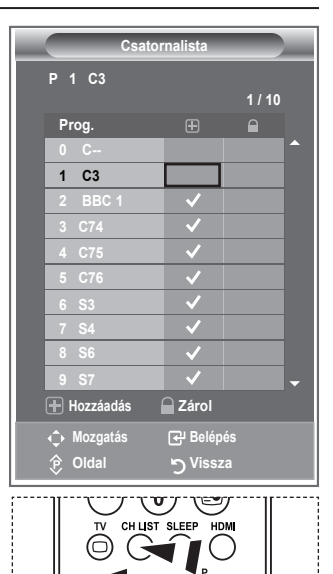

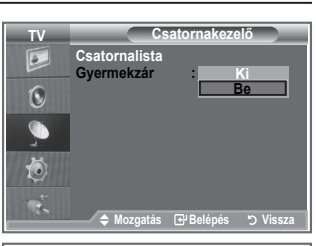

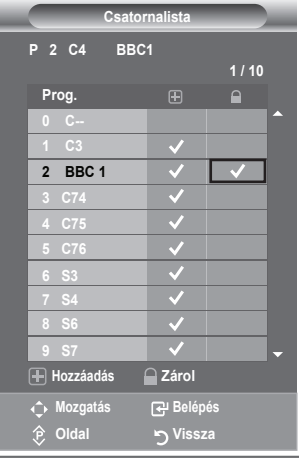

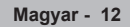

Ezeket az opciókat könnyedén kiválaszthatja a távvezérlő **CH LIST** gombjával is.

### **Tárolt csatornák rendezése**

#### **Két csatorna számát felcserélheti az alábbiak érdekében:**

- Az automatikus tárolási számsorrend módosításához. ٠
- Könnyen megjegyezhető számok társítása a leggyakrabban nézett csatornákhoz. ٠
- **1.** A menü megjelenítéséhez nyomja meg a **MENU** gombot. A ▲ vagy a ▼ gombbal válassza ki a "Csatorna" menüpontot, majd nyomja meg az **ENTER** gombot.
- **2.** A ▲ vagy a ▼ gombbal válassza ki a "Sorrend" menüpontot, majd nyomja meg az **ENTER** gombot.
- **3.** A ▲ vagy a ▼ gomb lenyomásával válassza ki sorban a módosítani kívánt csatornaszámot. Nyomja meg az **ENTER** gombot.
	- A kiválasztott csatorna száma és neve a jobb oldalra kerül. ➣
- **4.** A ▲ vagy a ▼ gombbal lépjen a módosítani kívánt helyre, és nyomja meg az **ENTER** gombot.
	- **►** A kiválasztott csatornát kicserélte a kiválasztott számon előzőleg tárolt csatornára.
- **5.** A többi csatorna elhelyezéséhez ismételje meg a **3 4**. lépést.
- **6.** A kilépéshez nyomja meg az **EXIT** gombot.

### **Csatornanevek hozzárendelése**

**A csatornainformációk sugárzásakor a készülék a csatornaneveket automatikusan hozzárendeli a csatornákhoz. Ezek a nevek azonban módosíthatók, tehát a csatornákhoz új neveket is hozzárendelhet.**

- **1.** A menü megjelenítéséhez nyomja meg a **MENU** gombot. Nyomja meg a ▲ vagy a ▼ gombot a "Csatorna" menü kiválasztásához, majd az **ENTER** gombot.
- **2.** A ▲ vagy a ▼ gombbal válassza ki a "Név" menüpontot, majd nyomja meg az **ENTER** gombot.
- **3.** Ha szükséges, a ▲ vagy a ▼ gombbal válassza ki az átnevezendő csatornát. Nyomja meg az **ENTER** gombot. A névmező körül megjelenik a kiválasztási sor. ➣

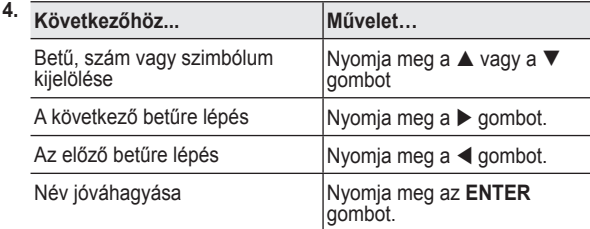

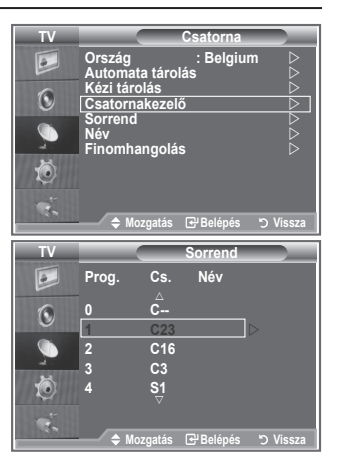

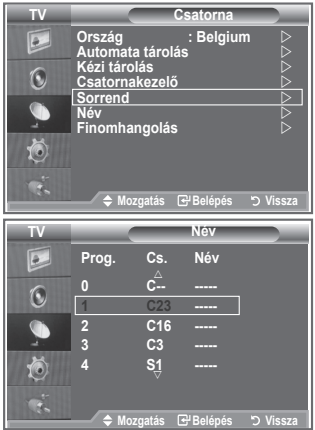

> A rendelkezésre álló karakterek: Az ábécé betűi (A~Z), számok (0~9), egyéb karakterek ( -, szóköz)

- **5.** Valamennyi átnevezendő csatorna esetén ismételje meg a **3.** és **4.** lépést.
- **6.** A kilépéshez nyomja meg az **EXIT** gombot.

### **Csatornák finomhangolása**

#### **Kézi finomhangolással igazíthatja be egy adott csatorna optimális vételét.**

- **1.** A finomhangolni kívánt csatorna közvetlen kiválasztásához nyomja meg a megfelelő számgombot.
- **2.** A menü megjelenítéséhez nyomja meg a **MENU** gombot. Nyomja meg a ▲ vagy a ▼ gombot a "Csatorna" menü kiválasztásához, majd az **ENTER** gombot.
- **3.** A ▲ vagy a ▼ gombbal válassza ki a "Finomhangolás" menüpontot, majd nyomja meg az **ENTER** gombot.
- **4.** A ◀ vagy a ▶ gombbal finomhangolhatia a képet. Nyomja meg az **ENTER** gombot.
- **5.** A kilépéshez nyomja meg az **EXIT** gombot.
- A már mentett finomhangolt csatornák száma mellett, a ➣ csatornacímben, a jobb oldalon egy csillag "\*" szerepel. Ezután a csatorna száma vörös lesz.
- $\geq$  Ha a finomhangolást vissza szeretné állítani, nyomja meg a ▲ vagy ▼ gombot, majd az **ENTER** gombot.

### **Képtípus módosítása**

#### **Kiválaszthatja az elvárásainak leginkább megfelelő képtípust.**

- **1.** A menü megjelenítéséhez nyomja meg a **MENU** gombot. A "Kép" menüpont kiválasztásához nyomja meg az **ENTER** gombot.
- **2.** Az **ENTER** gomb ismételt megnyomásával válassza az "Üzemmód" menüpontot.
- **3.** Válassza ki a kívánt képhatást a ▲ vagy a ▼ gombbal. Nyomja meg az **ENTER** gombot.
- **4.** A kilépéshez nyomja meg az **EXIT** gombot.
	- **Kiemelt:** Nagy felbontású kép megjelenítése világos szobában.
	- **Normál:** Kép optimális megjelenítése normál környezetben.
	- **Film:** Kép kellemes megjelenítése sötét szobában.
- A Kép módot minden egyes bemeneti forrásra külön be kell ➣ állítani.
- $\triangleright$  A "Reset" (Visszaállítás) gomb megnyomásával visszatérhet a gyári képbeállítási alapértékekre. (Lásd a "Képbeállítások visszaállítása gyári alapbeállításra" című részt a 19. oldalon.)

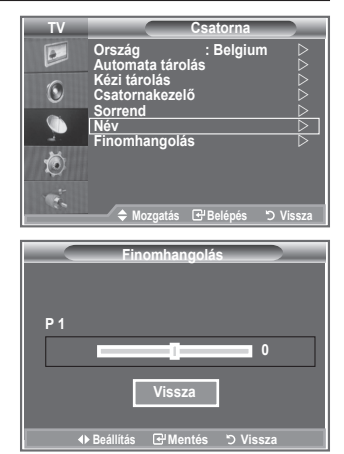

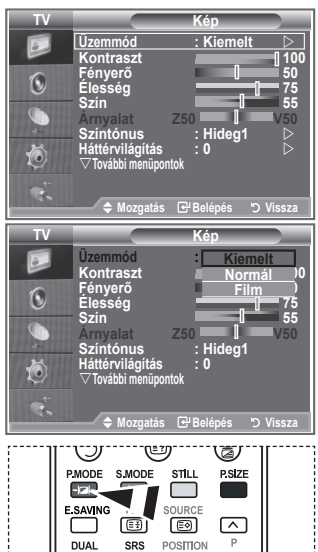

A képbeállítás kiválasztásához a távvezérlő **P.MODE** gombja is használható.

**Magyar - 14**

### **Az egyedi képbeállítások módosítása**

**A készülék számos olyan beállítással rendelkezik, mellyel szabályozhatja a képminőséget.**

- 1. A megfelelő képhatás kiválasztásához végezze el a "Képtípus módosítása" című rész 1 - 3. utasítását. (A 14. oldalon)
- **2.** A ▲ vagy a ▼ gombbal válassza ki a kívánt elemet. Nyomja meg az **ENTER** gombot.
- **3.** A ◀ vagy a ▶ gombbal válassza ki a kívánt elemet. Nyomia meg az **ENTER** gombot.
- **4.** A kilépéshez nyomja meg az **EXIT** gombot.
	- **Kontraszt:** A tárgyak és a háttér világosságának és sötétségének beállítása.
	- **Fényerő:** A teljes képernyő fényerejének beállítása.
	- **Élesség:** A tárgyak kontúrjának élesítése, illetve elmosódottabbá tétele.
	- **Szín:** A színek világosabbá vagy sötétebbé tétele.
	- **Árnyalat (csak NTSC):** A tárgyak színének beállítása, pirosabbá vagy zöldebbé téve azokat a természetesebb hatás elérése érdekében.
- A beállított értékeket a rendszer a kiválasztott képmódtól függően tárolja. ➣
- > PC módban csak a "Kontraszt", a "Fényerő" beállítása módosítható.
- > A "Árnyalat" funkció csak "HDMI" és "Komponens" módban használható.

### **Színtónus módosítása**

#### **Beállíthatja a szemének legkellemesebb színtónust is.**

- **1.** A megfelelő képhatás kiválasztásához végezze el a "Képtípus módosítása" című rész 1 - 3. utasítását. (A 14. oldalon)
- **2.** A ▲ vagy a ▼ gombbal válassza ki a "Színtónus" menüpontot, majd nyomja meg az **ENTER** gombot.
- **3.** A ▲ vagy a ▼ gomb megnyomásával választhatja ki a megfelelő színtónus beállítását. Nyomja meg az **ENTER** gombot.
- **4.** A kilépéshez nyomja meg az **EXIT** gombot.
	- $\blacklozenge$  Hideg2: A színhőmérsékletet kékebbé teszi, mint a "Hideg1" menüpont választása.
	- **Hideg1:** A fehér színeket kékes árnyalatúvá teszi.
	- **Normál:** A fehéret meghagyja fehérnek.
	- **Meleg1:** A fehér színeket piros árnyalatúvá teszi.
	- **Meleg2:** A színhőmérsékletet pirosabbá teszi, mint a "Meleg1" választása.
- A beállított értékeket a rendszer a kiválasztott képmódtól függően ➣ tárolja.
- Ha a kép üzemmódja Kiemelt vagy Normál, a Meleg1 és a Meleg2 nem választható. ➣

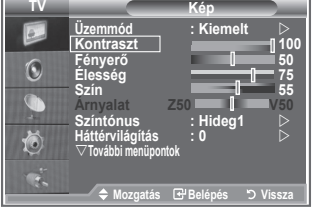

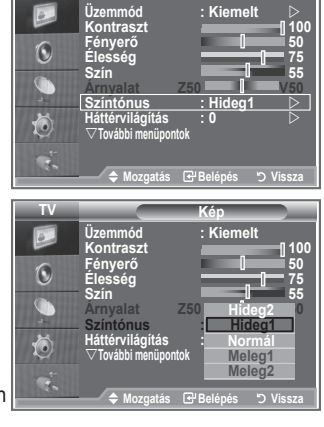

**TV**

**Kép**

### **A háttérvilágítás aktiválása**

#### **A képernyő fényereje megváltoztatható az LCD háttérvilágítás erősségének módosításával. (0~10)**

- 1. A megfelelő képhatás kiválasztásához végezze el a "Képtípus módosítása" című rész 1 - 3. utasítását. (A 14. oldalon)
	- **2.** A ▲ vagy a ▼ gombbal válassza ki a "Háttérvilágítás" menüpontot, majd nyomja meg az **ENTER** gombot.
	- **3.** A ◀ vagy a ▶ gombbal válassza ki a kívánt elemet. Nyomja meg az **ENTER** gombot.
	- 4. A kilépéshez nyomja meg az **EXIT** gombot.

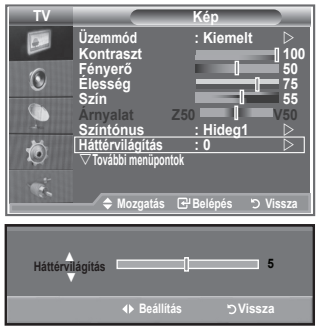

### **A kép részletes beállításainak konfigurálása**

#### **Beállíthatja a szemének legkellemesebb színtónust is.**

- **1.** A menü megjelenítéséhez nyomja meg a **MENU** gombot.
- **2.** A "Kép" menüpont kiválasztásához nyomja meg az **ENTER** gombot.
- **3.** A ▲ vagy a ▼ gombbal válassza ki a "Részletbeállítások" menüpontot, majd nyomja meg az **ENTER** gombot.
- **4.** Válassza ki a kívánt beállítást a ▲ vagy a ▼ gombbal, maid nyomja meg az **ENTER** gombot. A választható beállítások: Feketeállítás, Dinamikus kontraszt, Gamma, Fehéregyensúly, Színbeállítás, Éljavítás, Színköz.
- **5.** Ha megfelelőnek találja a beállítást, nyomja meg az **ENTER** gombot.
- **6.** A kilépéshez nyomja meg az **EXIT** gombot.
- Ha a kép üzemmódja Film vagy Normál, kiválasztható a ➣ Részletbeállítások menü.
- > Ha a DNIe ki van kapcsolva, a Részletes beállítás nem választható addig, míg a Képmód Normal üzemmódban van.

#### **Feketeállítás: Ki/Alacsony/Közepes/Magas**

A feketeség szintje a képernyőn a képmélység szabályozása érdekében közvetlenül is megválasztható.

- **Dinamikus kontraszt: Ki/Alacsony/Közepes/Magas** A képernyőn a kontraszt állítható, hogy a legjobb kiemelést biztosítsa.
- **Gamma: -3 ~ 3** Beszabályozható a képek közepes fényerőssége. Nyomja a ◄ vagy a ► gombot addig, amíg el nem éri az optimális beállítást.

#### **Színköz: Auto./Széles** A bemeneti jelek színleképezési köze állítható automatikusra vagy szélesre.

**Fehéregyensúly: P-eltolás/Z-eltolás/K-eltolás/P-nyereség/Z-nyereség/K-nyereség/Visszaállítás** A természetesebb képszínezés érdekében a színhőmérséklet beállítható. P-eltolás, Z-eltolás, K-eltolás, P-nyereség, Z-nyereség és K-nyereség: A módosított értékeknek megfelelően változik a módosított képernyő. Válassza ki a megfelelő beállítást a ▲ vagy a ▼ gombbal, majd nyomja meg az **ENTER** gombot. Nyomja a ◄ vagy a ► gombot addig, amíg el nem éri az optimális beállítást.

Visszaállítás: A korábban beállított fehéregyensúly visszaáll a gyári alapértékre.

#### **Színbeállítás: Rózsaszín/Zöld/Kék/Fehér/Visszaállítás**

A beállításokat a saját igényeinek megfelelően adhatja meg. Rózsaszín, Zöld, Kék, Fehér: A módosított értékek megjelennek a módosított képernyőn. Válassza ki a megfelelő beállítást a ▲ vagy a ▼ gombbal, majd nyomja meg az **ENTER** gombot. Nyomja a ◄ vagy a ► gombot addig, amíg el nem éri az optimális beállítást. Visszaállítás: A korábban beállított színek visszaállnak a gyári alapértékekre. ➣

#### **Éljavítás: Ki/Be**

Az objektumok kontúrja kiemelhető.

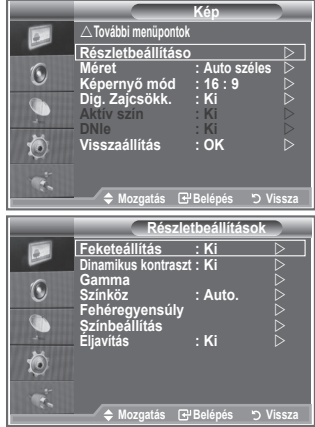

```
Magyar - 17
```
### **Képméret módosítása**

#### **Beállíthatja az igényeinek legjobban megfelelő képméretet.**

- **1.** A menü megjelenítéséhez nyomja meg a **MENU** gombot. A "Kép" menüpont kiválasztásához nyomja meg az **ENTER** gombot.
- **2.** A ▲ vagy a ▼ gombbal válassza ki a "Méret" menüpontot, majd nyomja meg az **ENTER** gombot.
- **3.** A ▲ vagy a ▼ gombbal válassza ki a kívánt beállítást. Nyomja meg az **ENTER** gombot.
- **4.** A kilépéshez nyomja meg az **EXIT** gombot.

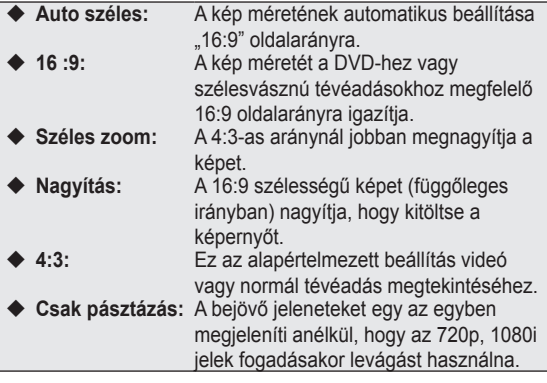

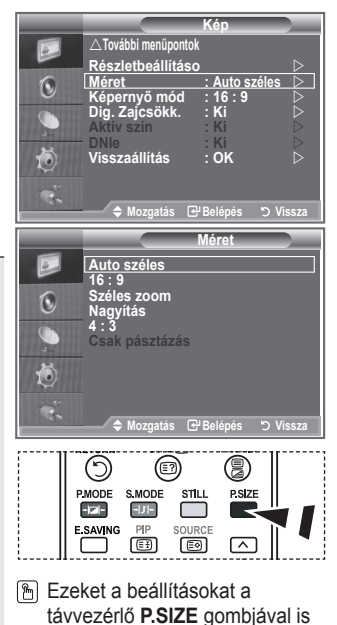

kiválaszthatja.

- Az "Auto széles" funkció csak "TV", "1. Külső", "2. Külső", "AV", és "S-Video" módban elérhető.
- $\triangleright$  PC üzemmódban csak a "16:9" és a "4:3" mód állítható be.
- > Nagyítás: A < vagy a → gombbal válassza ki a a szimbólumot. A kép felfelé vagy lefelé tolásához használja a ▲ vagy ▼ gombot. A ■ kiválasztását követően használja a ▲ vagy a ▼ gombot a képméret függőleges irányú növeléséhez, illetve csökkentéséhez.
- > Széles zoom: A <sup>s</sup> szimbólumnak a ▶ vagy az ENTER gomb megnyomásával történő kijelölését követően használja a ▲ vagy a ▼ gombot a kép függőleges irányú eltolásához.

### **Az aktuális kép kimerevítése**

**Az éppen látott képet a Still gombbal merevítheti ki egy rövid időre. A művelet visszavonásához nyomja meg ismét a gombot.**

#### Õ (⊠) (9) **PMODE SMODE** PSIZE STILL  $E_{\rm F}$  $-|J|$ ┌ E SAVING PIP SOUR 画 画  $\overline{\wedge}$

## **Képernyő mód választása**

**Ha a 16:9 oldalarányú készüléken az automatikus szélességű képméretet választja, a látni kívánt képméretnek csak a 4:3 WSS (széles képernyős mód) beállítást választhatja, mást semmit. Az egyes európai országok eltérő képméretet használnak, ezt a funkciót tehát ezeknek a felhasználóknak szántuk.**

- **1.** A menü megjelenítéséhez nyomja meg a **MENU** gombot. A "Kép" menüpont kiválasztásához nyomja meg az **ENTER** gombot.
- **2.** A ▲ vagy a ▼ gombbal válassza ki a "Képernyő mód" menüpontot, majd nyomja meg az **ENTER** gombot.
- **3.** A ▲ vagy a ▼ gombbal válassza ki a kívánt beállítást. Nyomja meg az **ENTER** gombot.

A választható beállítások: 16:9, Széles zoom, Nagyítás és 4:3

- ◆ 16:9: A képet 16:9 arányú, szélesvásznú módba állítja.
- ◆ Széles zoom: A 4:3-as aránynál jobban megnagyítja a képet.
- Nagyítás: Vízszintesen felnagyítja a képet a képernyőn.
- ◆ 4:3: A képet 4:3 arányú normál módba állítja.
- **4.** A kilépéshez nyomja meg az **EXIT** gombot.
- A képméret megváltoztatása csak az Auto. széles üzemmódban lehetséges ➣
- Ez a funkció a PC és a Komponens, HDMI módban nem használható. ➣

### **Képbeállítások visszaállítása gyári alapbeállításra**

#### **Visszatérhet a gyári képbeállítási alapértékekre.**

- 1. A megfelelő képhatás kiválasztásához végezze el a "Képtípus módosítása" című rész 1 - 3. utasítását a 14. oldalon.
- **2.** A ▲ vagy a ▼ gombbal válassza ki a "Visszaállítás" menüpontot, majd nyomja meg az **ENTER** gombot.
- **3.** A ▲ vagy a ▼ gombbal válassza ki az "OK" vagy a "Kilépés" feliratot. Nyomja meg az **ENTER** gombot.
- **4.** A kilépéshez nyomja meg az **EXIT** gombot.
- A "Visszaállítás" mindegyik képmódra használandó. ➣

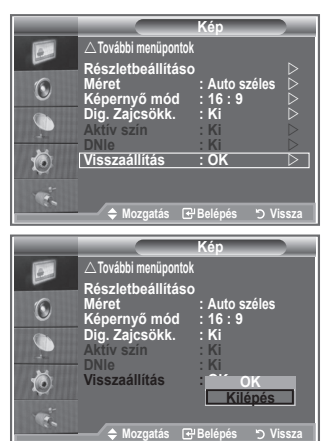

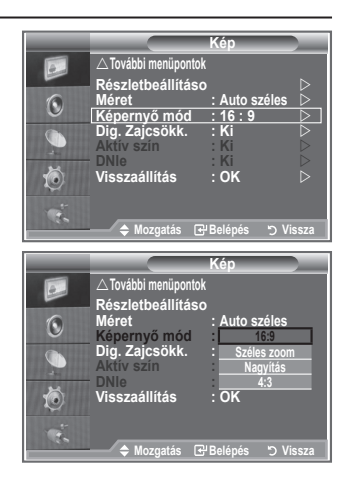

### **Digitális zajcsökkentés, Aktív szín, DNIe**

**Ha gyenge a készülék által fogott jel, akkor aktiválhatja a digitális zajcsökkentés funkciót, mely segíti az esetleg megjelenő zaj és szellemképek csökkentését.**

- **1.** A menü megjelenítéséhez nyomja meg a **MENU** gombot. A "Kép" menüpont kiválasztásához nyomja meg az **ENTER** gombot.
- **2.** Válassza ki a kívánt beállítást a ▲ vagy a ▼ gombbal, majd nyomja meg az **ENTER** gombot.

A választható beállítások: Dig. Zajcsökk., Aktív szín, DNIe.

- **3.** Ha megfelelőnek találja a beállítást, nyomja meg az **ENTER** gombot.
- **4.** A kilépéshez nyomja meg az **EXIT** gombot.

#### **Dig. zajcsökk.: Ki/Alacsony/Közepes/Magas/Auto.**

Ha gyenge a készülék által fogott jel, akkor aktiválhatja ezt a funkciót, hogy csökkentse a statikus és szellemképet, amely megjelenhet a képernyőn.

Ez a funkció a PC módban nem használható. ➣

#### **Aktív szín: Ki/Be**

Ha bekapcsolja ezt a beállítást, az égbolt kékjének és a fű zöldjének erőssége és tisztasága élénkebbé teszi a képet a képernyőn.

- Ez a funkció a PC módban nem használható. ➣
- Ez a funkció a Film és Normál módban nem használható. ➣

#### **DNIe: Ki/Bemutató/Be**

A kiváló képminőség érdekében a televízió DNIe-funkcióval rendelkezik. Ez a funkció akkor működik, ha a DNIe "Be" van kacsolva. Ha a DNIe funkciót a Bemutató állapotra váltotta, a képernyőn demonstrációs céllal láthatja a normál és a DNIe-funkciót alkalmazó képet. Így megláthatja a különbséget a kép minőségében.

- DNIeTM (a Samsung digitális képminőség-javító technológiája) ➣ Ez a szolgáltatás a 3D zajszűréssel, részletkiemeléssel, kontraszterősítéssel és fehérerősítéssel még részletgazdagabb képet varázsol Ön elé. Az új képkompenzáló algoritmus világosabb, tisztább, részletesebb képet biztosít. A DNIe™ technológia minden jelet a néző szeméhez igazít.
- Ez a funkció a PC módban nem használható. ➣
- Ez a funkció a Film módban nem használható. ➣

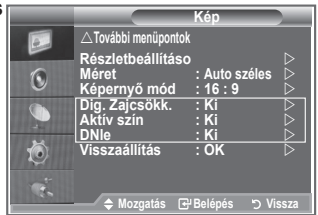

### **Kép a képben megjelenítés (PIP)**

#### **A teljes képernyős képablakkal egyidejűleg egy kisebb képablak is megjeleníthető. Ezáltal a nagy képablak megtekintése közben másik műsort vagy bármilyen csatlakoztatott berendezés videobemenetét is nézheti.**

- **1.** A menü megjelenítéséhez nyomja meg a **MENU** gombot. A ▲ vagy a ▼ gombbal válassza ki a "Beállítás" menüpontot, majd nyomja meg az **ENTER** gombot.
- **2.** A ▲ vagy a ▼ gombbal válassza ki a "PIP" menüpontot, majd nyomja meg az **ENTER** gombot.
- **3.** Nyomja meg ismét az **ENTER** gombot. A ▲ vagy a ▼ gombbal válassza ki a "Be" menüpontot, majd nyomja meg az **ENTER** gombot.
	- $\geq$  Ha a Kép a képben (PIP) funkció aktív, a fő kép oldalaránya "16:9" lesz.
- **4.** A ▲ vagy a ▼ gombbal válassza ki a "Forrás" menüpontot, majd nyomja meg az **ENTER** gombot. A kis képablak forrásának kiválasztásához nyomja meg a ▲ vagy a ▼ gombot, majd az **ENTER** gombot.

Az alkép a főképtől eltérő forrásbeállításokkal rendelkezhet. ➣

**5.** A ▲ vagy a ▼ gombbal válassza ki a kis képablakhoz a "Méret" menüpontot, majd nyomja meg az **ENTER** gombot. A kis képablak méretének kiválasztásához nyomja meg a

vagy a gombot, majd az **ENTER** gombot.

- $\geq$  Ha a fő képablak "Komponens", "PC" módban van, a "Méret" lehetőség nem választható.
- **6.** A ▲ vagy a ▼ gombbal válassza ki a "Helyzet" menüpontot, majd nyomja meg az **ENTER** gombot.

A kis képablak pozíciójának kiválasztásához nyomja meg a ▲ vagy a ▼ gombot, majd az **ENTER** gombot.

**7.** A ▲ vagy a ▼ gombbal válassza ki a "Program" menüpontot, majd nyomja meg az **ENTER** gombot. A kis képablakban megjeleníteni kívánt csatornát a ▲ vagy a ▼ gombbal választhatja ki. Nyomja meg az **ENTER** gombot.

> A "Program" funkció csak akkor lehet aktív, ha a kis kép beállítása a TV.

- **8.** A kilépéshez nyomja meg az **EXIT** gombot.
- Néha előfordulhat, hogy a PIP-ablakban látható alkép minősége valamelyest romlik, amikor a ➣ főképernyőn játékot vagy karaokét néz.

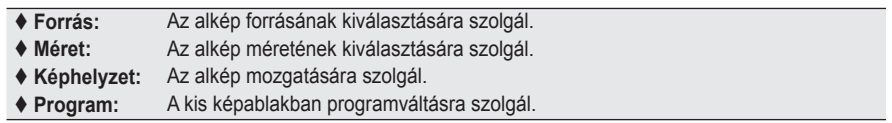

#### **PIP-beállítások**

#### O: PIP működik, X: PIP nem működik

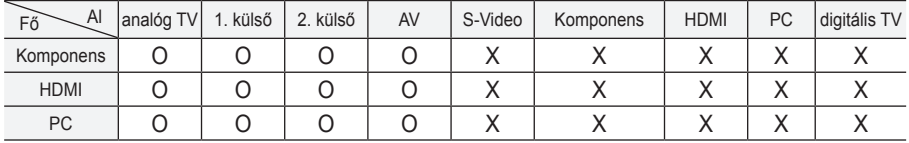

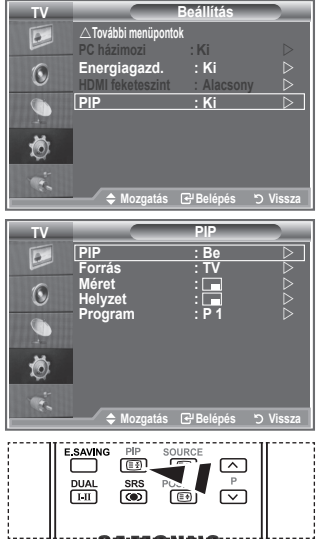

A **PiP** funkció be- vagy kikapcsolásához nyomja meg többször egymás után a távvezérlőn található "PIP" gombot.

### **HDMI feketeszint**

#### **A feketeség szintje a képernyőn a képmélység szabályozása érdekében közvetlenül is megválasztható.**

- **1.** A menü megjelenítéséhez nyomja meg a **MENU** gombot. A ▲ vagy a ▼ gombbal válassza ki a "Beállítás" menüpontot, majd nyomja meg az **ENTER** gombot.
- **2.** A ▲ vagy a ▼ gombbal válassza ki a "HDMI feketeszint " menüpontot, majd nyomja meg az **ENTER** gombot.
- **3.** A ▲ vagy a ▼ gombbal válassza ki a "Normál" vagy az "Alacsony menüpontot, majd nyomja meg az **ENTER** gombot.
- **4.** A kilépéshez nyomja meg az **EXIT** gombot.
- Ez a funkció csak akkor aktív, ha a kívülről származó bemenet a ➣ HDMI csatlakozón érkezik (RGB jelsorozat).
- **Normál:** A kép világosabb lesz.
- **Alacsony:** A kép sötétebb lesz.

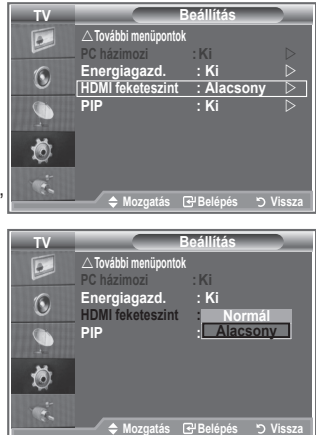

### **A hang alapbeállításának módosítása**

#### **Kiválaszthatja az adott műsor megtekintéséhez használni kívánt speciális hanghatásokat.**

- **1.** A menü megjelenítéséhez nyomja meg a **MENU** gombot. A ▲ vagy a ▼ gombbal válassza ki a "Hang" menüpontot, majd nyomja meg az **ENTER** gombot.
- **2.** Az "Üzemmód" menüpont kiválasztásához nyomja meg ismét az **ENTER** gombot.
- **3.** Válassza ki a megfelelő hanghatást a ▲ vagy a ▼ gombbal, majd nyomja meg az **ENTER** gombot.
- **4.** A kilépéshez nyomja meg az **EXIT** gombot.

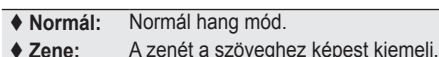

- **Film:** A filmeknek élethű hangzást ad.
- **Beszéd:** A szöveget az egyéb hangokhoz képest kiemeli.
- **Egyedi:** Egyedi hangbeállítások. (Lásd "Hangbeállítások módosítása")

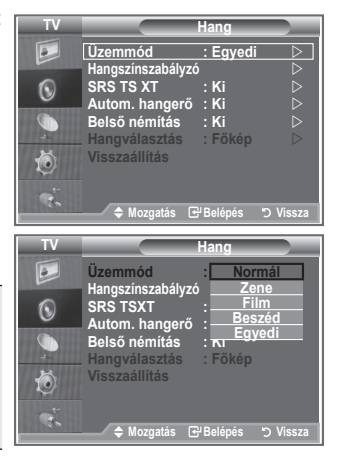

### **Hangbeállítások módosítása**

#### **A hangbeállításokat a saját igényeinek megfelelően adhatja meg.**

- **1.** A menü megjelenítéséhez nyomja meg a **MENU** gombot. A ▲ vagy a ▼ gombbal válassza ki a "Hang" menüpontot, majd nyomja meg az **ENTER** gombot.
- **2.** A ▲ vagy a ▼ gombbal válassza ki a "Hangszínszabályzó" menüpontot, majd nyomja meg az **ENTER** gombot.
- **3.** A ◀ vagy a ▶ gombbal válassza ki a kívánt elemet. Nyomja meg az **ENTER** gombot.
- **4.** A kívánt beállítás eléréséhez nyomia meg a ▲ vagy a ▼ gombot. Nyomja meg az **ENTER** gombot.
- **5.** A kilépéshez nyomja meg az **EXIT** gombot.
- > Ha ezen beállításokat bármilyen módon megváltoztatja, a Hang üzemmód automatikusan az "Egyedi" beállításra vált.

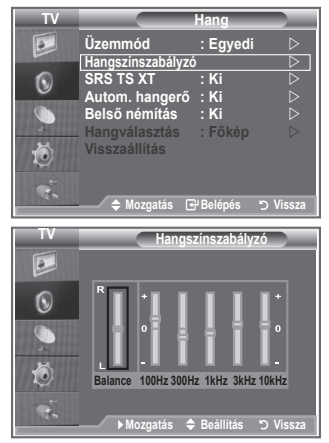

### **A TruSurround XT (SRS TS XT) beállítása**

**A TruSurround XT szabadalmaztatott SRS technológia, amely megoldja az 5,1 többcsatornás tartalmak két hangsugárzón keresztül történő lejátszásának problémáját. A TruSurround lenyűgöző virtuális térhatás élményét kínálja bármely két hangszórós lejátszó rendszerrel, akár a televízió belső hangszóróin is. A rendszer teljesen kompatibilis az összes többcsatornás formátummal.**

- **1.** A menü megjelenítéséhez nyomja meg a **MENU** gombot. A ▲ vagy a ▼ gombbal válassza ki a "Hang" menüpontot, majd nyomja meg az **ENTER** gombot.
- **2.** A ▲ vagy a ▼ gombbal válassza ki az "SRS TS XT" menüpontot, majd nyomja meg az **ENTER** gombot.
- **3.** A ▲ vagy a ▼ gombbal válassza a "Be" vagy "Ki" állapotot. Nyomja meg az **ENTER** gombot.
- **4.** A kilépéshez nyomja meg az **EXIT** gombot.

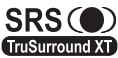

A TruSurround XT, az SRS és a co szimbólum az SRS Labs, Inc. védjegye. A TruSurround XT technológia beépítését az SRS Labs, Inc. licenceli.

**Magyar - 23**

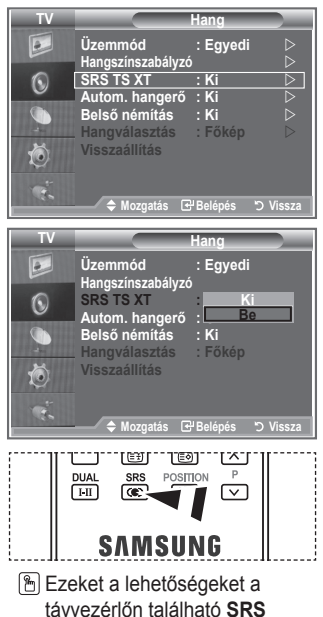

gombbal is beállíthatja.

### **Fejhallgató csatlakoztatása**

**A TV-készülékhez fejhallgatót csatlakoztathat, így a helyiségben tartózkodók zavarása nélkül nézheti a TV-műsort.**

- > Ha csatlakoztatja a fejhallgató csatlakozóját a megfelelő helyre, csak az "SRS TS XT"és az "Autom. hangerő" beállítás választható a Hang menüben.
- A nagy hangerővel és hosszantartóan használt fejhallgató ➣ halláskárosodást okozhat.
- Amikor fejhallgatót csatlakoztat a rendszerhez, akkor a hangszórók nem szólnak. ➣
- > A TV és a fejhallgató hangerejének beállítása eltérő.

### **A hangmód kiválasztása**

**A hangmódot a "DUAL" gombbal állíthatja be. Ha megnyomja, a képernyőn megjelenik az aktuális hangmód.**

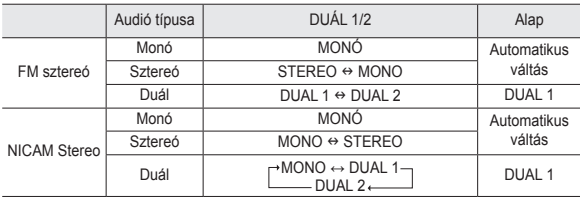

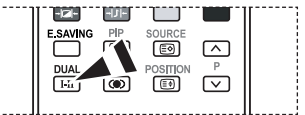

**Ezeket a lehetőségeket a** távvezérlőn található **DUAL** gombbal is beállíthatja.

Gyenge sztereojel és automatikus váltás esetén állítsa a készüléket Mono módba. ➣

### **A hangerő automatikus beállítása**

**Valamennyi műsorszóró állomás saját jelviszonyokkal rendelkezik, ezért nem egyszerű és nem kényelmes, ha minden egyes csatornaváltáskor be kell állítania a hangerőt. Ezzel a funkcióval automatikusan beállíthatja a kívánt csatorna hangerejét: magas moduláló jel esetén a hangkimenet csökkentésével, alacsony moduláló jel esetén pedig a hangkimenet növelésével.**

- **1.** A menü megjelenítéséhez nyomja meg a **MENU** gombot. A **A** vagy a **▼** gombbal válassza ki a "Hang" menüpontot, majd nyomja meg az **ENTER** gombot.
- **2.** A ▲ vagy a ▼ gombbal válassza ki az "Autom. hangerő" menüpontot, majd nyomja meg az **ENTER** gombot.
- **3.** A ▲ vagy a ▼ gombbal válassza a "Be" vagy "Ki" állapotot. Nyomja meg az **ENTER** gombot.
- **4.** A kilépéshez nyomja meg az **EXIT** gombot.

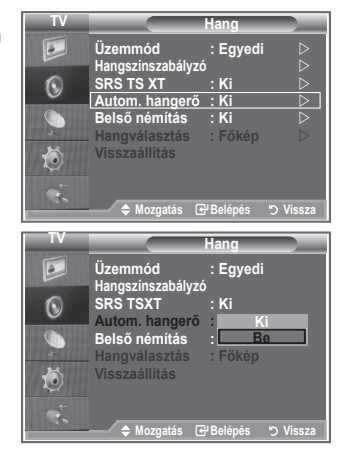

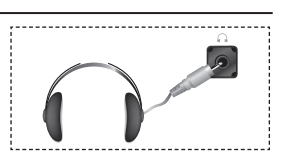

### **A belső némítás beállítása**

#### **Ha külön hangszórókból szeretné hallgatni a hangokat, kapcsolja ki a belső erősítőt.**

- **1.** A menü megjelenítéséhez nyomja meg a **MENU** gombot. A ▲ vagy a ▼ gombbal válassza ki a "Hang" menüpontot, majd nyomja meg az **ENTER** gombot.
- **2.** A ▲ vagy a ▼ gombbal válassza ki a "Belső némítás" menüpontot, majd nyomja meg az **ENTER** gombot.
- **3.** A ▲ vagy a ▼ gombbal válassza a "Be" vagy "Ki" állapotot. Nyomja meg az **ENTER** gombot.
- **4.** A kilépéshez nyomja meg az **EXIT** gombot.
- $\geq$  Ha a "Belső némítás" "Be" van kapcsolva, a hangmenüben csak a "Hangválasztás" (PIP-módban) funkció állítható.

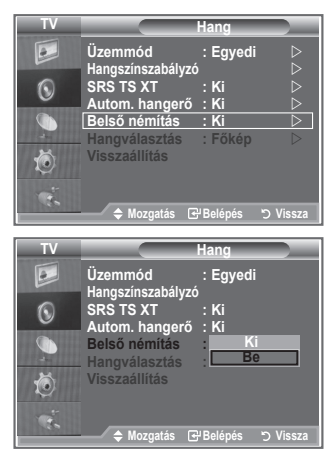

### **A kis képablak hangjának hallgatása**

**Amíg a PIP funkció aktív, hallgathatja az alkép műsorának hangját.**

- A menü megjelenítéséhez nyomja meg a **MENU** gombot. **.** Nyomja meg a ▲ vagy a ▼ gombot a "Hang" kiválasztásához, majd az **ENTER** gombot.
- **2.** A ▲ vagy a ▼ gombbal válassza ki a "Hangválasztás" menüpontot,∣ majd nyomja meg az **ENTER** gombot.
- **3.** Az "Alkép" kiválasztásához nyomja meg a ▲ vagy a ▼ gombot. Nyomja meg az **ENTER** gombot.
- A kilépéshez nyomja meg az **EXIT** gombot. **.**

 **Főkép:** A főkép hangjának hallgatására használható.

- **Alkép:** Az alkép hangjának hallgatására használható.
- > Akkor választhatja ezt a beállítást, ha a "PIP" "Be" állapotban van. (21. oldalon)

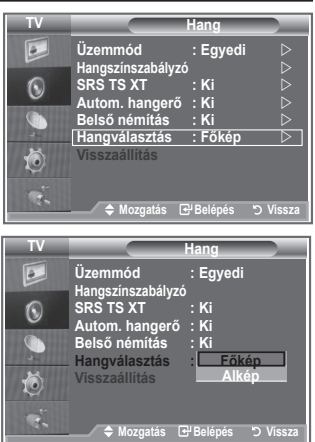

### **Hangbeállítások visszaállítása a gyári alapbeállításra**

**Bekapcsolt Játék mód mellett a Hangvisszaállítás funkció aktív. Ha a hangszínszabályzó beállítása után lép a Visszaállítás funkcióra, visszaáll a hangszínszabályzó gyári alapbeállítása.**

- **1.** A menü megjelenítéséhez nyomja meg a **MENU** gombot. A ▲ vagy a ▼ gombbal válassza ki a "Hang" menüpontot, majd nyomja meg az **ENTER** gombot.
- **2.** A **▲** vagy a ▼ gombbal válassza ki a "Visszaállítás" menüpontot, majd nyomja meg az **ENTER** gombot.
- **3.** A kilépéshez nyomja meg az **EXIT** gombot.
- > Akkor választhatja ezt a beállítást, ha a "Játék mód" "Be" állapotban van.

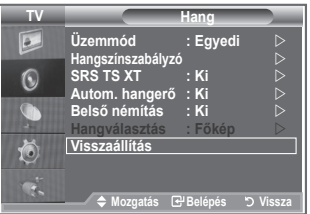

### **Az aktuális idő beállítása és megjelenítése**

**Beállíthatja a TV-készülék óráját úgy, hogy az INFO gomb megnyomásakor megjelenjen az aktuális idő. Akkor is be kell állítania az időt, amikor az automatikus be-/kikapcsolás időzítőt szeretné használni.**

- **1.** A menü megjelenítéséhez nyomja meg a **MENU** gombot. A ▲ vagy a ▼ gombbal válassza ki a "Beállítás" menüpontot, majd nyomja meg az **ENTER** gombot.
- **2.** A ▲ vagy a ▼ gombbal válassza ki az "Idő" menüpontot, majd nyomja meg az **ENTER** gombot.
- **3.** Az "Órabeállítás" menüpont kiválasztásához nyomja meg az **ENTER** gombot.

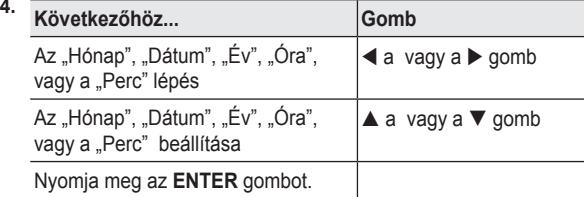

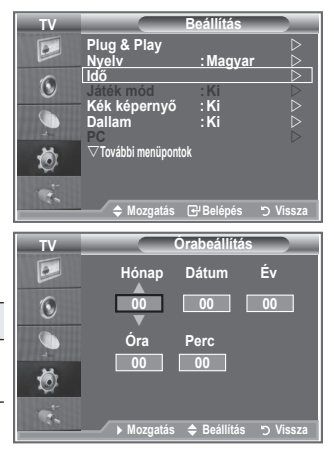

- **5.** A kilépéshez nyomja meg az **EXIT** gombot.
- Ne húzza ki a tápkábelt a fali aljzatból, mert az órát újból be kell állítania. ➣
- A távvezérlőn található számgombok segítségével is beállíthatja az évet, a hónapot, a dátumot, az ➣ órát és a percet.

### **Az automatikus kikapcsolás beállítása**

**Megadhat egy olyan – 30 és 180 perc közötti – időtartamot, amelynek letelte után a televízió automatikusan készenléti üzemmódba kapcsol.**

- **1.** A menü megjelenítéséhez nyomja meg a **MENU** gombot. A ▲ vagy a ▼ gombbal válassza ki a "Beállítás" menüpontot, majd nyomja meg az **ENTER** gombot.
- **2.** A ▲ vagy a ▼ gombbal válassza ki az "Idő" menüpontot, majd nyomja meg az **ENTER** gombot.
- **3.** A ▲ vagy a ▼ gombbal válassza ki az "Auto kikapcs." menüpontot, majd nyomja meg az **ENTER** gombot.
- **4.** Nyomia meg annyiszor a ▲ vagy a ▼ gombot, míg meg nem jelenik a kívánt idő (Ki, 30, 60, 90, 120, 150, 180). Nyomja meg az **ENTER** gombot.
- **5.** A kilépéshez nyomja meg az **EXIT** gombot.
- Amikor az időzítő 0-hoz ér, a TV-készülék automatikusan ➣ készenléti üzemmódba kapcsol.

### **A televízió automatikus be- és kikapcsolása**

- **1.** A menü megjelenítéséhez nyomja meg a **MENU** gombot. A ▲ vagy a ▼ gombbal válassza ki a "Beállítás" menüpontot, majd nyomja meg az **ENTER** gombot.
- **2.** A ▲ vagy a ▼ gombbal válassza ki az "Idő" menüpontot, majd nyomja meg az **ENTER** gombot.
- **3.** A ▲ vagy a ▼ gombbal válassza ki az "1. időzítő", a "2. időzítő" vagy a "3. időzítő" menüpontot, majd nyomja meg az **ENTER** gombot.
- **4.** Az Óra" beállításához nyomia meg a ▲ vagy a ▼ gombot, maid a  $\blacktriangleright$  gombbal lépjen a következő pontra.

A többi elemet is a fenti módszerrel adhatja meg.

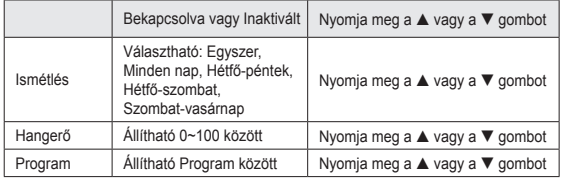

- A beállítás befejezése után a **RETURN** gomb megnyomásával térhet vissza a korábbi ➣ képernyőhöz.
	- Az aktuális idő az **INFO** gomb megnyomására mindig megjelenik.
	- A távvezérlőn található számgombok segítségével közvetlenül beállíthatja az órát, a percet és a csatornát.
- **5.** A kilépéshez nyomja meg az **EXIT** gombot.

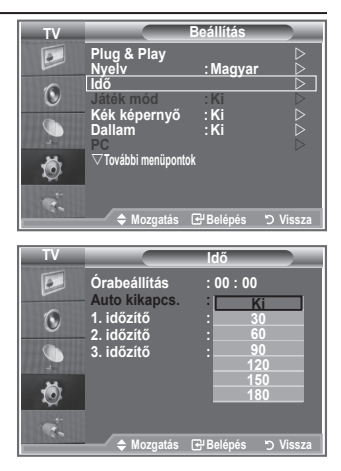

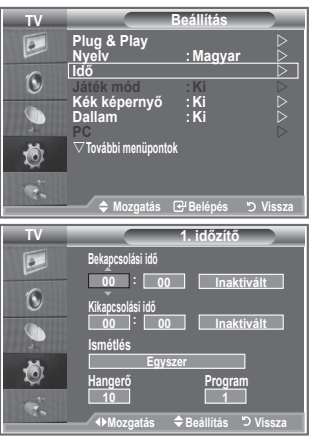

### **A nyelv kiválasztása**

#### **A készülék első használatakor meg kell adnia, hogy milyen nyelven jelenjenek meg a menük és utasítások.**

- **1.** A menü megjelenítéséhez nyomja meg a **MENU** gombot. A ▲ vagy a ▼ gombbal válassza ki a "Beállítás" menüpontot, majd nyomja meg az **ENTER** gombot.
- **2.** A ▲ vagy a ▼ gombbal válassza ki a "Nyelv" menüpontot, majd nyomja meg az **ENTER** gombot.
- **3.** A ▲ vagy a ▼ gombbal válassza ki a kívánt nyelvet. Nyomja meg az **ENTER** gombot.
	- $\geq$  21 nyelvből választhat.
- **4.** A kilépéshez nyomja meg az **EXIT** gombot.

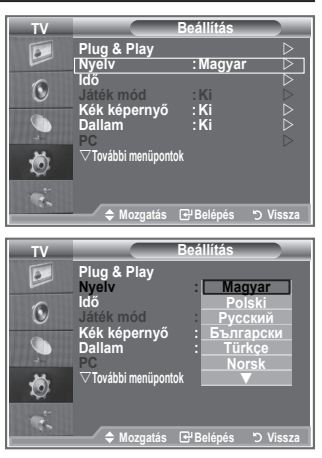

### **Játékmód használata**

#### **PlayStationTM vagy XboxTM jellegű játékokra csatlakozva a játékmenü segítségével valószerűbb élményre tehet szert.**

- **1.** A menü megjelenítéséhez nyomja meg a **MENU** gombot. A ▲ vagy a ▼ gombbal válassza ki a "Beállítás" menüpontot, majd nyomja meg az **ENTER** gombot.
	- **2.** A ▲ vagy a ▼ gombbal válassza ki a "Játék mód" menüpontot, majd nyomja meg az **ENTER** gombot.
	- **3.** A ▲ vagy a ▼ gombbal válassza a "Be" vagy "Ki" állapotot. Nyomja meg az **ENTER** gombot.
	- **4.** A kilépéshez nyomja meg az **EXIT** gombot.
	- Ha lecsatlakozik a játékról, és másik külső eszközre szeretne ➣ váltani, törölje a játék mód beállítását a képmenüből.
	- Ha a TV menü Játék módban jeleníti meg, a képernyőkép ➣ enyhén megremeg.
	- A Játék mód TV üzemmódban nem elérhető. ➣
	- Bekapcsolt Játék mód mellett: ➣
		- A Kép és a Hang mód automatikusan Egyedi opcióra vált, és a felhasználó nem módosíthatja a módbeállítást.
		- Az Audió menü Hang módja inaktív lesz. Állítsa be a hangot a hangszínszabályzóval.
		- A Hangvisszaállítás funkció aktiválódik. Ha a hangszínszabályzó beállítása után lép a Visszaállítás funkcióra, visszaáll a hangszínszabályzó gyári alapbeállítása.

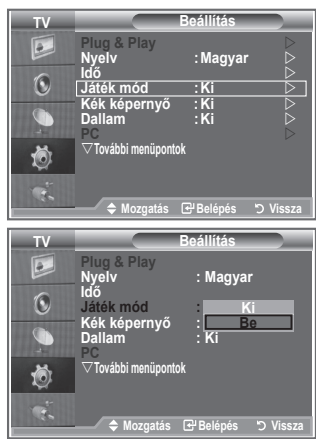

### **A Kék képernyő mód beállítása, Dallam választása**

#### **Kék képernyő:**

**Ha a készülék nem fogad jeleket, vagy ha a fogadott jelek igen gyengék, akkor a zajos háttérkép helyett automatikusan egy kék képernyő jelenik meg.**

**Ha azonban továbbra is a gyenge minőségű képet szeretné**  nézni, akkor a "Kék képernyő" módot állítsa "Ki" állásba. **Dallam:**

**Beállíthatja, hogy a TV-készülék be- és kikapcsoláskor dallamot játsszon.**

- **1.** A menü megjelenítéséhez nyomja meg a **MENU** gombot. A ▲ vagy a ▼ gombbal válassza ki a "Beállítás" menüpontot, majd nyomja meg az **ENTER** gombot.
- **2.** A ▲ vagy a ▼ gombbal válassza ki a "Kék képernyő" vagy a "Dallam" menüpontot. Nyomja meg az **ENTER** gombot.
- **3.** A ▲ vagy a ▼ gombbal válassza a "Be" vagy "Ki" állapotot. Nyomja meg az **ENTER** gombot.
- **4.** A kilépéshez nyomja meg az **EXIT** gombot.

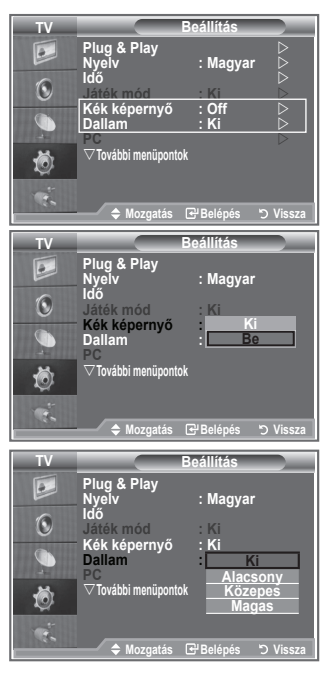

### **A PC házimozi beállítása**

**Jobb minőségű képet nézhet, ha a beállításokat PC üzemmódban konfigurálja.**

**Ha bekapcsolja a PC házimozi funkciót, konfigurálható a DNIe és a Részletbeállítások (ha a Kép mód beállítása Normál vagy Film) ugyanúgy, mint PC módban.**

- **1.** A menü megjelenítéséhez nyomja meg a **MENU** gombot. A ▲ vagy a ▼ gombbal válassza ki a "Beállítás" menüpontot, majd nyomja meg az **ENTER** gombot.
- **2.** A ▲ vagy a ▼ gombbal válassza a "PC házimozi" menüpontot. Nyomja meg az **ENTER** gombot.
- **3.** A ▲ vagy a ▼ gombbal válassza a "Be" vagy "Ki" állapotot. Nyomja meg az **ENTER** gombot.
- **4.** A kilépéshez nyomja meg az **EXIT** gombot.
- $\ge$  Ez a funkció csak a PC módban használható.

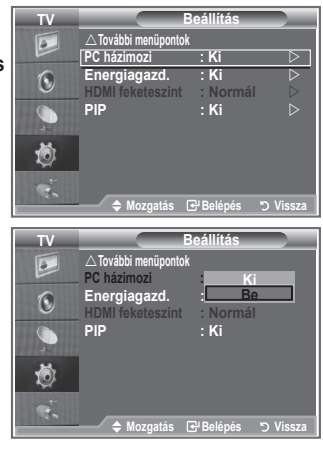

### **Az Energy Saving (Energiatakarékosság) funkció használata**

**A funkció úgy szabályozza a TV-képernyő fényerejét, hogy az energiafelhasználás minimális legyen. Éjszakai TV-nézéskor az**  Energiagazd." menü állapotát állítsa "Magas" fokozatra, ezzel **csökkenti a szemet érő sugárzást és az energiafogyasztást.**

- **1.** A menü megjelenítéséhez nyomja meg a **MENU** gombot. A ▲ vagy a ▼ gombbal válassza ki a "Beállítás" menüpontot, majd nyomja meg az **ENTER** gombot.
- **2.** A **▲** vagy a ▼ gombbal válassza ki az "Energiagazd." menüpontot, majd nyomja meg az **ENTER** gombot.
- **3.** A ▲ vagy a ▼ gombbal válassza ki a kívánt beállítást (Ki, Alacsony, Közepes, Magas, Auto.). Nyomja meg az **ENTER** gombot.
- **4.** A kilépéshez nyomja meg az **EXIT** gombot.

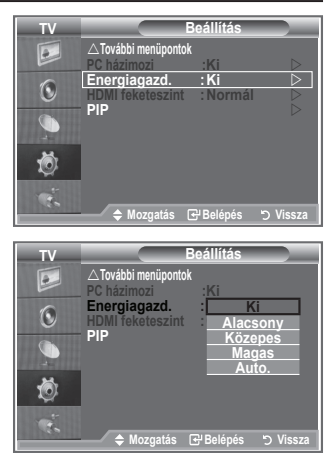

### **Forrás kiválasztása**

#### **Választhat a TV kimeneti csatlakozóihoz csatlakoztatott külső jelforrások közül.**

- **1.** A menü megjelenítéséhez nyomja meg a **MENU** gombot. A ▲ vagy a ▼ gombbal válassza ki a "Bemenet" menüpontot, majd nyomja meg az **ENTER** gombot.
- 2. A "Forráslista" menüpont kiválasztásához nyomja meg ismét az **ENTER** gombot.
	- Amennyiben nincs külső eszköz a készülékéhez ➣ csatlakoztatva, a forráslistában csak a "TV", "1. Külső", "2. Külső" és a "Forráslista" van aktiválva. Az "AV", "S-Video", "Komponens", "PC", "HDMI1", "HDMI2", csak akkor van aktiválva, ha készüléket csatlakoztatott hozzájuk.
- **3.** A ▲ vagy a ▼ gombbal válassza ki a kívánt eszközt. Nyomja meg az **ENTER** gombot.
- A távirányítón lévő **SOURCE** gomb megnyomásával válthat az elérhető források között. A TV mód a távirányító **TV** gombja, a számgombok (0~9), és a **P**<sup>o</sup>/<sup>o</sup> gomb segítségével is kiválasztható. A **SOURCE** (Forrás) gombbal azonban nem.

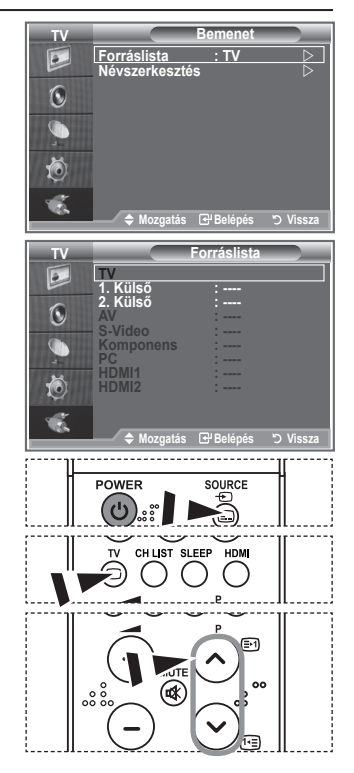

### **A bemeneti forrásnevek szerkesztése**

**A bemeneti csatlakozókhoz csatlakoztatott eszközök nevének megadásával a bemeneti forrásválasztás megkönnyíthető.**

- **1.** A menü megjelenítéséhez nyomja meg a **MENU** gombot. A "Bemenet" menüpont kiválasztásához nyomja meg az **ENTER** gombot.
- **2.** A ▲ vagy a ▼ gombbal válassza ki a "Névszerkesztés" menüpontot, majd nyomja meg az **ENTER** gombot.
- **3.** A szerkeszteni kívánt eszközt az ▲ vagy a ▼ gombbal választhatja ki. Nyomja meg az **ENTER** gombot.
- **4.** A **▲** vagy a ▼ gombbal válassza ki a kívánt eszközt. Nyomja meg az **ENTER** gombot.
- **5.** A kilépéshez nyomja meg az **EXIT** gombot.

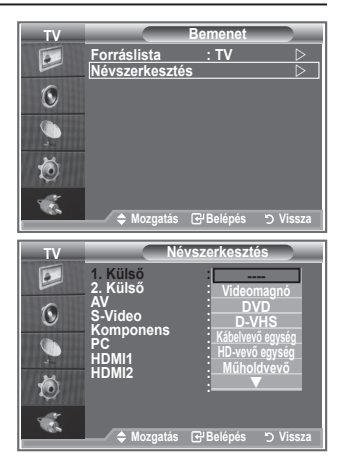

### **Teletext dekóder**

**A TV-csatornák többsége olyan írott információkat tartalmazó "teletext" oldalakat hordoz, mint például:**

- **Televízióműsorok időpontjai**
- **Közérdekű közlemények és időjárás-jelentés**
- **Sporteredmények**
- **Feliratok nagyothallók számára. A teletext oldalak hat kategóriába soroltak.**

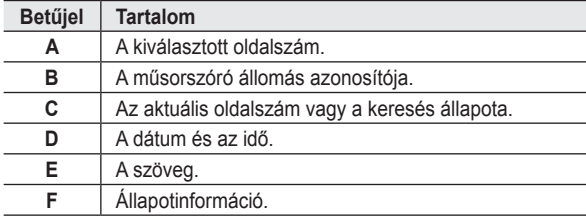

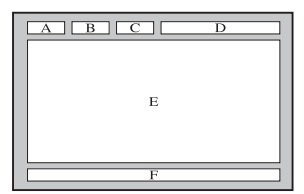

### **A teletext információ megjelenítése**

**Ha a jelvétel megfelelő, akkor a teletext-információkat bármikor megjelenítheti. Egyébként:**

- **az információ hiányos lehet.**
- **Előfordulhat, hogy néhány oldal nem jelenik meg.**

#### **A teletext mód aktiválása és a tartalomjegyzék-oldal megjelenítése:**

- 1. A  $\mathsf{P} \, \odot$  ( $\text{m}$ ) vagy a  $\mathsf{P} \, \odot$  ( $\text{m}$ ) gombbal válassza ki a teletext szolgáltatást nyújtó csatornát.
- **2.** A **TTX/MIX** ( $\equiv$  $\mathcal{V}\geq$ ) gomb megnyomásával aktivália a teletext módot.
	- > Megjelenik a tartalom oldal. Ez a MENU (**)** gomb megnyomásával bármikor ismét előhívható.
- **3.** Nyomja meg ismét a  $TTX/MIX$  ( $\equiv \text{max}$ ) gombot.
	- $\geq$  Az aktuális adás a képernyőn a "Teletext", "Double" (Kettős), és "Mix" módban jelenik meg.
- **4.** A **TV** gomb megnyomásával léphet ki a szöveges megjelenítési módból.
	- > Ha a szöveg megtekintésekor töredezett karaktereket lát, akkor ellenőrizze, hogy a szöveg nyelve egyezik-e a "Beállítás" menüben megadott nyelvvel. Ha a nyelv beállítása eltér, válassza a szöveg nyelvének megfelelő nyelvet a "Beállítás" menüben.

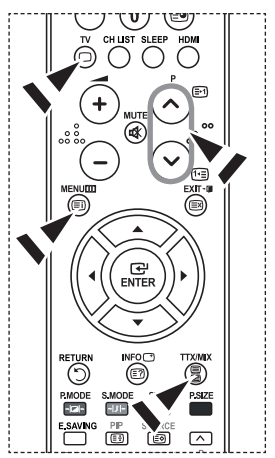

### **Adott teletext-oldal kiválasztása**

#### **Az oldalszám közvetlen megadásához nyomja meg a távirányító megfelelő számgombjait:**

- **1.** A tartalomjegyzékben szereplő háromjegyű oldalszám megadásához nyomja meg a távirányító megfelelő számgombjait.
- **2.** Ha a kiválasztott oldalhoz másodlagos oldalak tartoznak, azok sorban jelennek meg. Ha képernyőt szeretné kimerevíteni egy adott oldalon, akkor nyomja meg **PIP** ( $\textcircled{\tiny{\textcircled{\tiny{1}}}}$ ) gombot. A folytatáshoz nyomja meg újra a **PIP** ( $\textcircled{\tiny{\textcircled{\tiny{2}}}}$ ) gombot.
- **3.** A különféle megjelenítési módok választása:

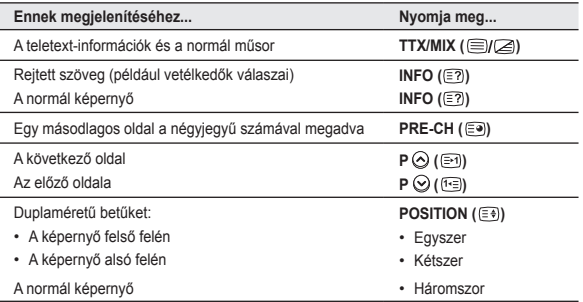

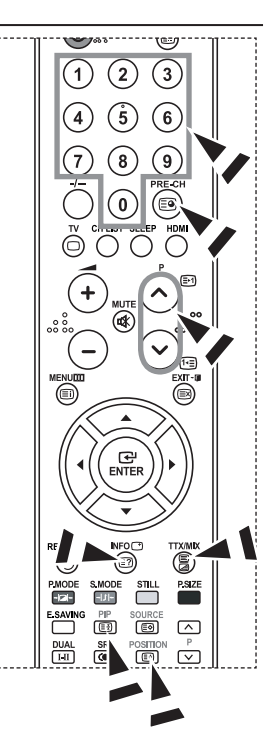

### **Fastext használat teletext-oldal kiválasztásához**

**A teletext oldalain található különféle témakörök színkódoltak, és kiválaszthatók a távirányító színes gombjaival.**

- **A TTX/MIX** (  $\text{□}/\text{□}$  ) gomb megnyomásával jelenítse meg a teletext tartalomjegyzékét.
- **2.** Nyomja meg a választani kívánt témakörnek megfelelő színes gombot (a választható témakörök az állapot-információs sorban láthatók).
- **3.** Az előző oldal megjelenítéséhez nyomja meg a piros gombot. A következő oldal megjelenítéséhez nyomja meg a zöld gombot.
- **4.** A **TV** gomb megnyomásával léphet ki a szöveges megjelenítési módból.

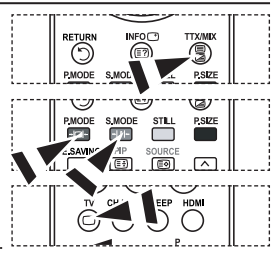

### **A (Windows XP alapú) számítógépes szoftver beállítása**

**Az alábbiakban a Windows képernyőbeállításait láthatja egy szokványos számítógép esetében. A saját számítógépén megjelenő képek azonban az adott Windows verziótól és a videokártyától függően eltérhetnek az itt látottaktól. Ha a tényleges képernyők különböznek is, az esetek többségében ugyanazok az alapbeállítási információk érvényesek. (Ellenkező esetben lépjen kapcsolatba a számítógép gyártójával vagy a Samsung márkakereskedőjével.)**

- 1. Először kattintson a Windows Start menüjén a "Vezérlőpult" parancsra.
- 2. Amikor megjelenik a Vezérlőpult ablaka, válassza a Megjelenés és témák" kategóriát. Ekkor az ablak tartalma megváltozik.
- **3.** Amikor megjelent a Megjelenés és témák ablak, kattintson a "Megjelenítés" ikonra. Ekkor megjelenik a Megjelenítés tulajdonságai párbeszédablak.
- **4.** A párbeszédpanelen kattintással válassza a "Beállítások " lapfület. A méret (felbontás) helyes beállítása: optimálisan 1360 X 768. Ha a függőleges frekvencia választható a képernyőbeállítások párbeszédpanelén, annak megfelelő értéke "60" vagy "60 Hz" legyen. Egyéb esetben kattintson az "OK" gombra, és lépjen ki a párbeszédpanelből.

### **Képernyőmódok**

**A képernyő pozíciója és mérete a számítógép monitorától és annak felbontásától függően egyaránt változik. A táblázatban szereplő felbontásokat javasoljuk. (A támogatás határain belül minden felbontás támogatott)**

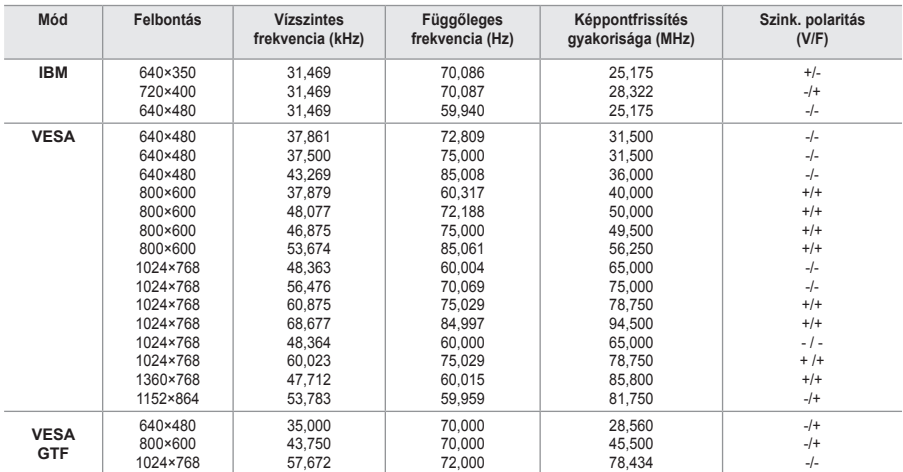

#### **D-Sub Bemenet**

#### **HDMI/DVI Bemenet**

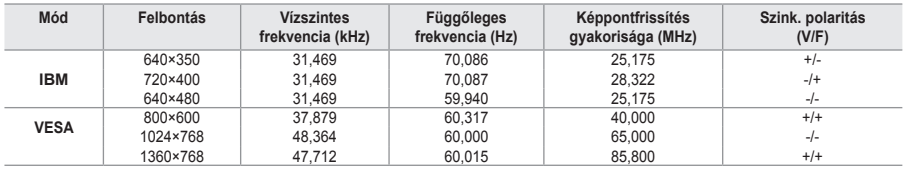

A sorváltós módot a rendszer nem támogatja. ➣

Nem szabványos videoformátum kiválasztása esetén az egység működése rendellenes lehet. ➣

Az önálló és az összetett módokat támogatja a készülék. Az SOG-módot nem támogatja. ➣

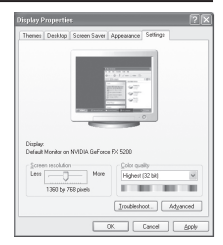

### **A számítógép beállítása**

**A kép durva- és finomhangolása (képzár):**

**A képminőség szabályozás lényege, hogy megszüntesse, vagy csökkentse a zavaró képhatásokat.**

**Ha a zavar a finomhangolással nem szűnik meg, akkor a lehető legmegfelelőbben (durva) állítsa be a frekvenciát, majd végezzen ismét finomhangolást.**

**A zavar csökkentése után igazítsa újra a képet úgy, hogy az a képernyő közepére illeszkedjen.**

- **1.** Beállítás: A **SOURCE** gomb megnyomásával válassza ki a PCüzemmódot.
- **2.** A menü megjelenítéséhez nyomja meg a **MENU** gombot. A ▲ vagy a ▼ gombbal válassza ki a "Beállítás" menüpontot, majd nyomja meg az **ENTER** gombot.
- **3.** A ▲ vagy a ▼ gombbal válassza ki a "PC" menüpontot, maid nyomja meg az **ENTER** gombot.
- **4.** A "Képzár" menüpont kiválasztásához nyomja meg az **ENTER** gombot.
- **5.** A ▲ vagy a ▼ gombbal válassza ki a "Durva" vagy a "Finom" beállítást, majd nyomja meg az **ENTER** gombot.
- **6.** A ◀ vagy a ▶ gombbal állítsa be a képminőséget. Nyomia meg az **ENTER** gombot.
- **7.** A kilépéshez nyomja meg az **EXIT** gombot.

#### **A kép pozíciójának módosítása:**

#### **Módosítsa a PC-képernyő helyzetét, ha az nem illeszkedik a TV-képernyőre.**

- **1.** Végezze el a "A kép durva- és finomhangolása (képzár)" című rész 1-3. lépését.
- **2.** A ▲ vagy a ▼ gombbal válassza ki a "Helyzet" menüpontot, majd nyomja meg az **ENTER** gombot.
- **3.** A ▲ vagy a ▼ gombbal állítsa be a kép függőleges pozícióját. A ◀ vagy a ▶ gombbal állítsa be a kép vízszintes pozícióját. Nyomja meg az **ENTER** gombot.
- **4.** A kilépéshez nyomja meg az **EXIT** gombot.

**A PC képernyő automatikus beállítása (Autom. beállítás): Az automatikus beállítás segítségével a készülék PC képernyője önmagát állítja be, a bejövő videojel alapján. A finom, durva és a helyzet funkció értékei automatikusan beállítottak.**

- **1.** Végezze el a "A kép durva- és finomhangolása (képzár)" című rész 1-3. lépését.
- **2.** A ▲ vagy a ▼ gombbal válassza ki az "Autom. beállítás" menüpontot, majd nyomja meg az **ENTER** gombot.
- **3.** A kilépéshez nyomja meg az **EXIT** gombot.

#### **A képbeállítások inicializálása (Képvisszaállítás) Valamennyi képbeállítást helyettesítheti a gyári alapbeállított értékekkel.**

- **1.** Végezze el a "A kép durva- és finomhangolása (képzár)" című rész 1-3. lépését.
- **2.** A ▲ vagy a ▼ gombbal válassza ki a "Kép visszaáll." menüpontot, majd nyomja meg az **ENTER** gombot.
- **3.** A kilépéshez nyomja meg az **EXIT** gombot.

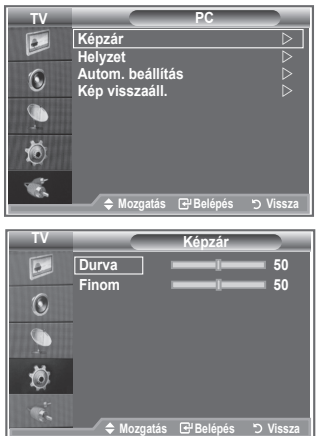

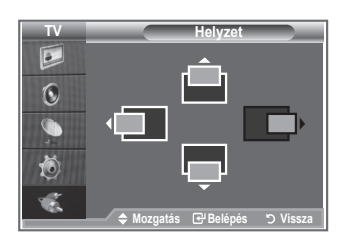

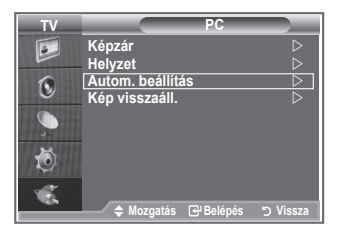

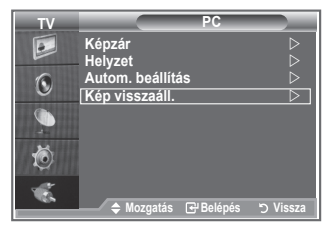

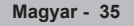

### **A fali konzol beállítása (LE40S8, LE46S8) (külön megvásárolható)**

#### **A fali konzol felszerelése után egyszerűen állíthatja be a televízió helyzetét.**

- **1.** A menü megjelenítéséhez nyomja meg a **MENU** gombot. A ▲ vagy a ▼ gombbal válassza ki a "Beállítás" opciót, majd nyomja meg az **ENTER** gombot.
- **2.** A ▲ vagy ▼ gombbal válassza ki a "Fali konzol állítása" lehetőséget, majd nyomja meg az **ENTER** gombot.
- **3.** Állítsa be a kívánt helyzetet a ▲,▼,◄ vagy ► gombokkal.
- **4.** A kilépéshez nyomja meg az **EXIT** gombot.
- > Ha valamelyik nyílgombot akkor nyomja meg, amikor a televízió képernyője nem mutatja a képernyőmenüt, megjelenik a beállítási képernyő.
- Kikapcsoláskor a televízió visszaáll az üzembe helyezés eredeti ➣ helyzetébe. Bekapcsoláskor a televízió felveszi a legutolsóként beállított és eltárolt helyzetet.

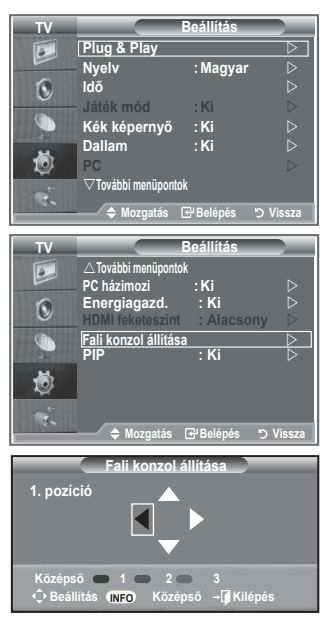

#### **A távirányító gomb használata**

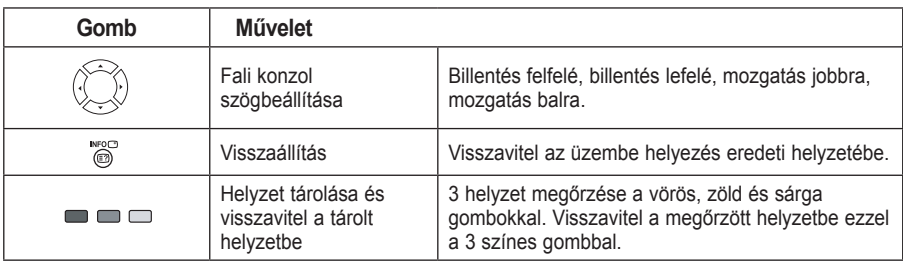

- Az üzembe helyezéshez tanulmányozza a mellékelt Üzembe helyezési útmutatót. ➣
- A termék üzembe helyezéséhez és a fali konzol üzembe helyezéséhez és mozgatásához feltétlenül ➣ kérje ki egy arra szakosodott, üzembe helyezéssel foglalkozó vállalat véleményét.
- Ezt az Üzembe helyezési útmutatót akkor használja, ha a fali konzolt a falra szereli fel. ➣ Ha a fali konzolt más felületre szereli fel, lépjen kapcsolatba a legközelebbi márkakereskedővel.

### **A Kensigton féle lopászár használata**

**A Kensington zár olyan eszköz, amellyel a rendszer fizikailag rögzíthető, ha a készüléket nyilvános helyen használják.**

**A zárat külön kell beszerezni. A zár kinézése és használatának módja – a gyártótól függően – eltérhet az ábrán láthatótól. A Kensington zár használatával kapcsolatban a hozzá tartozó kézikönyvben talál további információt.**

- **1.** Helyezze a zárszerkezetet a TV Kensington zárának nyílásába (1. ábra), majd fordítással zárja be (2. ábra).
- **2.** Csatlakoztassa a Kensington zár kábelét.
- **3.** Erősítse a kensington zárat asztalhoz vagy nehéz tárgyhoz.

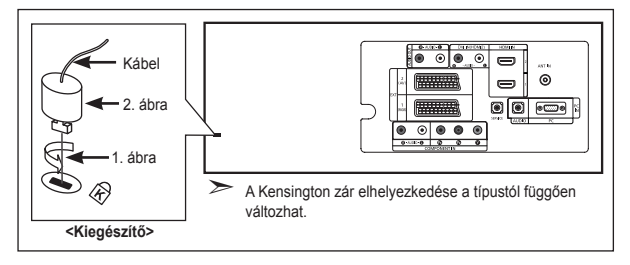

### **Hibaelhárítás: Mielőtt szakemberhez fordulna**

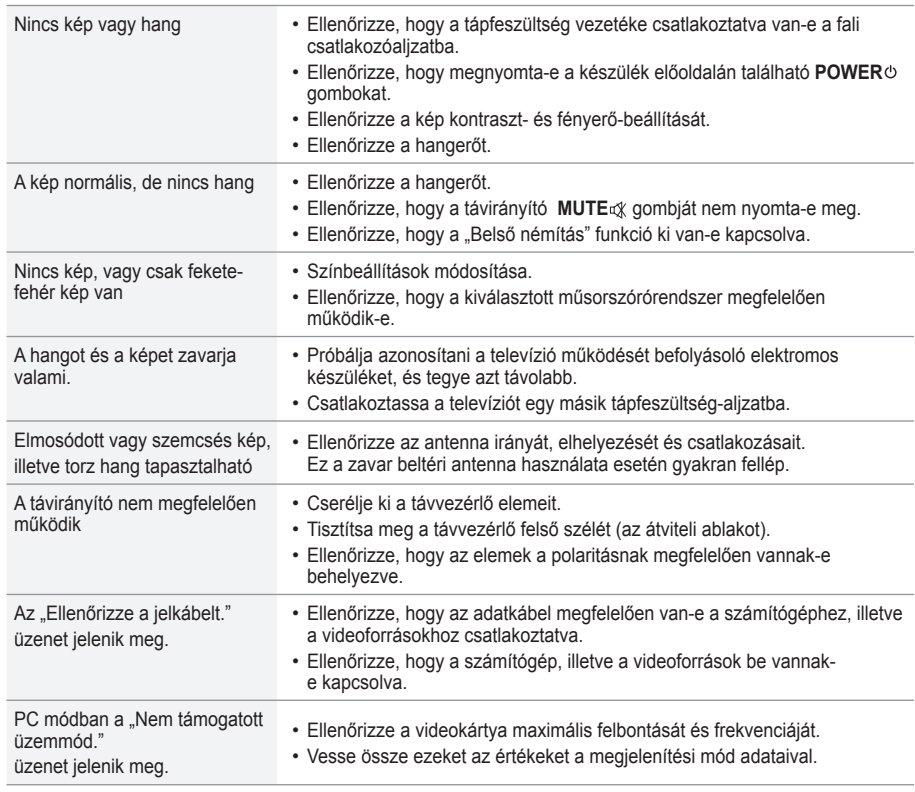

A TFT LCD panel 3 133 440 képpontból álló panelt használ, aminek előállítása magas szintű műszaki felkészültséget és felszereltséget igényel.

Előfordulhat azonban, hogy a képernyőn ennek ellenére néhány világos és sötét képpont jelenik meg. Ezek a képpontok a készülék teljesítményét nem befolyásolják.

### **Műszaki és környezeti jellemzők**

A SAMSUNG mindenkor termékei javítását, fejlesztését tartja szem elôtt. Ezért a mûszaki adatok és a használati útmutató megváltoztatásának jogát fenntartja. 2/1984. (III. 10.) BkM–IpM számú együttes rendelet alapján tanúsítjuk, hogy a LE26S8, LE32S8, LE37S8, LE40S8, LE46S8 típusú SAMSUNG gyártmányú színes televíziók megfelelnek az alábbi mûszaki jellemzôknek: ➣

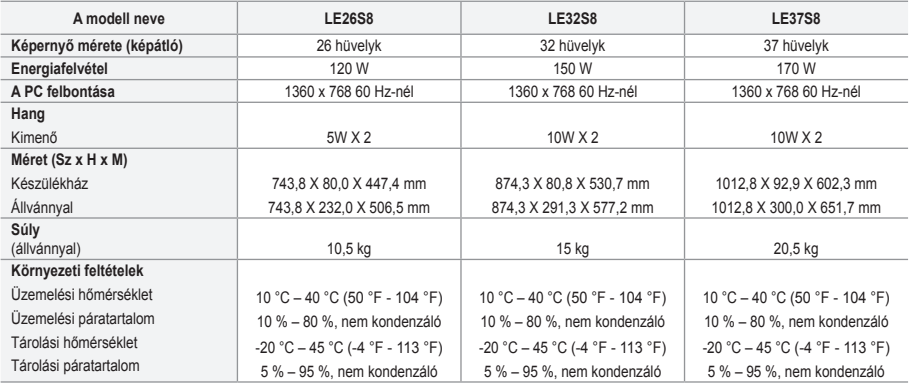

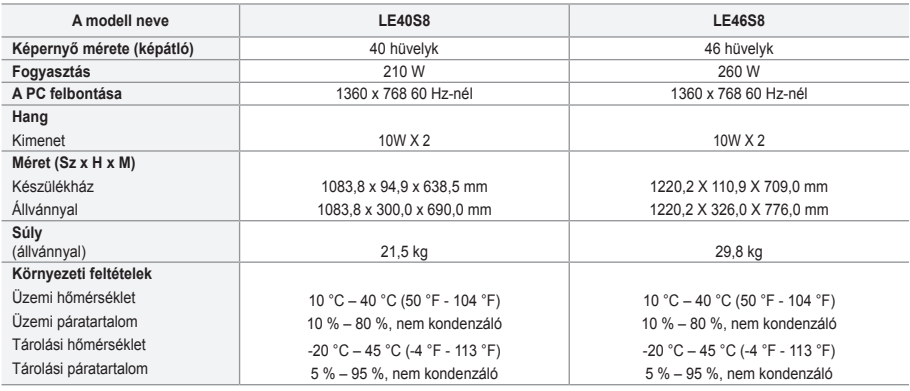

#### **Forgótalp (bal/jobb) (LE32S8, LE37S8, LE40S8, LE46S8)**

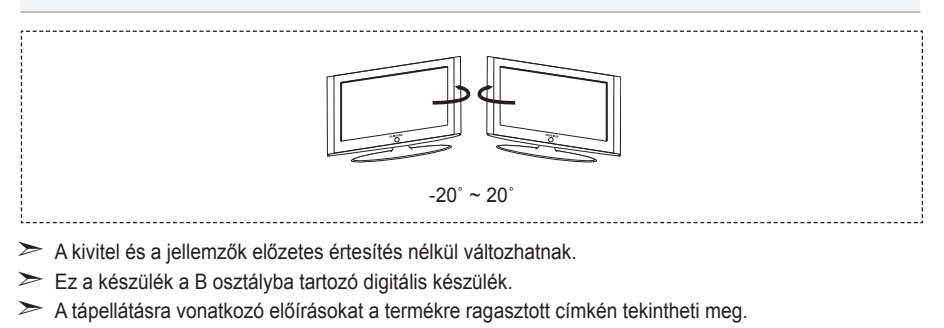

**Magyar - 38**

# *Ez az oldal szándékosan üres.*

**Środki ostrożności, które należy zachować przy odtwarzaniu nieruchomych obrazów.** Nieruchomy obraz może spowodować trwałe uszkodzenie ekranu telewizyjnego.

• Nieruchomych obrazów nie należy wyświetlać na ekranie LCD dłużej niż przez 2 godziny, gdyż może to spowodować utrwalenie obrazu na ekranie. Zjawisko utrwalania obrazu określa się także mianem "wypalania ekranu".

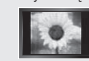

Aby uniknąć tego zjawiska, należy przy wyświetlaniu nieruchomych obrazów zmniejszyć jasność oraz kontrast ekranu.<br>Poladanie obrazu w formacie 4:3 na ekranie telewizora LCD przez długi okres czasu może powodować pozostawani krawędzi po środku ekranu oraz po jego lewej i prawej stronie. Przyczyną tego zjawiska jest różnica w natężeniu emitowanego światła. Odtwarzanie płyty DVD lub wyświetlanie obrazu z konsoli do gier może powodować powstawanie podobnego zjawiska.

Wymienione powyżej objawy nie są objęte gwarancją. • Wyświetlanie nieruchomych obrazów z konsoli do gier lub komputera przez długi okres czasu może powodować powstawanie obrazu szczątkowego. Aby zapobiec powstawaniu tego zjawiska, należy przy wyświetlaniu nieruchomych obrazów zmniejszyć 'jasność' oraz 'kontrast'.

© 2007 Samsung Electronics Co., Ltd. All rights reserved.

### **Spis treści**

#### **PODŁĄCZANIE PRZEWODÓW I PRZYGOTOWYWANIE TELEWIZORA DO PRACY**

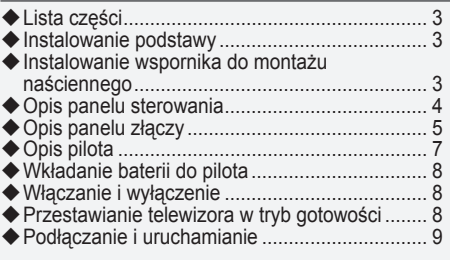

### **PROGRAMOWANIE KANAŁÓW**

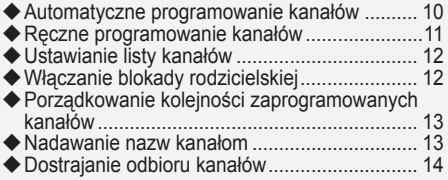

#### **USTAWIANIE OBRAZU**

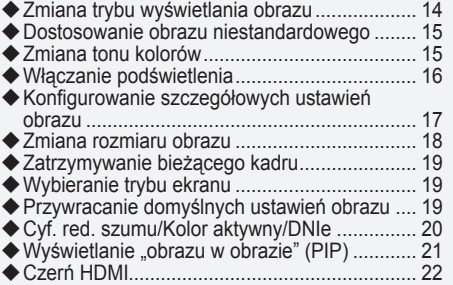

#### **USTAWIANIE DŹWIĘKU**

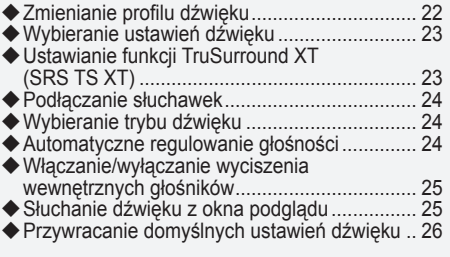

#### **USTAWIANIE ZEGARA**

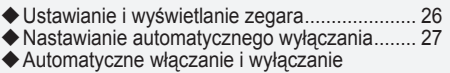

telewizora.......................................................... 27

#### **OPIS FUNKCJI**

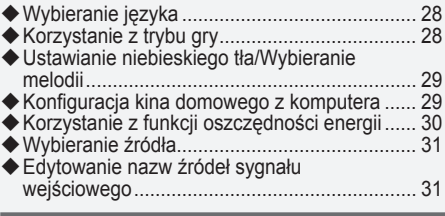

#### **KORZYSTANIE Z TELEGAZETY**

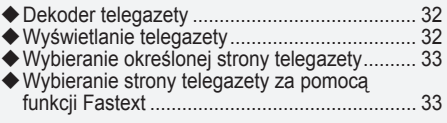

### **USTAWIANIE OBRAZU Z KOMPUTERA**

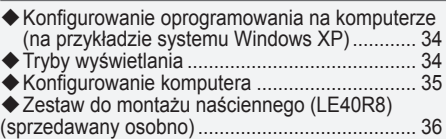

### **ZALECENIA DOTYCZĄCE UŻYTKOWANIA**

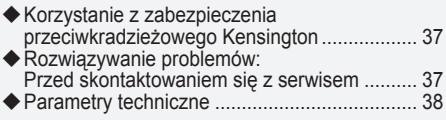

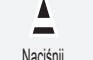

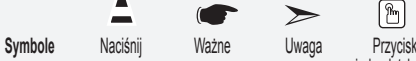

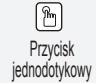

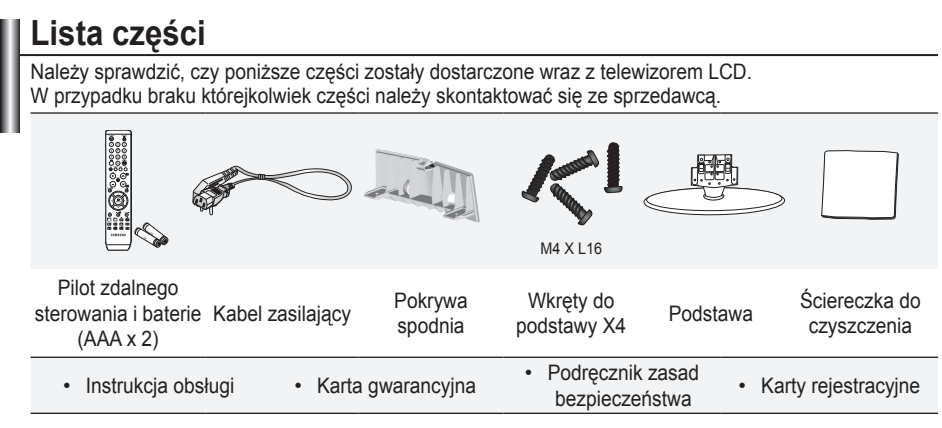

- Karta gwarancyjna / podręcznik zasad bezpieczeństwa / karty rejestracyjne (nie są dostępne we ➣ wszystkich krajach)
- W zależności od modelu podstawa oraz wkręty do podstawy mogą nie być dołączone. ➣

### **Instalowanie podstawy**

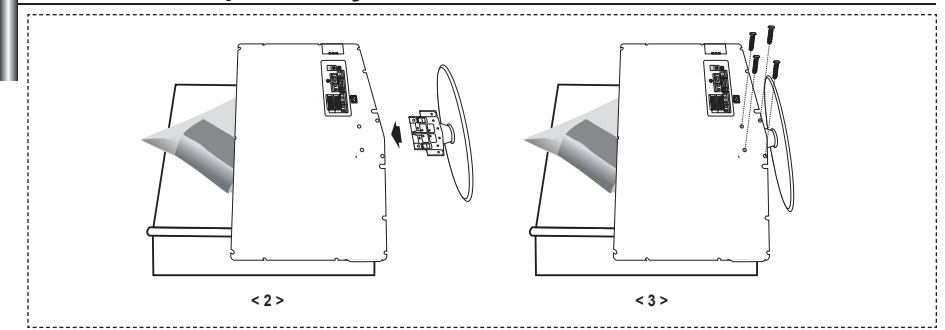

- Połóż telewizor ekranem do dołu na miękkiej szmatce lub poduszce umieszczonej na stole. **.**
- **2.** Umieść podstawę w otworze znajdującym się na spodzie telewizora.
- Włóż wkręt do wskazanego otworu i dokręć go. **3.**
- Podstawa jest instalowana w przypadku modeli o przekątnej ekranu 40 cali i większej. ➣

### **Instalowanie wspornika do montażu naściennego**

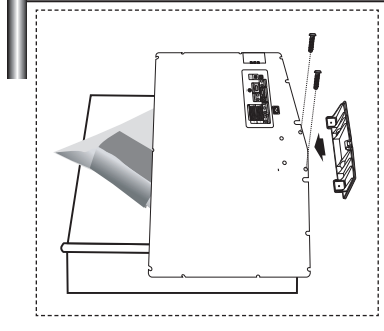

Wspornik (sprzedawany oddzielnie) umożliwia zamontowanie telewizora na ścianie.

Szczegółowe informacje dotyczące instalacji wspornika można znaleźć w instrukcji dołączonej do zestawu do montażu na ścianie. Zamontowanie telewizora na ścianie przy użyciu wspornika należy zlecić technikowi.

Firma Samsung Electronics nie ponosi odpowiedzialności za uszkodzenia produktu lub obrażenia ciała powstałe w wyniku samodzielnego instalowania telewizora.

Odłącz podstawę i zakryj nasadką otwór znajdujący się na spodzie, dokręcając dwa wkręty. ➣

**Polski -** 

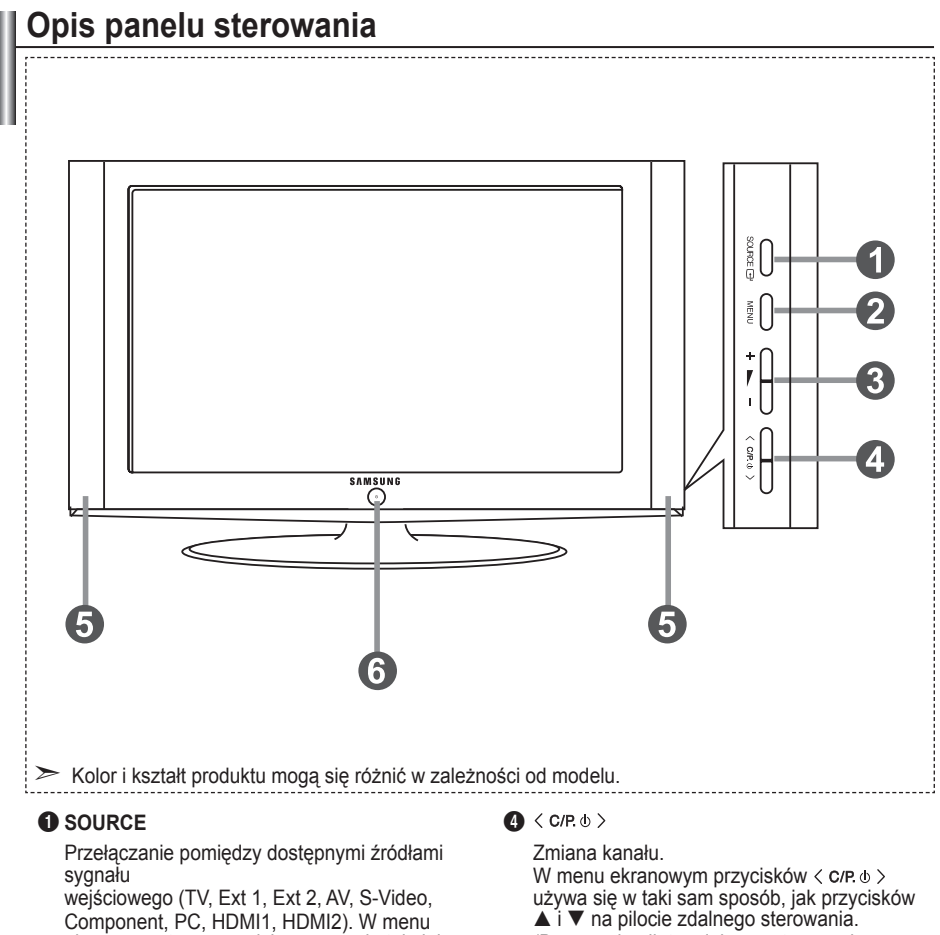

ekranowym tego przycisku używa się tak, jak przycisku **ENTER** na pilocie zdalnego sterowania.

#### 2 **MENU**

Wyświetlanie menu ekranowego z funkcjami telewizora.

W przypadku wybrania trybu DTV, zostanie wyświetlone menu DTV.

#### $\mathbf{a}$  +  $\mathbf{b}$  -

Zwiększanie / zmniejszanie poziomu głośności. W menu ekranowym przycisków +  $\blacktriangleright$  - używa się w taki sam sposób, jak przycisków  $\blacktriangleleft i \blacktriangleright$  na pilocie zdalnego sterowania.

(Bez użycia pilota zdalnego sterowania można włączyć telewizor przy użyciu przycisków kanałów).

5 **Głośniki**

#### **6**  $\circlearrowleft$  (Zasilanie)

Włączanie i wyłączanie telewizora. **Wskaźnik zasilania**

Miga i wyłącza się, gdy telewizor jest włączony, a zapala się w trybie gotowości.

#### **Czujnik pilota**

Pilot zdalnego sterowania należy skierować w to miejsce w telewizorze.

### **Opis panelu złączy**

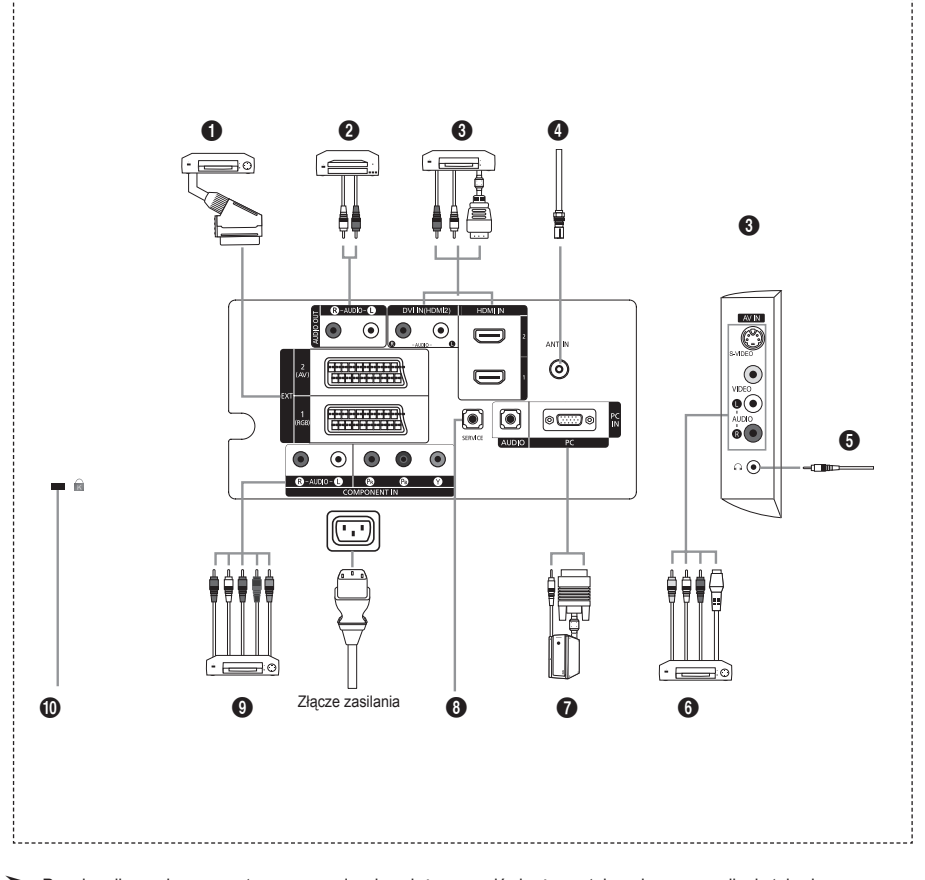

Przed podłączeniem zewnętrznego urządzenia należy upewnić się, że zostało wyłączone zasilanie telewizora. ➣ ► Podczas podłączania urządzenia zewnętrznego należy uważać, aby złącza kabli były podłączane do gniazd o tym samym kolorze.

#### 1 **Podłączanie dekodera, magnetowidu i odtwarzacza DVD**

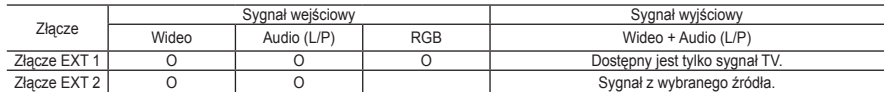

Wejścia i wyjścia do urządzeń zewnętrznych, np. magnetowidu, odtwarzacza DVD, urządzenia do gier wideo lub odtwarzacza płyt video. **-**

#### 2 **Doprowadzenie sygnału audio**

- Kable sygnału dźwięku RCA należy podłączyć do złącza "R - AUDIO - L" z tyłu telewizora, a drugi koniec do<br>odpowiednich wejść audio we wzmacniaczu lub zestawie kina domowego.

#### 3 **HDMI IN 1, HDMI IN 2**

- Obsługują połączenia między urządzeniami wyposażonych w interfejs HDMI (dekoderami, odtwarzaczami DVD). **-**
- Połączenie HDMI nie wymaga dodatkowego połączenia doprowadzającego sygnał dźwiękowy. **-**
- $\geq$  Co to jest HDMI?
	- "High Definition Multimedia interface" (HDMI) to połączenie umożliwiające przesyłanie cyfrowego obrazu o  wysokiej rozdzielczości oraz wielokanałowego cyfrowego dźwięku (format 5.1).
	- Intertejs HDMI/DVI służy do doprowadzania sygnału DVI do dodanego urządzenia za pomocą odpowiedniego<br>przewodu (dostępnego oddzielnie). Różnica pomiędzy interfejsem HDMI i DVI polega na tym, że interfejs HDMI<br>jest mniejszy, dźwięk cyfrowy. **-**

#### **DVI IN (HDMI 2) (AUDIO R/L)**

- W przypadku wykorzystania złącza HDMI lub DVI do podłączania tego produktu do dekodera, odtwarzacza **-** DVD lub konsoli do gier itp. należy upewnić się, że produkt został ustawiony na zgodny tryb wyjściowego sygnału wideo, tak jak przedstawiono w tabeli poniżej. Niezastosowanie się do tego zalecenia może spowodować zniekształcenie, rozbicie na części lub brak obrazu.
- Połączenie kablowe HDMI/DVI jest możliwe tylko przy użyciu złącza HDMI IN 2. **-**
- → Należy zastosować kabel przejściowy DVI HDMI lub przejściówkę HDMI–DVI i podłączyć do złącza "R - AUDIO - L" urządzenia DVI w celu odbioru sygnału dźwięku.
- ► Obsługiwane tryby dla złączy HDMI/DVI i Component

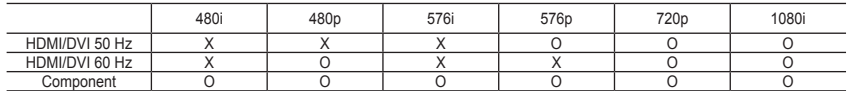

#### 4 **Podłączanie anteny RTV lub telewizji kablowej**

Aby możliwy był odbiór sygnału telewizyjnego, urządzenie należy podłączyć do jednego z następujących źródeł: anteny zewnętrznej / sieci telewizji kablowej / sieci satelitarnej **-**

#### 6 **Podłączanie zewnętrznych urządzeń audio-wideo**

- Podłącz telewizor do gniazda RCA lub S-VIDEO urządzenia audio-wideo, takiego jak magnetowid, odtwarzacz DVD  czy kamera.
- Za pomocą przewodu audio typu RCA połącz gniazdo "R AUDIO L" na tylnym panelu telewizora z odpowiednimi wyjściowymi gniazdami audio urządzenia audio-wideo. **-**
- Słuchawki można podłączyć do gniazda słuchawek ( $\bigcirc$ ), znajdującego się z tyłu telewizora. Po podłączeniu słuchawek zostanie wyciszony dźwięk z wbudowanych głośników.

#### 7 **Podłączanie komputera**

- Kabel D-Sub (opcjonalny) należy podłączyć do wejścia "PC (PC IN)" z tyłu telewizora, a jego drugi koniec do karty  graficznej w komputerze.
- Kabel sygnału dźwięku stereofonicznego (opcjonalny) należy podłączyć do złącza "AUDIO (PC IN)" z tyłu  telewizora, a drugi koniec do odpowiedniego wyjścia karty dźwiękowej w komputerze.
#### 8 **Złącze SERVICE**

Złącze serwisowe do użytku dla wykwalifikowanych pracowników serwisu. **-**

#### 9 **Podłączanie urządzeń zewnętrznych (DTV/DVD) za pomocą połączenia komponentowego**

- Kable komponentowego sygnału wideo (opcjonalne) należy podłączyć do złączy sygnału komponentowego ("PR", "PB", "Y") z tyłu telewizora, a pozostałe końce do odpowiednich wyjść wideo w urządzeniu DTV lub odtwarzaczu **DVD**
- W przypadku podłączenia dekodera i urządzenia DTV (lub odtwarzacza DVD) należy połączyć ze sobą te  urządzenia, a następnie podłączyć urządzenie DTV (lub odtwarzacz DVD) do złącza komponentowego ("PR", "PB", "Y") telewizora.
- Gniazda PR, PB i Y urządzeń zewnętrznych (urządzenia DTV lub odtwarzacza DVD) są czasami oznaczone jako Y, **-** B-Y i R-Y lub Y, Cb i Cr.
- Kable sygnału dźwięku RCA (opcjonalny) należy podłączyć do złącza "R AUDIO L" z tyłu telewizora, a drugi  koniec do odpowiednich wyjść audio w urządzeniu DTV lub odtwarzaczu DVD.
- Optymalna rozdzielczość obrazu dla tego telewizora LCD to 720p. **-**
- Maksymalna rozdzielczość obrazu tego telewizora LCD jest dostępna w trybie 1080i. **-**

#### 0 **Zabezpieczenie Kensington**

- Zabezpieczenie Kensington (opcjonalne) to mechanizm służący do fizycznego zablokowania urządzenia  używanego w miejscach publicznych.
- Informacje dotyczące korzystania z blokady można uzyskać w miejscu zakupu telewizora. **-**
- Umiejscowienie zabezpieczenia Kensington może być różne, w zależności od modelu. **-**

## **Opis pilota**

- **1** Przycisk trybu gotowości telewizora
- **2** Przyciski numeryczne umożliwiające bezpośrednie wybieranie kanałów
- 3 Wybieranie kanałów o numerach jedno-/dwucyfrowych
- 4 Bezpośrednie wybieranie trybu telewizora
- 5 Wyświetlanie na ekranie okna "Menedżer kanałów"
- 6 Zwiększanie głośności Zmniejszanie głośności
- **2** Chwilowe wyciszenie dźwięku
- <sup>8</sup> Wyświetlanie menu oraz potwierdzanie zmian.
- 9 Wybieranie formatu dźwięku
- <sup>1</sup> Powrót do poprzedniego menu
- **1** Wybieranie trybu wyświetlania obrazu
- **@** Regulowanie jasności obrazu w celu zmniejszenia zużycia energii
- **B** Wybieranie trybu dźwięku
- <sup>1</sup> Wybór trybu SRS TSXT
- % Wybieranie źródła sygnału wejściowego
- **1** Poprzedni kanał
- & Bezpośrednie wybieranie trybu HDMI
- **1** Automatyczne wyłączenie zasilania
- **D** P $\odot$ : Następny kanał P<sup>O</sup>: Poprzedni kanał
- ) Wyjście z menu ekranowego
- **4** Sterowanie kursorem w menu
- **22** Wyświetlanie informacji o aktualnie oglądanym programie
- **a** Stop-klatka
- **e** Wybieranie formatu obrazu
- **<sup>6</sup>** PIP: Włączanie/wyłączanie funkcji PIP (obraz w obrazie) SOURCE: Wybór źródła sygnału wejściowego

POSITION: Wybieranie pozycji

- obrazu w obrazie
- P < : Następny kanał
- P ⊡ : Poprzedni kanał

#### **Funkcje telegazety**

- 4 Zamknięcie ekranu telegazety
- **8** Spis treści telegazety
- **6** Wybieranie trybu telegazety (LIST/FLOF)
- **6** Wyświetlanie podstrony
- **<sup>1</sup>** P $\odot$ : Następna strona telegazety P<sup>O</sup>: Poprzednia strona telegazety
- **@**) Wyjście z trybu telegazety
- **29** Wyświetlanie ukrytego tekstu
- **2** Umożliwia wybór opcji Telegazeta, Podwójny ekran oraz Mix (Telegazeta i obraz).

#### $0.000$

- Wybieranie tematu Fastext
- **<sup>6</sup>** PIP : Zatrzymanie telegazety
- *a* SOURCE: Zapisywanie stron telegazety
- **@** POSITION: Wybieranie rozmiaru telegazety

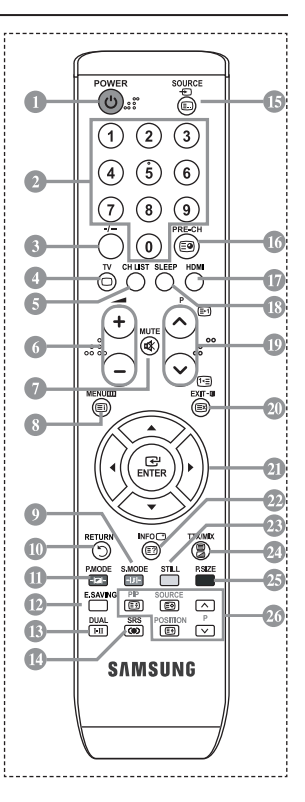

> Pilot może być obsługiwany przez osoby niedowidzące, ponieważ umieszczono na nim wypukłości w kodzie Braille'a na przyciskach włączania, zmiany kanału, odtwarzania oraz głośności.

# **Wkładanie baterii do pilota**

- **1.** Unieś do góry pokrywę z tyłu pilota w sposób przedstawiony na rysunku.
- **2.** Włóż dwie baterie o rozmiarze AAA.
- Bieguny ...+" i ..." baterii powinny być dopasowane do znaków ...+" i ..." wewnatrz komory. ➣
- **3.** Załóż ponownie osłonę komory baterii.
- Jeśli pilot nie będzie używany przez dłuższy czas, wskazane jest wyjęcie ➣ baterii i umieszczenie ich w suchym i chłodnym miejscu. Zasięg pilota wynosi około 7 m. (Przy normalnym korzystaniu z telewizora baterie powinny starczyć na około jeden rok).
- Jeśli pilot nie działa poprawnie, należy sprawdzić następujące rzeczy: ➣
	- 1. Czy włączone jest zasilanie telewizora?
	- 2. Czy bieguny plus i minus baterii nie zostały zamienione?
	- 3. Czy baterie nie są wyczerpane?
	- 4. Czy nie wystąpiła awaria sieci elektrycznej lub czy nie odłączono kabla zasilania?
	- 5. Czy w pobliżu nie ma żadnych specjalnych lamp jarzeniowych lub neonów?

### **Włączanie i wyłączenie**

#### **Przewód zasilający podłącza się z tyłu telewizora.**

- **1.** Podłącz przewód zasilający do odpowiedniego gniazda.
- Wskaźnik trybu gotowości na panelu przednim telewizora zacznie świecić. ➣
- **2.** Naciśnij przycisk na panelu przednim telewizora.
	- > W celu włączenia telewizora można również nacisnąć przycisk POWER **b** lub przycisk TV na pilocie zdalnego sterowania.
	- Automatycznie zostanie wybrany kanał, który był oglądany przed ostatnim wyłączeniem telewizora. ➣
- **3.** Użyj przycisków numerycznych (0~9) lub przycisków zmiany kanału w górę/w dół (©/©) na pilocie, lub też przycisku znajdującego się po prawej stronie panelu telewizora.
	- Po włączeniu telewizora po raz pierwszy zostanie wyświetlona prośba o wybranie języka, w jakim ➣ mają być wyświetlane menu.
- **4.** Aby wyłączyć telewizor, naciśnij ponownie przycisk **POWER** .

### **Przestawianie telewizora w tryb gotowości**

**Ustawienie telewizora w trybie gotowości pozwala zmniejszyć zużycie energii. Włączenie trybu gotowości jest wskazane, jeśli przerwa w oglądaniu telewizji ma być krótka (np. w celu zjedzenia posiłku).**

- 1. Naciśnij przycisk **POWER** na pilocie.
	- Ekran zostanie wyłączony i czerwony wskaźnik trybu gotowości na panelu przednim telewizora ➣ zacznie się świecić.
- **2.** Aby ponownie włączyć telewizor, naciśnij przycisk zasilania POWER, przyciski numeryczne (0~9), przycisk TV lub przycisk zmiany kanału  $(\odot/\odot)$ .
	- Nie jest wskazane pozostawianie telewizora w trybie gotowości przez dłuższy czas (np. na czas ➣ wyjazdu na urlop). Najlepiej odłączyć urządzenie zarówno od sieci elektrycznej, jak i anteny RTV, wyjmując odpowiednie przewody z gniazd.

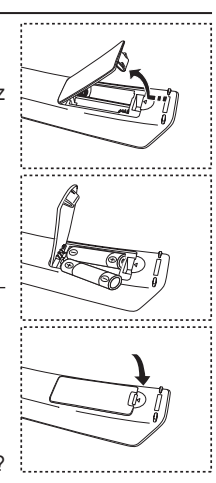

# **Podłączanie i uruchamianie**

#### **Gdy zasilanie telewizora jest włączane po raz pierwszy, pewne podstawowe ustawienia są wyświetlane automatycznie w odpowiedniej kolejności. Poniżej opisano dostępne ustawienia.**

- 1. Naciśnij przycisk **POWER**<sup>o</sup> na pilocie. Na ekranie pojawi się komunikat "Inicializacia funkcji Plug&Play" z zaznaczonym przyciskiem OK.
- **2.** Wybierz odpowiedni język, naciskając przycisk ▲ lub ▼. Naciśnij przycisk **ENTER**, aby potwierdzić wybór.
- **3.** Za pomoca przycisku ◀ lub ► wybierz opcie "Sklep" lub "Dom" i naciśnij przycisk **ENTER**.
	- W przypadku korzystania z urządzenia w domu w celu uzyskania najlepszego efektu zaleca się ➣ ustawienie telewizora na tryb Dom.
	- Tryb Sklep jest przeznaczony tylko do użytku w sklepie. ➣
	- W razie przypadkowego włączenia trybu Sklep można powrócić do trybu Dom, naciskając przycisk ➣ głośności i przytrzymując przez 5 sekund wciśnięty przycisk MENU na panelu bocznym telewizora.
- 4. Pojawi się komunikat "Sprawdź antenę" z wybranym przyciskiem "OK". Naciśnij przycisk **ENTER**.
	- Sprawdź, czy kabel antenowy został podłączony prawidłowo. ➣
- **5.** Wybierz odpowiedni kraj, naciskając przycisk ▲ lub ▼. Naciśnij przycisk **ENTER**, aby potwierdzić wybór.
- 6. Na ekranie pojawi się menu "Automat. zapam." z zaznaczoną pozycją "Uruchom". Naciśnij przycisk **ENTER**.
	- Wyszukiwanie kanałów rozpocznie się i zakończy automatycznie. ➣ Po zapisaniu wszystkich dostepnych kanałów wyświetlane jest menu "Ust. zegara".
	- Naciśnij przycisk **ENTER** w dowolnej chwili, aby przerwać proces programowania. ➣
- **7.** Naciśnij przycisk **ENTER**.

Wybierz opcję "Mies", "Data", "Rok", "godz.", lub "Minuta", naciskając przycisk ◀ lub ▶. Ustaw wartość opcji "Mies", "Data", "Rok", "godz.", lub "Minuta", naciskając przycisk ▲ lub ▼. ► Godziny i minuty można także ustawić za pomocą przycisków numerycznych na pilocie.

- **8.** Naciśnij przycisk **ENTER**, aby potwierdzić ustawienie.
	- **Język:** Wybierz język.
	- **Kraj**: Wybierz kraj.
	- **Automat. zapam.:** Automatyczne wyszukiwanie i zapamiętywanie kanałów dostępnych na danym obszarze.
	- **Ust. zegara:** Ustawianie zegara telewizora.

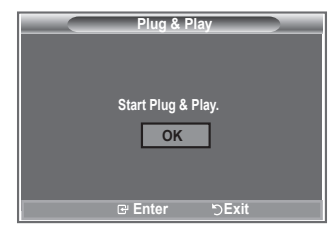

#### **Ponowne uaktywnianie funkcji…**

- **1.** Naciśnij przycisk **MENU**, aby wyświetlić menu. Naciśnij przycisk ▲ lub ▼, aby wybrać opcję "Ustawienia", a następnie naciśnij przycisk **ENTER**.
- **2.** Naciśnij ponownie przycisk **ENTER**, aby wybrać opcję "Plug & Play".
- **3.** Na ekranie pojawi się komunikat "Inicjalizacja funkcji "Plug&Play".

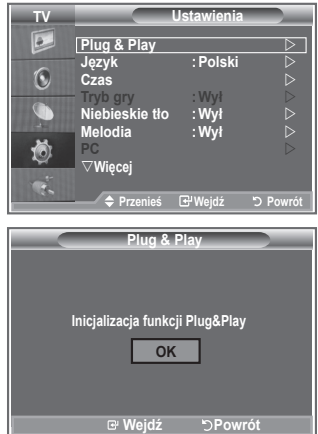

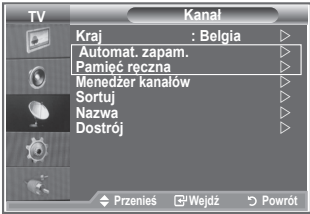

- Automatyczne programowanie kanałów **-**
- Ręczne programowanie kanałów **-**

## **Automatyczne programowanie kanałów**

**Telewizor sam wyszukuje częstotliwości, na których nadawane są programy na danym obszarze (dostępność poszczególnych kanałów zależy od obszaru).**

**Numery przypisywane programom automatycznie mogą jednak nie odpowiadać numerom faktycznym lub preferowanym przez użytkownika. Dlatego istnieje możliwość ręcznego przydzielenia numerów, a także skasowania kanałów, których użytkownik nie chce oglądać.**

- **1.** Naciśnij przycisk MENU, aby wyświetlić menu. Za pomocą przycisków ▲ lub ▼ wybierz opcję "Kanał", a następnie naciśnij przycisk **ENTER**.
- 2. Naciśnij przycisk **ENTER**, aby wybrać opcję "Kraj".
- **3.** Wybierz odpowiedni kraj, naciskając przycisk ▲ lub ▼. Naciśnij przycisk **ENTER**, aby potwierdzić wybór.
- **4.** Za pomocą przycisków ▲ lub ▼ wybierz opcję "Automat. zapam.", a następnie naciśnij przycisk **ENTER**.
- **5.** Naciśnij przycisk **ENTER**.
	- ► Telewizor rozpocznie zapamiętywanie wszystkich dostępnych kanałów.
	- W dowolnym momencie naciśnij przycisk **ENTER**, aby przerwać programowanie i powrócić do ➣ menu "Kanał".
- **6.** Po zaprogramowaniu wszystkich dostępnych kanałów zostanie wyświetlone menu "Sortuj".

### **Ręczne programowanie kanałów**

**W telewizorze można zaprogramować maksymalnie 100 kanałów, włącznie z odbieranymi przez sieć telewizji kablowej.**

**Podczas ręcznego programowania kanałów użytkownik może od razu:**

- zdecydować, czy zaprogramować poszczególne wyszukane kanały;
- ◆ wskazać numer programu, pod którym ma się znaleźć dany kanał.
- **1.** Naciśnij przycisk **MENU**, aby wyświetlić menu. Naciśnij przycisk ▲ lub ▼, aby wybrać opcję "Kanał", a następnie naciśnij przycisk **ENTER**.
- **2.** Za pomocą przycisków ▲ lub ▼ wybierz opcję "Pamięć ręczna", a następnie naciśnij przycisk **ENTER**.
- **3.** Naciśnij przycisk **ENTER**, aby wybrać opcje "Program".
- 4. Aby przypisać do kanału numer programu, znajdź odpowiedni numer, przy użyciu przycisków ▲ lub ▼, a następnie naciśnij przycisk **ENTER**.
	- Numer programu można także ustawić za pomocą przycisków numerycznych na pilocie. ➣
- **5.** Za pomocą przycisków ▲ lub ▼ wybierz opcję "System obrazu", a następnie naciśnij przycisk **ENTER**.
- 6. Wybierz odpowiedni system obrazu, naciskając przyciski ▲ lub ▼, a następnie naciśnii przycisk **ENTER**.
- **7.** Za pomocą przycisków ▲ lub ▼ wybierz opcję "System fonii", a następnie naciśnij przycisk **ENTER**.
- **8.** Wybierz odpowiedni system fonii, naciskając przyciski ▲ lub ▼, a następnie naciśnij przycisk **ENTER**.

Jeśli występują zakłócenia dźwięku lub nie ma dźwięku, wybierz inny system obsługi dźwięku. ➣

9. Jeśli znasz numer kanału, który ma zostać zaprogramowany, za pomocą przycisku ▲ lub ▼ wybierz opcję "Kanał". Naciśnij przycisk **ENTER**. Wybierz **C** (kanał antenowy) lub **S** (kanał kablowy) za pomocą przycisku ▲ lub ▼. Naciśnij przycisk ▶, aby wybrać kanał. Wybierz odpowiedni numer, naciskając przycisk lub , a następnie naciśnij przycisk **ENTER**.

Tryby kanałów: **P** (tryb programu), **C** (tryb kanału antenowego), **S** (tryb kanału kablowego) ➣

- Numer kanału można także ustawić za pomocą przycisków numerycznych na pilocie. ➣
- **10.** Jeśli nie znasz numerów kanałów, za pomocą przycisków ▲ lub ▼ wybierz opcje "Szukaj". Naciśnij przycisk **ENTER**. Wyszukaj kanał za pomocą przycisków ▲ lub ▼, a następnie naciśnij przycisk **ENTER**.
- **11.** Naciśnij przycisk ▲ lub ▼, aby wybrać opcję "Zapisz". Naciśnij przycisk **ENTER**, aby wybrać opcje "OK".
- **12.** Powtórz czynności opisane w punktach od 3 do 11 dla każdego zapisywanego kanału.
	- **Program:** Wybór numeru programu dla kanału.
	- **System obrazu:** Wybór systemu obsługi kolorów.
	- **System fonii:** Wybór systemu obsługi dźwięku.
	- **Kanał:** Wybór kanału.
	- **Szukaj:** Wyszukiwanie wartości częstotliwości dla kanału.
	- **Zapisz:** Zapisanie ustawień.

## **Ustawianie listy kanałów**

#### **Ustaw kanały zgodnie z własnymi upodobaniami. Można wtedy usuwać, dodawać lub blokować żądane kanały.**

- **1.** Naciśnij przycisk **MENU**, aby wyświetlić menu. Naciśnii przycisk ▲ lub ▼, aby wybrać opcie "Kanał", a następnie naciśnij przycisk **ENTER**.
- **2.** Za pomocą przycisków ▲ lub ▼ wybierz opcję "Menedżer kanałów", a następnie naciśnij przycisk **ENTER**.
- **3.** Naciśnij przycisk **ENTER**, aby wybrać opcję "Lista kanałów".
- **4.** Naciśnij przycisk ▶, aby wybrać opcję "**H**".
- **5.** Za pomocą przycisków ▲ lub ▼ wybierz niepożądany kanał, a następnie naciśnij przycisk **ENTER**, aby go usunąć.
- **6.** Powtórz czynność opisaną w punkcie 5, aby wybrać lub usunąć inne kanały.
- **7.** Naciśnij przycisk **EXIT**, aby zamknąć menu.
- > Ikona " 
niest aktywna, jeśli opcja "Blokada rodzicielska" jest włączona.

Opcje te można ustawić również za pomocą przycisku **CH LIST** na pilocie.

# **Włączanie blokady rodzicielskiej**

**Funkcja umożliwia zablokowanie dostępu do programów nieodpowiednich dla określonych grup odbiorców, np. dzieci, przez wygaszenie obrazu i wyciszenie dźwięku.**

**Blokady rodzicielskiej nie można wyłączyć przy użyciu przycisków na panelu bocznym urządzenia. Można tego dokonać tylko za pomocą pilota, dlatego należy trzymać go z dala od dzieci.**

- **1.** Naciśnij przycisk **MENU**, aby wyświetlić menu. Naciśnij przycisk ▲ lub ▼, aby wybrać opcje "Kanał", a następnie naciśnij przycisk **ENTER**.
- **2.** Za pomocą przycisków ▲ lub ▼ wybierz opcję "Menedżer kanałów", a następnie naciśnij przycisk **ENTER**.
- **3.** Naciśnij ponownie przycisk ▲ lub ▼, aby wybrać opcję "Blokada rodzicielska", a następnie naciśnij przycisk **ENTER**.
- **4.** Naciśnij ponownie przycisk ▲ lub ▼, aby zmienić ustawienie na "Wł" lub "Wył". Naciśnij przycisk **ENTER**.
- **5.** Za pomocą przycisków ▲ lub ▼ wybierz opcję "Lista kanałów", a następnie naciśnij przycisk **ENTER**, aby anulować blokadę.
- 6. Naciśnij przycisk ▶, aby wybrać opcję " **A**".
- **7.** Za pomocą przycisków ▲ lub ▼ wybierz kanały, które mają zostać zablokowane, a następnie naciśnij przycisk **ENTER**.
- **8.** Powtórz opisane czynności, aby zablokować lub odblokować inne kanały.
- **9.** Naciśnij przycisk **EXIT**, aby zamknąć menu.
- > Wybierz ustawienie "Wł" lub "Wył" dla opcji "Blokada rodzicielska", aby w prosty sposób włączyć lub wyłączyć blokade dla kanałów, dla których zaznaczono opcie " $\Box$ i".

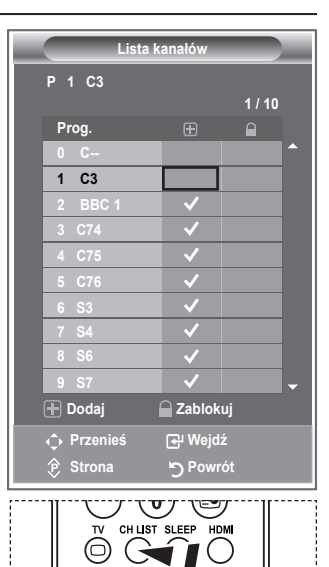

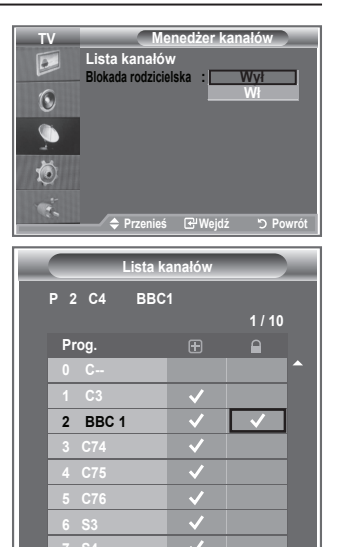

**Przenieś Wejdź Extrona** Powrót

**Dodaj Zablokuj**

**9 S7**

## **Porządkowanie kolejności zaprogramowanych kanałów**

#### **Numery przypisane dwóm kanałom można zamienić, aby:**

- zmienić kolejność, w jakiej kanały zostały automatycznie zachowane; ٠
- nadać najczęściej oglądanym kanałom łatwe do zapamiętania numery.
- **1.** Naciśnij przycisk **MENU**, aby wyświetlić menu. Za pomocą przycisków ▲ lub ▼ wybierz opcję "Kanał", a następnie naciśnij przycisk **ENTER**.
- **2.** Za pomocą przycisków ▲ lub ▼ wybierz opcję "Sortuj", a następnie naciśnij przycisk **ENTER**.
- **3.** Wybierz numer kanału, który chcesz zmienić, kilkakrotnie naciskając przycisk ▲ lub ▼. Naciśnij przycisk **ENTER**.
	- Wybrany numer i nazwa kanały zostaną przesunięte w ➣ prawo.
- **4.** Za pomocą przycisków ▲ lub ▼ przesuń kanał do położenia, w którym ma się znajdować, a następnie naciśnij przycisk **ENTER**.
	- Numery zaznaczonych kanałów zmieniają się z poprzednio ➣ zachowanych na aktualnie wybrane numery.
- **5.** Powtórz czynności opisane w punktach od **3** do **4** dla wszystkich sortowanych kanałów.
- **6.** Naciśnij przycisk **EXIT**, aby zamknąć menu.

### **Nadawanie nazw kanałom**

**4.**

**Jeżeli wraz z sygnałem nadawca emituje informacje o kanale, nazwa zostaje przypisana kanałowi automatycznie. Nazwę tę można później zmienić na dowolną inną.**

- **1.** Naciśnij przycisk **MENU**, aby wyświetlić menu. Naciśnij przycisk ▲ lub ▼, aby wybrać opcję "Kanał", a następnie naciśnij przycisk **ENTER**.
- **2.** Za pomoca przycisków ▲ lub ▼ wybierz opcie "Nazwa", a następnie naciśnij przycisk **ENTER**.
- **3.** Jeśli to konieczne, za pomocą przycisków ▲ lub ▼ wybierz kanał, któremu chcesz nadać nową nazwę. Naciśnij przycisk **ENTER**.
	- Wokół pola nazwy zostanie wyświetlony pasek wyboru. ➣

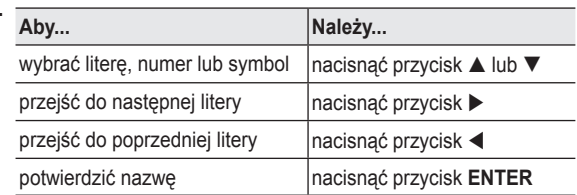

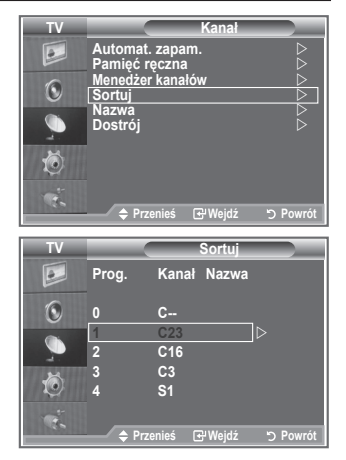

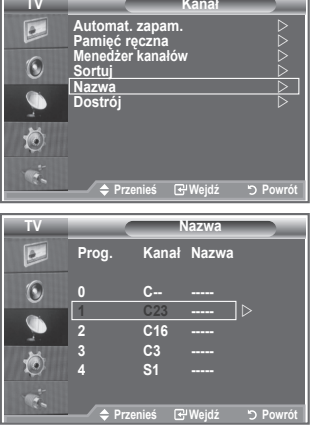

- Dostępne znaki to: Litery alfabetu (A–Z) / cyfry (0–9) / ➣ znaki specjalne ( -, spacja)
- **5.** Powtórz czynności opisane w punktach od **3** do **4**, aby zmienić nazwy innych kanałów.
- **6.** Naciśnij przycisk **EXIT**, aby zamknąć menu.

# **Dostrajanie odbioru kanałów**

#### **Użyj funkcji dostrajania, aby ręcznie dostosować ustawienie danego kanału do najlepszego odbioru.**

- **1.** Użyj przycisków numerycznych do bezpośredniego wybrania kanału, który chcesz dostroić.
- **2.** Naciśnij przycisk **MENU**, aby wyświetlić menu. Naciśnij przycisk ▲ lub ▼, aby wybrać opcję "Kanał", a następnie naciśnij przycisk **ENTER**.
- **3.** Za pomocą przycisków ▲ lub ▼ wybierz opcję "Dostrój", a następnie naciśnij przycisk **ENTER**.
- **4.** Naciśnii przycisk ◀ lub ▶ aby dopasować częstotliwość. Naciśnij przycisk **ENTER**.
- **5.** Naciśnij przycisk **EXIT**, aby zamknąć menu.
- Dostrojone kanały, które zostały zapisane oznaczane są ➣ gwiazdką "\*" po prawej stronie numeru kanału w nagłówku kanału. Numer kanału będzie wyświetlany na czerwono.
- W celu zresetowania dostrojenia należy za pomocą przycisku ➣ ▲ lub ▼ wybrać opcję "Zeruj", a następnie nacisnąć przycisk **ENTER**.

### **Zmiana trybu wyświetlania obrazu**

#### **Tryb wyświetlania obrazu można dostosować do indywidualnych upodobań.**

- **1.** Naciśnij przycisk **MENU**, aby wyświetlić menu. Naciśnij przycisk **ENTER**, aby wybrać opcję "Obraz".
- **2.** Naciśnij ponownie przycisk **ENTER**, aby wybrać opcję "Tryb".
- **3.** Naciśnij przycisk ▲ lub ▼, aby wybrać żądany efekt obrazu. Naciśnij przycisk **ENTER**.
- **4.** Naciśnij przycisk **EXIT**, aby zamknąć menu.

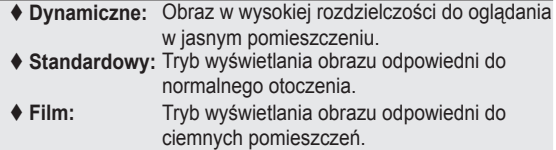

- Tryb wyświetlania obrazu musi zostać ustawiony oddzielnie dla ➣ każdego źródła sygnału wejściowego.
- Domyślne ustawienia fabryczne można przywrócić za pomocą ➣ opcji "Zeruj". (Szczegółowe informacje można znaleźć w części "Przywracanie domyślnych ustawień obrazu" na stronie 19)

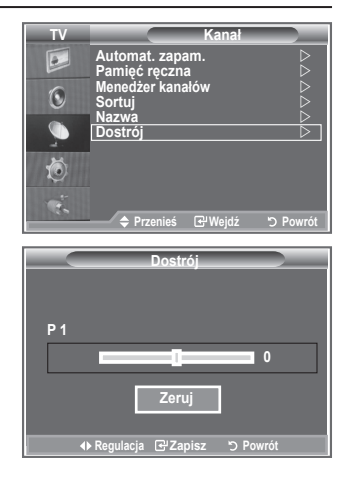

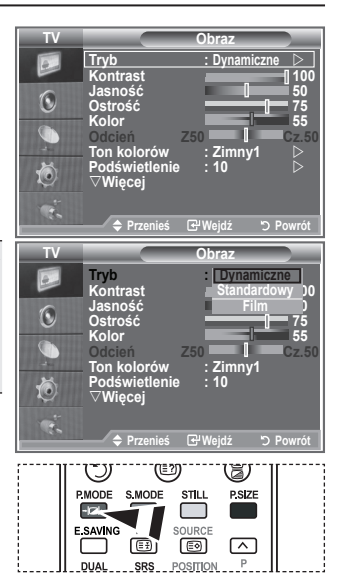

Możesz także nacisnąć przycisk **P.MODE** na pilocie, aby wybrać jedno z ustawień obrazu.

### **Dostosowanie obrazu niestandardowego**

#### **Telewizor dysponuje ustawieniami pozwalającymi na regulację jakości obrazu.**

- **1.** Aby wybrać żądany efekt obrazu, należy postępować zgodnie z punktami od 1 do 3 w części "Zmiana trybu wyświetlania obrazu" na stronie 14.
- **2.** Naciśnij przycisk ▲ lub ▼, aby wybrać odpowiednią opcję. Naciśnij przycisk **ENTER**.
- **3.** Naciśnij przycisk ◀ lub ▶, aby zmniejszyć lub zwiększyć wartość wybranej opcji. Naciśnij przycisk **ENTER**.
- **4.** Naciśnij przycisk **EXIT**, aby zamknąć menu.
	- **Kontrast:** Regulacja różnicy jasności/ciemności między obiektami a tłem.
	- **Jasność:** Regulacja jasności całego ekranu.
	- **Ostrość:** Regulacja konturów obiektów, aby były bardziej ostre lub łagodne.
	- **Kolor:** Regulacja jasności kolorów.
	- **Odcień:** Regulacja kolorów obiektów dodawanie lub zmniejszanie ilości czerwonego i zielonego koloru – w celu nadania im bardziej naturalnego wyglądu.
- Zmienione wartości są zapisywane zgodnie z wybranym trybem wyświetlania obrazu. ➣
- W trybie PC można zmieniać tylko ustawienia kontrastu, jasności. ➣
- ► Funkcja "Odcień" jest dostępna tylko w trybach "HDMI" oraz "Moduł".

### **Zmiana tonu kolorów**

#### **Można wybrać preferowaną i dostosowaną do wzroku użytkownika temperaturę kolorów.**

- **1.** Aby wybrać żądany efekt obrazu, należy postępować zgodnie z punktami od 1 do 3 w części "Zmiana trybu wyświetlania obrazu" (str. 14).
- **2.** Za pomocą przycisków ▲ lub ▼ wybierz opcję "Ton kolorów", a następnie naciśnij przycisk **ENTER**.
- **3.** Naciśnij przycisk ▲ lub ▼, aby wybrać odpowiednie ustawienie tonu kolorów. Naciśnij przycisk **ENTER**.
- **4.** Naciśnij przycisk **EXIT**, aby zamknąć menu.
	- **Zimny2:** Nadaje bardziej niebieskie odcienie niż ustawienie "Zimny1". ◆ Zimny1: Nadaie bieli niebieskawy odcień.
	-
	- ◆ **Normalny:** Kolor biały pozostaje niezmieniony.<br>◆ Ciep.1: Nadaie bieli czerwonawy odcień.
	- **Ciep.1:** Nadaje bieli czerwonawy odcień.  **Ciep.2:** Nadaje bardziej czerwone odcienie niż ustawienie "Ciep.1".

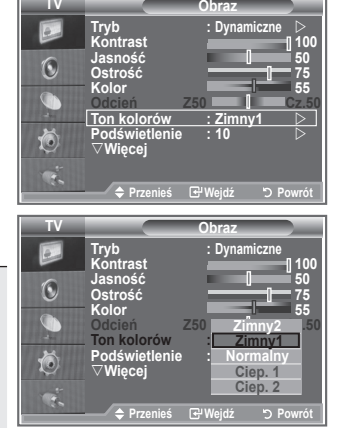

- Zmienione wartości są zapisywane zgodnie z wybranym trybem wyświetlania obrazu. ➣
- Po wybraniu trybu Dynamiczne lub Standardowe, ustawienia Ciep.1 i Ciep.2 są niedostępne. ➣

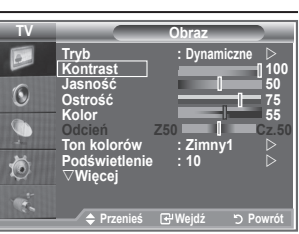

## **Włączanie podświetlenia**

**Jasność ekranu można dostosować przez regulację jasności podświetlenia panelu LCD. (0~10)**

- **1.** Aby wybrać żądany efekt obrazu, należy postępować zgodnie z punktami od 1 do 3 w części "Zmiana trybu wyświetlania obrazu" (str. 15).
	- **2.** Za pomocą przycisków ▲ lub ▼ wybierz opcję "Podświetlenie", a następnie naciśnij przycisk **ENTER**.
	- **3.** Naciśnij przycisk ◀ lub ▶, aby zmniejszyć lub zwiększyć wartość wybranej opcji.
	- **4.** Naciśnij przycisk **ENTER**. Naciśnij przycisk **EXIT**, aby zamknąć menu.

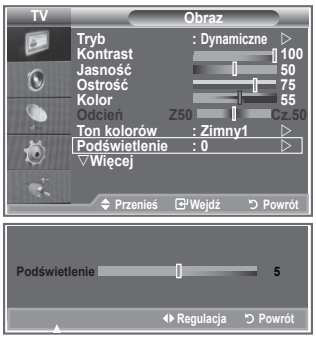

# **Konfigurowanie szczegółowych ustawień obrazu**

#### **Można wybrać preferowaną i dostosowaną do wzroku użytkownika temperaturę kolorów.**

- **1.** Naciśnij przycisk **MENU**, aby wyświetlić menu.
- **2.** Naciśnij przycisk **ENTER**, aby wybrać opcje "Obraz".
- **3.** Za pomocą przycisków ▲ lub ▼ wybierz opcję "Ustawienia szczegółowe", a następnie ponownie naciśnij przycisk **ENTER**.
- **4.** Wybierz odpowiednią opcję, naciskając przyciski ▲ lub ▼, a następnie naciśnij przycisk **ENTER**. Dostępne opcje: Regulacja czerni, Kontrast dynamiczny, Gamma, Balans bieli, Kolory własne, Uwydatnienie krawędzi, Przestrzeń kolorów.
- **5.** Po zakończeniu regulacji ustawień naciśnij przycisk **ENTER**.
- **6.** Naciśnij przycisk **EXIT**, aby zamknąć menu.
- Opcję Ustawienia szczegółowe można wybrać w trybie obrazu ➣ Film lub Standardowy.
- Jeśli funkcja DNIe jest wyłączona, nie można wybrać opcji ➣ Ustawienia szczegółowe po wybraniu dla trybu obrazu ustawienia Standardowy.
- **Regulacja czerni: Wył, Niski, Średni, Maks.** Umożliwia wybór poziomu czerni na ekranie w celu dopasowania głębi obrazu.
- **Kontrast dynamiczny: Wył, Niski, Średni, Maks.** Umożliwia wybranie optymalnego kontrastu obrazu.
- **Gamma: -3~ 3** Umożliwia regulację średniego poziomu jasności obrazu. Za pomocą przycisku ◄ lub ► wybierz optymalne ustawienie.
- **Balans bieli: Przes.czer./Przes.ziel./Przes.nieb./Wzm.czer./Wzm.ziel./Wzm.nieb./Zeruj** Umożliwia regulację temperatury koloru w celu uzyskania bardziej naturalnych kolorów. Przes.czer./Przes.ziel./Przes.nieb./Wzm.czer./Wzm.ziel./Wzm.nieb.: Zmiana wartości regulacji powoduje odświeżenie

dostosowywanego ekranu.

Wybierz odpowiednią opcję, naciskając przycisk ▲ lub ▼, a następnie naciśnij przycisk **ENTER**. Za pomocą przycisku ◄ lub ► wybierz optymalne ustawienie.

Zeruj: Uprzednio wybrane ustawienia balansu bieli zostają zastąpione domyślnymi ustawieniami fabrycznymi.

#### **Kolory własne: Różowy/Zielony/Niebieski/Biały/Zeruj**

Ustawienia można dostosować do własnych upodobań.

Różowy/Zielony/Niebieski/Biały: Zmiana wartości regulacji powoduje odświeżenie dostosowywanego ekranu.

Wybierz odpowiednią opcję, naciskając przycisk ▲ lub ▼, a następnie naciśnij przycisk **ENTER**. Za pomocą przycisku ◄ lub ► wybierz optymalne ustawienie.

Zeruj: Uprzednie ustawienia kolorów zostaną zastąpione domyślnymi ustawieniami fabrycznymi. ➣

#### **Uwydatn. krawędzi: Wył/Wł**

Umożliwia uwydatnienie krawędzi obiektów.

#### **Przestrzeń kolorów: Auto/Szeroki**

Umożliwia wybranie wartości Auto i Szeroki dla ustawienia przestrzeni reprodukcji kolorów sygnału wejściowego.

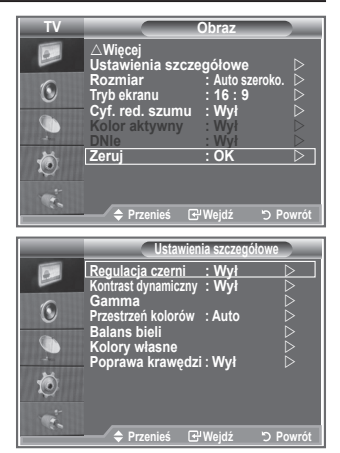

## **Zmiana rozmiaru obrazu**

#### **Istnieje możliwość wyboru rozmiaru obrazu najlepiej odpowiadającego aktualnym wymaganiom użytkownika. 1.** Naciśnij przycisk **MENU**, aby wyświetlić menu. Naciśnij przycisk **ENTER**, aby wybrać opcję "Obraz". **2.** Za pomocą przycisków ▲ lub ▼ wybierz opcję "Rozmiar", a następnie naciśnij przycisk **ENTER**. **3.** Wybierz odpowiednią opcie, naciskając przycisk ▲ lub ▼. Naciśnij przycisk **ENTER**. **4.** Naciśnij przycisk **EXIT**, aby zamknąć menu. ◆ Auto szeroko.: Automatyczne dopasowanie rozmiaru obrazu do proporcji ekranu "16:9". ◆ 16 :9: Dostosowuje rozmiar obrazu do formatu 16:9, odpowiedniego dla filmów DVD oraz innych programów szerokoekranowych. ◆ Szer. powieksz: Powiekszenie obrazu do formatu większego niż 4:3. **Powiększenie:** Powiększenie obrazu panoramicznego 16:9 do pełnej wysokości ekranu. ◆ 4:3: Jest to ustawienie domyślne dla filmów wideo i programów nadawanych w normalnym formacie obrazu. **Bez overscanu:** Wyświetla sygnał wejściowy w rzeczywistej postaci, bez dopasowywania w przypadku sygnału HDMI 720p, 1080i.

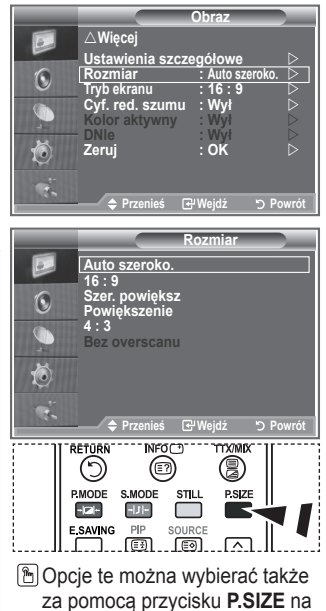

pilocie.

- $\triangleright$  Funkcja "Auto szeroko." jest dostępna tylko w trybie "TV" "Ext1", "Ext2", "AV" i "S-Video".
- $>$  W trybie PC można wybierać tylko tryby "16:9" i "4:3".
- Ustawienia 16:9, 4:3 i Bez overscanu są dostępne tylko w trybie HDMI ➣
- > Powiększenie: Wybierz opcję a za pomocą przycisku < lub ►. Za pomocą przycisku ▲ lub ▼ można przesuwać obraz w górę i w dół. Po wybraniu opcji **za pomocą przycisku**

▲ lub ▼ można powiększyć lub pomniejszyć obraz w pionie.

> Szer. powiększ: Po+wybraniu opcji <sup>e</sup> za pomocą przycisku ▶ lub przycisku **ENTER** można przesuwać ekran w górę/dół przy użyciu przycisków ▲ lub ▼.

# **Zatrzymywanie bieżącego kadru**

**Naciśnij przycisk STILL, aby zatrzymać obraz. Naciśnij ponownie przycisk, aby przerwać działanie funkcji.**

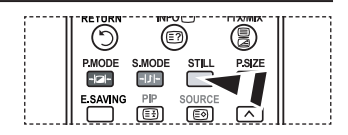

# **Wybieranie trybu ekranu**

**Po wybraniu dla rozmiaru obrazu ustawienia Auto szeroko, podczas oglądania programu w formacie 16:9 można wybrać ustawienie rozmiaru obrazu 4:3 WSS (Wide Screen Service) lub nie wybrać żadnego ustawienia. Poszczególne kraje europejskie wymagają użycia rożnych rozmiarów obrazu, dlatego ustawienie tej funkcji powinno zostać określone przez użytkownika.**

- **1.** Naciśnij przycisk **MENU**, aby wyświetlić menu. Naciśnij przycisk **ENTER**, aby wybrać opcję "Obraz".
- **2.** Za pomocą przycisków ▲ lub ▼ wybierz opcję "Tryb ekranu", a następnie naciśnij przycisk **ENTER**.
- **3.** Wybierz odpowiednią opcję, naciskając przycisk ▲ lub ▼. Naciśnij przycisk **ENTER**.

 Dostępne opcje: 16:9, Szer. powiększ, Powiększenie, 4:3

- ◆ 16:9: Ustawia obraz w formacie 16:9.
- ◆ Szer. powiększ: Powiększenie obrazu do formatu większego niż 4:3.
- Powiększenie: Rozciągnięcie w pionie obrazu wyświetlanego na ekranie.
- ◆ 4:3: Wyświetlanie obrazu w formacie 4:3.
- **4.** Naciśnij przycisk **EXIT**, aby zamknąć menu.
- Opcja Rozmiar obrazu jest dostępna w trybie Auto szeroko. ➣
- Ta funkcja jest niedostępna w trybie PC, Moduł lub HDMI. ➣

### **Przywracanie domyślnych ustawień obrazu**

#### **Ustawienia obrazu można przywrócić do fabrycznych wartości domyślnych.**

- Aby wybrać żądany efekt obrazu, należy postępować zgodnie z punktami od 1 do 3 opisanymi w części "Zmiana trybu wyświetlania obrazu" na stronie 14.
- **2.** Za pomocą przycisków ▲ lub ▼ wybierz opcję "Zeruj", a następnie naciśnij przycisk **ENTER**.
- **3.** Naciśnij przycisk ▲ lub ▼, aby wybrać opcje "OK" lub "Anuluj". Naciśnij przycisk **ENTER**.
- **4.** Naciśnij przycisk **EXIT**, aby zamknąć menu.
- > Pozycja "Zeruj" będzie dostępna w każdym trybie obrazu.

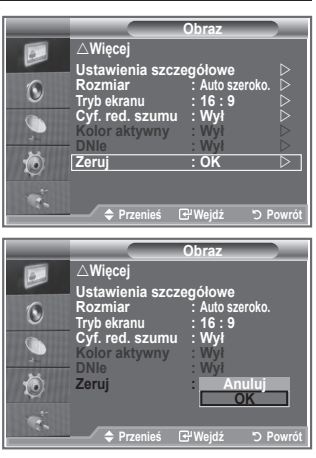

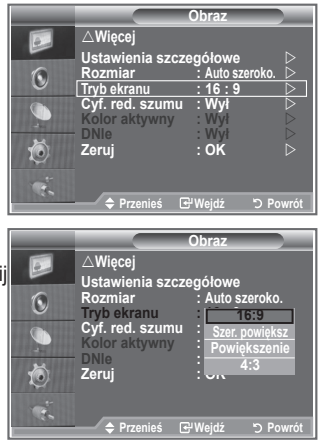

# **Cyf. red. szumu/Kolor aktywny/DNIe**

#### **Funkcja cyfrowej redukcji szumu eliminuje zakłócenia atmosferyczne i odbicia, które mogą pojawić się na ekranie. Jest ona przydatna, gdy sygnał docierający do telewizora jest zbyt słaby.**

- **1.** Naciśnij przycisk **MENU**, aby wyświetlić menu. Naciśnij przycisk **ENTER**, aby wybrać opcje "Obraz".
- **2.** Wybierz odpowiednią opcję, naciskając przyciski ▲ lub ▼, a następnie naciśnij przycisk **ENTER**.
	- Dostępne opcje: Cyf. red. szumu, Kolor aktywny, DNIe
- **3.** Po zakończeniu regulacji ustawień naciśnij przycisk **ENTER**.
- **4.** Naciśnij przycisk **EXIT**, aby zamknąć menu.

### **Cyf. red. szumu: Wył/Niski/Średni/Maks./Auto**

Ta funkcja, eliminująca zakłócenia atmosferyczne i odbicia, które mogą pojawić się na ekranie, jest przydatna, gdy sygnał docierający do telewizora jest słaby.

> Ta funkcja jest niedostępna w trybie PC.

#### ◆ Kolor aktywny: Wł/Wył

Po włączeniu tej opcji kolory nieba i trawy będą mocniejsze bardziej jaskrawe w celu uzyskania żywego obrazu.

- > Ta funkcja jest niedostępna w trybie PC.
- Ta funkcja jest niedostępna w trybie Film i Standardowy. ➣

#### **DNIe: Wył/Demo/Wł**

Ten telewizor jest wyposażony w funkcję DNIe zapewniającą wysoką jakość obrazu. Po włączeniu funkcji DNIe wyświetlany jest ekran z informacją o jej uaktywnieniu. Po wybraniu dla funkcji DNIe ustawienia Demo, na ekranie wyświetlany jest jednocześnie obraz z zastosowaniem funkcji DNIe i normalny obraz w celu zademonstrowania działania funkcji. Umożliwia to zaobserwowanie różnicy w jakości obrazu.

 $\triangleright$  DNIe<sup>TM</sup> (Digital Natural Image engine)

Ta funkcja umożliwia poprawę jakości obrazu poprzez trójwymiarową redukcję szumów, uwydatnienie szczegółów, zwiększenie kontrastu oraz podwyższenie poziomu bieli. Nowy algorytm kompensacji obrazu umożliwia uzyskanie jaśniejszego, bardziej klarownego obrazu o większym poziomie szczegółów. Technologia DNIe™ zapewnia poprawe jakości obrazu niezależnie od poziomu sygnału.

- > Ta funkcja jest niedostępna w trybie PC.
- > Ta funkcja jest niedostępna w trybie Film.

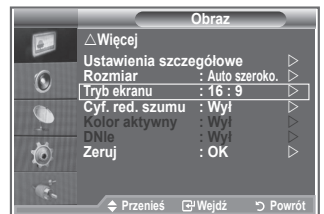

# **Wyświetlanie "obrazu w obrazie" (PIP)**

**Podczas wyświetlania wybranego programu lub sygnału z wejścia wideo można wyświetlić na głównym obrazie dodatkowy obraz. W ten sposób można oprócz wybranego programu oglądać jednocześnie dodatkowy program lub sygnał z wejścia wideo.**

- **1.** Naciśnij przycisk **MENU**, aby wyświetlić menu. Za pomocą przycisków ▲ lub ▼ wybierz opcję "Ustawienia", a następnie naciśnij przycisk **ENTER**.
- **2.** Za pomocą przycisków ▲ lub ▼ wybierz opcję "PIP", a następnie naciśnij przycisk **ENTER**.
- **3.** Naciśnij ponownie przycisk **ENTER**. Za pomocą przycisków ▲ lub ▼ wybierz ustawienie "Wł", a następnie naciśnij przycisk **ENTER**.
	- ► Po uaktywnieniu funkcji PIP, rozmiar okna głównego zmieni się na "16:9".
- **4.** Za pomocą przycisków ▲ lub ▼ wybierz opcję "Źródło", a następnie naciśnij przycisk **ENTER**. Wybierz źródło obrazu podglądu za pomocą przycisków ▲ lub ▼ i naciśnij przycisk **ENTER**.
	- Okienko podglądu może obsługiwać różne źródła sygnału, w ➣ zależności od tego, co jest wyświetlane w głównym oknie.
- **5.** Naciśnij przycisk ▲ lub ▼, aby wybrać opcję "Rozmiar" dla obrazu podglądu, a następnie naciśnij przycisk **ENTER**. Wybierz rozmiar obrazu podglądu za pomocą przycisków  $\blacktriangle$  lub i naciśnij przycisk **ENTER**.

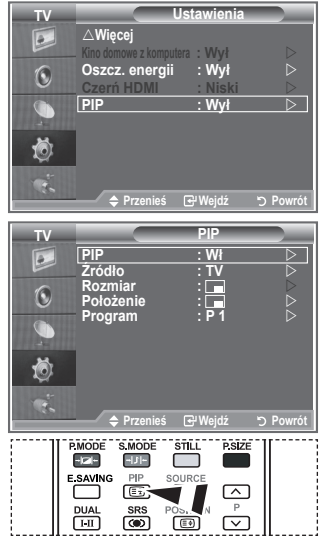

 Naciśnij kilkakrotnie przycisk **PIP** na pilocie, aby włączyć lub wyłączyć funkcję "PIP".

- > Jeśli główny obraz jest wyświetlany w trybie "Moduł", "PC" opcja "Rozmiar" nie jest dostępna.
- 6. Za pomocą przycisków ▲ lub ▼ wybierz opcję "Położenie", a następnie naciśnij przycisk **ENTER**. Wybierz położenie obrazu podglądu za pomocą przycisków **A** lub  $\nabla$  i naciśnij przycisk **ENTER**.
- **7.** Za pomocą przycisków ▲ lub ▼ wybierz opcie "Program" i naciśnii przycisk **ENTER**. Następnie, naciskając przycisk ▲ lub ▼, wybierz kanał, który ma się pojawić w oknie podglądu. Naciśnij przycisk **ENTER**.

> Opcja "Program" może być włączona po wybraniu opcji TV dla okienka podglądu.

- **8.** Naciśnij przycisk **EXIT**, aby zamknąć menu.
- Można zauważyć, że obraz w okienku PIP stanie się nieco nienaturalny po ustawieniu wyświetlania ➣ gry lub tekstów piosenek do karaoke na ekranie głównym.
	- **Źródło:** Wybór źródła obrazu w okienku.
	- **Rozmiar:** Wybór rozmiaru okienka.
	- **Położenie:** Przesuwanie okienka.
	- **Program:** Służy do zmiany obrazu w oknie podglądu.

### **Ustawienia funkcji PIP**

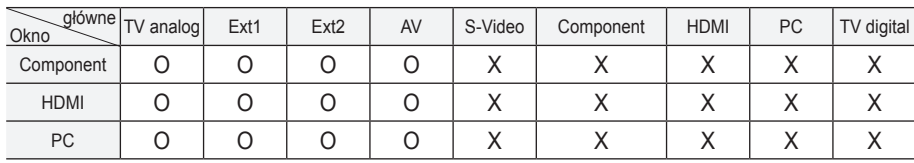

O: funkcja PIP działa, X: funkcja PIP nie działa

# **Czerń HDMI**

#### **Umożliwia wybór poziomu czerni na ekranie w celu dopasowania głębi obrazu.**

- **1.** Naciśnij przycisk **MENU**, aby wyświetlić menu. Za pomoca przycisków ▲ lub ▼ wybierz opcie "Ustawienia", a następnie naciśnij przycisk **ENTER**.
- **2.** Za pomocą przycisków ▲ lub ▼ wybierz opcję "Czerń HDMI", a następnie naciśnij przycisk **ENTER**.
- **3.** Naciśnij przycisk ▲ lub ▼, aby wybrać ustawienie "Normalny" lub "Niski", a następnie naciśnij przycisk **ENTER**.
- **4.** Naciśnij przycisk **EXIT**, aby zamknąć menu.
- Ta funkcja jest aktywna tylko, gdy źródło zewnętrzne jest ➣ podłączone do gniazda HDMI (sygnały RGB).

 **Normalny:** Ekran jest jaśniejszy.

 **Niski:** Ekran jest ciemniejszy.

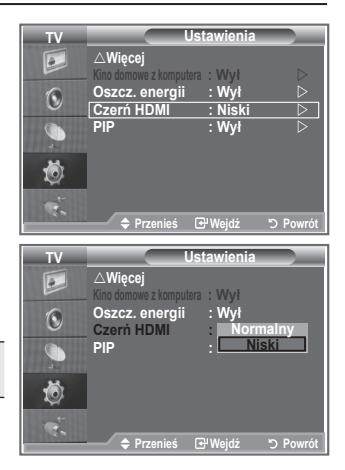

# **Zmienianie profilu dźwięku**

**Profile dźwięku umożliwiają dostosowanie ustawień do oglądanego programu.**

- **1.** Naciśnij przycisk **MENU**, aby wyświetlić menu. Naciśnij przycisk ▲ lub ▼, aby wybrać opcję "Dźwięk", a następnie naciśnij przycisk **ENTER**.
- **2.** Naciśnij ponownie przycisk **ENTER**, aby wybrać opcie "Tryb".
- **3.** Wybierz odpowiedni efekt dźwięku, naciskając przyciski ▲ lub , a następnie naciśnij przycisk **ENTER**.
- **4.** Naciśnij przycisk **EXIT**, aby zamknąć menu.

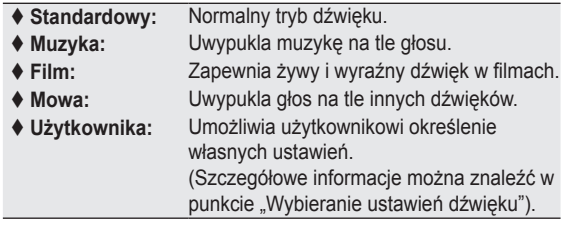

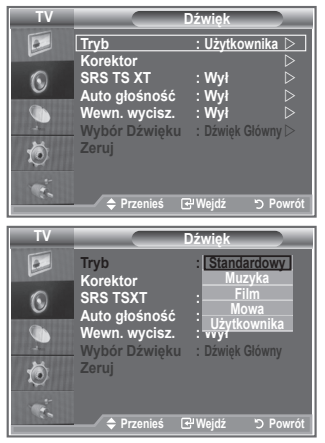

# **Wybieranie ustawień dźwięku**

**Ustawienia dźwięku można dostosowywać do swoich preferencji.**

- **1.** Naciśnij przycisk **MENU**, aby wyświetlić menu. Naciśnij przycisk ▲ lub ▼, aby wybrać opcię "Dźwiek". a następnie naciśnij przycisk **ENTER**.
- **2.** Za pomocą przycisków ▲ lub ▼ wybierz opcję "Korektor", a następnie naciśnij przycisk **ENTER**.
- **3.** Naciśnij przycisk < lub  $\blacktriangleright$ , aby wybrać odpowiednią opcję. Naciśnij przycisk **ENTER**.
- **4.** Za pomoca przycisków ▲ lub ▼ wybierz odpowiednie ustawienie. Naciśnij przycisk **ENTER**.
- **5.** Naciśnij przycisk **EXIT**, aby zamknąć menu.
- Wprowadzenie jakichkolwiek zmian ustawień powoduje ➣ automatycznie zmianę trybu dźwięku na tryb "Użytkownika".

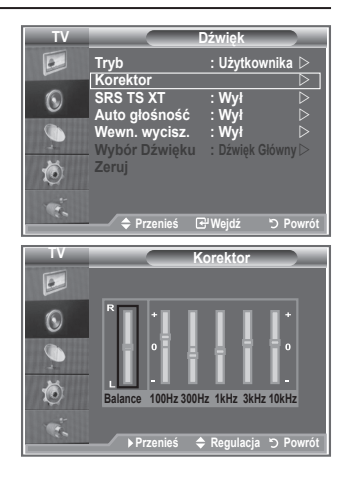

# **Ustawianie funkcji TruSurround XT (SRS TS XT)**

**TruSurround XT to opatentowana technologia firmy SRS, która umożliwia odtwarzanie wielokanałowego dźwięku przy użyciu dwóch głośników. Technologia TruSurround zapewnia realistyczne wrażenia symulujące dźwięk przestrzenny za pośrednictwem dowolnego zestawu dwóch głośników, w tym głośników wbudowanych w telewizor. Funkcja ta jest całkowicie zgodna z wszystkimi formatami wielokanałowymi.**

- **1.** Naciśnij przycisk **MENU**, aby wyświetlić menu. Naciśnij przycisk ▲ lub ▼, aby wybrać opcję "Dźwięk", a następnie naciśnij przycisk **ENTER**.
- **2.** Za pomoca przycisków ▲ lub ▼ wybierz opcie "SRS TS XT", a następnie naciśnij przycisk **ENTER**.
- **3.** Naciśnii przycisk ▲ lub ▼, aby zmienić ustawienie na "Wł" lub "Wył". Naciśnij przycisk **ENTER**.
- **4.** Naciśnij przycisk **EXIT**, aby zamknąć menu.

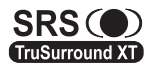

**TruSurround XT, SRS i symbol @ sa znakami** towarowymi firmy SRS Labs, Inc. Technologia TruSurround XT jest używana na podstawie licencji firmy SRS Labs, Inc.

**Polski - 23**

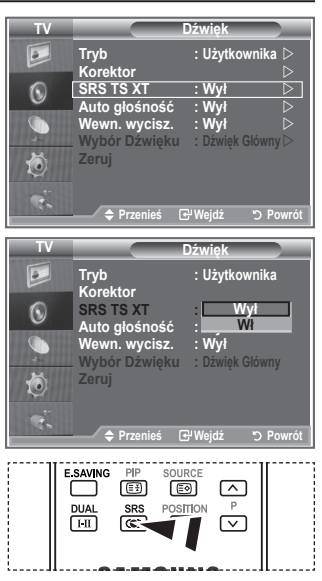

**Do ustawienia tych opcji można** także użyć przycisku **SRS** na pilocie.

### **Podłączanie słuchawek**

**Do telewizora można podłączyć słuchawki, aby podczas oglądania telewizji nie przeszkadzać innym osobom znajdującym się w pokoju.**

- > Po włożeniu wtyku słuchawek do odpowiedniego gniazda, w menu Dźwięk dostępne są tylko opcje "SRS TS XT" i "Auto głośność".
- Długotrwałe korzystanie ze słuchawek przy ustawionym wysokim ➣ poziomie głośności może być szkodliwe dla słuchu.
- Po podłączeniu słuchawek do telewizora dźwięk nie jest odtwarzany z głośników. ➣
- Głośność dźwięku w słuchawkach i głośnikach jest ustawiana niezależnie. ➣

# **Wybieranie trybu dźwięku**

Można ustawić tryb dźwięku, naciskając przycisk "DUAL". **Naciśnięcie tego przycisku powoduje wyświetlenie na ekranie bieżącego trybu dźwięku.**

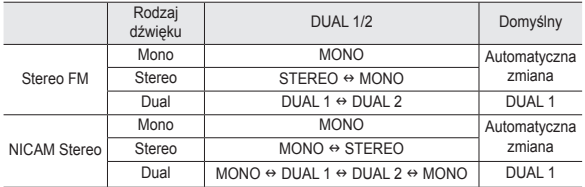

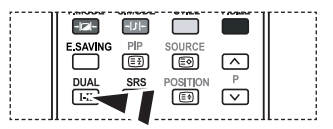

- **B** Do ustawienia tych opcji można także użyć przycisku **DUAL** na pilocie.
- Jeśli sygnał stereofoniczny jest słaby i przestawia się automatycznie, zaleca się ustawienie trybu Mono. ➣

# **Automatyczne regulowanie głośności**

**Ponieważ poszczególne stacje nadają sygnał o różnych parametrach, prawie po każdej zmianie kanału konieczne jest ponowne wyregulowanie głośności. Ta funkcja umożliwia automatyczne dopasowanie głośności na odpowiednim kanale przez obniżenie jej, gdy modulacja sygnału jest wysoka, lub podwyższenie, gdy modulacja sygnału jest niska.**

- **1.** Naciśnij przycisk **MENU**, aby wyświetlić menu. Naciśnii przycisk ▲ lub ▼. aby wybrać opcie "Dźwiek", a następnie naciśnij przycisk **ENTER**.
- **2.** Za pomocą przycisków ▲ lub ▼ wybierz opcję "Auto głośność", a następnie naciśnij przycisk **ENTER**.
- **3.** Naciśnii przycisk ▲ lub ▼. aby zmienić ustawienie na .Wł" lub "Wył". Naciśnij przycisk **ENTER**.
- **4.** Naciśnij przycisk **EXIT**, aby zamknąć menu.

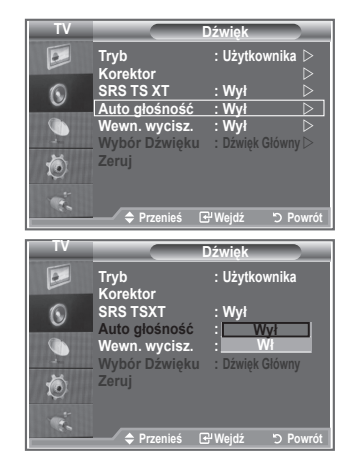

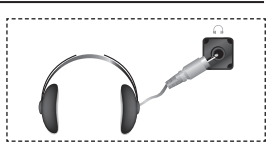

# **Włączanie/wyłączanie wyciszenia wewnętrznych głośników**

**Jeśli dźwięk ma być odtwarzany przez oddzielne głośniki, należy wyłączyć wzmacniacz wewnętrzny.**

- **1.** Naciśnij przycisk **MENU**, aby wyświetlić menu. Naciśnii przycisk ▲ lub ▼, aby wybrać opcie "Dźwięk", a następnie naciśnij przycisk **ENTER**.
- **2.** Za pomocą przycisków ▲ lub ▼ wybierz opcję "Wewn. wycisz.", a następnie naciśnij przycisk **ENTER**.
- **3.** Naciśnij przycisk ▲ lub ▼, aby zmienić ustawienie na "Wł" lub "Wył". Naciśnij przycisk **ENTER**.
- **4.** Naciśnij przycisk **EXIT**, aby zamknąć menu.
- $\geq$  Jeśli opcja "Wewn. wycisz." jest ustawiona na "Wł", nie ma możliwości regulacji w menu dźwięku, oprócz opcji "Wybór Dźwięku" (w trybie obrazu w obrazie (PIP)).

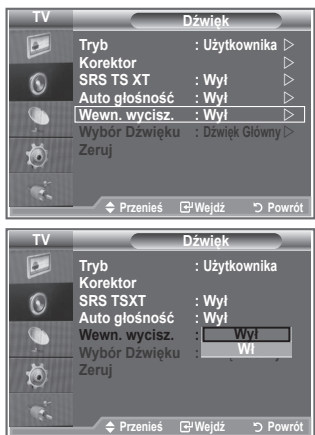

## **Słuchanie dźwięku z okna podglądu**

#### **W przypadku włączenia funkcji PIP możliwe jest słuchanie dźwięku z okienka podglądu.**

- 1. Naciśnij przycisk MENU, aby wyświetlić menu. Naciśnij przycisk ▲ lub ▼, aby wybrać opcję "Dźwięk", a następnie naciśnij przycisk **ENTER**.
- **2.** Naciśnij przycisk ▲ lub ▼, aby wybrać opcję "Wybór Dźwięku", a następnie naciśnij przycisk **ENTER**.
- **3.** Naciśnij przycisk ▲ lub ▼, aby wybrać ustawienie "Dźwięk PIP". Naciśnij przycisk **ENTER** .
- Naciśnij przycisk **EXIT**, aby zamknąć menu. **.**

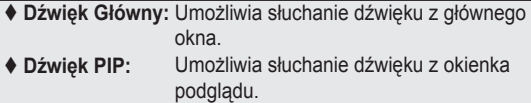

> Można wybrać tę opcję, gdy dla opcji "PIP" jest wybrane ustawienie "Wł".

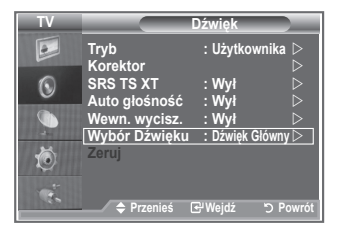

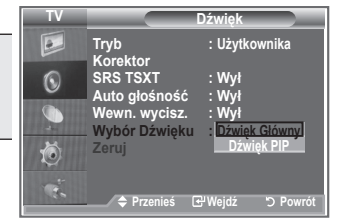

# **Przywracanie domyślnych ustawień dźwięku**

**Jeśli Tryb gry jest włączony, funkcja przywracania domyślnych ustawień dźwięku jest aktywna. Jeśli funkcja przywracania ustawień domyślnych zostanie wybrana po dokonaniu ustawień dźwięku w korektorze, wartości domyślne ustawień korektora zostaną przywrócone.**

- **1.** Naciśnij przycisk **MENU**, aby wyświetlić menu. Naciśnij przycisk ▲ lub ▼, aby wybrać opcję "Dźwięk", a następnie naciśnij przycisk **ENTER**.
- **2.** Za pomocą przycisków ▲ lub ▼ wybierz opcję "Zeruj", a następnie naciśnij przycisk **ENTER**.
- **3.** Naciśnij przycisk **EXIT**, aby zamknąć menu.
- > Można wybrać tę opcję, gdy dla opcji "Tryb gry" jest wybrane ustawienie "Wł".

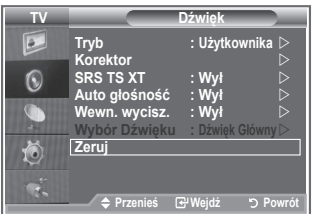

### **Ustawianie i wyświetlanie zegara**

**Telewizor wyposażony jest w funkcję zegara, który można ustawić tak, aby po naciśnięciu przycisku INFO wyświetlana była aktualna godzina. Ustawienie zegara jest także niezbędne, aby móc korzystać z automatycznego włącznika/wyłącznika czasowego.**

- **1.** Naciśnij przycisk **MENU**, aby wyświetlić menu. Za pomoca przycisków ▲ lub ▼ wybierz opcie "Ustawienia", a następnie naciśnij przycisk **ENTER**.
- **2.** Za pomocą przycisków ▲ lub ▼ wybierz opcję "Czas", a następnie naciśnij przycisk **ENTER**.
- **3.** Naciśnij przycisk **ENTER**, aby wybrać opcje "Ust. zegara".

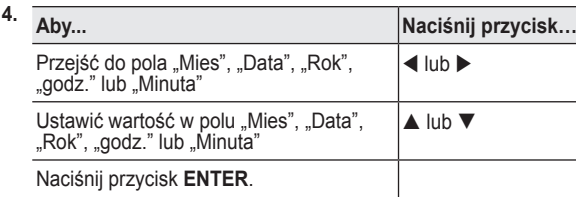

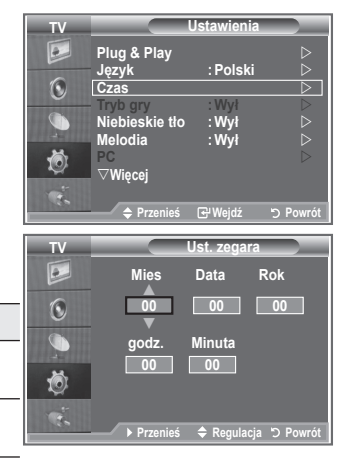

- **5.** Naciśnij przycisk **EXIT**, aby zamknąć menu.
- Po odłączeniu przewodu zasilania należy ponownie ustawić zegar. ➣
- Rok, miesiąc, datę, godzinę i minutę można także ustawić za pomocą przycisków numerycznych na ➣ pilocie.

## **Nastawianie automatycznego wyłączania**

#### **Telewizor może przejść automatycznie w tryb gotowości po upływie wybranego czasu (w przedziale od 30 do 180 minut).**

- **1.** Naciśnij przycisk **MENU**, aby wyświetlić menu. Za pomoca przycisków ▲ lub ▼ wybierz opcie "Ustawienia", a następnie naciśnij przycisk **ENTER**.
- **2.** Za pomocą przycisków ▲ lub ▼ wybierz opcję "Czas", a następnie naciśnij przycisk **ENTER**.
- **3.** Za pomocą przycisków ▲ lub ▼ wybierz opcję "Automatycz. wył.", a następnie naciśnij przycisk **ENTER**.
- **4.** Naciśnii kilkakrotnie przycisk ▲ lub ▼, aż do pojawienia się właściwego czasu (Wył, 30, 60, 90, 120, 150, 180). Naciśnij przycisk **ENTER**.
- **5.** Naciśnij przycisk **EXIT**, aby zamknąć menu.
- Po upływie wybranego czasu telewizor automatycznie przełączy ➣ się w tryb gotowości.

## **Automatyczne włączanie i wyłączanie telewizora**

- **1.** Naciśnij przycisk **MENU**, aby wyświetlić menu. Za pomoca przycisków ▲ lub ▼ wybierz opcie "Ustawienia", a następnie naciśnij przycisk **ENTER**.
- **2.** Za pomocą przycisków ▲ lub ▼ wybierz opcję "Czas", a następnie naciśnij przycisk **ENTER**.
- **3. Za pomocą przycisków ▲ lub ▼ wybierz opcję Włącznik** czasowy 1", "Włącznik czasowy 2", "Włącznik czasowy 3", a następnie naciśnij przycisk **ENTER**.
- **4.** Za pomocą przycisków ▲ lub ▼ ustaw wartość w polu "Godz.", a następnie naciśnii przycisk  $\blacktriangleright$ , aby przejść do następnej czynności.

Pozostałe elementy należy ustawić w taki sam sposób.

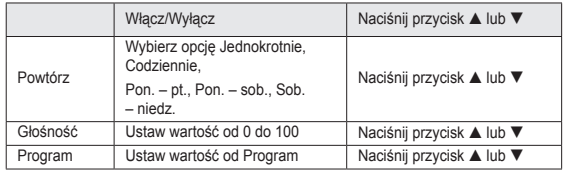

Po zakończeniu naciśnij przycisk **RETURN**, aby zamknąć menu. ➣

- Po naciśnięciu przycisku **INFO** będzie wyświetlana bieżąca godzina.
- Godzinę i minuty można wprowadzić bezpośrednio za pomocą przycisków numerycznych na pilocie.
- **5.** Naciśnij przycisk **EXIT**, aby zamknąć menu.

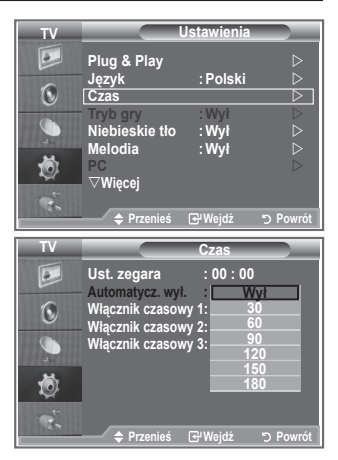

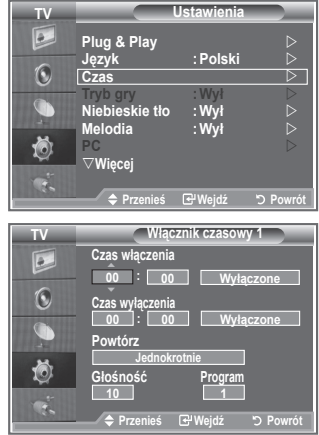

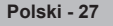

# **Wybieranie języka**

#### **Po włączeniu telewizora po raz pierwszy należy wybrać język, w example 2018** and the experiment of the menu i komunikaty ekranowe.<br> **On a straight with the straight of the straight of the straight of the straight of the straight of the straight of the straight of the straight of the**

- **1.** Naciśnij przycisk **MENU**, aby wyświetlić menu ekranowe. Za pomoca przycisków ▲ lub ▼ wybierz opcie "Ustawienia", a następnie naciśnij przycisk **ENTER**.
- **2.** Za pomocą przycisków ▲ lub ▼ wybierz opcję "Język", a następnie naciśnij przycisk **ENTER**.
- **3.** Wybierz odpowiednią opcję, naciskając przycisk ▲ lub ▼. Naciśnij przycisk **ENTER**.
	- Można wybrać jeden spośród 21 języków. ➣
- **4.** Naciśnij przycisk **EXIT**, aby zamknąć menu.

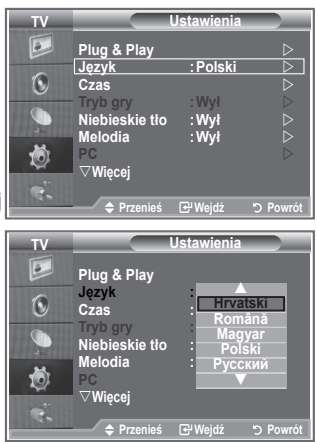

# **Korzystanie z trybu gry**

#### **Po podłączeniu do konsoli gier, takiej jak na przykład PlayStationTM lub XboxTM, można spotęgować wrażenia płynące z gry, jeśli wybierze się tryb gry.**

- **1.** Naciśnij przycisk **MENU**, aby wyświetlić menu. Za pomocą przycisków ▲ lub ▼ wybierz opcję "Ustawienia", a następnie naciśnij przycisk **ENTER**.
- **2.** Za pomocą przycisków ▲ lub ▼ wybierz opcję "Tryb gry", a następnie naciśnij przycisk **ENTER**.
- **3.** Naciśnij przycisk ▲ lub ▼, aby zmienić ustawienie na "Wł" lub "Wył". Naciśnij przycisk **ENTER**.
- **4.** Naciśnij przycisk **EXIT**, aby zamknąć menu.
- Aby odłączyć konsolę do gier i podłączyć inne urządzenie ➣ zewnętrzne, anuluj tryb gry w menu obrazu.
- > Jeśli w trybie gry wyświetlone zostanie menu telewizyjne, obraz na ekranie drga.
- Tryb gry jest niedostępny w trybie TV. ➣
- > Jeśli włączony jest tryb gry:
	- Wartości trybów obrazu i dźwięku są automatycznie zmieniane na wybrane przez użytkownika, a użytkownik nie może przełączyć trybu.
	- Tryb dźwięku w menu dźwięku jest nieaktywny. Ustaw dźwięk za pomocą korektora.
	- Funkcja przywracania domyślnych ustawień dźwięku jest uaktywniona. Jeśli funkcja przywracania ustawień domyślnych zostanie wybrana po dokonaniu ustawień dźwięku w korektorze, wartości domyślne ustawień korektora zostaną przywrócone.

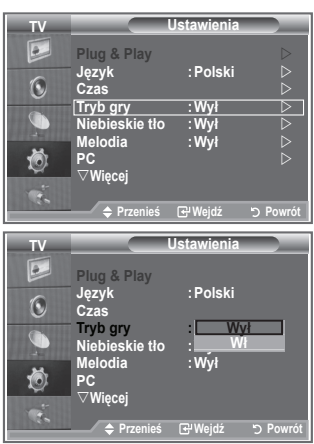

# **Ustawianie niebieskiego tła/Wybieranie melodii**

#### **Niebieskie tło:**

**Jeśli telewizor nie odbiera żadnego sygnału lub odbierany sygnał jest bardzo słaby, zamiast niewyraźnego, szumiącego obrazu automatycznie ukazuje się niebieskie tło. Jeśli jednak, pomimo złej jakości obrazu, chcesz oglądać program, należy wyłączyć funkcję Niebieskie tło. Melodia:**

**Włączaniu i wyłączaniu telewizora może towarzyszyć sygnał dźwiękowy.**

- **1.** Naciśnij przycisk **MENU**, aby wyświetlić menu. Za pomocą przycisków ▲ lub ▼ wybierz opcję "Ustawienia", a następnie naciśnij przycisk **ENTER**.
- **2.** Naciśnij przycisk ▲ lub ▼, aby wybrać opcje "Niebieskie tło" lub "Melodia". Naciśnij przycisk **ENTER**.
- **3.** Naciśnij przycisk ▲ lub ▼, aby zmienić ustawienie na "Wł" lub "Wył".

Naciśnij przycisk **ENTER**.

**4.** Naciśnij przycisk **EXIT**, aby zamknąć menu.

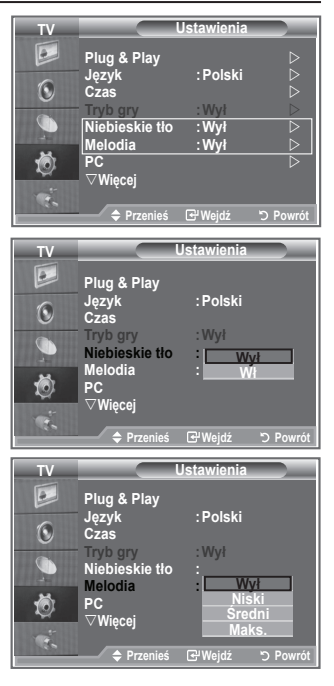

# **Konfiguracja kina domowego z komputera**

**Można wyświetlać obraz w lepszej jakości, konfigurując ustawienia ekranu w trybie PC.**

**Po włączeniu funkcji Kino domowe z komputera możesz skonfigurować funkcję DNIe i Ustawienia szczegółowe (gdy dla opcji Tryb obrazu jest wybrane ustawienie Standardowy lub Film), tak jak w trybie PC.**

- **1.** Naciśnij przycisk **MENU**, aby wyświetlić menu. Za pomocą przycisków ▲ lub ▼ wybierz opcję "Ustawienia", a następnie naciśnij przycisk **ENTER**.
- **2.** Naciśnii przycisk ▲ lub ▼, aby wybrać opcie "Kino domowe z komputera".

Naciśnij przycisk **ENTER**.

**3.** Naciśnij przycisk ▲ lub ▼, aby zmienić ustawienie na "Wł" lub "Wył".

Naciśnij przycisk **ENTER**.

- **4.** Naciśnij przycisk **EXIT**, aby zamknąć menu.
- $\geq$  Ta funkcia jest dostepna tylko w trybie PC.

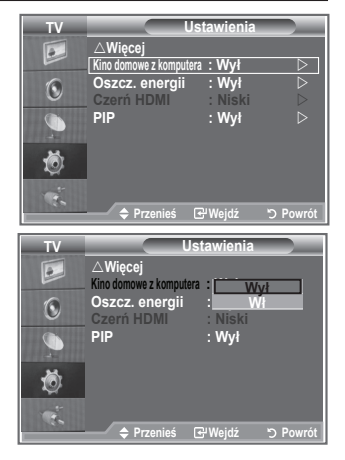

# **Korzystanie z funkcji oszczędności energii**

**Ta funkcja służy do dostosowywania jasności wyświetlanego na telewizorze obrazu w celu ograniczenia zużycia energii.**  Oglądając telewizję wieczorem, dla trybu "Oszcz. energii" należy wybrać opcję "Maks.", aby zmniejszyć drażniący dla **oczu efekt, jak również zużycie energii.**

- **1.** Naciśnij przycisk **MENU**, aby wyświetlić menu ekranowe. Za pomocą przycisków ▲ lub ▼ wybierz opcję "Ustawienia", a następnie naciśnij przycisk **ENTER**.
- **2.** Za pomocą przycisków ▲ lub ▼ wybierz opcję "Oszcz. energii", a następnie naciśnij przycisk **ENTER**.
- **3.** Wybierz odpowiednią opcję (Wył, Niski, Średni, Maks., Auto), naciskając przycisk ▲ lub ▼. Naciśnij przycisk **ENTER**.
- **4.** Naciśnij przycisk **EXIT**, aby zamknąć menu.

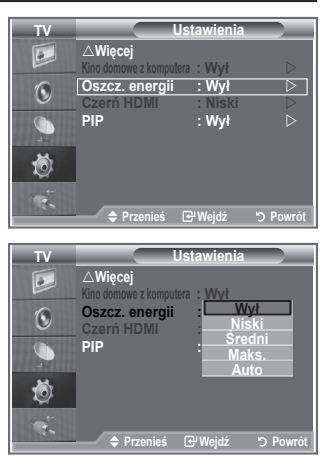

## **Wybieranie źródła**

#### **Do wyboru jest szereg zewnętrznych źródeł podłączanych do gniazd wejściowych telewizora.**

- **1.** Naciśnij przycisk **MENU**, aby wyświetlić menu. Za pomoca przycisków ▲ lub ▼ wybierz opcie "Weiście", a następnie naciśnij przycisk **ENTER**.
- 2. Naciśnij ponownie przycisk **ENTER**, aby wybrać opcję "Wybierz źródło".
	- Gdy do telewizora nie jest podłączone żadne urządzenie ➣ zewnętrzne, dla opcji "Wybierz źródło" dostępne są tylko ustawienia "TV", "Złącze1" i "Złącze2". Ustawienia "AV", "S-Video", "Moduł", "PC", "HDMI1", "HDMI2" są dostępne dopiero po podłączeniu urządzenia do odpowiedniego gniazda.
- **3.** Wybierz odpowiednie urządzenie, naciskając przycisk ▲ lub ▼. Naciśnij przycisk **ENTER**.
- 圖 Naciskaj przycisk SOURCE na pilocie, aby przejrzeć wszystkie dostępne źródła sygnału. Tryb TV można wybrać za pomocą przycisku TV, przycisków numerycznych (0~9) albo przycisku P / na pilocie. Trybu nie można wybrać za pomocą przycisku **SOURCE**

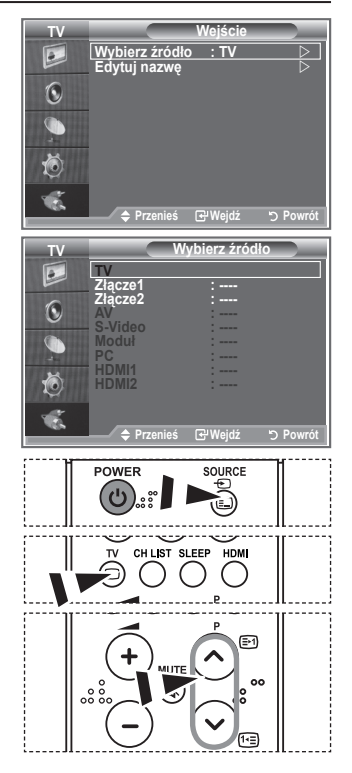

# **Edytowanie nazw źródeł sygnału wejściowego**

#### **Nazwanie urządzeń podłączonych do gniazd wejściowych ułatwia wybieranie właściwego źródła sygnału.**

- **1.** Naciśnij przycisk **MENU**, aby wyświetlić menu. Naciśnij przycisk **ENTER**, aby wybrać opcję "Wejście".
- **2.** Za pomocą przycisków ▲ lub ▼ wybierz opcję "Edytuj nazwę", a następnie naciśnij przycisk **ENTER**.
- **3.** Za pomocą przycisków ▲ lub ▼ wybierz urządzenie, którego nazwę chcesz edytować. Naciśnij przycisk **ENTER**.
- **4.** Naciśnij przycisk ▲ lub ▼, aby wybrać odpowiednie urządzenie. Naciśnij przycisk **ENTER**.
- **5.** Naciśnij przycisk **EXIT**, aby zamknąć menu.

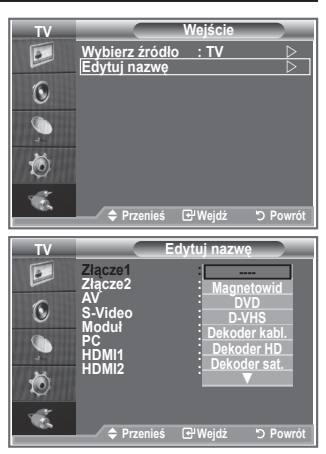

### **Dekoder telegazety**

**Wraz z większością kanałów przesyłany jest również sygnał telegazety, zawierający takie informacje, jak:**

- **program telewizyjny,**
- **aktualne wiadomości i prognoza pogody,**
- **informacje sportowe,**

**napisy dla osób niedosłyszących.**

**Strony telegazety są uporządkowane według sześciu kategorii:**

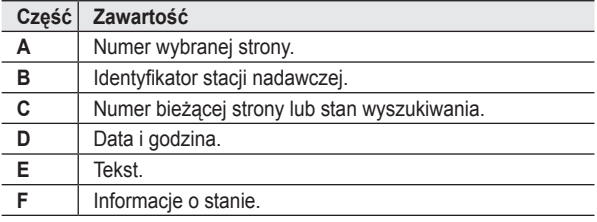

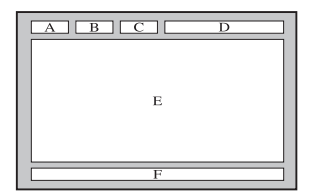

### **Wyświetlanie telegazety**

**Telegazetę można wyświetlić w dowolnym momencie, ale sygnał odbieranego programu musi być dobrej jakości. W przeciwnym wypadku:**

- **informacje mogą być niekompletne,**
- **niektóre strony mogą nie być wyświetlane.**

**Aby przejść w tryb telegazety i wyświetlić wybraną stronę:**

**1.** Za pomoca przycisków P $\odot$  ( $\odot$ ) lub P $\odot$  ( $\odot$ <sub>i</sub>) wybierz kanał udostępniający telegazetę.

**2.** Naciśnij przycisk **TTX/MIX** ( ), aby przejść w tryb telegazety.

- Na ekranie pojawi się spis treści telegazety. Do spisu treści można ➣ w każdej chwili powrócić, naciskając przycisk **MENU** (**and )**.
- **3.** Naciśnij ponownie przycisk **TTX/MIX** ( $\equiv$ / $\ge$ ).
	- Na ekranie będzie wyświetlana kolejno telegazeta, powiększona ➣ telegazeta lub telegazeta na tle obrazu telewizyjnego.
- **4.** Naciśnij przycisk **TV**, aby zakończyć wyświetlanie telegazety.
	- Jeśli podczas przeglądania telegazety są wyświetlane ➣ nieprawidłowe znaki, upewnij się, że język telegazety jest identyczny z językiem wybranym w menu "Ustawienia". Jeśli języki różnią się, w menu "Ustawienia" wybierz język, w jakim jest nadawana telegazeta.

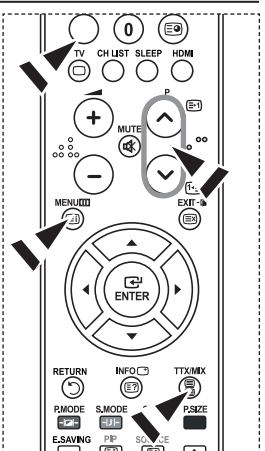

# **Wybieranie określonej strony telegazety**

#### **Wprowadź i zatwierdź numer strony bezpośrednio przy użyciu przycisków numerycznych na pilocie:**

- **1.** Wprowadź trzycyfrowy numer strony podany w spisie treści, naciskając odpowiednie przyciski numeryczne.
- **2.** Jeżeli wybrana strona jest powiązana ze stronami dodatkowymi, strony te będą kolejno wyświetlane. Aby zatrzymać się na jednej ze stron, naciśnij przycisk PIP (**B**). Naciśnij ponownie przycisk PIP (**B**), aby wznowić odświeżanie stron.
- **3.** Korzystanie z poszczególnych opcji wyświetlania:

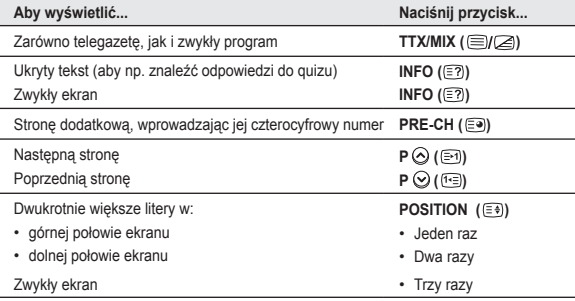

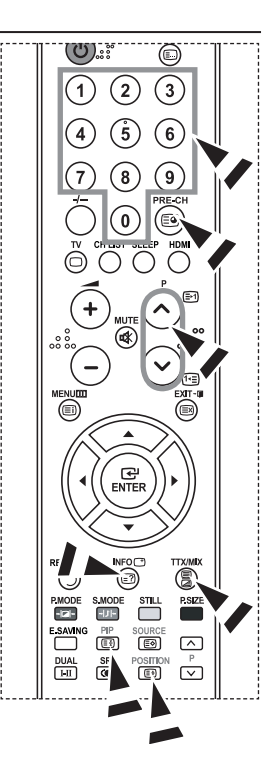

### **Wybieranie strony telegazety za pomocą funkcji Fastext**

**Poszczególne tematy zawarte w telegazecie są oznaczone przy użyciu kolorów i mogą zostać wybrane przez naciśnięcie kolorowych przycisków na pilocie.**

- **1.** Wyświetl stronę telegazety, naciskając przycisk TEXT/MIX ( $\equiv$ / $\geq$ ).
- **2.** Naciśnij kolorowy przycisk odpowiadający tematowi, który chcesz przeczytać (dostępne tematy są podane w wierszu stanu).
- **3.** Naciśnij czerwony przycisk, aby wyświetlić poprzednią stronę. Naciśnij zielony przycisk, aby wyświetlić następną stronę.
- **4.** Naciśnij przycisk **TV**, aby zakończyć wyświetlanie telegazety.

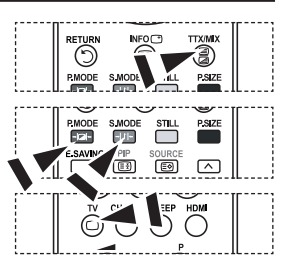

### **Konfigurowanie oprogramowania na komputerze (na przykładzie systemu Windows XP)**

**Poniżej przedstawiono ustawienia ekranu w systemie Windows w przypadku typowego zestawu komputerowego. Wygląd ekranów na poszczególnych komputerach może się różnić w zależności od wersji systemu Windows i typu karty graficznej. Pomimo różnic w wyglądzie podstawowe opcje konfiguracji są na ogół takie same. (w przeciwnym wypadku należy skontaktować się z producentem komputera lub sprzedawcą produktów firmy Samsung).**

- 1. W menu Start systemu Windows kliknij opcję "Panel sterowania".
- **2.** W oknie panelu sterowania wybierz kategorię "Wygląd i kompozycje", aby wyświetlić kolejne okno.
- **3.** W oknie panelu sterowania wybierz kategorię "Ekran", aby wyświetlić kolejne okno.
- **4.** W wyświetlonym oknie przejdź na karte "Ustawienia". Poprawne ustawienie rozmiaru ekranu (rozdzielczości): Optymalnie — 1360 x 768. Jeśli jest dostępna opcja pionowej częstotliwości odświeżania ekranu, poprawną wartością będzie "60" lub "60 Hz". W przeciwnym wypadku kliknij przycisk "OK", aby zamknąć okno.

### **Tryby wyświetlania**

**Położenie i rozmiar ekranu różnią się w zależności od typu monitora komputera i wybranej rozdzielczości. Zaleca się stosowanie wartości rozdzielczości podanych w tabeli. (Telewizor obsługuje wszystkie rozdzielczości mieszczące się pomiędzy podanymi granicznymi wartościami obsługiwanych rozdzielczości).**

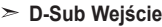

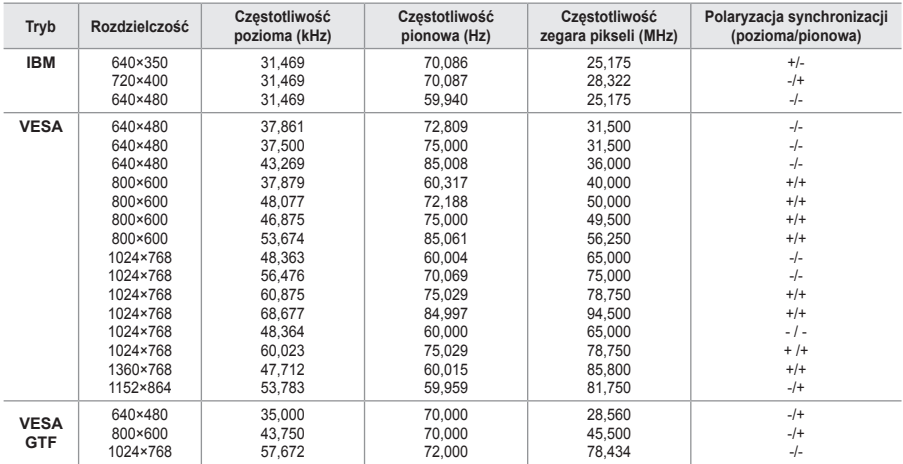

#### **HDMI/DVI Wejście**

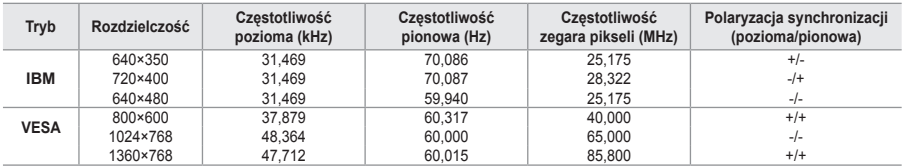

Tryb z przeplotem nie jest obsługiwany. ➣

Telewizor może nie działać poprawnie, jeśli zostanie wybrany niestandardowy format wideo. ➣

Obsługiwane są tryby sygnału rozdzielonego oraz złożonego (kompozytowego). Brak obsługi ➣ synchronizacji SOG.

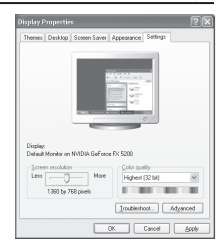

# **Konfigurowanie komputera**

**Zgrubne i dokładne strojenie obrazu (Blokada obrazu): Regulowanie jakości obrazu ma na celu wyeliminowanie lub zredukowanie zakłóceń odbioru. Jeżeli dostrojenie nie wyeliminowało całkowicie zakłóceń, należy maksymalnie zoptymalizować częstotliwość (opcja Coarse), a następnie jeszcze raz dostroić (opcja Fine). Po zredukowaniu zakłóceń należy jeszcze wyregulować obraz tak, aby znajdował się dokładnie na środku ekranu.**

- **1.** Ustawienie fabryczne: Tryb PC ustawia się za pomocą przycisku **SOURCE**.
- **2.** Naciśnij przycisk **MENU**, aby wyświetlić menu. Za pomoca przycisków ▲ lub ▼ wybierz opcie "Ustawienia", a następnie naciśnij przycisk **ENTER**.
- **3.** Za pomocą przycisków ▲ lub ▼ wybierz opcję "PC", a następnie naciśnij przycisk **ENTER**.
- 4. Naciśnij przycisk **ENTER**, aby wybrać opcje "Blokada obrazu".
- **5.** Za pomoca przycisków ▲ lub ▼ wybierz opcie "Stroienie zgrubne" lub "Strojenie dokładne", a następnie naciśnij przycisk **ENTER**.
- **6.** Naciśnii przycisk ◀ lub ▶ aby dopasować jakość obrazu. Naciśnij przycisk **ENTER**.
- **7.** Naciśnij przycisk **EXIT**, aby zamknąć menu.

#### **Zmienianie położenia obrazu:**

**Jeśli ekran komputera nie mieści się na ekranie telewizora, należy dopasować jego położenie.**

- **1.** Postępuj zgodnie z krokami od 1 do 3 opisanymi w części "Zgrubne i dokładne strojenie obrazu (Blokada obrazu)".
- **2.** Za pomocą przycisków ▲ lub ▼ wybierz opcję "Położenie", a następnie naciśnij przycisk **ENTER**.
- **3.** Naciśnij przycisk ▲ lub ▼, aby dopasować położenie w pionie. Naciśnij przycisk ◀ lub ▶, aby dopasować położenie w poziomie. Naciśnij przycisk **ENTER**.
- **4.** Naciśnij przycisk **EXIT**, aby zamknąć menu.

#### **Automatyczna regulacja ekranu komputera (Auto dopasowanie): Automatyczne dopasowanie umożliwia samoczynne dopasowanie obrazu telewizora do odbieranego sygnału wideo z komputera. Urządzenie samoczynnie dobiera właściwe korekcje i położenie obrazu.**

- **1.** Postępuj zgodnie z krokami od 1 do 3 opisanymi w części "Zgrubne i dokładne strojenie obrazu (Blokada obrazu)".
- **2.** Za pomocą przycisków ▲ lub ▼ wybierz opcie "Auto dopasowanie", a następnie naciśnij przycisk **ENTER**.
- **3.** Naciśnij przycisk **EXIT**, aby zamknąć menu.

#### **Inicjalizacja ustawień obrazu (Reset obrazu): Istnieje możliwość przywrócenia fabrycznych ustawień wszystkich parametrów obrazu.**

- **1.** Postępuj zgodnie z krokami od 1 do 3 opisanymi w części "Zgrubne i dokładne strojenie obrazu (Blokada obrazu)".
- **2.** Za pomocą przycisków ▲ lub ▼ wybierz opcję "Reset obrazu", a następnie naciśnij przycisk **ENTER**.
- **3.** Naciśnij przycisk **EXIT**, aby zamknąć menu.

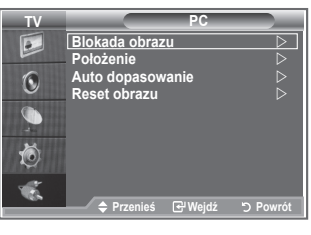

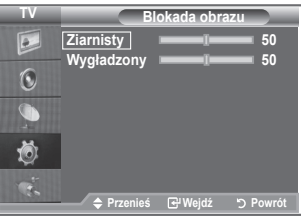

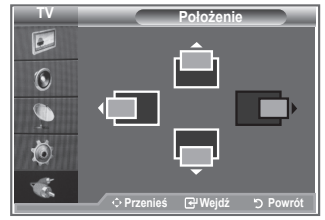

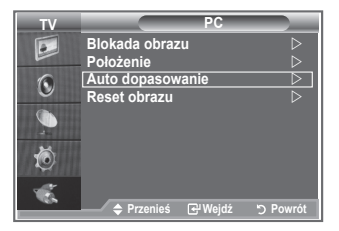

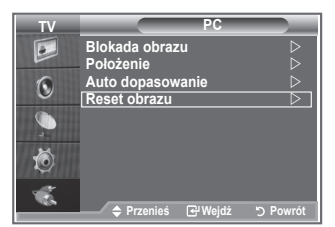

### **Zestaw do montażu naściennego (LE40S8 LE46S8) (sprzedawany osobno)**

#### **Po zainstalowaniu wspornika do montażu naściennego można łatwo dostosować ustawienie telewizora.**

- **1.** Naciśnij przycisk **MENU**, aby wyświetlić menu. Za pomocą przycisków ▲ i ▼ zaznacz opcję "Ustawienia", a następnie naciśnij przycisk **ENTER**.
- **2.** Za pomocą przycisków ▲ i ▼ zaznacz opcję "Regulacja wspornika ściennego", a następnie naciśnij przycisk **ENTER**.
- **3.** Dopasuj pozycję za pomocą przycisków ▲,▼,◄ lub ►.
- **4.** Naciśnij przycisk **EXIT**, aby zamknąć menu.
- Naciśnięcie przycisku strzałki, gdy menu ekranowe nie jest ➣ wyświetlane, spowoduje wyświetlenie ekranu regulacji.
- Po wyłączeniu telewizor wróci do pozycji, w jakiej został ➣ zainstalowany.

Po ponownym włączeniu telewizor wróci do ostatniej zapamiętanej pozycji.

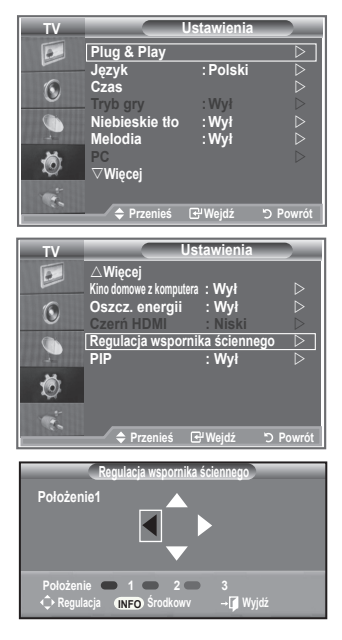

#### **Korzystanie z przycisków pilota**

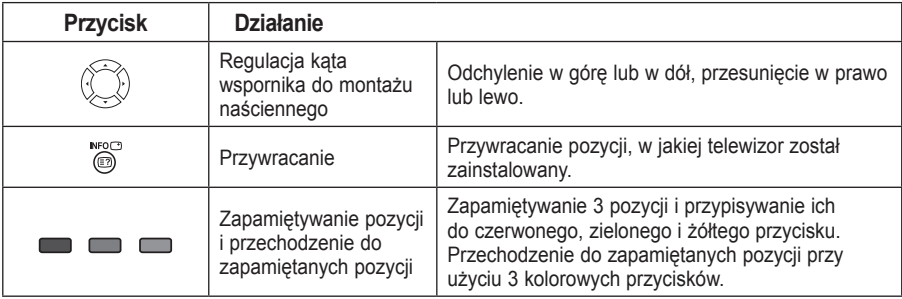

- Instrukcje dotyczące instalacji można znaleźć w dołączonej instrukcji instalacji. ➣
- Przed instalacją produktu oraz instalacją i przesuwaniem wspornika do montażu naściennego należy ➣ zasięgnąć porady wyspecjalizowanej firmy.
- Ta instrukcja instalacji dotyczy tylko montażu zestawu na ścianie. ➣ W przypadku montażu na innych elementach i materiałach należy skontaktować się z najbliższym punktem sprzedaży.

## **Korzystanie z zabezpieczenia przeciwkradzieżowego Kensington**

**Zabezpieczenie Kensington to mechanizm służący do fizycznego zablokowania urządzenia używanego w miejscach publicznych.**

**Urządzenie służące do blokowania należy zakupić oddzielnie. Wygląd i metoda zamykania mogą się różnić od przedstawionych na rysunku w zależności od producenta. Prawidłowy sposób użycia został opisany w instrukcji obsługi blokady Kensington.**

- **1.** Włóż mechanizm blokujący do gniazda systemu Kensington w telewizorze LCD (Rysunek 1) i obróć go w kierunku zamykania (Rysunek 2).
- **2.** Podłącz linkę zabezpieczającą Kensington.

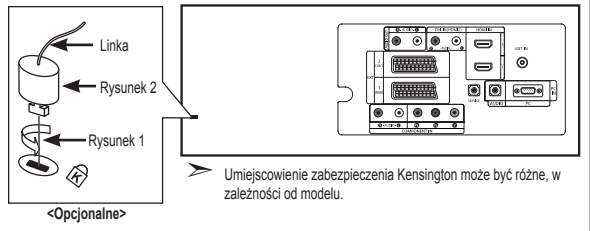

**3.** Przymocuj linkę zabezpieczającą Kensington do biurka lub innego ciężkiego, nieruchomego przedmiotu.

### **Rozwiązywanie problemów: Przed skontaktowaniem się z serwisem**

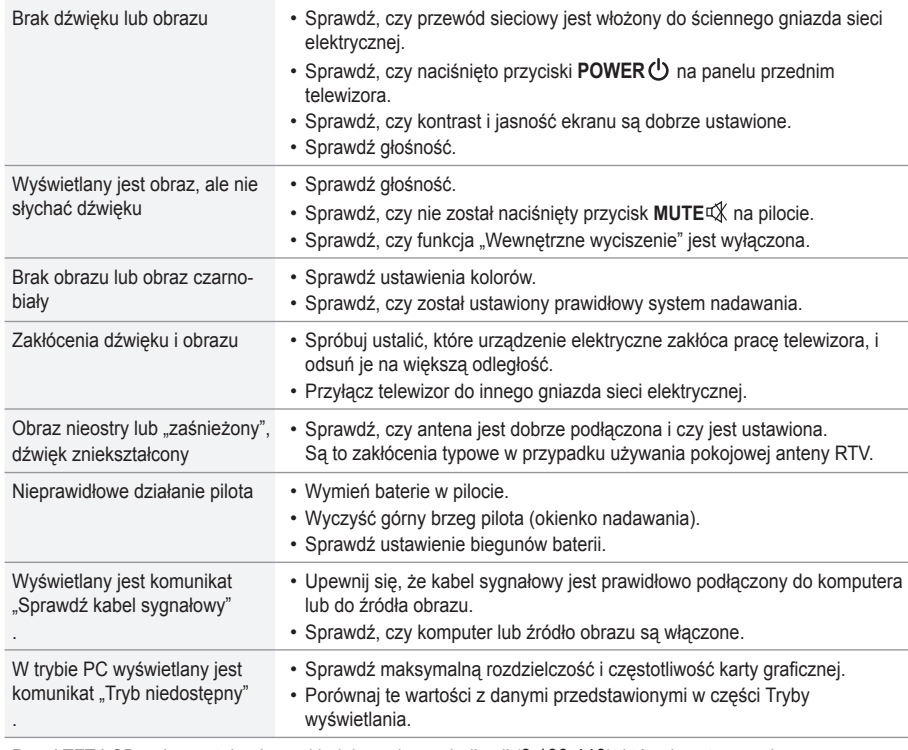

Panel TFT LCD wykorzystuje ekran składający się z subpikseli (3 133 440), których wytworzenie wymaga bardzo skomplikowanej technologii.

Mimo tego na ekranie może występować kilka jasnych lub ciemnych pikseli. Nie mają one negatywnego wpływu na działanie urządzenia.

### **Parametry techniczne**

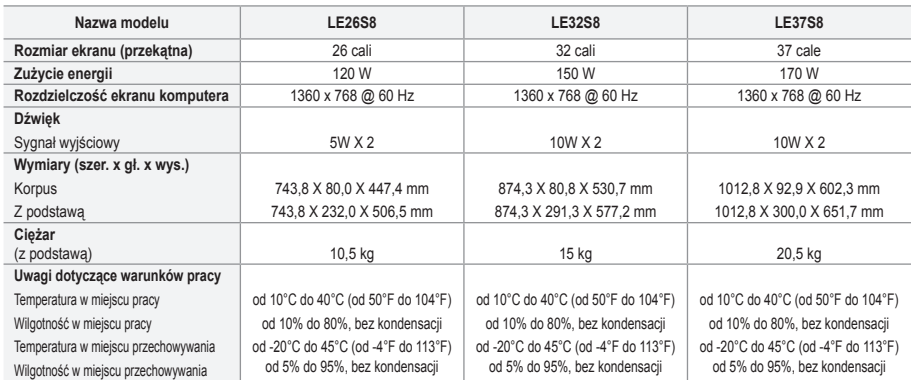

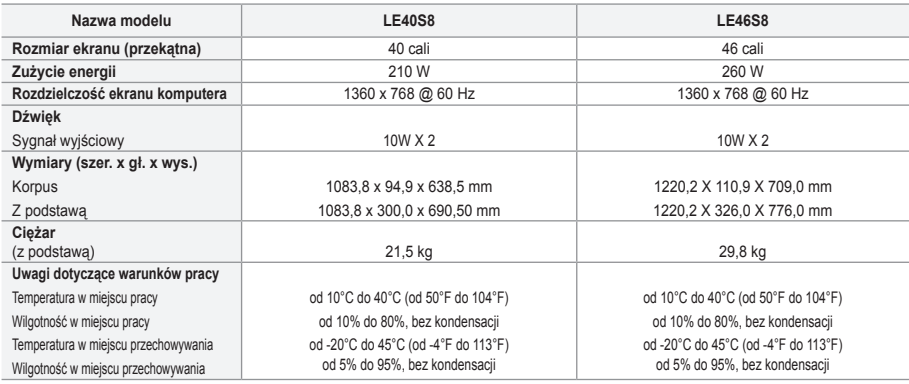

#### **Obrót na podstawie (w lewo i w prawo) (LE32S8, LE37S8, LE40S8, LE46S8)**

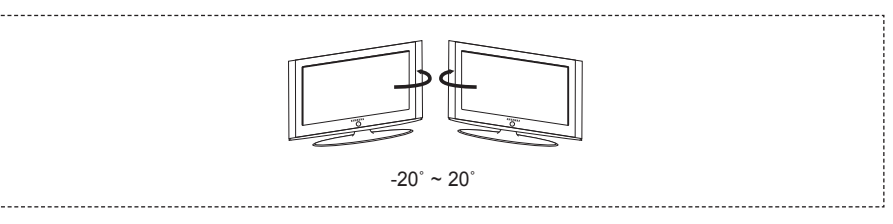

- ► Konstrukcja oraz dane techniczne mogą ulec zmianie bez powiadomienia.
- Niniejsze urządzenie jest urządzeniem cyfrowym klasy B. ➣
- Informacje dotyczące źródła zasilania można znaleźć na tabliczce znamionowej produktu. ➣

**Stronę celowo pozostawiono pustą**

#### **Opatření při zobrazení statického obrazu**

Statický obraz může způsobit trvalé poškození obrazovky televizoru.

• Neponechávejte statický obraz na panelu LCD po dobu delší než 2 hodiny, mohlo by dojít ke zhoršení obrazu. Toto zhoršení obrazovky se také označuje jako "vypálení obrazovky". Abyste zhoršení obrazu předešli, snižte při zobrazení statického obrazu nastavení jasu a kontrastu.

• Sledování televizoru LCD při formátu zobrazení 4:3 po dlouhou dobu může na pravém a levém okraji a ve středu obrazovky zanechat stopy po okrajích způsobené rozdíly ve vyzařování světla. Podobný efekt může na obrazovce zanechat přehrávání DVD nebo používání herní konzole. Na poškození způsobené výše uvedeným efektem se nevztahuje záruka.

• Zobrazení statického obrazu z videoher a PC po delší dobu může způsobit částečný efekt "afterimage".

Tomuto efektu lze předejít snížením jasu a kontrastu při zobrazování statického obrazu.

© 2007 Samsung Electronics Co., Ltd. All rights reserved.

### **Obsah**

### **PŘIPOJENÍ A PŘÍPRAVA TELEVIZORU**

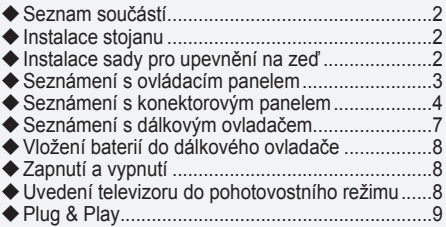

### **NASTAVENÍ KANÁLŮ**

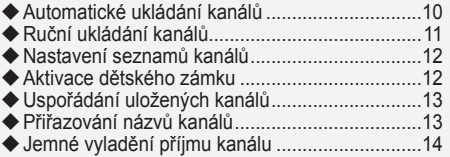

### **NASTAVENÍ OBRAZU**

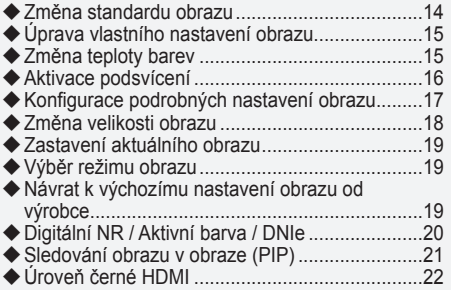

### **NASTAVENÍ ZVUKU**

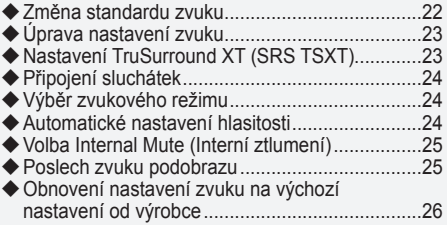

### **NASTAVENÍ ČASU**

- Nastavení a zobrazení aktuálního času...............26
- Nastavení časovače usínání................................27 Automatické vypnutí a zapnutí televizoru.............27
- **POPIS FUNKCÍ**

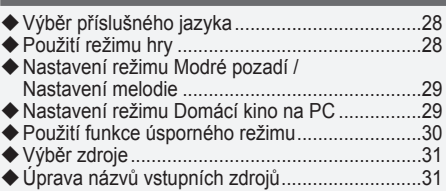

### **POUŽÍVÁNÍ FUNKCE TELETEXTU**

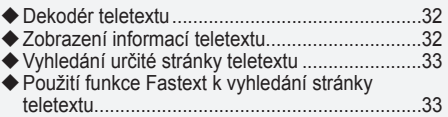

### **NASTAVENÍ POČÍTAČE**

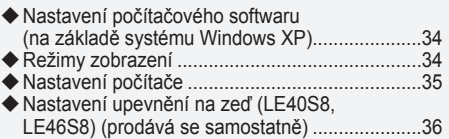

### **DOPORUČENÍ K POUŽÍVÁNÍ**

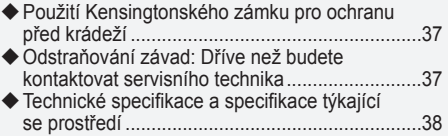

 $\geq$ 

 $\boxed{\mathbb{B}}$ **Symboly** Stisknout Důležitá Poznámka Tlačítko na jeden dotek

**Čeština -** 

≜
## **Seznam součástí** Přesvědčte se, že součástí dodávky LCD televizoru jsou i následující položky. Pokud některé položky chybí, obraťte se na prodejce. M<sub>4</sub> Y L<sub>16</sub> Dálkový ovladač a baterie  $(AAA \times 2)$ Napájecí kabel Spodní kryt 4× šrouby pro Stojan Hadřík na čištění • Pokyny pro majitele • Záruční list • Bezpečnostní příručka • Registrační karty

Záruční list / Bezpečnostní příručka / Registrační karty (v některých zemích nejsou přiloženy.) ➣

V závislosti na modelu nemusí být stojan a šroub stojanu součástí balení. ➣

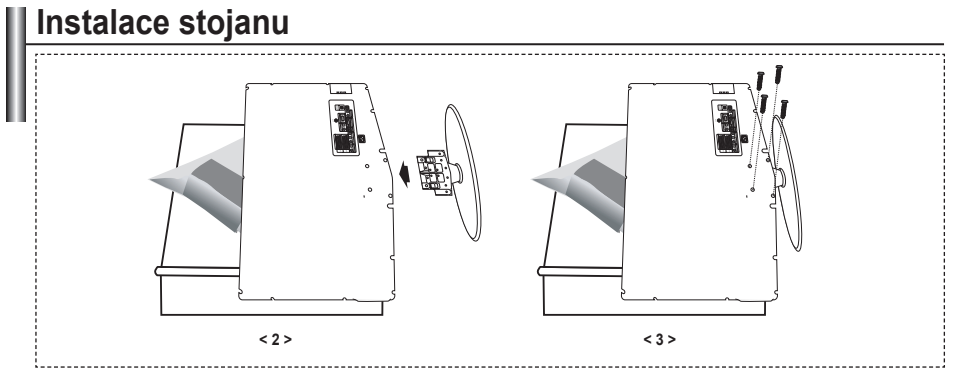

Umístěte televizor obrazovkou na stůl pokrytý měkkou látkou nebo polštářem. **.**

- **2.** Stojan nasaďte do otvoru ve spodní části televizoru.
- Vložte do označeného otvoru šroub a utáhněte jej. **3.**

Stojan je nainstalován u modelů s úhlopříčkou obrazovky 37 palců a více.

## **Instalace sady pro upevnění na zeď**

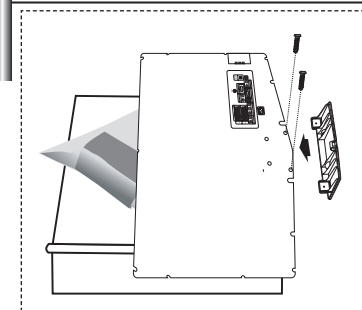

Sada pro upevnění na zeď (prodává se zvlášť) umožňuje připevnit televizor na zeď.

Podrobnější informace o instalaci sady pro upevnění na zeď naleznete v návodu přiloženém k sadě pro upevnění na zeď. Při instalaci držáku na zeď si nechte poradit od odborného technika. Společnost Samsung Electronics není zodpovědná za žádná poškození výrobku nebo zranění způsobená chybnou instalací TV zákazníkem.

Demontujte stojan a na spodní otvor umístěte víčko a upevněte je dvěma šrouby. ➣

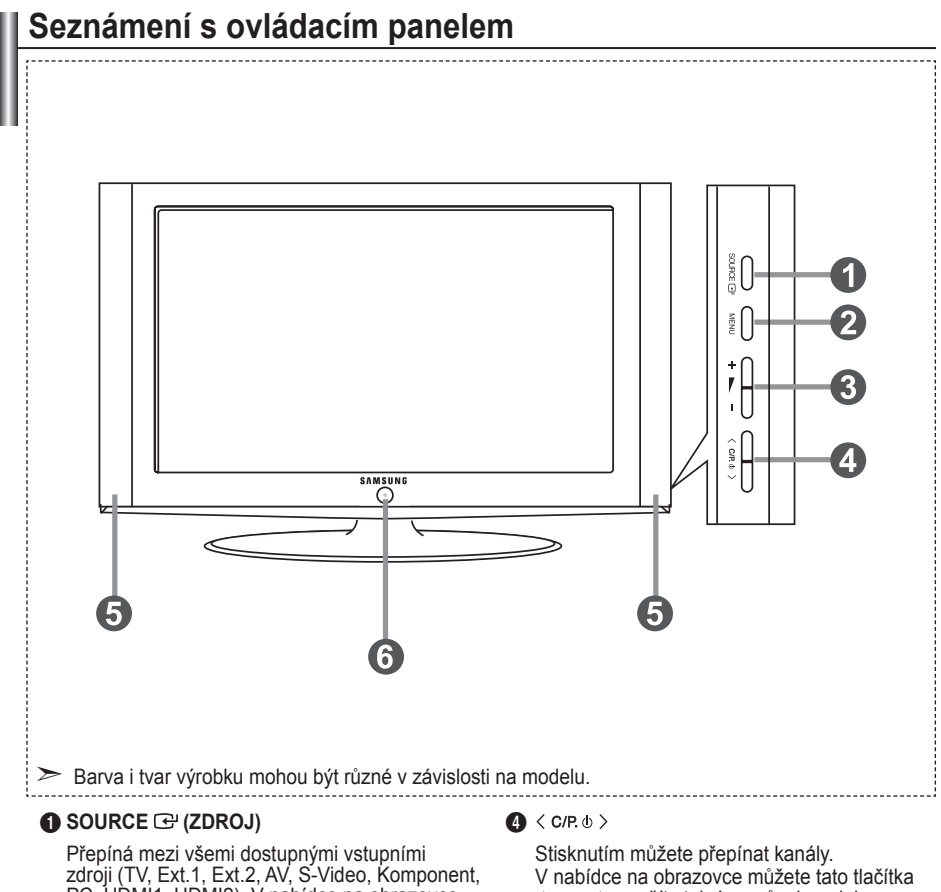

PC, HDMI1, HDMI2). V nabídce na obrazovce můžete toto tlačítko použít stejným způsobem jako tlačítko **ENTER** na dálkovém ovládání.

### 2 **MENU (NABÍDKA)**

Po stisknutí se na obrazovce objeví nabídka funkcí televizoru.

### $\mathbf{3} + \mathbf{2}$

Stisknutím můžete snížit nebo zvýšit hlasitost. V nabídce na obrazovce můžete tato tlačítka + použít stejným způsobem jako tlačítka

 $\triangleleft a \triangleright$  na dálkovém ovládání.

použít stejným způsobem jako tlačítka ▲ a ▼ na dálkovém ovládání. (Bez dálkového ovládání lze televizor zapnout pomocí tlačítek pro kanály.)

### 5 **Reproduktory**

### 6 **(Napájení)**

Stisknutím se televizor zapne nebo vypne. **Indikátor napájení**

Zabliká a zhasne, když je napájení zapnuto; svítí při pohotovostním režimu.

#### **Senzor dálkového ovládání**

Zaměřte dálkový ovladač na tento bod na televizoru.

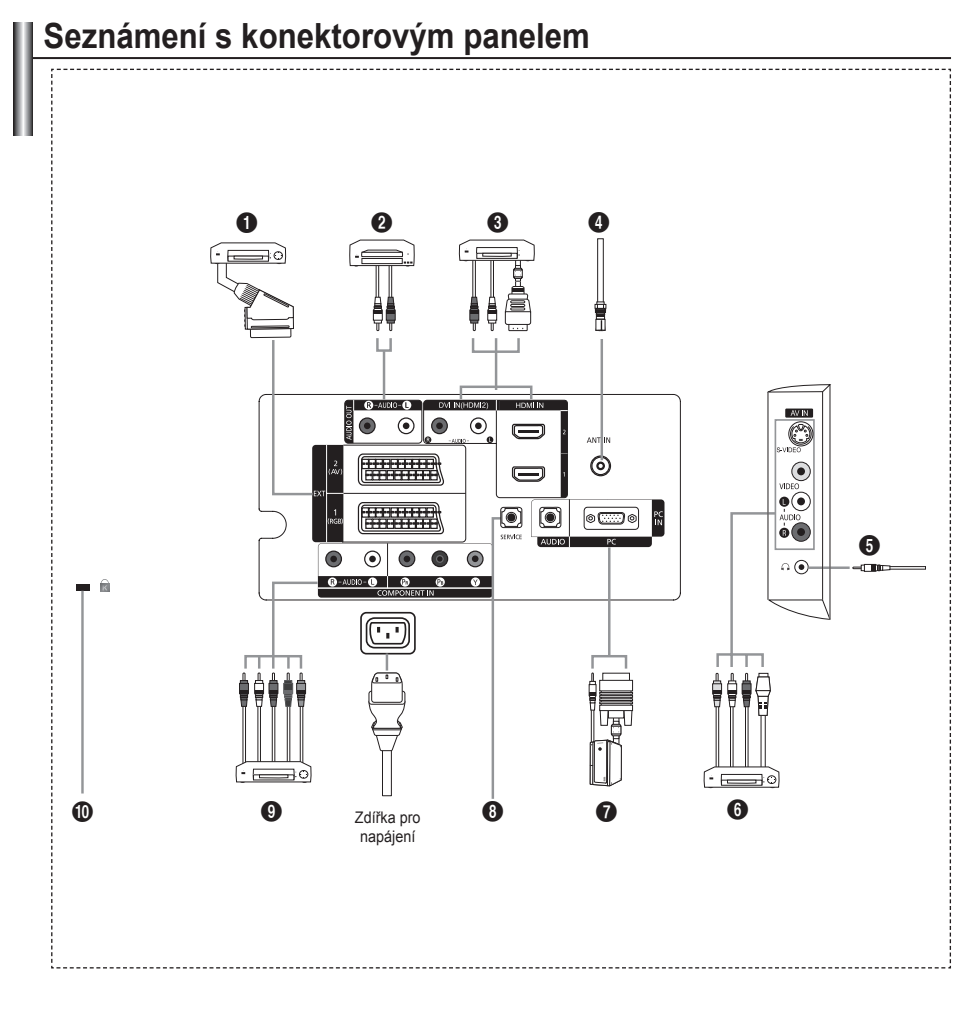

Při každém připojení externího zařízení k televizoru se ujistěte, že je jednotka odpojena od sítě. ➣

Při připojení externího zařízení dbejte na to, aby byla zdířka stejné barvy jako kabel. ➣

### 1 **Připojení set-top boxu, videorekordéru nebo DVD**

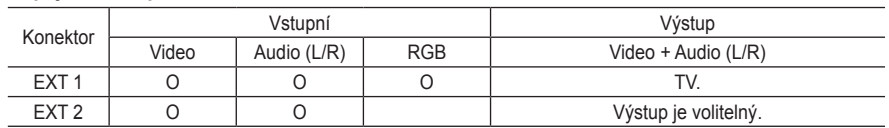

Vstup a výstup pro externí zařízení, jako je videorekordér, přehrávač DVD, zařízení pro videohry  nebo diskové videopřehrávače.

### 2 **Připojení zvuku (AUDIO)**

Zapojte audiokabely RCA do zdířky "R - AUDIO - L" na zadní straně přístroje a druhý konec kabelů  do odpovídajících vstupních audiokonektorů na zesilovači nebo domácím DVD kině.

### 3 **HDMI IN 1, HDMI IN 2**

- Podporuje propojení mezi AV přístroji aktivovanými pro připojení HDMI (set-top boxy, DVD  přehrávače).
- Pro připojení HDMI k HDMI není nutné žádné dodatečné připojení zvuku. **-**
- $\geq$  Co je HDMI?
	- Rozhraní HDMI (High Definition Multimedia Interface) umožňuje přenos digitálního obrazu  vysoké kvality a více kanálů digitálního zvuku (5.1 kanálů).
	- Přípojka HDMI/DVI podporuje připojení DVI k rozšířenému zařízení pomocí příslušného  kabelu (není součástí balení). Rozdíl mezi HDMI a DVI je v tom, že zařízení HDMI je menší a je vybaveno kódovací funkcí HDCP (High Bandwidth Digital Copy Protection) a podporuje vícekanálový digitální zvuk.

### **DVI IN (HDMI 2) (AUDIO R/L)**

- Pokud připojujete toto zařízení přes přípojku HDMI nebo DVI k set-top boxu, přehrávači DVD  nebo herní konzole, ujistěte se, že bylo nastaveno na kompatibilní výstupní režim videa podle níže uvedené tabulky. Pokud tak neučiníte, může dojít ke zhoršení kvality nebo rozbití obrazu nebo nemusí být zobrazen žádný obraz.
- Připojení pomocí kabelu HDMI-DVI je možné pouze z přípojky HDMI IN 2. **-**
- Pro připojení je nutné použít kabel DVI-HDMI nebo adaptér DVI-HDMI; ➣ pro zvukový výstup použijte přípojku "R - AUDIO - L" na DVI.
- Podporované režimy pro připojení HDMI/DVI a Komponent ➣

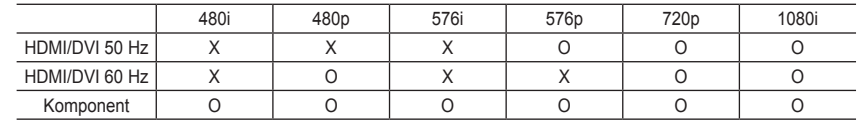

### 4 **Připojení antény nebo sítě kabelové televize**

Pro správné zobrazení televizních kanálů musí zařízení přijímat signál z jednoho z následujících zdrojů:

Venkovní anténa / Síť kabelové televize / Satelitní síť **-**

### 6 **Připojení externích zařízení A/V**

- Připojte kabel RCA nebo S-VIDEO k příslušnému externímu zařízení A/V, jako je videorekordér,  přehrávač DVD nebo videokamera.
- Zapojte zvukové kabely RCA do konektorů "R AUDIO L" na zadní straně přístroje a druhý konec  kabelů do odpovídajících výstupních audio konektorů na zařízení A/V.
- Sluchátka lze připojit k výstupu pro sluchátka (5) na zadní straně přístroje. V případě připojení  sluchátek je vypnut zvuk z vestavěných reproduktorů.

### 7 **Připojení počítače**

- Zapojte kabel D-Sub (volitelný) do konektoru PC (PC IN) na zadní straně přístroje a jeho druhý  konec zapojte do videokarty počítače.
- Připojte kabel stereofonního zvuku (volitelný) do konektoru "AUDIO (PC IN)" na zadní straně přístroje a druhý konec kabelu do konektoru "Audio Out" na zvukové kartě počítače.

**Čeština -** 

## 8 **SERVIS**

Servisní přípojka pro kvalifikovaný servisní personál. **-**

## ! **Připojení zařízení (DTV/DVD)**

- Zapojte videokabely (volitelné) komponentního signálu do konektorů komponentního signálu **-** ("PR", "PB", "Y") na zadní straně přístroje a druhý konec kabelů do odpovídajících výstupních video konektorů komponentního signálu na zařízení DTV nebo DVD.
- Pokud si přejete připojit jak set-top box, tak i zařízení DTV (nebo DVD), je třeba připojit set-top box  k zařízení DTV (nebo DVD) a zařízení DTV (nebo DVD) zapojit do konektoru ("PR", "PB", "Y") na televizoru.
- Konektory PR, PB a Y na zařízeních s komponentním signálem (DTV nebo DVD) bývají někdy  označeny Y, B-Y a R-Y nebo Y, Cb a Cr.
- Zapojte audiokabely RCA do konektorů "R AUDIO L" na zadní straně přístroje a druhý konec kabelů do odpovídajících výstupních audio konektorů na zařízení DTV nebo DVD.
- Optimální rozlišení obrazu má tento televizor LCD v režimu 720p. **-**
- Maximální rozlišení obrazu má tento televizor LCD v režimu 1080i. **-**

### @ **Kensingtonský zámek**

- Kensingtonský zámek (volitelný) je zařízení sloužící k zabezpečení systému umístěného na  veřejném místě.
- Pokud chcete použít zámek, kontaktujte prodejce, u kterého jste televizor zakoupili. **-**
- Umístění Kensingtonského zámku se může lišit podle modelu. **-**

## **Seznámení s dálkovým ovladačem**

- $\bullet$  Tlačítko Standby televizoru
- 2 Číselná tlačítka pro přímý přístup ke kanálům
- 3 Výběr jednomístného/ dvoumístného čísla kanálu
- 4 Slouží k přímému výběru režimu TV.
- **6** Zobrazí na obrazovce Správce kanálů.
- **6**  $\odot$  Zvýšení hlasitosti Snížení hlasitosti
- *D* Dočasné vypnutí zvuku
- 8 Potvrzení zobrazení a změny nabídky
- **<sup>9</sup>** Volba zvukového režimu
- 0 Slouží k návratu do předchozí nabídky.
- **1** Výběr obrazového efektu
- @ Nastavení jasu obrazovky pro úsporu energie
- **1** Volba zvukových efektů
- **1** Volba SRS TSXT
- **6** Výběr dostupného zdroje
- $\bigcirc$  Předchozí kanál
- & Slouží k přímému výběru režimu HDMI.
- **1** Automatické vypnutí
- **<sup>1</sup>** P<sup>⊙</sup>: Další kanál P<sup>O</sup>: Předchozí kanál
- $\omega$  Opustit OSD
- **4** Slouží k ovládání kurzoru v nabídce.
- **<sup>2</sup>** Slouží ke zobrazení informací o aktuálním vysílání
- <sup>2</sup> Zastavení obrazu
- **<sup>43</sup>** Volba formátu obrazu
- **<sup>6</sup>** PIP: Obraz v obraze zap./vyp. SOURCE (ZDROJ): Volba zdroje vstupních dat POSITION (POZICE): Volba polohy obrazu v obraze (PIP) P < : Další kanál P < Předchozí kanál

#### **Funkce teletextu**

- **4** Vypnutí teletextu
- **8** Index teletextu
- **<sup>6</sup>** Volba režimu teletextu (LIST/FLOF)
- <sup>6</sup> Podstránka teletextu
- **D** P<sub>O</sub>: Další stránka teletextu P<sup>O</sup>: Předchozí stránka teletextu
- **40** Zrušení teletextu
- **22** Vyvolání teletextu
- **2** Můžete také zvolit Teletext, Double (Dvojitý) nebo Mix.
- $0000$ 
	- Výběr témat funkce Fastext
- **<sup>3</sup>** Podržení zobrazené stránky teletextu
- **<sup>3</sup>** Uložení stránky teletextu
- **<sup>3</sup>** Volba velikosti teletextu

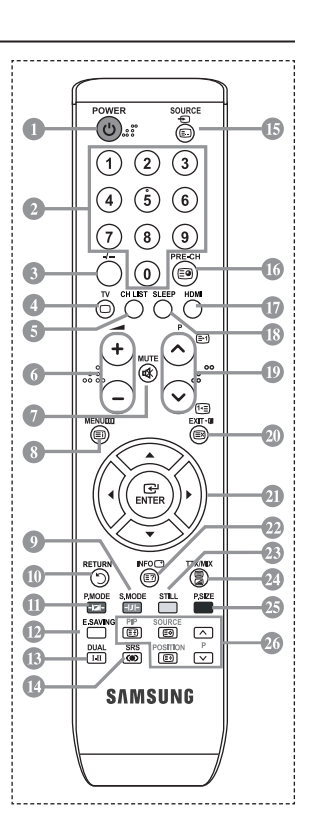

Jde o speciální dálkový ovladač pro zrakově postižené a tlačítka Power, ➣ Channel a Volume jsou označena Braillovým písmem.

# **Vložení baterií do dálkového ovladače**

- **1.** Zvedněte kryt na zadní straně dálkového ovládače tak, jak je ukázáno na obrázku.
- **2.** Vložte dvě baterie velikosti AAA.
- Póly + a na koncích baterií musejí odpovídat schématu uvnitř přihrádky. ➣
- **3.** Znovu upevněte kryt.
- Pokud nebudete dálkový ovladač delší dobu používat, vyjměte baterie a ➣ uložte je na chladném a suchém místě. Dálkový ovladač lze používat ze vzdálenosti až 7 metrů od televizoru. (Za předpokladu obvyklého využití televizoru vydrží baterie přibližně jeden rok.)
- Pokud dálkové ovládání nefunguje, proveďte následující kontrolu: ➣
	- 1. Je televizor zapnut?
	- 2. Nedošlo u baterií k záměně pólů plus a minus?
	- 3. Nedošlo k vyčerpání baterií?
	- 4. Nenastal výpadek proudu nebo neodpojili jste napájecí kabel?
	- 5. Není poblíž speciální zářivka nebo neonový nápis?

## **Zapnutí a vypnutí**

### **Napájecí kabel je připojen k zadní části televizoru.**

- **1.** Zapojte napájecí kabel do odpovídající zásuvky.
- Na čelním panelu televizoru se rozsvítí kontrolka pohotovostního režimu. ➣
- **2.** Stiskněte tlačítko na čelním panelu televizoru.
	- > Televizor můžete zapnout také tlačítkem POWER**<b>®** nebo tlačítkem TV na dálkovém ovladači.
	- Automaticky bude znovu vybrán naposledy sledovaný program. ➣
- **3.** Stiskněte číselné tlačítko (0~9) či tlačítko kanálů nahoru/dolů (@/@) na dálkovém ovládání nebo tlačítko na pravé straně televizoru.
	- Při úplně prvním zapnutí televizoru budete vyzváni k výběru jazyka, ve kterém se mají zobrazovat ➣ nabídky.
- **4.** Chcete-li televizor vypnout, stiskněte znovu tlačítko **POWER** .

## **Uvedení televizoru do pohotovostního režimu**

**Televizor může být uveden do pohotovostního režimu, aby se snížila spotřeba energie. Pohotovostní režim může být užitečný, pokud si přejete dočasně přerušit sledování televize (například během jídla).**

- 1. Stiskněte tlačítko **POWER**<sub>®</sub> na dálkovém ovladači.
	- Obrazovka se vypne a na čelním panelu televizoru se rozsvítí červená kontrolka pohotovostního ➣ režimu.
- **2.** Chcete-li televizor znovu zapnout, znovu stiskněte tlačítko POWER, číselná tlačítka (0~9), tlačítko TV nebo tlačítko kanálů nahoru/dolů (@/@).
	- Neponechávejte televizor v pohotovostním režimu po dlouhou dobu (například když odcestujete na ➣ dovolenou). Doporučuje se odpojit televizor od elektrické sítě a od antény.

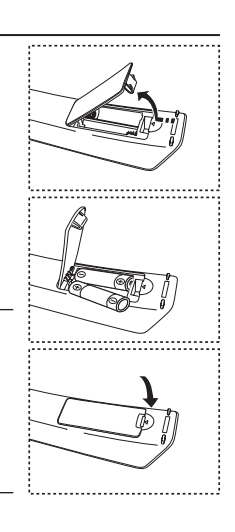

# **Plug & Play**

### **Při prvním zapnutí televizoru proběhne automaticky po sobě několik základních nastavení. K dispozici jsou následující nastavení.**

- 1. Stiskněte tlačítko **POWER** o na dálkovém ovladači Zobrazí se zpráva "Start Plug & Play" s vybranou možností "OK".
- **2.** Stisknutím tlačítka ◀ nebo ▶ vyberte položku "Obchod" nebo "Doma" a poté stiskněte tlačítko **ENTER**.
	- > Pro nejlepší obraz v domácím prostředí doporučujeme nastavení televizoru na režim Doma.
	- Režim Obchod je určen pro použití v provozovně prodejce. ➣
	- Pokud je jednotka neúmyslně nastavena na režim Obchod a chcete-li obnovit režim Dynamický ➣ (Doma), stiskněte tlačítko Volume a poté po dobu pěti sekund podržte tlačítko **MENU** na bočním panelu televizoru.
- **3.** Příslušný jazyk vyberte stisknutím tlačítka ▲ nebo ▼. Stisknutím tlačítka **ENTER** volbu potvrďte.
- 4. Zobrazí se zpráva "Zkontrolujte anténní vstup." s vybranou možností "OK". Stiskněte tlačítko **ENTER**.
	- Zkontrolujte, zda je kabel antény správně připojen. ➣
- **5.** Příslušnou zemi vyberte stisknutím tlačítka ▲ nebo ▼. Stisknutím tlačítka **ENTER** volbu potvrďte.
- **6.** Zobrazí se nabídka "Automatické ukládání" s vybranou volbou "Start". Stiskněte tlačítko **ENTER**.
	- Vyhledávání kanálu se spustí a ukončí automaticky. ➣ Po uložení všech dostupných kanálů se zobrazí nabídka Nastavení hodin.
	- Proces ukládání do paměti můžete přerušit v libovolném okamžiku stisknutím tlačítka **ENTER**. ➣
- **7.** Stiskněte tlačítko **ENTER**. "Měsíc", "Datum", "Rok", "Hod." nebo "minuty" vyberte stisknutím tlačítka ◀ nebo ▶. "Měsíc", "Datum", "Rok", "Hod." nebo "minuty" nastavte stisknutím tlačítka  $\blacktriangle$  nebo  $\nabla$ . Hodinu a minutu můžete nastavit také stisknutím numerických tlačítek na dálkovém ovládání. ➣
- **8.** Stisknutím tlačítka **ENTER** potvrďte nastavení.
	- **Jazyk:** Vyberte příslušný jazyk.
	- **Země**: Vyberte příslušnou zemi.
	- **Automatické ukládání:** Automaticky hledá a ukládá místně dostupné kanály.
	- **Nastavení hodin:** Nastaví aktuální čas na hodinách televizoru.

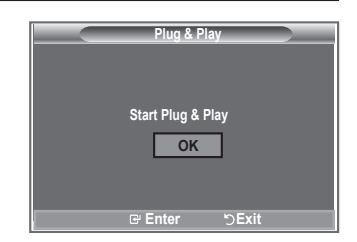

### **Pokud chcete tuto funkci nastavit znovu...**

- **1.** Stiskněte tlačítko **MENU**. Zobrazí se nabídka.
- **2.** Pomocí tlačítka ▲ nebo ▼ vyberte možnost "Nastavení" a poté stiskněte tlačítko **ENTER**.Stiskněte znovu tlačítko **ENTER**, čímž vyberete možnost "Plug & Play".
- **3.** Zobrazí se zpráva "Spustit Plug & Play".

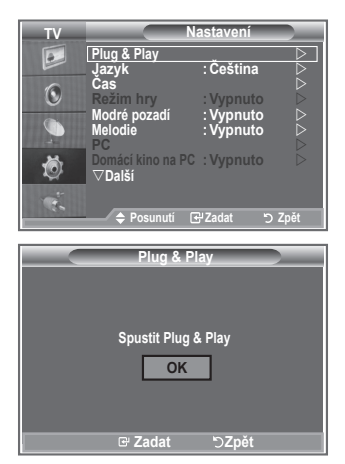

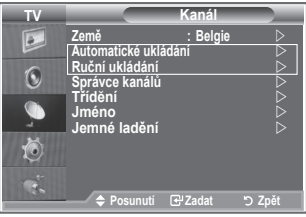

- Automatické ukládání kanálů **-**
- Ruční ukládání kanálů **-**

## **Automatické ukládání kanálů**

**Můžete vyhledat místně dostupné kmitočtové rozsahy (a dostupnost závisí na dané zemi). Automaticky přidělená čísla programů nemusejí odpovídat skutečným nebo požadovaným číslům. Čísla však můžete seřadit ručně a vymazat všechny kanály, které nechcete sledovat.**

- **1.** Stiskněte tlačítko MENU. Zobrazí se nabídka. Pomocí tlačítka ▲ nebo ▼ vyberte možnost "Kanál" a poté stiskněte tlačítko **ENTER**.
- **2.** Stisknutím tlačítka **ENTER** vyberte možnost "Země".
- **3.** Příslušnou zemi vyberte stisknutím tlačítka ▲ nebo ▼. Stisknutím tlačítka **ENTER** volbu potvrďte.
- **4.** Pomocí tlačítka ▲ nebo ▼ vyberte možnost "Automatické ukládání" a poté stiskněte tlačítko **ENTER**.
- **5.** Stiskněte tlačítko **ENTER**.
	- Televizor začne ukládat do paměti všechny dostupné kanály. ➣
	- V případě, že kdykoli během ukládání do paměti stisknete tlačítko **ENTER**, proces se přeruší a ➣ znovu se zobrazí nabídka "Kanál".
- 6. Po uložení všech dostupných kanálů se zobrazí nabídka "Třídění".

**Čeština - 10**

## **Ruční ukládání kanálů**

## **Lze uložit až 100 kanálů, včetně kanálů přijímaných prostřednictvím kabelových sítí.**

- **Při ručním ukládání kanálů můžete určit:**
	- ◆ zda uložit či neuložit každý nalezený kanál,
	- číslo programu u každého uloženého kanálu, který chcete označit.
- **1.** Stiskněte tlačítko **MENU**. Zobrazí se nabídka.
- Pomocí tlačítka ▲ nebo ▼ vyberte možnost "Kanál" a poté stiskněte tlačítko **ENTER**.
- **2.** Pomocí tlačítka ▲ nebo ▼ vyberte možnost "Ruční ukládání" a poté stiskněte tlačítko **ENTER**.
- **3.** Stisknutím tlačítka **ENTER** vyberte možnost "Program".
- **4.** Chcete-li ke kanálu přiřadit číslo programu, najděte správné číslo stisknutím tlačítka ▲ nebo ▼ a potom stiskněte tlačítko **ENTER**.

Číslo programu můžete nastavit také stisknutím číselných tlačítek na dálkovém ovládání. ➣

- **5.** Pomocí tlačítka ▲ nebo ▼ vyberte možnost "Systém barev" a poté stiskněte tlačítko **ENTER**.
- 6. Požadovaný standard barev vyberte stisknutím tlačítka ▲ nebo ▼ a poté stiskněte tlačítko **ENTER**.
- **7.** Pomocí tlačítka nebo vyberte možnost "Zvuk" a poté stiskněte tlačítko **ENTER**.
- **8.** Požadovaný standard zvuku vyberte stisknutím tlačítka ▲ nebo ▼ a poté stiskněte tlačítko **ENTER**. Pokud zvuk není normální nebo není slyšet žádný zvuk, vyberte požadovaný zvukový systém ➣ znovu.
- 9. Pokud znáte číslo ukládaného kanálu, vyberte stisknutím tlačítka ▲ nebo ▼ možnost "Kanál". Stiskněte tlačítko **ENTER**. Stisknutím tlačítka ▲ nebo ▼ vyberte možnost **C** (Příjem kanálů z antény) nebo **S** (Příjem kanálů prostřednictvím kabelu). Stisknutím tlačítka vyberte kanál. Požadované číslo vyberte stisknutím tlačítka nebo a poté stiskněte tlačítko **ENTER**.
	- Režim kanálu: **P** (Režim programu), **C** (Režim příjmu kanálů z antény), **S** (Režim příjmu kanálů ➣ prostřednictvím kabelu)
	- Číslo kanálu můžete nastavit také stisknutím číselných tlačítek na dálkovém ovládání. ➣
- **10.** Pokud neznáte čísla kanálů, vyberte stisknutím tlačítka ▲ nebo ▼ možnost "Vyhledávání". Stiskněte tlačítko ENTER. Hledání spusťte stisknutím tlačítka ▲ nebo ▼ a poté stiskněte tlačítko ENTER.
- **11.** Stisknutím tlačítka ▲ nebo ▼ vyberte možnost "Uložit". Stisknutím tlačítka **ENTER** vyberte možnost "OK".
- **12.** Opakujte kroky 3 až 11 pro každý ukládaný kanál.
	- **Program:** Slouží k volbě čísla programu pro kanál.
	- **Systém barev:** Nastaví systém podpory barev.
	- **Zvuk:** Nastaví systém podpory zvuku.
	- **Kanál:** Zvolí kanál.
	- **Hledat:** Vyhledá hodnotu frekvence kanálu.
	- **Uložit:** Uloží nastavení.

# **Nastavení seznamů kanálů**

### **Nastavte kanály podle vlastní volby.**

**Můžete snadno odstranit, přidat nebo uzamknout požadovaný kanál.**

- **1.** Stiskněte tlačítko **MENU**. Zobrazí se nabídka. Pomocí tlačítka ▲ nebo ▼ vyberte možnost "Kanál" a poté stiskněte tlačítko **ENTER**.
- **2.** Pomocí tlačítka ▲ nebo ▼ vyberte možnost "Správce kanálů" a poté stiskněte tlačítko **ENTER**.
- **3.** Dalším stisknutím tlačítka ENTER vyberte možnost "Seznam kanálů".
- **4.** Stisknutím tlačítka ▶ vyberte položku "⊞".
- **5.** Pomocí tlačítka ▲ nebo ▼ vyberte nechtěný kanál a poté stiskněte tlačítko **ENTER**, čímž jej zrušíte.
- **6.** Opakujte krok 5 pro každý kanál, který chcete vybrat a zrušit.
- **7.** Stisknutím tlačítka **EXIT** tento režim ukončete.
- $\geq$  " $\subseteq$  " je aktivní, pokud je možnost "Dětský zámek" nastavena na hodnotu "Zapnuto".

## **Aktivace dětského zámku**

**Tato funkce umožňuje zabránit neoprávněným uživatelům, např. dětem, ve sledování nevhodných programů potlačením obrazu i zvuku.**

**Dětský zámek nelze zrušit pomocí tlačítek na boku. Nastavení dětského zámku lze zrušit pouze pomocí dálkového ovládání, proto jej ukládejte mimo dosah dětí.**

- **1.** Stiskněte tlačítko **MENU**. Zobrazí se nabídka. Pomocí tlačítka ▲ nebo ▼ vyberte možnost "Kanál" a poté stiskněte tlačítko **ENTER**.
- **2.** Pomocí tlačítka ▲ nebo ▼ vyberte možnost "Správce kanálů" a poté stiskněte tlačítko **ENTER**.
- **3.** Dalším stisknutím tlačítka ▲ nebo ▼ vyberte možnost "Dětský zámek" a poté stiskněte tlačítko **ENTER**.
- **4.** Stisknutím tlačítka ▲ nebo ▼ vyberte možnost "Zapnuto" nebo "Vypnuto". Stiskněte tlačítko **ENTER**.
- **5.** Pomocí tlačítka ▲ nebo ▼ vyberte možnost "Seznam kanálů" a poté stiskněte tlačítko **ENTER**.
- **6.** Stisknutím tlačítka ▶ vyberte položku " 
e ".
- **7.** Pomocí tlačítka ▲ nebo ▼ vyberte kanály, které chcete zamknout, a poté stiskněte tlačítko **ENTER**.
- **8.** Opakujte kroky pro každý kanál, který chcete uzamknout nebo odemknout.
- **9.** Stisknutím tlačítka **EXIT** tento režim ukončete.
- > Výběrem možnosti "Zapnuto" nebo "Vypnuto" v nabídce "Dětský zámek" můžete snadno aktivovat nebo deaktivovat kanály vybrané ve sloupci " $\bigcap$ ".

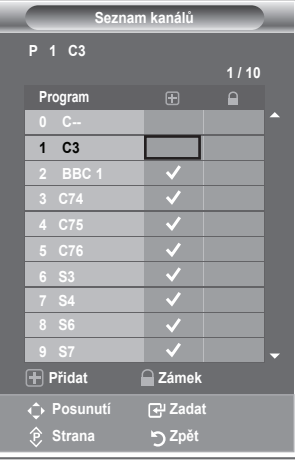

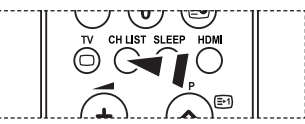

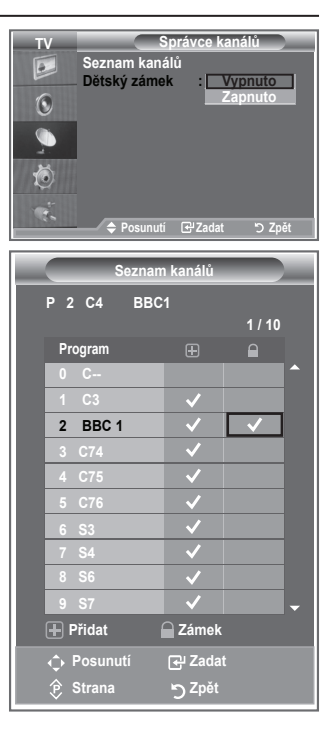

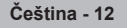

**<sup>[</sup>** $\frac{1}{2}$ ] Tyto volby můžete vybrat jednoduchým stisknutím tlačítka **CH LIST** na dálkovém ovládání.

# **Uspořádání uložených kanálů**

### **Můžete zaměnit čísla dvou kanálů, abyste tak:**

- upravili číselné pořadí, ve kterém byly kanály automaticky uloženy, ٠
- přiřadili nejčastěji sledovaným kanálům snadno zapamatovatelná čísla.
- **1.** Stiskněte tlačítko **MENU**. Zobrazí se nabídka. Pomocí tlačítka ▲ nebo ▼ vyberte možnost "Kanál" a poté stiskněte tlačítko **ENTER**.
- **2.** Pomocí tlačítka ▲ nebo ▼ vyberte možnost "Třídění" a poté stiskněte tlačítko **ENTER**.
- **3.** Opakovaným stisknutím tlačítka ▲ nebo ▼ vyberte číslo kanálu, který chcete změnit. Stiskněte tlačítko **ENTER**.
	- Vybrané číslo a název kanálu se přesunou na pravou stranu. ➣
- **4.** Stisknutím tlačítka ▲ nebo ▼ přejděte na pozici, kterou chcete změnit, a poté stiskněte tlačítko **ENTER**.
	- Zvolený kanál nahradí původní kanál uložený pod tímto ➣ číslem.
- **5.** Kroky **3** až **4** opakujte u dalšího kanálu, který chcete seřadit.
- **6.** Stisknutím tlačítka **EXIT** tento režim ukončete.

## **Přiřazování názvů kanálů**

**Názvy jsou kanálům přiřazovány automaticky, pokud jsou vysílány informace o kanálu. Tyto názvy lze změnit na nové názvy.**

- **1.** Stiskněte tlačítko **MENU**. Zobrazí se nabídka. Pomocí tlačítka ▲ nebo ▼ vyberte možnost "Kanál" a poté stiskněte tlačítko **ENTER**.
- **2.** Pomocí tlačítka ▲ nebo ▼ vyberte možnost "Jméno" a poté stiskněte tlačítko **ENTER**.
- **3.** V případě potřeby stisknutím tlačítka ▲ nebo ▼ vyberte kanál. kterému má být přidělen nový název. Stiskněte tlačítko **ENTER**. Volicí lišta je zobrazena okolo okénka pro název. ➣

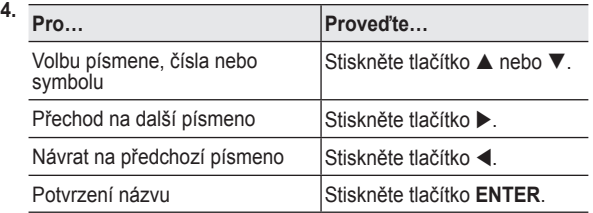

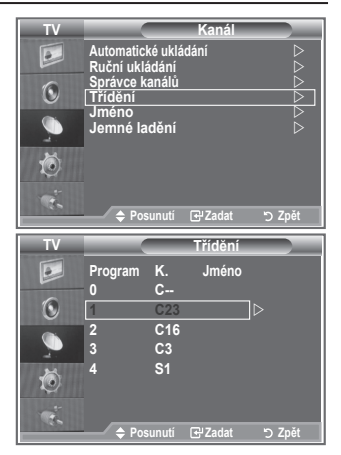

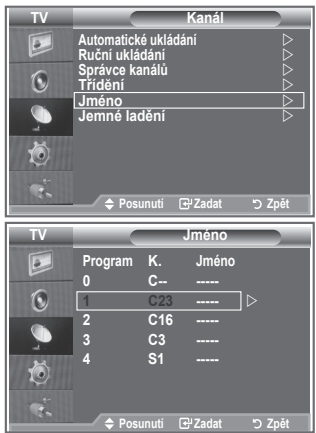

- Dostupnými znaky jsou: Písmena abecedy (A~Z) / Čísla (0~9) / Zvláštní znaky ➣ ( -, mezera)
- **5.** Opakujte kroky **3** až **4** pro každý kanál, kterému chcete přiřadit nový název.
- **6.** Stisknutím tlačítka **EXIT** tento režim ukončete.

# **Jemné vyladění příjmu kanálu**

### **Pomocí jemného ladění manuálně nastavte optimální příjem kanálu.**

- **1.** Pomocí číselných tlačítek přímo zvolte kanál, který chcete jemně vyladit.
- **2.** Stiskněte tlačítko **MENU**. Zobrazí se nabídka. Pomocí tlačítka ▲ nebo ▼ vyberte možnost "Kanál" a poté stiskněte tlačítko **ENTER**.
- **3.** Pomocí tlačítka ▲ nebo ▼ vyberte možnost "Jemné ladění" a poté stiskněte tlačítko **ENTER**.
- **4.** Stisknutím tlačítka ◀ nebo ▶ proveďte jemné ladění. Stiskněte tlačítko **ENTER**.
- **5.** Stisknutím tlačítka **EXIT** tento režim ukončete.
- Jemně vyladěné kanály, které byly uloženy, jsou v záhlaví ➣ kanálu označeny hvězdičkou "\*" vpravo vedle čísla kanálu. Číslo kanálu je zobrazeno červeně.
- Chcete-li obnovit jemné ladění, vyberte stisknutím tlačítka ➣ ▲ nebo ▼ volbu "Obnovit" a potom stiskněte tlačítko **ENTER**.

# **Změna standardu obrazu**

## **Můžete vybrat typ obrazu, který nejlépe vyhovuje vašim požadavkům.**

- **1.** Stiskněte tlačítko **MENU**. Zobrazí se nabídka. Stisknutím tlačítka **ENTER** vyberte možnost "Obraz".
- 2. Dalším stisknutím tlačítka **ENTER** vyberte možnost "Režim".
- **3.** Pomocí tlačítka ▲ nebo ▼ vyberte požadovaný obrazový efekt. Stiskněte tlačítko **ENTER**.
- **4.** Stisknutím tlačítka **EXIT** tento režim ukončete.
	- **Dynamický:** Zvolí obraz s vysokým rozlišením pro světlou místnost.
	- **Standardní:** Zvolí obraz s optimálním zobrazením pro běžné prostředí.
	- ◆ Film: Zvolí obraz pro příznivé zobrazení ve tmavé místnosti.
- Obrazový režim musí být nastaven pro každý vstupní zdroj ➣ zvlášť.
- Výběrem možnosti Obnovit se můžete vrátit k výchozímu ➣ nastavení obrazu od výrobce. (Postupujte podle pokynů v části "Návrat k výchozímu nastavení obrazu od výrobce" na straně 19.)

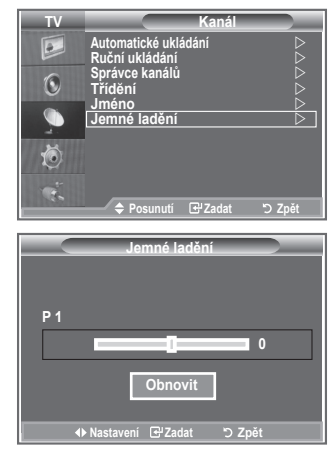

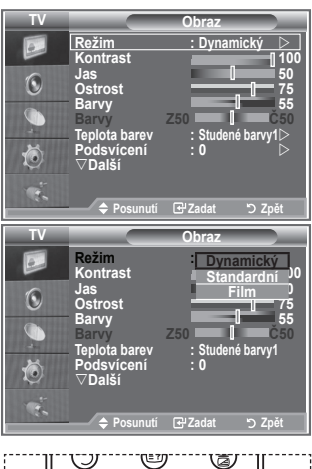

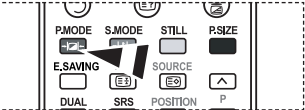

Můžete také stisknout tlačítko **P.MODE** na dálkovém ovládání, čímž vyberete jedno z nastavení obrazu.

# **Úprava vlastního nastavení obrazu**

**Televizor nabízí několik možností umožňujících nastavit kvalitu obrazu.**

- **1.** Chcete-li vybrat požadovaný obrazový efekt, postupujte podle pokynů 1 až 3 v části "Změna standardu obrazu". na straně 14.
- **2.** Stisknutím tlačítka ▲ nebo ▼ vyberte požadovanou položku. Stiskněte tlačítko **ENTER**.
- **3.** Stisknutím tlačítka ◀ nebo ▶ snižte nebo zvyšte hodnotu požadované položky. Stiskněte tlačítko **ENTER**.
- **4.** Stisknutím tlačítka **EXIT** tento režim ukončete.
	- **Kontrast:** Nastaví světlost nebo tmavost mezi předměty a pozadím.
	- **Jas:** Nastaví jas celé obrazovky.
	- **Ostrost:** Nastaví obrysy předmětů na vyšší nebo nižší ostrost.
	- **Barvy:** Nastaví světlejší nebo tmavší barvy.
	- **Odstín:** Upraví barvu objektů dodáním více červeného nebo zeleného tónu pro přirozenější vzhled.
- Nastavené hodnoty se uloží podle zvoleného obrazového režimu. ➣
- ► V režimu PC lze nastavit pouze položky "Kontrast" a "Jas".
- > Funkce "Odstín" je dostupná pouze v režimu "HDMI" a "Komponent".

## **Změna teploty barev**

## **Vyberte barevný tón, který je pro vaše oči nejpříjemnější.**

- **1.** Chcete-li vybrat požadovaný obrazový efekt, postupujte podle pokynů 1 až 3 v části "Změna standardu obrazu". (Na straně 15)
- **2.** Pomocí tlačítka ▲ nebo ▼ vyberte možnost "Teplota barev" a poté stiskněte tlačítko **ENTER**.
- **3.** Pomocí tlačítka ▲ nebo ▼ vyberte požadované nastavení teploty barev. Stiskněte tlačítko **ENTER**.
- **4.** Stisknutím tlačítka **EXIT** tento režim ukončete.

 **Studené barvy2:** Nastaví teplotu barev v modřejším tónu než možnost Studené barvy1.

- **◆ Studené barvy1:** Přidává bílé barvě modré tóny.<br>◆ Normální: Bílá zůstává bílou.
- **♦ Normální:** Bílá zůstává bílou.<br>♦ Teplé barvy1: Přidává bílé barvě
- **Teplé barvy1:** Přidává bílé barvě červené tóny. Nastaví teplotu barev v červenějším tónu než možnost Teplé barvy1.
- Nastavené hodnoty se uloží podle zvoleného obrazového ➣ režimu.
- Je-li obrazový režim nastaven na hodnotu Dynamický nebo Standardní, nelze vybrat možnost Teplé ➣ barvy1 a Teplé barvy2.

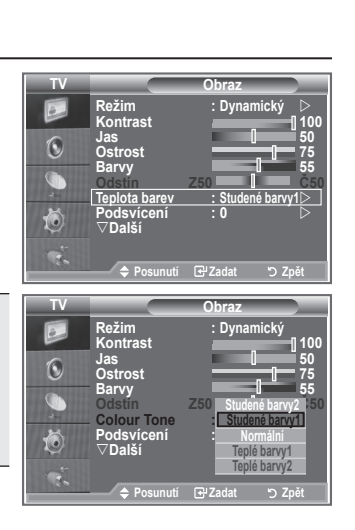

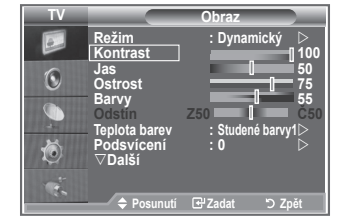

## **Aktivace podsvícení**

**Jas obrazovky lze upravit nastavením jasu podsvícení displeje LCD. (0~10)**

- **1.** Chcete-li vybrat požadovaný obrazový efekt, postupujte podle pokynů 1 až 3 v části "Změna standardu obrazu". (Na straně 14)
	- **2.** Pomocí tlačítka ▲ nebo ▼ vyberte možnost "Podsvícení" a poté stiskněte tlačítko **ENTER**.
	- **3.** Stisknutím tlačítka ◀ nebo ▶ snižte nebo zvyšte hodnotu požadované položky. Stiskněte tlačítko **ENTER**.
	- **4.** Stisknutím tlačítka **EXIT** tento režim ukončete.

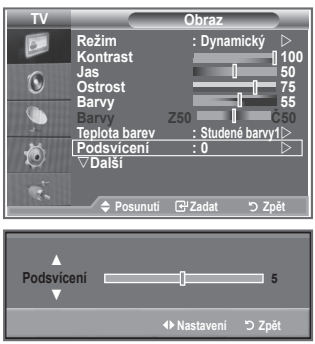

## **Konfigurace podrobných nastavení obrazu**

### **Vyberte barevný tón, který je pro vaše oči nejpříjemnější.**

- **1.** Stiskněte tlačítko **MENU**. Zobrazí se nabídka.
- 2. Stisknutím tlačítka **ENTER** vyberte možnost "Obraz".
- **3.** Pomocí tlačítka ▲ nebo ▼ vyberte možnost "Podrobné nastavení" a poté stiskněte tlačítko **ENTER**.
- **4.** Požadovanou možnost vyberte stisknutím tlačítka ▲ nebo ▼ a poté stiskněte tlačítko **ENTER**. Dostupné možnosti: Nastavení černé, Dynamický kontrast, Gamma, Vyvážení bílé, Nastavení barev, Zvýraznění okrajů, Kolorimetrický prostor.
- **5.** Jakmile budete s nastavením spokojeni, stiskněte tlačítko **ENTER**.
- **6.** Stisknutím tlačítka **EXIT** tento režim ukončete.
- Je-li obrazový režim nastaven na hodnotu Film nebo ➣ Standardní, nelze vybrat možnost Podrobné nastavení.
- Pokud je položka DINe nastavena na hodnotu Vypnuto a v ➣ nabídce Obraz je zvolen Standardní režim, nelze zvolit položku Podrobné nastavení.
- **Nastavení černé: Vypnuto/Nízké/Střední/Vysoké** Úroveň černé můžete vybrat přímo na obrazovce, čímž upravíte hloubku obrazovky.
- **Dynamický kontrast: Vypnuto/Nízké/Střední/Vysoké** Kontrast obrazovky můžete upravit tak, abyste dosáhli optimálního nastavení.
- **Gamma : -3 ~ 3** Můžete upravit střední jas obrazu. Opakovaně tiskněte tlačítko ◄ nebo ►, dokud nedosáhnete optimálního nastavení.
- **Kolorimetrický prostor: Automatický/Široký obraz** Prostor reprodukce barev pro vstupní signál lze nastavit na hodnotu Automatický nebo Široký obraz.
- **Vyvážení bílé: Posun červené/Posun zelené/Posun modré/Více červené/Více zelené/Více modré/ Obnovit**

Můžete upravit teplotu barev pro dosažení přirozenějšího obrazu.

Posun červené/Posun zelené/Posun modré/Více červené/Více zelené/Více modré: Změna hodnoty nastavení obnoví

upravenou obrazovku.

Požadovanou možnost vyberte stisknutím tlačítka ▲ nebo ▼ a poté stiskněte tlačítko **ENTER**. Opakovaně tiskněte tlačítko ◄ nebo ►, dokud nedosáhnete optimálního nastavení. Reset (Obnovit): Dříve upravené vyvážení bílé se vrátí na výchozí nastavení od výrobce.

### **Nastavení barev: Růžová/Zelená/Modrá/Bílá/Obnovit**

Toto nastavení lze upravit podle vašich osobních preferencí. Růžová/Zelená/Modrá/Bílá: Změna hodnoty nastavení obnoví upravenou obrazovku. Požadovanou možnost vyberte stisknutím tlačítka ▲ nebo ▼ a poté stiskněte tlačítko **ENTER**. Opakovaně tiskněte tlačítko ◄ nebo ►, dokud nedosáhnete optimálního nastavení. Reset (Obnovit): Dříve upravené barvy se vrátí na výchozí nastavení od výrobce. ➣

**Zvýraznění okrajů: Vypnuto/Zapnuto**

Lze zdůraznit ohraničení objektů.

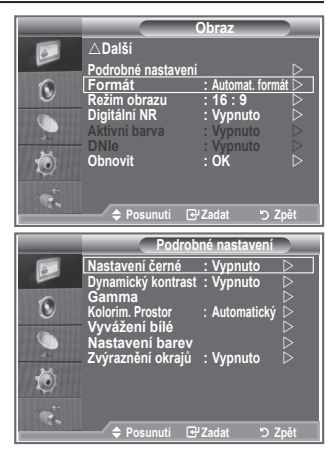

## **Změna velikosti obrazu**

**Můžete vybrat velikost obrazu, která nejlépe vyhovuje vašim požadavkům.**

- **1.** Stiskněte tlačítko **MENU**. Zobrazí se nabídka. Stisknutím tlačítka **ENTER** vyberte možnost "Obraz".
- **2.** Pomocí tlačítka ▲ nebo ▼ vyberte možnost "Formát" a poté stiskněte tlačítko **ENTER**.
- **3.** Požadovanou volbu vyberte stisknutím tlačítka ▲ nebo ▼. Stiskněte tlačítko **ENTER**.
- **4.** Stisknutím tlačítka **EXIT** tento režim ukončete.

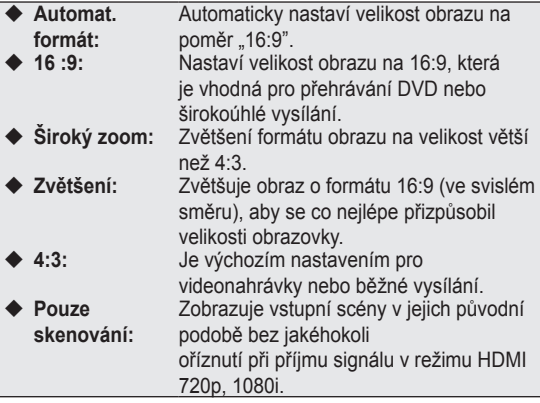

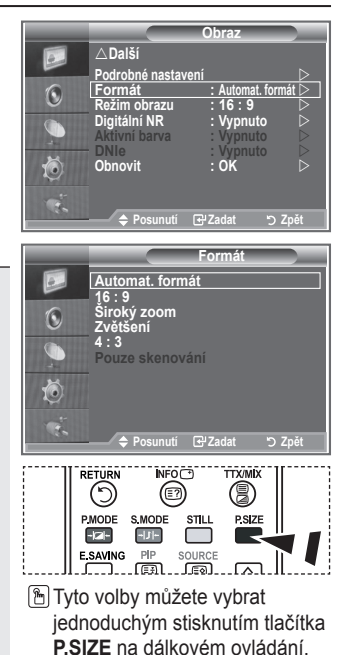

- $\triangleright$  Funkce "Automat. formát" je dostupná pouze v režimu "TV", "Ext1", "Ext2", "AV" a "S-Video".
- $>$  V režimu PC lze mohou být nastaveny pouze režimy "16:9" a "4:3".
- Režim 16:9, 4:3 a Pouze skenování je dostupný pouze v režimu HDMI. ➣
- > Zoom (Zvětšit): Vyberte položku stisknutím tlačítka ◀ nebo ▶. Pomocí tlačítka ▲ nebo ▼ posunujte obraz nahoru a dolů. Po výběru položky ■ použijte tlačítko ▲ nebo ▼ ke zvětšení nebo zmenšení formátu obrazu ve svislém směru.
- Široký zoom: Obrazovku můžete posouvat nahoru nebo dolů pomocí tlačítek ▲ nebo ▼ po zvolení ➣ položky **stisknutím tlačítka ► nebo ENTER.**

# **Zastavení aktuálního obrazu**

**Stisknutím tlačítka STILL zastavíte pohybující se obraz a zobrazíte nehybný snímek. Dalším stisknutím tlačítka akci zrušíte.**

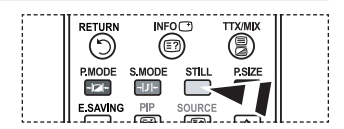

# **Výběr režimu obrazu**

**Při nastavení velikosti obrazu na možnost Automat. formát v širokoúhlé televizi s úhlopříčkou 16:9, můžete nastavit velikost obrazu na hodnotu 4:3 WSS (Wide Screen Service) nebo nenastavovat žádnou hodnotu. Jednotlivé evropské země vyžadují různé velikosti obrazu, takže tuto funkci vybírají uživatelé.**

- **1.** Stiskněte tlačítko **MENU**. Zobrazí se nabídka. Stisknutím tlačítka **ENTER** vyberte možnost "Obraz".
- **2.** Pomocí tlačítka ▲ nebo ▼ vyberte možnost "Režim obrazu" a poté stiskněte tlačítko **ENTER**.
- **3.** Požadovanou volbu vyberte stisknutím tlačítka ▲ nebo ▼. Stiskněte tlačítko **ENTER**.

 Dostupné možnosti: 16:9, Široký zoom, Zvětšení, 4:3

- ◆ 16:9: Nastaví obraz do širokoúhlého režimu 16:9.
- Široký zoom: Zvětšení formátu obrazu na velikost větší než 4:3. ٠
- Zvětšení: Zvětší formát obrazu na obrazovce ve svislém směru. ♦
- ◆ 4:3: Nastaví obraz do normálního režimu 4:3.
- **4.** Stisknutím tlačítka **EXIT** tento režim ukončete.
- Nastavení velikosti formátu je k dispozici v režimu Automat. formát. ➣
- Tato funkce není v režimu PC, Komponent nebo HDMI dostupná. ➣

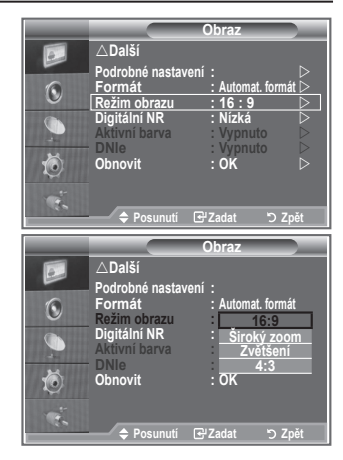

## **Návrat k výchozímu nastavení obrazu od výrobce**

### **Můžete se vrátit k výchozímu nastavení obrazu od výrobce.**

- **1.** Chcete-li vybrat požadovaný obrazový efekt, postupujte podle pokynů 1 až 3 v části "Změna standardu obrazu" na straně 14.
- **2.** Pomocí tlačítka ▲ nebo ▼ vyberte možnost "Obnovit" a poté stiskněte tlačítko **ENTER**.
- **3.** Stisknutím tlačítka ▲ nebo ▼ vyberte možnost "OK" nebo "Zrušit". Stiskněte tlačítko **ENTER**.
- **4.** Stisknutím tlačítka **EXIT** tento režim ukončete.
- ► Funkce "Obnoviť" bude nastavena pro každý obrazový režim.

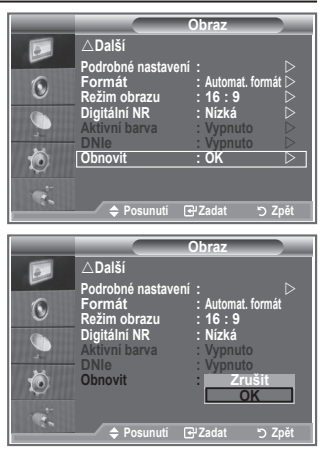

# **Digitální NR / Aktivní barva / DNIe**

### **Pokud je signál přijímaný vaším televizorem slabý, můžete aktivovat funkci Digital Noise Reduction (Digitální redukce šumu). Tím se omezí vliv atmosférických poruch a případné vícenásobné zobrazování prvků na obrazovce.**

- **1.** Stiskněte tlačítko **MENU**. Zobrazí se nabídka. Stisknutím tlačítka **ENTER** vyberte možnost "Obraz".
- **2.** Požadovanou možnost vyberte stisknutím tlačítka ▲ nebo ▼ a poté stiskněte tlačítko **ENTER**.

Dostupné možnosti: Digitální NR, Aktivní barva, DNIe.

- **3.** Jakmile budete s nastavením spokojeni, stiskněte tlačítko **ENTER**.
- **4.** Stisknutím tlačítka **EXIT** tento režim ukončete.

## **Digitální NR: Vypnuto/Nízké/Střední/Vysoké/Automatický**

Pokud je signál přijímaný vaším zařízením slabý, můžete aktivovat tuto funkci, jež redukuje případné atmosférické poruchy a vícenásobné zobrazování, které se může objevit na obrazovce.

- Tato funkce není dostupná v režimu PC. ➣
- **Aktivní barva: Vypnuto/Zapnuto**

Zapnete-li tuto možnost, budou barvy oblohy a trávy výraznější a zřetelnější pro dosažení živějšího obrazu.

- > Tato funkce není dostupná v režimu PC.
- Tato funkce není dostupná v režimu Film a Standardní. ➣

## **DNIe: Vypnuto/Demo/Zapnuto**

Tento televizor je vybaven funkcí DNIe za účelem zajištění vysoké vizuální kvality. Nastavíte-li funkci DNIe na hodnotu Zapnuto, bude aktivována při sledování obrazovky. Nastavíte-li funkci DNIe na hodnotu Demo, můžete se na obrazovce podívat na obraz s použitím funkce DNIe i na normální obraz, abyste získali názornou ukázku. Při použití tohoto nastavení uvidíte rozdíl ve vizuální kvalitě.

- $\triangleright$  DNIe<sup>TM</sup> (Digital Natural Image engine) Tato funkce přináší detailnější obraz s redukcí šumu 3D a zvýrazněním detailů, kontrastu a bílé. Nový algoritmus kompenzace obrazu poskytuje jasnější, čistší a detailnější obraz. Technologie DNIeTM přizpůsobí vašim očím libovolný signál.
- Tato funkce není dostupná v režimu PC. ➣
- Tato funkce není dostupná v režimu Film. ➣

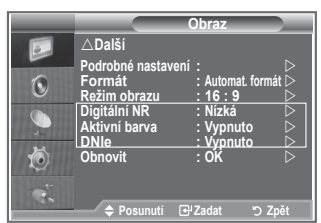

# **Sledování obrazu v obraze (PIP)**

**V hlavním obraze můžete zobrazit podobraz nastaveného programu nebo videovstupu. Tímto způsobem můžete obraz nastaveného programu nebo videovstupu z kteréhokoli připojeného zařízení sledovat při současném sledování hlavního obrazu.**

- **1.** Stiskněte tlačítko **MENU**. Zobrazí se nabídka. Pomocí tlačítka ▲ nebo ▼ vyberte možnost "Nastavení" a poté stiskněte tlačítko **ENTER**.
- **2.** Pomocí tlačítka ▲ nebo ▼ vyberte možnost "PIP" a poté stiskněte tlačítko **ENTER**.
- **3.** Znovu stiskněte tlačítko **ENTER**. Pomocí tlačítka ▲ nebo ▼ vyberte možnost "Zapnuto" a poté stiskněte tlačítko **ENTER**.
	- Pokud je aktivována funkce obrazu v obraze (PIP), formát ➣ hlavního obrazu se změní na "16:9".
- **4.** Pomocí tlačítka ▲ nebo ▼ vyberte možnost "Zdroj" a poté stiskněte tlačítko **ENTER**. Stisknutím tlačítka ▲ nebo ▼ vyberte zdroj podobrazu a stiskněte tlačítko **ENTER**.
	- > Podobraz může zobrazit signál z různých zdrojů podle toho, na co je nastaven hlavní obraz.
- **5.** Pomocí tlačítka ▲ nebo ▼ vyberte možnost "Formát" pro podobraz a poté stiskněte tlačítko **ENTER**. Stisknutím tlačítka ▲ nebo ▼ vyberte formát podobrazu a stiskněte tlačítko **ENTER**.
	- Jestliže je hlavní obraz v režimu "Komponent", "PC" ➣ nastavení "Formát" není dostupné.

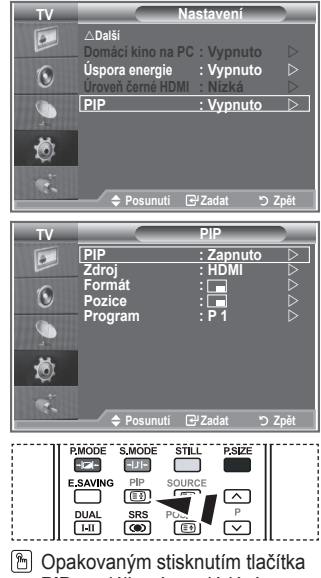

**PIP** na dálkovém ovládání zapnete nebo vypnete funkci "PIP" (obraz v obraze).

- **6.** Pomocí tlačítka ▲ nebo ▼ vyberte možnost "Pozice" a poté stiskněte tlačítko **ENTER**. Stisknutím tlačítka nebo vyberte pozici podobrazu a stiskněte tlačítko **ENTER**.
- **7.** Pomocí tlačítka ▲ nebo ▼ vyberte možnost "Program" a poté stiskněte tlačítko **ENTER**. Kanál, který chcete sledovat prostřednictvím podobrazu, můžete vybrat stisknutím tlačítka A nebo  $\blacktriangledown$ . Stiskněte tlačítko **ENTER**.
	- > Je-li podobraz nastaven na hodnotu TV, může být aktivní funkce "Program".
- **8.** Stisknutím tlačítka **EXIT** tento režim ukončete.
- Pokud používáte hlavní obrazovku pro sledování hry nebo pro karaoke, působí obraz v okně pro ➣ funkci PIP poněkud nepřirozeným dojmem.
	- **Zdroj:** Používá se k výběru zdroje podobrazu.
	- **Formát:** Používá se k výběru velikosti podobrazu.
	- **Pozice:** Slouží k posunutí podobrazu.
	- **Program:** Slouží ke změně podobrazu.

## **Nastavení obrazu v obraze (PIP)**

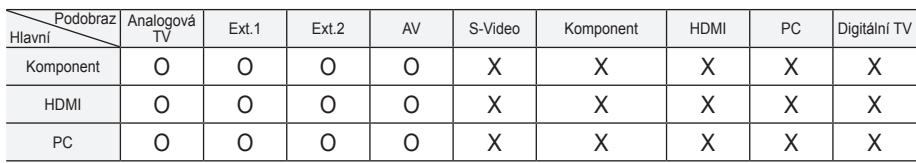

O : Obraz v obraze funguje. X: Obraz v obraze nefunguje.

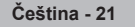

# **Úroveň černé HDMI**

**Úroveň černé můžete vybrat přímo na obrazovce, čímž upravíte hloubku obrazovky.**

- **1.** Stiskněte tlačítko **MENU**. Zobrazí se nabídka. Pomocí tlačítka ▲ nebo ▼ vyberte možnost "Nastavení" a poté stiskněte tlačítko **ENTER**.
- **2.** Pomocí tlačítka ▲ nebo ▼ vyberte možnost "Úroveň černé HDMI " a poté stiskněte tlačítko **ENTER**.
- **3.** Pomocí tlačítka ▲ nebo ▼ vyberte možnost "Normální" nebo "Nízká" a poté stiskněte tlačítko **ENTER**.
- **4.** Stisknutím tlačítka **EXIT** tento režim ukončete.
- > Tato funkce je aktivní, pouze pokud je externí vstup připojen k rozhraní HDMI (signál RGB).

 **Normální:** Obrazovka se zesvětluje.

 **Nízká:** Obrazovka tmavne.

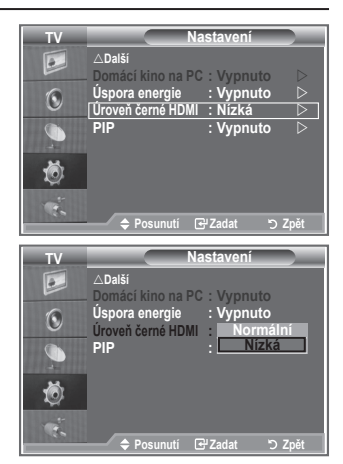

## **Změna standardu zvuku**

**Můžete vybrat typ speciálních zvukových efektů, které mají být použity při sledování určitého vysílání.**

- **1.** Stiskněte tlačítko **MENU**. Zobrazí se nabídka. Pomocí tlačítka ▲ nebo ▼ vyberte možnost "Zvuk" a poté stiskněte tlačítko **ENTER**.
- **2.** Dalším stisknutím tlačítka ENTER vyberte možnost "Režim".
- **3.** Požadovaný zvukový efekt vyberte opakovaným stisknutím tlačítka ▲ nebo ▼ a poté stiskněte tlačítko **ENTER**.
- **4.** Stisknutím tlačítka **EXIT** tento režim ukončete.

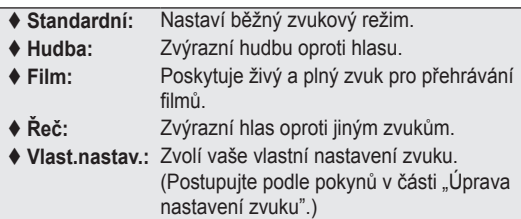

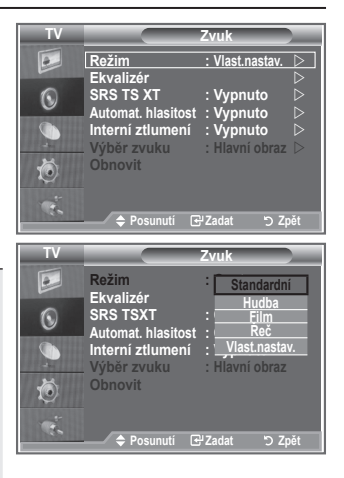

# **Úprava nastavení zvuku**

### **Nastavení zvuku lze upravit podle vašich osobních potřeb.**

- **1.** Stiskněte tlačítko **MENU**. Zobrazí se nabídka.
- Pomocí tlačítka ▲ nebo ▼ vyberte možnost "Zvuk" a poté stiskněte tlačítko **ENTER**.
- **2.** Pomocí tlačítka ▲ nebo ▼ vyberte možnost "Ekvalizér" a poté stiskněte tlačítko **ENTER**.
- **3.** Stisknutím tlačítka ◀ nebo ▶ vyberte požadovanou položku. Stiskněte tlačítko **ENTER**.
- **4.** Stisknutím tlačítka ▲ nebo ▼ proveďte požadované nastavení. Stiskněte tlačítko **ENTER**.
- **5.** Stisknutím tlačítka **EXIT** tento režim ukončete.
- Pokud v těchto nastaveních provedete nějaké změny, zvukový ➣ režim se automaticky přepne na hodnotu "Vlast.nastav.".

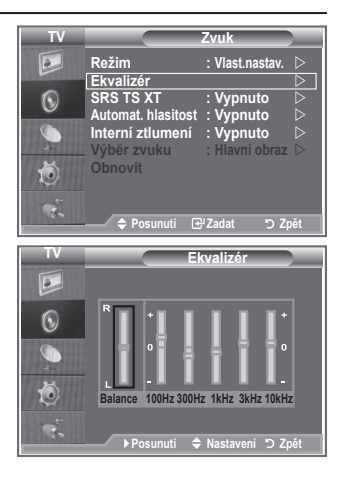

# **Nastavení TruSurround XT (SRS TS XT)**

**TruSurround XT je patentovaná technologie SRS, která řeší problém s přehráváním vícekanálového obsahu verze 5,1 přes dva reproduktory. TruSurround poskytuje nepřekonatelný virtuální zvukový zážitek prostřednictvím jakéhokoliv dvoureproduktorového přehrávacího systému, včetně vnitřních reproduktorů v televizním přijímači. Je plně kompatibilní se všemi vícekanálovými formáty.**

- **1.** Stiskněte tlačítko **MENU**. Zobrazí se nabídka. Pomocí tlačítka ▲ nebo ▼ vyberte možnost "Zvuk" a poté stiskněte tlačítko **ENTER**.
- **2.** Pomocí tlačítka ▲ nebo ▼ vyberte možnost "SRS TS XT" a poté stiskněte tlačítko **ENTER**.
- **3.** Stisknutím tlačítka ▲ nebo ▼ vyberte možnost "Zapnuto" nebo "Vypnuto". Stiskněte tlačítko **ENTER**.
- **4.** Stisknutím tlačítka **EXIT** tento režim ukončete.

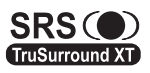

TruSurround XT, SRS a symbol C jsou ochranné známky společnosti SRS Labs, Inc. Technologie TruSurround XT je použita na základě licence udělené společností SRS Labs, Inc.

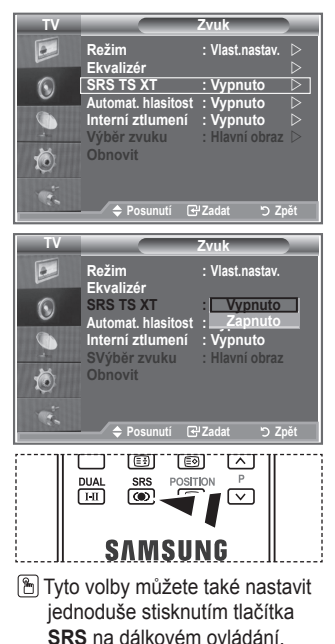

## **Připojení sluchátek**

**K televizoru můžete připojit sadu sluchátek, pokud chcete televizní program sledovat, aniž byste rušili další osoby v místnosti.**

- Zapojíte-li konektor sluchátek do odpovídajícího portu, budou v nabídce Zvuk přístupné pouze možnosti "SRS TS XT" a "Automat. hlasitost". ➣
- Delší používání sluchátek s vysokou hlasitostí může poškodit sluch. ➣
- Při připojení sluchátek k systému nebude vycházet žádný zvuk z reproduktorů. ➣
- Hlasitost sluchátek a hlasitost televizoru se nastavuje odlišně. ➣

# **Výběr zvukového režimu**

Zvukový režim můžete vybrat po stisknutí tlačítka "DUAL". **Když ho stisknete, zobrazí se na obrazovce aktuální zvukový režim.**

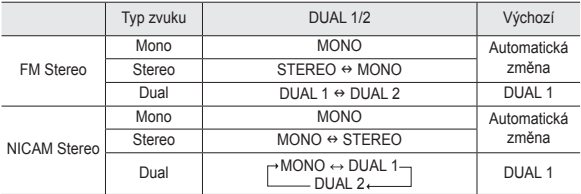

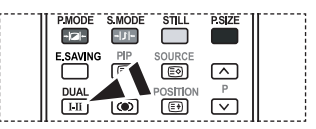

**The Tyto volby můžete také nastavit** jednoduše stisknutím tlačítka **DUAL** na dálkovém ovládání.

Pokud je stereofonní signál slabý a dojde k automatickému přepnutí, pak přepněte do režimu Mono. ➣

## **Automatické nastavení hlasitosti**

**Každá vysílací stanice využívá vlastní nastavení signálu a proto není snadné upravovat hlasitost při každé změně kanálu. Tato funkce umožňuje automatické nastavení hlasitosti požadovaného kanálu snižováním výstupu zvuku při vysokém modulačním signálu, nebo zvyšováním výstupu zvuku při nízkém modulačním signálu.**

- **1.** Stiskněte tlačítko **MENU**. Zobrazí se nabídka. Pomocí tlačítka ▲ nebo ▼ vyberte možnost "Zvuk" a poté stiskněte tlačítko **ENTER**.
- **2.** Pomocí tlačítka ▲ nebo ▼ vyberte možnost "Automat. hlasitost" a poté stiskněte tlačítko **ENTER**.
- **3.** Stisknutím tlačítka ▲ nebo ▼ vyberte možnost "Zapnuto" nebo "Vypnuto". Stiskněte tlačítko **ENTER**.
- **4.** Stisknutím tlačítka **EXIT** tento režim ukončete.

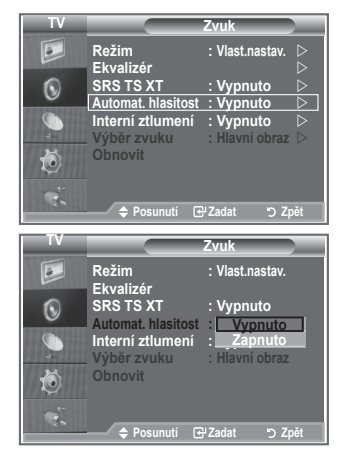

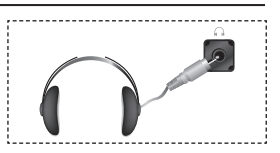

# **Volba Internal Mute (Interní ztlumení)**

### **Pokud chcete poslouchat zvuk prostřednictvím samostatných reproduktorů, zrušte vnitřní zesilovač.**

- **1.** Stiskněte tlačítko **MENU**. Zobrazí se nabídka. Pomocí tlačítka ▲ nebo ▼ vyberte možnost "Zvuk" a poté stiskněte tlačítko **ENTER**.
- **2.** Pomocí tlačítka ▲ nebo ▼ vyberte možnost "Interní ztlumení" a poté stiskněte tlačítko **ENTER**.
- **3.** Stisknutím tlačítka ▲ nebo ▼ vyberte možnost "Zapnuto" nebo "Vypnuto". Stiskněte tlačítko **ENTER**.
- **4.** Stisknutím tlačítka **EXIT** tento režim ukončete.
- $\triangleright$  Pokud je funkce "Interní ztlumení" nastavena na hodnotu "Zapnuto", není možné upravit nabídky pro zvuk kromě nabídky "Výběr zvuku" (v režimu PIP).

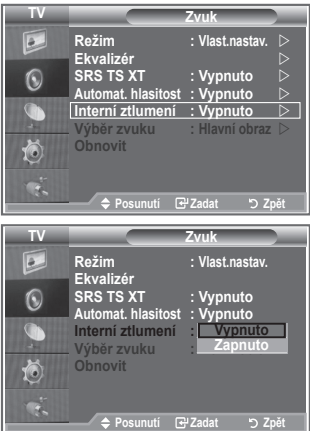

## **Poslech zvuku podobrazu**

### **Během aktivace funkce PIP (Obraz v obraze) můžete poslouchat zvuk vloženého obrazu.**

- **1.** Stiskněte tlačítko **MENU**. Zobrazí se nabídka. Pomocí tlačítka ▲ nebo ▼ vyberte možnost "Zvuk" a poté stiskněte tlačítko **ENTER**.
- 2. Pomocí tlačítka ▲ nebo ▼ vyberte možnost "Výběr zvuku" a poté stiskněte tlačítko **ENTER**.
- **3.** Pomocí tlačítka ▲ nebo ▼ vyberte možnost "Podobraz". Stiskněte tlačítko **ENTER**.
- **4.** Stisknutím tlačítka **EXIT** tento režim ukončete.

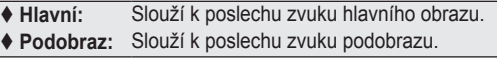

> Tuto možnost lze vybrat v případě, že je funkce "PIP" nastavena na hodnotu "Zapnuto".

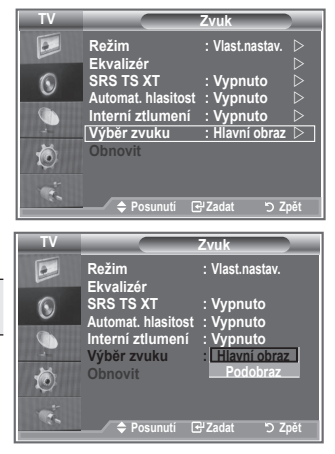

# **Obnovení nastavení zvuku na výchozí nastavení od výrobce**

**Pokud je zapnut režim hry, je aktivována funkce obnovení výchozího nastavení zvuku. Volbou funkce obnovení výchozího nastavení po provedení nastavení ekvalizéru obnovíte nastavení ekvalizéru na výchozí nastavení od výrobce.**

- **1.** Stiskněte tlačítko **MENU**. Zobrazí se nabídka. Pomocí tlačítka ▲ nebo ▼ vyberte možnost "Zvuk" a poté stiskněte tlačítko **ENTER**.
- **2.** Pomocí tlačítka ▲ nebo ▼ vyberte možnost "Obnoviť" a poté stiskněte tlačítko **ENTER**.
- **3.** Stisknutím tlačítka **EXIT** tento režim ukončete.
- ► Tuto možnost lze vybrat v případě, že je funkce "Režim hry" nastavena na hodnotu "Zapnuto".

## **Nastavení a zobrazení aktuálního času**

**Hohodiny televizoru můžete nastavit tak, aby se při stisknutí tlačítka INFO zobrazil aktuální čas. Čas je třeba nastavit také tehdy, chcete-li používat automatické časovače zapnutí/vypnutí.**

- **1.** Stiskněte tlačítko **MENU**. Zobrazí se nabídka. Pomocí tlačítka ▲ nebo ▼ vyberte možnost "Nastavení" a poté stiskněte tlačítko **ENTER**.
- **2.** Pomocí tlačítka ▲ nebo ▼ vyberte možnost "Čas" a poté stiskněte tlačítko **ENTER**.
- **3.** Stisknutím tlačítka **ENTER** vyberte možnost "Nastavení hodin".

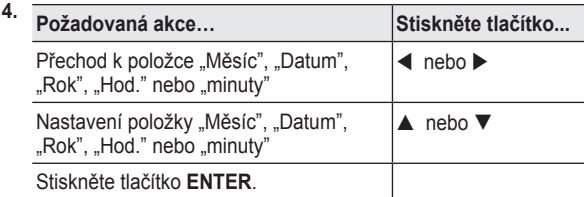

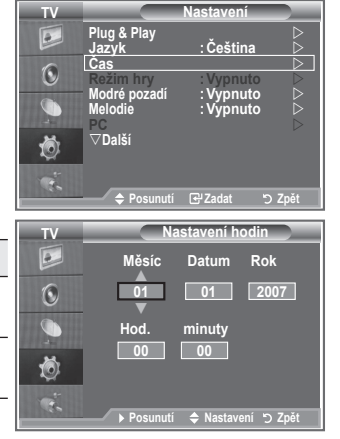

- **5.** Stisknutím tlačítka **EXIT** tento režim ukončete.
- V případě odpojení napájecí šňůry je třeba hodiny nastavit znovu. ➣

Rok, měsíc, den, hodinu a minutu můžete nastavit také stisknutím číselných tlačítek na dálkovém ➣ ovládání.

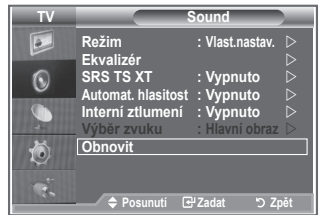

# **Nastavení časovače usínání**

### **Můžete vybrat dobu mezi 30 a 180 minutami, po které televizor automaticky přejde do pohotovostního režimu.**

- **1.** Stiskněte tlačítko **MENU**. Zobrazí se nabídka. Pomocí tlačítka ▲ nebo ▼ vyberte možnost "Nastavení" a poté stiskněte tlačítko **ENTER**.
- **2.** Pomocí tlačítka ▲ nebo ▼ vyberte možnost "Čas" a poté stiskněte tlačítko **ENTER**.
- **3.** Pomocí tlačítka ▲ nebo ▼ vyberte možnost "Časovač spánek" a poté stiskněte tlačítko **ENTER**.
- **4.** Opakovaně tiskněte tlačítko ▲ nebo ▼, dokud se nezobrazí požadovaný čas (Vypnuto, 30, 60, 90, 120, 150, 180). Stiskněte tlačítko **ENTER**.
- **5.** Stisknutím tlačítka **EXIT** tento režim ukončete.
- Televizor automaticky přejde do pohotovostního režimu, jakmile ➣ časovač dosáhne hodnoty 0.

## **Automatické vypnutí a zapnutí televizoru**

- **1.** Stiskněte tlačítko **MENU**. Zobrazí se nabídka. Pomocí tlačítka ▲ nebo ▼ vyberte možnost "Nastavení" a poté stiskněte tlačítko **ENTER**.
- **2.** Pomocí tlačítka ▲ nebo ▼ vyberte možnost "Čas" a poté stiskněte tlačítko **ENTER**.
- **3.** Pomocí tlačítka ▲ nebo ▼ vyberte možnost Časovač 1" "Časovač 2" a "Časovač 3" a poté stiskněte tlačítko **ENTER**.
- **4.** Stisknutím tlačítka ▲ nebo ▼ upravte položku "Hodina" a stisknutím tlačítka  $\blacktriangleright$  přejděte na následující krok. Obdobným způsobem nastavíte i ostatní položky.

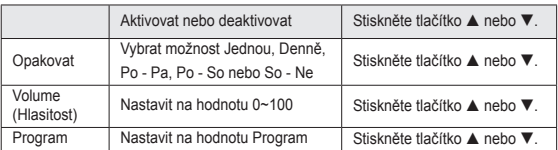

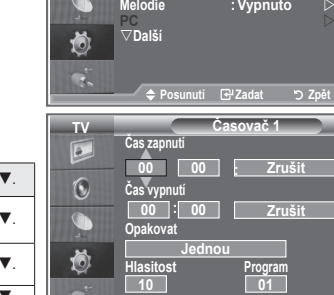

- Po dokončení se vraťte zpět stisknutím tlačítka **RETURN**. ➣
	- Aktuální čas se zobrazí při každém stisknutí tlačítka **INFO**.
	- Hodinu a minutu můžete nastavit také přímo stisknutím číselných tlačítek na dálkovém ovládání.
- **5.** Stisknutím tlačítka **EXIT** tento režim ukončete.

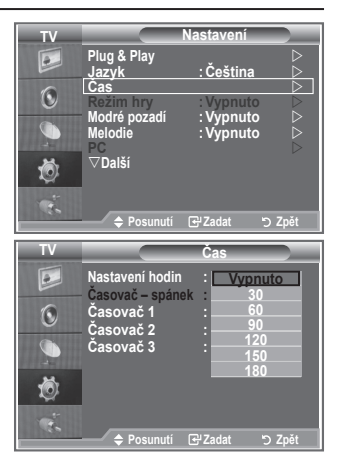

**Mastaveni Equalizer SRS TSXT : Off Plug & Play Jazyk :Čeština Autorists**<br> **Autorists**<br> **Autorists**<br> **Autorists Režim hrv** : **Vypnuto**  $\triangleright$ **Reset Modré pozadí :Vypnuto**

**Čas Režim hry :Vypnuto**

**Posunutí Zadat Zpět**

**TV Nastavení**

 $\boxed{a}$  $\odot$ 

# **Výběr příslušného jazyka**

**Při prvním zapnutí televizoru je třeba vybrat jazyk, ve kterém se budou zobrazovat nabídky a hlášení.**

- **1.** Stiskněte tlačítko **MENU**. Zobrazí se nabídka na obrazovce. Pomocí tlačítka ▲ nebo ▼ vyberte možnost "Nastavení" a poté stiskněte tlačítko **ENTER**.
- **2.** Pomocí tlačítka ▲ nebo ▼ vyberte možnost "Jazyk" a poté stiskněte tlačítko **ENTER**.
- **3.** Příslušný jazyk vyberte opakovaným stisknutím tlačítka **A** nebo ▼. Stiskněte tlačítko ENTER.
	- Můžete si zvolit jeden z 21 jazyků. ➣
- **4.** Stisknutím tlačítka **EXIT** tento režim ukončete.

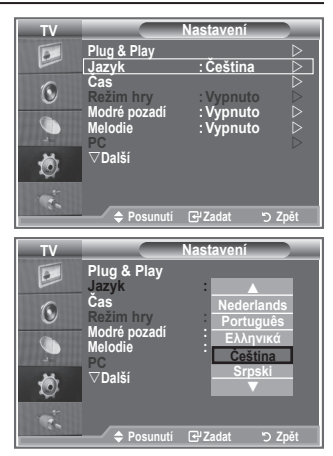

# **Použití režimu hry**

Při připojení herní konzoly, jako je PlayStation™ nebo Xbox™, **si můžete vychutnat realističtější herní zážitek, pokud zvolíte režim hry.**

- **1.** Stiskněte tlačítko **MENU**. Zobrazí se nabídka. Pomocí tlačítka ▲ nebo ▼ vyberte možnost "Nastavení" a poté stiskněte tlačítko **ENTER**.
- **2.** Pomocí tlačítka ▲ nebo ▼ vyberte možnost "Režim hry" a poté stiskněte tlačítko **ENTER**.
- **3.** Stisknutím tlačítka ▲ nebo ▼ vyberte možnost "Zapnuto" nebo "Vypnuto". Stiskněte tlačítko **ENTER**.
- **4.** Stisknutím tlačítka **EXIT** tento režim ukončete.
- Před odpojením herní konzoly a připojením jiného externího ➣ zařízení vypněte v režimu obrazu režim hry.
- Pokud v režimu hry zvolíte nabídku TV, obrazovka mírně ➣ zachvěje.
- Režim hry není k dispozici v režimu TV. ➣
- Pokud je režim hry zapnut: ➣
	- Režimy Obraz a Zvuk se automaticky změní na Vlastní nastavení a uživatel nemůže režim změnit.
	- Režim Zvuk v nabídce Zvuk je deaktivován. Nastavení zvuku pomocí ekvalizéru.
	- Je aktivována funkce obnovení výchozího nastavení zvuku. Volbou funkce obnovení výchozího nastavení po provedení nastavení ekvalizéru obnovíte nastavení ekvalizéru na výchozí nastavení od výrobce.

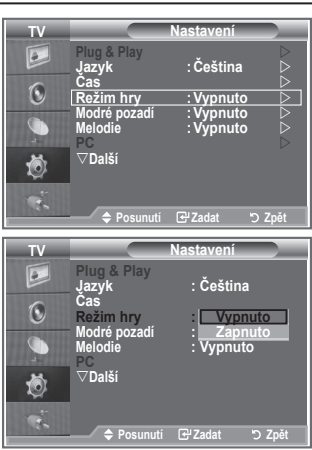

## **Nastavení režimu Modré pozadí / Nastavení melodie**

### **Modré pozadí:**

**Pokud není přijímán žádný signál nebo je signál velmi slabý, modrá obrazovka automaticky nahradí zkreslený obraz.**

**Pokud chcete sledovat zhoršený obraz i nadále, musíte režim**  "Modré pozadí" nastavit na hodnotu "Vypnuto". **Melodie:**

**Při zapínání nebo vypínání televizoru se může přehrát melodie.**

- **1.** Stiskněte tlačítko **MENU**. Zobrazí se nabídka. Pomocí tlačítka ▲ nebo ▼ vyberte možnost "Nastavení" a poté stiskněte tlačítko **ENTER**.
- **2.** Stisknutím tlačítka ▲ nebo ▼ vyberte možnost "Modré pozadí" nebo "Melodie". Stiskněte tlačítko **ENTER**.
- **3.** Stisknutím tlačítka ▲ nebo ▼ vyberte možnost "Zapnuto" nebo "Vypnuto". Stiskněte tlačítko **ENTER**.
- **4.** Stisknutím tlačítka **EXIT** tento režim ukončete.

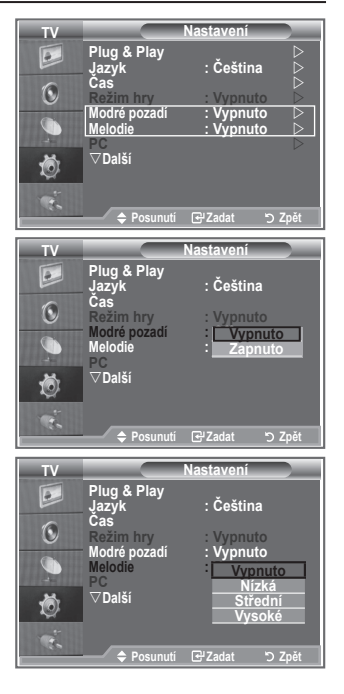

# **Nastavení režimu Domácí kino na PC**

**Po konfiguraci nastavení obrazovky v režimu PC můžete sledovat obraz ve vyšší kvalitě.**

**Nastavíte-li funkci Domácí kino na PC na hodnotu Zapnuto, můžete nakonfigurovat funkci DNIe a nastavení detailů (je-li obrazový režim nastaven na hodnotu Standardní nebo Film) stejně jako v režimu PC.**

- **1.** Stiskněte tlačítko **MENU**. Zobrazí se nabídka. Pomocí tlačítka ▲ nebo ▼ vyberte možnost "Nastavení" a poté stiskněte tlačítko **ENTER**.
- **2.** Stisknutím tlačítka ▲ nebo ▼ vyberte možnost "Domácí kino na PC".

Stiskněte tlačítko **ENTER**.

**3.** Stisknutím tlačítka ▲ nebo ▼ vyberte možnost "Zapnuto" nebo "Vypnuto".

**Čeština - 29**

Stiskněte tlačítko **ENTER**.

- **4.** Stisknutím tlačítka **EXIT** tento režim ukončete.
- ➣ Tato funkce je dostupná pouze v režimu PC.

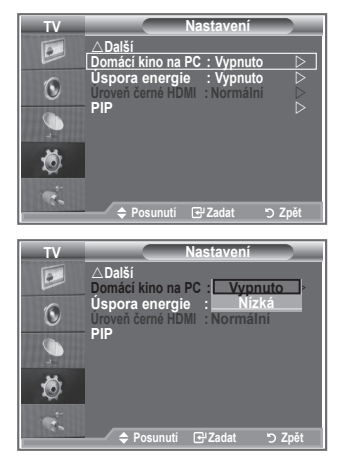

## **Použití funkce úsporného režimu**

**Tato funkce upraví jas televizoru tak, aby se snížila spotřeba elektrické energie. Při sledování televize v noci nastavte pro**  režim "Úspora energie" možnost "Vysoké". Budou se tím šetřit **jak vaše oči, tak i elektrická energie.**

- **1.** Stiskněte tlačítko **MENU**. Zobrazí se nabídka na obrazovce. Pomocí tlačítka ▲ nebo ▼ vyberte možnost "Nastavení" a poté stiskněte tlačítko **ENTER**.
- **2.** Pomocí tlačítka ▲ nebo ▼ vyberte možnost "Úspora energie" a poté stiskněte tlačítko **ENTER**.
- **3.** Požadovanou volbu (Vypnuto, Nízká, Střední, Vysoké, Automatický) vyberte stisknutím tlačítka ▲ nebo ▼. Stiskněte tlačítko **ENTER**.
- **4.** Stisknutím tlačítka **EXIT** tento režim ukončete.

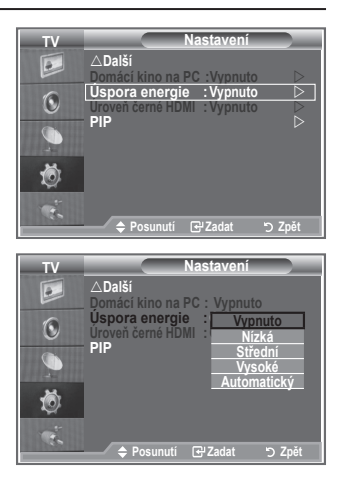

# **Výběr zdroje**

**Je možné vybrat některý z externích zdrojů připojených ke vstupním konektorům televizoru.**

- **1.** Stiskněte tlačítko **MENU**. Zobrazí se nabídka. Pomocí tlačítka ▲ nebo ▼ vyberte možnost "Vstup" a poté stiskněte tlačítko **ENTER**.
- 2. Dalším stisknutím tlačítka **ENTER** vyberte možnost "Seznam zdrojů".
	- Pokud není k televizoru připojeno žádné externí zařízení, ➣ jsou v seznamu zdrojů aktivovány pouze položky "TV", "Ext.1" a "Ext.2". Položky "AV", "S-Video", "Komponent", "PC", "HDMI1" a "HDMI2" jsou aktivovány, pouze pokud jsou příslušná zařízení k televizoru připojena.
- **3.** Požadované zařízení vyberte stisknutím tlačítka ▲ nebo ▼. Stiskněte tlačítko **ENTER**.
- Stisknutím tlačítka **SOURCE** na dálkovém ovládání můžete přepínat mezi všemi dostupnými zdroji. Režim TV lze zvolit stisknutím tlačítka TV, číselných tlačítek (0~9) a tlačítka P<sup>o</sup>/ ona dálkovém ovládání. Nelze jej však zvolit pomocí tlačítka **SOURCE**.

# **Úprava názvů vstupních zdrojů**

**Pro snadnější volbu mezi zdroji můžete pojmenovat zařízení připojené ke vstupním konektorům.**

- **1.** Stiskněte tlačítko **MENU**. Zobrazí se nabídka. Stisknutím tlačítka **ENTER** vyberte možnost "Vstup".
- **2.** Pomocí tlačítka ▲ nebo ▼ vyberte možnost "Upravit název" a poté stiskněte tlačítko **ENTER**.
- **3.** Zařízení, které chcete upravit, vyberte stisknutím tlačítka **A** nebo ▼ Stiskněte tlačítko **ENTER**.
- **4.** Stisknutím tlačítka nebo vyberte požadované zařízení. Stiskněte tlačítko **ENTER**.
- **5.** Stisknutím tlačítka **EXIT** tento režim ukončete.

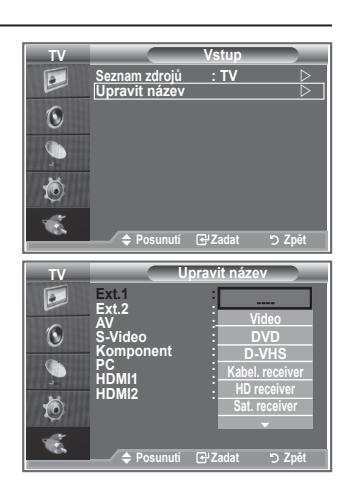

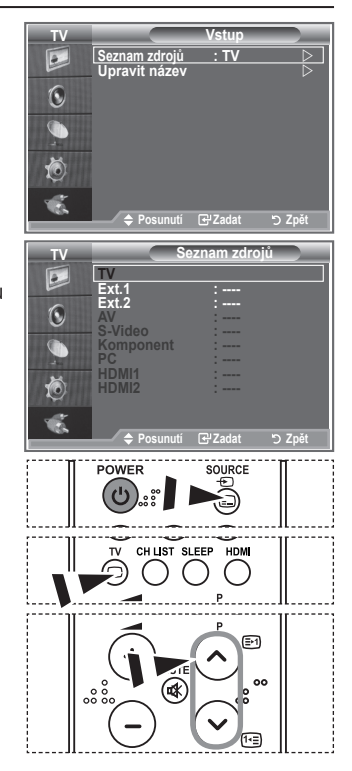

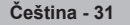

## **Dekodér teletextu**

**Většina televizních kanálů vysílá také teletext, stránky s textovými informacemi, jako:**

- **Televizní program.**
- **Zprávy a předpověď počasí.**
- **Sportovní výsledky.**

**Titulky pro sluchově postižené.**

**Teletextové stránky jsou uspořádány na základě šesti kategorií:**

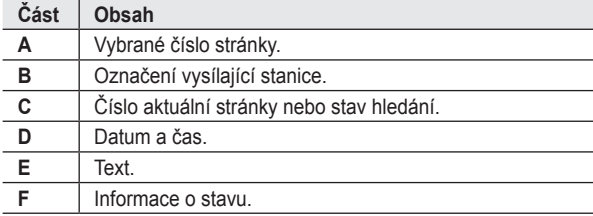

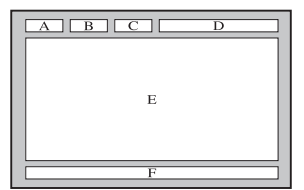

## **Zobrazení informací teletextu**

**Informace teletextu můžete zobrazit kdykoli, ale příjem signálu musí být dobrý. V opačném případě:**

- **Mohou chybět informace.**
- **Některé stránky se nemusejí zobrazit. Aktivace režimu teletextu a zobrazení stránky s obsahem:**
- 1. Pomocí tlačítka P $\odot$  ( $\odot$ ) nebo P $\odot$  ( $\odot$ ) vyberte kanál poskytující službu teletextu.
- **2.** Stisknutím tlačítka TTX/MIX ( $\equiv$ / $\geq$ ) aktivujte režim teletextu.
	- Zobrazí se stránka s obsahem. Lze ji kdykoli znovu zobrazit ➣ stisknutím tlačítka **MENU** (**and )**.
- **3.** Znovu stiskněte tlačítko **TTX/MIX** (EIA).
	- $\geq$  Aktuální vysílání bude zobrazeno s funkcemi "Teletext", "Double" (Dvojitý) a "Mix" na obrazovce za sebou.
- **4.** Stisknutím tlačítka **TV** ukončíte zobrazení teletextu.
	- Pokud se při prohlížení textu objeví nějaký rozpadlý znak, ➣ zkontrolujte, zda jazyk textu je stejný jako jazyk v režimu nabídky Nastavení. Pokud jsou jazyky různé, vyberte stejný jazyk pomocí volby Jazyk textu v nabídce Nastavení.

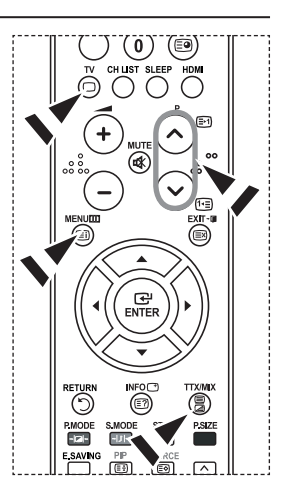

# **Vyhledání určité stránky teletextu**

### **Pomocí číselných tlačítek na dálkovém ovladači zadejte číslo stránky, které je zároveň přímo odesláno:**

- **1.** Stisknutím odpovídajících číselných tlačítek zadejte trojmístné číslo stránky uvedené v obsahu.
- **2.** Pokud je vybraná stránka spojena s několika sekundárními stránkami, sekundární stránky se zobrazí v posloupnosti. Chcete-li zobrazení zastavit na dané stránce, stiskněte tlačítko **PIP** (**a**). Po dalším stisknutí tlačítka **PIP** (**a**) budete pokračovat.
- **3.** Použití různých možností zobrazení:

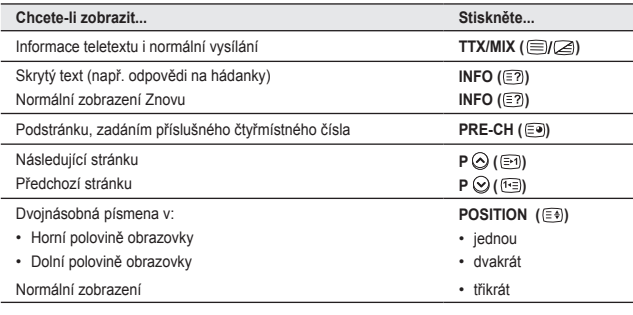

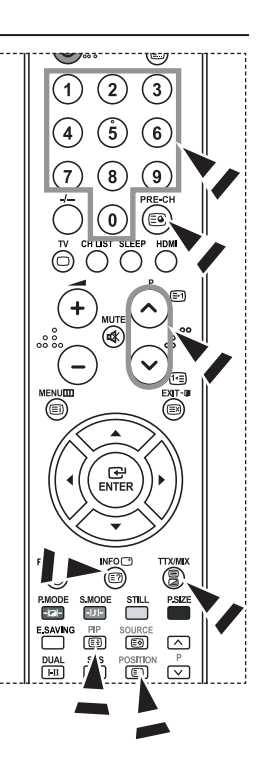

# **Použití funkce Fastext k vyhledání stránky teletextu**

**Různá témata zahrnutá na teletextových stránkách jsou barevně kódovaná a lze je vybrat stisknutím barevných tlačítek na dálkovém ovladači.**

- **1.** Stisknutím tlačítka TTX/MIX (  $\equiv$ i/ zobrazte stránku s obsahem teletextu.
- **2.** Stiskněte barevné tlačítko odpovídající tématu, které chcete vybrat (dostupná témata jsou uvedena na řádce s informacemi o stavu).
- **3.** Stisknutím červeného tlačítka zobrazte předchozí stránku. Po stisknutí zeleného tlačítka se zobrazí následující stránka.
- **4.** Stisknutím tlačítka **TV** ukončíte zobrazení teletextu.

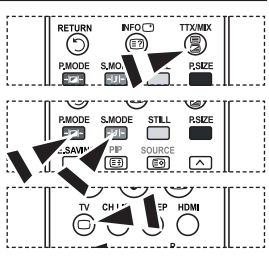

# **Nastavení počítačového softwaru (na základě systému Windows XP)**

**Níže je uvedeno typické nastavení zobrazení v systému Windows. V závislosti na konkrétní verzi systému Windows a instalované videokartě se příslušné obrazovky mohou na vašem počítači zobrazovat poněkud odlišně. Přes tyto rozdíly budou základní údaje pro nastavení ve většině případů shodné. (Není-li tomu tak, obraťte se na výrobce vašeho počítače nebo na prodejce výrobků Samsung.)**

- **1.** Nejprve klepněte na položku Ovládací panely v nabídce Start systému **Windows**
- **2.** Po zobrazení okna ovládacích panelů klepněte na položku Vzhled a motivy. Zobrazí se dialogové okno.
- **3.** Po zobrazení okna ovládacích panelů klepněte na položku Zobrazení. Zobrazí se dialogové okno.
- **4.** V dialogovém okně přejděte na kartu Nastavení. Nastavení správné velikosti (rozlišení): Optimální 1360 × 768. Pokud v dialogovém okně pro zobrazení existuje možnost pro vertikální frekvenci, je správnou hodnotou 60 nebo 60 Hz. V opačném případě stačí klepnout na tlačítko OK a uzavřít dialogové okno.

## **Režimy zobrazení**

**Jak pozice, tak i formát obrazovky se budou lišit podle typu PC monitoru a jeho rozlišení. Rozlišení uvedená v tabulce jsou doporučená. (Všechna rozlišení v podporovaných rozmezích jsou podporována)**

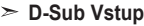

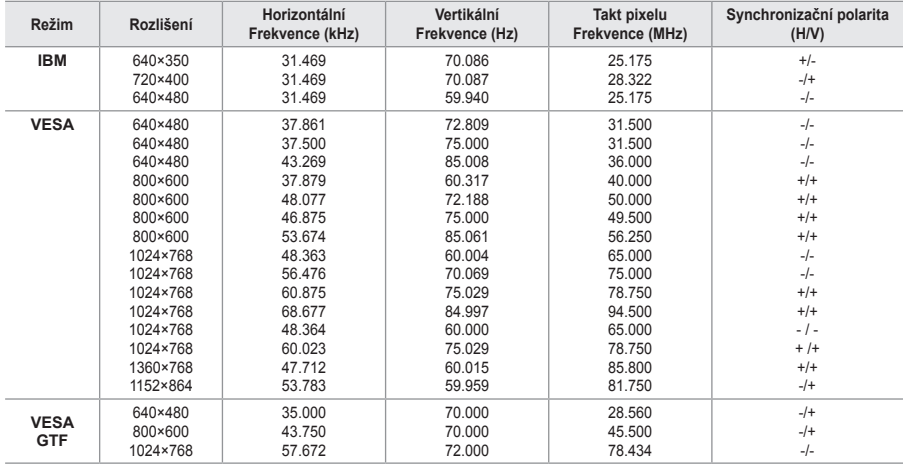

#### **HDMI/DVI Vstup**

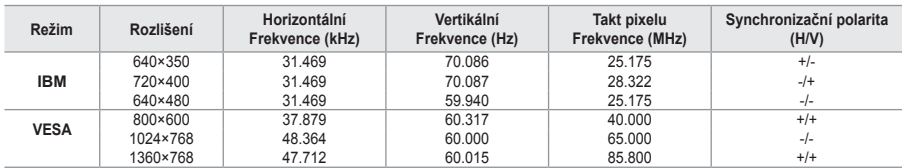

> Prokládaný režim není podporován.

Pokud je zvolen nestandardní videoformát, nemusí přístroj fungovat správně. ➣

Jsou podporovány režimy Separate a Composite. SOG není podporováno. ➣

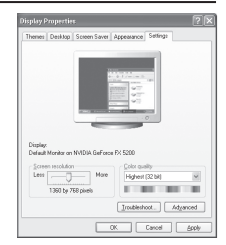

## **Nastavení počítače**

**Hrubé a jemné ladění obrazu (Zámek obrazu) Účelem nastavení kvality obrazu je odstranění šumu. Pokud není šum odstraněn jemným laděním, pak upravte frekvenci a proveďte jemné ladění znovu.** 

**Po odstranění šumu znovu nastavte obraz, aby byl přesně ve středu obrazovky.**

- **1.** Přednastavení: Stisknutím tlačítka **SOURCE** zvolte režim PC.
- **2.** Stiskněte tlačítko **MENU**. Zobrazí se nabídka. Pomocí tlačítka ▲ nebo ▼ vyberte možnost "Nastavení" a poté stiskněte tlačítko **ENTER**.
- **3.** Pomocí tlačítka ▲ nebo ▼ vyberte možnost "PC" a poté stiskněte tlačítko **ENTER**.
- 4. Stisknutím tlačítka ENTER vyberte možnost "Zámek obrazu".
- **5.** Pomocí tlačítka ▲ nebo ▼ vyberte možnost "Hrubý" nebo "Jemný" a poté stiskněte tlačítko **ENTER**.
- **6.** Stisknutím tlačítka ◀ nebo ▶ upravte kvalitu obrazovky. Stiskněte tlačítko **ENTER**.
- **7.** Stisknutím tlačítka **EXIT** tento režim ukončete.

### **Změna pozice obrazu:**

**Upravte pozici obrazovky PC, pokud neodpovídá obrazovce televizoru.**

- 1. Postupujte podle pokynů 1 až 3 v části "Hrubé a jemné ladění obrazu (Zámek obrazu)".
- **2.** Pomocí tlačítka ▲ nebo ▼ vyberte možnost "Pozice" a poté stiskněte tlačítko **ENTER**.
- **3.** Stisknutím tlačítka ▲ nebo ▼ upravte vertikální pozici. Stisknutím tlačítka < nebo > upravte horizontální pozici. Stiskněte tlačítko **ENTER**.
- **4.** Stisknutím tlačítka **EXIT** tento režim ukončete.

**Automatické nastavení obrazovky PC (Automat. nastavení): Automatické nastavení umožňuje, aby se PC obrazovka televizoru sama nastavila na příchozí PC video signál. Hodnoty jemného a hrubého nastavení a nastavení pozice jsou seřizovány automaticky.**

- 1. Postupujte podle pokynů 1 až 3 v části "Hrubé a jemné ladění obrazu (Zámek obrazu)".
- **2.** Pomocí tlačítka ▲ nebo ▼ vyberte možnost "Automat. nastavení" a poté stiskněte tlačítko **ENTER**.
- **3.** Stisknutím tlačítka **EXIT** tento režim ukončete.

### **Inicializace nastavení obrazu (Zruv zobrazeni): Všechna nastavení obrazu můžete vrátit na výchozí nastavení od výrobce.**

- 1. Postupujte podle pokynů 1 až 3 v části "Hrubé a jemné ladění obrazu (Zámek obrazu)".
- **2.** Pomocí tlačítka ▲ nebo ▼ vyberte možnost "Zruv zobrazeni" a poté stiskněte tlačítko **ENTER**.
- **3.** Stisknutím tlačítka **EXIT** tento režim ukončete.

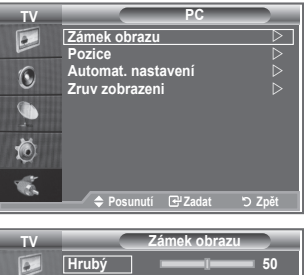

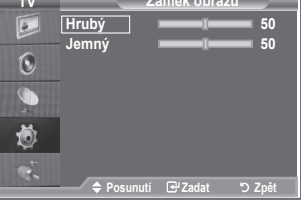

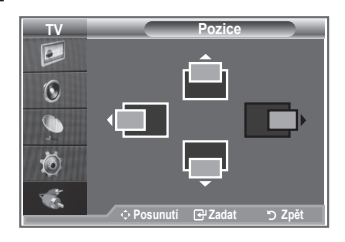

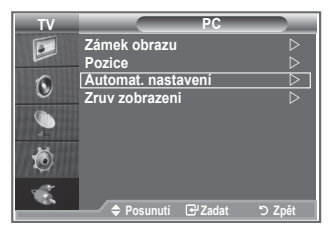

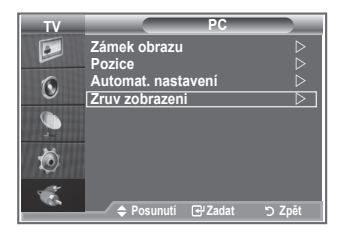

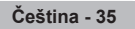

## **Nastavení upevnění na zeď (LE40S8, LE46S8) (prodává se samostatně)**

**Po instalaci upevnění na zeď lze pozici televizoru jednoduše upravit.**

- **1.** Stiskněte tlačítko **MENU**. Zobrazí se nabídka. Pomocí tlačítka ▲ nebo ▼ vyberte možnost Nastavení, poté stiskněte tlačítko **ENTER**.
- **2.** Натиснете бутона ▲ или ▼, за да изберете "Nastavení upevnění na zeď", след това натиснете бутона **ENTER**.
- **3.** Pomocí tlačítek ▲,▼,◄ nebo ► nastavte požadovanou pozici.
- **4.** Nastavení ukončíte stisknutím tlačítka **EXIT**.
- > Pokud stisknete tlačítko se šipkou a na obrazovce není zobrazena nabídka, zobrazí se obrazovka Nastavení.
- Po vypnutí se televizor vrátí do počáteční instalační pozice. ➣ Po zapnutí se televizor nastaví do poslední naprogramované pozice.

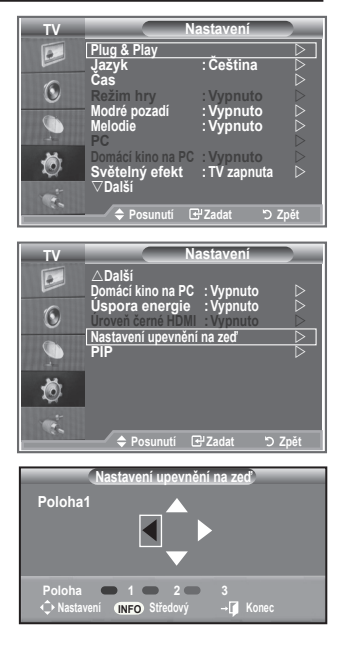

#### **Používání tlačítek na dálkovém ovládání**

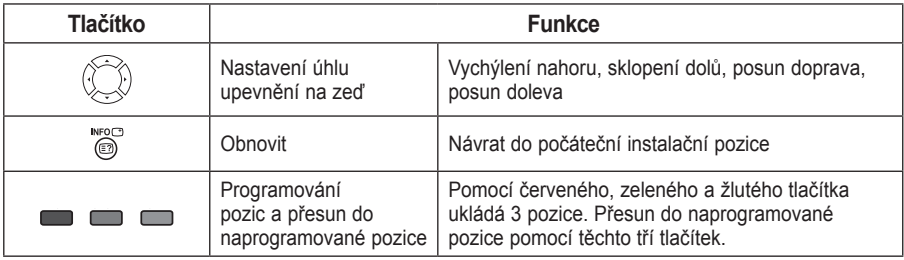

- Informace o instalaci naleznete v dodané instalační příručce. ➣
- Chcete-li provést instalaci výrobku a instalaci a upevnění na zeď, obraťte se na specializovanou ➣ instalační společnost.
- Při montáži upevnění na zeď použijte tuto instalační příručku. ➣ Při montáži do jiných stavebních materiálů se obraťte na nejbližšího zástupce.

**Čeština - 36**

# **Použití Kensingtonského zámku pro ochranu před krádeží**

**Kensingtonský zámek je zařízení sloužící k zabezpečení systému umístěného na veřejném místě. Uzamykací zařízení je třeba koupit samostatně. Vzhled a metoda uzamčení se mohou lišit od ilustrace v závislosti na výrobci. Správné použití si ověřte v příručce dodané s Kensingtonským zámkem.**

- **1.** Vložte uzamykací zařízení do otvoru pro Kensingtonský zámek na televizoru LCD (obrázek 1) a otočte jím ve směru uzamykání (obrázek 2).
- **2.** Připojte kabel Kensingtonského zámku.
- **3.** Připevněte Kensingtonský zámek ke stolu nebo těžkému pevně nainstalovanému předmětu.

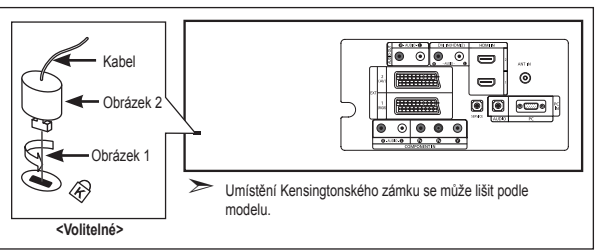

## **Odstraňování závad: Dříve než budete kontaktovat servisního technika**

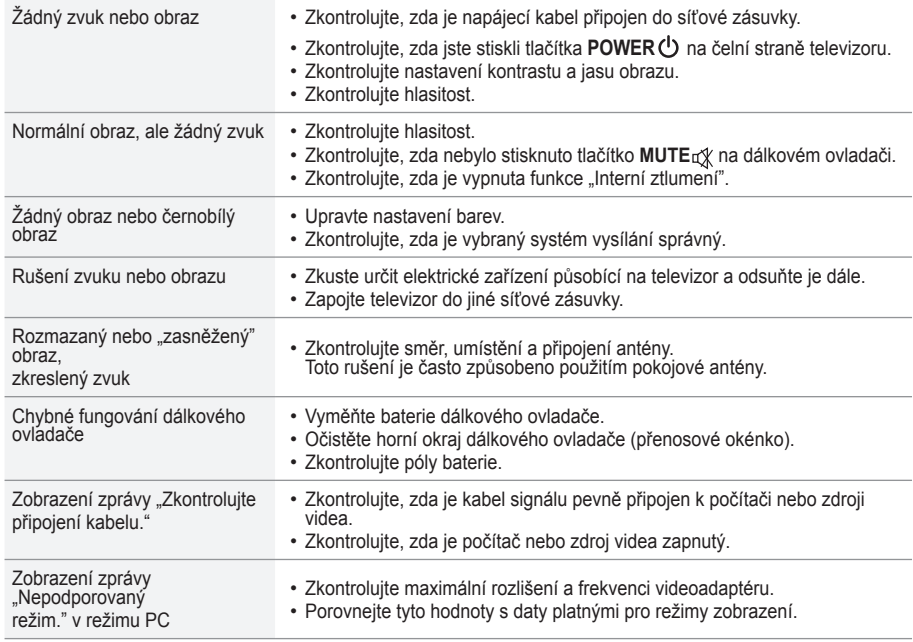

Panel TFT LCD se skládá ze subpixelů (3,133,440), jejichž zobrazení vyžaduje propracovanou technologii. Na obrazovce však může být málo světlých nebo tmavých pixelů. Tyto pixely nebudou mít žádný dopad na výkon produktu.
### **Technické specifikace a specifikace týkající se prostředí**

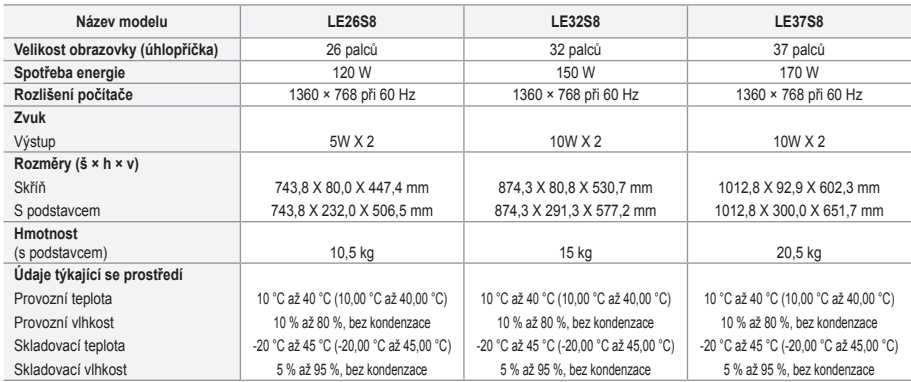

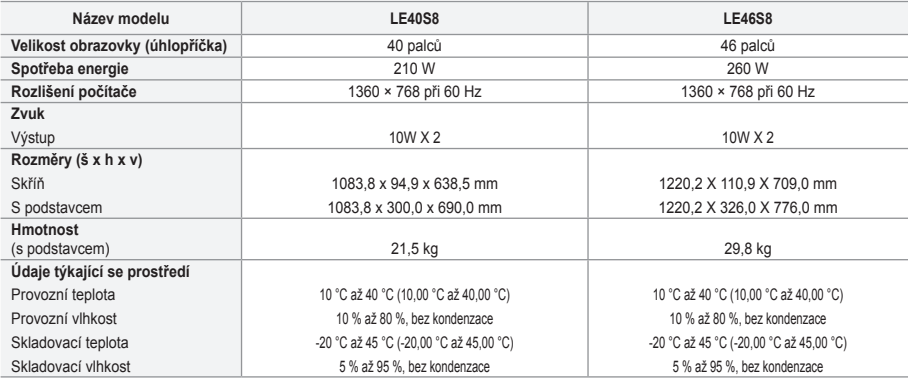

#### **Otáčení stojanu (Doleva/doprava) (LE32S8, LE37S8, LE40S8, LE46S8)**

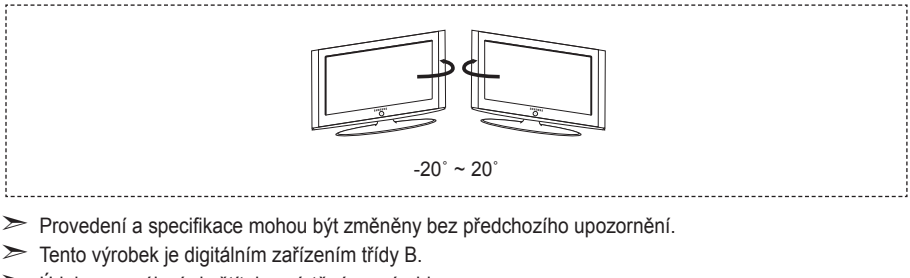

Údaje o napájení viz štítek umístěný na výrobku. ➣

**Čeština - 38**

# **Tato stránka je záměrně prázdná.**

#### **Bezpečnostné opatrenia pri zobrazení statického obrazu**

Statický obraz môže spôsobiť trvalé poškodenie televíznej obrazovky.

• Statický obraz nezobrazujte na LCD paneli dlhšie ako 2 hodiny, pretože môže spôsobiť retenciu obrazu na obrazovke.

Táto retencia obrazu je známa aj ako "vypálenie obrazovky". Aby ste zabránili takejto retencii obrazu, pri zobrazovaní statických obrázkov znížte stupeň jasu a kontrastu obrazovky.

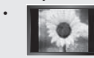

Sledovanie LCD TV vo formáte 4:3 po dlhšiu dobu môže zanechať vľavo, vpravo a v strede obrazovky stopy po okrajoch,<br>Slovení spôsobené rozdielnym vyžarovaním svetla na obrazovke. Prehrávanie DVD alebo hranie hier môže na ob podobný efekt. Poškodenia, spôsobené vyššie uvedeným efektom, nie sú chránené zárukou.

• Zobrazenie statických obrázkov z videohier a PC dlhšie ako určitý čas, môže vytvárať čiastočné pretrvávajúce obrazy. Aby ste predišli takémuto efektu, počas zobrazenia statických obrázkov znížte "jas" a "kontrast".

© 2007 Samsung Electronics Co., Ltd. All rights reserved.

### **Obsah**

#### **PRIPOJENIE A PRÍPRAVA TELEVÍZORA**

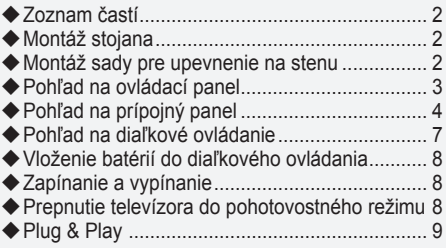

### **NASTAVENIE KANÁLOV**

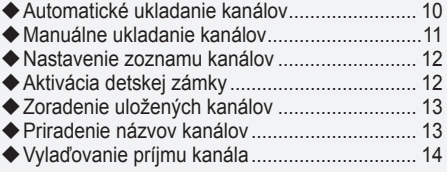

#### **NASTAVENIE OBRAZU**

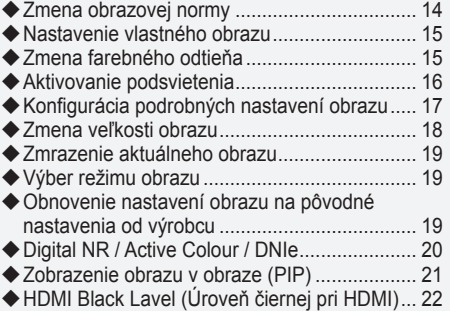

#### **NASTAVENIE ZVUKU**

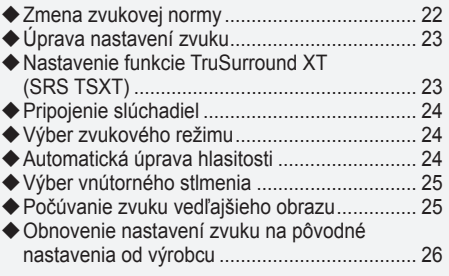

#### **NASTAVENIE ČASU**

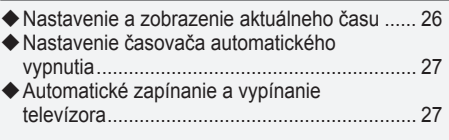

#### **POPIS FUNKCIÍ**

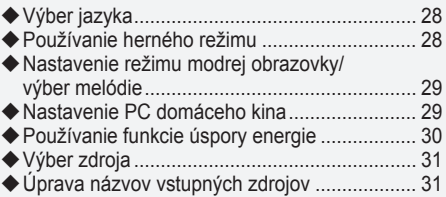

### **POUŽÍVANIE FUNKCIE TELETEXTU**

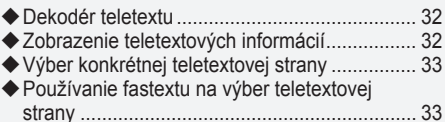

#### **NASTAVENIE PC**

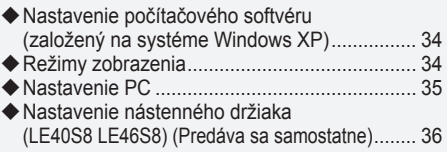

### **ODPORÚČANIA NA POUŽÍVANIE**

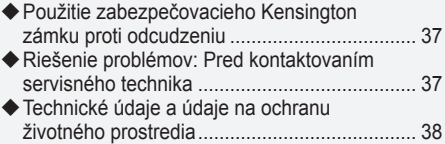

Δ

**Symbol** Stlačte Dôležité Poznámka Jednodotykové tlačidlo

 $\boxed{\mathbb{B}}$ 

**Slovensky -** 

### **Zoznam častí** Uistite sa, prosím, že ste s LCD TV obdržali aj nasledujúce položky. Ak akákoľvek položka chýba, kontaktujte predajcu. M4 X L16 Diaľkové ovládanie a batérie  $(AAA \times 2)$ Sieťový kábel Spodný kryt Skrutka stojanu X4 Stojan Čistiaca handrička • Používateľská príručka • Záručný list • Sprievodca bezpečnosťou • Registračné karty

Záručný list/Sprievodca bezpečnosťou/Registračné karty (Nie sú dostupné na všetkých miestach) ➣

V závislosti od modelu nemusí byť stojan a skrutka stojanu súčasťou balenia. ➣

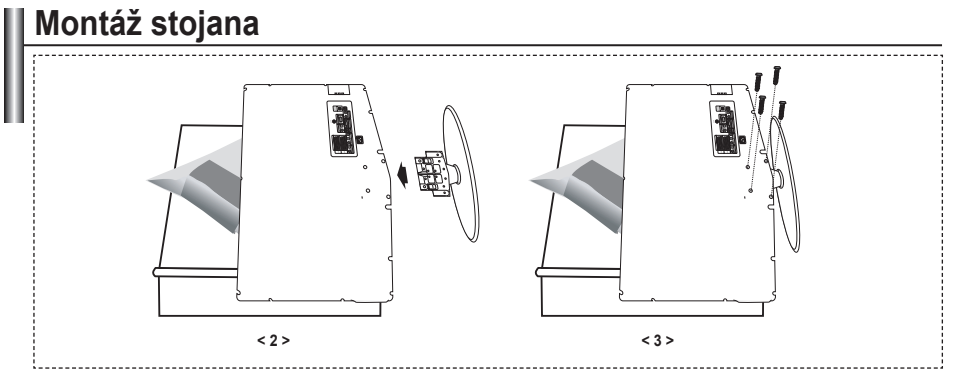

- Televízor umiestnite na stôl prednou stranou nadol na jemnú látku alebo vankúš. **.**
- **2.** Stojan zasuňte do otvoru v spodnej časti TV.
- Do určeného otvoru zasuňte skrutku a dotiahnite ju. **3.**
- > Stojan je nainštalovaný na modeloch s veľkosťou obrazovky 37 a viac palcov.

### **Montáž sady pre upevnenie na stenu**

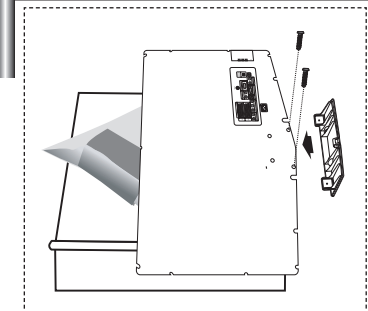

Príslušenstvo pre upevnenie na stenu (predáva sa samostatne) umožňuje namontovanie TV na stenu.

Pre podrobné informácie o montáži upevnenia na stenu si pozrite pokyny, ktoré sa dodávajú s príslušenstvom pre upevnenie na stenu. Pri inštalácii nástennej konzoly sa ohľadom asistencie skontaktujte s technikom.

Spoločnosť Samsung Electronics nie je zodpovedná za akékoľvek poškodenie produktu, vaše zranenie alebo zranenia druhých, keď sa rozhodnete, že TV namontujete sami.

Vyberte stojan a spodný otvor prikryte uzáverom, ktorý upevníte dvomi skrutkami. ➣

**Slovensky -** 

## **Pohľad na ovládací panel SCROS** NEW  $\blacksquare$ C/R 0 A SAMSUNG  $\odot$ Ŧ Farba a tvar produktu sa môže odlišovať v závislosti od modelu. ➣

#### $\bigcirc$  SOURCE  $\bigodot$

Prepína medzi všetkými dostupnými zdrojmi vstupu (TV, Ext.1, Ext.2, AV, S-Video, Component (Komponent), PC, HDMI1, HDMI2). V ponuke zobrazenia na obrazovke použite toto tlačidlo tak, ako používate tlačidlo **ENTER** na diaľkovom ovládaní.

#### 2 **MENU**

Stlačte, aby ste na obrazovke zobrazili ponuku funkcií vášho TV.

#### $\bullet$   $\bullet$   $\bullet$

Stlačte pre zvýšenie alebo zníženie hlasitosti. V ponuke na obrazovke použite tlačidlá +  $\blacktriangleright$  rovnako, ako používate tlačidlá < a → na diaľkovom ovládaní.

Stlačte, aby ste zmenili kanál. V ponuke na obrazovke použite tlačidlá rovnako, ako používate tlačidlá ▲ a ▼ na diaľkovom ovládaní. (Bez diaľkového ovládania môžete TV zapnúť pomocou tlačidiel pre kanály.)

#### 5 **Reproduktory**

#### 6 **(Napájanie)**

Stlačte pre zapnutie a vypnutie televízora. **Indikátor napájania**

Zabliká a vypne sa, keď je napájanie zapnuté a rozsvieti sa v pohotovostnom režime.

#### **Snímač pre diaľkové ovládanie**

Diaľkové ovládanie nastavte smerom na tento bod TV.

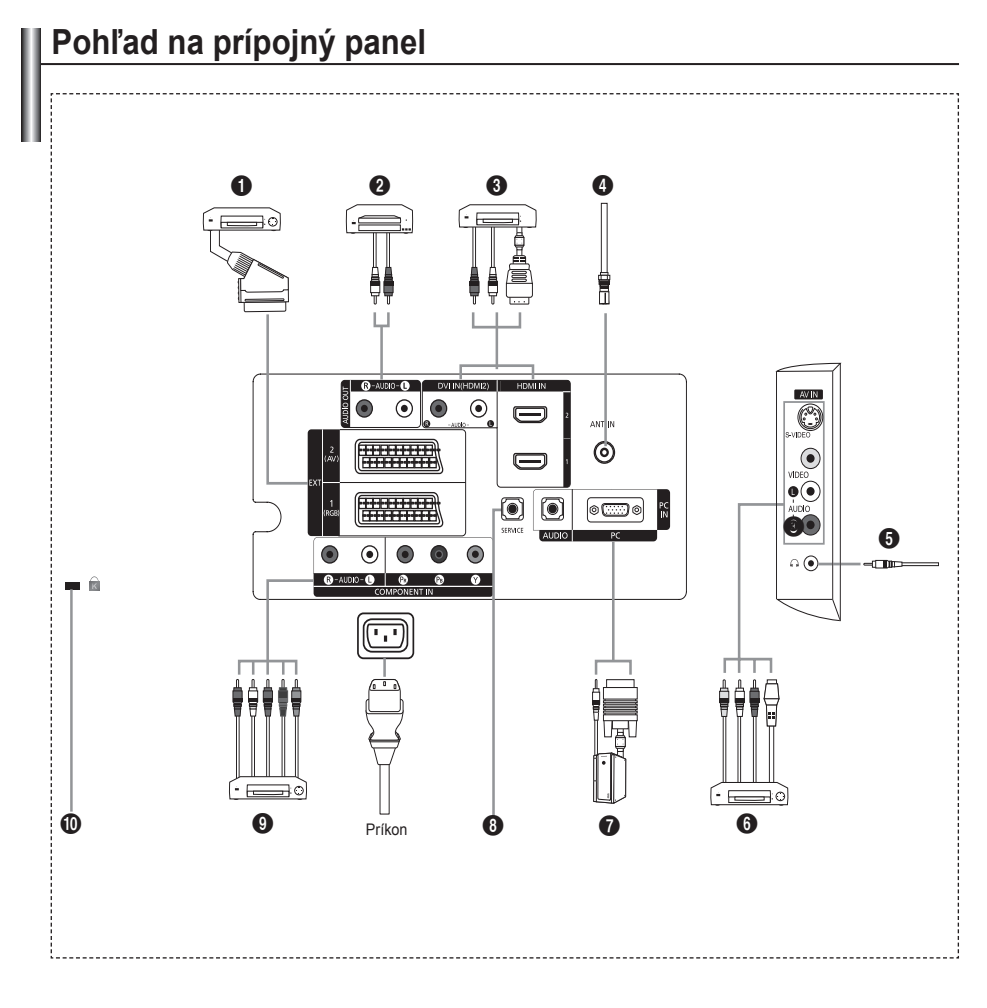

Kedykoľvek, keď k TV pripojíte externé zariadenie, uistite sa, že je napájanie zariadenia vypnuté. ➣

Pri pripájaní externého zariadenia dodržujte farbu prípojného konektora a kábla. ➣

#### 1 **Pripojenie satelitného prijímača, videorekordéra (VCR) alebo DVD prehrávača**

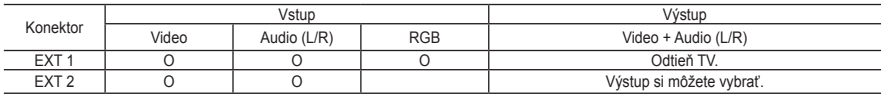

Vstupy alebo výstupy pre externé zariadenia, ako napríklad videorekordéry, DVD, herné konzoly alebo  prehrávače videodiskov.

**Slovensky -** 

#### 2 **Pripojenie AUDIO**

Pripojte RCA audio káble ku "R - AUDIO - L" na zadnej strane prístroja a ich opačné konce k príslušným  konektorom vstupu zvuku na zosilňovači alebo domácom DVD kine.

#### 3 **HDMI IN 1, HDMI IN 2**

- Podporné spojenia medzi HDMI AV zariadeniami (satelitný prijímač, DVD prehrávače). **-**
- Pre prepojenie HDMI k HDMI nepotrebujete žiadne dodatočné prepojenie zvuku. **-**

#### Čo je HDMI? ➣

- "Multimediálne rozhranie s vysokým rozlíšením (HDMI)" umožňuje prenos digitálnych videoúdajov s vysokým rozlíšením a viackanálovým digitálnym zvukom (5.1 kanálov).
- Koncovka HDMI/DVI podporuje pripojenie DVI k rozšírenému zariadeniu pomocou vhodného kábla **-** (nedodáva sa). Rozdiel medzi HDMI a DVI je ten, že HDMI zariadenie je menšie, má nainštalovanú funkciu HDCP (High Bandwidth Digital Copy Protection) kódovania a podporuje viackanálový digitálny zvuk.

#### **DVI IN (HDMI 2) (AUDIO R/L)**

- Keď pripájate tento produkt prostredníctvom HDMI alebo DVI ku koncovému prijímaču, DVD  prehrávaču alebo hernej konzole atď., uistite sa, že sa nastavil na kompatibilný režim videovýstupu podľa zobrazenia v nižšie uvedenej tabuľke. Nedodržanie tohto pravidla môže spôsobiť skreslenie obrazu, prerušenie obrazu alebo nezobrazovanie obrazu.
- Keď používate prepojenie káblom HDMI/DVI, je to možné iba cez konektor HDMI 2. **-**
- Pre pripojenie by ste mali použiť DVI k HDMI kábel alebo adaptér DVI-HDMI ➣
	- a pre výstup zvuku terminál "R AUDIO L".
- Podporované režimy pre HDMI/DVI a Component (Komponent) ➣

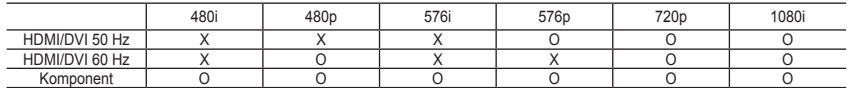

#### 4 **Pripojenie k anténe alebo rozvodu káblovej televízie**

- Na správne zobrazenie televíznych kanálov musí zariadenie prijímať signál z jedného z nasledujúcich zdrojov:
- Vonkajšia anténa / rozvod káblovej televízie / satelitná televízna sieť **-**

#### 6 **Pripojenie externých A/V zariadení**

- Pripojte kábel RCA alebo S-VIDEO k príslušnému externému A/V zariadeniu, ako napr. videorekordér **-** (VCR), DVD prehrávač alebo kamkordér.
- Pripojte RCA audio káble ku "R AUDIO L" na zadnej strane prístroja a ich opačné konce k príslušným  konektorom výstupu audia na A/V zariadení.
- Slúchadlá môžete pripojiť k výstupu slúchadiel (5) na zadnej strane vášho zariadenia. Počas doby, keď sú  pripojené slúchadlá, zvuk zo vstavaných reproduktorov je vypnutý.

#### 7 **Pripojenie počítača**

- Pripojte kábel D-Sub (voliteľný) ku "PC (PC IN)" na zadnej strane prístroja a druhý koniec ku grafickej karte  vášho počítača.
- Pripojte stereo audio kábel (voliteľný) k "AUDIO (PC IN)" na zadnej strane prístroja a druhý koniec  k výstupu zvukovej karty "Audio Out" na vašom počítači.

**Slovensky -** 

#### 8 **SERVICE**

Servisné pripojenie pre kvalifikovaného servisného inžiniera. **-**

#### 9 **Pripojenie zariadení komponentov (DTV/DVD)**

- Pripojte video káble komponentu (voliteľné) ku konektoru komponentu ("PR", "PB", "Y") na zadnej strane  prístroja a druhý koniec k príslušnému konektoru výstupu videa na DTV alebo DVD.
- Ak si želáte pripojiť satelitný prijímač spolu s DTV (alebo prehrávačom DVD), tak by ste mali pripojiť  satelitný prijímač k DTV (alebo prehrávaču DVD) a konektor DTV (alebo prehrávač DVD) pripojiť ku konektoru ("PR", "PB", "Y") na zariadení.
- Konektory PR, PB a Y na komponentných zariadeniach (DTV alebo prehrávač DVD) sú niekedy označené **-** Y, B-Y a R-Y alebo Y, Cb a Cr.
- Pripojte RCA audio káble (voliteľné) ku "R AUDIO L" na zadnej strane prístroja a ich opačné konce k  príslušným konektorom výstupu audia na DTV alebo DVD zariadení.
- Tento LCD TV zobrazuje optimálny obraz v režime rozlíšenia 720p. **-**
- Tento LCD TV zobrazuje optimálny obraz v režime rozlíšenia 1080i. **-**

#### 0 **Uzamknutie Kensington**

- Uzamknutie Kensington (voliteľné) je zariadenie, ktoré sa používa na fyzické uzamknutie systému, keď sa  používa na verejnom mieste.
- Ak chcete použiť uzamykacie zariadenie, kontaktujte predajcu, u ktorého ste si zakúpili TV. **-**
- Umiestnenie zámku Kensington sa môže odlišovať v závislosti od modelu. **-**

### **Pohľad na diaľkové ovládanie**

- $\bullet$  Tlačidlo pohotovostného režimu televízora
- 2 Číselné tlačidlá pre priamy prístup ku kanálu
- 3 Výber jednociferného/ dvojciferného kanála
- **6** Priama voľba režimu TV
- **6** Na obrazovke zobrazuje "Správcu kanálov".
- **6** ⊕ Zvýšenie hlasitosti Zníženie hlasitosti
- **O** Dočasné vypnutie zvuku
- **8** Zobrazenie ponuky a zmena potvrdenia
- 9 Výber režimu zvuku
- 0 Návrat do predchádzajúcej ponuky
- **1** Výber efektu obrazu
- @ Nastaví jas obrazovky z dôvodu úspory energie.
- **1** Výber zvukových efektov
- **@** Výber SRS TSXT
- **6** Výber možných zdrojov
- $\circ$  Predchádzajúci kanál
- $\circledR$  Priamo vyberie režim HDMI
- <sup>6</sup> Automatické vypnutie
- **®** P<sup>o</sup>: Ďalší kanál
	- P<sup>⊙</sup>: Predchádzajúci kanál
- $\omega$  Opustenie zobrazenia na obrazovke (OSD)
- **4** Ovládanie kurzora v ponuke
- <sup>2</sup> Použite pre zobrazenie informácií o aktuálnom vysielaní
- <sup>®</sup> Zmrazenie obrazu
- **@** Výber veľkosti obrazu
- **<sup>4</sup>** PIP: Zapnutie/vypnutie obrazu v obraze SOURCE: Výber vstupného zdroja POSITION: Výber pozície PIP P<sub>[2]</sub>: Ďalší kanál Po: Predchádzajúci kanál
- **Funkcie teletextu** 4 Ukončenie zobrazenia teletextu
- **8** Index teletextu
- **®** Výber režimu teletextu (LIST/FLOF)
- ^ Podstrana teletextu
- $\circledR$  P $\odot$ : Ďalšia strana teletextu P<sup>◎</sup>: Predchádzajúca strana teletextu
- ) Zrušenie teletextu
- **<sup>2</sup>** Zobrazenie teletextu
- **<sup>@</sup>** Prípadne vyberte Teletext, Double (Dvojitý) alebo Mix.

#### $0.000$

- Výber témy fastext
- **<sup>5</sup>** PIP: Podržanie teletextu **@** SOURCE: Uloženie teletextu
- **@** POSITION: Výber veľkosti teletextu

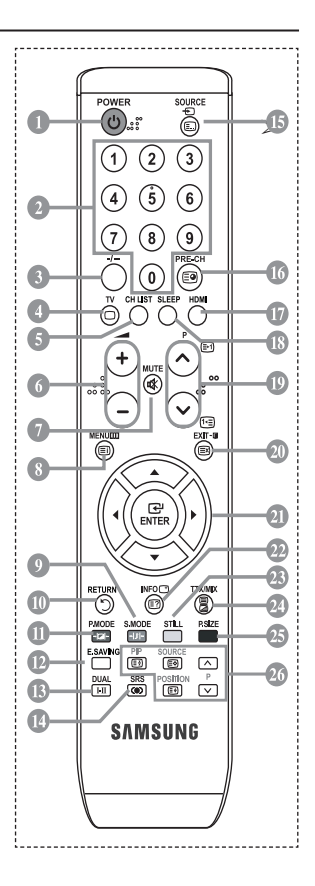

Toto je špeciálny diaľkový ovládač pre zrakovo postihnutých, ktorý má braillove body na tlačidlách napájania, kanálov, a hlasitosti. ➣

### **Vloženie batérií do diaľkového ovládania**

- 1. Nadvihnite kryt na zadnej strane diaľkového ovládača podľa zobrazenia na obrázku.
- 2. Vložte dve batérie veľkosti AAA.
- Dodržte správne uloženie "+" a "–" pólu batérií podľa diagramu vo vnútri ➣ priečinku.
- 3. Znovu nasaďte kryt.
- Ak nebudete diaľkové ovládanie používať dlhší čas, vyberte batérie ➣ a uskladnite ich na chladnom a suchom mieste. Diaľkové ovládanie môžete používať až do vzdialenosti 23 stôp od televízora. (Pri typickom používaní televízora vydržia batérie asi jeden rok.)
- Ak diaľkové ovládanie nefunguje, skontrolujte nasledujúce: ➣
	- 1. Je zapnutý televízor?
	- 2. Nie sú otočené plusové a mínusové póly batérií?
	- 3. Nie sú batérie vybité?
	- 4. Nie je prerušený prívod energie alebo nie je odpojený napájací kábel?
	- 5. Nie je v blízkosti špeciálne fluorescenčné svetlo alebo neónový znak?

### **Zapínanie a vypínanie**

#### **Sieťový napájací kábel je pripojený k zadnej časti televízora.**

- 1. Zapojte sieťový napájací kábel do príslušnej zásuvky.
	- Ukazovateľ pohotovostného režimu na prednej strane televízora sa rozsvieti. ➣
- 2. Stlačte tlačidlo na prednej strane televízora.
	- > Aby ste zapli televízor, môžete stlačiť tlačidlo POWER⊙ alebo tlačidlo TV na diaľkovom ovládači.
	- Automaticky sa zvolí naposledy sledovaný program. ➣
- 3. Stlačte tlačidlo s číslom (0~9), tlačidlo pre kanál vyššie/nižšie ( $\circ$ / $\circ$ ) na diaľkovom ovládaní alebo tlačidlo na pravej strane zariadenia.

Keď televízor po prvýkrát zapnete, budete požiadaní o výber jazyka, v ktorom sa zobrazia ponuky. ➣

4. Aby ste televízor vypli, opätovne stlačte tlačidlo **POWER** .

### **Prepnutie televízora do pohotovostného režimu**

**Televízor je možné prepnúť do pohotovostného režimu, aby sa znížila spotreba energie. Pohotovostný režim môže byť užitočný, ak chcete dočasne prerušiť sledovanie televízora (napríklad počas jedla).**

- 1. Stlačte tlačidlo **POWER** o na diaľkovom ovládači.
	- Obrazovka sa vypne a na prednej strane televízora sa zobrazí červený indikátor pohotovostného ➣ režimu.
- 2. Zariadenie opäť zapnete tak, že jednoducho opäť stlačíte tlačidlo POWER, číselné tlačidlá (0-9), tlačidlo TV alebo tlačidlo voľby kanálu (@/@) nahor/nadol.
	- Televízor nenechávajte v pohotovostnom režime po dlhú dobu (ak ste napríklad preč na ➣ dovolenke). Najlepšie je odpojiť televízor od zásuvky a antény.

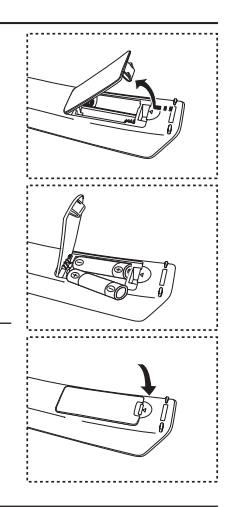

**Slovensky -** 

### **Plug & Play**

#### **Pri úvodnom zapnutí televízora sa automaticky následne vykoná viacero základných nastavení. K dispozícii sú nasledovné nastavenia.**

- **1.** Stlačte tlačidlo **POWER** na diaľkovom ovládači. Zobrazí sa správa "Start Plug & Play" (Spustenie funkcie Plug & Play) so zvolenou možnosťou "OK".
- **2.** Stlačením tlačidla ◄ alebo ► vyberte možnosť "Shop" (Obchod) alebo "Home" (Domovský) a potom stlačte tlačidlo **ENTER**.
	- Vo vašom domácom prostredí vám odporúčame nastaviť ➣ TV na režim Home (Doma), čím získate tú najlepšiu kvalitu obrazu.
	- Režim Shop mode (Obchodný režim) je určený na používanie v prostredí obchodov. ➣
	- Ak sa zariadenie nastaví do režimu Shop (Obchod) a chcete, aby sa vrátilo do režimu Dynamic ➣ (Dynamický - Domovský), stlačte tlačidlo hlasitosti a potom podržte na 5 sekúnd stlačené tlačidlo **MENU** na bočnej strane TV.
- **3.** Stlačením tlačidla ▲ alebo ▼ vyberte vhodný jazyk. Svoj výber potvrďte tlačidlom **ENTER**.
- **4.** Správa "Check antenna input. (Skontrolujte vstup antény.)" sa zobrazí so zaškrtnutou možnosťou "OK". Stlačte tlačidlo **ENTER**.
	- Skontrolujte, prosím, či je správne pripojený kábel antény. ➣
- **5.** Stlačením tlačidla ▲ alebo ▼ vyberte príslušnú krajinu.
- Svoj výber potvrďte tlačidlom **ENTER**.
- **6.** Zobrazí sa ponuka "Auto Store" (Automatické uloženie) so zvolenou možnosťou "Start" (Spustiť). Stlačte tlačidlo **ENTER**.
	- Automaticky sa spustí a skončí vyhľadávanie kanála. ➣ Po uložení všetkých dostupných kanálov sa zobrazí ponuka "Clock Set" (Nastavenie hodín).
	- ► Kedykoľvek stlačte tlačidlo **ENTER**, aby ste prerušili proces zapamätávania.
- **7.** Stlačte tlačidlo **ENTER**.
	- Stlačením tlačidla < alebo  $\blacktriangleright$  vyberte možnosť "Month", "Day", "Year", "Hour" alebo "Minute". Stlačením tlačidla ▲ alebo ▼ nastavte "Month", "Dav", "Year", "Hour" alebo "Minute",
	- Hodiny a minúty môžete tiež zadať stlačením tlačidiel s číslami na diaľkovom ovládači. ➣
- **8.** Nastavenie potvrdíte stlačením tlačidla **ENTER**.
	- **Language:** Vyberte váš jazyk.
	- **Country**: Vyberte vašu krajinu.
	- **Auto Store:** Automaticky vyhľadá a uloží kanály dostupné v miestnej oblasti.
	- **Clock Set:** Nastaví aktuálny čas pre hodiny televízora.

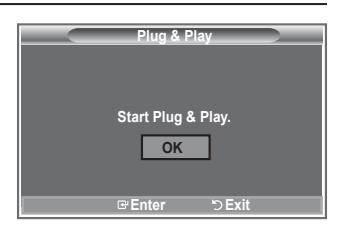

#### **Ak chcete obnoviť nastavenie tejto funkcie...**

- **1.** Stlačte tlačidlo **MENU**, aby sa zobrazila ponuka. Stlačte tlačidlo ▲ alebo ▼, aby ste vybrali možnosť "Setup (Nastavenie)", potom stlačte tlačidlo **ENTER**.
- **2.** Opätovným stlačením tlačidla **ENTER** vyberte položku "Plug & Play".
- **3.** Zobrazí sa správa "Start Plug & Play (Spustenie funkcie Plug & Play)".

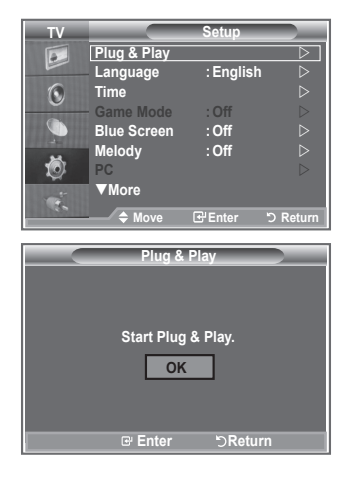

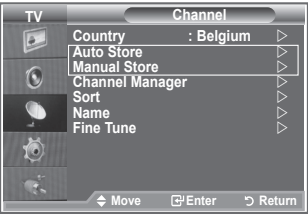

- Automatické ukladanie kanálov **-**
- Manuálne ukladanie kanálov **-**

### **Automatické ukladanie kanálov**

**Môžete prehľadávať dostupné frekvenčné pásma (dostupnosť závisí od krajiny). Automaticky priradené čísla programov nemusia zodpovedať aktuálnym alebo požadovaným číslam programov. Čísla však môžete zoradiť manuálne a vymazať ľubovoľné kanály, ktoré nechcete sledovať.**

- **1.** Stlačením tlačidla **MENU** zobrazíte ponuku. Stlačením tlačidla ▲ alebo ▼ vyberte "Channel (Kanál)" a potom stlačte tlačidlo **ENTER**.
- **2.** Stlačením tlačidla **ENTER** vyberte položku "Country" (Krajina).
- **3.** Stlačením tlačidla ▲ alebo ▼ vyberte príslušnú krajinu. Svoj výber potvrdíte stlačením tlačidla **ENTER**.
- **4.** Stlačením tlačidla ▲ alebo ▼ vyberte "Auto Store (Automatické uloženie)" a potom stlačte tlačidlo **ENTER**.
- **5.** Stlačte tlačidlo **ENTER**.
	- Televízor začne ukladať všetky dostupné kanály. ➣
	- Kedykoľvek stlačte tlačidlo **ENTER**, aby ste prerušili proces zapamätávania a vrátili sa do ponuky ➣ "Channel" (Kanál).
- **6.** Po uložení všetkých dostupných kanálov sa zobrazí ponuka "Sort" (Zoradenie).

**Slovensky - 10**

### **Manuálne ukladanie kanálov**

**Uložiť môžete až 100 kanálov vrátane tých, ktoré sa prijímajú prostredníctvom káblovej siete. Pri manuálnom ukladaní kanálov si môžete vybrať:**

- ◆ Či chcete alebo nechcete uložiť všetky nájdené kanály
- ◆ Číslo programu každého uloženého kanála, ktorý chcete označiť.
- **1.** Stlačte tlačidlo **MENU**, aby sa zobrazila ponuka. Stlačte tlačidlo ▲ alebo ▼, aby ste vybrali možnosť "Channel (Kanál)", potom stlačte tlačidlo **ENTER**.
- 2. Stlačením tlačidla ▲ alebo ▼ vyberte možnosť "Manual Store (Manuálne uloženie)", potom stlačte tlačidlo **ENTER**.
- **3.** Stlačením tlačidla **ENTER** vyberte položku "Programme" (Program).
- 4. Ak chcete ku kanálu priradiť číslo programu, nájdite správne číslo stlačením tlačidla ▲ alebo ▼ a potom stlačte tlačidlo **ENTER**.

Stlačením tlačidiel s číslami na diaľkovom ovládaní môžete tiež nastaviť číslo programu. ➣

- **5.** Stlačte tlačidlo ▲ alebo ▼, aby ste vybrali "Colour System (Systém farieb)" a potom stlačte tlačidlo **ENTER**.
- 6. Stlačením tlačidla ▲ alebo ▼ vyberte požadovanú normu farieb a potom stlačte tlačidlo **ENTER**.
- **7.** Stlačte tlačidlo ▲ alebo ▼. aby ste vybrali "Sound System (Systém zvuku)" a potom stlačte tlačidlo **ENTER**.
- **8.** Stlačením tlačidla alebo vyberte požadovanú normu zvuku a potom stlačte tlačidlo **ENTER**. Ak zvuk nepočuť alebo je nezvyčajný, znova vyberte požadovaný zvukový systém. ➣
- 9. Ak poznáte číslo kanálu, ktorý chcete uložiť, stlačte tlačidlo ▲ alebo ▼, aby ste vybrali položku "Channel" (Kanál). Stlačte tlačidlo **ENTER**. Vyberte **C** (Terestriálny kanál) alebo **S** (kanál káblovej televízie) stlačením tlačidla  $\blacktriangle$  alebo  $\nabla$ . Stlačte tlačidlo  $\nabla$ , aby ste zvolili kanál. Stlačením tlačidla alebo vyberte požadované číslo a potom stlačte tlačidlo **ENTER**.
	- Režim kanálov: **P** (režim programu), **C** (režim kanálu terestriálneho vysielania), **S** (režim kanálu ➣ káblového vysielania)
	- Stlačením tlačidiel s číslami na diaľkovom ovládaní môžete tiež nastaviť číslo kanálu. ➣
- **10.** Ak nepoznáte čísla kanálov, stlačením tlačidla ▲ alebo ▼ vyberte možnosť "Search" (Vyhľadávanie). Stlačte tlačidlo **ENTER**. Stlačením tlačidla ▲ alebo ▼ uskutočnite vyhľadávanie a potom stlačte tlačidlo **ENTER**.
- **11.** Stlačením tlačidla alebo vyberte možnosť "Store (Uložiť)". Stlačením tlačidla **ENTER** vyberte položku "OK".
- **12.** Zopakujte kroky 3 až 11 pre každý kanál, ktorý chcete uložiť.
	- **Programme (Program):** Vyberie číslo programu pre kanál.
	- **Colour System (Systém farieb):** Nastaví systém pre podporu farby.
	- **Sound System (Zvukový systém):** Nastaví systém pre podporu zvuku.
	- **Channel (Kanál):** Vyberie kanál.
	- **Search (Vyhľadať):** Vyhľadá hodnotu frekvencie pre kanál.
	- **Store (Uložiť):** Uloží vaše nastavenia.

### **Nastavenie zoznamu kanálov**

#### **Kanály nastavte podľa vašich potrieb.**

**Jednoducho môžete vymazať, pridať alebo uzamknúť želaný kanál.**

- **1.** Stlačte tlačidlo **MENU**, aby sa zobrazila ponuka. Stlačte tlačidlo ▲ alebo ▼, aby ste vybrali možnosť "Channel (Kanál)", potom stlačte tlačidlo **ENTER**.
- **2.** Stlačte tlačidlo ▲ alebo ▼, aby ste vybrali "Channel Manager (Správca kanálov)" a potom stlačte tlačidlo **ENTER**.
- **3.** Opätovným stlačením tlačidla **ENTER** vyberte položku "Channel List" (zoznamu kanálov).
- **4.** Stlačením tlačidla ▶ vyberte možnosť "**H**".
- **5.** Stlačte tlačidlo ▲ alebo ▼. aby ste vybrali neželaný kanál a potom stlačte tlačidlo **ENTER**, aby ste ho zrušili.
- **6.** Pre každý kanál, ktorý chcete vybrať alebo zrušiť, zopakujte kroky 5.
- **7.** Ukončite stlačením tlačidla **EXIT**.
- > " 

<sup>2</sup>" je aktívne, keď je položka "Child Lock (Detská zámka)" nastavená na možnosť "On (Zapnutá)".
- Tieto možnosti môžete jednoducho vybrať stlačením tlačidla **CH LIST (ZOZNAM KANÁLOV)** na diaľkovom ovládači.

### **Aktivácia detskej zámky**

**Táto funkcia vám umožňuje zabrániť sledovaniu nevhodných programov nepovolanými osobami, ako sú deti, a to tak, že na zvolenom programe vypne obraz a zvuk.**

**Detskú zámku nie je možné vypnúť tlačidlami na bočnej strane. Detský zámok sa dá vypnúť len diaľkovým ovládaním, takže ho uložte mimo dosah detí.**

- **1.** Stlačte tlačidlo **MENU**, aby sa zobrazila ponuka. Stlačte tlačidlo ▲ alebo ▼. aby ste vybrali možnosť "Channel (Kanál)", potom stlačte tlačidlo **ENTER**.
- **2.** Stlačte tlačidlo ▲ alebo ▼, aby ste vybrali "Channel Manager (Správca kanálov)" a potom stlačte tlačidlo **ENTER**.
- **3.** Stlačte tlačidlo ▲ alebo ▼, aby ste vybrali "Child Lock (Detská zámka)" a potom stlačte tlačidlo **ENTER**.
- **4.** Opätovným stlačením tlačidla ▲ alebo ▼ vyberte možnosť "On (Zapnúť)" alebo "Off (Vypnúť)". Stlačte tlačidlo **ENTER**.
- **5.** Stlačte tlačidlo ▲ alebo ▼, aby ste vybrali možnosť "Channel List (Zoznam kanálov)" a potom stlačte tlačidlo **ENTER**, aby ste ho zrušili.
- 6. Stlačením tlačidla ▶ vyberte možnosť " **a** ".
- **7.** Stlačte tlačidlo ▲ alebo ▼, aby ste vybrali kanály, ktoré chcete uzamknúť a potom stlačte tlačidlo **ENTER**.
- **8.** Kroky zopakujte pre každý kanál, ktorý chcete uzamknúť alebo odomknúť.
- **9.** Ukončite stlačením tlačidla **EXIT**.
- V položke "Child Lock (Detská zámka)" vyberte možnosti "On ➣ (Zapnutá)" alebo "Off (Vypnutá)", aby ste jednoducho aktivovali alebo zablokovali kanály, ktoré ste označili " $\Box$ ".

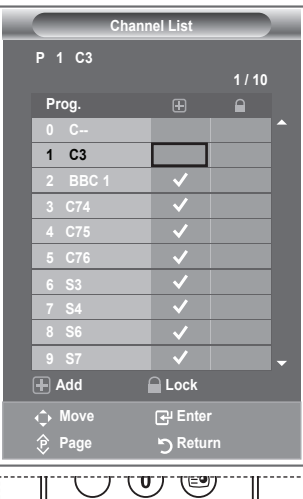

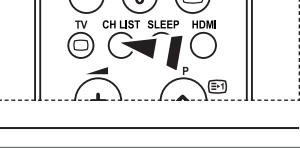

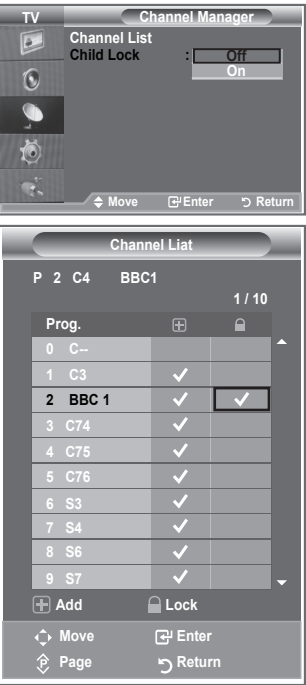

### **Zoradenie uložených kanálov**

#### **Môžete zmeniť čísla dvoch kanálov, aby ste:**

- Upravili číselné poradie, v ktorom sa kanály automaticky uložili.
- ◆ Priradili ľahko zapamätateľné čísla ku kanálom, o ktoré máte najväčší záujem.
- **1.** Stlačením tlačidla **MENU** zobrazíte ponuku. Stlačením tlačidla ▲ alebo ▼ vyberte "Channel (Kanál)" a potom stlačte tlačidlo **ENTER**.
- **2.** Stlačte tlačidlo ▲ alebo ▼, aby ste vybrali "Sort (Zatriediť)" a potom stlačte tlačidlo **ENTER**.
- **3.** Opakovaným stlačením tlačidla ▲ alebo ▼ vyberte číslo kanálu, ktorý si želáte zmeniť. Stlačte tlačidlo **ENTER**.
	- Zvolený názov a číslo kanálu sa presunú na pravú stranu. ➣
- **4.** Stlačením tlačidla ▲ alebo ▼ sa presuňte na pozíciu, v ktorej chcete vykonať zmenu a potom stlačte tlačidlo **ENTER**.
	- Vybratý kanál nahradí ten predošlý, ktorý bol uložený pod ➣ zvoleným číslom.
- **5.** Zopakujte kroky **3** až **4** pre ďalší kanál, ktorý chcete uložiť.
- **6.** Ukončite stlačením tlačidla **EXIT**.

### **Priradenie názvov kanálov**

**Názvy kanálov sa priradia automaticky pri príjme vysielania informácií o kanáli. Tieto názvy sa dajú zmeniť, čo vám umožňuje priradiť nové názvy.**

- **1.** Stlačte tlačidlo **MENU**, aby sa zobrazila ponuka. Stlačte tlačidlo ▲ alebo ▼, aby ste vybrali možnosť "Channel (Kanál)", potom stlačte tlačidlo **ENTER**.
- **2.** Stlačte tlačidlo ▲ alebo ▼, aby ste vybrali "Name (Názov)" a potom stlačte tlačidlo **ENTER**.
- **3.** V prípade potreby stlačením tlačidla ▲ alebo ▼ vyberte kanál, ktorému chcete priradiť nový názov. Stlačte tlačidlo **ENTER**. Výberový pruh sa zobrazí okolo poľa s názvom. ➣

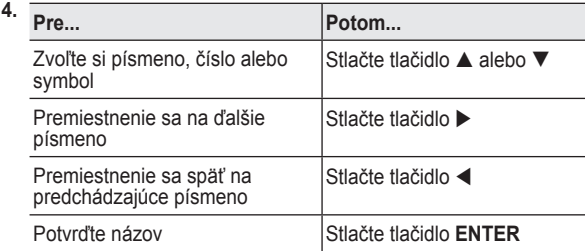

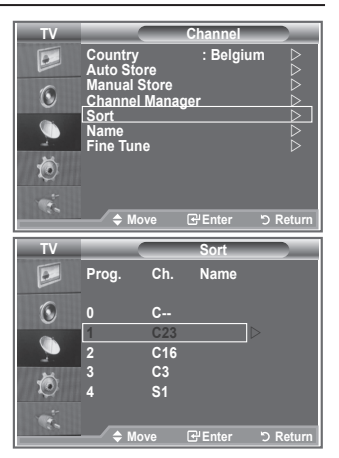

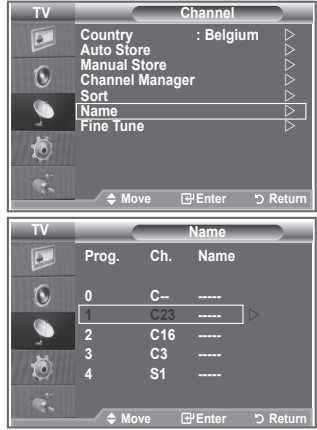

- Dostupné znaky sú: Písmená abecedy (A~Z)/čísla (0~9)/špeciálne znaky ➣ ( -, medzera)
- **5.** Kroky **3** až **4** zopakujte pre každý kanál, ktorému chcete priradiť nový názov.
- **6.** Ukončite stlačením tlačidla **EXIT**.

### **Vylaďovanie príjmu kanála**

#### **Na manuálne nastavenie konkrétneho kanála pre optimálny výkon použite jemné doladenie.**

- **1.** Použite tlačidlá s číslami, aby ste priamo vybrali kanál, ktorý chcete jemne doladiť.
- **2.** Stlačte tlačidlo **MENU**, aby sa zobrazila ponuka. Stlačte tlačidlo ▲ alebo ▼, aby ste vybrali možnosť "Channel (Kanál)", potom stlačte tlačidlo **ENTER**.
- **3.** Stlačte tlačidlo ▲ alebo ▼, aby ste vybrali "Fine Tune (Jemné doladenie)" a potom stlačte tlačidlo **ENTER**.
- **4.** Stlačením tlačidla ◀ alebo ▶ nastavíte jemné doladenie. Stlačte tlačidlo **ENTER**.
- **5.** Ukončite stlačením tlačidla **EXIT**.
- Doladené kanály, ktoré sa uložili, sú označené znakom "\*" na ➣ pravej strane čísla kanálu v riadku kanálov. Číslo kanálu sa zmení na červené.
- Ak chcete obnoviť nastavenie jemného doladenia, stlačením ➣ tlačidla ▲ alebo ▼ zvoľte položku "Reset (Obnoviť)" a potom stlačte tlačidlo **ENTER**.

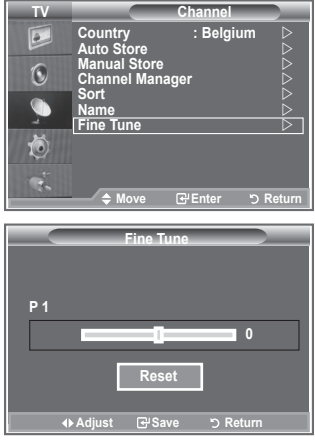

### **Zmena obrazovej normy**

**Vybrať môžete typ obrazu, ktorý najlepšie zodpovedá vašim požiadavkám na pozeranie.**

- **1.** Stlačením tlačidla **MENU** zobrazíte ponuku. Stlačením tlačidla **ENTER** vyberte položku "Picture" (Obraz).
- **2.** Opätovne stlačte tlačidlo **ENTER**, aby ste vybrali položku "Mode".
- **3.** Stlačením tlačidla ▲ alebo ▼ vyberte požadovaný obrazový efekt. Stlačte tlačidlo **ENTER**.
- **4.** Ukončite stlačením tlačidla **EXIT**.
	- **♦ Dynamic (Dynamický):** miestnosti. Vyberie obraz pre vysoké rozlíšenie v jasnej
	- **Standard (Štandardný):** normálnom prostredí. Vyberie obraz pre optimálne zobrazovanie v
	- **Movie (Film):** Vyberie obraz pre komfortné zobrazovanie v tmavej miestnosti.
- Režim obrazu sa musí nastaviť samostatne pre každý vstupný ➣ zdroj.
- Výberom možnosti "Reset" môžete obnoviť pôvodné nastavenia ➣ od výrobcu. (Obráťte sa na "Obnovenie nastavení obrazu na pôvodné nastavenia od výrobcu" na strane 19)

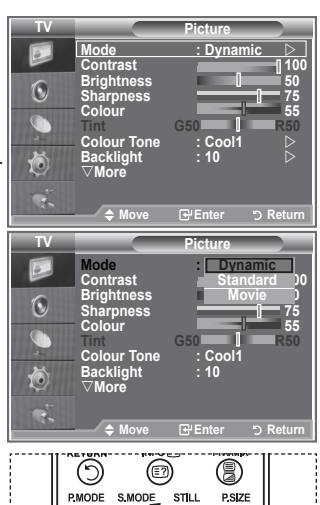

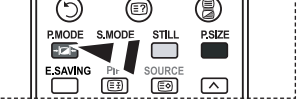

Môžete tiež stlačiť tlačidlo **P.MODE** na diaľkovom ovládaní, aby ste vybrali jedno z nastavení obrazu.

**Slovensky - 14**

### **Nastavenie vlastného obrazu**

#### **Televízor poskytuje niekoľko nastavení, ktoré umožňujú ovládať kvalitu obrazu.**

- **1.** Aby ste vybrali požadovaný efekt obrazu, postupujte podľa pokynov v časti "Zmena obrazovej normy" číslo 1 až 3. na strane 14
- **2.** Stlačením tlačidla ▲ alebo ▼ vyberte príslušnú položku. Stlačte tlačidlo **ENTER**.
- **3.** Stlačením tlačidla ◀ alebo ▶ znížte alebo zvýšte hodnotu príslušnej položky. Stlačte tlačidlo **ENTER**.
- **4.** Ukončite stlačením tlačidla **EXIT**.
	- **Contrast (Kontrast):** Nastaví svetlosť a tmavosť medzi objektmi a pozadím.
	- **Brightness (Jas):** Nastaví jas celej obrazovky.
	- **Sharpness (Ostrosť):** Nastaví vonkajšie okraje objektov, čím sa vyostria alebo stlmia.
	- **Colour (Farba):** Nastaví farby, aby boli svetlejšie alebo tmavšie.
	- **Tint (Odtieň NTSC) :** Nastaví farbu objektov, aby boli viac červené alebo zelené a vyzerali prirodzenejšie.
- Nastavené hodnoty sa uložia podľa zvoleného režimu obrazu. ➣
- V režime PC môžete upraviť len "Contrast (Kontrast)", "Brightness (Jas)". ➣
- Funkcia "Tint" je dostupná len v režime "HDMI" a "Component". ➣

### **Zmena farebného odtieňa**

#### **Môžete si vybrať najvhodnejší farebný odtieň pre váš zrak.**

- **1.** Aby ste vybrali požadovaný efekt obrazu, postupujte podľa pokynov v časti "Zmena obrazovej normy" číslo 1 až 3 (na strane 15).
- **2.** Stlačte tlačidlo ▲ alebo ▼, aby ste vybrali "Colour Tone (Farebný odtieň)" a potom stlačte tlačidlo **ENTER**.
- **3.** Stlačením tlačidla ▲ alebo ▼ vyberte požadované nastavenie farebného odtieňa. Stlačte tlačidlo **ENTER**.
- **4.** Ukončite stlačením tlačidla **EXIT**.

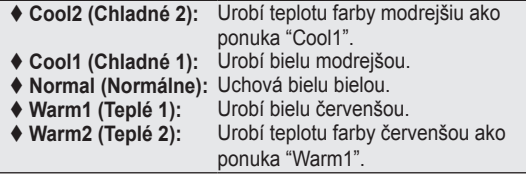

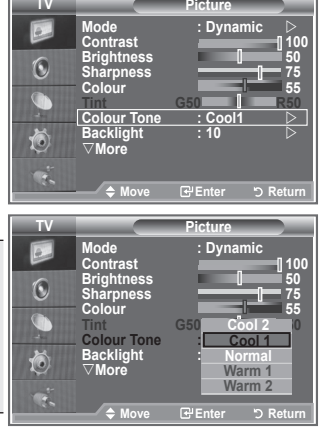

- Nastavené hodnoty sa uložia podľa zvoleného režimu obrazu. ➣
- Keď sa režim obrazu nastaví na možnosť Dynamic (Dynamické) alebo Standard (Bežné), Warm1 ➣ (Teplé 1) a (Teplé 2) sa nedá zvoliť.

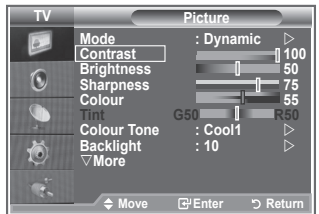

### **Aktivovanie podsvietenia**

**Jas obrazovky môžete nastaviť úpravou jasu podsvietenia LCD. (0~10)**

- **1.** Aby ste vybrali požadovaný efekt obrazu, postupujte podľa pokynov v časti "Zmena obrazovej normy" číslo 1 až 3 (na strane 14).
	- **2.** Stlačte tlačidlo ▲ alebo ▼, aby ste vybrali "Backlight (Podsvietenie)" a potom stlačte tlačidlo **ENTER**.
	- **3.** Stlačením tlačidla ◀ alebo ▶ znížte alebo zvýšte hodnotu príslušnej položky.
	- **4.** Stlačte tlačidlo **ENTER**. Ukončite stlačením tlačidla **EXIT**.

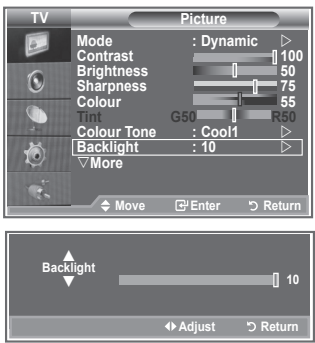

### **Konfigurácia podrobných nastavení obrazu**

#### **Môžete si vybrať najvhodnejší farebný odtieň pre váš zrak.**

- **1.** Stlačením tlačidla **MENU** zobrazíte ponuku.
- **2.** Stlačením tlačidla **ENTER** vyberte položku "Picture" (Obraz).
- **3.** Stlačte tlačidlo ▲ alebo ▼, aby ste vybrali "Detailed Settings (Podrobné nastavenia)" a potom stlačte tlačidlo **ENTER**.
- **4.** Stlačením tlačidla ▲ alebo ▼ vyberte požadovanú možnosť a potom stlačte tlačidlo **ENTER**. Dostupné možnosti: Black Adjust (Nastavenie čiernej), Dynamic Contrast (Dynamický kontrast), Gamma (Gama), White Balance (Vyváženie bielej), My Colour Control (Ovládanie vlastných farieb), Edge Enhancement (Zdokonalenie hrán), Colour Space (Farebný priestor).
- **5.** Keď ste spokojní so svojím nastavením, stlačte tlačidlo **ENTER**.
- **6.** Ukončite stlačením tlačidla **EXIT**.
- Keď sa režim obrazu nastaví na možnosť Film alebo ➣ Štandardný, nedá sa vybrať možnosť Podrobné nastavenia.
- Ak je položka DNIe prepnutá na možnosť Vypnuté, podrobné ➣ nastavenia sa nedajú vybrať, keď je režim obrazu v bežnom režime.

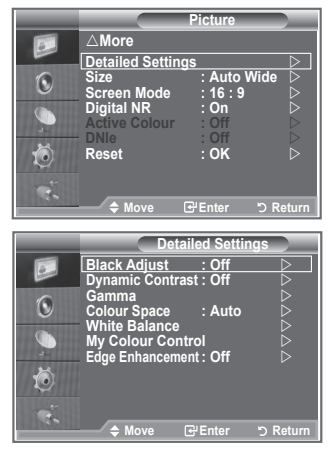

- **Black Adjust (Nastavenie čiernej): Off/Low/Medium/High (Vypnuté/nízke/stredné/vysoké)** Priamo na obrazovke môžete vybrať úroveň čiernej, aby ste nastavili hĺbku obrazovky.
- **Dynamic Contrast (Dynamický kontrast): Off/Low/Medium/High (Vypnutý/nízky/stredný/vysoký)** Kontrast obrazovky môžete nastaviť tak, aby sa zabezpečil optimálny kontrast.
- **Gamma (Gama): -3 ~ 3** Môžete nastaviť stredný jas obrázkov. Stláčajte tlačidlá ◄ alebo ►, kým nedosiahnete optimálne nastavenie.
- **Colour Space (Farebný priestor): Auto/Wide (Automatický/širokouhlý)** Môžete nastaviť priestor reprodukcie farieb vstupného signálu na možnosť Auto (Automaticky) alebo Wide (Širokouhlo).

**White Balance (Vyváženie bielej): R Offset/G Offset/B Offset/R Gain/G Gain/B Gain/Reset (Odchýlka R/odchýlka G/odchýlka B/zisk R/zisk G/zisk B/obnoviť)** Na dosiahnutie prirodzenejších farieb obrazu môžete nastaviť teplotu farieb. R Offset/G Offset/B Offset/R Gain/G Gain/B Gain/Reset (Odchýlka R/odchýlka G/odchýlka B/zisk R/zisk G/zisk B/obnoviť): Zmena hodnoty nastavenia obnoví nastavenú obrazovku. Stlačením tlačidla ▲ alebo ▼ vyberte požadovanú možnosť a potom stlačte tlačidlo **ENTER**. Stláčajte tlačidlá ◄ alebo ►, kým nedosiahnete optimálne nastavenie. Reset (Obnovenie): Naposledy nastavené vyváženie bielej farby sa obnoví na výrobné nastavenia. **My Colour Control (Ovládanie vlastných farieb): Pink (Ružové)/Green (Zelené)/Blue (Modré)/**

**Reset (Obnovenie pôvodných nastavení)** Toto nastavenie je možné upraviť podľa osobných preferencií. Pink (Ružové)/Green (Zelené)/Blue (Modré)/White (Biele) Zmena hodnoty nastavenia obnoví nastavenú obrazovku.

Stlačením tlačidla ▲ alebo ▼ vyberte požadovanú možnosť a potom stlačte tlačidlo **ENTER**. Stláčajte tlačidlá ◄ alebo ►, kým nedosiahnete optimálne nastavenie.

Reset (Obnovenie): Naposledy nastavené farby sa obnovia na výrobné nastavenia. ➣

**Edge Enhancement (Zdokonalenie hrán): Off/On (Vypnuté/Zapnuté)** Môžete zdôrazniť kraje objektov.

### **Zmena veľkosti obrazu**

**vašim nárokom na sledovanie.**

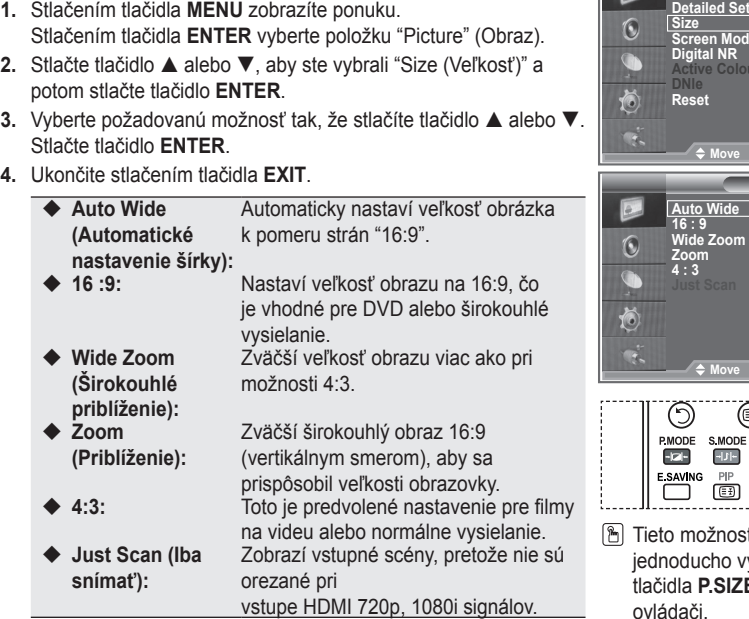

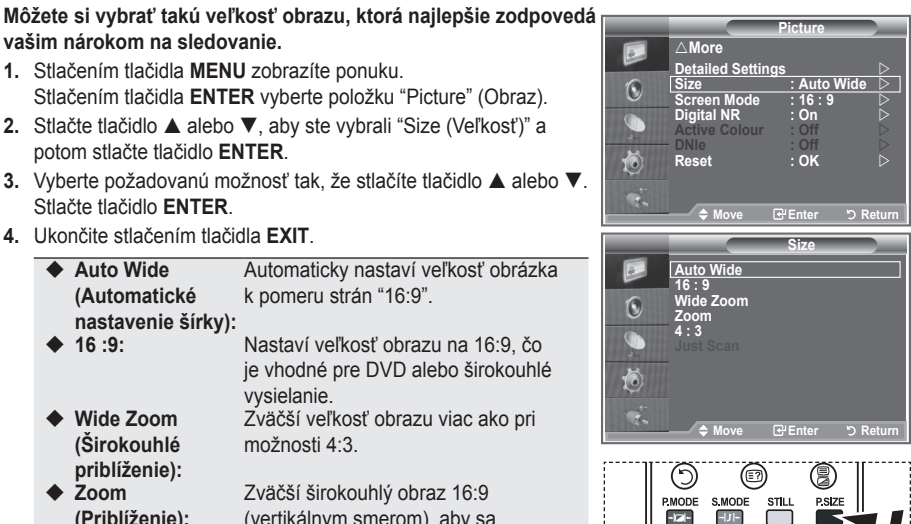

ti môžete vbrať stlačením  $\mathsf{\dot{E}}$  na diaľkovom ovládači.

 $\circ$ ⌒

- Funkcia "Auto Wide (Automaticky širokouhlé)" je dostupná len v ➣ režime "TV", "Ext1", "Ext2", "AV" a "S-Video"
- V režime PC sa dá nastaviť len režim "16:9" a "4:3". ➣
- > Zoom (Priblíženie): Zvoľte si možnosť <sup>e</sup> stlačením tlačidla ◀ alebo ▶. Pomocou tlačidiel ▲ alebo ▼ presúvajte obraz smerom nahor a nadol. Po zvolení pomocou tlačidiel ▲ alebo ▼ zväčšite alebo zmenšite veľkosť obrazu vo vertikálnom smere.
- > Wide Zoom (Širokouhlé priblíženie): Pohybujte obrazovku nahor/nadol pomocou tlačidiel▲ alebo ▼ potom, čo vyberiete stlačením tlačidla ► alebo **ENTER**.

**Slovensky - 18**

### **Zmrazenie aktuálneho obrazu**

**Stlačením tlačidla STILL zastavíte pohybujúci sa obraz. Stlačte tlačidlo ešte raz a funkciu prerušíte.**

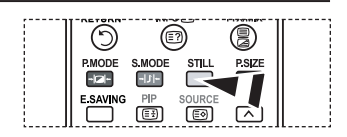

### **Výber režimu obrazu**

**Keď nastavujete veľkosť obrazu na možnosť Auto Wide (Automaticky širokouhlý) pri širokouhlom TV 16:9, môžete určiť veľkosť obrazu, v ktorom chcete vidieť obraz 4:3 WSS (Wide Screen Service) alebo nič. Každá jednotlivá európska krajina vyžaduje odlišnú veľkosť obrazu, takže táto funkcia je určená na to, aby ju používatelia vybrali.**

- **1.** Stlačením tlačidla **MENU** zobrazíte ponuku. Stlačením tlačidla **ENTER** vyberte položku "Picture" (Obraz).
- **2.** Stlačte tlačidlo ▲ alebo ▼, aby ste vybrali "Screen Mode (Režim obrazovky)" a potom stlačte tlačidlo **ENTER**.
- **3.** Vyberte požadovanú možnosť tak, že stlačíte tlačidlo **A** alebo **▼**. Stlačte tlačidlo **ENTER**. Dostupné možnosti: 16:9, Wide Zoom, Zoom 4:3
	- 16:9: Nastaví obraz do širokouhlého režimu 16:9. ♦
	- ◆ Wide Zoom (Širokouhlé priblíženie): Zväčší veľkosť obrazu viac ako pri možnosti 4:3.
	- ◆ Zoom (Priblíženie): Zväčší veľkosť obrazu vertikálne na obrazovke.
	- ◆ 4:3: Nastaví obraz do normálneho režimu 4:3.
- **4.** Ukončite stlačením tlačidla **EXIT**.
- Možnosť Picture Size (Veľkosť obrazu) je dostupná v režime Auto Wide (Automaticky širokouhlo) ➣
- Táto funkcia nie je k dispozícii v režime PC, Komponent alebo HDMI. ➣

### **Obnovenie nastavení obrazu na pôvodné nastavenia od výrobcu**

#### **Môžete vrátiť späť pôvodné nastavenia z výroby.**

- **1.** Aby ste vybrali požadovaný efekt obrazu, postupujte podľa pokynov v časti "Zmena obrazovej normy" číslo 1 až 3 na strane 14.
- **2.** Stlačte tlačidlo ▲ alebo ▼, aby ste vybrali "Reset (Obnovenie)" a potom stlačte tlačidlo **ENTER**.
- **3.** Stlačením tlačidla ▲ alebo ▼ vyberte možnosť "OK" alebo "Cancel (Zrušiť)". Stlačte tlačidlo **ENTER**.
- **4.** Ukončite stlačením tlačidla **EXIT**.
- Možnosť "Reset (Obnoviť)" sa nastaví pre každý režim obrazu. ➣

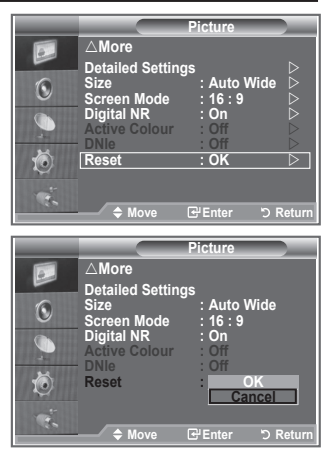

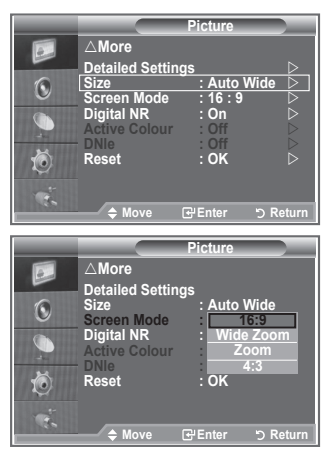

### **Digital NR / Active Colour / DNIe**

#### **Ak televízor prijíma slabý signál vysielania, môžete spustiť funkciu digitálnej redukcie šumu a pomocou nej zredukovať výskyt akéhokoľvek statického šumu a duchov na obrazovke.**

- **1.** Stlačením tlačidla **MENU** zobrazíte ponuku. Stlačením tlačidla **ENTER** vyberte položku "Picture" (Obraz).
- **2.** Stlačením tlačidla ▲ alebo ▼ vyberte požadovanú možnosť a potom stlačte tlačidlo **ENTER**. Dostupné možnosti: Digital NR (Digitálna redukcia šumu), Active Colour (Aktívna farba), DNIe
- **3.** Keď ste spokojní so svojím nastavením, stlačte tlačidlo **ENTER**.
- **4.** Ukončite stlačením tlačidla **EXIT**.
- **Digital NR (Digitálna redukcia šumu): Off/Low/Medium/High/Auto (Vypnutá/nízka/stredná/ vysoká/automaticky)**

Ak televízor prijíma slabý signál, môžete spustiť túto funkciu a pomocou nej zredukovať výskyt akéhokoľvek statického šumu a duchov na obrazovke.

- Táto funkcia nie je k dispozícii v režime PC. ➣
- **Active Colour (Aktívna farba): On/Off (Zapnuté/vypnuté)** Ak túto možnosť zapnete, farby oblohy a skla budú silnejšie a jasnejšie pre živší obraz na obrazovke.
- Táto funkcia nie je k dispozícii v režime PC. ➣
- Táto funkcia nie je k dispozícii v režime Movie (Film) a Standard (Štandardný). ➣

#### **DNIe: Off/Demo/On (Vypnuté/ukážka/zapnuté)**

Tento TV obsahuje funkciu DNIe, aby sa zaistila vysoká vizuálna kvalita. Ak nastavíte DNIe do polohy On (Zapnuté), môžete zobraziť obrazovku s aktivovanou funkciou DNIe. Ak nastavíte DNIe na možnosť Demo (Ukážka), môžete na obrazovke za účelom ukážky zobraziť použité DNIe a normálny obraz. Pomocou tejto funkcie môžete zobraziť rozdiel v kvalite zobrazenia.

 $\triangleright$  DNIe<sup>TM</sup> (Digital Natural Image engine)

Táto funkcia vám prináša detailnejší obraz s trojrozmernou redukciou šumu, zdokonaleniami detailov, zdokonaleniami kontrastu a zdokonaleniami bielej. Nový algoritmus kompenzácie obrazu vám zaisťuje svetlejší, čistejší a detailnejší obraz. Technológia DNIe™ upraví každý signál tak, aby vyhovoval vašim očiam.

- Táto funkcia nie je k dispozícii v režime PC. ➣
- Táto funkcia nie je k dispozícii v režime Movie (Film) ➣

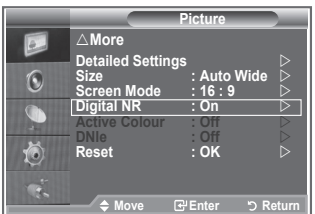

### **Zobrazenie obrazu v obraze (PIP)**

**V rámci hlavného obrazu nastaveného programu alebo videovýstupu môžete zobraziť vedľajší obraz. Týmto spôsobom môžete pozerať obraz nastaveného obrazu alebo videovýstupu z akéhokoľvek pripojeného príslušenstva zatiaľ, čo pozeráte hlavný obraz.**

- **1.** Stlačením tlačidla **MENU** zobrazíte ponuku. Stlačením tlačidla ▲ alebo ▼ vyberte "Setup (Nastavenie)" a potom stlačte tlačidlo **ENTER**.
- **2.** Stlačte tlačidlo ▲ alebo ▼, aby ste vybrali "PIP (Obraz v obraze)" a potom stlačte tlačidlo **ENTER**.
- **3.** Opätovne stlačte tlačidlo **ENTER**. Stlačením tlačidla ▲ alebo ▼ vyberte "On (Zapnutý)" a potom stlačte tlačidlo **ENTER**.
	- Ak je aktívny obraz v obraze (PIP), veľkosť hlavného obrazu ➣ sa prepne na "16:9".
- **4.** Stlačením tlačidla ▲ alebo ▼ vyberte "Source" a potom stlačte tlačidlo **ENTER**. Stlačením tlačidla ▲ alebo ▼ vyberte zdroj vedľajšieho obrazu a stlačte tlačidlo **ENTER**.
	- Vedľajší obraz môže zobrazovať rôzne výbery zdroja, ktoré sú ➣ založené od toho, na čo je nastavený hlavný obraz.
- **5.** Stlačením tlačidla ▲ alebo ▼ vyberte možnosť "Size (Veľkosť)" vedľajšieho obrazu a potom stlačte tlačidlo **ENTER**. Vyberte veľkosť vedľajšieho obrazu tak, že stlačíte tlačidlo alebo a potom stlačte tlačidlo **ENTER**.
	- Ak je hlavný obraz v režime "Component", "PC", funkcia ➣ "Size (Veľkosť)" nie je dostupná.
- 茼  $\triangleq$  Move **E** Enter 5 Ret **Mode : Custom TV PIP**  $\overline{\mathbf{B}}$  $\boxed{\bullet}$ **PIP : On SRS TSXT : Off Auto Volume : Off Source : TV Internal Mute : Off Size : Position :**  $\bigcirc$ **Reset Programme : P 1** Ö  $\triangle$  Move **E**'Enter **b** Return PMODE SMODE  $T = T + T$  $PSZE$  $E_{\rm E}$  $-111-$ ┐ **E SAVING**  $\Box$  $\boxed{\triangle}$ **DUAL**  $\boxed{11}$  $\circledcirc$  $\Box$ ☞

**Modern Setup** △More **SRS TSXT : Off Auto Volume : Off Internal Mute : Off**

**Home Theater PC: Off Energy Saving : Off HDMI Black Level: Low PIP** 

**Res** 

 $\boxed{\circ}$  $\widehat{\mathbb{Q}}$ G

**TV Setup**

 Na diaľkovom ovládaní opakovane stlačte tlačidlo **PIP**, aby ste spustili alebo vypli "PIP".

**6.** Stlačením tlačidla ▲ alebo ▼ vyberte "Position (Poloha)" a potom stlačte tlačidlo **ENTER**.

Stlačením tlačidla alebo vyberte polohu vedľajšieho obrazu a stlačte tlačidlo **ENTER**.

**7.** Stlačením tlačidla ▲ alebo ▼ vyberte "Programme (Program)" a potom stlačte tlačidlo **ENTER**. Stlačením tlačidla ▲ alebo ▼ môžete zvoliť kanál, ktorý chcete sledovať ako vedľajší obraz. Stlačte tlačidlo **ENTER**.

Možnosť "Programme" (Program) môže byť aktívna, keď je vedľajší obraz nastavený na TV. ➣

- **8.** Ukončite stlačením tlačidla **EXIT**.
- Keď použijete hlavnú obrazovku na zobrazenie hry alebo karaoke, môžete si všimnúť, že obraz v okne ➣ obrazu v obraze (PIP) bude trošku neprirodzený.

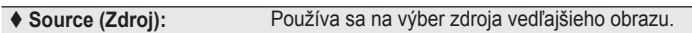

- **Size (Veľkosť):** Používa sa na výber zdroja vedľajšieho obrazu.
- **Position (Pozícia):** Používa sa na pohyb vedľajšieho obrazu.
- **Programme (Program):** Používa sa na zmenu vedľajšieho obrazu.

#### **Nastavenia funkcie PIP (Obraz v obraze)**

O : obraz v obraze je v prevádzke, X: obraz v obraze nie je aktívny

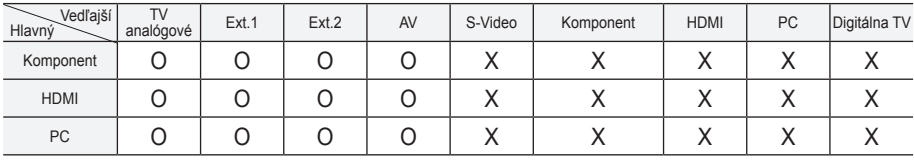

### **HDMI Black Lavel (Úroveň čiernej pri HDMI)**

**Priamo na obrazovke môžete vybrať úroveň čiernej, aby ste nastavili hĺbku obrazovky.**

- **1.** Stlačením tlačidla **MENU** zobrazíte ponuku. Stlačením tlačidla ▲ alebo ▼ vyberte "Setup (Nastavenie)" a potom stlačte tlačidlo **ENTER**.
- **2.** Stlačte tlačidlo ▲ alebo ▼, aby ste vybrali "HDMI Black Level (Úroveň čiernej pri HDMI)" a potom stlačte tlačidlo **ENTER**.
- **3.** Stlačte tlačidlo ▲ alebo ▼, aby ste vybrali "Normal (Normálna)" alebo "Low (Nízka)" a potom stlačte tlačidlo **ENTER**.
- **4.** Ukončite stlačením tlačidla **EXIT**.
- Táto funkcia je aktívna len v prípade, ak sa externý vstup pripojí ➣ k HDMI (RGB signálom).

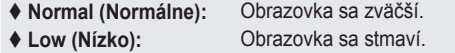

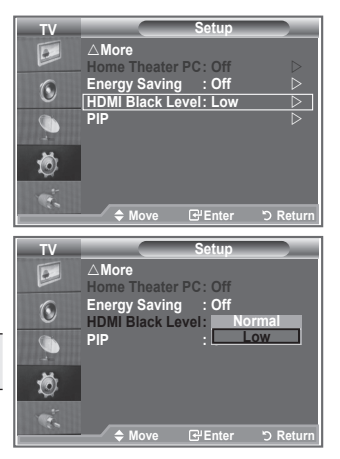

### **Zmena zvukovej normy**

#### **Môžete vybrať typ špeciálneho zvukového efektu, ktorý sa použije pri sledovaní daného vysielania.**

- **1.** Stlačením tlačidla **MENU** zobrazíte ponuku. Stlačením tlačidla ▲ alebo ▼ vyberte "Sound (Zvuk)" a potom stlačte tlačidlo **ENTER**.
- **2.** Stlačením tlačidla **ENTER** vyberte položku "Mode" (Režim).
- **3.** Opakovaným stlačením tlačidla ▲ alebo ▼ vyberte požadovaný zvukový efekt a potom stlačte tlačidlo **ENTER**.
- **4.** Ukončite stlačením tlačidla **EXIT**.

**♦ Standard (Štandardný):** Vyberie normálny zvukový režim.

- **Music (Hudba):** Zdôrazňuje hudbu cez hlasy.
- ◆ **Movie (Film):** Zabezpečí živý a plný zvuk pre filmy.
- **Speech (Reč):** Zdôrazňuje hlas nad inými zvukmi.

 **Custom (Vlastný):** Zvolí vaše vlastné nastavenie zvuku. (Obráťte sa na časť "Úprava nastavení zvuku")

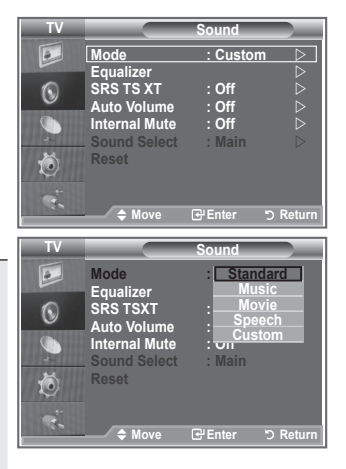

### **Úprava nastavení zvuku**

#### **Nastavenie zvuku je možné upraviť podľa osobných preferencií.**

- **1.** Stlačením tlačidla **MENU** zobrazíte ponuku. Stlačením tlačidla ▲ alebo ▼ vyberte "Sound (Zvuk)" a potom stlačte tlačidlo **ENTER**.
- **2.** Stlačením tlačidla ▲ alebo ▼ vyberte "Equalizer (Ekvalizér)" a potom stlačte tlačidlo **ENTER**.
- **3.** Stlačením tlačidla ◀ alebo ▶ vyberte príslušnú položku. Stlačte tlačidlo **ENTER**.
- 4. Stlačením tlačidla ▲ alebo ▼ dosiahnete požadované nastavenie. Stlačte tlačidlo **ENTER**.
- **5.** Ukončite stlačením tlačidla **EXIT**.
- Ak zmeníte niektoré z týchto nastavení, štandard zvuku sa ➣ automaticky zmení na hodnotu "Custom" (Vlastný).

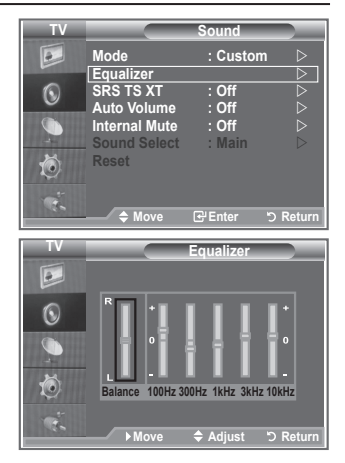

### **Nastavenie funkcie TruSurround XT (SRS TS XT)**

**TruSurround XT je patentovanou technológiou spoločnosti SRS, ktorá rieši problém prehrávania viackanálového 5.1 obsahu prostredníctvom dvoch reproduktorov. Technológia TruSurround poskytuje presvedčivý virtuálny zážitok z priestorového zvuku prostredníctvom ľubovoľného systému prehrávania cez dva reproduktory vrátane vnútorných reproduktorov televízora. Technológia je úplne kompatibilná so všetkými viackanálovými formátmi.**

- **1.** Stlačením tlačidla **MENU** zobrazíte ponuku. Stlačením tlačidla ▲ alebo ▼ vyberte "Sound (Zvuk)" a potom stlačte tlačidlo **ENTER**.
- **2.** Stlačením tlačidla ▲ alebo ▼ vyberte "SRS TS XT" a potom stlačte tlačidlo **ENTER**.
- **3.** Stlačením tlačidla ▲ alebo ▼ vyberte možnosť "On (Zapnúť)" alebo "Off (Vypnúť)". Stlačte tlačidlo **ENTER**.
- **4.** Ukončite stlačením tlačidla **EXIT**.

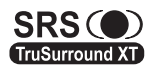

TruSurround XT, SRS a symbol  $\odot$  sú obchodnými značkami spoločnosti SRS Labs, Inc. Technológia TruSurround XT sa používa na základe licencie spoločnosti SRS Labs, Inc.

**Slovensky - 23**

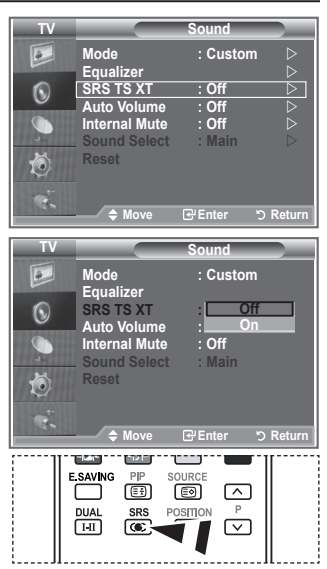

Tieto možnosti môžete tiež jednoducho nastaviť stlačením tlačidla **SRS** na diaľkovom ovládači.

### **Pripojenie slúchadiel**

#### **K televízoru môžete pripojiť súpravu slúchadiel, ak si želáte pozerať televízny program bez vyrušovania iných ľudí v miestnosti.**

- Po zasunutí konektora náhlavnej súpravy do príslušného otvoru, ➣ v ponuke Sound (Zvuk) môžete ovládať len "SRS TSXT" a "Auto Volume (Automatická hlasitosť)."
- Dlhotrvajúce používanie slúchadiel pri vysokej hlasitosti môže ➣ poškodiť váš sluch.
- Ak pripojíte slúchadlá k systému, nebudete počuť zvuk z reproduktorov. ➣
- > Hlasitosť slúchadiel a hlasitosť TV sa nastavujú samostatne.

### **Výber zvukového režimu**

**Režim zvuku môžete nastaviť stlačením tlačidla "DUAL". Po jeho**  فتكنا **stlačení sa na obrazovke zobrazí aktuálny režim zvuku.**

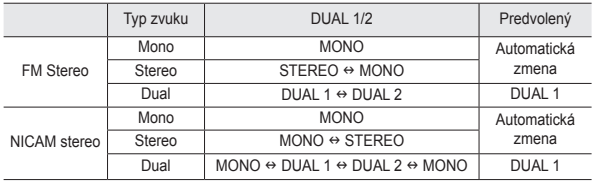

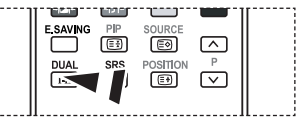

Tieto možnosti môžete tiež jednoducho nastaviť stlačením tlačidla **DUAL** na diaľkovom ovládači.

Ak je stereofónny signál slabý a dochádza k automatickému ➣ prepínaniu, prepnite na režim Mono.

### **Automatická úprava hlasitosti**

**Každá vysielacia stanica má svoje vlastné signálové podmienky, takže pre vás nie je jednoduché upraviť hlasitosť pri každej zmene kanála. Táto funkcia vám umožňuje automaticky upraviť hlasitosť požadovaného kanála znížením úrovne zvukového výstupu v prípade, ak je modulačný signál príliš vysoký alebo zvýšením úrovne zvukového výstupu, ak je modulačný signál príliš nízky.**

- **1.** Stlačením tlačidla **MENU** zobrazíte ponuku. Stlačením tlačidla ▲ alebo ▼ vyberte "Sound (Zvuk)" a potom stlačte tlačidlo **ENTER**.
- **2.** Stlačením tlačidla ▲ alebo ▼ vyberte "Auto Volume (Automatickú hlasitosť)" a potom stlačte tlačidlo **ENTER**.
- **3.** Stlačením tlačidla ▲ alebo ▼ vyberte možnosť "On (Zapnúť)" alebo "Off (Vypnúť)". Stlačte tlačidlo **ENTER**.
- **4.** Ukončite stlačením tlačidla **EXIT**.

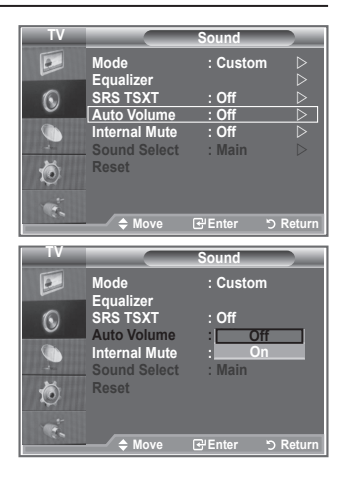

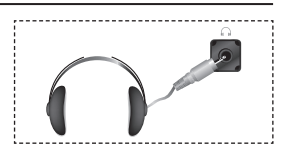

### **Výber vnútorného stlmenia**

#### **Ak chcete zvuk počuť cez oddelené reproduktory, prerušte vnútorný zosilňovač.**

- **1.** Stlačením tlačidla **MENU** zobrazíte ponuku. Stlačením tlačidla ▲ alebo ▼ vyberte "Sound (Zvuk)" a potom stlačte tlačidlo **ENTER**.
- **2.** Stlačením tlačidla ▲ alebo ▼ vyberte "Internal Mute (Interné stlmenie)" a potom stlačte tlačidlo **ENTER**.
- **3.** Stlačením tlačidla ▲ alebo ▼ vyberte možnosť "On (Zapnúť)" alebo "Off (Vypnúť)". Stlačte tlačidlo **ENTER**.
- **4.** Ukončite stlačením tlačidla **EXIT**.
- Ak je položka "Internal Mute (Interné stlmenie)" nastavená na ➣ možnosť "On (Zapnuté)", nemôžete upraviť ponuky zvuku, okrem možnosti "Sound Select (Výber zvuku)" (v režime PIP).

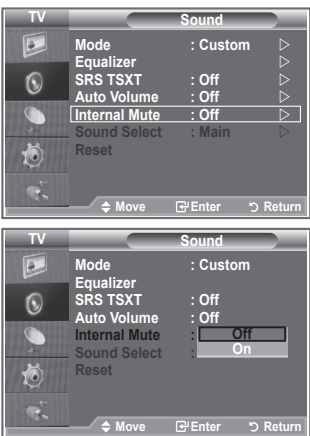

### **Počúvanie zvuku vedľajšieho obrazu**

#### **Počas spustenia funkcie obraz v obraze (PIP) môžete počúvať zvuk vedľajšieho obrazu.**

- **1.** Stlačte tlačidlo **MENU**, aby sa zobrazila ponuka. Stlačte tlačidlo ▲ alebo ▼, aby ste vybrali možnosť "Sound (Zvuk)", potom stlačte tlačidlo **ENTER**.
- **2.** Stlačením tlačidla ▲ alebo ▼ vyberte "Sound Select (Výber zvuku)" a potom stlačte tlačidlo **ENTER**.
- **3.** Stlačením tlačidla ▲ alebo ▼ vyberte "Sub (Vedľajší)." Potom stlačte tlačidlo **ENTER** .
- **4.** Stlačením tlačidla **EXIT (OPUSTIŤ)** opustíte ponuku.

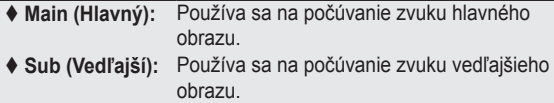

Túto možnosť môžete vybrať, keď je "PIP" nastavený na ➣ možnosť "On".

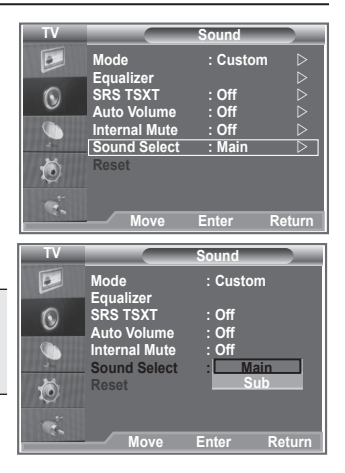

### **Obnovenie nastavení zvuku na pôvodné nastavenia od výrobcu**

**Ak je herný režim zapnutý, aktivuje sa funkcia Reset Sound (Vynulovanie nastavení zvuku). Výber funkcie Reset (Vynulovania nastavení) po nastavení ekvalizéra vynuluje nastavenie ekvalizéra na výrobné nastavenia.**

- **1.** Stlačením tlačidla **MENU** zobrazíte ponuku. Stlačením tlačidla ▲ alebo ▼ vyberte "Sound (Zvuk)" a potom stlačte tlačidlo **ENTER**.
- **2.** Stlačte tlačidlo ▲ alebo ▼, aby ste vybrali "Reset (Obnovenie)" a potom stlačte tlačidlo **ENTER**.
- **3.** Ukončite stlačením tlačidla **EXIT**.
- Túto možnosť môžete vybrať, keď je "Game Mode (Herný režim)" nastavený na možnosť "On ➣ (Zapnutý)".

### **Nastavenie a zobrazenie aktuálneho času**

**Hodiny televízora môžete nastaviť tak, aby sa po stlačení tlačidla INFO zobrazil aktuálny čas. Čas musíte nastaviť aj v prípade, ak chcete použiť časovače automatického zapínania a vypínania.**

- **1.** Stlačením tlačidla **MENU** zobrazíte ponuku. Stlačením tlačidla ▲ alebo ▼ vyberte "Setup (Nastavenie)" a potom stlačte tlačidlo **ENTER**.
- **2.** Stlačením tlačidla ▲ alebo ▼ vyberte "Time (Čas)" a potom stlačte tlačidlo **ENTER**.
- **3.** Stlačením tlačidla **ENTER** vyberte položku "Clock Set" (Nastavenie hodín).

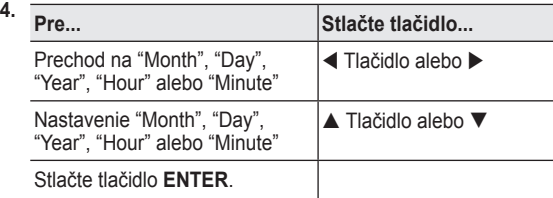

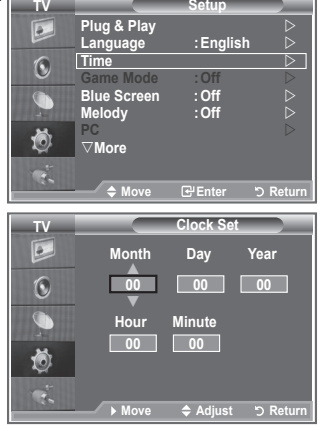

**Modern Setup** 

- **5.** Ukončite stlačením tlačidla **EXIT**.
- Ak odpojíte sieťový kábel, budete musieť opätovne nastaviť hodiny. ➣
- Rok, mesiac, dátum, hodiny a minúty môžete tiež nastaviť stlačením tlačidiel s číslami na diaľkovom ➣ ovládači.

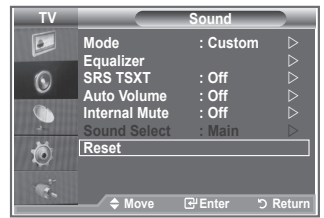

### **Nastavenie časovača automatického vypnutia**

#### **Nastaviť môžete dobu medzi 30 a 180 minútami, po ktorej sa televízor automaticky prepne do pohotovostného režimu.**

- **1.** Stlačením tlačidla **MENU** zobrazíte ponuku. Stlačením tlačidla ▲ alebo ▼ vyberte "Setup (Nastavenie)" a potom stlačte tlačidlo **ENTER**.
- **2.** Stlačením tlačidla ▲ alebo ▼ vyberte "Time (Čas)" a potom stlačte tlačidlo **ENTER**.
- **3.** Stlačením tlačidla ▲ alebo ▼ vyberte "Sleep Timer (Časovač režimu spánok)" a potom stlačte tlačidlo **ENTER**.
- **4.** Opakovane stláčaite tlačidlo ▲ alebo ▼. kým sa nezobrazí požadovaný čas (Off (Vypnuté), 30, 60, 90, 120, 150, 180). Stlačte tlačidlo **ENTER**.
- **5.** Ukončite stlačením tlačidla **EXIT**.
- Keď časovač dosiahne 0, televízor sa automaticky prepne do ➣ pohotovostného režimu.

### **Automatické zapínanie a vypínanie televízora**

- **1.** Stlačením tlačidla **MENU** zobrazíte ponuku. Stlačením tlačidla ▲ alebo ▼ vyberte "Setup (Nastavenie)" a potom stlačte tlačidlo **ENTER**.
- **2.** Stlačením tlačidla ▲ alebo ▼ vyberte "Time (Čas)" a potom stlačte tlačidlo **ENTER**.
- **3.** Stlačením tlačidla alebo vyberte "Timer 1 (Časovač 1)" a potom stlačte tlačidlo **ENTER**.
- **4.** Stlačením tlačidla ▲ alebo ▼ nastavte "Hour (Hodiny)" a potom stlačením tlačidla  $\blacktriangleright$  prejdite na nasledujúci krok. Pomocou vyššie uvedenej metódy nastavte iné položky.

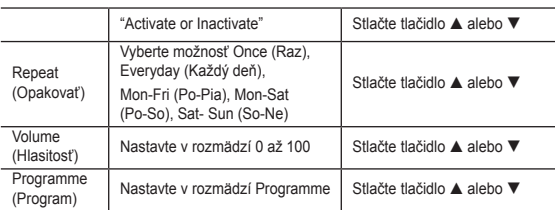

- Po dokončení stlačte na návrat tlačidlo **RETURN**. ➣
	- Po každom stlačení tlačidla INFO sa zobrazí aktuálny čas.
	- Hodiny a minúty môžete nastaviť priamo, a to stlačením tlačidiel s číslami na diaľkovom ovládači.
- **5.** Ukončite stlačením tlačidla **EXIT**.

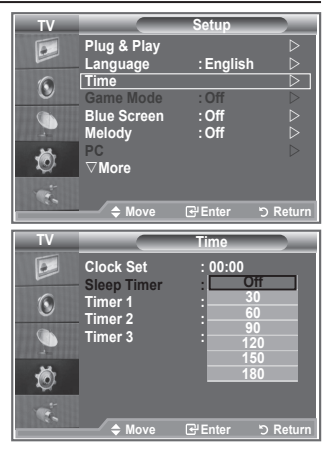

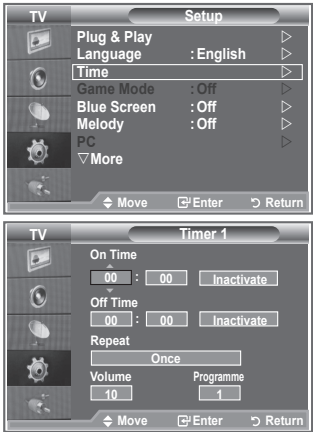

### **Výber jazyka**

**Pri prvom použití televízora musíte zvoliť jazyk, ktorý sa použije na zobrazenie ponúk a indikátorov.**

- **1.** Stlačením tlačidla **MENU** zobrazíte ponuku na obrazovke. Stlačením tlačidla ▲ alebo ▼ vyberte "Setup (Nastavenie)" a potom stlačte tlačidlo **ENTER**.
- **2.** Stlačením tlačidla ▲ alebo ▼ vyberte "Language (Jazyk)" a potom stlačte tlačidlo **ENTER**.
- **3.** Opakovaným stlačením tlačidla ▲ or ▼ vyberte príslušný jazyk. Stlačte tlačidlo **ENTER**.
	- Môžete si vybrať jeden z 21 jazykov. ➣
- **4.** Ukončite stlačením tlačidla **EXIT**.

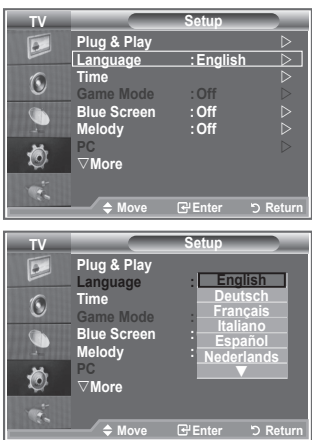

### **Používanie herného režimu**

#### **Keď televízor pripájate k hernej konzole, ako napríklad PlayStationTM alebo XboxTM, môžete si vybratím hernej ponuky vychutnať realistickejší herný zážitok.**

- **1.** Stlačením tlačidla **MENU** zobrazíte ponuku. Stlačením tlačidla ▲ alebo ▼ vyberte "Setup (Nastavenie)" a potom stlačte tlačidlo **ENTER**.
- **2.** Stlačte tlačidlo ▲ alebo ▼, aby ste vybrali "Game Mode (Herný režim)" a potom stlačte tlačidlo **ENTER**.
- **3.** Stlačením tlačidla ▲ alebo ▼ vyberte možnosť "On (Zapnúť)" alebo "Off (Vypnúť)". Stlačte tlačidlo **ENTER**.
- **4.** Ukončite stlačením tlačidla **EXIT**.
- Na odpojenie hernej konzoly a pripojenie ďalšieho externého ➣ zariadenia zrušte herný režim v ponuke obraz.
- Ak zobrazíte ponuku televízora v hernom režime, bude sa ➣ obrazovka mierne triasť.
- Herný režim nie je dostupný v režime televízora. ➣
- Ak je herný režim zapnutý: ➣
	- Režim Picture (Obraz) a režim Sound (Zvuk) sa automaticky zmení na Custom (Vlastný) a používatelia režim nemôžu zmeniť.
	- Režim Sound (Zvuk) v ponuke Sound (Zvuk) sa deaktivuje. Zvuk upravte pomocou ekvalizéra.
	- Aktivuje sa funkcia Reset Sound (Vynulovanie nastavení zvuku). Výber funkcie Reset (Vynulovania nastavení) po nastavení ekvalizéra vynuluje nastavenie ekvalizéra na výrobné nastavenia.

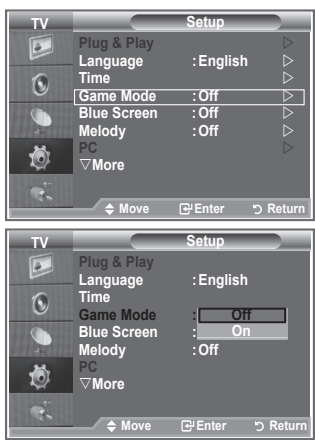

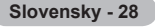

### **Nastavenie režimu modrej obrazovky/výber melódie**

#### **Modrá obrazovka:**

**Ak sa neprijíma žiadny signál alebo ak je veľmi slabý, modrá obrazovka automaticky nahradí zašumené pozadie obrazu. Ak chcete pokračovať v sledovaní nekvalitného obrazu, musíte nastaviť režim "Blue Screen" (Modrá obrazovka) na hodnotu "Off" (Vypnutá).**

#### **Melódia:**

**Pri vypínaní a zapínaní televízora môžete počuť melódiu.**

- **1.** Stlačením tlačidla **MENU** zobrazíte ponuku. Stlačením tlačidla ▲ alebo ▼ vyberte "Setup (Nastavenie)" a potom stlačte tlačidlo **ENTER**.
- **2.** Stlačením tlačidla ▲ alebo ▼ vyberte možnosť "Blue Screen (Modrá obrazovka)" alebo "Melody (Melódia)". Stlačte tlačidlo **ENTER**.
- **3.** Stlačením tlačidla ▲ alebo ▼ vyberte možnosť "On (Zapnúť)" alebo "Off (Vypnúť)". Stlačte tlačidlo **ENTER**.
- **4.** Ukončite stlačením tlačidla **EXIT**.

### **Nastavenie PC domáceho kina**

**Konfiguráciou nastavení obrazovky v režime PC môžete zobraziť kvalitnejšie obrázky.**

**Ak nastavíte funkciu Home Theater PC (PC domáceho kina) na možnosť On (Zapnutý), môžete upraviť nastavenia DNIe a Detail (Detaily) (keď je režim Picture (Obraz) nastavený na možnosť Standard alebo Movie (Film) tak, ako v režime PC.**

- **1.** Stlačením tlačidla **MENU** zobrazíte ponuku. Stlačením tlačidla ▲ alebo ▼ vyberte "Setup (Nastavenie)" a potom stlačte tlačidlo **ENTER**.
- **2.** Stlačte tlačidlo ▲ or ▼, aby ste vybrali "Home Theater PC (PC domáceho kina)". Stlačte tlačidlo **ENTER**.
- **3.** Stlačením tlačidla ▲ alebo ▼ vyberte možnosť "On (Zapnúť)" alebo "Off (Vypnúť)". Stlačte tlačidlo **ENTER**.
- **4.** Ukončite stlačením tlačidla **EXIT**.
- ➣ Táto funkcia nie je k dispozícii v režime PC.

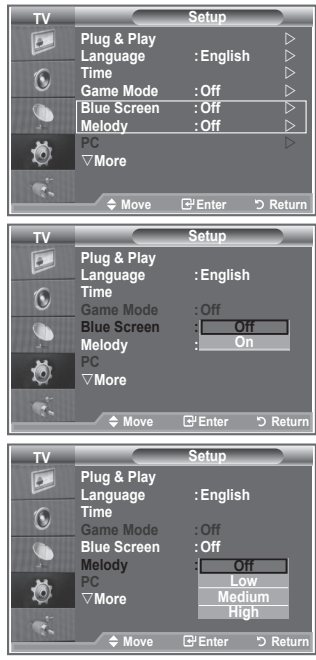

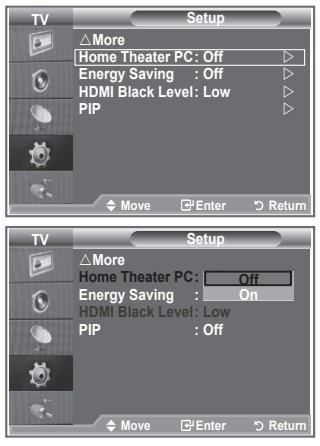

**Slovensky - 29**

### **Používanie funkcie úspory energie**

**Táto funkcia upravuje jas televízora, čím sa zníži spotreba energie. Keď pozeráte televízor v noci, nastavte režim "Energy Saving" (Úspora energie) na možnosť "High" (Vysoká), čím obmedzíte oslnenie očí ako aj spotrebu energie.** 

- **1.** Stlačením tlačidla **MENU** zobrazíte ponuku na obrazovke. Stlačením tlačidla ▲ alebo ▼ vyberte "Setup (Nastavenie)" a potom stlačte tlačidlo **ENTER**.
- **2.** Stlačením tlačidla ▲ alebo ▼ vyberte "Energy Saving (Úspora energie)" a potom stlačte tlačidlo **ENTER**.
- **3.** Vyberte požadovanú možnosť (Off (Vypnutá), Low (Nízka), Medium (Stredná), High (Vysoká), Auto (Automatická)) tak, že stlačíte tlačidlo  $\blacktriangle$  alebo  $\nabla$ . Stlačte tlačidlo **ENTER**.
- **4.** Ukončite stlačením tlačidla **EXIT**.

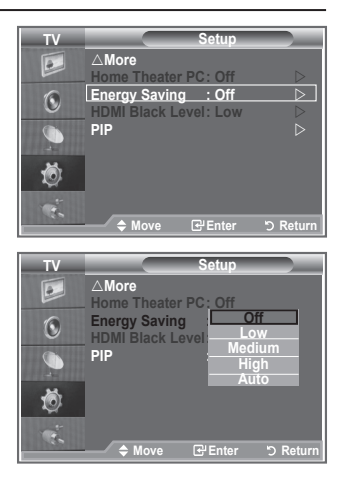

### **Výber zdroja**

#### **Môžete si vybrať z externých zdrojov, ktoré sú pripojené k televízoru cez vstupné konektory.**

- **1.** Stlačením tlačidla **MENU** zobrazíte ponuku. Stlačením tlačidla ▲ alebo ▼ vyberte "Input (Vstup)" a potom stlačte tlačidlo **ENTER**.
- **2.** Stlačením tlačidla **ENTER** vyberte položku "Source List" (Zoznam zdrojov).
	- Ak k televízoru nie je pripojené žiadne externé zariadenie, ➣ tak sa v možnosti "Source List" (Zoznam zdrojov) zobrazia len možnosti "TV", "Ext.1" a "Ext.2". Možnosti "AV", "S-Video", "Component" (Komponent), "PC", "HDMI1", "HDMI2" sa aktivujú len vtedy, keď sa pripoja k televízoru.
- **3.** Vyberte požadované zariadenie tak, že stlačíte tlačidlo  $\triangle$  alebo  $\nabla$ . Stlačte tlačidlo **ENTER**.
- Na diaľkovom ovládaní stlačte tlačidlo **SOURCE**, aby ste prepínali medzi všetkými dostupnými zdrojmi. Televízny režim môžete zvoliť stlačením tlačidla **TV**, číselného tlačidla (0~9) a tlačidla P / na diaľkovom ovládači. Nedá sa však vybrať pomocou tlačidla **SOURCE**.

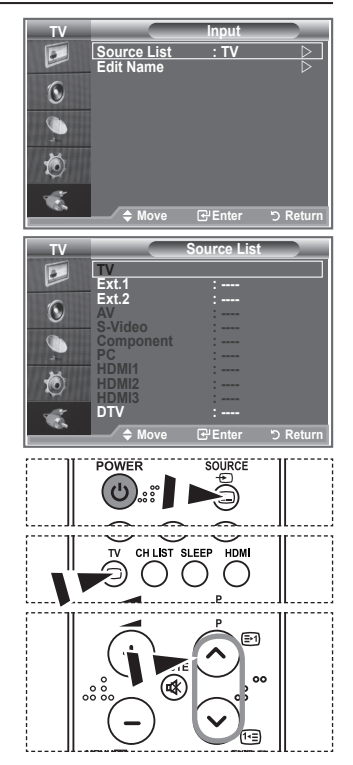

### **Úprava názvov vstupných zdrojov**

**Pomenujte do vstupných konektorov pripojené zariadenie, aby ste zjednodušili výber vstupného zdroja.**

- **1.** Stlačením tlačidla **MENU** zobrazíte ponuku. Stlačením tlačidla **ENTER** vyberte položku "Input" (Vstup).
- **2.** Stlačte tlačidlo ▲ alebo ▼, aby ste vybrali "Edit Name (Upraviť názov)" a potom stlačte tlačidlo **ENTER**.
- **3.** Stlačením tlačidla ▲ or ▼ vyberte zariadenie, ktoré si želáte upraviť. Stlačte tlačidlo **ENTER**.
- **4.** Stlačením tlačidla ▲ alebo ▼ vyberte požadované zariadenie. Potom stlačte tlačidlo **ENTER**.
- **5.** Ukončite stlačením tlačidla **EXIT**.

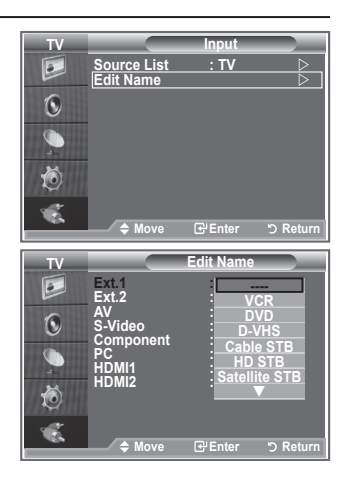

### **Dekodér teletextu**

**Väčšina z nastavených kanálov obsahuje "teletextové" stránky s písanými informáciami, ktoré poskytujú informácie, ako napríklad:**

- **Časy vysielania televíznych programov.**
- **Prehľady správ a predpovede počasia.**
- **◆ Sportové výsledky.**

**Titulky pre ťažkopočujúcich.**

**Strany teletextu sú zoradené do šiestich kategórií:**

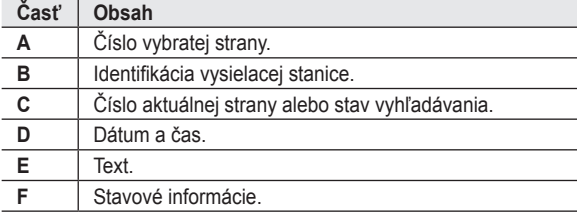

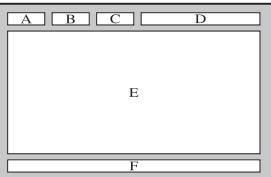

### **Zobrazenie teletextových informácií**

**Teletextové informácie môžete kedykoľvek zobraziť, ale musí byť dobrý príjem signálu. V opačnom prípade:**

- **Môžu chýbať informácie.**
- **Niektoré strany sa nemusia zobraziť.**

**Aby ste spustili režim teletextu a zobrazili stránku s obsahom:**

- **1.** Pomocou tlačidla P $\odot$  (iii) alebo P $\odot$  (iiii) vyberte kanál, ktorý poskytuje danú teletextovú službu.
- **2.** Stlačením tlačidla **TTX/MIX** ( $\equiv$ / $\geq$ ) zapnete teletextový režim.
	- $\geq$  Zobrazí sa strana s obsahom. Stlačením tlačidla MENU (**a**) ju môžete kedykoľvek zobraziť znova.
- **3.** Opätovne stlačte tlačidlo **TTX/MIX** ( $\equiv$ / $\geq$ ).
	- Aktuálne vysielanie sa zobrazí na obrazovke s "teletextom", ➣ "dvojito" a "v zmiešanom" poradí.
- **4.** Stlačením tlačidla **TV** opustite zobrazenie textu.
	- Ak sa počas prezerania teletextu zobrazia nejaké chybné písmená, ➣ uistite sa, že jazyk teletextu je rovnaký, ako jazyk v ponuke "Setup (Nastavenie)". Ak sú obidva jazyky odlišné, tak pomocou jazyka textu v ponuke "Setup" (Nastavenie) vyberte rovnaký jazyk.

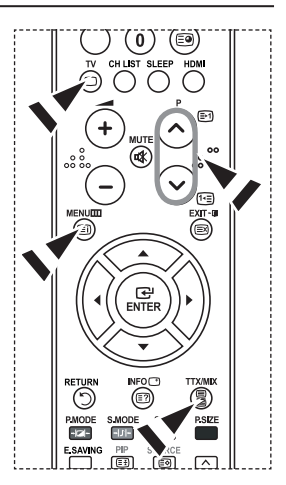

### **Výber konkrétnej teletextovej strany**

**Na diaľkovom ovládaní stlačte tlačidlá s číslami, aby ste priamo zadali/potvrdili číslo stránky:**

- **1.** Stlačením tlačidiel s príslušnými číslami zadajte trojciferné číslo strany uvedené v obsahu.
- **2.** Ak je vybratá strana prepojená s viacerými vedľajšími stranami, tieto stránky sa zobrazujú postupne za sebou. Ak chcete "zmraziť" zobrazenie danej strany, stlačte tlačidlo PIP (**a**). Pre pokračovanie opätovne stlačte tlačidlo **PIP** (**B**).
- **3.** Používanie rôznych možností zobrazovania:

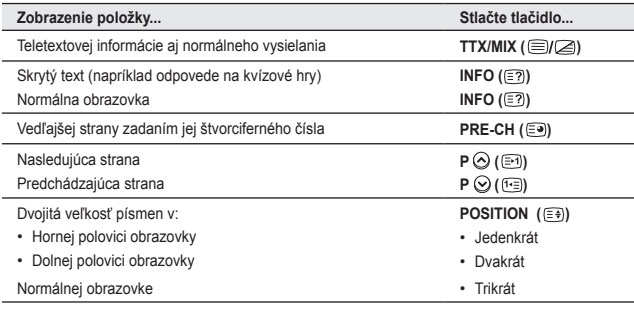

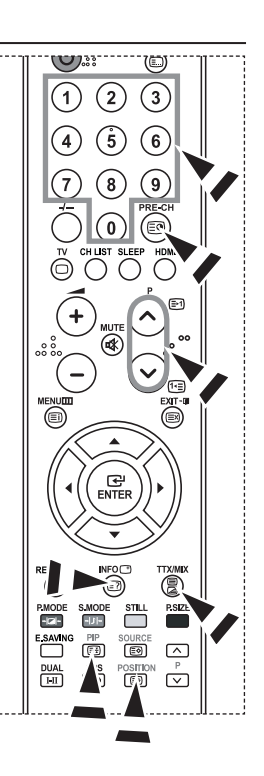

### **Používanie fastextu na výber teletextovej strany**

**Rôzne témy zahrnuté na teletextových stránkach sú farebne kódované a dajú sa zvoliť stlačením farebných tlačidiel na diaľkovom ovládaní.**

- **1.** Zobrazte obsah teletextovej stránky stlačením tlačidla  $TX/MIX$  ( $\textcircled{fZ}$ ).
- **2.** Stlačte farebné tlačidlo zodpovedajúce téme, ktorú chcete vybrať (Dostupné témy sú uvedené na stavovom informačnom riadku).
- **3.** Stlačte červené tlačidlo, aby ste zobrazili predchádzajúcu stranu. Stlačte zelené tlačidlo, aby ste zobrazili ďalšiu stranu.
- **4.** Stlačením tlačidla **TV/DTV** opustite zobrazenie textu.

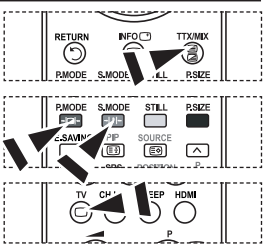
## **Nastavenie počítačového softvéru (založený na systéme Windows XP)**

**Nastavenia zobrazenia v systéme Windows pre typický počítač sú zobrazené nižšie. Skutočné zobrazenia na vašom počítači môžu byť odlišné v závislosti od konkrétnej verzie systému Windows a konkrétnej grafickej karty. Ak aj vaše aktuálne zobrazenia vyzerajú odlišne, rovnaké základné inštalačné informácie budú platiť pre takmer všetky prípady. (Ak nie, obráťte sa na výrobcu počítača alebo distribútora produktov značky Samsung.)**

- **1.** Najskôr kliknite na "Control Panel (Ovládací panel)" v ponuke štart systému **Windows**
- **2.** Po zobrazení okna ovládacieho panelu kliknite na položku "Appearance and Themes (Vzhľad a témy)" a zobrazí sa dialógové okno.
- **3.** Po zobrazení okna ovládacieho panelu kliknite na položku "Display (Obrazovka)" a zobrazí sa dialógové okno displeja.
- **4.** Prejdite na kartu "Settings (Nastavenia)" v dialógovom okne displeja. Správne nastavenie veľkosti (rozlíšenia): Optimálne 1360 x 768 Ak sa v dialógovom okne s nastaveniami obrazovky nachádza možnosť vertikálnej frekvencie, správna hodnota je "60" alebo "60 Hz". Inak iba kliknite na tlačidlo "OK" a ukončite dialógové okno.

## **Režimy zobrazenia**

**Pozícia aj veľkosť obrazovky sa budú líšiť v závislosti od typu počítača a jeho rozlíšenia. Rozlíšenia v tabuľke sú odporúčanými rozlíšeniami. (Podporujú sa všetky rozlíšenia medzi podporovanými limitmi)**

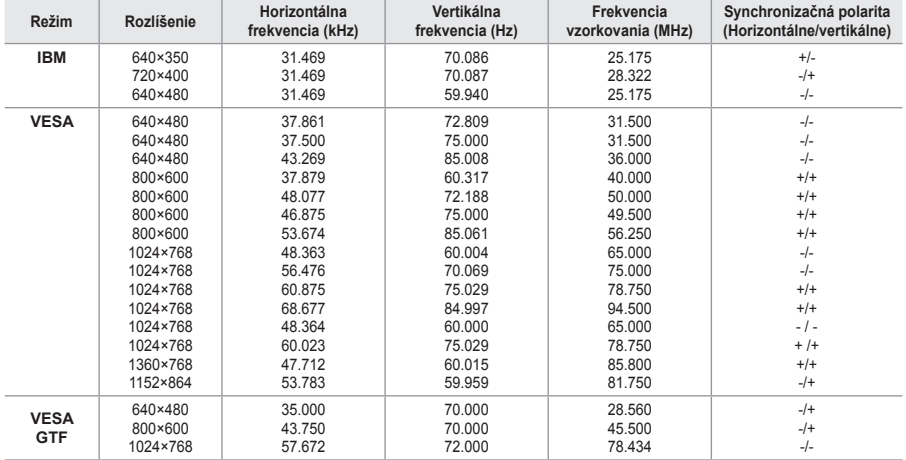

#### **D-Sub Input**

#### **HDMI/DVI Input**

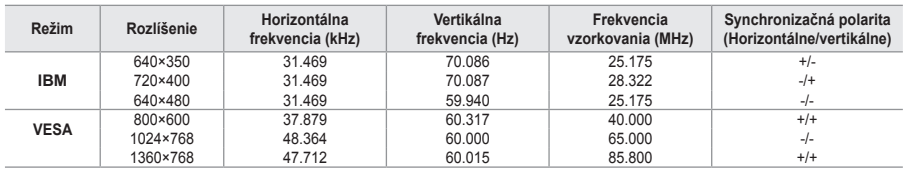

Režim prekladania nie je podporovaný. ➣

- V prípade zvolenia neštandardného formátu obrazu môže televízor pracovať nezvyčajne. ➣
- > Podporujú sa oddelené a kompozitné režimy. SOG nie je podporované.

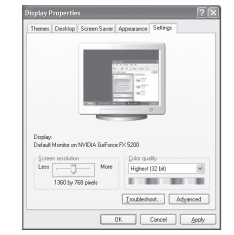

#### **Slovensky - 34**

## **Nastavenie PC**

**Hrubé a jemné doladenie obrazu (Uzamknutie obrazu): Účelom nastavenia kvality obrazu je odstránenie alebo zníženie šumu obrazu.**

**Ak sa šum neodstráni samotným jemným nastavením, nastavte čo najlepšie frekvenciu a potom znovu preveďte jemné nastavenie.**

**Keď odstránite šum, znovu nastavte obraz tak, aby bol vyrovnaný na stred/potvrdenie obrazovky.**

- **1.** Predvolený: Stlačte tlačidlo **SOURCE**, aby ste vybrali režim PC.
- **2.** Stlačením tlačidla **MENU** zobrazíte ponuku. Stlačením tlačidla ▲ alebo ▼ vyberte "Setup (Nastavenie)" a potom stlačte tlačidlo **ENTER**.
- **3.** Stlačením tlačidla ▲ alebo ▼ vyberte "PC" a potom stlačte tlačidlo **ENTER**.
- **4.** Stlačením tlačidla **ENTER** vyberte položku "Image Lock" (Uzamknutie obrazu).
- **5.** Stlačte tlačidlo ▲ alebo ▼. aby ste vybrali "Coarse (Hrubé)" alebo "Fine (Jemné)" a potom stlačte tlačidlo **ENTER**.
- **6.** Stlačením tlačidla ◀ alebo ▶ nastavíte kvalitu obrazovky. Stlačte tlačidlo **ENTER**.
- **7.** Ukončite stlačením tlačidla **EXIT**.

### **Zmena pozície obrazu:**

**Nastavte polohu obrazovky PC v prípade, že sa nehodí do obrazovky televízora.**

- **1.** Postupujte podľa pokynov "Hrubé a jemné doladenie obrazu (Uzamknutie obrazu)" číslo 1 až 3.
- **2.** Stlačením tlačidla ▲ alebo ▼ vyberte "Position (Poloha)" a potom stlačte tlačidlo **ENTER**.
- **3.** Stlačením tlačidla ▲ alebo ▼ nastavíte vertikálnu polohu. Stlačte tlačidlo < alebo > aby ste nastavili horizontálnu polohu. Stlačte tlačidlo **ENTER**.
- **4.** Ukončite stlačením tlačidla **EXIT**.

#### **Automatické nastavenie PC obrazovky (Automatické nastavenie):**

**Automatické nastavenie umožňuje obrazovke PC automatické nastavenie prichádzajúceho PC videosignálu. Hodnoty jemnosti, hrubosti a polohy sa nastavia automaticky.**

- **1.** Postupujte podľa pokynov "Hrubé a jemné doladenie obrazu (Uzamknutie obrazu)" číslo 1 až 3.
- **2.** Stlačením tlačidla ▲ alebo ▼ vyberte "Auto Adjustment" (Automatické nastavenie)" a potom stlačte tlačidlo **ENTER**.
- **3.** Ukončite stlačením tlačidla **EXIT**.

#### **Inicializácia nastavení obrazu (Obnovenie nastavení obrazu): Môžete zmeniť všetky nastavenia obrazu na hodnoty nastavené výrobcom.**

- **1.** Postupujte podľa pokynov "Hrubé a jemné doladenie obrazu (Uzamknutie obrazu)" číslo 1 až 3.
- **2.** Stlačte tlačidlo ▲ alebo ▼, aby ste vybrali "Image Reset (Resetovanie obrazu)" a potom stlačte tlačidlo **ENTER**.
- **3.** Ukončite stlačením tlačidla **EXIT**.

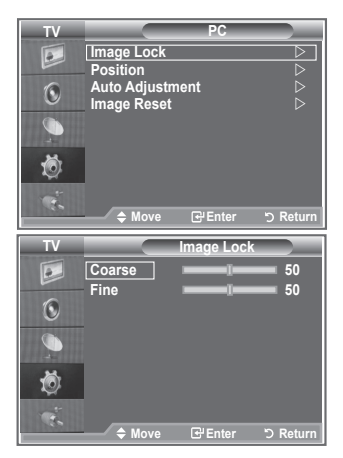

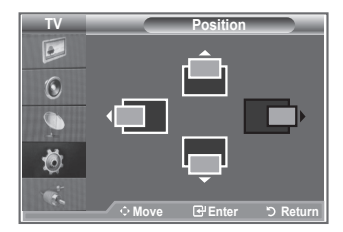

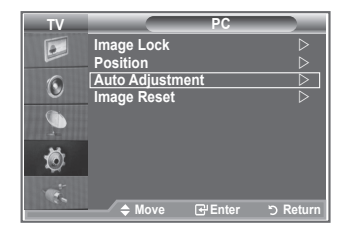

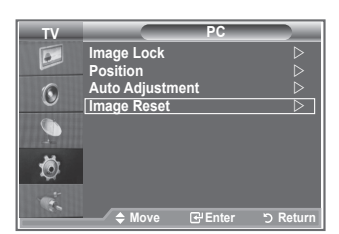

**Slovensky - 35**

## **Nastavenie nástenného držiaka (LE40S8 LE46S8) (Predáva sa samostatne)**

#### **Po namontovaní nástenného držiaka môžete jednoducho nastaviť polohu vášho TV.**

- **1.** Stlačením tlačidla**MENU** zobrazíte ponuku. Stlačením tlačidla ▲ alebo ▼ vyberte položku "Setup (Nastavenie)" a potom stlačte tlačidlo **ENTER**.
- **2.** Stlačením tlačidla ▲ alebo ▼ vyberte možnosť "Wall-Mount Adjustment (Nastavenie nástenného držiaka)" a potom stlačte tlačidlo **ENTER**.
- **3.** Pomocou tlačidla ▲,▼,◄ alebo ► nastavte do požadovanej polohy.
- **4.** Stlačením tlačidla**EXIT** opustíte ponuku.
- Ak stlačíte tlačidlo šípky v prípade, že na TV obrazovke nie je ➣ zobrazené OSD, zobrazí sa obrazovka nastavenia.
- Keď vypnete napájanie, váš TV prejde do úvodnej inštalačnej ➣ polohy.

Keď zapnete napájanie, váš TV sa premiestni do poslednej nastavenej polohy, ktorú si zapamätal.

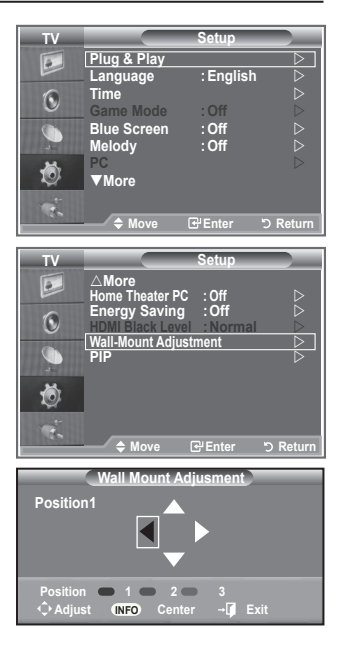

#### **Používanie tlačidla diaľkového ovládania**

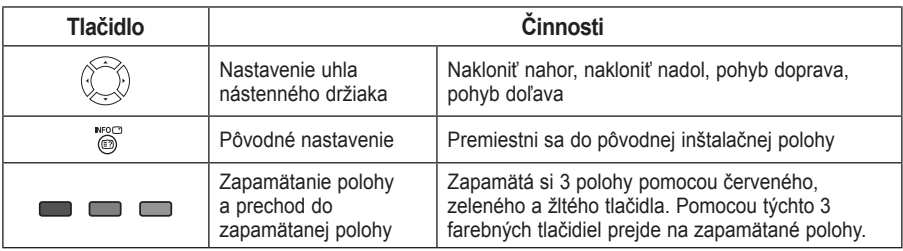

- Ohľadom inštalácie sa obráťte na poskytnutú inštalačnú príručku. ➣
- Informácie o inštalácii produktu a inštalácii a pohybe nástenného držiaka získate u spoločnosti ➣ špecializujúcej sa na inštaláciu.
- Táto inštalácia sa používa, keď upevňujete nástenný držiak na stenu. ➣ Keď ho pripájate k inému stavebnému materiálu, kontaktujte svojho najbližšieho predajcu

## **Použitie zabezpečovacieho Kensington zámku proti odcudzeniu**

**Uzamknutie Kensington je zariadenie, ktoré sa používa na fyzické uzamknutie systému, keď sa používa na verejnom mieste.**

**Uzamkýnacie zariadenie sa predáva samostatne. Výzor a uzamkýnacia metóda sa môže líšiť od obrázku v závislosti od výrobcu. Správne použitie zámku Kensington nájdete v spoludodanom manuáli.**

- **1.** Vložte uzamkýnacie zariadenie do priečinku Kensington na LCD TV (Obrázok 1) a otočte ho v smere uzamknutia (Obrázok 2).
- **2.** Pripojte kábel zámku Kensington.
- **3.** Upevnite zámok Kensington k stolu alebo k ťažkému statickému predmetu.

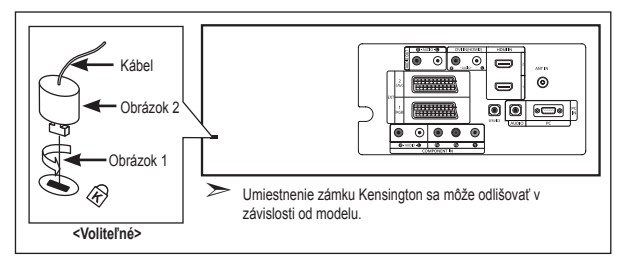

## **Riešenie problémov: Pred kontaktovaním servisného technika**

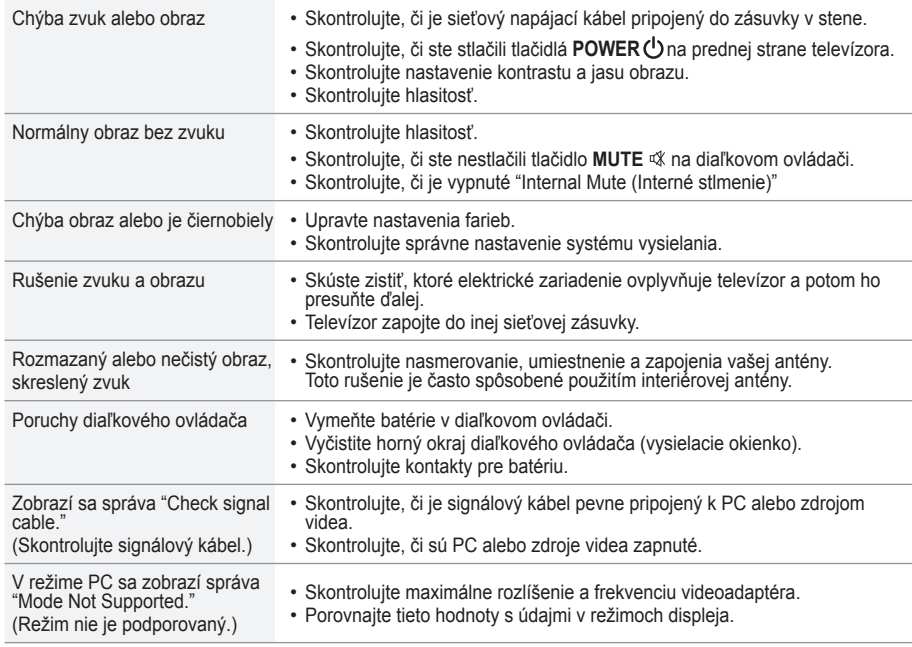

TFT LCD panel používa panel, ktorý sa skladá z pixelov (3,133,440), ktoré vyžadujú pri výrobe použitie komplikovanej technológie.

Preto sa môže na obrazovke vyskytnúť pár svetlých alebo tmavých pixelov. Tieto pixely nemajú žiadny vplyv na<br>výkon prístroja.

### **Technické údaje a údaje na ochranu životného prostredia**

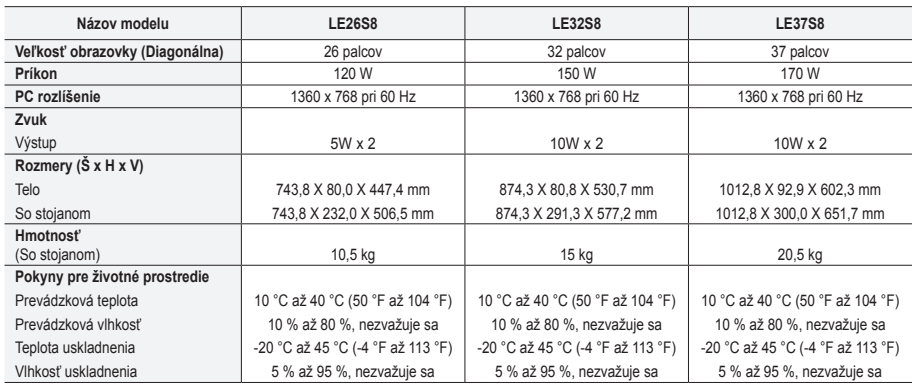

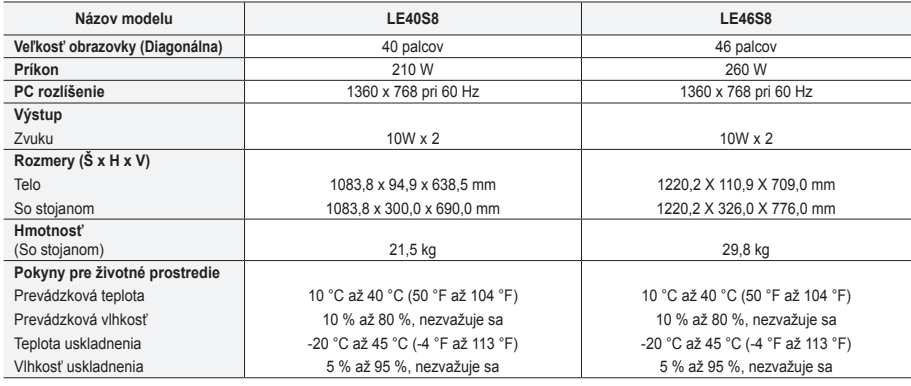

### **Otáčanie podstavca (doľava / doprava) (LE32S8, LE37S8, LE40S8, LE46S8)**

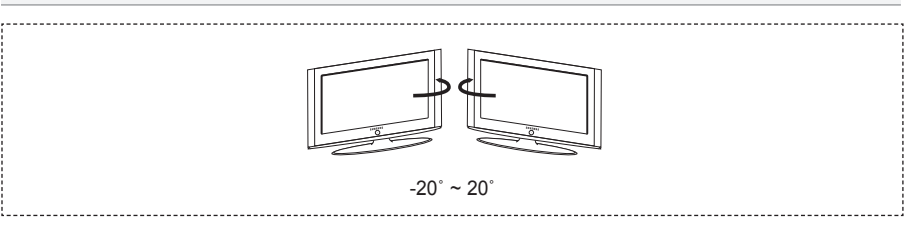

- Návrh a vlastnosti sa môžu zmeniť bez predchádzajúceho upozornenia. ➣
- Toto zariadenie je digitálny prístroj triedy B. ➣
- Ohľadom sieťového napájania sa obráťte na štítok upevnený na produkte. ➣

**Táto stránka je zámerne ponechaná prázdnou.**

**Varnostni ukrepi pri prikazu mirujoče slike** 

Mirujoča slika lahko trajno poškoduje TV-zaslon. • Mirujoče slike ne prikazujte na LCD-zaslonu dlje kot 2 uri, saj lahko povzroči zadrževanje slike na zaslonu.

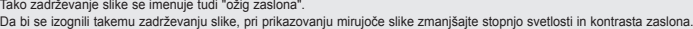

i komunisti polgotrajno gledanje LCD-TV v formatu slike 4:3 lahko na levi in desni strani ter na sredini zaslona povzroči sledi okvirja zaradi.<br>Like na različnega svetlobnega oddajanja na zaslonu. Predvajanje DVD-ja ali u

• Če je na zaslonu dlje časa prikazana mirujoča računalniška slika ali slika iz video igrice, to lahko povzroči delni prikaz zakasnele slike. Ta učinek preprečite tako, da ob prikazu mirujočih slih zmanjšate svetlost in kontrast.

© 2007 Samsung Electronics Co., Ltd. All rights reserved.

## **Vsebina**

### **PRIKLJUČITEV IN PRIPRAVA TV-JA**

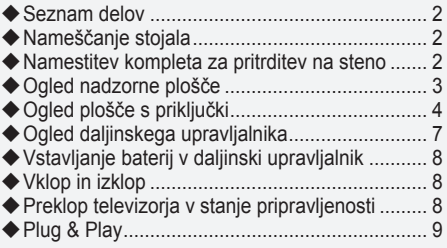

### **NASTAVITEV KANALOV**

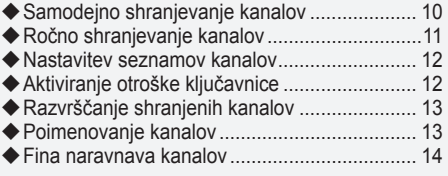

### **NASTAVITEV SLIKE**

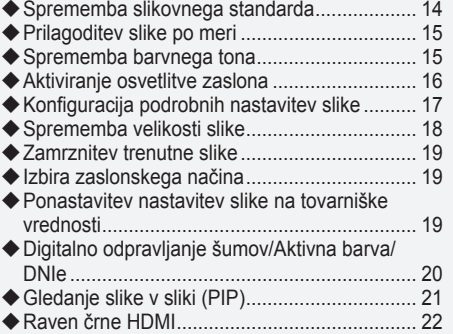

### **NASTAVITEV ZVOKA**

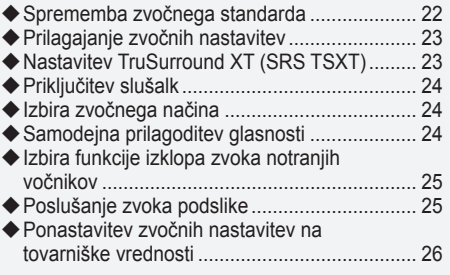

### **NASTAVITEV ČASA**

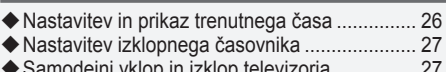

◆ Samodejni vklop in izklop televizorja................ 27

### **OPIS FUNKCIJ**

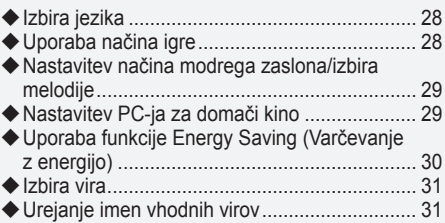

### **UPORABA FUNKCIJE TELETEKSTA**

- Dekoder teleteksta ........................................... 32
- ◆ Prikaz informacij teleteksta .................................. 32 Izbira strani teleteksta ...................................... 33
- Izbira strani teleteksta s sistemom Fastext ...... 33

### **NASTAVITEV PC-JA**

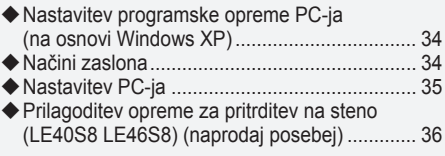

### **PRIPOROČILA ZA UPORABO**

Δ

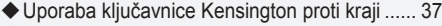

Odpravljanje težav: Preden se obrnete na servisno osebje ................................................ 37 ◆ Tehnični in okoljski podatki................................... 38

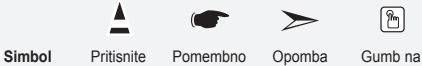

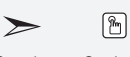

dotik

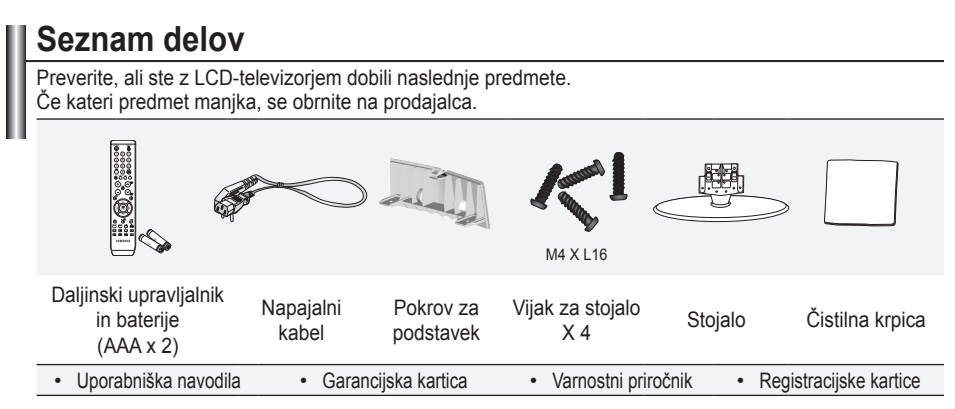

Garancijska kartica/Varnostni priročnik/registracijske kartice (ni na voljo na vseh lokacijah) ➣

> Stojalo in vijak za stojalo morda nista priložena, odvisno od modela.

## **Nameščanje stojala**

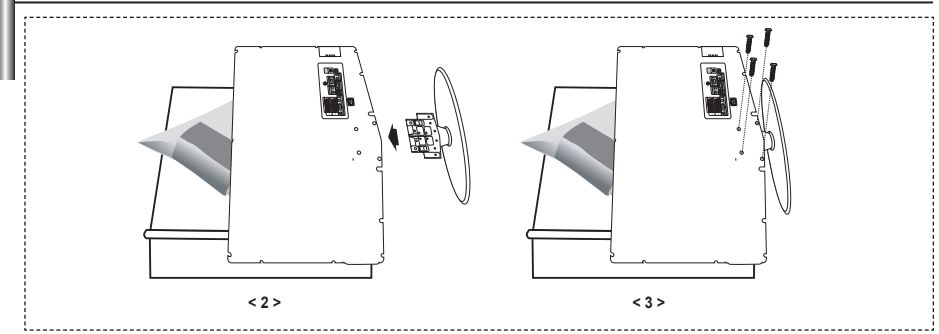

- Postavite navzdol obrnjen televizor na mehko blago ali blazino na mizi. **.**
- **2.** Podstavek vstavite v luknjo na dnu televizorja.
- V prikazano luknjo vstavite vijak in ga privijte. **3.**
- ► Stojalo se namesti pri modelih s 37- ali večpalčnim zaslonom.

## **Namestitev kompleta za pritrditev na steno**

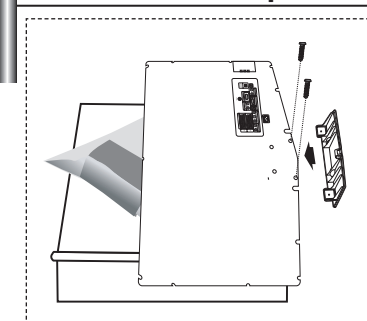

Z elementi za pritrditev na steno (naprodaj posebej) lahko televizor pritrdite na steno.

Za podrobne informacije o pritrditvi na steno si oglejte navodila, ki so priložena elementom za pritrditev na steno. Če nameščate nosilec za pritrditev na steno, se za pomoč obrnite na tehnika. Samsung Electronics ne odgovarja za poškodovanje izdelka ali telesne poškodbe, če se odločite, da boste sami namestiti televizor.

Odstranite stojalo in spodnjo luknjo pokrijte s pokrovom ter pritrdite z dvema vijakoma. ➣

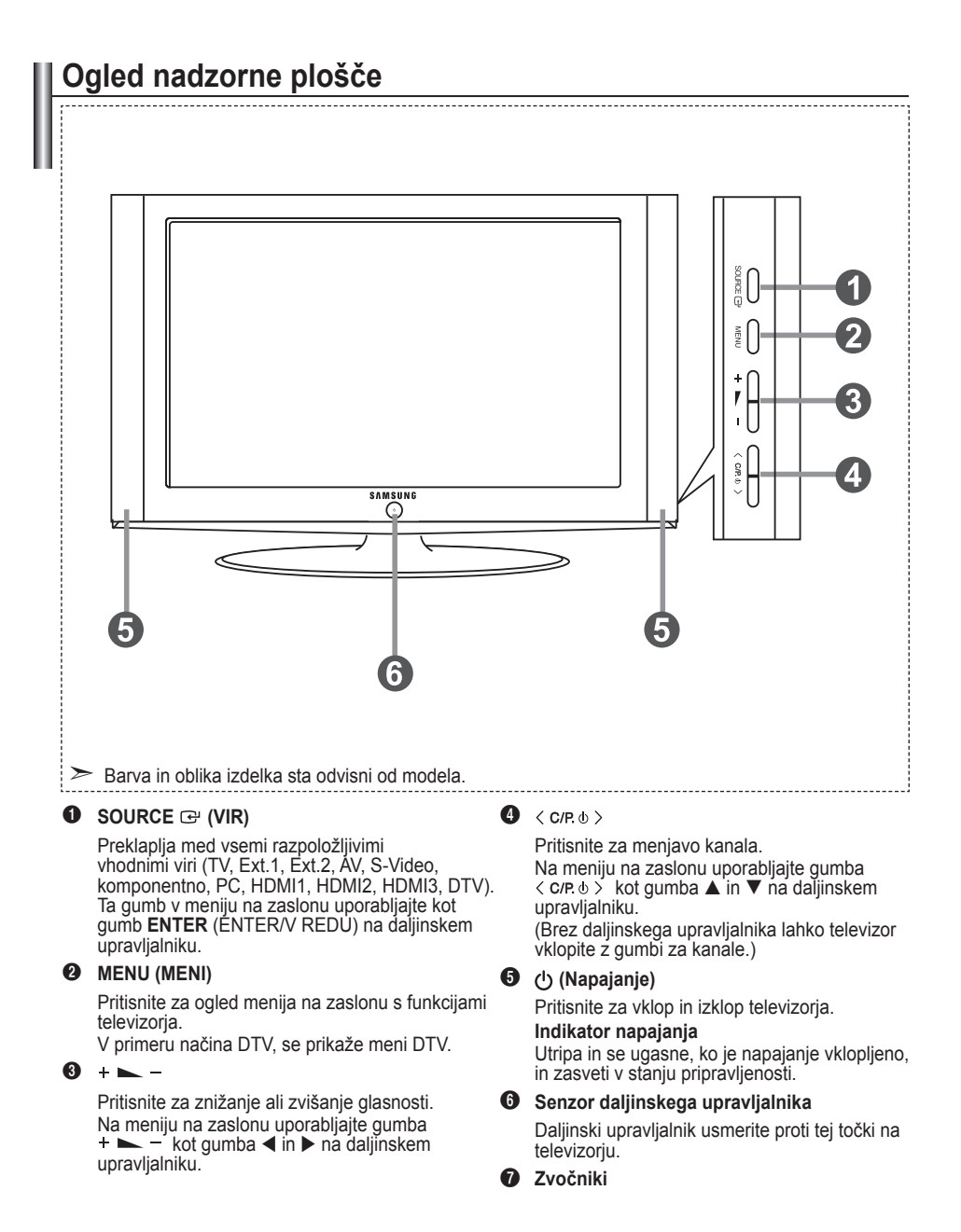

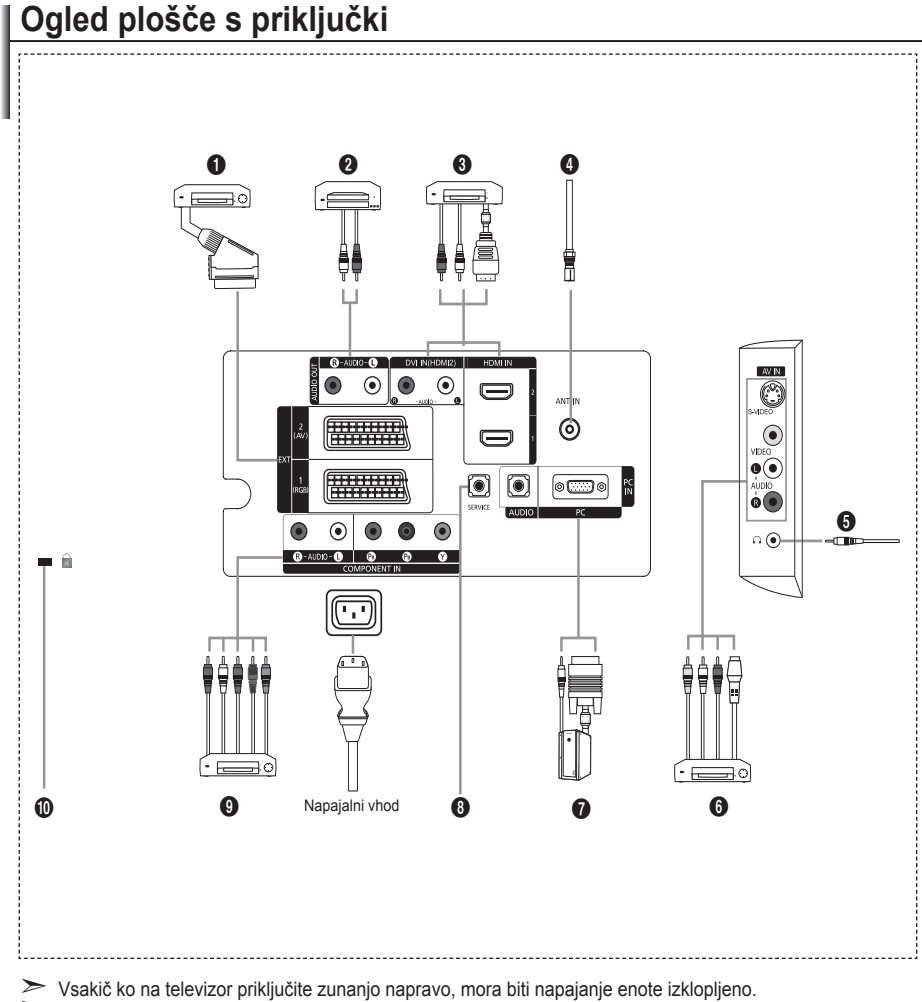

Ko priključujete zunanjo napravo, mora biti barva priključka enaka barvi kabla. ➣

#### 1 **Povezava sprejemnika, videorekorderja ali DVD-predvajalnika**

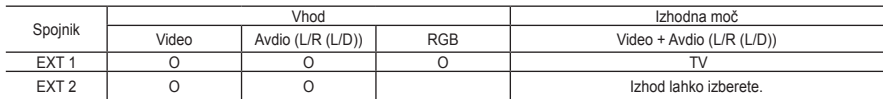

Vhodi oziroma izhodi za zunanje naprave, kot so videorekorder, DVD-predvajalnik, video igralna naprava ali predvajalnik video plošč. **-**

#### 2 **Povezava avdia**

Priključite avdio RCA-kabla na "R - AUDIO - L" na hrbtni strani televizorja in druga konca na ustrezne  spojnike avdio vhoda na ojačevalniku ali DVD-domačem kinu.

#### 3 **HDMI 1 IN, HDMI 2 IN**

- Podpira povezave med AV-napravami, ki omogočajo HDMI-povezavo (sprejemniki, DVD-predvajalniki). **-**
- Ta povezavo HDMI s HDMI ne potrebujete dodatne avdio povezave. **-**
- $>$  Kaj je HDMI?
	- "Večpredstavnostni vmesnik z visoko razločljivostjo" omogoča prenos digitalnih video podatkov z visoko  razločljivostjo in več kanalov digitalnega avdia (5.1-kanali).
	- Spojnik HDMI/DVI podpira DVI-povezavo do razširjene naprave z ustreznim kablom (ni priloženo). **-** HDMI in DVI se razlikujeta po tem, da je naprava HDMI manjša, da ima vgrajeno funkcijo kodiranja HDCP (zaščita pred kopiranjem za širokopasovno digitalno vsebino) in da podpira večkanalni digitalni avdio.

#### **DVI IN (HDMI 2) (AUDIO R/L)**

- Ko izdelek priključujete preko HDMI ali DVI na sprejemnik, DVD-predvajalnik, igralno konzolo itd., mora biti ta nastavljen na način združljivega video izhoda, kot je prikazano v spodnji tabeli. Sicer je lahko  slika popačena, razpade ali je ni.
- Povezava s kablom HDMI/DVI je mogoča samo iz priključka HDMI 2. **-**
- ► Za povezavo uporabite kabel za povezavo DVI in HDMI ali adapter DVI-HDMI,
	- za avdio izhod pa priključek "R AUDIO L" na DVI.
- > Podprti modeli za HDMI/DVI in komponentno

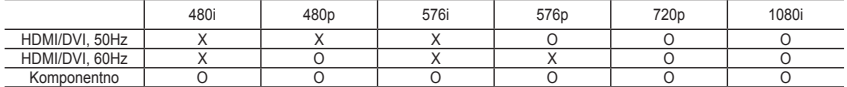

4 **Priključitev antene ali kabelskega televizijskega omrežja**

Za pravilno gledanje televizijskih kanalov mora televizor signal sprejemati iz enega izmed naslednjih virov: Zunanja antena/kabelsko televizijsko omrežje/satelitsko omrežje **-**

#### 6 **Povezava zunanjih A/V-naprav**

- Priključite kabel RCA ali S-VIDEO na ustrezno zunanjo A/V-napravo, kot je videorekorder, DVD- predvajalnik ali videokamera.
- Priključite avdio RCA-kabla na "R AUDIO L" na hrbtni strani televizorja in druga konca na ustrezne  spojnike avdio izhoda na A/V-napravi.
- Slušalke lahko priključite na izhod za slušalke (**⑤**) na hrbtni strani televizorja. Ko so priključene slušalke, je<br>- zvok iz vgrajenih zvočnikov onemogočen.

#### 7 **Povezava računalnika**

- Priključite kabel D- Sub (dodatno) na "PC (PC IN)" na hrbtni strani televizorja in drugi konec na video  kartico računalnika.
- Priključite stereo avdio kabel (dodatno) na "AUDIO (PC IN)" na hrbtni strani televizorja in drugi konec na **-** "avdio izhod" video kartice računalnika.

#### 8 **SERVICE**

Servisni priključek za usposobljenega servisnega inženirja. **-**

#### 9 **Povezava komponentnih naprav (DTV/DVD)**

- Priključite komponentne video kable (dodatno) na spojnik komponente ("PR", "PB", "Y") na hrbtni strani televizorja in druge konce na ustrezne spojnike video izhoda komponente na DTV ali DVD-predvajalniku. **-**
- Če želite priključiti tako sprejemnik kot DTV (ali DVD-predvajalnik), priključite sprejemnik na DTV (ali **-** DVD-predvajalnik) ter DTV (ali DVD-predvajalnik) priključite na spojnik komponente ("PR", "PB", "Y") na televizorju.
- Spojniki Pr., Ps in Y na komponentnih napravah (DTV ali DVD-predvajalnik) imajo včasih oznako Y, B-Y in<br>- R-Y ali Y, Cb in Cr.
- Priključite avdio RCA-kabla (dodatno) na "R AUDIO L" na hrbtni strani televizorja in druga konca na  ustrezne spojnike avdio vhoda na DTV ali DVD-predvajalniku.
- LCD-televizor prikazuje optimalno ločljivost slike v načinu 720p. **-**
- LCD-televizor prikazuje maksimalno ločljivost slike v načinu 1080i. **-**

#### 0 **Ključavnica Kensington**

- Ključavnica Kensington (dodatno) je naprava, ki se uporablja za fizično pritrditev sistema pri uporabi na **-**
- javnem mestu. Če želite uporabljati napravo za zaklepanje, se obrnite na trgovca, pri katerem ste kupili televizor. **-**
- Kje je nameščena ključavnica Kensington, je odvisno od modela. **-**

## **Ogled daljinskega upravljalnika**

- **1** Gumb za televizor v stanju pripravljenosti
- 2 Številski gumbi za neposreden dostop do kanalov
- **8** Izbira med eno- in dvomestnimi kanali
- 4 Neposredno izbere način TV
- 5 Na zaslonu prikaže "Channel Manager" (Upravitelj kanalov).
- **6**  $\oplus$  Povečanje glasnosti Zmanjšanje glasnosti
- $\bullet$  Začasen izklop zvoka
- **8** Prikaz menija in potrditev spremembe
- **9** Izbira zvočnega učinka
- **<sup>10</sup>** Vrne na prejšnji meni
- **1** Izbira slikovnega učinka
- @ Prilagodi svetlost zaslona zaradi manjše porabe energije.
- **B** Izbira zvočnega učinka
- **1** Izbira SRS TSXT
- **6** Izbira razpoložljivih virov
- **<sup>6</sup>** Prejšnji kanal
- **@** Neposredno izbere način HDMI
- **6** Avtomatični izklop
- **D** P<sup>o</sup>: Naslednji kanal P<sup>o</sup>: Prejšnji kanal
- ) Exit the OSD
- **@** Nadzor kazalke v meniju
- <sup>2</sup>2 Za ogled informacije o trenutnem programu
- <sup>®</sup> Zamrznitev slike
- **<sup>@</sup>** Izbira velikosti slike
- **<sup>6</sup>** PIP: Vklop/izklop slike v sliki SOURCE: Izbira razpoložljivih virov POSITION: Izbira položaja PIP (Slike v sliki) P<sub>[2]</sub>: Naslednji kanal P<sub>[7]</sub>: Prejšnji kanal

#### **Funkcije teleteksta**

- **4** Izhod iz teleteksta
- **8** Kazalo teleteksta
- **6** Izbira načina teleteksta (SEZNAM/FLOF)
- **<sup>6</sup>** Podstran teleteksta
- **D** P<sup>o</sup>: Naslednja stran teleteksta
	- P<sup>⊙</sup>: Prejšnja stran teleteksta
- ) Prekliči teletekst
- **<sup>2</sup>** Prikaz teleteksta
- **<sup>2</sup>** Izberete lahko tudi Teletekst, Dvojno ali Mešano
- **<sup>®</sup>** Izbira teme Fastext
- **<sup>6</sup>** PIP: Zadržanje strani teleteksta
- **@** SOURCE: Shranievanie teleteksta
- **@** POSITION: Izbira teme Fastext

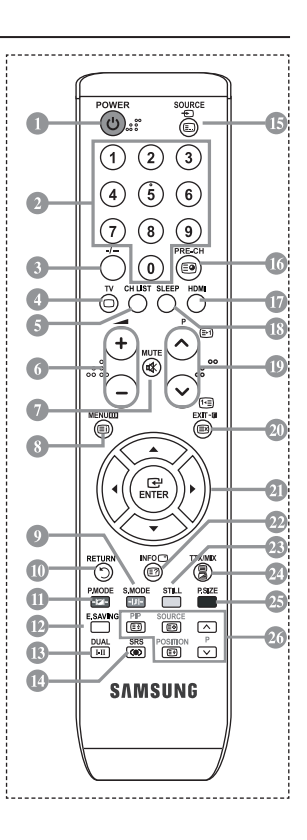

To je poseben daljinski upravljalnik za slabovidne; gumbi za napajanje, kanale, glasnost, gumb so ➣ opremljeni z Braillovo pisavo.

**Slovenščina -** 

# **Vstavljanje baterij v daljinski upravljalnik**

- 1. Odprite pokrovček na hrbtni strani daljinskega upravljalnika, kot je prikazano na sliki.
- 2. Vstavite dve bateriji AAA.
- > Poskrbite, da sta pola "+" in "-" baterije usmerjena skladno s prikazom znotraj ležišča za baterije.
- 3. Pokrov namestite nazaj.
- Če daljinskega upravljalnika ne boste uporabljali dalj časa, odstranite baterije ➣ in jih shranite na hladnem in suhem mestu. Daljinski upravljalnik lahko uporabljate na razdalji do približno 7 m od televizorja. (Pri običajni uporabi televizorja baterije zdržijo približno eno leto.)
- $\geq$  Če daljinski upravljalnik ne deluje, preverite naslednje:
	- 1. Je televizor vklopljen?
	- 2. Sta "plus" in "minus" pola baterije zamenjana?
	- 3. So baterije prazne?
	- 4. Je prišlo do izpada napajanja oziroma je napajalni kabel izključen?
	- 5. Je v bližini posebna fluorescentna luč ali neonska tabla?

## **Vklop in izklop**

#### **Kabel za napajanje se nahaja na hrbtni strani televizorja.**

- 1. Napajalni kabel vključite v ustrezno vtičnico.
	- > Indikator stanja pripravljenosti na sprednji strani televizorja začne svetiti.
- 2. Pritisnite gumb na sprednji strani televizorja.
	- > Televizor lahko vklopite tudi s pritiskom gumba POWER (NAPAJANJE) o ali TV na daljinskem upravljalniku.
	- > Ponovno se izbere program, ki ste ga gledali nazadnje.
- 3. Pritisnite številski gumb (0–9) ali gumb za kanal navzgor/navzdol (@/@) na daljinskem upravljalniku ali pa gumb na desni strani televizorja.
	- Ob prvem vklopu televizorja boste pozvani, da izberete jezik, v katerem naj bodo prikazani meniji. ➣
- 4. Za izklop televizorja ponovno pritisnite gumb **POWER (NAPAJANJE)** .

## **Preklop televizorja v stanje pripravljenosti**

**Televizor lahko preklopite v stanje pripravljenosti in s tem zmanjšate porabo energije. Stanje pripravljenosti je uporabno, če želite začasno prekiniti gledanje (na primer med jedjo).**

- 1. Pritisnite gumb **POWER (NAPAJANJE)** na daljinskem upravljalniku.
	- Zaslon se izklopi in na sprednji strani televizorja začne svetiti rdeči indikator stanja pripravljenosti. ➣
- 2. Za ponoven vklop televizorja enostavno ponovno pritisnite gumb POWER (NAPAJANJE), številske qumbe (0–9), qumb TV ali qumb za kanal navzgor/navzdol ( $\textcircled{\scriptsize o}/\textcircled{\scriptsize s}$ ).

**Slovenščina -** 

Televizorja ne puščajte v stanju pripravljenosti dlje časa (na primer, ko greste na dopust). ➣ Priporočamo tudi, da izključite napajanje in anteno.

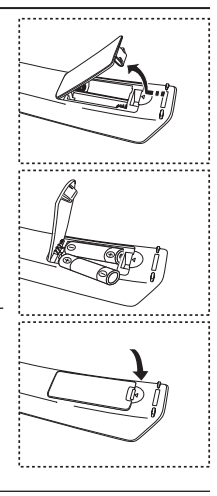

# **Plug & Play**

#### **Pri prvem vklopu televizorja se samodejno prikaže več osnovnih nastavitev. Na voljo so naslednje nastavitve.**

- 1. Pritisnite gumb **POWER** (NAPAJANJE) $\circ$  na daljinskem upravljalniku. Prikaže se sporočilo "Start Plug & Play" (Zaženi Plug & Play) s potrjenim "OK" (V redu).
- **2.** Pritisnite gumb ◄ ali ►, da izberete "Shop" (Trgovina) ali "Home" (Doma), nato pa gumb **ENTER (ENTER/V REDU)**.
	- ► Priporočamo, da televizor nastavite na način Home (Doma), saj to zagotavlja najboljšo sliko v domačem okolju.
	- ► Način Shop (Trgovina) je namenjen samo uporabi v trgovinah.
	- Če je enota po pomoti nastavljena na način Shop (Trgovina), vi pa se želite vrniti v način Dynamic ➣ (Home), Dinamično (Doma), pritisnite gumb za glasnost in nato pet sekund držite pritisnjen gumb MENU (MENI) na stranski plošči televizorja.
- **3.** S pritiskom gumba ▲ ali ▼izberite ustrezni jezik. Za potrditev izbora pritisnite gumb **ENTER (ENTER/V REDU)**.
- **4.** Prikaže se sporočilo "Check antenna input." (Preverite vhod antene.) s potrjenim "OK" (V redu). Pritisnite gumb **ENTER (ENTER/V REDU)**. Preverite, ali je kabel za anteno pravilno priključen.
- **5.** S pritiskom gumba ▲ ali ▼ izberite ustrezno državo. Za potrditev izbora pritisnite gumb **ENTER (ENTER/V REDU)**.
- **6.** Prikaže se sporočilo "Auto Store" (Samodejno shranjevanje) s potrjenim "Start" (Zaženi). Pritisnite gumb **ENTER (ENTER/V REDU)**.
- **7.** Pritisnite gumb **ENTER (ENTER/V REDU)**. S pritiskom gumba < ali > izberite "Month", "Day", "Year", "Hour" ali "Minute". Nastavite "Month", "Day", "Year", "Hour" ali "Minute" tako, da pritisnete gumb ▲ ali ▼. Turo in minute lahko nastavite tudi s pritiskom številskih gumbov na daljinskem upravljalniku.<br>► Uro in minute lahko nastavite tudi s pritiskom številskih gumbov na daljinskem upravljalniku.
- **8.** Za potrditev nastavitve pritisnite gumb **ENTER (ENTER/V REDU)**.
	- **Language (Jezik):** Izberite jezik.
	- **Country (Država)**: Izberite državo.
	- **Auto Store (Samodejno shranjevanje):** Samodejno poišče in shrani kanale, ki so na lokalnem območju.
	- **Clock Set (Nastavitev ure):** Nastavi trenuten čas ure televizorja.

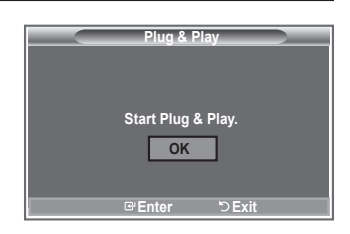

#### **Za ponastavitev te funkcije ...**

- **1.** Pritisnite gumb **MENU (MENI)**, da prikažete meni. S pritiskom gumba ▲ ali ▼ izberite "Setup" (Nastavitev) in nato pritisnite gumb **ENTER (ENTER/V REDU)**.
- **2.** Ponovno pritisnite gumb **ENTER (ENTER/V REDU)**, da izberete "Plug & Play".
- **3.** Prikaže se sporočilo "Start Plug & Play" (Zaženi Plug & Play).

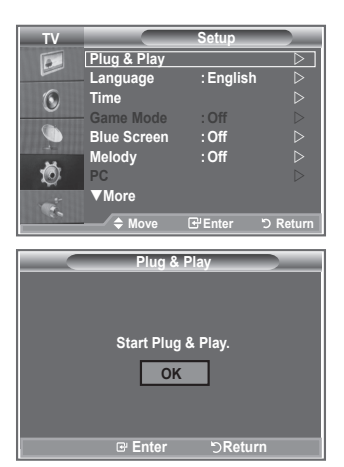

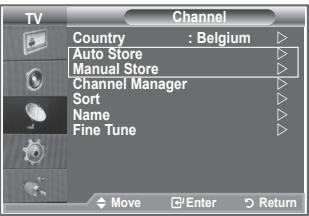

- Samodejno shranjevanje kanalov **-**
- Ročno shranjevanje kanalov **-**

## **Samodejno shranjevanje kanalov**

**Poiščete lahko razpoložljive frekvenčne razpone (odvisno od države). Samodejno dodeljene številke programov mogoče niso skladne z dejanskimi ali želenimi številkami programov. Številke lahko razvrstite ročno in izbrišete vse neželene kanale.**

- **1.** Pritisnite gumb MENU (MENI), da prikažete meni. S pritiskom gumba ▲ ali ▼ izberite "Channel" (Kanal), nato pritisnite gumb **ENTER (ENTER/V REDU)**.
- **2.** S pritiskom gumba **ENTER (ENTER/V REDU)** izberite "Country" (Država).
- **3.** S pritiskom gumba ▲ ali ▼ izberite ustrezno državo. Za potrditev izbora pritisnite gumb **ENTER (ENTER/V REDU)**.
- **4.** S pritiskom gumba ▲ ali ▼ izberite "Auto Store" (Samodejno shranjevanje), nato pritisnite gumb **ENTER (ENTER/V REDU)**.
- **5.** Pritisnite gumb **ENTER (ENTER/V REDU)**.
	- ► Televizor bo začel shranjevati vse kanale, ki so na voljo.
	- Če želite shranjevanje kadarkoli prekiniti in se vrniti na meni "Channel" (Kanal), pritisnite gumb ➣ **ENTER (ENTER/V REDU)**.
- **6.** Ko se shranijo vsi kanali, ki so na voljo, se prikaže meni "Sort" (Razvrščanje).

## **Ročno shranjevanje kanalov**

**Shranite lahko do 100 kanalov, vključno s tistimi, ki jih sprejemate prek kabelskih omrežij.**

### **Pri ročnem shranjevanju kanalov lahko izberete:**

- Ali bi radi shranili posamezne najdene kanale.
- ◆ Stevilko programa vsakega shranjenega kanala, ki ga želite identificirati.
- **1.** Pritisnite gumb **MENU (MENI)**, da prikažete meni. S pritiskom gumba ▲ ali ▼ izberite "Channel" (Kanal), nato pritisnite gumb **ENTER (ENTER/V REDU)**.
- **2.** S pritiskom gumba ▲ ali ▼ izberite "Manual Store" (Ročno shranjevanje), nato pritisnite gumb **ENTER (ENTER/V REDU)**.
- **3.** S pritiskom gumba **ENTER (ENTER/V REDU)** izberite "Programme" (Program).
- 4. Da bi kanalu določili številko programa, s pritiskom na gumb ▲ ali ▼ poiščite ustrezno številko, nato pritisnite gumb **ENTER (ENTER/V REDU)**.
	- Stevilko programa lahko nastavite tudi s pritiskom številskih gumbov na daljinskem upravljalniku.
- **5.** S pritiskom gumba ▲ ali ▼ izberite "Colour System" (Barvni sistem), nato pritisnite gumb **ENTER (ENTER/V REDU)**.
- 6. S pritiskom gumba ▲ ali ▼ izberite želeni barvni standard, nato pritisnite gumb **ENTER (ENTER/V REDU)**.
- **7.** S pritiskom gumba ▲ ali ▼ izberite "Sound System" (Zvočni sistem), nato pritisnite gumb **ENTER (ENTER/V REDU)**.
- **8.** S pritiskom gumba ▲ ali ▼ izberite želeni zvočni sistem, nato pritisnite gumb **ENTER (ENTER/V REDU)**.
	- > Če zvok ni normalen ali ga ni, ponovno izberite želeni zvočni sistem.
- **9.** Če poznate številko kanala, ki ga želite shraniti, s pritiskom gumba ▲ ali ▼ izberite "Channel" (Kanal). Pritisnite gumb **ENTER (ENTER/V REDU)**. S pritiskom gumba ▲ ali ▼ izberite **C** (Običajna antena) ali S (Kabelski kanal). S pritiskom gumba ▶ izberite kanal. S pritiskom gumba ▲ ali ▼ izberite želeno številko, nato pritisnite gumb **ENTER (ENTER/V REDU)**.
	- Kanalni način: **P** (Programski način), **C** (Način običajne antene), **S** (Način kabelskega kanala) ➣
	- > Številko kanala lahko nastavite tudi s pritiskom številskih gumbov na daljinskem upravljalniku.
- **10.** Če ne poznate številk kanalov, s pritiskom gumba ▲ ali ▼ izberite "Search" (Išči). Pritisnite gumb **ENTER (ENTER/V REDU)**. Poiščite ga s pritiskom gumba ▲ ali ▼, nato pritisnite gumb **ENTER (ENTER/V REDU)**.
- **11.** S pritiskom gumba ▲ ali ▼ izberite "Store" (Shrani). S pritiskom gumba **ENTER (ENTER/V REDU)** izberite "OK" (V redu).
- **12.** Za vsak kanal, ki ga želite shraniti, ponovite korake od 3 do 11.
	- **Programme (Program):** Izbere številko programa za kanal.
	- **Colour System (Barvni sistem): Nastavi ustrezni barvni sistem.**
	- **Sound System (Zvočni sistem): Nastavi ustrezni zvočni sistem.**
	- **Channel (Kanal): Izbere kanal.**
	- **Search (Išči): Poišče frekvenčno vrednost za kanal.**
	- **Store (Shrani): Shrani nastavitve.**

## **Nastavitev seznamov kanalov**

#### **Nastavite kanale po vaši želji.**

**Želeni kanal lahko enostavno izbrišete, dodate ali zaklenete.**

- **1.** Pritisnite gumb **MENU (MENI)**, da prikažete meni. S pritiskom gumba ▲ ali ▼ izberite "Channel" (Kanal), nato pritisnite gumb **ENTER (ENTER/V REDU)**.
- **2.** S pritiskom gumba ▲ ali ▼ izberite "Channel Manager" (Upravitelj kanalov), nato pritisnite gumb **ENTER (ENTER/V REDU)**.
- **3.** Ponovno pritisnite gumb **ENTER (ENTER/V REDU)**, da izberete "Channel Manager" (Upravitelj kanalov).
- **4.** S pritiskom gumba ▶ izberite " ⊞ ".
- **5.** S pritiskom gumba ▲ ali ▼ izberite neželeni kanal, nato pritisnite gumb **ENTER (ENTER/V REDU)**, da ga prekličete.
- **6.** Za vsak kanal, ki ga želite izbrati ali preklicati, ponovite koraka 5.
- **7.** Pritisnite gumb **EXIT (IZHOD)** za izhod.
- > " ≘ " je aktivno, ko je "Child Lock" (Otroška ključavnica) nastavljeno na "On" (Vklop).
- Te možnosti lahko enostavno izberete s pritiskom gumba **CH LIST (SEZNAM KANALOV)** na daljinskem upravljalniku.

# **Aktiviranje otroške ključavnice**

**Ta funkcija nepooblaščenim uporabnikom, kot so otroci, preprečuje gledanje neprimernega programa, in sicer s preprečitvijo predvajanja slike in zvoka.**

**Otroške ključavnice ni mogoče sprostiti z gumbi ob strani. Nastavitev Child Lock (Otroška ključavnica) lahko sprostite samo z daljinskim upravljalnikom, zato ga hranite izven dosega otrok.**

- **1.** Pritisnite gumb **MENU (MENI)**, da prikažete meni. S pritiskom gumba ▲ ali ▼ izberite "Channel" (Kanal), nato pritisnite gumb **ENTER (ENTER/V REDU)**.
- **2.** S pritiskom gumba ▲ ali ▼ izberite "Channel Manager" (Upravitelj kanalov), nato pritisnite gumb **ENTER (ENTER/V REDU)**.
- **3.** Ponovno pritisnite gumb ▲ ali ▼, da izberete "Child Lock" (Otroška ključavnica), nato pritisnite gumb **ENTER (ENTER/V REDU)**.
- **4.** Ponovno pritisnite gumb ▲ ali ▼, da izberete "On" (Vklop) ali "Off" (Izklop). Pritisnite gumb **ENTER (ENTER/V REDU)**.
- **5.** S pritiskom ▲ ali ▼ izberite "Channel List" (Seznam kanalov), nato pritisnite gumb **ENTER (ENTER/V REDU)**, da ga prekličete.
- **6.** S pritiskom gumba  $\triangleright$  izberite " $\triangle$ ".
- **7.** S pritiskom gumba ▲ ali ▼ izberite kanale za zaklep, nato pritisnite gumb **ENTER (ENTER/V REDU)**.
- **8.** Korake ponovite za vsak kanal, ki ga želite zakleniti ali odkleniti.
- **9.** Pritisnite gumb **EXIT (IZHOD)** za izhod.
- V "Child Lock" (Otroška ključavnica) izberite "On" (Vklop) ali ➣ "Off" (Izklop) za enostavno aktiviranje ali deaktiviranje kanalov, za katere je izbrano " $\mathbf{a}$ ".

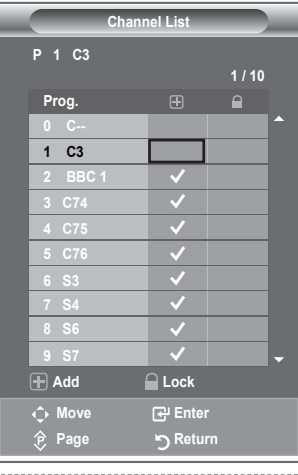

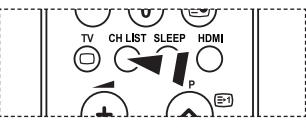

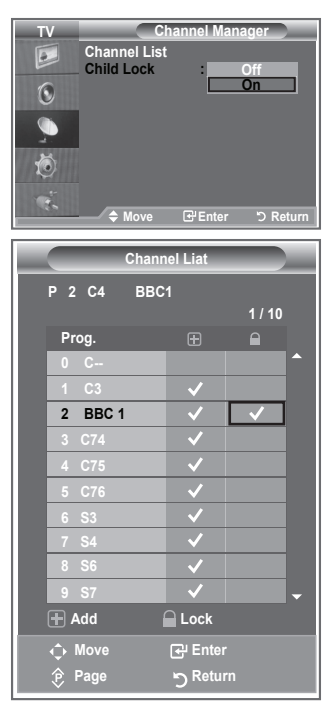

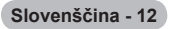

# **Razvrščanje shranjenih kanalov**

#### **Številki dveh kanalov lahko zamenjate, da:**

- Spremenite številsko zaporedje, v katerem so bili kanali samodejno shranjeni. ٠
- ◆ Kanalom, ki jih najpogosteje gledate, dodelite številke, ki si jih zlahka zapomnite.
- **1.** Pritisnite gumb **MENU (MENI)**, da prikažete meni. S pritiskom gumba ▲ ali ▼ izberite "Channel" (Kanal), nato pritisnite gumb **ENTER (ENTER/V REDU)**.
- **2.** S pritiskom gumba ▲ ali ▼ izberite "Sort" (Razvrščanje), nato pritisnite gumb **ENTER (ENTER/V REDU)**.
- **3.** S pritiskaniem gumba ▲ ali ▼ izberite številko kanala, ki jo želite spremeniti. Pritisnite gumb **ENTER (ENTER/V REDU)**.
	- $\geq$  Izbrana številka in ime kanala se premakneta na desno stran.
- **4.** S pritiskom gumba ▲ ali ▼ se pomaknite na položaj, v katerega želite spremeniti kanal, nato pritisnite gumb **ENTER (ENTER/V REDU)**.
	- Izbrani kanal je zamenjan s kanalom, ki je bil predhodno shranjen na izbrano številko. ➣
- **5.** Ponovite koraka **3** in **4**, da shranite drugi kanal.
- **6.** Pritisnite gumb **EXIT (IZHOD)** za izhod.

## **Poimenovanje kanalov**

**4.**

#### **Imena kanalov bodo dodeljena samodejno po sprejemu informacij o kanalih. Ta imena lahko spreminjate in tako dodeljujete nova imena.**

- **1.** Pritisnite gumb **MENU (MENI)**, da prikažete meni. S pritiskom gumba ▲ ali ▼ izberite "Channel" (Kanal), nato pritisnite gumb **ENTER (ENTER/V REDU)**.
- **2.** S pritiskom gumba ▲ ali ▼ izberite "Name" (Ime), nato pritisnite gumb **ENTER (ENTER/V REDU)**.
- **3.** Po potrebi izberite kanal, ki ga želite na novo poimenovati, s pritiskom gumba **A** ali  $\blacktriangledown$ . Pritisnite gumb **ENTER (ENTER/V REDU)**.
	- Okoli polja z imenom se prikaže izbirna vrstica. ➣

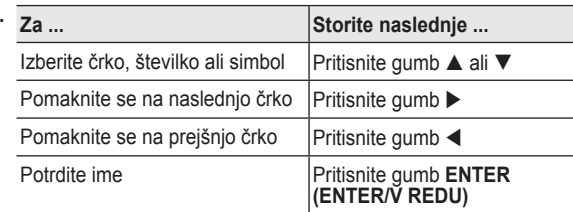

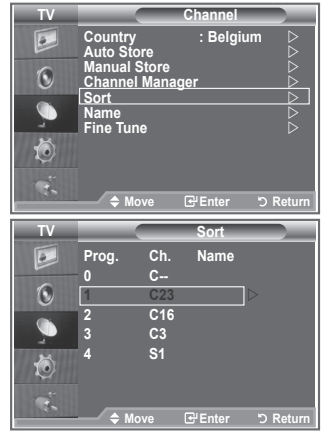

- Na voljo so naslednji znaki: Črke abecede (A–Z), številke (0–9) in posebni znaki ➣ ( -, presledek).
- **5.** Za vsak kanal, ki ga želite na novo poimenovati, ponovite koraka **3** in **4**.
- **6.** Pritisnite gumb **EXIT (IZHOD)** za izhod.

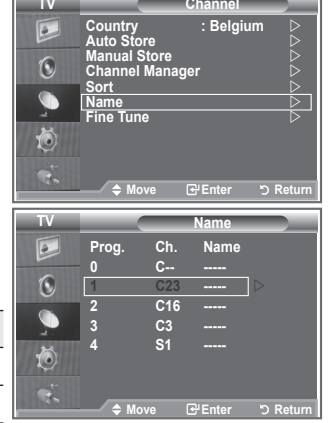

## **Fina naravnava kanalov**

#### **S fino naravnavo ročno prilagodite določeni kanal za optimalen sprejem.**

- **1.** S številskimi gumbi neposredno izberite kanal, ki ga želite fino naravnati.
- **2.** Pritisnite gumb **MENU (MENI)**, da prikažete meni. S pritiskom gumba ▲ ali ▼ izberite "Channel" (Kanal), nato pritisnite gumb **ENTER (ENTER/V REDU)**.
- **3.** S pritiskom gumba ▲ ali ▼ izberite "Fine Tune" (Fina naravnava), nato pritisnite gumb **ENTER (ENTER/V REDU)**.
- **4.** S pritiskom gumba ◀ ali ▶ prilagodite fino naravnavo. Pritisnite gumb **ENTER (ENTER/V REDU)**.
- **5.** Pritisnite gumb **EXIT (IZHOD)** za izhod.
- Shranjeni fino naravnani kanali so označeni z zvezdico "\*" na ➣ desni strani številke kanala na traku s kanalom. Številka kanala pa postane rdeča.
- > Za ponastavitev fine naravnave s pritiskom gumba ▲ ali ▼ izberite "Reset" (Ponastavi), nato pritisnite gumb **ENTER (ENTER/V REDU)**.

# **Sprememba slikovnega standarda**

**Izberete lahko vrsto slike, ki najbolj ustreza vašim zahtevam.**

- **1.** Pritisnite gumb **MENU (MENI)**, da prikažete meni. S pritiskom gumba **ENTER (ENTER/V REDU)** izberite "Picture" (Slika).
- **2.** Ponovno pritisnite gumb **ENTER (ENTER/V REDU)**, da izberete "Mode" (Način).
- **3.** S pritiskom gumba ▲ ali ▼ izberite želeni slikovni učinek. Pritisnite gumb **ENTER (ENTER/V REDU)**.
- **4.** Pritisnite gumb **EXIT (IZHOD)** za izhod.

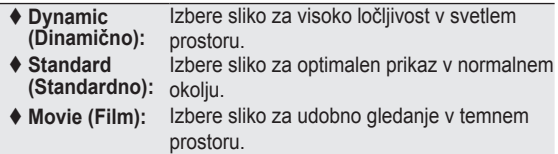

- Način Picture (Slika) morate prilagoditi za vsak vhodni vir ➣ posebej.
- Na tovarniške slikovne vrednosti se lahko vrnete, če izberete ➣ "Reset" (Ponastavi). (Oglejte si "Ponastavitev slikovnih nastavitev na tovarniške vrednosti" na strani 19)

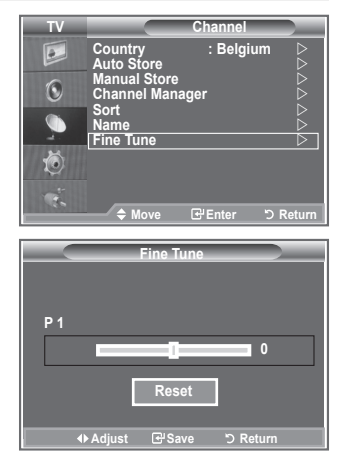

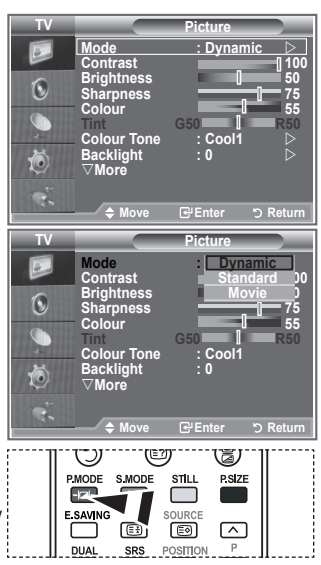

**图 Slikovne nastavitve lahko** izberete tudi s pritiskom gumba **P.MODE (NAČIN SLIKA)** na daliinskem upravlialniku.

## **Prilagoditev slike po meri**

#### **Televizor ima več nastavitev za nadzor kakovosti slike.**

- **1.** Za izbiro želenega slikovnega učinka sledite navodilom pod "Sprememba slikovnega standarda" od 1 do 3.
- **2.** S pritiskom gumba ▲ ali ▼ izberite določeni element. Pritisnite gumb **ENTER (ENTER/V REDU)**.
- **3.** S pritiskom gumba ◀ ali ▶ povečajte ali zmanjšajte vrednost določenega elementa. Pritisnite gumb **ENTER (ENTER/V REDU)**.
- **4.** Pritisnite gumb **EXIT (IZHOD)** za izhod.
	- **Contrast (Kontrast):** Prilagodi svetlost in temnost med predmeti in ozadjem.
	- **Brightness (Svetlost):** Nastavi svetlost celotnega zaslona.
	- **Sharpness (Ostrina):** Prilagodi robove predmetov tako, da jih izostri ali naredi bolj mehke.
	- **Colour (Barva):** Prilagodi barve tako, da jih posvetli ali potemni.
	- **Tint(Obarvanost):** Prilagodi barve predmetov tako, da jih naredi bolj rdeče ali zelene, da je videz bolj naraven.
- Prilagojene vrednosti se shranijo v skladu z izbranim načinom Picture (Slika). ➣
- V načinu PC je mogoče prilagoditi samo "Contrast" (Kontrast), "Brightness" (Svetlost). ➣
- Funkcija "Tint" je na voljo samo v načinu "HDMI" in "Component". ➣

## **Sprememba barvnega tona**

#### **Izberete lahko barvni ton, ki je najudobnejši za vaše oči.**

- **1.** Za izbiro želenega slikovnega učinka sledite navodilom pod "Sprememba slikovnega standarda" od 1 do 3. (Na strani 14.)
- **2.** S pritiskom gumba ▲ ali ▼ izberite "Barvni ton", nato pritisnite gumb **ENTER (ENTER/V REDU)**.
- **3.** S pritiskom gumba ▲ ali ▼ izberite nastavitev želenega barvnega tona. Pritisnite gumb **ENTER (ENTER/V REDU)**.
- **4.** Pritisnite gumb **EXIT (IZHOD)** za izhod.

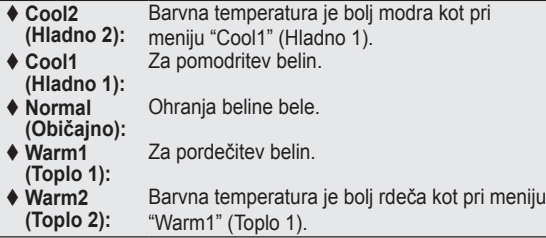

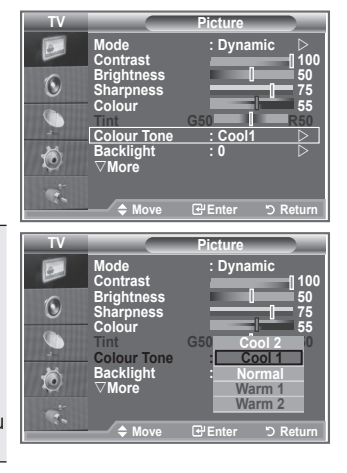

- > Prilagojene vrednosti se shranijo v skladu z izbranim načinom Picture (Slika).
- Če je slikovni način nastavljen na Dynamic (Dinamično) ali Standard (Standardno), možnosti Warm1 ➣ (Toplo 1) in Warm2 (Toplo 2) ni mogoče izbrati.

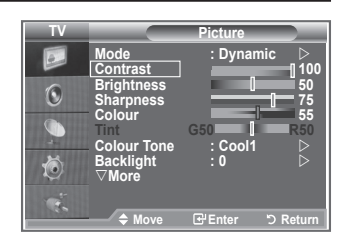

# **Aktiviranje osvetlitve zaslona**

**Svetlost zaslona lahko prilagodite tako, da prilagodite osvetlitev LCD-zaslona. (0~10)**

- **1.** Za izbiro želenega slikovnega učinka sledite navodilom pod "Sprememba slikovnega standarda" od 1 do 3. (Na strani 14.)
	- **2.** S pritiskom gumba ▲ ali ▼ izberite "Backlight" (Osvetlitev zaslona), nato pritisnite gumb **ENTER (ENTER/V REDU)**.
	- **3.** S pritiskom gumba < ali > povečajte ali zmanjšajte vrednost določenega elementa.
	- **4.** Pritisnite gumb **ENTER (ENTER/V REDU)**. **Pritisnite gumb <b>EXIT (IZHOD)** za izhod.

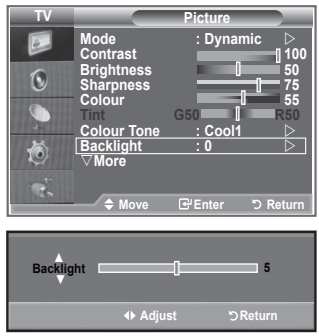

# **Konfiguracija podrobnih nastavitev slike**

#### **Izberete lahko barvni ton, ki je najudobnejši za vaše oči.**

- **1.** Pritisnite gumb **MENU (MENI)**, da prikažete meni.
- **2.** S pritiskom gumba **ENTER (ENTER/V REDU)** izberite "Picture" (Slika).
- **3.** S pritiskom gumba ▲ ali ▼ izberite "Detailed Settings" (Podrobne nastavitve), nato pritisnite gumb **ENTER (ENTER/V REDU)**.
- **4.** S pritiskom gumba ▲ ali ▼ izberite želeno možnost, nato pritisnite gumb **ENTER (ENTER/V REDU)**. Možnosti, ki so na voljo: Black Adjust (Prilagoditev črne), Dynamic Contrast (Dinamični kontrast), Gamma (Gama), White Balance (Izravnava belin), My Colour Control (Moj nadzor barv), Edge Enhancement (Izboljšava robov), Colour Space (Barvni prostor).
- **5.** Ko ste z nastavitvijo zadovoljni, pritisnite gumb **ENTER (ENTER /V REDU)**.
- **6.** Pritisnite gumb **EXIT (IZHOD)** za izhod.
- > Če je slikovni način nastavljen na Movie ali Standard, lahko izberete možnost Detailed Settings.
- Če je DNIe nastavljen na Izklop, možnosti Podrobne nastavitve ni mogoče izbrati, ko je način Slika ➣ nastavljen na način Standardno.
- **Black Adjust (Nastavitev črne): Off (Izklop)/Low (Nizko)/Medium (Srednje)/High (Visoko)** Neposredno lahko na izberete raven črne na zaslonu, da prilagodite globino zaslona.
- **Dynamic Contrast (Dinamični kontrast): Off (Izklop)/Low (Nizko)/Medium (Srednje)/High (Visoko)** Prilagodite lahko kontrast zaslona, tako da je za optimalen.
- **Gamma (Gama) : -3 ~ 3** Prilagodite lahko srednjo svetlost slik. Pritiskajte gumb ◄ ali ►, da dosežete optimalno nastavitev.
- **Colour Space (Barvni prostor): Auto (Samodejno)/Wide (Široko):** Prostor reprodukcije barv za vhodni signal lahko nastavite na Auto (Samodejno) ali Wide (Široko).
- **White Balance (izravnava belin): R Offset (Zamik rdeče)/G Offset (Zamik zelene)/B Offset (Zamik modre)/R Gain (Ojačitev rdeče)/G Gain (Ojačitev zelene)/B Gain (Ojačitev modre)/Reset (Ponastavi)**

Prilagodite lahko barvno temperaturo za naravnejše barve slik.

R Offset (Zamik rdeče)/G Offset (Zamik zelene)/B Offset (Zamik modre)/R Gain (Ojačitev rdeče)/G Gain (Ojačitev zelene)/B Gain (Ojačitev modre): Sprememba vrednosti prilagoditve osveži prilagojeni zaslon.

S pritiskom gumba▲ ali ▼ izberite želeno možnost, nato pritisnite gumb **ENTER (VNOS/V REDU)**. Pritiskajte gumb ◄ ali ►, da dosežete optimalno nastavitev.

Reset (Ponastavi): Predhodno prilagojena izravnava belin bo ponastavljena na tovarniške vrednosti.

#### **My Colour Control (Moj nadzor barv): Pink (Roza)/Green (Zeleno)/Blue (Modro)/White (Belo)/ Reset (Ponastavi)**

To nastavitev lahko nastavite popolnoma po želji.

Pink (Roza)/Green (Zeleno)/Blue (Modro)/White (Belo): Sprememba vrednosti nastavitve osveži naravnani zaslon.

S pritiskom gumba▲ ali ▼ izberite želeno možnost, nato pritisnite gumb **ENTER (VNOS/V REDU)**. Pritiskajte gumb ◄ ali ►, da dosežete optimalno nastavitev.

Reset (Ponastavi): Prilagojene barve bodo ponastavljene na tovarniške vrednosti. ➣

**Edge Enhancement (Izboljšava robov): Off/On (Izklop/Vklop)** Robove predmetov lahko poudarite.

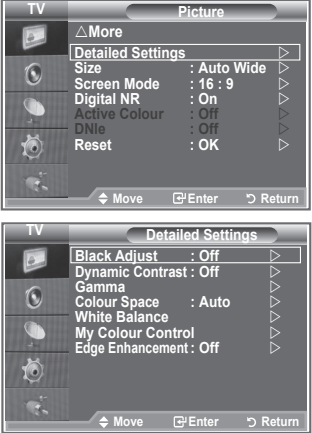

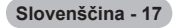

## **Sprememba velikosti slike**

**Izberete lahko velikost slike, ki najbolj ustreza vašim zahtevam.**

- **1.** Pritisnite gumb **MENU (MENI)**, da prikažete meni. S pritiskom gumba **ENTER (ENTER/V REDU)** izberite "Picture" (Slika).
- **2.** S pritiskom gumba ▲ ali ▼ izberite "Size" (Velikost), nato pritisnite gumb **ENTER (ENTER/V REDU)**.
- **3.** S pritiskom gumba ▲ ali ▼ izberite želeno možnost. Pritisnite gumb **ENTER (ENTER/V REDU)**.
- **4.** Pritisnite gumb **EXIT (IZHOD)** za izhod.

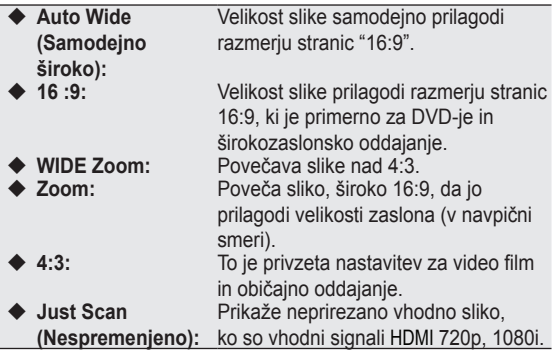

Funkcija "Auto Wide" (Samodejno široko) je na voljo samo v ➣ načinih "TV", "Ext1" (Zunanje 1), "Ext2" (Zunanje 2), "AV" in "S-Video" .

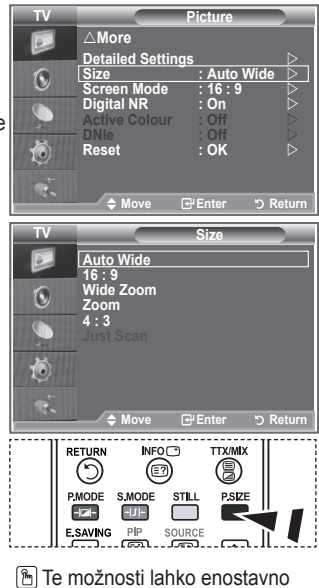

- izberete s pritiskom gumba **P.SIZE** (VELIKOST SLIKE) na daljinskem upravljalniku.
- V načinu PC lahko prilagodite samo načina "16:9" in "4:3". ➣
- > Zoom: S pritiskom gumba < ali > izberite · Sliko pomaknite navzgor in navzdol z gumbom A ali ▼. Ko izberete ■, z gumbom ▲ ali ▼ povečajte ali zmanjšajte velikost slike v navpični smeri.
- Wide Zoom (Široki zoom): Ko ste z gumbom ► ali **ENTER** izbrali , pomaknite zaslon navzgor / ➣ navzdol z gumbom ▲ ali ▼.

## **Zamrznitev trenutne slike**

**Pritisnite gumb STILL (ZAUSTAVITEV), da gibljivo sliko zaustavite v mirujočo. Za preklic pritisnite ponovno.**

#### $\circledcirc$  $\circled{\scriptstyle\circ}$ (இ **P.MODE S.MODE** STILL **P.SIZE ETTE E SAVING** PIP ▣ ◙ ⌒

## **Izbira zaslonskega načina**

**Ko velikost nastavite velikost slike "Auto Wide" na širokozaslonskem televizorju 16:9, lahko določite velikost slike za sliko 4:3 WSS ali pa ne določite teh nastavitev. V posameznih evropskih državah so zahtevane različne velikosti slike, zato to funkcijo izbere uporabnik.**

- **1.** Pritisnite gumb **MENU (MENI)**, da prikažete meni. S pritiskom gumba **ENTER (ENTER/V REDU)** izberite "Picture" (Slika).
- **2.** S pritiskom gumba ▲ ali ▼ izberite "Screen Mode" ((Zaslonski način), nato pritisnite gumb **ENTER (ENTER/V REDU)**.
- **3.** S pritiskom gumba ▲ ali ▼ izberite želeno možnost. Pritisnite gumb **ENTER (ENTER/V REDU)**. Možnosti, ki so na voljo: 16:9, Wide Zoom (Široko Zoom), Zoom, 4:3
	- ◆ 16:9: Nastavitev slike na široki način 16:9.
	- ◆ Wide Zoom (Siroki zoom): Povečava slike nad 4:3.
	- ◆ Zoom: Navpična povečava slike na zaslonu.
	- ◆ 4:3: Nastavitev slike na običajni način 4:3.
- **4.** Pritisnite gumb **EXIT (IZHOD)** za izhod.
- Picture Size (Velikost slike) je na voljo v načinu Auto Wide (Samodejno široko) ➣
- Funkcija ni na voljo v načinu PC, Komponentno ali HDMI. ➣

## **Ponastavitev nastavitev slike na tovarniške vrednosti**

#### **Vrnete se lahko na tovarniške slikovne vrednosti.**

- **1.** Za izbiro želenega slikovnega učinka sledite navodilom pod "Sprememba slikovnega standarda", številka 1 do 3, na strani 15.
- **2.** S pritiskom gumba ▲ ali ▼ izberite "Reset" (Ponastavi), nato pritisnite gumb **ENTER (ENTER/V REDU)**.
- **3.** S pritiskom gumba ▲ ali ▼ izberite "OK" (V redu) ali "Cancel" (Prekliči). Pritisnite gumb **ENTER (ENTER/V REDU)**.
- **4.** Pritisnite gumb **EXIT (IZHOD)** za izhod.
- ► "Reset" (Ponastavi) bo nastavljeno za vsak slikovni način.

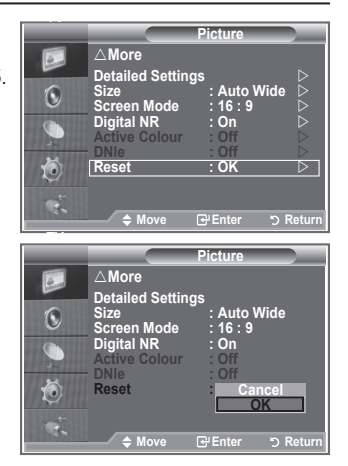

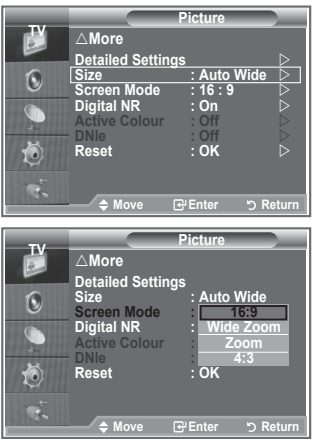

# **Digitalno odpravljanje šumov/Aktivna barva/DNIe**

**Če je sprejeti TV-signal šibak, lahko aktivirate funkcijo Digital Noise Reduction (Digitalno odpravljanje šumov) za zmanjšanje statičnih motenj in odsevov na zaslonu.**

- **1.** Pritisnite gumb **MENU (MENI)**, da prikažete meni. S pritiskom gumba **ENTER (ENTER/V REDU)** izberite "Picture" (Slika).
- **2.** S pritiskom gumba ▲ ali ▼ izberite želeno možnost, nato pritisnite gumb **ENTER (ENTER/V REDU)**.

Možnosti, ki so na voljo: Digital NR (Digitalno odpravljanje šumov), Active Colour (Aktivna barva), DNIe.

- **3.** Ko ste z nastavitvijo zadovoljni, pritisnite gumb **ENTER (ENTER/V REDU)**.
- **4.** Pritisnite gumb **EXIT (IZHOD)** za izhod.
- ◆ Digital NR (Digitalno odpravljanje šumov): Off (Izklop)/Low (Nizko)/Medium (Srednje)/High **(Visoko)/Auto (Samodejno)**

Če je sprejeti TV-signal šibak, lahko vklopite to funkcijo za zmanjšanje statičnih motenj in odsevov na zaslonu.

- Funkcija ni na voljo v načinu PC. ➣
- **Active Colour (Aktivna barva): Off (Izklop)/On (Vklop)** Če vklopite to funkcijo, bodo barve neba in trave močnejše in jasnejše, tako da bo slika na zaslonu bolj živa.
- Funkcija ni na voljo v načinu PC. ➣
- Funkcija ni na voljo v načinu Movie (Film) in Standard (Standardno). ➣
- **DNIe: Off (Izklop)/Demo (Predstavitev)/On (Vklop)**

Ta televizor si pri zagotavljanju visoke kakovosti slike pomaga s funkcijo DNIe. Če DNIe nastavite na vklop, si lahko zaslon ogledate z aktivirano funkcijo DNIe. Če DNIe nastavite na Demo (Predstavitev), si lahko v demonstracijske namene na zaslonu ogledate DNIe in običajno sliko. Z uporabo te funkcije lahko ocenite razliko v kakovosti slike.

- > DNIe (Digital Natural Image engine) Ta funkcija omogoča predvajanje natančnejše slike s 3D-zmanjševanjem šumov, izboljšavo podrobnosti, kontrasta in belin. Nov algoritem poravnave slike omogoča svetlejšo, čistejšo in podrobnejšo sliko. Tehnologija DNIeTM bo vsak signal prilagodila vašim očem.
- Funkcija ni na voljo v načinu PC. ➣
- Funkcija ni na voljo v načinu Movie (Film). ➣

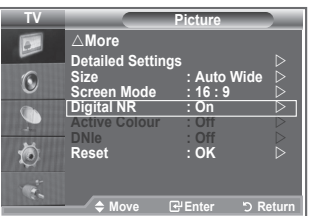

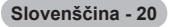

# **Gledanje slike v sliki (PIP)**

**V glavni sliki lahko prikažete podsliko TV-programa ali video vhoda. Tako lahko gledate sliko TV-programa ali video vhoda iz katere koli priključene opreme, medtem ko gledate glavno sliko.**

- **1.** Pritisnite gumb **MENU (MENI)**, da prikažete meni. S pritiskom gumba ▲ ali ▼ izberite "Setup" (Nastavitev), nato pritisnite gumb **ENTER (ENTER/V REDU)**.
- **2.** S pritiskom gumba ▲ ali ▼ izberite "PIP", nato pritisnite gumb **ENTER (ENTER/V REDU)**.
- **3.** Ponovno pritisnite gumb **ENTER (ENTER/V REDU)**. S pritiskom gumba ▲ ali ▼ izberite "On" (Vklop), nato pritisnite gumb **ENTER (ENTER/V REDU)**.
	- Če je aktiviran PIP, se velikost glavne slike vrne na "16:9". ➣
- **4.** S pritiskom gumba ▲ ali ▼ izberite "Source" (Vir), nato pritisnite gumb **ENTER (ENTER/V REDU)**. S pritiskom na gumb  $\triangle$  ali ▼ izberite vir podslike, nato pritisnite qumb **ENTER (ENTER/V REDU)**.
	- Podsliko lahko uporabite pri različnih izborih virov, odvisno od ➣ tega, na kateri vir je nastavljena glavna slika.
- **5.** Z gumbom ▲ ali ▼ izberite nastavitev "Size" (Velikost) podslike, nato pritisnite gumb **ENTER (ENTER/V REDU)**. S pritiskom gumba ▲ ali ▼ izberite velikost podslike, nato pritisnite gumb **ENTER (ENTER/V REDU)**. Če je glavna slika v načinu "PC", "Size" (Velikost) ni na voljo. ➣
	-
- **6.** S pritiskom gumba ▲ ali ▼ izberite "Position" (Položaj), nato pritisnite gumb **ENTER (ENTER/V REDU)**. S pritiskom gumba ▲ ali ▼ izberite položaj podslike. nato pritisnite gumb **ENTER (ENTER/V REDU)**.
- **7.** S pritiskom gumba ▲ ali ▼ izberite "Programme" (Program), nato pritisnite gumb **ENTER (ENTER/V REDU)**. S pritiskom gumba ▲ ali ▼ izberite kanal, ki ga želite gledati v podsliki. Pritisnite gumb **ENTER**

**(ENTER/V REDU)**.

- Možnost "Programme" (Program) je aktivna, če je podslika nastavljena na televizor. ➣
- **8.** Pritisnite gumb **EXIT (IZHOD)** za izhod.
- ► Ko na glavnem zaslonu gledate igro ali karaoke, lahko slika v oknu PIP postane malce nenaravna.
	- ◆ Source (Vir): Izberete lahko vir podslike.
	- ◆ Size (Velikost): Izberete lahko velikost podslike.
	- ◆ **Position (Položaj):** Za premik podslike.
	- **Programme (Program):** Za zamenjavo podslike.

### **Nastavitve PIP**

Analogna alogna Ext.1 Ext.2 AV S-Video Komponentno HDMI PC Digitalna TV Komponentno | O | O | O | O | X | X | X | X | X HDMI | O | O | O | O | X | X | X | X | X PC | O | O | O | O | X | X | X | X | X **Glavna Slika** 

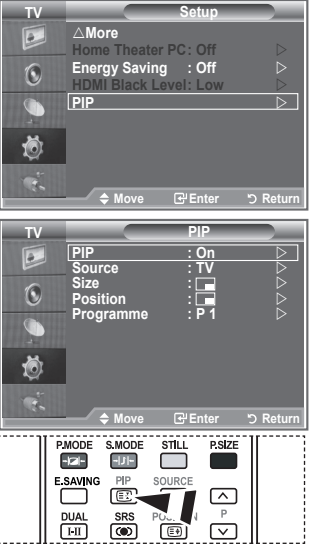

 S pritiskanjem gumba **PIP** na daljinskem upravljalniku aktivirajte ali deaktivirajte "PIP".

O: PIP deluje, X: PIP ne deluje

## **Raven črne HDMI**

#### **Neposredno lahko na izberete raven črne na zaslonu, da prilagodite globino zaslona.**

- **1.** Pritisnite gumb **MENU (MENI)**, da prikažete meni. S pritiskom gumba ▲ ali ▼ izberite "Setup" (Nastavitev), nato pritisnite gumb **ENTER (ENTER/V REDU)**.
- **2.** S pritiskom gumba ▲ ali ▼ izberite "HDMI Black Level" (Raven črne HDMI), nato pritisnite gumb **ENTER (ENTER/V REDU)**.
- **3.** S pritiskom gumba ▲ ali ▼ izberite "Normal" (Običajno) ali "Low" (Nizko), nato pritisnite gumb **ENTER**.
- **4.** Pritisnite gumb **EXIT (IZHOD)** za izhod.
- Funkcija je aktivna samo, kadar je zunanji vhod povezan s ➣ HDMI (signali RGB).

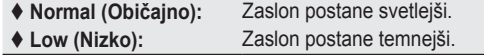

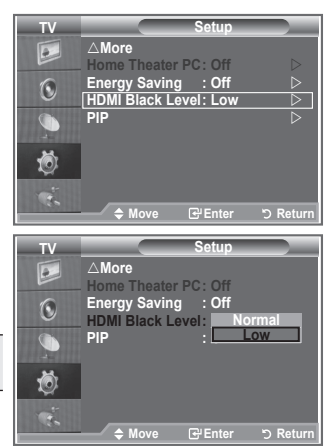

## **Sprememba zvočnega standarda**

#### **Izberete lahko vrsto posebnih zvočnih učinkov ob gledanju določene oddaje.**

- **1.** Pritisnite gumb **MENU (MENI)**, da prikažete meni. S pritiskom gumba ▲ ali ▼ izberite "Sound" (Zvok), nato pritisnite gumb **ENTER (ENTER/V REDU)**.
- **2.** Ponovno pritisnite gumb **ENTER (ENTER/V REDU)**, da izberete "Mode" (Način).
- **3.** S pritiskom gumba ▲ ali ▼ izberite želeni zvočni učinek, nato pritisnite gumb **ENTER (ENTER/V REDU)**.
- **4.** Pritisnite gumb **EXIT (IZHOD)** za izhod.

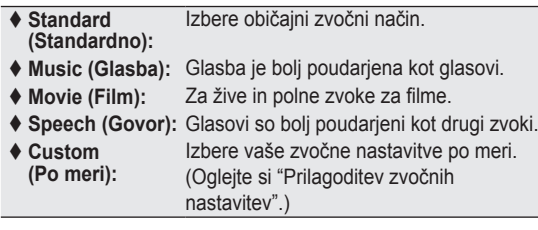

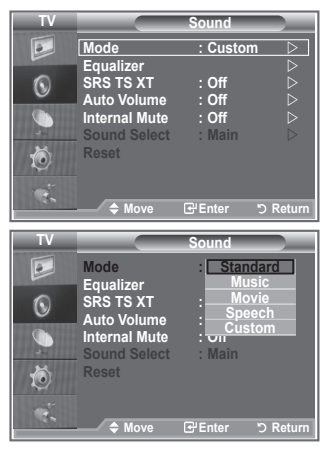

# **Prilagajanje zvočnih nastavitev**

#### **Zvočne nastavitve lahko prilagodite popolnoma po vaši želji.**

- **1.** Pritisnite gumb **MENU (MENI)**, da prikažete meni. S pritiskom gumba ▲ ali ▼ izberite "Sound" (Zvok), nato pritisnite gumb **ENTER (ENTER/V REDU)**.
- **2.** S pritiskom gumba ▲ ali ▼ izberite "Equalizer" (Izenačevalnik), nato pritisnite gumb **ENTER (ENTER/V REDU)**.
- **3.** S pritiskom gumba ◀ ali ▶ izberite določeni element. Pritisnite gumb **ENTER (ENTER/V REDU)**.
- **4.** S pritiskom gumba ▲ ali ▼ dosezite želeno nastavitev. Pritisnite gumb **ENTER (ENTER/V REDU)**.
- **5.** Pritisnite gumb **EXIT (IZHOD)** za izhod.
- ► Če te nastavitve spremenite, se Sound Mode (Zvočni način) samodejno preklopi na "Custom" (Po meri).

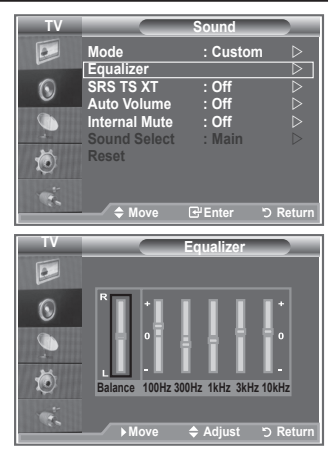

# **Nastavitev TruSurround XT (SRS TS XT)**

**TruSurround XT je patentirana tehnologija SRS za predvajanje 5,1-večkanalne vsebine preko dveh zvočnikov. TruSurround proizvaja odličen, virtualni prostorski zvok prek kateregakoli sistema z dvema zvočnikoma, tudi preko notranjih zvočnikov televizorja. Tehnologija je popolnoma skladna z vsemi večkanalnimi formati.**

- **1.** Pritisnite gumb **MENU (MENI)**, da prikažete meni. S pritiskom gumba ▲ ali ▼ izberite "Sound" (Zvok), nato pritisnite gumb **ENTER (ENTER/V REDU)**.
- **2.** S pritiskom gumba ▲ ali ▼ izberite "SRS TS XT", nato pritisnite gumb **ENTER (ENTER/V REDU)**.
- **3.** S pritiskom gumba ▲ ali ▼ izberite "On" (Vklop) ali "Off" (Izklop). Pritisnite gumb **ENTER (ENTER/V REDU)**.
- **4.** Pritisnite gumb **EXIT (IZHOD)** za izhod.

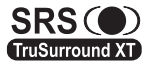

 $SRS$  $($  ) TruSurround XT, SRS in so blagovne znamke podjetja SRS Labs, Inc. Tehnologija TruSurround XT je vgrajena z licenco podjetja SRS Labs, Inc.

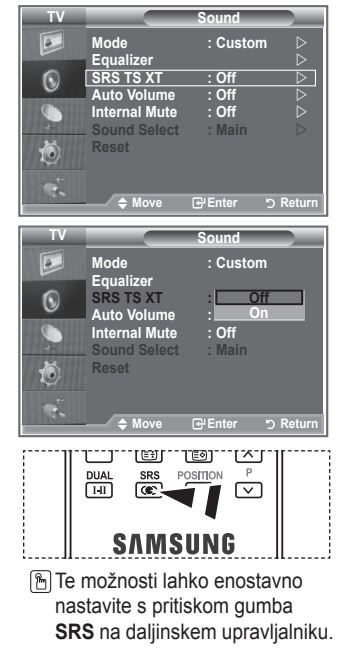

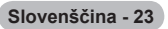

## **Priključitev slušalk**

**Da TV–program, ki ga gledate, ne bi motil ostalih oseb v prostoru, lahko na televizor priključite slušalke.**

- Ko vtič slušalk vstavite v ustrezna vrata, lahko v meniju Sound (Zvok) uporabljate samo "SRS TSXT" in "Auto Volume" (Samodejna glasnost). ➣
- Daljša uporaba slušalk pri večji glasnosti lahko poškoduje sluh. ➣
- ► Ko na sistem priključite slušalke, zvok ne bo prihajal iz zvočnikov.
- > Glasnost slušalk in glasnost TV se prilagajata različno.

# **Izbira zvočnega načina**

**Zvočni način nastavite s pritiskom gumba "DUAL". Ko ga pritisnete, se na zaslonu prikaže trenutni zvočni sistem.**

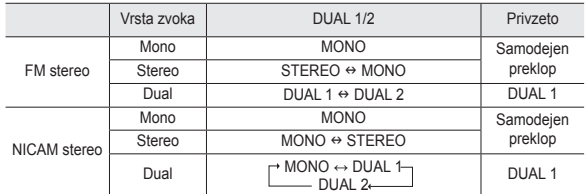

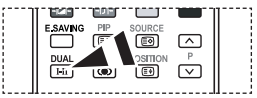

Te možnosti lahko enostavno nastavite s pritiskom gumba **DUAL** na daljinskem upravljalniku.

 $\geq$  Če je stereo signal šibak in pride do samodejnega preklopa, preklopite na Mono.

# **Samodejna prilagoditev glasnosti**

**Vsaka postaja ima signale z različnimi značilnostmi, zato ni enostavno prilagajati glasnosti ob vsaki zamenjavi kanala. Funkcija omogoča samodejno prilagoditev glasnosti želenega kanala z znižanjem glasnosti v primeru visokega modulacijskega signala ali z zvišanjem glasnosti v primeru nizkega modulacijskega signala.**

- **1.** Pritisnite gumb **MENU (MENI)**, da prikažete meni. S pritiskom gumba ▲ ali ▼ izberite "Sound" (Zvok), nato pritisnite gumb **ENTER (ENTER/V REDU)**.
- **2.** S pritiskom gumba ▲ ali ▼ Izberite "Auto Volume" (Samodejna glasnost), nato pritisnite gumb **ENTER (ENTER/V REDU)**.
- **3.** S pritiskom gumba ▲ ali ▼ izberite "On" (Vklop) ali "Off" (Izklop). Pritisnite gumb **ENTER (ENTER/V REDU)**.
- **4.** Pritisnite gumb **EXIT (IZHOD)** za izhod.

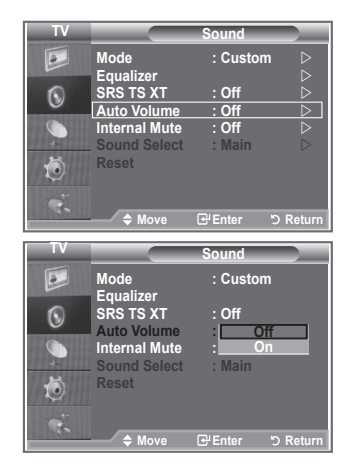

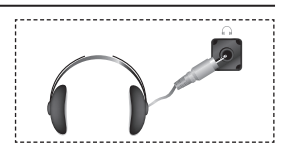

# **Izbira funkcije izklopa zvoka notranjih zvočnikov**

**Če želite slišati zvok iz ločenih zvočnikov, izklopite notranji ojačevalnik.**

- **1.** Pritisnite gumb **MENU (MENI)**, da prikažete meni. S pritiskom gumba ▲ ali ▼ izberite "Sound" (Zvok), nato pritisnite gumb **ENTER (ENTER/V REDU)**.
- **2.** S pritiskom gumba ▲ ali ▼ izberite "Internal Mute" (Izklop zvoka notranjih zvočnikov), nato pritisnite gumb **ENTER (ENTER/V REDU)**.
- **3.** S pritiskom gumba ▲ ali ▼ izberite "On" (Vklop) ali "Off" (Izklop). Pritisnite gumb **ENTER (ENTER/V REDU)**.
- **4.** Pritisnite gumb **EXIT (IZHOD)** za izhod.
- Ko je možnost "Internal Mute" (Izklop zvoka notranjih zvočnikov) ➣ nastavljena na "On" (Vklop), menijev Sound (Zvok) ni mogoče prilagajati, razen "Sound Select" (Izbira zvoka) (v načinu PIP).

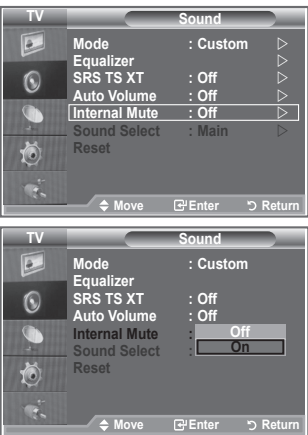

## **Poslušanje zvoka podslike**

**Ko so aktivirane funkcije PIP, lahko poslušate zvok podslike.**

- **1.** Pritisnite gumb MENU (MENI), da prikažete meni.
- S pritiskom gumba ▲ ali ▼ izberite "Sound" (Zvok), nato pritisnite gumb **ENTER**.
- S pritiskom gumba ▲ ali ▼ izberite "Sound Select" (Izbira zvoka), **.** nato pritisnite gumb **ENTER**.
- S pritiskom gumba ▲ ali ▼ izberite "Sub" (Podslika). **3.** Pritisnite gumb **ENTER** .
- Pritisnite gumb **EXIT (IZHOD)** za izhod. **.**

◆ Main **(Glavna slika):** Za poslušanje zvoka glavne slike.

- **Sub (Podslika):** Za poslušanje zvoka podslike.
- To možnost lahko izberete, ko je "PIP" nastavljen na "On" ➣ (Vklop).

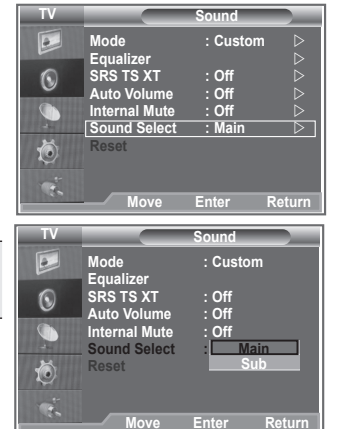

## **Ponastavitev zvočnih nastavitev na tovarniške vrednosti**

**Če možnost Game Mode (Način igre) nastavite na On (Vklop), se aktivira funkcija Reset Sound (Ponastavitev zvoka). Če po nastavitvi izenačevalnika izberete funkcijo Reset (Ponastavitev), se nastavitev izenečevalnika ponastavi na tovarniške vrednosti.**

- **1.** Pritisnite gumb **MENU (MENI)**, da prikažete meni. S pritiskom gumba ▲ ali ▼ izberite "Sound" (Zvok), nato pritisnite gumb **ENTER (ENTER/V REDU)**.
- **2.** S pritiskom gumba ▲ ali ▼ izberite "Reset" (Ponastavi), nato pritisnite gumb **ENTER (ENTER/V REDU)**.
- **3.** Pritisnite gumb **EXIT (IZHOD)** za izhod.
- To možnost lahko izberete, ko je "Game Mode" (Način igre) nastavljen na "On" (Vklop). ➣

## **Nastavitev in prikaz trenutnega časa**

**Uro televizorja lahko nastavite tako, da se ob pritisku gumba INFO (INFORMACIJE) prikaže trenutni časa. Če želite uporabljati samodejni vklopni/izklopni časovnik, morate nastaviti čas.**

- **1.** Pritisnite gumb **MENU (MENI)**, da prikažete meni. S pritiskom gumba ▲ ali ▼ izberite "Setup" (Nastavitev), nato pritisnite gumb **ENTER (ENTER/V REDU)**.
- **2.** S pritiskom gumba ▲ or ▼ izberite "Time" (Čas), nato pritisnite gumb **ENTER (ENTER/V REDU)**.
- **3.** S pritiskom gumba **ENTER (ENTER/V REDU)** izberite "Clock Set" (Nastavitev ure).

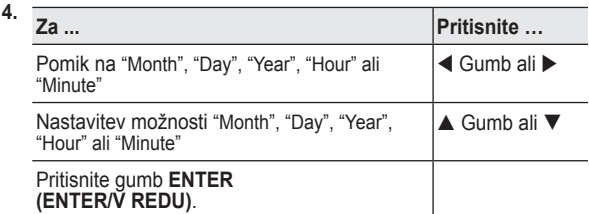

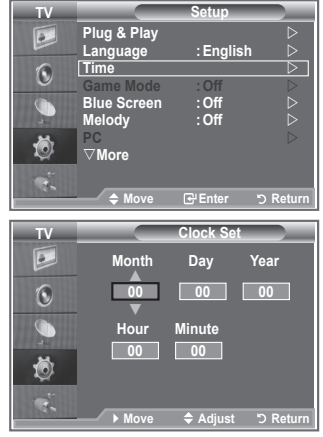

- **5.** Pritisnite gumb **EXIT (IZHOD)** za izhod.
- Če izključite napajalni kabel, morate uro ponovno nastaviti. ➣
- Možnosti Year (Leto), Month (Mesec), Date (Datum), Hour (Ura) in Minute (Minuta) lahko nastavite ➣ tudi s pritiskanjem številskih gumbov na daljinskem upravljalniku.

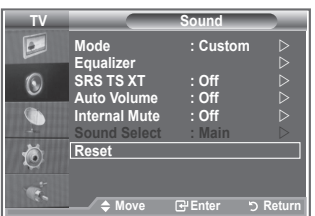

# **Nastavitev izklopnega časovnika**

#### **Izberete lahko časovno obdobje od 30 do 180 minut, po katerem se televizor samodejno preklopi v stanje pripravljenosti.**

- **1.** Pritisnite gumb **MENU (MENI)**, da prikažete meni. S pritiskom gumba ▲ ali ▼ izberite "Setup" (Nastavitev), nato pritisnite gumb **ENTER (ENTER/V REDU)**.
- **2.** S pritiskom gumba ▲ or ▼ izberite "Time" (Čas), nato pritisnite gumb **ENTER (ENTER/V REDU)**.
- **3.** S pritiskom gumba ▲ ali ▼ izberite "Sleep Timer" (Izklopni časovnik), nato pritisnite gumb **ENTER (ENTER/V REDU)**.
- **4.** Pritiskaite gumb ▲ ali ▼, da se prikaže želeni čas (Off (Izklop), 30, 60, 90, 120, 150, 180). Pritisnite gumb **ENTER (ENTER/V REDU)**.
- **5.** Pritisnite gumb **EXIT (IZHOD)** za izhod.
- Ko časovnik doseže 0, se TV samodejno preklopi v stanje ➣ pripravljenosti.

# **Samodejni vklop in izklop televizorja**

- **1.** Pritisnite gumb **MENU (MENI)**, da prikažete meni. S pritiskom gumba ▲ ali ▼ izberite "Setup" (Nastavitev), nato pritisnite gumb **ENTER (ENTER/V REDU)**.
- **2.** S pritiskom gumba ▲ or ▼ izberite "Time" (Čas), nato pritisnite gumb **ENTER (ENTER/V REDU)**.
- **3.** S pritiskom gumba ▲ ali ▼ izberite "Timer 1" (Časovnik 1), "Timer 2" (Časovnik 2), "Timer 3" (Časovnik 3), nato pritisnite gumb **ENTER (ENTER/V REDU)**.
- **4.** S pritiskom gumba ▲ ali ▼ prilagodite možnost "Hour" (Ura), nato pritisnite gumb  $\blacktriangleright$ , da se pomaknete na naslednij korak. Po zgornjem postopku nastavite tudi druge elemente.

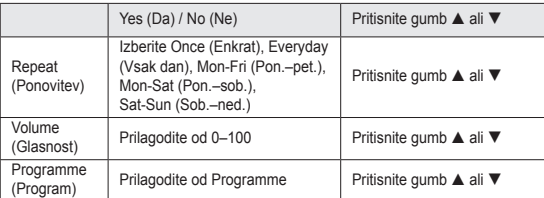

- **Ko končate, pritisnite gumb RETURN za vrnitev.** 
	- Ob vsakem pritisku gumba **INFO (INFORMACIJE)** se bo prikazal trenutni čas.
	- Uro in minute lahko nastavite neposredno s pritiskom številskih gumbov na daljinskem upravljalniku.
- **5.** Pritisnite gumb **EXIT (IZHOD)** za izhod.

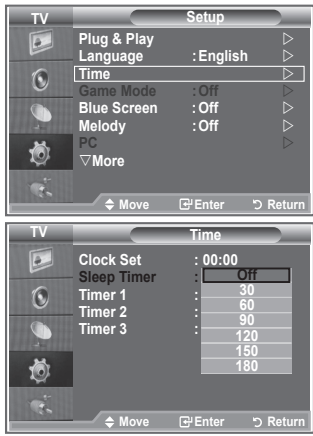

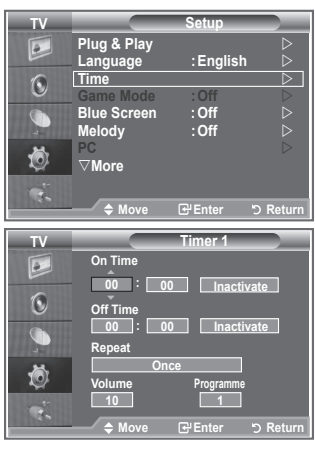

# **Izbira jezika**

**Pri prvi uporabi televizorja izberite jezik, v katerem bodo prikazani meniji in njihove vrednosti.**

- **1.** Pritisnite gumb **MENU (MENI)**, da prikažete meni na zaslonu. S pritiskom gumba ▲ ali ▼ izberite "Setup" (Nastavitev), nato pritisnite gumb **ENTER (ENTER/V REDU)**.
- **2.** S pritiskom gumba ▲ ali ▼ izberite "Language" (Jezik), nato pritisnite gumb **ENTER (ENTER/V REDU)**.
- **3.** S pritiskanjem gumba ▲ ali ▼ izberite želeni jezik. Pritisnite gumb **ENTER (ENTER/V REDU)**.

> Izberete lahko enega od 21 jezikov.

**4.** Pritisnite gumb **EXIT (IZHOD)** za izhod.

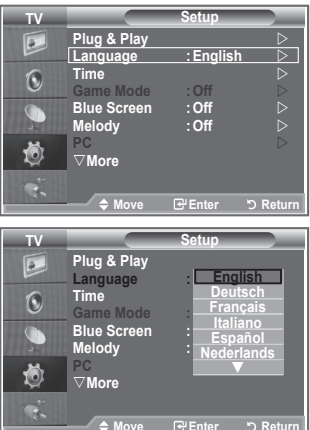

# **Uporaba načina igre**

Če priključite igralno konzolo, kot je PlayStation™ ali Xbox<sup>™</sup>, **lahko uživate v bolj realistični izkušnji igre, če izberete meni za igre.**

- **1.** Pritisnite gumb **MENU (MENI)**, da prikažete meni. S pritiskom gumba ▲ ali ▼ izberite "Setup" (Nastavitev), nato pritisnite gumb **ENTER (ENTER/V REDU)**.
- **2.** S pritiskom gumba ▲ ali ▼ izberite "Game Mode" (Način igre), nato pritisnite gumb **ENTER (ENTER/V REDU)**.
- **3.** S pritiskom gumba ▲ ali ▼ izberite "On" (Vklop) ali "Off" (Izklop). Pritisnite gumb **ENTER (ENTER/V REDU)**.
- **4.** Pritisnite gumb **EXIT (IZHOD)** za izhod.
- Če želite izključiti igralno konzolo in priključiti drugo zunanjo ➣ napravo, v meniju slike prekličite način igre.
- Če meni TV prikazujete z možnostjo Game Mode (Način igre), ➣ zaslon rahlo miglja.
- Game Mode (Način igre) ni na voljo v načinu TV. ➣
- Če je možnost Game Mode (Način igre) nastavljena na On ➣ (Vklop):
	- Picture Mode (Slikovni način) in Sound Mode (Zvočni način) se samodejno preklopita v način Custom (Po meri), ki ga uporabniki ne morejo spreminjati.
	- Sound Mode (Zvočni način) in meni Sound (Zvok) se deaktivirata. Zvok prilagodite z izenačevalnikom.
	- Aktivira se funkcija Reset Sound (Ponastavitev zvoka). Če po nastavitvi izenačevalnika izberete funkcijo Reset (Ponastavitev), se nastavitev izenečevalnika ponastavi na tovarniške vrednosti.

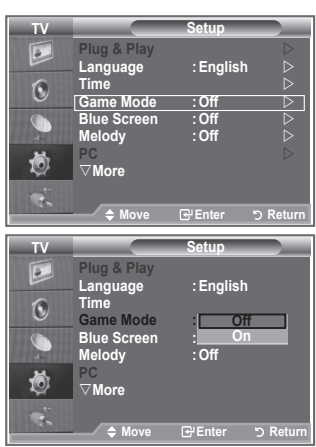

## **Nastavitev načina modrega zaslona/izbira melodije**

#### **Blue Screen (Modri zaslon):**

**Če ni signala ali je zelo šibak, se namesto motene slike samodejno prikaže modri zaslon.**

**Če želite gledati sliko slabe kakovosti, način "Blue Screen" (Modri zaslon) nastavite na "Off" (Izklop). Melody (Melodija):**

**Ob vklopu ali izklopu televizorja lahko zaslišite melodijo.**

- **1.** Pritisnite gumb **MENU (MENI)**, da prikažete meni. S pritiskom gumba ▲ ali ▼ izberite "Setup" (Nastavitev), nato pritisnite gumb **ENTER (ENTER/V REDU)**.
- **2.** S pritiskom gumba ▲ ali ▼ izberite "Blue Screen" (Modri zaslon) ali "Melody" (Melodija). Pritisnite gumb **ENTER (ENTER/V REDU)**.
- **3.** S pritiskom gumba ▲ ali ▼ izberite "On" (Vklop) ali "Off" (Izklop). Pritisnite gumb **ENTER (ENTER/V REDU)**.
- **4.** Pritisnite gumb **EXIT (IZHOD)** za izhod.

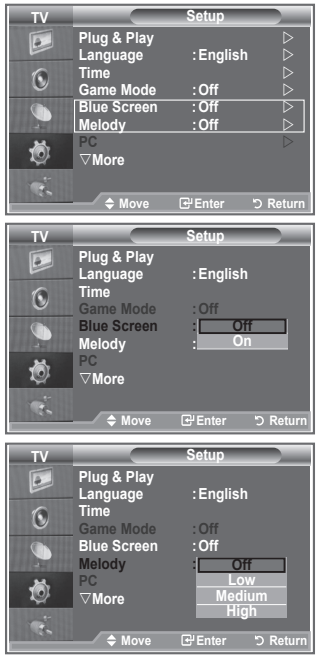

## **Nastavitev PC-ja za domači kino**

**Če nastavitve zaslona konfigurirate v način PC, lahko gledate slike višje kakovosti.**

**Če funkcijo Home Theater PC (PC za domači kino) nastavite na On (Vklop), lahko možnosti Detail Settings (Podrobne nastavitve) (ko je možnost Picture Mode (Slikovni način) nastavljena na Standard (Standard) ali Movie (Film)) konfigurirate kot v načinu PC.**

- **1.** Pritisnite gumb **MENU (MENI)**, da prikažete meni. S pritiskom gumba ▲ ali ▼ izberite "Setup" (Nastavitev), nato pritisnite gumb **ENTER (ENTER/V REDU)**.
- **2.** S pritiskom gumba ▲ ali ▼ izberite "Home Theater PC" (PC za domači kino).
- Pritisnite gumb **ENTER (ENTER/V REDU)**. **3.** S pritiskom gumba ▲ ali ▼ izberite "On" (Vklop) ali "Off" (Izklop).
- Pritisnite gumb **ENTER (ENTER/V REDU)**.
- **4.** Pritisnite gumb **EXIT (IZHOD)** za izhod.
- ➣ Funkcija je na voljo samo v načinu PC.

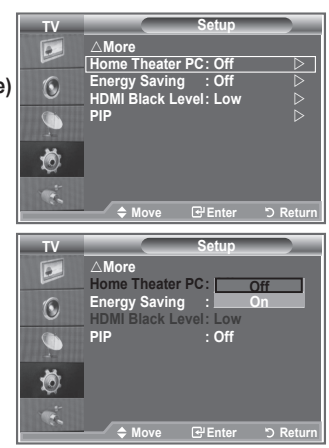

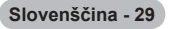
# **Uporaba funkcije Energy Saving (Varčevanje z energijo)**

**Ta funkcija prilagodi svetlost TV tako, da se zmanjša poraba energije. Ko TV gledate ponoči, nastavite možnost načina "Energy Saving " (Varčevanje z energijo) na "High" (Visoko), da zmanjšate utrujanje oči in tudi porabo energije.**

- **1.** Pritisnite gumb **MENU (MENI)**, da prikažete meni na zaslonu. S pritiskom gumba ▲ ali ▼ izberite "Setup" (Nastavitev), nato pritisnite gumb **ENTER (ENTER/V REDU)**.
- **2.** S pritiskom gumba ▲ ali ▼ izberite "Energy Saving" (Varčevanje z energijo), nato pritisnite gumb **ENTER (ENTER/V REDU)**.
- **3.** S pritiskom gumba ▲ ali ▼ izberite želeno možnost (Off (Izklop), Low (Nizko), Medium (Srednje), High (Visoko), Auto (Samodejno)). Pritisnite gumb **ENTER (ENTER/V REDU)**.
- **4.** Pritisnite gumb **EXIT (IZHOD)** za izhod.

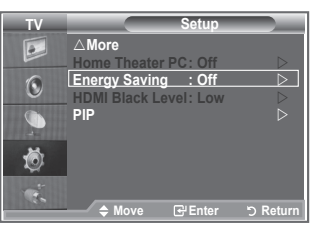

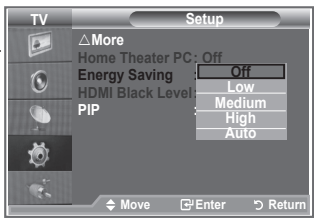

**Slovenščina - 30**

# **Izbira vira**

## **Izbirate lahko med zunanjimi viri, ki so priključeni na vhodne vtičnice TV.**

- **1.** Pritisnite gumb **MENU (MENI)**, da prikažete meni. S pritiskom gumba ▲ ali ▼ izberite "Input" (Vhod), nato pritisnite gumb **ENTER (ENTER/V REDU)**.
	- **2.** Ponovno pritisnite **ENTER (ENTER/V REDU)**, da izberete "Source List" (Seznam virov).
		- Če na televizor ni priključena nobena zunanja naprava, ➣ so v "Source List" (Seznam virov) na voljo samo "TV", "Ext.1" in "Ext.2". Možnosti "AV", "S-Video", "Component" (Komponentno), "PC", "HDMI1", "HDMI2","so aktivirane samo, če so na televizor priključene ustrezne naprave.
	- **3.** S pritiskom gumba ▲ ali ▼ izberite želeno napravo. Pritisnite gumb **ENTER (ENTER/V REDU)**.
		- **B** Pritisnite gumb **SOURCE** (VIR) na daljinskem upravljalniku za preklop med vsemi viri, ki so na voljo. Način TV lahko izberete s pritiskom gumba TV, številskih gumbov (0–9) ali gumba P / na daljinskem upravljalniku. Ne morete pa ga izbrati z gumbom SOURCE (VIR).

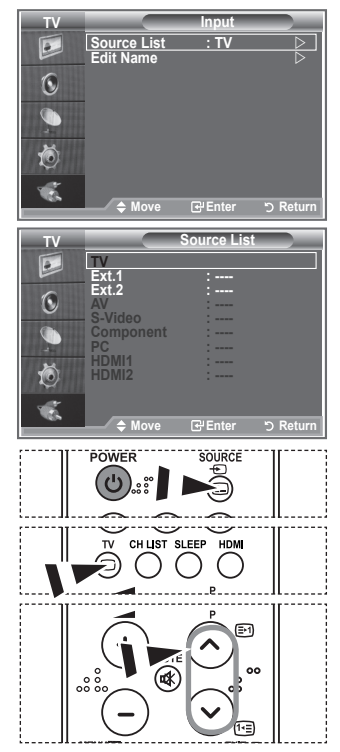

# **Urejanje imen vhodnih virov**

**Poimenujte napravo, ki je priključena na vhodne vtičnice, da boste lažje izbrali vhodne vire.**

- **1.** Pritisnite gumb **MENU (MENI)**, da prikažete meni. S pritiskom gumba **ENTER (ENTER/V REDU)** izberite "Input" (Vhod).
- **2.** S pritiskom gumba ▲ ali ▼ izberite "Edit Name" (Urejanje imena), nato pritisnite gumb **ENTER (ENTER/V REDU)**.
- **3.** S pritiskom gumba ▲ ali ▼ izberite napravo, ki jo želite urejati. Pritisnite gumb **ENTER (ENTER/V REDU)**.
- **4.** S pritiskom gumba ▲ ali ▼ izberite želeno napravo. Pritisnite gumb **ENTER (ENTER/V REDU)**.
- **5.** Pritisnite gumb **EXIT (IZHOD)** za izhod.

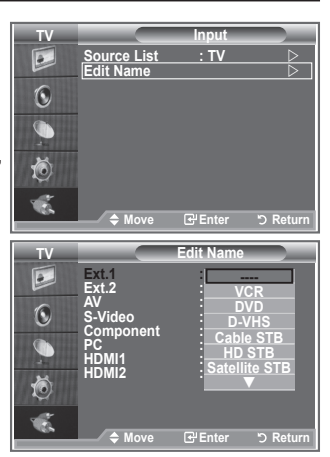

# **Dekoder teleteksta**

**Večina nastavljenih kanalov je opremljenih s "teletekstom", stranmi pisnih informacij, kot so:**

- **Razporedi TV-programov.**
- **Novice in vremenske napovedi.** ٠
- ◆ Sportni izidi.

**Podnapisi za naglušne.**

**Strani teleteksta so organizirane glede na šest kategorij:**

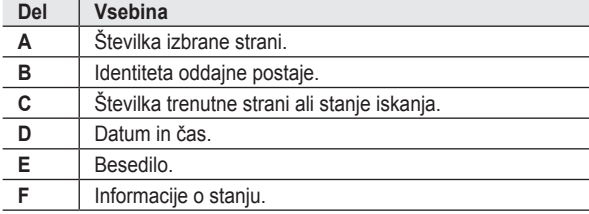

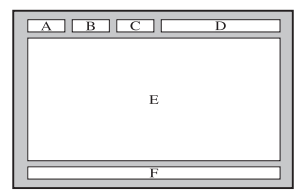

# **Prikaz informacij teleteksta**

**Informacije teleteksta lahko prikažete kadarkoli, če je sprejem signala dober. Sicer:**

- **Informacije lahko manjkajo.**
- **Nekatere strani morda ne bodo prikazane.**

**Če želite aktivirati način teleteksta in prikazati stran z vsebino:**

- **1.** Z gumbom P  $\odot$  ( $\odot$ ) ali P  $\odot$  ( $\odot$ ) izberite kanal, ki omogoča storitev teleteksta.
- **2.** Pritisnite gumb TTX/MIX (TELETEKST/MEŠANO) (■△), da aktivirate način teleteksta.
	- Prikaže se stran z vsebino. Ponovno jo lahko prikažete kadarkoli s ➣ pritiskom gumba **MENU (MENI)**.
- **3.** Ponovno pritisnite qumb **TTX/MIX** (TELETEKST/MEŠANO) ( $\equiv$ / $\geq$ ).
	- > Program bo prikazan skupaj z možnostmi "Teletext" (Teletekst), "Double" (Dvojno) in "Mix" (Mešano), v tem zaporedju, na zaslonu.
- **4.** Pritisnite gumb **TV** za izhod iz prikaza besedila.
	- > Če se med ogledom besedila prikaže kakšen pokvarjen znak, 画  $\sqrt{2}$ preverite, ali je jezik teleteksta enak jeziku v načinu menija "Setup" (Nastavitev). Če se jezika razlikujeta, izberite jezik, kot je jezik besedila v meniju "Setup" (Nastavitev).

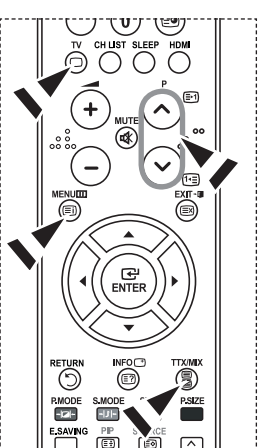

# **Izbira strani teleteksta**

**Za neposreden vnos številke strani pritisnite številske gumbe na daljinskem upravljalniku:**

- **1.** S pritiskom ustreznih številskih gumbov vnesite 3-mestno številko strani, ki je navedena v kazalu.
- **2.** Če je izbrana stran povezana z več dodatnimi stranmi, se te prikažejo v zaporedju. Če želite trenutno stran zamrzniti, pritisnite gumb **PIP** ( $\textcircled{3}$ ). Če želite nadaljevati, ponovno pritisnite gumb  $PIP$   $(\mathbf{\oplus})$ .
- **3.** Uporaba različnih možnosti prikaza:

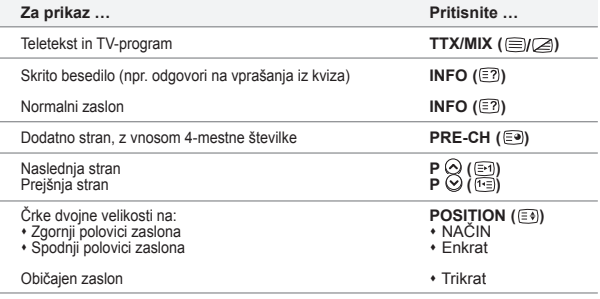

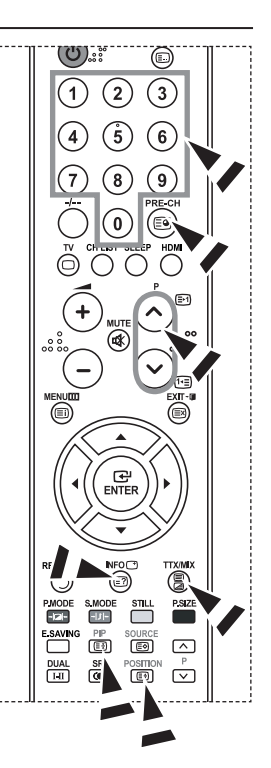

# **Izbira strani teleteksta s sistemom Fastext**

**Različne teme teleteksta so barvno označene in jih lahko izberete s pritiskom barvnih gumbov na daljinskem upravljalniku.**

- **1.** Za prikaz strani teleteksta z vsebino pritisnite gumb **TTX/MIX (TELETEKST/MEŠANO)** (12/2).
- **2.** Pritisnite barvni gumb, ki je enake barve kot tema, ki jo želite izbrati (razpoložljive teme so navedene v vrstici z informacijami o stanju).
- **3.** Če želite prikazati prejšnjo stran, pritisnite rdeči gumb. Če želite prikazati naslednjo stran, pritisnite zeleni gumb.
- **4.** Pritisnite gumb **TV** za izhod iz prikaza besedila.

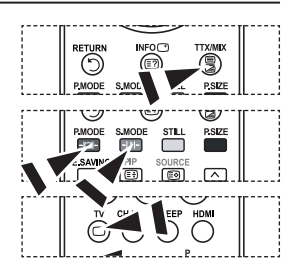

**Slovenščina - 33**

# **Nastavitev programske opreme PC-ja (na osnovi Windows XP)**

**Spodaj so prikazane nastavitve zaslona v OS Windows za tipični računalnik. Dejanski zasloni na PC-ju se lahko razlikujejo, odvisno od različice OS Windows in grafične kartice. Tudi če se dejanski zasloni razlikujejo, v večini primerov veljajo iste osnovne informacije o nastavitvi. (Sicer se obrnite na proizvajalca računalnika ali Samsungovega trgovca.)**

- **1.** Najprej kliknite na možnost "Kontrolna plošča" v meniju Start v OS Windows.
- **2.** Ko se prikaže okno nadzorne plošče, kliknite na "Appearance and Themes" (Videz in teme) in prikazalo se bo pogovorno okno zaslona.
- **3.** Ko se prikaže okno nadzorne plošče, kliknite na "Display" (Zaslon) in prikazalo se bo pogovorno okno zaslona.
- **4.** Pomaknite se na zavihek "Nastavitve" v pogovornem oknu zaslona. Pravilna nastavitev velikosti (ločljivost): Optimalno 1360 X 768. Če je v pogovornem oknu nastavitev zaslona na voljo možnost za navpično frekvenco, je njena pravilna vrednost "60" ali "60 Hz". Sicer samo kliknite "V redu" in zaprite pogovorno okno.

# **Načini zaslona**

**Položaj in velikost zaslona se razlikujeta glede na vrsto monitorja PC-ja in njegovo ločljivost. Priporočene so ločljivosti v tabeli. (Podprte so vse ločljivosti znotraj podprtih omejitev.)**

**D-Sub Input**

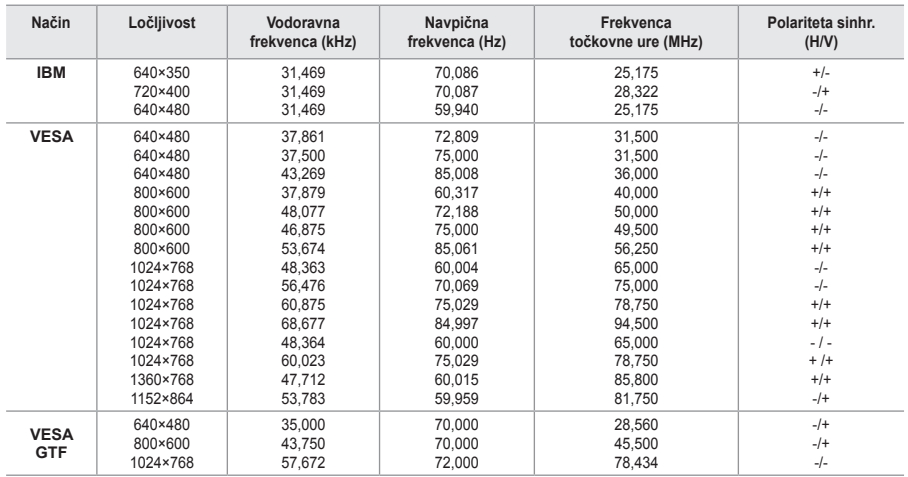

### **HDMI/DVI Input**

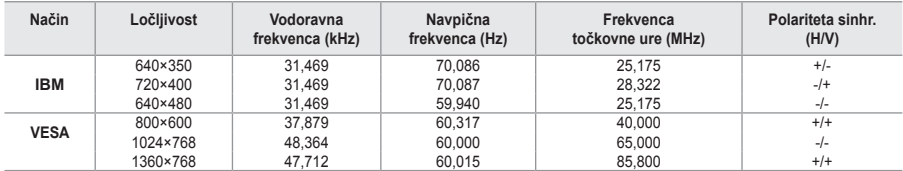

Način prepletanja ni podprt. ➣

Če izberete nestandardno obliko video zapisa, televizor mogoče ne bo deloval pravilno. ➣

► Podprta sta načina Separate (Ločeno) in Composite (Kompozitno). SOG ni podrt.

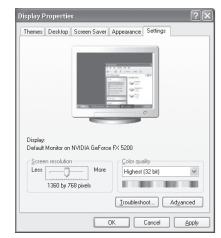

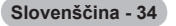

# **Nastavitev PC-ja**

**Groba in fina naravnava slike (zaklep slike):**

**Namen nastavitve kakovosti slike je odstraniti ali zmanjšati šum slike.**

**Če šum ni odstranjen s fino naravnavo, nastavite frekvenco čim bolje (grobo) in ponovno fino naravnajte.**

**Po zmanjšanju šumov ponovno nastavite sliko, tako da bo poravnana na sredini zaslona.**

- **1.** Prednastavitev: Pritisnite gumb **SOURCE (VIR)**, da izberete način PC.
- **2.** Pritisnite gumb **MENU (MENI)**, da prikažete meni. S pritiskom gumba ▲ ali ▼ izberite "Setup" (Nastavitev), nato pritisnite gumb **ENTER (ENTER/V REDU)**.
- **3.** S pritiskom gumba ▲ ali ▼ izberite "PC", nato pritisnite gumb **ENTER (ENTER/V REDU)**.
- **4.** S pritiskom gumb **ENTER (ENTER/V REDU)** izberite "Image Lock" (Zaklep slike).
- **5.** S pritiskom gumba ▲ ali ▼ izberite "Coarse" (Grobo) ali "Fine" (Fino), nato pritisnite gumb **ENTER (ENTER/V REDU)**.
- **6.** S pritiskom gumba ◀ ali ▶ prilagodite kakovost zaslona. Pritisnite gumb **ENTER (ENTER/V REDU)**.
- **7.** Pritisnite gumb **EXIT (IZHOD)** za izhod.

## **Sprememba položaja slike:**

### **Nastavite položaj zaslona PC-ja, če se ne prilega TV-zaslonu.**

- **1.** Sledite navodilom pod "Groba in fina naravnava slike (zaklep slike)", od številke 1 do 3.
- **2.** S pritiskom gumba ▲ ali ▼ izberite "Position" (Položaj), nato pritisnite gumb **ENTER (ENTER/V REDU)**.
- **3.** S pritiskom gumba ▲ ali ▼ prilagodite navpični položaj. S pritiskom gumba < ali  $\blacktriangleright$  prilagodite vodoravni položaj. Pritisnite gumb **ENTER (ENTER/V REDU)**.
- **4.** Pritisnite gumb **EXIT (IZHOD)** za izhod.

**Samodejna prilagoditev zaslona PC-ja (samodejna prilagoditev): Samodejna prilagoditev omogoča zaslonu PC-ja televizorja, da se samodejno prilagodi vhodnemu video signalu osebnega računalnika. Vrednosti za fino, grobo in položaj so prilagojene samodejno.**

- **1.** Sledite navodilom pod "Groba in fina naravnava slike (zaklep slike)", od številke 1 do 3.
- **2.** S pritiskom gumba ▲ ali ▼ izberite "Auto Adjustment" (Samodejna prilagoditev), nato pritisnite gumb **ENTER (ENTER/ V REDU)**.
- **3.** Pritisnite gumb **EXIT (IZHOD)** za izhod.

**Inicializiranje slikovnih nastavitev (ponastavitev slike): Vse slikovne nastavitve lahko zamenjate s tovarniškimi vrednostmi.**

- **1.** Sledite navodilom pod "Groba in fina naravnava slike (zaklep slike)", od številke 1 do 3.
- **2.** S pritiskom gumba ▲ ali ▼ izberite "Image Reset" (Ponastavitev slike), nato pritisnite gumb **ENTER (ENTER/V REDU)**.
- **3.** Pritisnite gumb **EXIT (IZHOD)** za izhod.

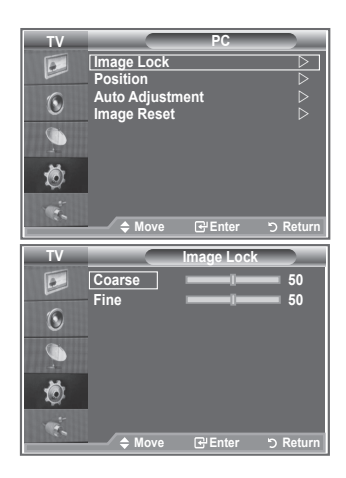

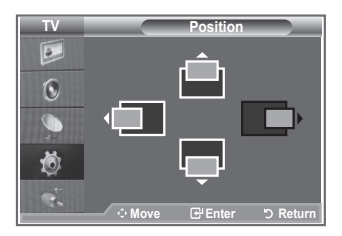

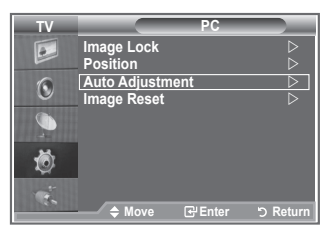

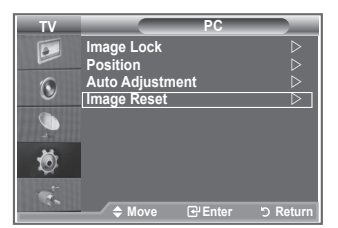

# **Prilagoditev opreme za pritrditev na steno (LE40S8 LE46S8) (naprodaj posebej)**

### **Ko je oprema za pritrditev na steno nameščena, lahko enostavno prilagodite položaj TV-ja.**

- **1.** Pritisnite gumb **MENU (MENI)**, da prikažete meni. S pritiskom gumba ▲ ali ▼ izberite «Setup» (Nastavitev), nato pritisnite gumb **ENTER**.
- **2.** S pritiskom gumba ▲ ali ▼ izberite "Wall-Mount Adjustment" (Prilagoditev opreme za pritrditev na steno), nato pritisnite gumb **ENTER**.
- **3.** Z gumbom ▲,▼,◄ ali ► prilagodite na želeni položaj.
- **4.** Pritisnite gumb **EXIT (IZHOD)** za izhod.
- Če pritisnete puščični gumb, ko na TV-zaslonu ni prikaza, se ➣ prikaže zaslon Adjustment (Prilagoditev).
- Ko izklopite napajanje, se TV premakne v položaj začetne ➣ namestitve.

Ko napajanje vklopite, se TV premakne v zadnji prilagojeni položaj, ki si ga je zapomnil.

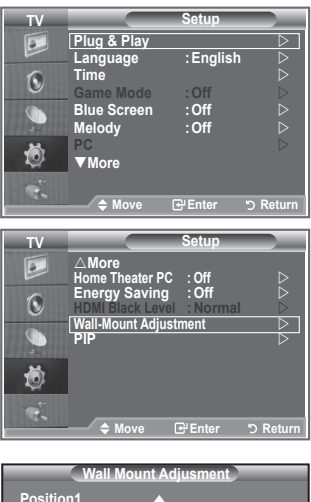

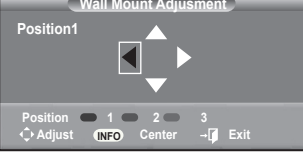

### **Uporaba gumbov na daljinskem upravljalniku**

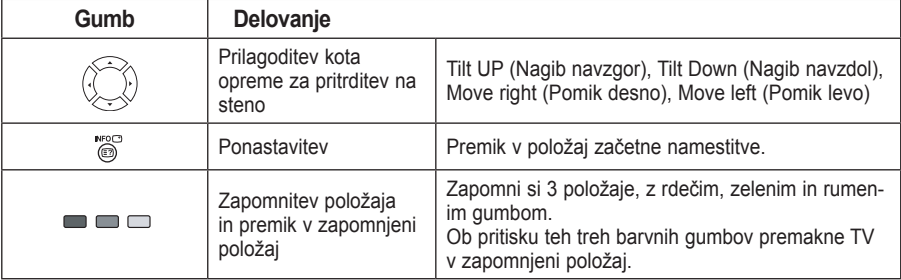

- > Za namestitev si oglejte priloženi priročnik za namestitev.
- ► O namestitvi izdelka ter namestitvi in premikanju opreme za namestitev na steno se posvetujte s specializiranim podjetjem za nameščanje.
- Ta priročnik za namestitev je namenjen uporabi pri pritrjevanju opreme za pritrditev na steno. ➣ Pri pritrjevanju na druge gradbene materiale se obrnite na najbližjega trgovca.

**Slovenščina - 36**

# **Uporaba ključavnice Kensington proti kraji**

**Ključavnica Kensington je naprava, ki se uporablja za fizično pritrditev sistema pri uporabi na javnem mestu.**

**Napravo za zaklep je treba kupiti posebej. Videz in način zaklepanja se lahko razlikujeta od slike, odvisno od proizvajalca. Za pravilno uporabo si oglejte priročnik, priložen ključavnici Kensington.**

- **1.** Napravo za zaklepanje vstavite v režo Kensington na LCD-TV (Slika 1) in jo obrnite v smeri zaklepanja (Slika 2).
- **2.** Priključite kabel ključavnice Kensington.
- **3.** Ključavnico Kensington pritrdite na mizo ali težak nepremičen predmet.

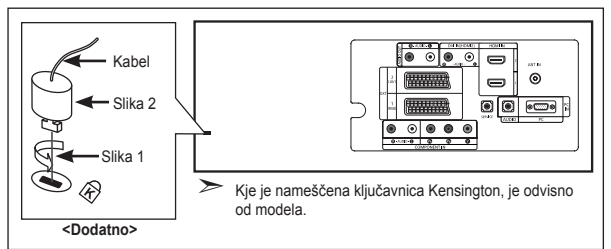

# **Odpravljanje težav: Preden se obrnete na servisno osebje**

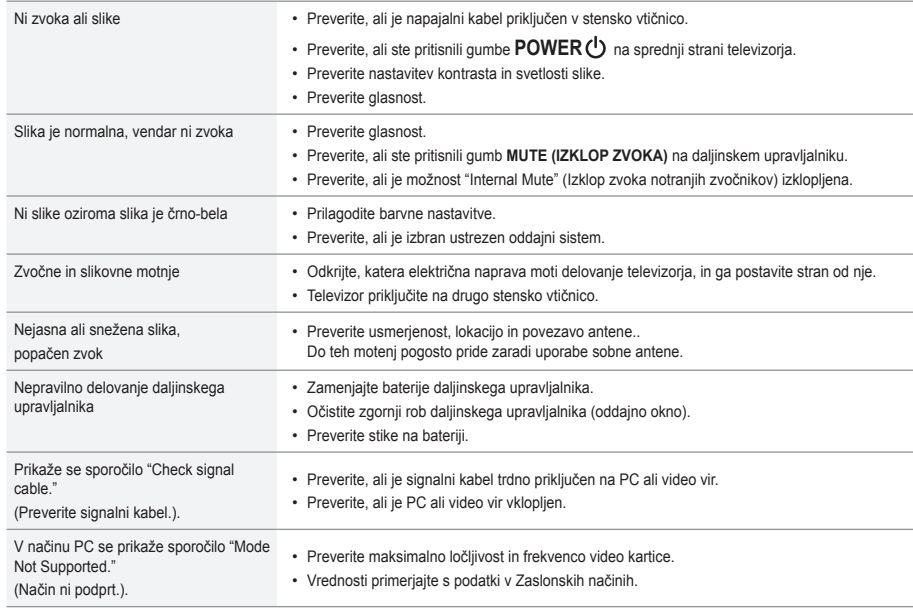

TFT-LCD-plošča uporablja ploščo, ki je sestavljena iz osnovnih slikovnih pik (3.133.440), za izdelavo katerih je potrebna posebna tehnologija. Kljub temu je lahko na zaslonu nekaj svetlih ali temnih slikovnih pik. Te svetlobne pike ne bodo vplivale na delovanje izdelka.

**Slovenščina - 37**

# **Tehnični in okoljski podatki**

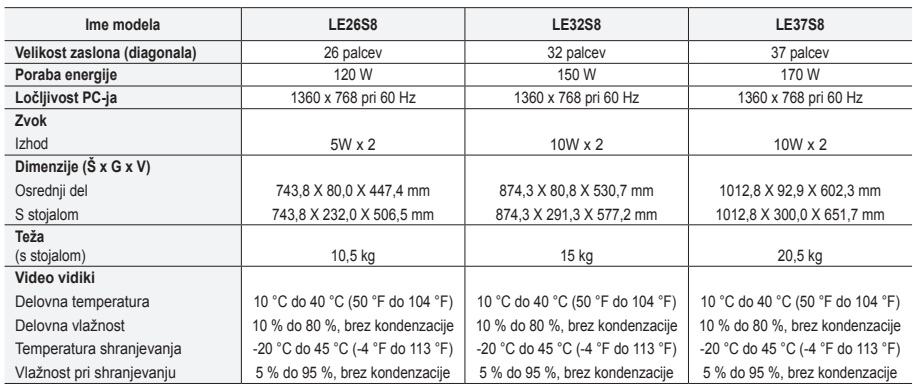

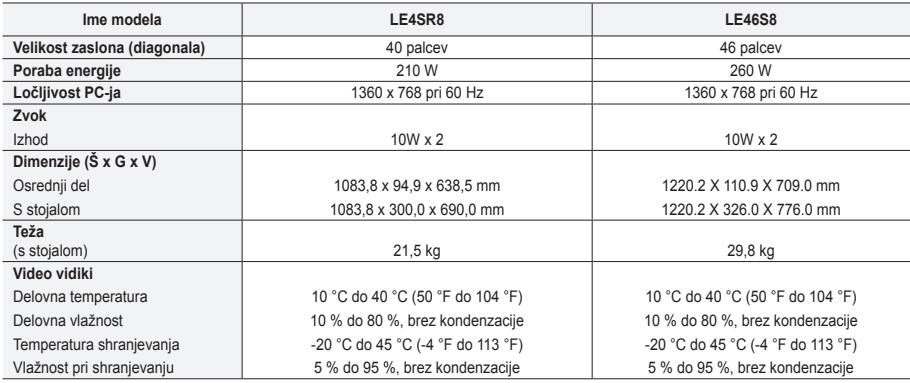

# **Vrtenje stojala (levo/desno)(LE32S8, LE37S8, LE40S8, LE46S8)**

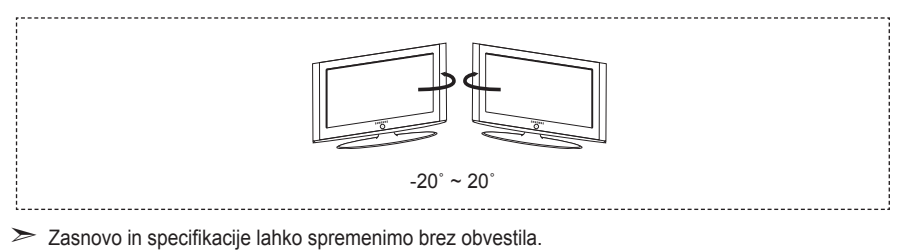

- Naprava je digitalni aparat razreda B. ➣
- > Za napajanje si oglejte nalepko na izdelku.

# *Ta stran je namerno puščena prazna.*

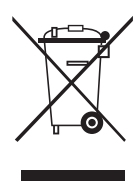

#### *Correct Disposal of This Product (Waste Electrical & Electronic Equipment)*

(Applicable in the European Union and other European countries with separate collection systems)

This marking shown on the product or its literature, indicates that it should not be disposed with other household wastes at the end of its working life. To prevent possible harm to the environment or human health from uncontrolled waste disposal, please separate this from other types of wastes and recycle it responsibly to promote the sustainable reuse of material resources. Household users should contact either the retailer where they purchased this product, or their local government office, for details of where and how they can take this item for environmentally safe recycling. Business users should contact their supplier and check the terms and conditions of the purchase contract. This product should not be mixed with other commercial wastes for disposal.

#### *Comment éliminer ce produit (déchets d'équipements électriques et électroniques)*

(Applicable dans les pays de l'Union Européen et aux autres pays européens disposant de systémes de collecte sélective)

Ce symbole sur le produit ou sa documentation indique qu'il ne doit pas être éliminé en fin de vie avec les autres déchets ménagers. L'élimination incontrôlée des déchets pouvant porter préjudice à l'environnement ou à la santé humaine, veuillez le séparer des autres types de déchets et le recycler de façon responsable. Vous favoriserez ainsi la réutilisation durable des ressources matérielles. Les particuliers sont invités à contacter le distributeur leur ayant vendu le produit ou à se renseigner auprès de leur mairie pour savoir où et comment ils peuvent se débarrasser de ce produit afin qu'il soit recyclé en respectant l'environnement. Les entreprises sont invitées à contacter leurs fournisseurs et à consulter les conditions de leur contrat de vente. Ce produit ne doit pas être éliminé avec les autres déchets commerciaux.

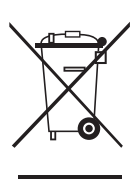

#### *Korrekte Entsorgung von Altgeräten (Elektroschrott)*

(In den Ländern der Europäischen Union und anderen europäischen Ländern mit einem separaten Sammelsystem) Die Kennzeichnung auf dem Produkt bzw. auf der dazugehörigen Dokumentation gibt an, dass es nach seiner Lebensdauer nicht zusammen mit dem normalen Haushaltsmüll entsorgt werden darf. Entsorgen Sie dieses Gerät bitte getrennt von anderen Abfällen, um der Umwelt bzw. der menschlichen Gesundheit nicht durch unkontrollierte Müllbeseitigung zu schaden. Helfen Sie mit, das Altgerät fachgerecht zu entsorgen, um die nachhaltige Wiederverwertung von stofflichen Ressourcen zu fördern. Private Nutzer wenden sich an den Händler, bei dem das Produkt gekauft wurde, oder kontaktieren die zuständigen Behörden, um in Erfahrung zu bringen, wo Sie das Altgerät für eine umweltfreundliche Entsorgung abgeben können. Gewerbliche Nutzer wenden sich an ihren Lieferanten und gehen nach den Bedingungen des Verkaufsvertrags vor. Dieses Produkt darf nicht zusammen mit anderem Gewerbemüll entsorgt werden.

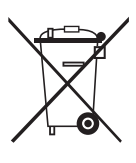

#### *Correcte verwijdering van dit product (elektrische & elektronische afvalapparatuur)*

Dit merkteken op het product of het bijbehorende informatiemateriaal duidt erop dat het niet met ander huishoudelijk afval verwijderd moet worden aan het einde van zijn gebruiksduur. Om mogelijke schade aan het milieu of de menselijke gezondheid door ongecontroleerde afvalverwijdering te voorkomen, moet u dit product van andere soorten afval scheiden en op een verantwoorde manier recyclen, zodat het duurzame hergebruik van materiaalbronnen wordt bevorderd. Huishoudelijke gebruikers moeten contact opnemen met de winkel waar ze dit product hebben gekocht of met de gemeente waar ze wonen om te vernemen waar en hoe ze dit product milieuvriendelijk kunnen laten recyclen. Zakelijke gebruikers moeten contact opnemen met hun leverancier en de algemene voorwaarden van de koopovereenkomsten nalezen. Dit product moet niet worden gemengd met ander bedrijfsafval voor verwijdering.

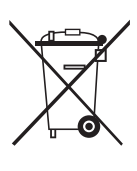

#### *Corretto smaltimento del prodotto (rifiuti elettrici ed elettronici)*

(Applicabile in i paesi dell'Unione Europea e in quelli con sistema di raccolta differenziata)

Il marchio riportato sul prodotto o sulla sua documentazione indica che il prodotto non deve essere smaltito con altri rifiuti domestici al termine del ciclo di vita. Per evitare eventuali danni all'ambiente o alla salute causati dall'inopportuno smaltimento dei rifiuti, si invita l'utente a separare questo prodotto da altri tipi di rifiuti e di riciclarlo in maniera responsabile per favorire il riutilizzo sostenibile delle risorse materiali. Gli utenti domestici sono invitati a contattare il rivenditore presso il quale è stato acquistato il prodotto o l'ufficio locale preposto per tutte le informazioni relative alla raccolta differenziata e al riciclaggio per questo tipo di prodotto. Gli utenti aziendali sono invitati a contattare il proprio fornitore e verificare i termini e le condizioni del contratto di acquisto. Questo prodotto non deve essere smaltito unitamente ad altri rifiuti commerciali.

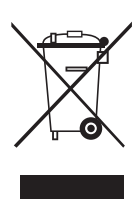

#### *Eliminación correcta de este producto (material eléctrico y electrónico de descarte)*

(Aplicable en la Unión Europea y en países europeos con sistenmas de recogida selectiva de residuos)

La presencia de esta marca en el producto o en el material informativo que lo acompaña, indica que al finalizar su vida útil no deberá eliminarse junto con otros residuos domésticos. Para evitar los posibles daños al medio ambiente o a la salud humana que representa la eliminación incontrolada de residuos, separe este producto de otros tipos de residuos y recíclelo correctamente para promover la reutilización sostenible de recursos materiales. Los usuarios particulares pueden contactar con el establecimiento donde adquirieron el producto, o con las autoridades locales pertinentes, para informarse sobre cómo y dónde pueden llevarlo para que sea sometido a un reciclaje ecológico y seguro. Los usuarios comerciales pueden contactar con su proveedor y consultar las condiciones del contrato de compra. Este producto no debe eliminarse mezclado con otros residuos comerciales.

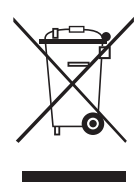

#### *Eliminação Correcta Deste Produto (Resíduo de Equipamentos Eléctricos e Electrónicos)*

Esta marca, apresentada no produto ou na sua literatura indica que ele não deverá ser eliminado juntamente com os resíduos domésticos indiferenciados no final do seu período de vida útil. Para impedir danos ao ambiente e à saúde humana causados pela eliminação incontrolada de resíduos deverá separar este equipamento de outros tipos de resíduos e reciclá-lo de forma responsável, para promover uma reutilização sustentável dos recursos materiais. Os utilizadores domésticos deverão contactar ou o estabelecimento onde adquiriram este produto ou as entidades oficiais locais para obterem informações sobre onde e de que forma podem levar este produto para permitir efectuar uma reciclagem segura em termos ambientais. Os utilizadores profissionais deverão contactar o seu fornecedor e consultar os termos e condições do contrato de compra. Este produto não deverá ser misturado com outros resíduos comerciais para eliminação.

#### *A termék megfelelő leadása (Elektromos és elektronikus készülékek hulladékkezelése)*

A terméken vagy a hozzá tartozó dokumentáción szereplő jelzés arra utal, hogy hasznos élettartama végén a terméket nem szabad háztartási hulladékkal együtt kidobni. Annak érdekében, hogy megelőzhető legyen a szabálytalan hulladékleadás által okozott környezet- és egészségkárosodás, különítse ezt el a többi hulladéktól, és felelősségteljesen gondoskodjon a hulladék leadásáról, a hulladékanyagok fenntartható szintű újrafelhasználása céljából. A háztartási felhasználók a termék forgalmazójától vagy a helyi önkormányzati szervektől kérjenek tanácsot arra vonatkozóan, hová és hogyan vihetik el ez elhasznált terméket a környezetvédelmi szempontból biztonságos hulladékleadás céljából. Az üzleti felhasználók lépjenek kapcsolatba a forgalmazóval, és vizsgálják meg az adásvételi szerződés feltételeit. A terméket nem szabad leadni kereskedelmi forgalomból származó egyéb hulladékkal együtt.

#### *Prawidłowe usuwanie produktu (zużyty sprzęt elektryczny i elektroniczny)*

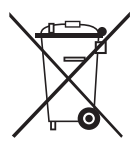

Oznaczenie umieszczone na produkcie lub w odnoszących się do niego tekstach wskazuje, że produktu po upływie okresu użytkowania nie należy usuwać z innymi odpadami pochodzącymi z gospodarstw domowych. Aby uniknąć szkodliwego wpływu na środowisko naturalne i zdrowie ludzi wskutek niekontrolowanego usuwania odpadów, prosimy o oddzielenie produktu od innego typu odpadów oraz odpowiedzialny recykling w celu promowania ponownego użycia zasobów materialnych jako stałej praktyki. W celu uzyskania informacji na temat miejsca i sposobu bezpiecznego dla środowiska recyklingu tego produktu użytkownicy w gospodarstwach domowych powinni skontaktować się z punktem sprzedaży detalicznej, w którym dokonali zakupu produktu, lub z organem władz lokalnych. Użytkownicy w firmach powinni skontaktować się ze swoim dostawcą i sprawdzić warunki umowy zakupu. Produktu nie należy usuwać razem z innymi odpadami komercyjnymi.

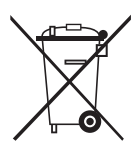

#### *Správná likvidace tohoto produktu (Zničení elektrického a elektronického zařízení)*

Tato značka zobrazená na produktu nebo v dokumentaci znamená, že by neměl být používán s jinými domácími zařízeními po skončení svého funkčního období. Aby se zabránilo možnému znečištění životního prostředí nebo zranění člověka díky nekontrolovanému zničení, oddělte je prosíme od dalších typů odpadů a recyklujte je zodpovědně k podpoře opětovného využití hmotných zdrojů. Členové domácnosti by měli kontaktovat jak prodejce, u něhož produkt zakoupili, tak místní vládní kancelář, ohledně podrobností, kde a jak můžete tento výrobek bezpečně vzhledem k životnímu prostředí recyklovat. Obchodníci by měli kontaktovat své dodavatele a zkontrolovat všechny podmínky koupě. Tento výrobek by se neměl míchat s jinými komerčními produkty, určenými k likvidaci.

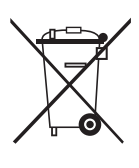

#### *Správna likvidácia tohoto výrobku (Elektrotechnický a elektronický odpad)*

Toto označenie na výrobku alebo v sprievodnej brožúre hovorí, že po skončení jeho životnosti by nemal byť likvidovaný s ostatným odpadom. Prípadnému poškodeniu životného prostredia alebo ľudského zdravia môžete predísť tým, že budete takéto typy výrobkov oddeľovať od ostatného odpadu a vrátite ich na recykláciu. Používatelia v domácnostiach by pre podrobné informácie, ako ekologicky bezpečne naložiť s týmto výrobkom, mali kontaktovať buď predajcu, ktorý im výrobok predal, alebo príslušný úrad v okolí ich bydliska. Priemyselní používatelia by mali kontaktovať svojho dodávateľa a preveriť si podmienky kúpnej zmluvy. Tento výrobok by nemal byť likvidovaný spolu s ostatným priemyselným odpadom.

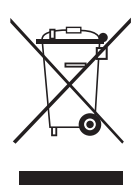

#### *Ustrezno odstranjevanje tega izdelka (odpadna električna in elektronska oprema)*

Oznaka na izdelku ali spremljevalni dokumentaciji pomeni, da ga na koncu uporabne dobe ne smemo odstranjevati skupaj z drugimi gospodinjskimi odpadki. Da bi preprečili morebitno tveganje za okolje ali zdravje človeka zaradi nenadzorovanega odstranjevanja odpadkov, izdelek ločite od drugih vrst odpadkov in ga odgovorno reciklirajte ter tako spodbudite trajnostno ponovno uporabo materialnih virov. Uporabniki v gospodinjstvih naj za podrobnosti o tem, kam in kako lahko odnesejo ta izdelek na okolju varno recikliranje, pokličejo trgovino, kjer so izdelek kupili, ali lokalni vladni urad. Podjetja naj pokličejo dobavitelja in preverijo pogoje nabavne pogodbe. Tega izdelka pri odstranjevanju ne smete mešati z drugimi gospodarskimi odpadki.

### **Contact SAMSUNG WORLD-WIDE**

If you have any questions or comments relating to Samsung products, please contact the SAMSUNG customer care centre.

### **Comment contacter Samsung dans le monde**

Si vous avez des suggestions ou des questions concernant les produits Samsung, veuillez contacter le Service Consommateurs Samsung.

### **Kontakt zu Samsung**

Falls Sie Fragen oder Anregungen zu Samsung-Produkten haben, wenden Sie sich bitte an den Samsung-Kundendienst.

### **Contact Samsung wereldwijd**

Wanneer u suggesties of vragen heeft met betrekking tot Samsung producten, gelieve contact op te nemen met de consumenten dienst van Samsung.

## **Contatta SAMSUNG WORLD-WIDE**

Se avete commenti o domande sui prodotti Samsung, contattate il Servizio Clienti Samsung.

# **Contacte con SAMSUNG WORLD-WIDE**

Si tiene alguna pregunta o comentario referente a nuestros productos, por favor contacte con nuestro Servicio de Atención al Cliente

### **Contacte SAMSUNG GLOBAL**

Se tem algumas dúvidas ou comentários sobre os produtos Samsung, contacte por favor a nossa linha de apoio a clientes Samsung.

### **Kapcsolatfelvétel: SAMSUNG WORLD-WIDE**

Bármilyen észrevétele, vagy kérdése van Samsung termékekkel kapcsolatban, forduljon a SAMSUNG ügyfélszolgálathoz.

# **Kontakt do SAMSUNG WORLD-WIDE**

Jeżeli masz jakieś uwagi lub pytania w sprawie produktów marki Samsung, skontaktuj się z naszą infolinią.

### **Kontaktujte Samsung po celém světě**

Pokud máte dotazy nebo připomínky týkající se výrobků Samsung, kontaktujte středisko péče o zákazníky společnosti SAMSUNG.

### **Skontaktujte Celosvetový Samsung**

Ak máte nejaké otázky alebo komentáre ohľadom produktov spoločnosti Samsung, prosím, skontaktujte centrum starostlivosti o zákazníkov spoločnosti SAMSUNG.

# **SAMSUNGOVA ZASTOPNIŠTVA PO SVETU**

Če imate kakršnokoli vprašanje ali komentar glede Samsungovih izdelkov, se obrnite na SAMSUNGOV center za pomoč strankam.

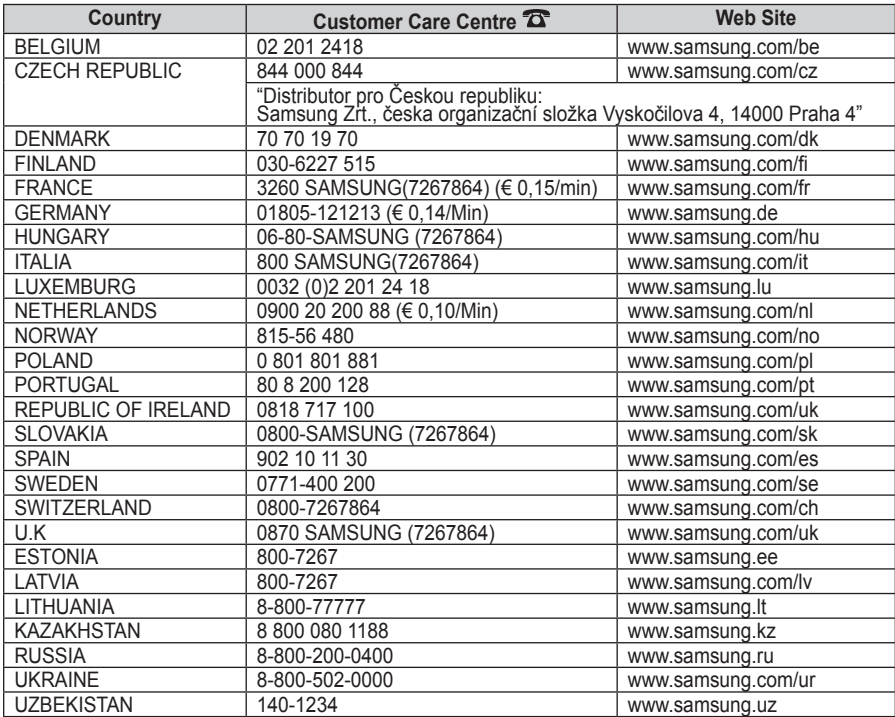